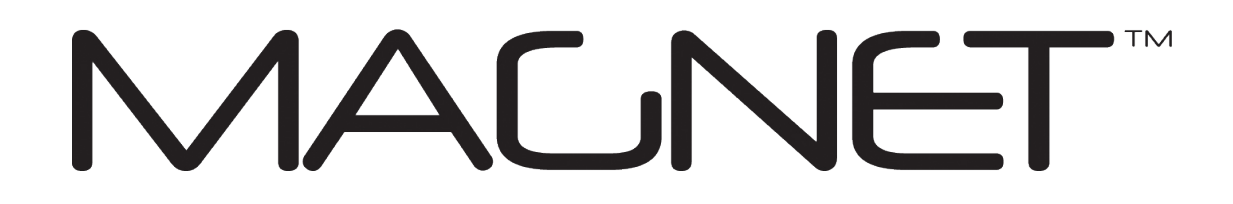

# **MAGNET Tools: Hilfe**

Version: 3.0 Artikelnummer 1000412-01 Revision E

### **© Copyright Topcon Positioning Systems, Inc August, 2015**

Das Urheberrecht aller Inhalte dieser Hilfe liegt bei Topcon. Alle Rechte vorbehalten. Die hierin enthaltenen Informationen dürfen nicht ohne ausdrückliche, schriftliche Zustimmung durch Topcon genutzt, verwendet, kopiert, gespeichert, angezeigt, verkauft, verändert, veröffentlicht, verteilt oder auf andere Weise reproduziert werden.

# <span id="page-1-0"></span>Endbenutzer-Lizenzvertrag Für Software

WICHTIG – BITTE SORGFÄLTIG LESEN. Die Ihnen von Topcon Positioning Systems, Inc. ("TPS") zur Verfügung gestellten Softwareprodukte und die begleitenden Handbücher und Unterlagen (insgesamt als "Software" bezeichnet) sind Eigentum von TPS. Ihre Nutzung unterliegt den folgenden Bestimmungen dieser Softwarelizenzvereinbarung für Endanwender ("Vereinbarung"). Falls Sie diese Vereinbarung für ein Unternehmen oder eine andere juristische Person schließen, versichern Sie, dass Sie befugt sind, in dessen/deren Namen Vereinbarungen zu schließen; in diesem Fall beziehen sich die Begriffe "Sie" oder "Ihr" auch auf dieses Unternehmen bzw. diese juristische Person. Falls Sie nicht zum Schließen von Verträgen im Namen Dritter berechtigt sind, oder falls Sie diesen Bedingungen nicht zustimmen, dürfen Sie den Dienst nicht nutzen. TPS behält sich außerdem das Recht vor, diese Vereinbarung bei Nichteinhaltung der in diesem Dokument dargelegten Bedingungen unverzüglich zu kündigen und den Dienst auszusetzen, zu beenden oder zu verzögern.

Durch Anklicken der Schaltfläche "ANNEHMEN" unten oder durch Installieren oder Verwenden der Software erklären Sie sich damit einverstanden, durch die Bestimmungen dieser Vereinbarung gebunden zu sein. Durch Anklicken der Schaltfläche "ANNEHMEN" unten erklären Sie außerdem, durch die Bestimmungen der Nutzungsbedingungen für die Website www.magnet-enterprise.com (die "TPS-Website") gebunden zu sein. Falls Sie nicht zustimmen, müssen Sie die TPS-Website verlassen und dürfen die Software oder die begleitende Dokumentation nicht verwenden.

Sicherheit: EINE NICHT ORDNUNGSGEMÄSSE VERWENDUNG VON TOPCON-PRODUKTEN KANN ZU VERLETZUNGEN, SACHSCHÄDEN UND/ODER FEHLFUNKTIONEN DES PRODUKTS FÜHREN. DAS PRODUKT DARF NUR IN EINEM DURCH TPS AUTORISIERTEN GARANTIE-SERVICECENTER REPARIERT WERDEN. BENUTZER MÜSSEN DIE SICHERHEITSHINWEISE IM PRODUKTHANDBUCH LESEN UND BEACHTEN.

Eigentum der Software: Die Software und die begleitende Dokumentation sind Eigentum von TPS und deren jeweiligen Lizenzgebern; sie sind durch amerikanische und internationale Urheberrechtsgesetze und durch andere Gesetze zum Schutz geistigen Eigentums geschützt.

Professioneller Gebrauch: Diese Software ist für die Verwendung durch Fachleute gedacht. Anwender müssen ausgebildete Vermessungstechniker bzw. -ingenieure sein oder gut mit der Vermessung vertraut sein, damit sie diese Anleitung vor dem Verwenden der Software verstehen können.

Nutzungs- und Übertragungsbeschränkungen: Sie sind nicht berechtigt, die Software zu verändern, anzupassen, zu übersetzen, mittels Reverse Engineering zu analysieren, zu dekompilieren oder zu disassemblieren oder von der Software oder Komponenten oder der Dokumentation abgeleitete Werke zu erstellen. Sie dürfen keine Hinweise, Beschriftungen, Wasserzeichen, Marken, Dienstleistungsmarken oder andere Bezeichnungen in der Software, ihren Komponenten, der Dokumentation oder Ausgaben entfernen, verändern, verdecken oder auf andere Art unleserlich oder unsichtbar machen. Sie sind nicht berechtigt, registrierte Exemplare der Software an Dritte zu verteilen. Das gilt insbesondere für das Vermieten, Verleasen oder Verleihen der Software an Dritte. Sie verpflichten sich, die Software nicht im Widerspruch zu US-Bundes- und US-Staatsgesetzen oder lokalen Gesetzen oder Vorschriften oder anderen internationalen Gesetzen oder Vorschriften, einschließlich Gesetzen zum geistigen Eigentum an oder Gesetzen und Vorschriften zum Handel oder Wertpapierhandel bezüglich der Software, zu verwenden oder eine solche Verwendung zu erlauben. Sie verpflichten sich außerdem, die Software nur zum dafür vorgesehenen Zweck einzusetzen. Die Software und alle zugehörigen Informationen, deren Sie bezüglich der Software und des Betriebs durch TPS gewahr werden, sind vertraulicher Natur. Sie verpflichten sich, alle vernünftigerweise erforderlichen Vorkehrungen zu treffen, um die vertraulichen Informationen von TPS zu schützen und dabei zumindest dieselbe Sorgfalt anzuwenden, die Sie dem Schutz Ihrer eigenen wertvollsten und vertraulichen Informationen angedeihen lassen.

Supportleistungen: TPS stellt Ihnen möglicherweise Supportleistungen in Verbindung mit der Software ("Supportleistungen") bereit. Jeder ergänzende Softwarecode, der Ihnen als Teil der Supportleistungen zur Verfügung gestellt wird, wird als Bestandteil der Software betrachtet und unterliegt den Bestimmungen dieser Vereinbarung.

Lizenzerteilung: Sofern Sie die Software von TPS erworben oder auf andere Weise erhalten haben, gewährt TPS Ihnen das Recht, Exemplare der Software auf Ihren Computern zu installieren und zu verwenden, sofern diese mit einem legal lizenzierten Exemplar des Betriebssystems ausgestattet sind, für das diese Software entwickelt wurde, beispielsweise Windows CE 6.0, Windows Mobile, Windows XP, Windows Vista, Windows 7. Diese Lizenz gilt gleichzeitig mit den Bestimmungen der Rahmenvereinbarung für Abonnenten für die Magnet-Nutzungsbedingungen; es handelt sich um eine persönliche, nicht ausschließliche und nicht übertragbare (mit Ausnahme der ausdrücklich genannten Möglichkeiten) Lizenz zur Verwendung der Software im Rahmen der im vorliegenden Dokument dargelegten Bedingungen, die in jedem Fall nur für ein einzelnes Gerät gilt. "Gerät" bezeichnet einen PC oder ein Produkt, auf dem die Software bestimmungsgemäß (in Übereinstimmung mit der geltenden Dokumentation) installiert und verwendet werden darf. Sie dürfen Rechte unter der Vereinbarung nur als Teil eines dauerhaften Verkaufs oder einer dauerhaften Übertragung des Geräts dauerhaft übertragen, vorausgesetzt, der Empfänger stimmt dieser Vereinbarung zu. Sofern die Software ein Upgrade ist, muss jede Übertragung auch alle früheren Versionen der Software umfassen. Die Lizenz gilt bis zur Beendigung. Sie können die Lizenz jederzeit durch Zerstören der Software und der zugehörigen Dokumentation beenden. Unbeschadet sonstiger Rechte ist TPS berechtigt, Ihre Lizenz bei Nichteinhaltung der in dieser Vereinbarung genannten Bedingungen zu kündigen. In einem solchen Fall sind Sie verpflichtet, sämtliche Kopien der Software in Ihrem Besitz zu vernichten.

Wartung der Software: TPS erklärt sich bereit, Ihnen gegenüber im ersten Jahr ab der Zustimmung zu dieser Vereinbarung ohne weitere Berechnung Wartungsleistungen (gemäß der hierin genannten Definition) in Übereinstimmung mit den hierin genannten Bestimmungen und Bedingungen zu erbringen. Nach Ablauf des ersten Jahres und jedes weiteren anschließenden Jahres ("jedes Jahr gilt als ein Zeitraum") müssen Sie zu Beginn des neuen Zeitraums die von TPS festgesetzte Wartungsgebühr zahlen, um weiterhin in den Genuss der Wartung zu kommen. Sofern Sie die Wartung für einen neuen Zeitraum nicht abschließen, kann dies dazu führen, dass Sie eine neue Vereinbarung eingehen müssen, um in den Genuss der Wartung zu kommen.

Wartung wird definiert als jegliche Verbesserung oder Veränderung der Software, die TPS allgemein zur Verfügung stellt. Derartige Verbesserungen oder Veränderungen werden im Sinne dieser Vereinbarung zum festen Bestandteil der Software. Sie erkennen an und erklären sich damit einverstanden, dass die durch TPS im Rahmen dieser Vereinbarung erbrachte Wartung auf die jeweils neueste Version der Software und deren unmittelbare Vorgängerversion beschränkt ist. Um die neuesten verfügbaren Wartungsfunktionen zu erhalten, müssen Sie die Software aktivieren.

Haftungsausschlüsse: MIT AUSNAHME DER GARANTIEN AUF DER DIESER SOFTWARE BEIGELEGTEN GARANTIEKARTE WIRD DIE SOFTWARE OHNE GEWÄHR ZUR VERFÜGUNG GESTELLT. TPS GIBT KEINE AUSDRÜCKLICHEN ODER STILLSCHWEIGENDEN ZUSAGEN, ZUSICHERUNGEN ODER GARANTIEN BEZÜGLICH DER SOFTWARE (INSBESONDERE ZU DEREN FEHLERFREIHEIT ODER STÄNDIGEN VERFÜGBARKEIT) ODER IHRER INHALTE ODER ANDERER MATERIALIEN, DIE IHNEN IM RAHMEN DIESER VEREINBARUNG ODER AUF ANDEREM WEGE BEREITGESTELLT WERDEN. INSBESONDERE SCHLIESST TPS JEGLICHE KONKLUDENTEN GARANTIEN DER HANDELSÜBLICHKEIT, DER NICHTVERLETZUNG VON RECHTEN DRITTER UND DER EIGNUNG FÜR EINEN BESTIMMTEN ZWECK FÜR DIE GENANNTEN MATERIALIEN ODER DEREN VERWENDUNG AUS. IM GRÖSSTMÖGLICHEN DURCH DAS GESETZ ERLAUBTEN UMFANG FINDEN DAS EINHEITLICHE HANDELSGESETZ (DER USA) ODER ANDERE EINHEITLICHE GESETZE ODER KAUFRECHTSÜBEREINKOMMEN KEINE ANWENDUNG AUF DIESE VEREINBARUNG.

Marken: Der Name TPS, das TPS-Logo und die Produktnamen, die in Verbindung mit dem Dienst stehen, sind Marken von TPS; ein Nutzungsrecht oder eine Lizenz zu deren Verwendung ist nicht Teil dieser Vereinbarung. Hierin erwähnte Produkt- und Firmennamen können Marken der jeweiligen Eigentümer sein.

In Magnet™ werden Karten aus Microsoft® Bing™ verwendet. Die Nutzungsbedingungen von Microsoft® zu Bing™-Karten finden Sie hier: http://www.microsoft.com/maps/assets/docs/terms.aspx#11. © 2011 Microsoft Corporation. Alle Rechte vorbehalten.

In Magnet™ werden RealDWG™ und Autodesk® RealDWG von Autodesk, Inc verwendet. Copyright © 1998- 2011 Autodesk, Inc. Alle Rechte vorbehalten. Informationen finden Sie unter www. autodesk.com/autodeskrealdwg.

Beschränkung der Haftung: TPS UND SEINE DISTRIBUTOREN HAFTEN NICHT FÜR TECHNISCHE ODER REDAKTIONELLE FEHLER ODER AUSLASSUNGEN IN DER SOFTWARE UND DER ZUGEHÖRIGEN DOKUMENTATION. IM GRÖSSTMÖGLICHEN DURCH DAS GESETZ ZULÄSSIGEN UMFANG HAFTEN TPS UND SEINE MITARBEITER KEINESFALLS BEI KLAGEN, FORDERUNGEN ODER ANSPRÜCHEN AUS ODER IN VERBINDUNG MIT DER SOFTWARE, DEREN NUTZUNG, INSTALLATION ODER DER ERFÜLLUNG ODER NICHTERFÜLLUNG SEITENS TPS IM RAHMEN DIESER VEREINBARUNG FÜR SPEZIELLE, INDIREKTE, NEBEN-, FOLGESCHÄDEN ODER SCHADENERSATZ, SELBST WENN TPS AUF DIE MÖGLICHKEIT SOLCHER ANSPRÜCHE, FORDERUNGEN ODER KLAGEN HINGEWIESEN WORDEN IST. UNTER KEINEN UMSTÄNDEN, INSBESONDERE BEI FAHRLÄSSIGER HANDLUNG, HAFTEN TPS ODER VERBUNDENE UNTERNEHMEN, VERTRETER, MITARBEITER ODER LIZENZGEBER FÜR SCHÄDEN JEGLICHER ART, DIE AUS FOLGENDEN GRÜNDEN ENTSTEHEN: (I) NUTZUNG ODER NICHT MÖGLICHE NUTZUNG DER SOFTWARE. (II) AKTUALITÄT, LÖSCHUNG, FEHLERHAFTE ÜBERMITTLUNG ODER MISSLUNGENE SPEICHERUNG VON DATEN, KOMMUNIKATIONEN ODER EINSTELLUNGEN. (III) KOSTEN FÜR DIE BESCHAFFUNG VON ERSATZGÜTERN UND -DIENSTEN. (IV) UNBEFUGTER ZUGRIFF ODER VERÄNDERUNG IHRER ÜBERTRAGUNGEN ODER DATEN, SELBST WENN AUF DIE MÖGLICHKEIT SOLCHER SCHÄDEN HINGEWIESEN WURDE. OHNE EINSCHRÄNKUNG DES VORSTEHENDEN WERDEN AUSSERDEM DIE IHNEN ZUR VERFÜGUNG STEHENDEN RECHTSMITTEL AUF DEN HÖHEREN DIESER BEIDEN BETRÄGE BESCHRÄNKT: DEN VON IHNEN FÜR DIE NUTZUNG DER SOFTWARE AN TPS GEZAHLTEN BETRAG ODER 100 US-DOLLAR.

Freistellung: SIE VERPFLICHTEN SICH, TPS, SEINE VERTRETER, VERANTWORTLICHEN, DIREKTOREN, MITARBEITER UND MITGLIEDER FÜR BZW. GEGEN JEGLICHE ANSPRÜCHE, FORDERUNGEN, GERICHTSVERFAHREN, URTEILSSPRÜCHE UND AUSGABEN (EINSCHLIESSLICH ANGEMESSENER GEBÜHREN UND AUSGABEN FÜR ANWALTLICHE VERTRETUNG) FREIZUSTELLEN BZW. SCHADENERSATZ ZU LEISTEN, SOFERN DIESE AUS ODER IN VERBINDUNG MIT EINEM VERSTOSS GEGEN IHRE VERPFLICHTUNGEN IM RAHMEN DIESER VEREINBARUNG ODER EINER VERLETZUNG VON SCHUTZRECHTEN ODER VERLETZUNG DER RECHTE DRITTER AUFGRUND ODER IN VERBINDUNG MIT IHRER NUTZUNG DER SOFTWARE GESTELLT WERDEN ODER ENTSTEHEN. SIE VERPFLICHTEN SICH, TPS UNVERZÜGLICH ÜBER SOLCHE ANSPRÜCHE ZU INFORMIEREN UND TPS DAS RECHT EINZURÄUMEN, DIE VERTEIDIGUNG ODER BEILEGUNG ZU BETREIBEN.

Ausfuhrbeschränkungen: Sie stimmen zu, alle anwendbaren internationalen und nationalen Gesetze einzuhalten, die für die Software gelten, einschließlich der Regelungen der USA zur Exportkontrolle (Export Administration Regulations) sowie Beschränkungen im Hinblick auf Endbenutzer, Endbenutzung und Bestimmungsland, die von der Regierung der USA und anderen Regierungen erlassen wurden.

Website und andere Aussagen: Weder Aussagen auf der TPS-Website (oder anderen Websites) noch aus anderen Anzeigen oder TPS-Unterlagen, noch Aussagen von Angestellten oder unabhängigen Vertragspartnern von TPS

verändern oder ergänzen diese allgemeinen Bedingungen (einschließlich der Softwarelizenzvereinbarung, des Haftungsausschlusses und der Haftungsbeschränkung).

Sonstige Bestimmungen: Die vorstehenden allgemeinen Bedingungen können jederzeit durch TPS ergänzt, berichtigt, ersetzt oder gelöscht werden. Die Vereinbarung unterliegt dem Recht des Staates Kalifornien, USA, und wird nach diesem ausgelegt und durchgesetzt, ungeachtet ihrer Bestimmungen über Gesetzeskonflikte. Alle Klagen diese Vereinbarung betreffend sind ausschließlich vor Staats- oder Bundesgerichten in San Francisco, Kalifornien (USA) zu verhandeln. Falls eine Bestimmung dieser Vereinbarung oder ein Teil hiervon für nicht vollstreckbar befunden wird, wird diese Bestimmung im größtmöglichen gestatteten Umfang vollstreckt, um die Absichten der Vereinbarung herbeizuführen, und der Rest der Vereinbarung bleibt weiterhin vollständig wirksam. Diese Vereinbarung stellt die gesamte Vereinbarung zwischen uns und Ihnen bezüglich der Software dar, und sie ersetzt alle früheren oder zeitgleichen Kommunikationen, Vereinbarungen und Abmachungen zwischen TPS und Ihnen in Bezug auf den Vertragsgegenstand. Zwischen Ihnen und TPS besteht als Ergebnis dieser Vereinbarung oder der Nutzung des Dienstes keinerlei Joint Venture, Partnerschaft, Beschäftigungsverhältnis oder Agenturbeziehung. Die Nichtausübung oder Nichtdurchsetzung eines Rechtes oder einer Bestimmung dieser Vereinbarung durch TPS stellt keinen Verzicht auf ein solches Recht oder eine solche Bestimmung dar, es sei denn, eine dementsprechende schriftliche Anerkennung und Zustimmung von TPS liegt vor. Eine gedruckte Version dieser Vereinbarung ist in Gerichts- und Verwaltungsverfahren zulässig.

DURCH ANKLICKEN DER SCHALTFLÄCHE "ANNEHMEN" UNTEN BESTÄTIGEN SIE, DASS SIE DIESE VEREINBARUNG GELESEN UND VERSTANDEN HABEN, UND DURCH IHRE BESTIMMUNGEN GEBUNDEN SIND. SIE ERKLÄREN AUSSERDEM, DASS DIESE VEREINBARUNG ALLE BISHERIGEN SCHRIFTLICHEN ODER MÜNDLICHEN VEREINBARUNGEN ZWISCHEN IHNEN UND TPS BEZÜGLICH DER SOFTWARE ERSETZT.

# <span id="page-5-0"></span>**Einleitung**

MAGNET Tools ist die umfassende Lösung zum Berechnen und Ausgleichen von Koordinaten für Ihre Vermessungen mit Topcon- und Sokkia-Instrumenten.

Dabei kann MAGNET Tools von Vermessungsfachleuten und Geoprofis für einfache bis komplexe Fälle verwendet werden:

- Verarbeiten der Messdaten von Totalstationen, Digitalnivellieren und GPS-Empfängern (inklusive RTK)
- Ausgleichen von Netzen anhand der Methode der kleinsten Quadrate
- Ausgeben von Berichten mit unausgeglichenen Polygonzugabschlüssen
- Kompassregel mit Winkelbalance und Ausgleichung
- Durchführen von Transformationen für beliebige Abbildungen
- Austauschen von Projektdaten mit MAGNET Enterprise
- Empfangen von Echtzeitdaten aus MAGNET Field
- Übertragen von Dateien auf Computer und andere Geräte
- Exportieren von Daten für Computer und andere Geräte
- direktes Exportieren von Daten als Civil-3D-Zeichnung
- direktes Exportieren von Daten für MAGNET Office
- Erstellen, Betrachten und Bearbeiten von digitalen Geländemodellen
- Erstellen, Betrachten und Bearbeiten von Straßen und Querprofilvorlagen
- Erstellen, Betrachten und Bearbeiten von Achsen und Gradienten
- Betrachten und Bearbeiten von Straßen-Stringsets aus MAGNET Field

In MAGNET Tools können Sie Daten tabellarisch und grafisch darstellen:

- Die Tabellenansicht dient zum Betrachten von Punkten einer Linie oder zum Anzeigen von Vektoren und Besetzungsdaten (Standpunkten). Sie können Daten mit gleichen Namen anzeigen lassen und Linien alphabetisch, nach Zeit oder nach Wert (auf- oder absteigend) sortieren.
- In der Beobachtungs- Ansicht zeigen Sie die Netzkonfiguration und mehrere Hintergrundbilder an, schätzen die gemeinsamen Punkt- und Vektorpositionen und suchen nach benötigten Vektoren oder Punkten.
- Die Kartenansicht enthält Linien, Modelle und Straßen.
- Mit MAGNET Enterprise können Sie per Chat mit Kolleginnen und Kollegen kommunizieren.
- MAGNET Enterprise ermöglicht außerdem den Datentransfer zwischen Außen- und Innendienst.
- Und schließlich dient MAGNET Enterprise zum Orten und Anzeigen des Fortschritts der verwendeten Maschinen und Geräte.

Alle Änderungen, die Sie in der Beobachtungs-, Karten- oder Tabellenansicht vornehmen, werden in die anderen Ansichten übernommen. So können Sie Daten schnell und bequem betrachten und bearbeiten.

# <span id="page-6-0"></span>Inhaltsverzeichnis

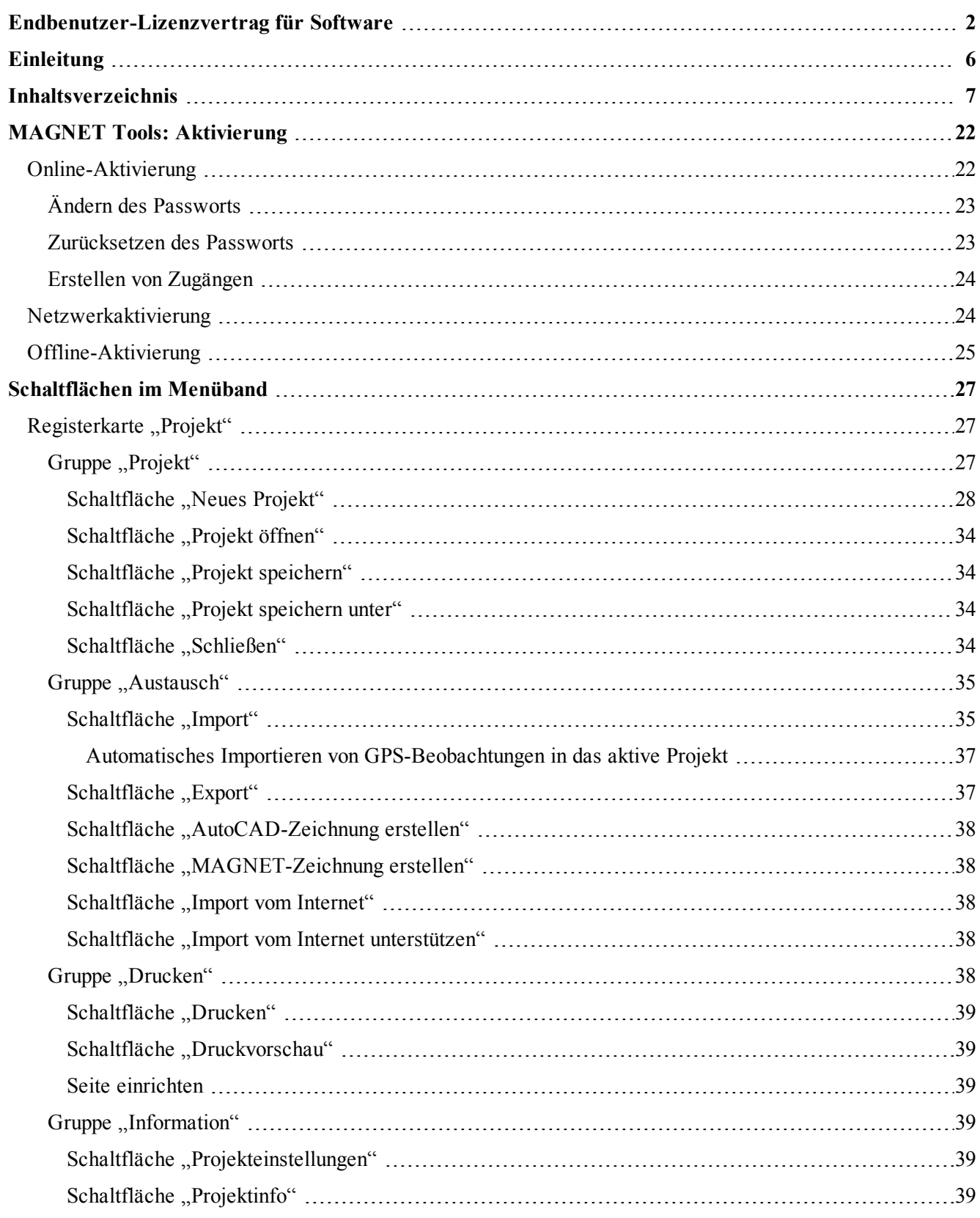

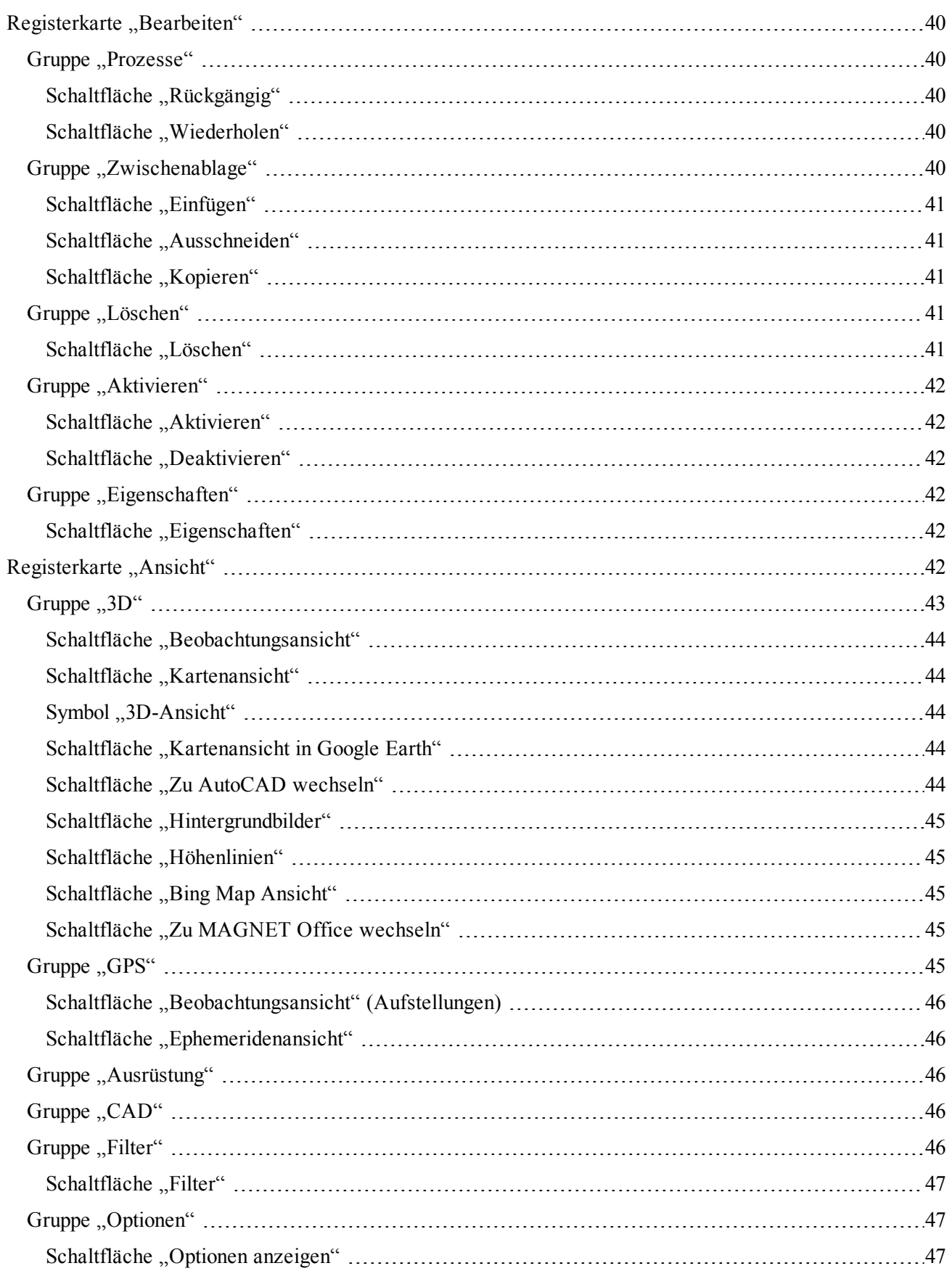

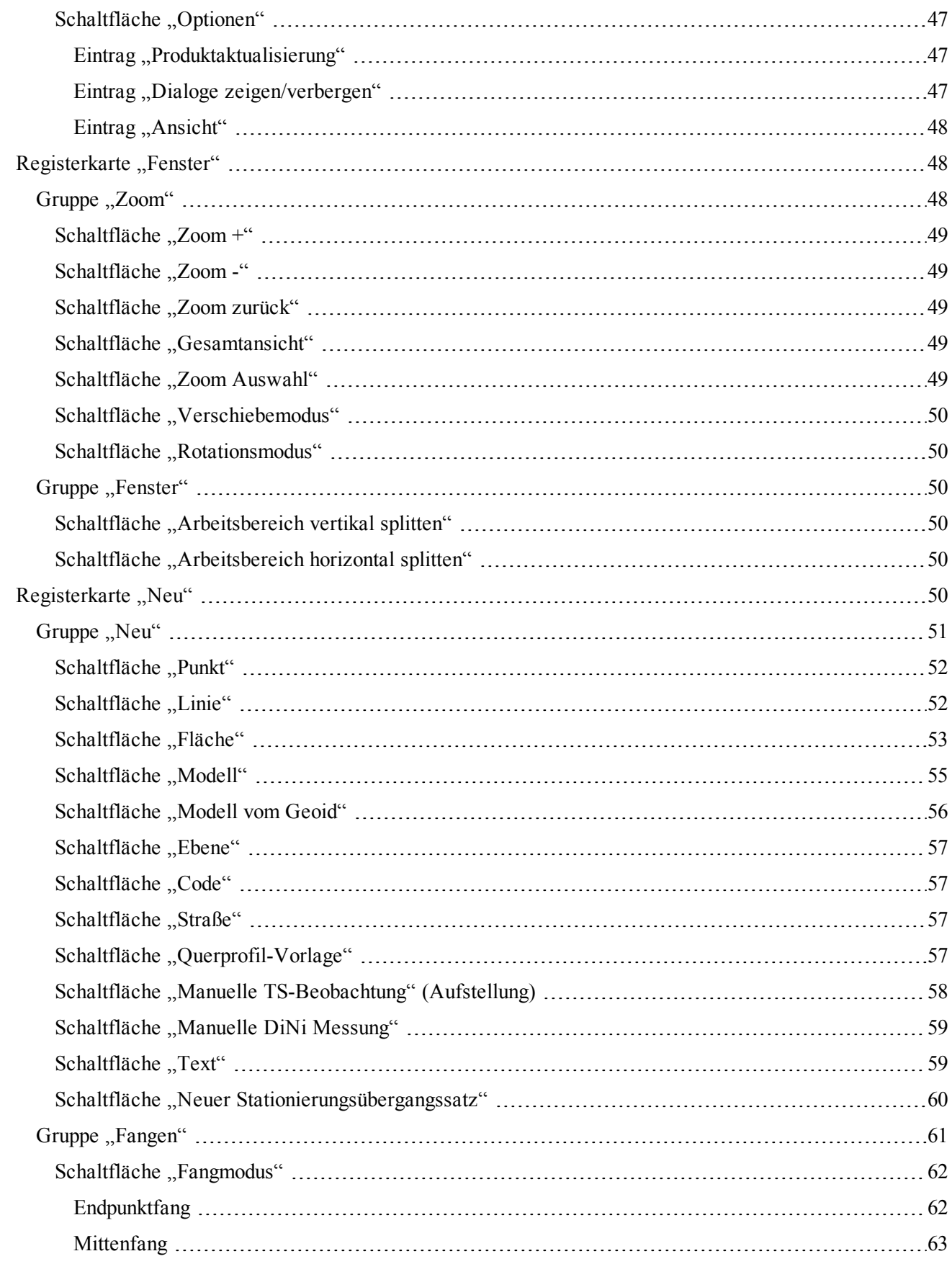

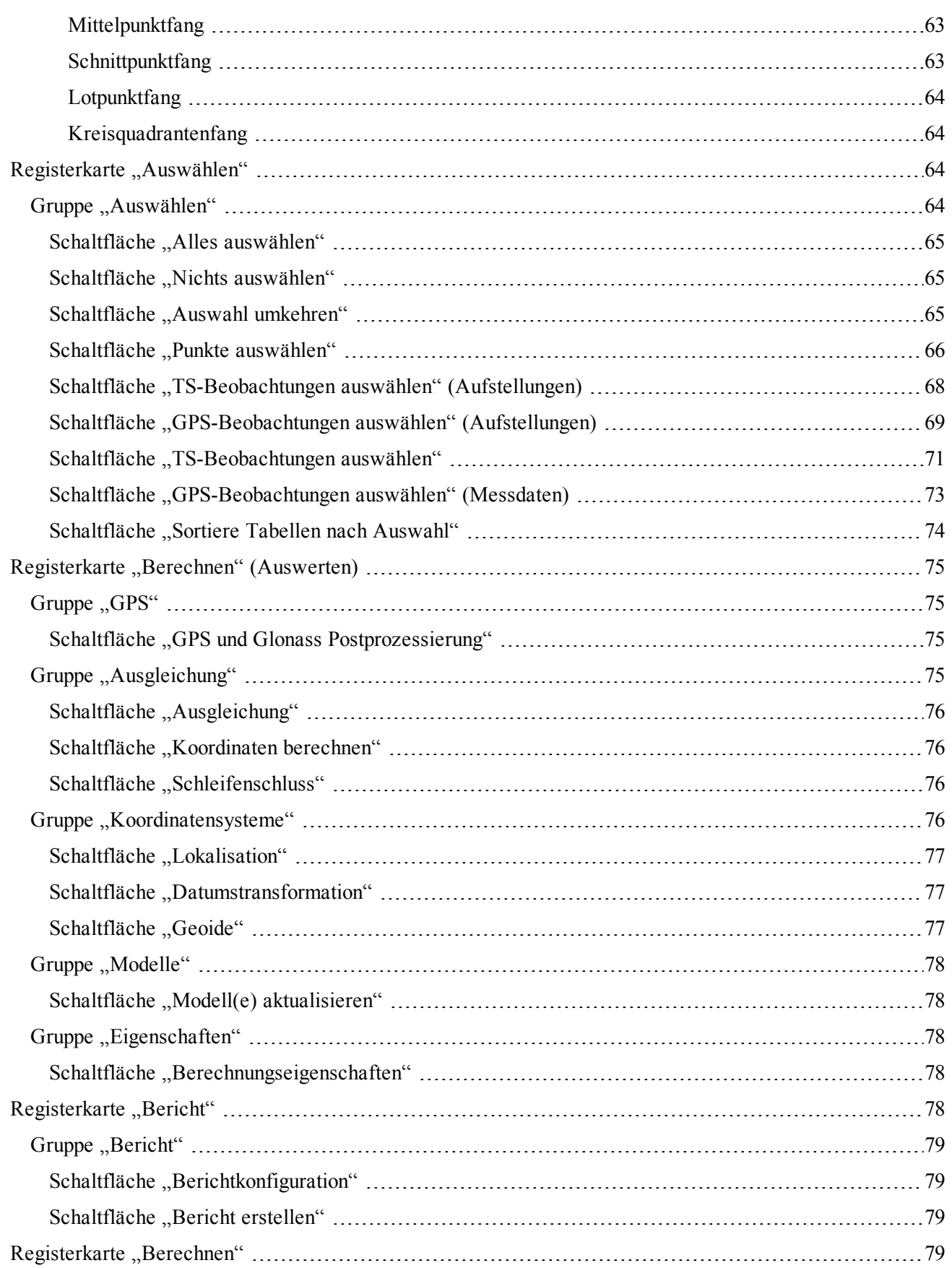

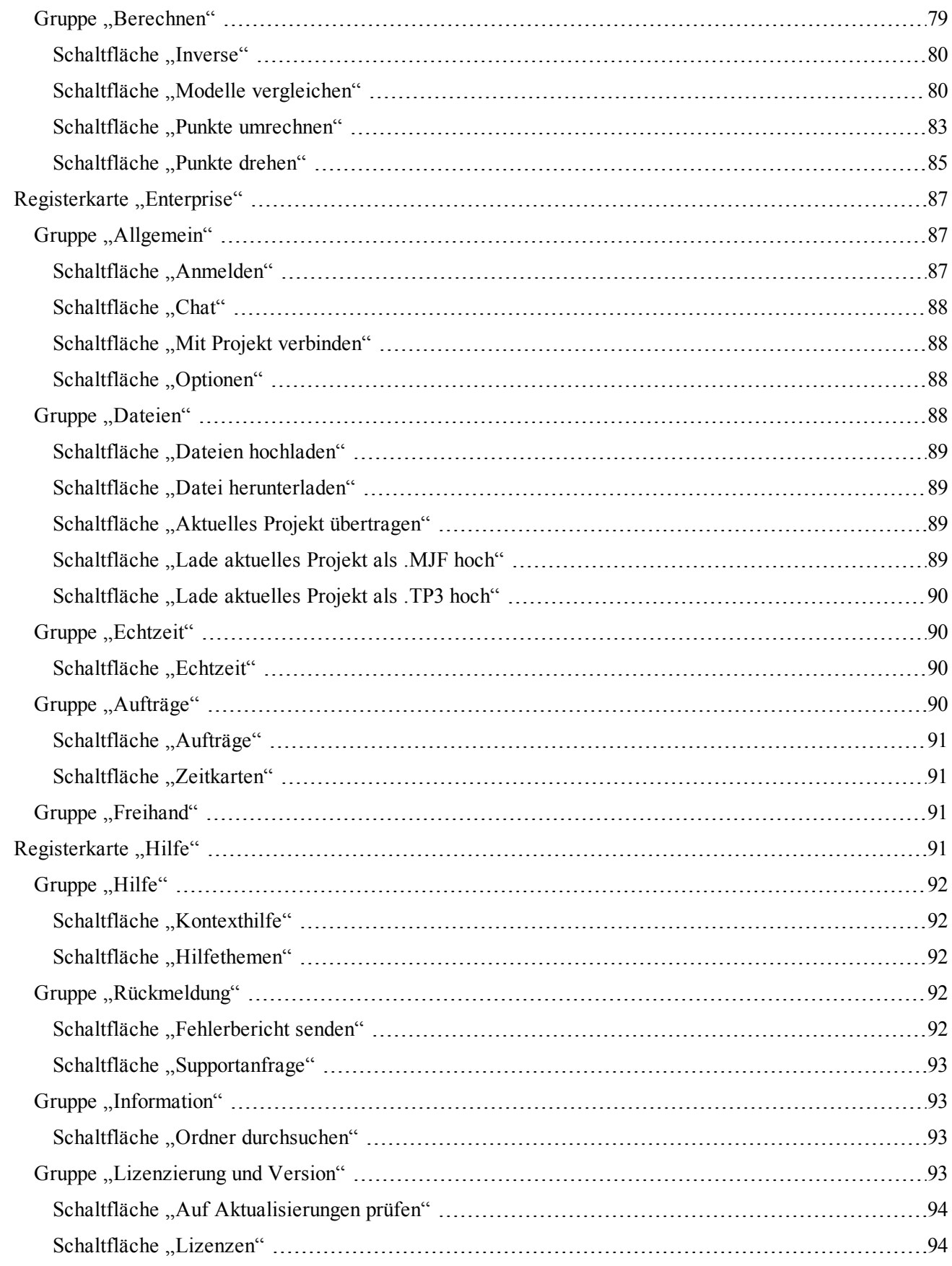

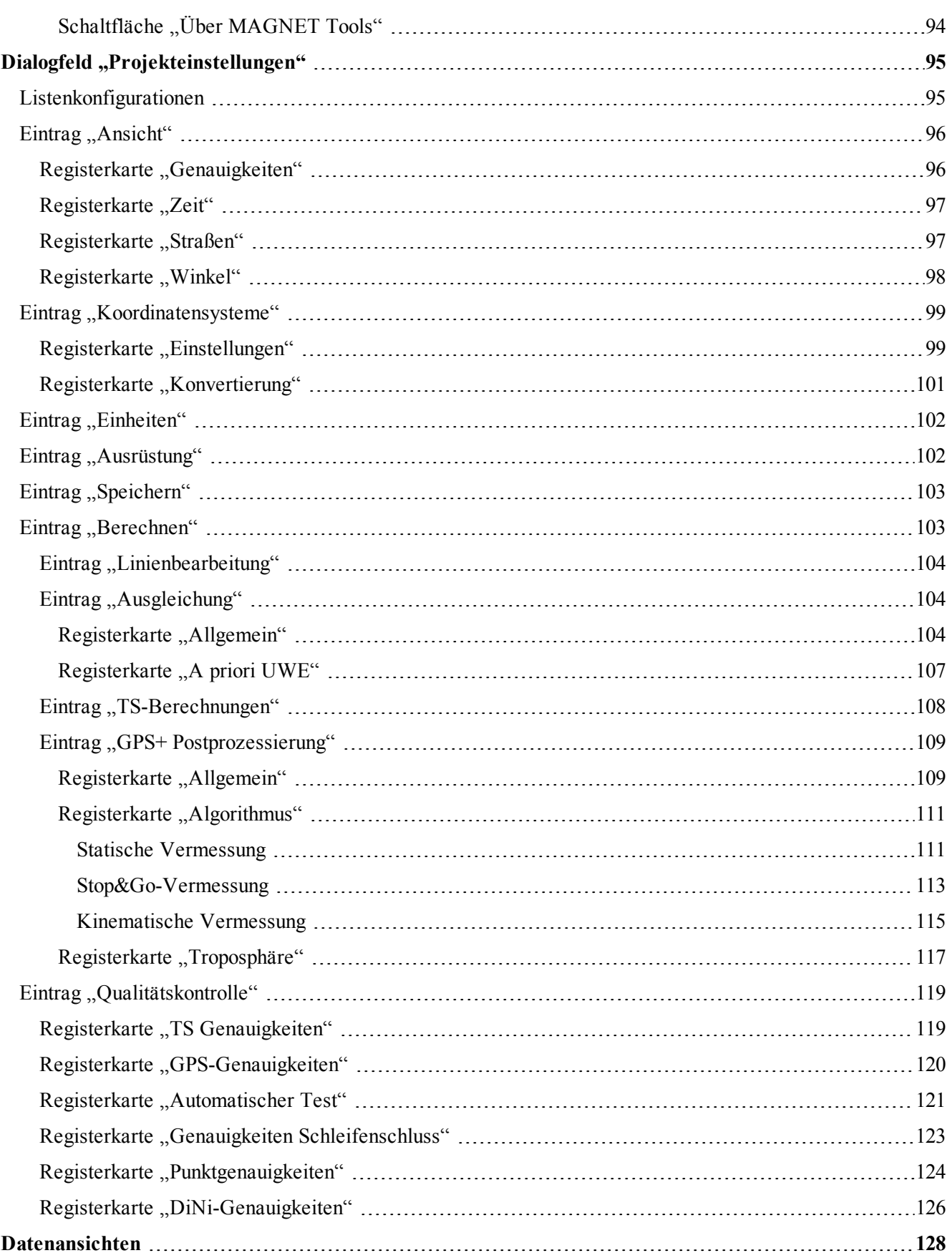

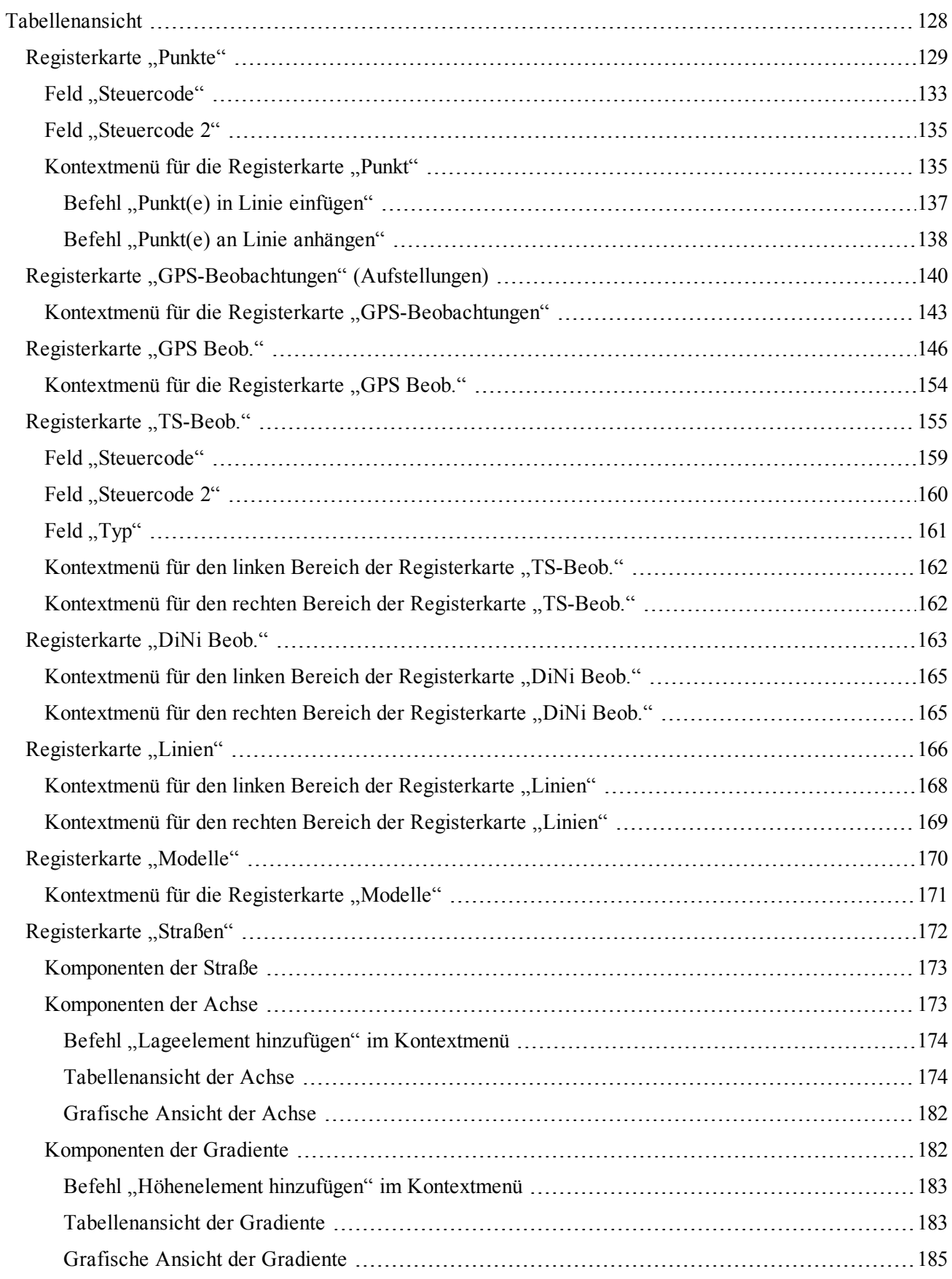

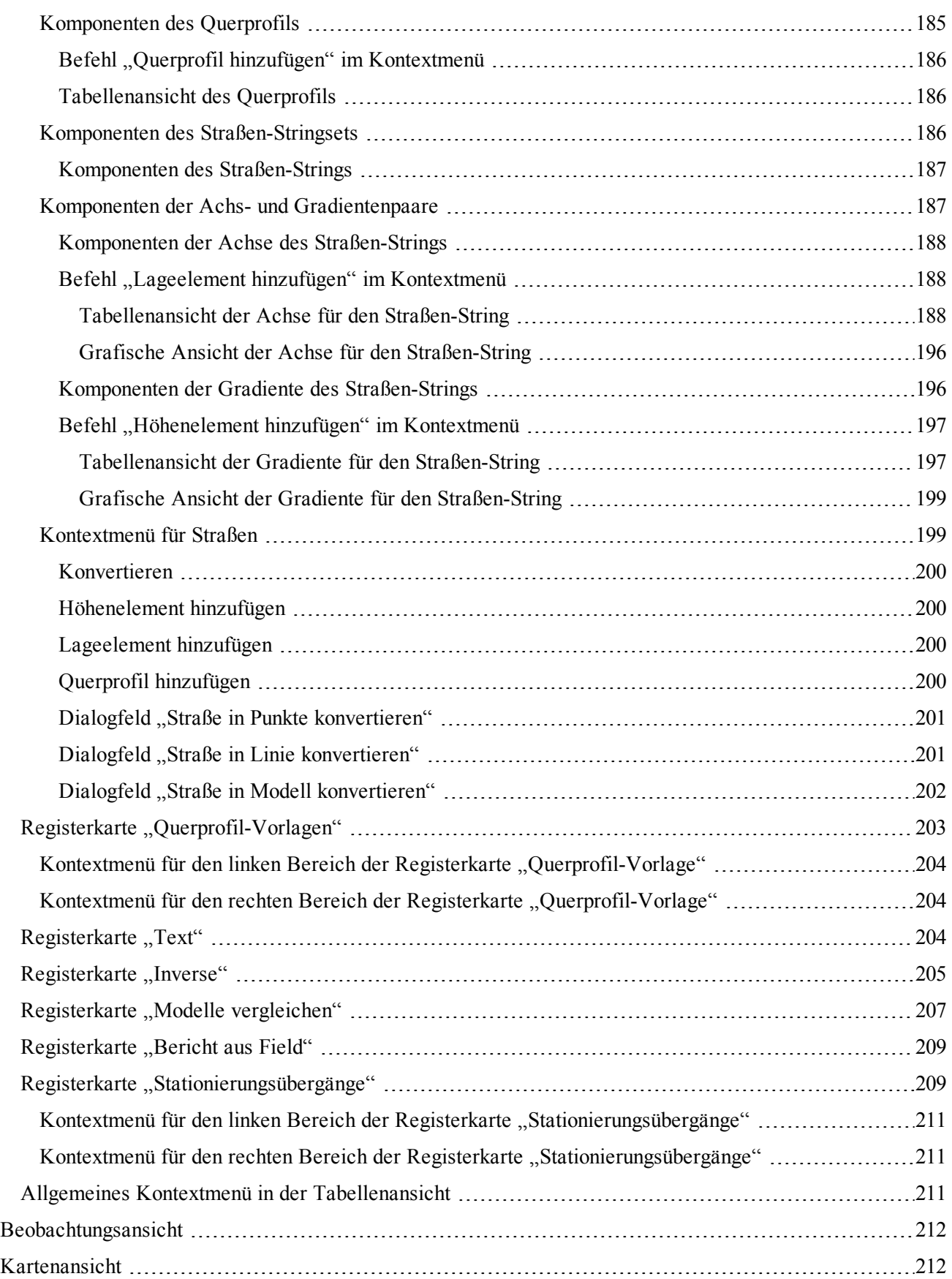

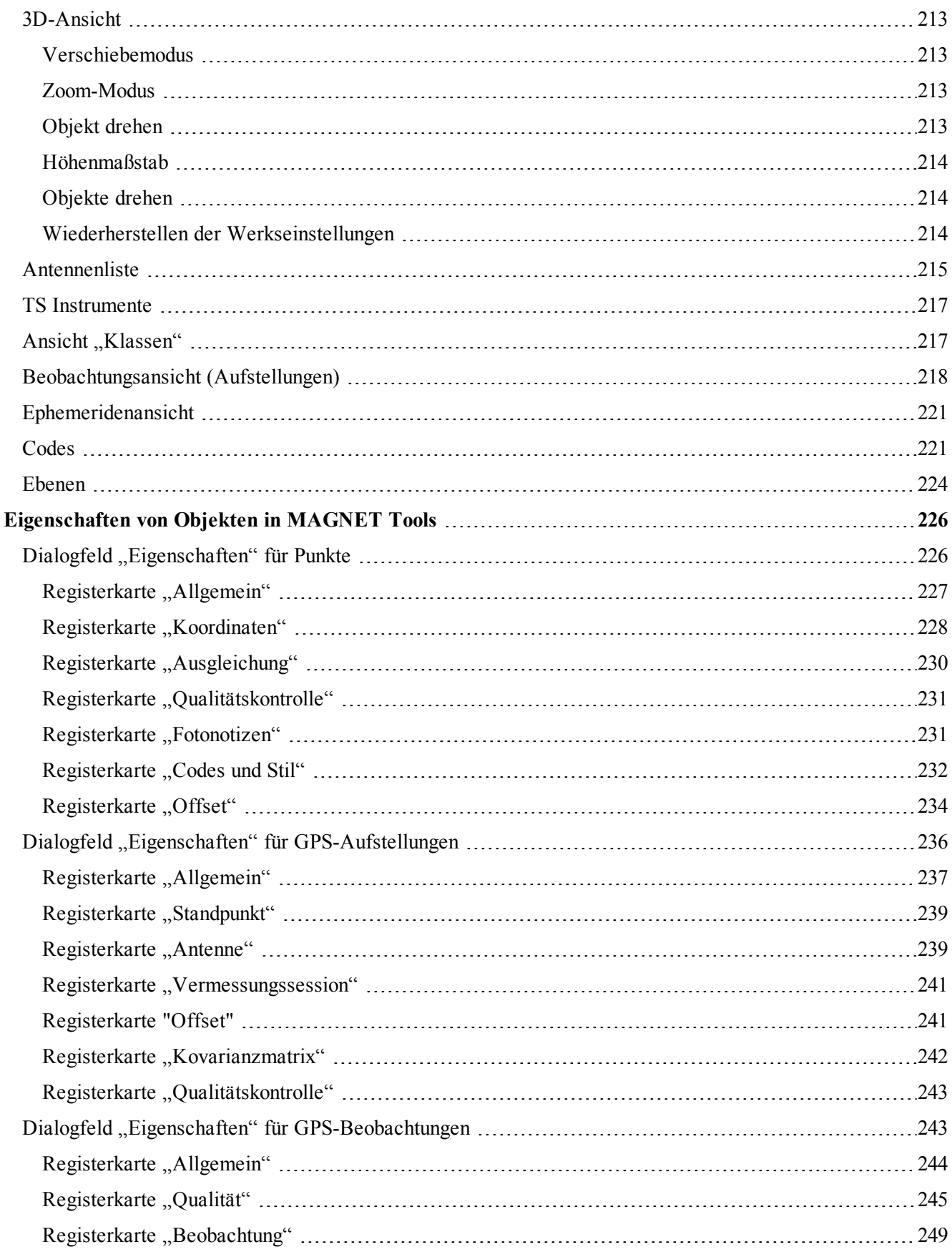

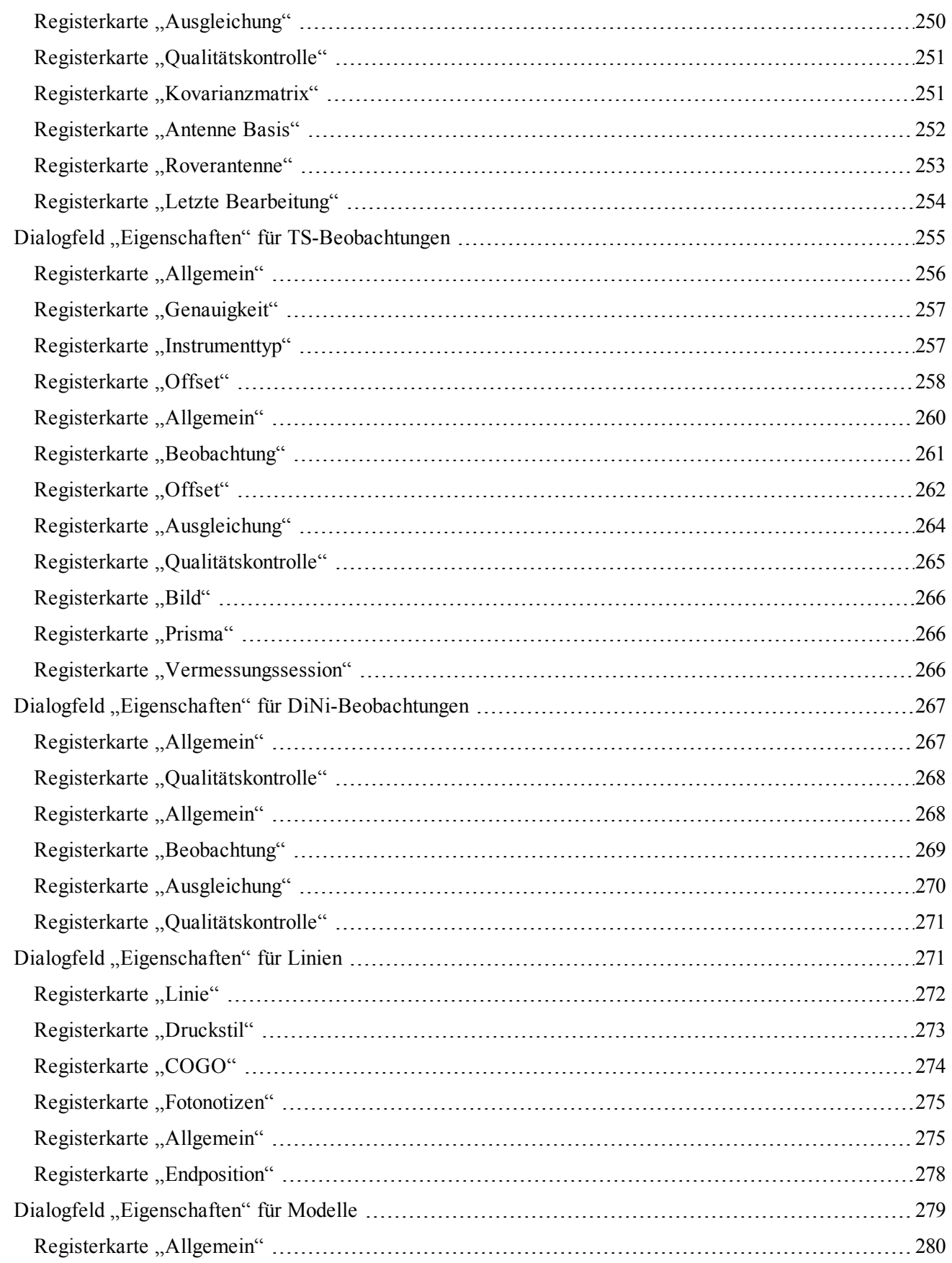

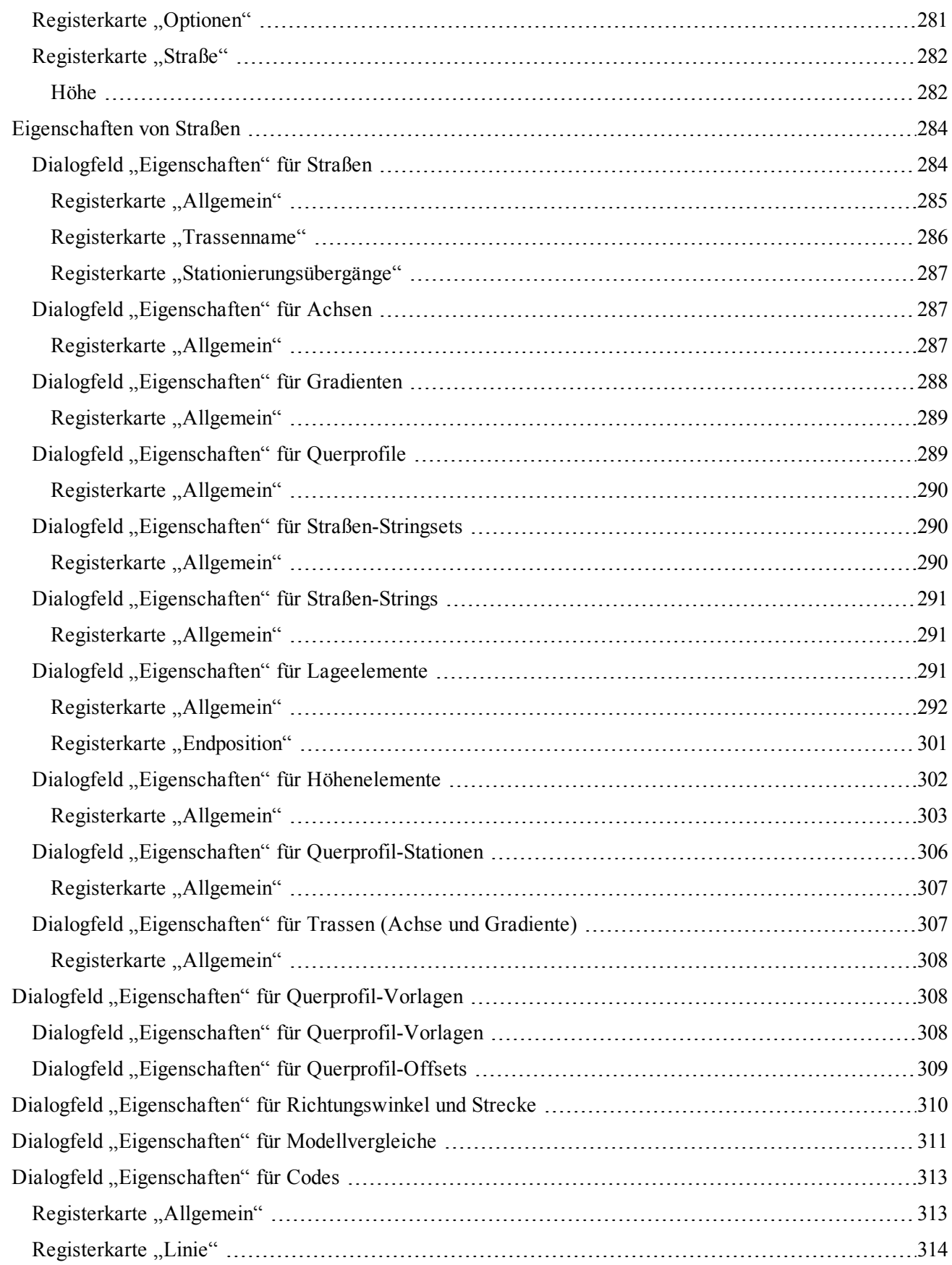

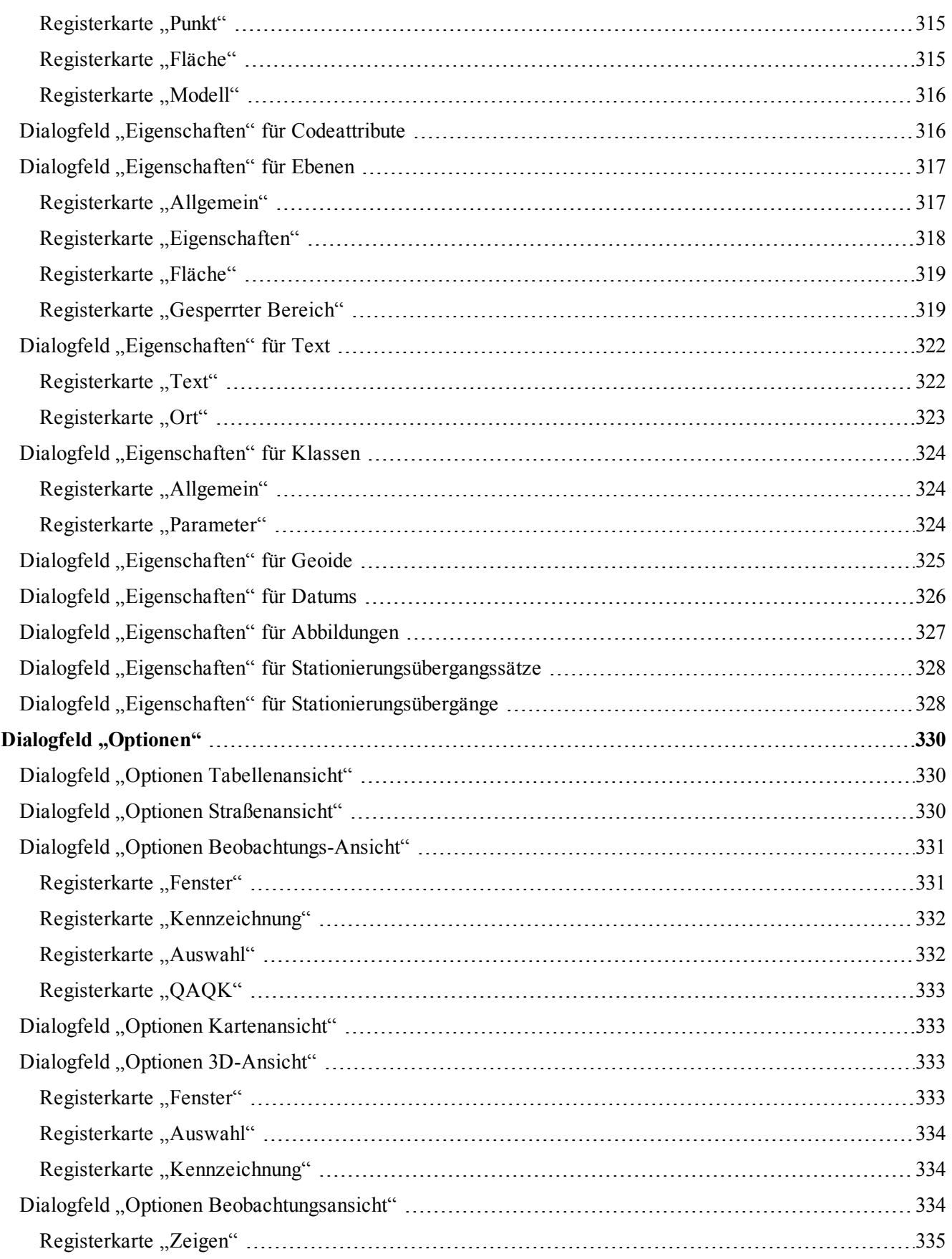

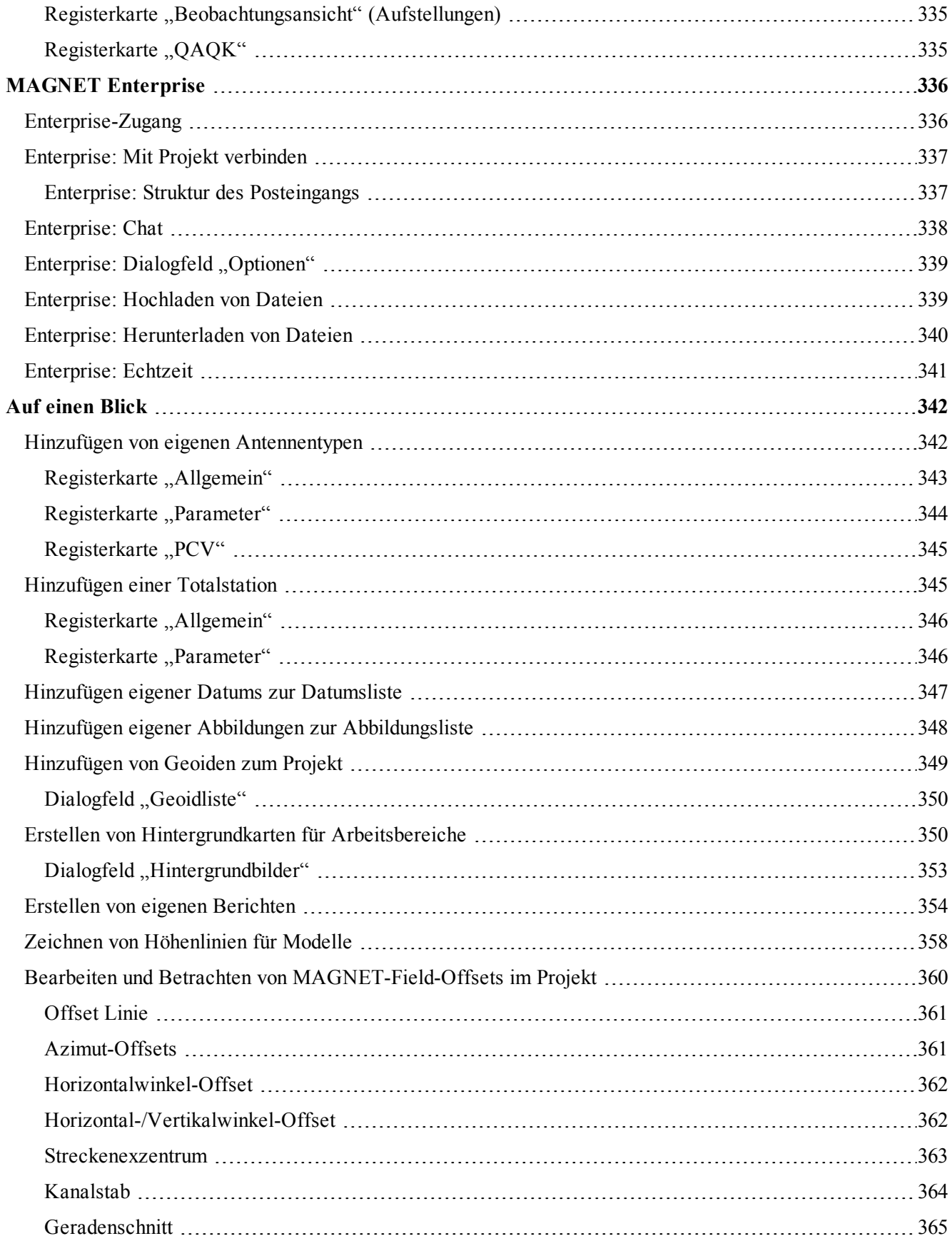

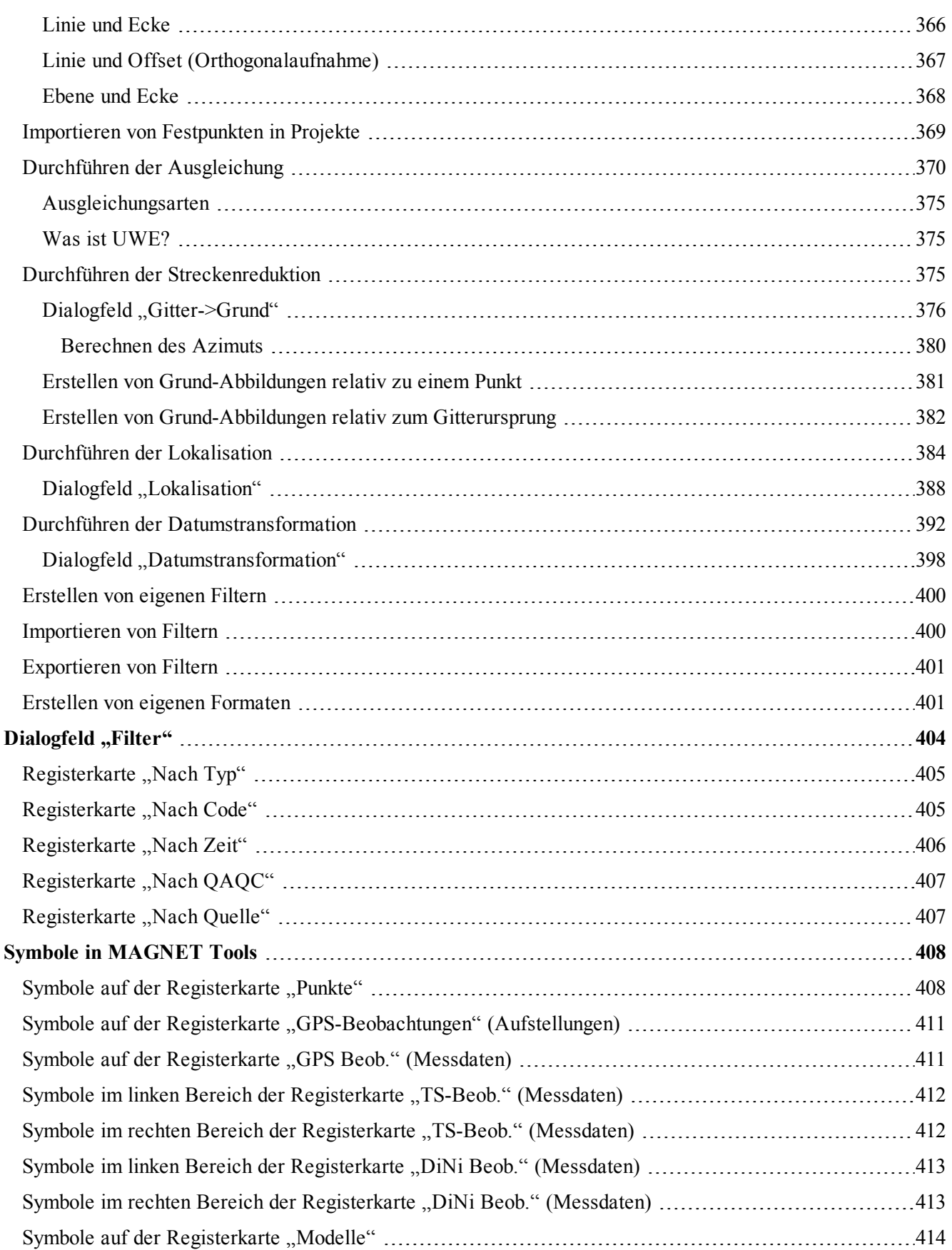

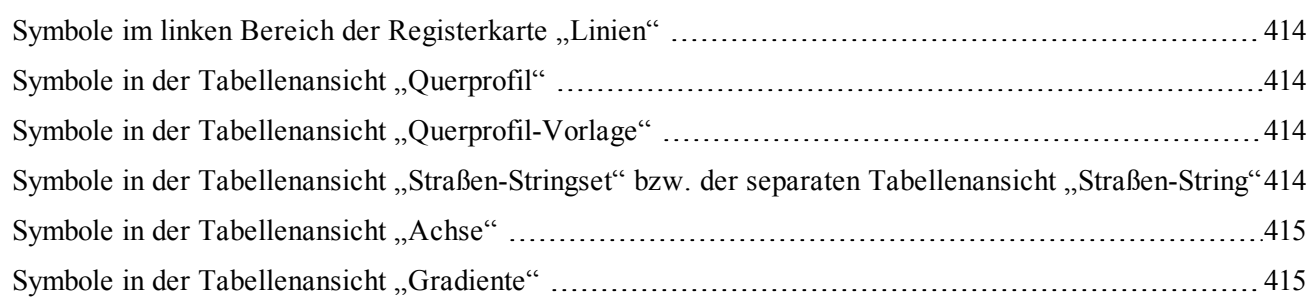

# <span id="page-21-0"></span>MAGNET Tools: Aktivierung

Sie müssen die Anwendung aktivieren, um alle Funktionen nutzen zu können. Für die Online-Aktivierung benötigen Sie eine Internetverbindung auf dem Computer, auf dem die Anwendung installiert wurde.

Beim ersten Aufrufen der Anwendung werden Sie im Dialogfeld *Produktaktivierung* aufgefordert, die Aktivierungsart auszuwählen. Wählen Sie eine der folgenden Optionsschaltflächen:

- <sup>l</sup> *Verbunden* für die Online-Aktivierung. Einzelheiten finden Sie unter [Online-Aktivierung](#page-21-1) oben.
- <sup>l</sup> *Netzwerk* für die Netzwerkaktivierung. Einzelheiten finden Sie unter [Netzwerkaktivierung](#page-23-1) auf Seite 24.
- <sup>l</sup> *Nicht verbunden* für die Offline-Aktivierung. Einzelheiten finden Sie unter [Offline-Aktivierung](#page-24-0) auf Seite [25](#page-24-0).

Sie können das Dialogfeld auch schließen, um die Anwendung zu einem späteren Zeitpunkt zu aktivieren und vorerst im Demomodus zu verwenden. In diesem Modus fehlt die Auswertung (Postprozessierung) und die Funktionen zum Importieren und Auswerten von GPS-Rohdaten sind deaktiviert. Sie können maximal fünf Punkte (RTK, TS und DiNi) in einem Projekt betrachten, bearbeiten, berechnen/neu berechnen und ausgleichen. Wenn die Importdatei mehr als fünf Punkte enthält, werden nur die ersten fünf Punkte eingelesen.

### <span id="page-21-1"></span>**Online-Aktivierung**

Auf der Seite *Online-Aktivierung* können Sie MAGNET Tools über Ihr Enterprise-Konto aktivieren. Hier können Sie außerdem Ihr Enterprise-Passwort ändern oder zurücksetzen.

So führen Sie die Online-Aktivierung durch:

1. Wählen Sie auf der Seite *Aktivierungsart* die Optionsschaltfläche *Verbunden* und klicken Sie auf **Weiter**.

Die Seite *Zugang verwalten* wird angezeigt.

2. Wählen Sie die Optionsschaltfläche *Mit MAGNET Enterprise Zugang anmelden* und klicken Sie auf **Weiter**.

Die Seite *Enterprise Zugang* wird angezeigt.

*HINWEIS*

*Nachdem der Administrator Sie zur Benutzerliste des Unternehmens hinzugefügt hat, haben Sie von Topcon eine E-Mail mit einem temporären Passwort erhalten. Das temporäre Passwort ermöglicht keine Verbindung zu MAGNET Enterprise. Befolgen Sie die Anleitungen in der E-Mail, um ein eigenes Passwort zu vergeben.*

- 3. Tragen Sie Ihren Anmeldenamen (E-Mail) und das Passwort in die entsprechenden Felder ein.
- 4. Klicken Sie auf **Weiter**.

Die Seite *Online-Aktivierung* wird angezeigt.

- 5. Geben Sie im Feld *Seriennummer* Ihre Seriennummer ein.
- 6. Wählen Sie in der Dropdownliste *Geräte-ID* das Gerät, dem die Seriennummer zugewiesen wird. Eine der folgenden Optionen kann gewählt werden:
	- Identifikationsnummer des Computers. In diesem Fall wird die Seriennummer mit dem Computer und dem darauf installierten Betriebssystem verknüpft. Bei einer Neuinstallation des Betriebssystems ändert sich die Identifikationsnummer und die Aktivierung ist nicht mehr gültig.
	- <sup>l</sup> Identifikationsnummer der Netzwerkkarte des Computers. In diesem Fall wird die Seriennummer mit der Netzwerkkarte verknüpft. Eine Neuinstallation des Betriebssystems beeinflusst die Aktivierung nicht.

• Identifikationsnummer eines externen USB-Sticks. Der entsprechende Treiber muss von Topcon für die Aktivierung von MAGNET zugelassen sein. In diesem Fall wird die Seriennummer mit dem externen USB-Stick verknüpft. Sie können die Seriennummer und den zugehörigen USB-Stick verwenden, um die Anwendung auf jedem beliebigen Computer zu aktivieren.

*HINWEIS*

*Die Anwendung wird nur aktiviert, wenn der USB-Stick mit einem USB-Anschluss verbunden wird. Wenn Sie den USB-Stick vom Computer trennen, ist die Aktivierung nicht mehr gültig. Sie können den USB-Stick jederzeit wieder verbinden. Beim nächsten Start wird die Aktivierung wiederhergestellt.*

7. Klicken Sie auf **Weiter**.

Die *Lizenzvereinbarung* wird angezeigt.

- 8. Lesen Sie die Endbenutzerlizenzvereinbarung (EULA) sorgfältig.
- 9. Aktivieren Sie das Kontrollkästchen *Ich akzeptiere den Inhalt der Lizenzvereinbarung*.
- 10. Klicken Sie auf **Weiter**.

Die eingegebene Seriennummer wird geprüft. Wenn die Nummer korrekt ist, wird MAGNET Tools aktiviert und eine Tabelle mit den verfügbaren Modulen erscheint.

Wenden Sie sich an Ihren Administrator, falls Sie nicht über ein Enterprise-Konto verfügen. Nur Administratoren können Konten erstellen. Wenn Sie intern in Gruppen arbeiten, dürfen Sie kein eigenes Konto anlegen. Selbst erstellte Konten können von Administratoren nicht zum Firmenkonto hinzugefügt werden.

### <span id="page-22-0"></span>**Ändern des Passworts**

So ändern Sie das Passwort:

- 1. Wählen Sie auf der Seite *Aktivierungsart* die Optionsschaltfläche *Passwort wechseln*.
- 2. Klicken Sie auf **Weiter**.

Die Seite *Passwort wechseln* wird angezeigt.

- 3. Tragen Sie im Feld *Anmeldung (Email)* Ihren Enterprise-Anmeldenamen ein.
- 4. Tragen Sie im Feld *Altes Passwort* Ihr aktuelles Passwort ein.
- 5. Tragen Sie im Feld *Neues Passwort* Ihr neues Passwort ein.
- 6. Tragen Sie im Feld *Neues PW bestätigen* Ihr neues Passwort erneut ein.
- <span id="page-22-1"></span>7. Klicken Sie auf **Weiter**.

### **Zurücksetzen des Passworts**

So setzen Sie das Passwort zurück:

- 1. Wählen Sie auf der Seite *Aktivierungsart* die Optionsschaltfläche *Passwort vergessen*.
- 2. Klicken Sie auf **Weiter**.

Die Seite *Passwort zurücksetzen* wird angezeigt.

- 3. Tragen Sie im Feld *Anmeldung (Email)* Ihren Enterprise-Anmeldenamen ein.
- 4. Klicken Sie auf **Weiter**.

Sie erhalten eine E-Mail von Topcon mit einem temporären Passwort.

Eine Bestätigungsmeldung erscheint.

5. Klicken Sie auf **OK**.

Die Seite *Passwort wechseln* wird angezeigt.

6. Tragen Sie im Feld *Anmeldung (Email)* Ihren Enterprise-Anmeldenamen ein.

- 7. Tragen Sie im Feld *Altes Passwort* das temporäre Passwort aus der E-Mail ein.
- 8. Tragen Sie im Feld *Neues Passwort* Ihr neues Passwort ein.
- 9. Tragen Sie im Feld *Neues PW bestätigen* Ihr neues Passwort erneut ein.
- <span id="page-23-0"></span>10. Klicken Sie auf **Weiter**.

### **Erstellen von Zugängen**

So legen Sie ein Firmenkonto/einen Firmenzugang an:

- 1. Wählen Sie auf der Seite *Aktivierungsart* die Optionsschaltfläche *Zugang erstellen*.
- 2. Klicken Sie auf **Weiter**.

Ein Warnhinweis erscheint.

- 3. Lesen Sie den Hinweis sorgfältig.
- 4. Klicken Sie auf **Weiter**.

Die Seite *Firmenzugang erstellen - Kontaktinformation* wird angezeigt.

5. Füllen Sie alle Felder aus und klicken Sie auf **Weiter**.

Die Seite *Firmenzugang erstellen - Rechnungsadresse* wird angezeigt.

6. Geben Sie Ihre Rechnungsadresse ein und klicken Sie auf **Weiter**.

### Die Seite *Firmenzugang erstellen - Lieferadresse* wird angezeigt.

- 7. Wählen Sie eines dieser Verfahren:
	- <sup>l</sup> Aktivieren Sie das Kontrollkästchen *Wie Rechnungsadresse*, um die Rechnungsadresse auch als Lieferanschrift zu verwenden.
	- **.** Geben Sie Ihre Lieferadresse ein.
- 8. Klicken Sie auf **Weiter**.

Die Seite *Firmenzugang erstellen - Angaben prüfen* wird angezeigt.

- 9. Prüfen Sie Ihre Angaben sorgfältig. Klicken Sie bei Bedarf auf **Zurück**, um Angaben zu ändern.
- 10. Klicken Sie auf **Weiter**.

### Die *Rahmenvereinbarung für Abonnenten* wird angezeigt.

- 11. Lesen Sie die Endbenutzerlizenzvereinbarung (EULA) sorgfältig.
- 12. Aktivieren Sie das Kontrollkästchen *Ich akzeptiere den Inhalt der Lizenzvereinbarung*.
- 13. Klicken Sie auf **Weiter**.

Der Zugang wird erstellt. Ein temporäres Passwort wird an die angegebene E-Mail-Adresse geschickt. Die Seite *Passwort wechseln* wird angezeigt.

14. Ändern Sie das temporäre Passwort. Einzelheiten finden Sie unter **Ändern des Passworts** weiter oben.

### <span id="page-23-1"></span>**Netzwerkaktivierung**

Wenn mehrere Anwender in einem Unternehmen MAGNET Tools gleichzeitig nutzen möchten, empfehlen wir die eine Netzwerkaktivierung. Voraussetzungen:

- Die Computer befinden sich im selben Subnetz.
- Es gibt einen Server im Netz.

Dieser Servercomputer muss sich ebenfalls im selben Subnetz befinden. Für die Lizenzvergabe über mehrere Computer muss auf dem Server eine spezielle Software installiert werden. Netzwerkadresse und Port für Verbindungen zum Server müssen bekannt sein. Sie können diese Informationen beim Administrator erfragen.

Auf den einzelnen Nutzer-PCs darf MAGNET Tools noch nicht aktiviert worden sein. Beim Ausführen der Software wählen die Benutzer dann die Netzwerkaktivierung. Während der Aktivierung wird die Lizenz von Lizenzserver im Netzwerk angefordert. Der Server prüft die Lizenzbedingungen und gewährt oder verweigert (wenn bereits alle Lizenzen genutzt werden) die Lizenz für das jeweilige Produkt.

So führen Sie die Netzwerkaktivierung durch:

1. Wählen Sie auf der Seite *Aktivierungsart* die Optionsschaltfläche *Netzwerk* und klicken Sie auf **Weiter**.

#### Die Seite *Konfiguration Netzwerkserver* erscheint.

- 2. Geben Sie im Feld *Server* die Serveradresse ein.
- 3. Geben Sie im Feld *Port* den Anschlussnamen ein.
- 4. Wählen Sie das gewünschte Produkt in der Dropdownliste *Produktname* aus.
- 5. Klicken Sie auf **Weiter**.

Die *Lizenzvereinbarung* wird angezeigt.

- 6. Lesen Sie die Endbenutzerlizenzvereinbarung (EULA) sorgfältig.
- 7. Aktivieren Sie das Kontrollkästchen *Ich akzeptiere den Inhalt der Lizenzvereinbarung*.
- 8. Klicken Sie auf **Weiter**.

Es wird geprüft, ob die Lizenz auf dem Server verfügbar ist. Wenn die Lizenz verfügbar ist, wird MAGNET Tools aktiviert und eine Tabelle mit den verfügbaren Modulen erscheint.

### <span id="page-24-0"></span>**Offline-Aktivierung**

Halten Sie für die Offline-Aktivierung Ihren Aktivierungscode bereit. Sie können ihn beim Administrator anfordern.

So führen Sie die Offline-Aktivierung durch:

- 1. Wählen Sie auf der Seite *Aktivierungsart* die Optionsschaltfläche *Nicht verbunden*.
- 2. Klicken Sie auf **Weiter**.

Die Seite *Offline-Aktivierung* wird angezeigt.

- 3. Geben Sie im Feld *Seriennummer* Ihre Seriennummer ein.
- 4. Wählen Sie in der Dropdownliste *Geräte-ID* das Gerät, dem die Seriennummer zugewiesen wird. Eine der folgenden Optionen kann gewählt werden:
	- Identifikationsnummer des Computers. In diesem Fall wird die Seriennummer mit dem Computer und dem darauf installierten Betriebssystem verknüpft. Bei einer Neuinstallation des Betriebssystems ändert sich die Identifikationsnummer und die Aktivierung ist nicht mehr gültig.
	- Identifikationsnummer der Netzwerkkarte des Computers. In diesem Fall wird die Seriennummer mit der Netzwerkkarte verknüpft. Eine Neuinstallation des Betriebssystems beeinflusst die Aktivierung nicht.
	- Identifikationsnummer eines externen USB-Sticks. Der entsprechende Treiber muss von Topcon für die Aktivierung von MAGNET zugelassen sein. In diesem Fall wird die Seriennummer mit dem externen USB-Stick verknüpft. Sie können die Seriennummer und den zugehörigen USB-Stick verwenden, um die Anwendung auf jedem beliebigen Computer zu aktivieren.

*HINWEIS*

*Die Anwendung wird nur aktiviert, wenn der USB-Stick mit einem USB-Anschluss verbunden wird. Wenn Sie den USB-Stick vom Computer trennen, ist die Aktivierung nicht mehr gültig. Sie können den USB-Stick jederzeit wieder verbinden. Beim nächsten Start wird die Aktivierung wiederhergestellt.*

- 5. Geben Sie den Aktivierungscode ein. Wählen Sie eines dieser Verfahren:
	- <sup>l</sup> Wählen Sie die Optionsschaltfläche *Aktivierungscode benutzen* und tragen Sie den Code in das entsprechende Feld ein.
	- <sup>l</sup> Wählen Sie *Aktivierungscode von Datei importieren* und klicken Sie auf **Suchen**, um die Lizenzdatei (*LIC*) mit dem Aktivierungscode auszuwählen.
- 6. Klicken Sie auf **Weiter**.

#### Die *Lizenzvereinbarung* wird angezeigt.

- 7. Lesen Sie die Endbenutzerlizenzvereinbarung (EULA) sorgfältig.
- 8. Aktivieren Sie das Kontrollkästchen *Ich akzeptiere den Inhalt der Lizenzvereinbarung*.
- 9. Klicken Sie auf **Weiter**.

Die Anwendung wird aktiviert und eine Tabelle mit den verfügbaren Modulen erscheint.

#### **Felder auf der Seite** *Offline-Aktivierung*

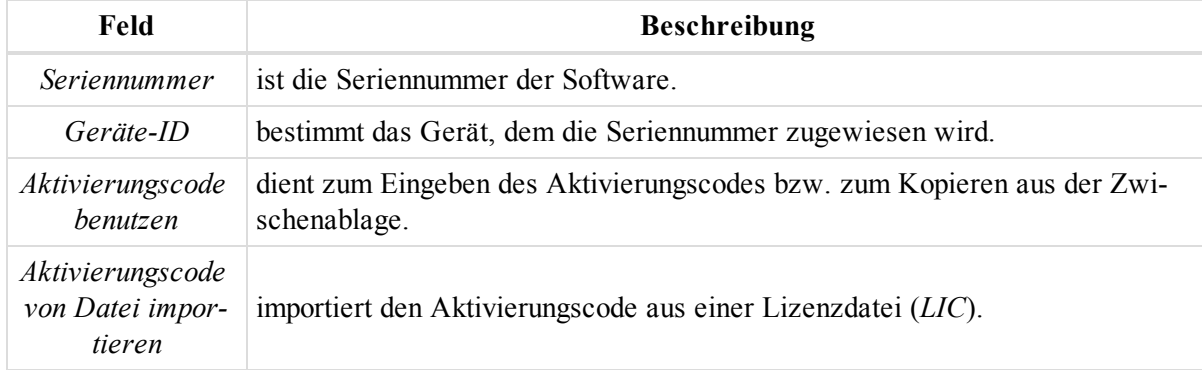

# <span id="page-26-0"></span>Schaltflächen Im Menüband

Das Menüband der Anwendung umfasst elf Registerkarten oder Bereiche: *Projekt*, *Bearbeiten*, *Ansicht*, *Fenster*, *Neu* (Hinzufügen), *Auswählen*, *Berechnen*, *Bericht*, *COGO* (Berechneter Punkt), *Enterprise* und *Hilfe*. Jeder Menübandbereich ist in Gruppen mit Schaltflächen unterteilt. Eine Beschreibung der Bereiche finden Sie in den entsprechenden Abschnitten:

- Registerkarte ["Projekt" oben](#page-26-1)
- Registerkarte ["Bearbeiten" auf](#page-39-0) Seite 40
- Registerkarte ["Ansicht" auf](#page-41-5) Seite 42
- Registerkarte ["Fenster" auf](#page-47-1) Seite 48
- [Registerkarte](#page-49-5) "Neu" auf Seite 50
- Registerkarte ["Auswählen" auf](#page-63-2) Seite 64
- Registerkarte ["Berechnen" \(Auswerten\)](#page-74-0) auf Seite 75 (Auswerten)
- Registerkarte ["Bericht" auf](#page-77-4) Seite 78
- Registerkarte ["Berechnen" auf](#page-78-3) Seite 79
- Registerkarte ["Enterprise" auf](#page-86-0) Seite 87
- [Registerkarte](#page-90-3) "Hilfe" auf Seite 91

## <span id="page-26-1"></span>**Registerkarte** "Projekt"

Die Registerkarte *Projekt* im Menüband von MAGNET Tools ist in vier Gruppen unterteilt, die in folgenden Abschnitten beschrieben werden:

- Gruppe ["Projekt" oben](#page-26-2)
- Gruppe ["Austausch" auf](#page-34-0) Seite 35
- Gruppe ["Drucken" auf](#page-37-4) Seite 38
- Gruppe ["Information" auf](#page-38-3) Seite 39

### <span id="page-26-2"></span>**Gruppe** "Projekt"

Die Gruppe *Projekt* auf der Registerkarte *Projekt* im Menüband von MAGNET Tools enthält grundlegende Funktionen für Projekte. Die Gruppe enthält fünf Schaltflächen:

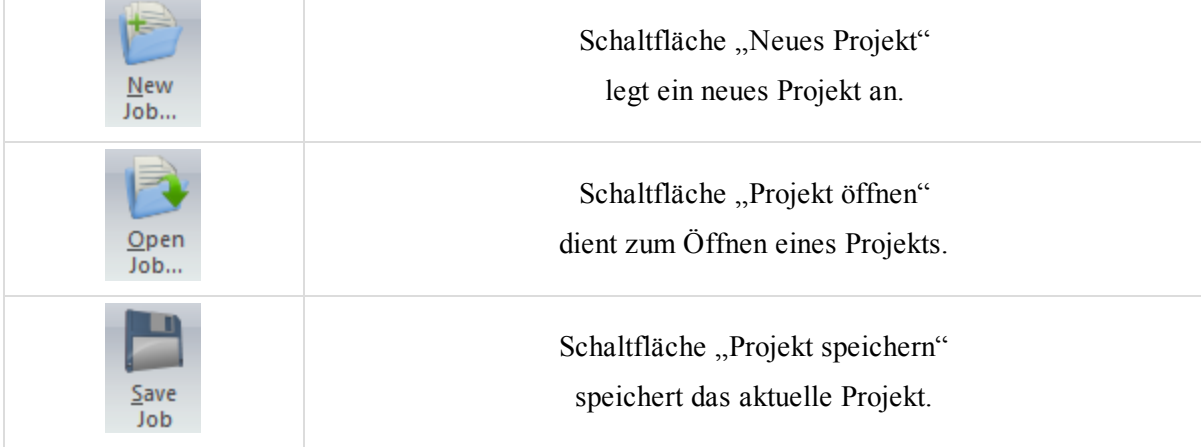

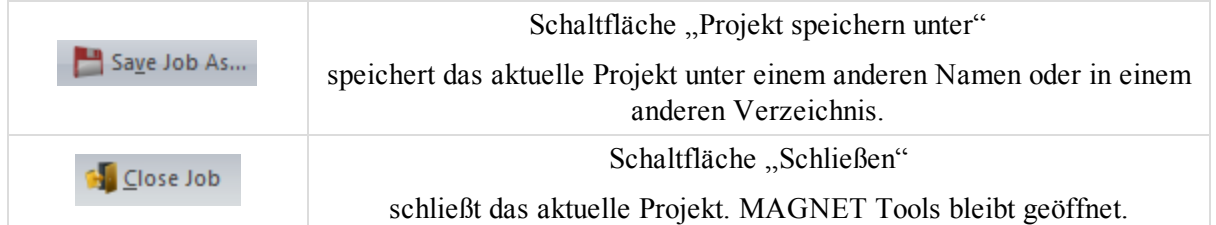

### <span id="page-27-0"></span>**Schaltfläche "Neues Projekt"**

Die Schaltfläche Neues Projekt in der Gruppe Gruppe ["Projekt"](#page-26-2) legt ein neues Projekt an.

So legen Sie ein neues Projekt an:

1. Klicken Sie in der Gruppe *Projekt* auf der Registerkarte *Projekt* auf die Schaltfläche **Neues Projekt**.

Das Dialogfeld *Neues Projekt erstellen* wird angezeigt.

- 2. Geben Sie den Namen des Projekts im Feld *Projektname* ein.
- 3. Legen Sie im Feld *Projektpfad* den Speicherort mithilfe von **Suchen** fest.
- 4. Sie können auch weitere Parameter konfigurieren. Die Felder werden in der folgenden Tabelle erklärt.
- 5. Wählen Sie eines dieser Verfahren:
	- <sup>l</sup> Klicken Sie auf **Weiter**, um zusätzliche Parameter anzuzeigen. Das Dialogfeld umfasst drei Seiten.
	- <sup>l</sup> Legen Sie das Projekt mit einem Klick auf **Erstellen** an.

#### **Felder auf der ersten Seite im Dialogfeld** *Neues Projekt erstellen*

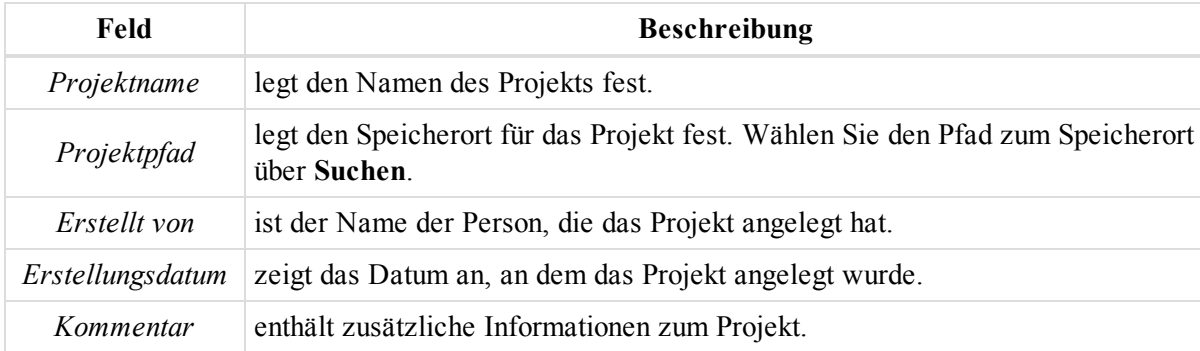

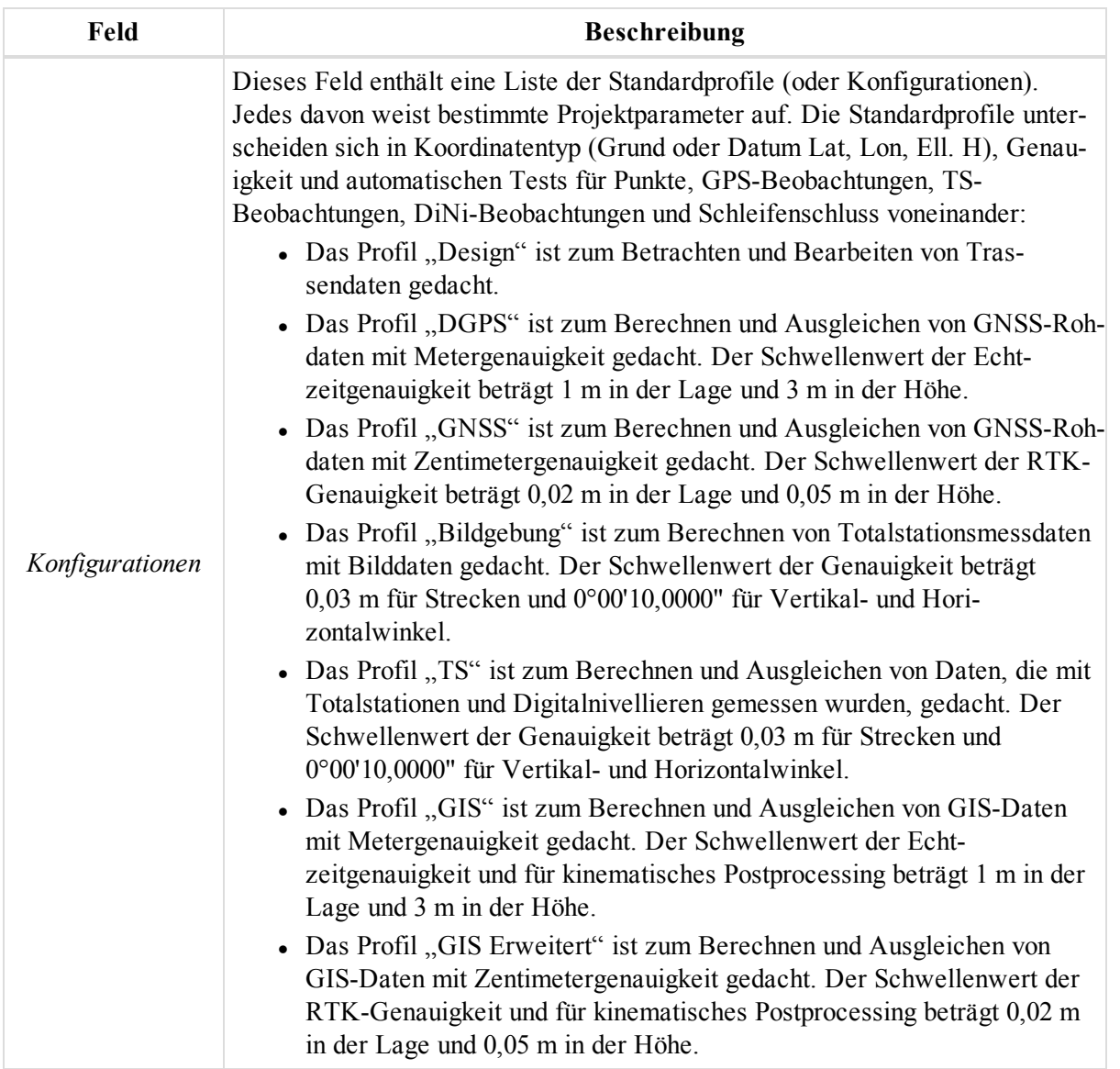

### **Felder auf der zweiten Seite im Dialogfeld** *Neues Projekt erstellen*

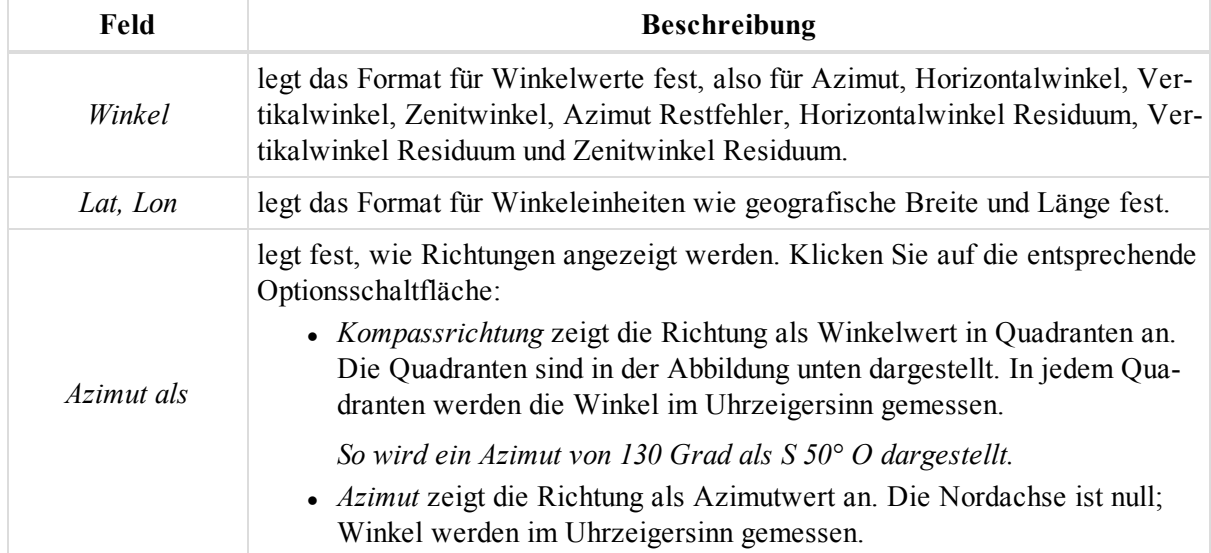

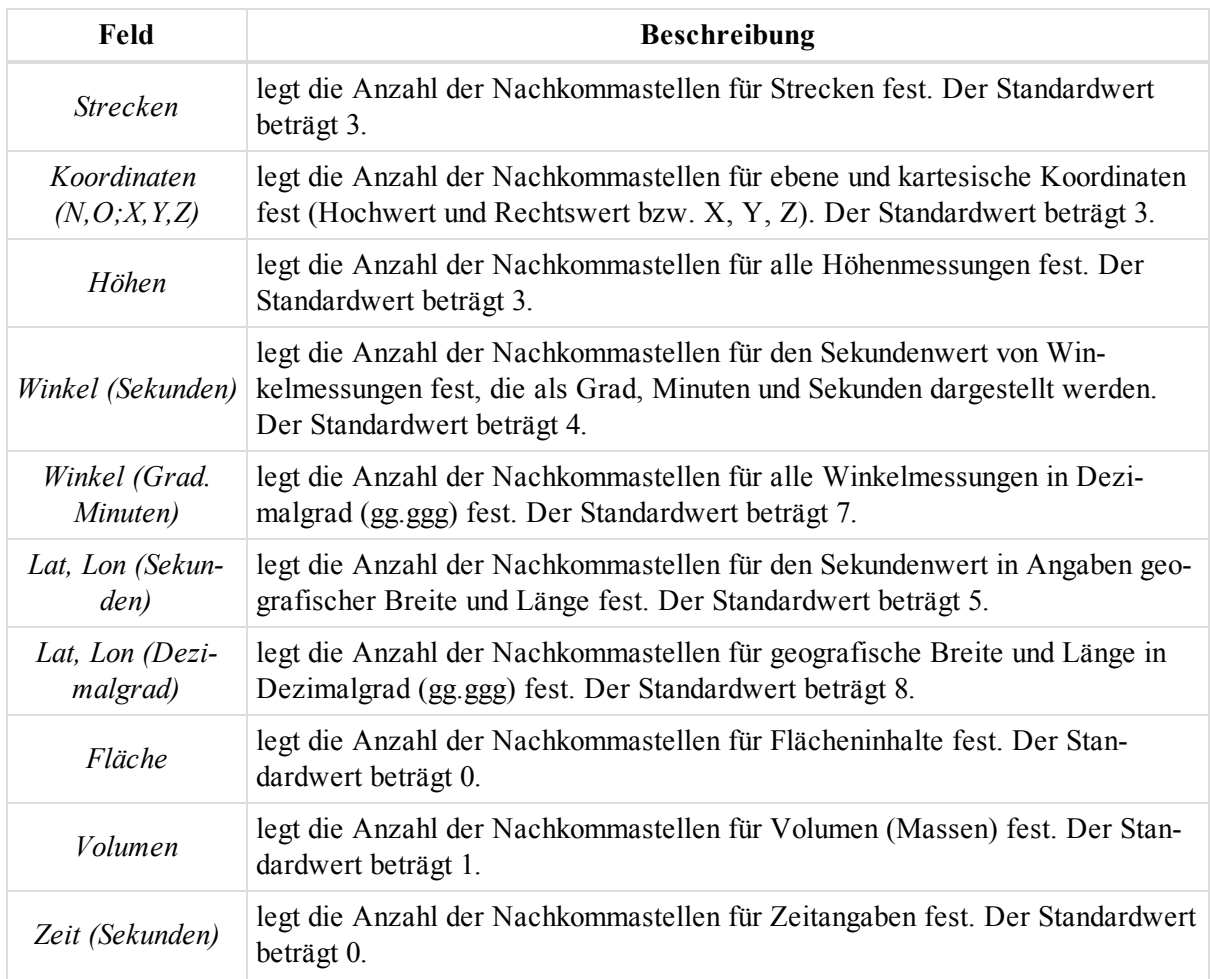

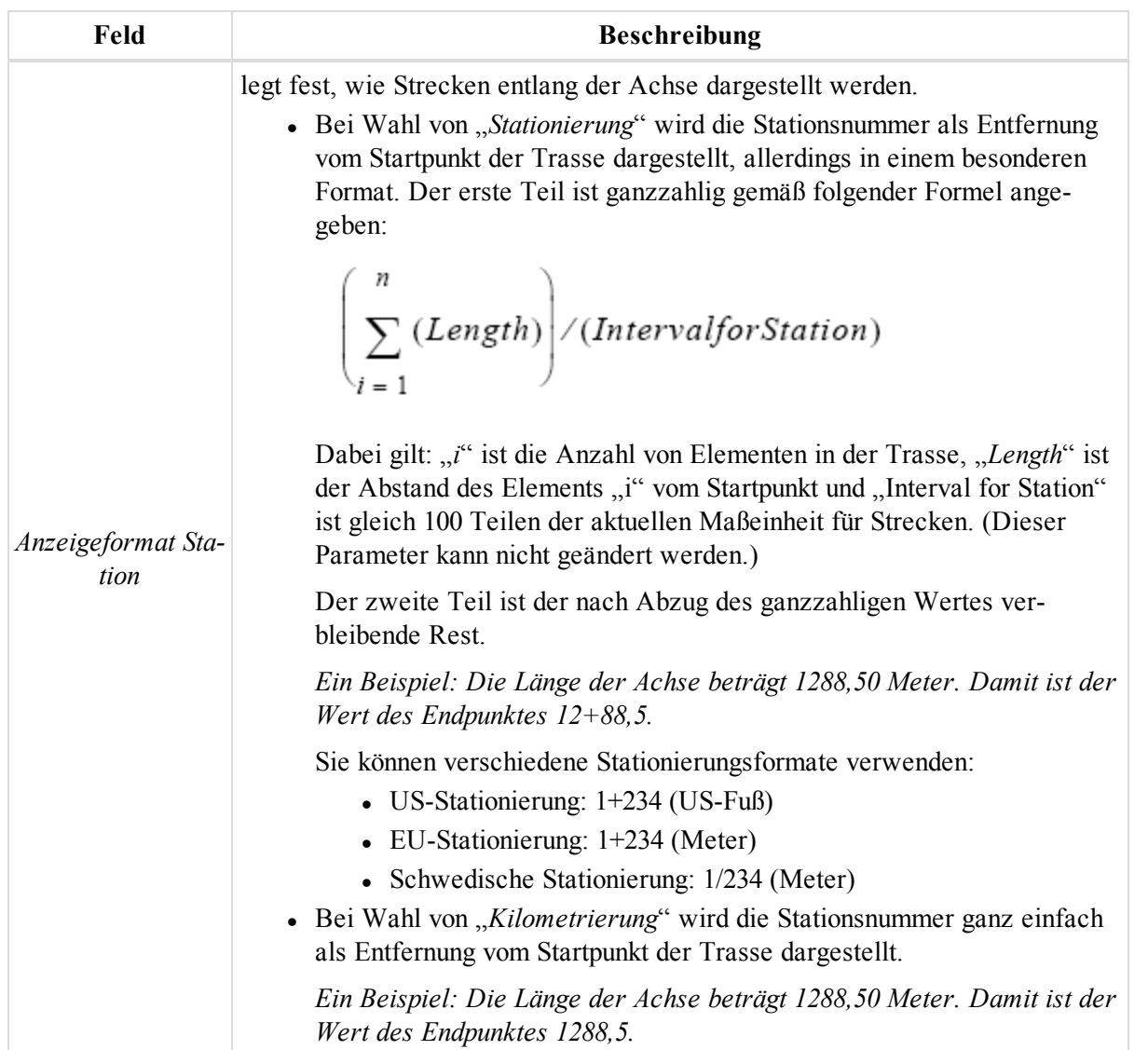

### **Felder auf der dritten Seite im Dialogfeld** *Neues Projekt erstellen*

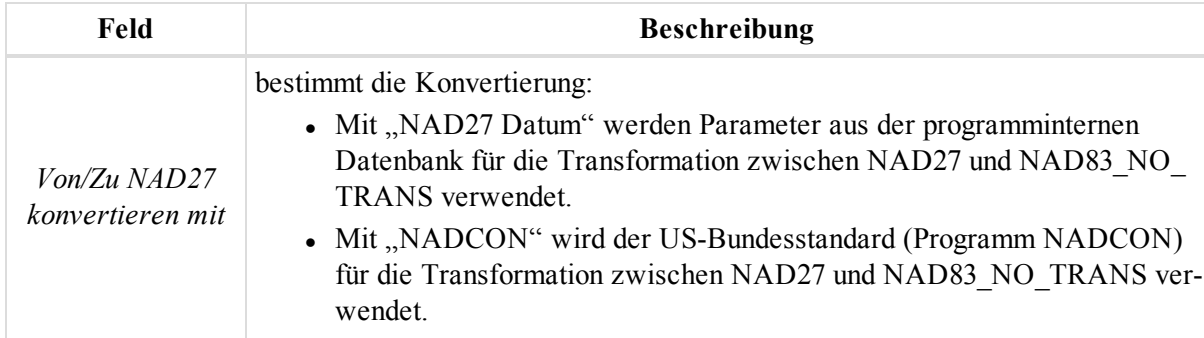

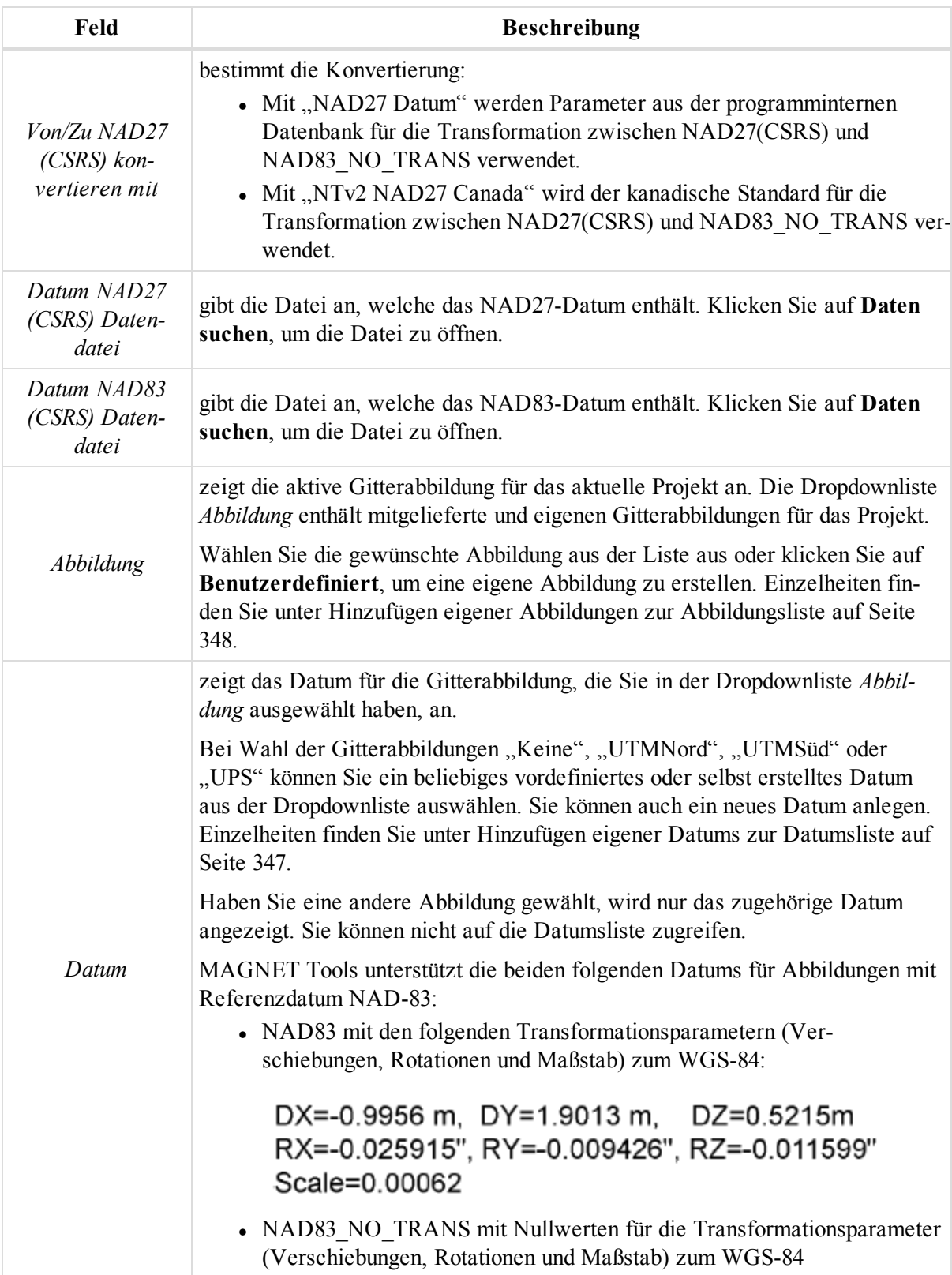

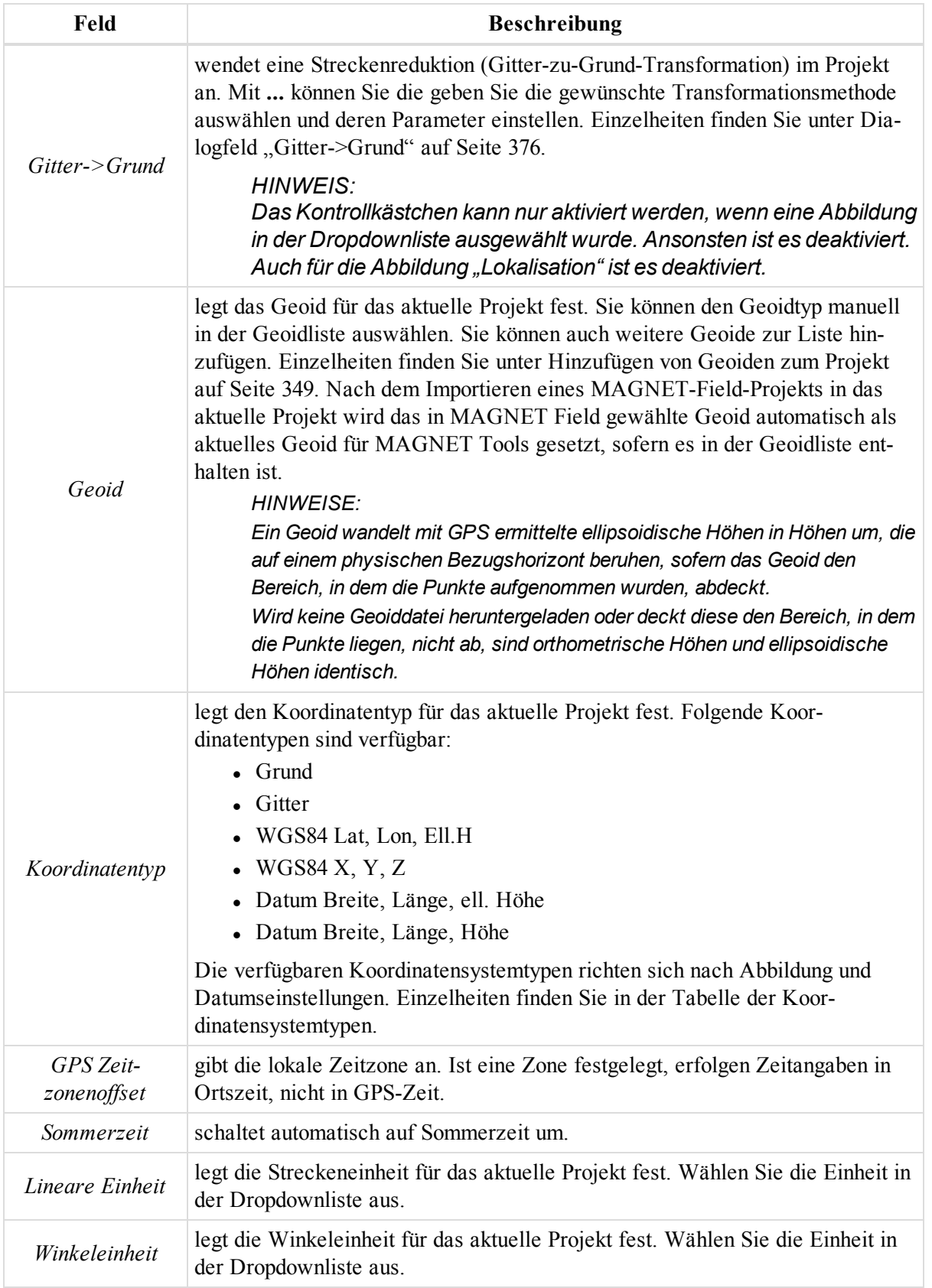

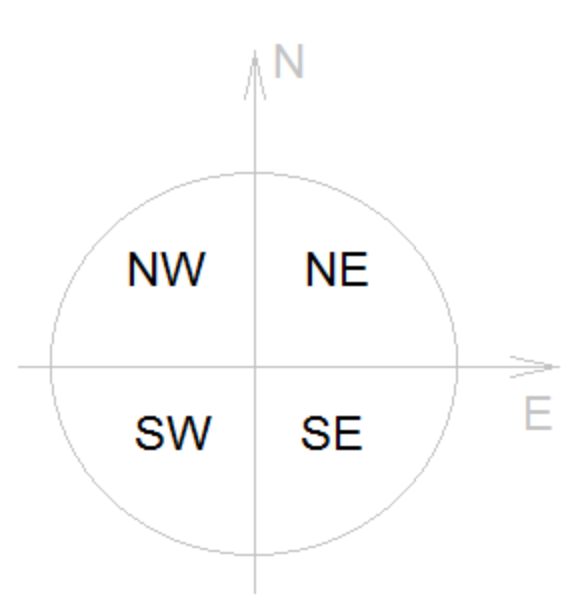

### **Kompassquadranten**

### <span id="page-33-0"></span>**Schaltfläche "Projekt öffnen"**

Die Schaltfläche **Projekt öffnen** in der Gruppe Gruppe ["Projekt"](#page-26-2) öffnet ein bestehendes Projekt.

Klicken Sie darauf, um das Dialogfeld *Projekt öffnen* zu öffnen. Wählen Sie das gewünschte Projekt aus der Liste aus und klicken Sie auf **Projekt öffnen**. Falls das gesuchte Projekt nicht in der Liste enthalten ist, klicken Sie auf **Suchen** und navigieren zum entsprechenden Ordner und Dateinamen.

Klicken Sie zum Schließen des Dialogfelds *Projekt öffnen* auf die Schaltfläche **Schließen**.

### <span id="page-33-1"></span>**Schaltfläche "Projekt speichern"**

Die Schaltfläche **Projekt speichern** in der Gruppe Gruppe ["Projekt"](#page-26-2) speichert das aktuelle Projekt.

Klicken Sie darauf, um alle Änderungen zu speichern. Die Schaltfläche wird nun ausgegraut und erst wieder aktiviert, wenn Änderungen vorgenommen wurden.

### <span id="page-33-2"></span>**Schaltfläche "Projekt speichern unter"**

Die Schaltfläche Projekt speichern unter in der Gruppe Gruppe ["Projekt"](#page-26-2) speichert das aktuelle Projekt unter einem neuen Namen oder in einem anderen Verzeichnis.

Klicken Sie darauf, um das Dialogfeld *Speichern unter* zu öffnen. Geben Sie einen neuen Namen ein und wählen Sie das gewünschte Verzeichnis aus. Klicken Sie auf **Speichern**, um das Projekt zu speichern.

### <span id="page-33-3"></span>**Schaltfläche "Schließen"**

Die Schaltfläche Projekt schließen in der Gruppe Gruppe ["Projekt"](#page-26-2) schließt das aktuelle Projekt, ohne die Anwendung zu beenden.

Falls bereits alle vorgenommenen Änderungen gespeichert wurden, wird das Projekt beim Anklicken der Schaltfläche geschlossen. Falls noch nicht gespeicherte Änderungen vorliegen, werden Sie aufgefordert, das Projekt zuerst zu speichern. Klicken Sie auf **Ja**, um das Projekt zu speichern und zu schließen.

### <span id="page-34-0"></span>**Gruppe "Austausch"**

Die Gruppe *Austausch* auf der Registerkarte *Projekt* im Menüband von MAGNET Tools enthält Funktionen zum Importieren und Exportieren von Daten im aktuellen Projekt. Die Gruppe enthält sechs Schaltflächen:

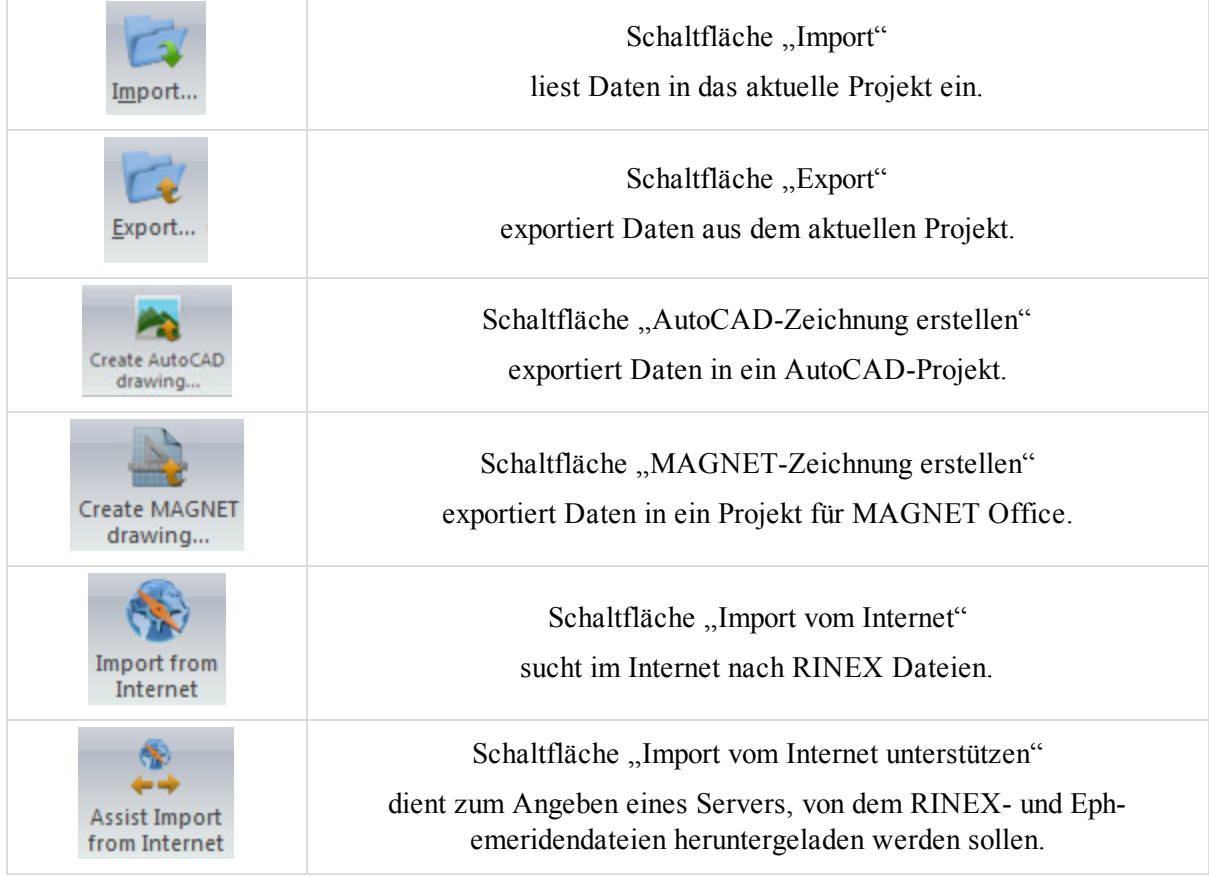

### <span id="page-34-1"></span>**Schaltfläche "Import"**

Über die Schaltfläche **Import** in der Gruppe ["Austausch"](#page-34-0) können Sie Dateien vom Computer oder verbundenen Geräten in das aktuelle Projekt importieren.

So importieren Sie eine Datei vom Computer:

1. Klicken Sie in der Gruppe *Austausch* auf der Registerkarte *Projekt* auf die Schaltfläche **Import**.

Das Dialogfeld *Import* erscheint.

- 2. Wählen Sie in der Dropdownliste *Formatname* das Dateiformat aus.
- 3. Wählen Sie die gewünschte Datei aus und öffnen Sie sie.

So importieren Sie eine Datei von einem Gerät:

- 1. Klicken Sie in der Gruppe *Austausch* auf der Registerkarte *Projekt* auf die Schaltfläche **Import**. Das Dialogfeld *Import* erscheint.
- 2. Wählen Sie in der Dropdownliste *Formatname* das Dateiformat aus.
- 3. Wählen Sie das Gerät in der Dropdownliste *Suchen in* aus.
	- Wenn Sie einen GNSS-Empfänger von Topcon bzw. Sokkia ausgewählt haben, wird automatisch nach mit einem COM- oder USB-Anschluss des Computers verbundenen Empfängern gesucht.

Anschließend werden alle mit dem Computer verbundenen Empfänger im Dialogfeld *Import* aufgeführt.

- Wenn Sie ein Mobilgerät bzw. Microsoft ActiveSync (unter Windows XP) ausgewählt haben, wird automatisch eine Verbindung zum Feldrechner hergestellt. Klicken Sie im Dialogfeld *Import* doppelt auf den Eintrag für das Mobilgerät oder ein Windows-Mobile-Gerät.
- Bei Wahl einer Totalstation von Topcon bzw. Sokkia:
	- 1. Wählen Sie in der Dropdownliste *Formatname* das Format aus.
	- 2. Klicken Sie doppelt auf die Datei *file1.txt*.
	- 3. Das Dialogfeld *Datei von Totalstation herunterladen* erscheint.
	- 4. Befolgen Sie die Anleitungen im Dialogfeld *Datei von Totalstation herunterladen*, um die Totalstation vorzubereiten.
	- 5. Markieren Sie die von der Totalstation auf den Computer zu übertragende Datei.
- Bei Wahl eines Digitalnivelliers von Topcon bzw. Sokkia:
	- 1. Wählen Sie in der Dropdownliste *Formatname* das Format aus.
	- 2. Klicken Sie doppelt auf die Datei *file1.dl*.
	- 3. Das Dialogfeld *Datei von Digitalnivellier herunterladen* erscheint.
	- 4. Befolgen Sie die Anleitungen im Dialogfeld *Datei von Digitalnivellier herunterladen*, um das Digitalnivellier vorzubereiten.
	- 5. Markieren Sie die vom Digitalnivellier auf den Computer zu übertragende Datei.
- 4. Wählen Sie die gewünschte Datei aus und öffnen Sie sie.

So fügen Sie eine neue Topcon- bzw. Sokkia-Totalstation hinzu:

1. Klicken Sie in der Gruppe *Austausch* auf der Registerkarte *Projekt* auf die Schaltfläche **Import**.

Das Dialogfeld *Import* erscheint.

- 2. Wählen Sie in der Dropdownliste *Suchen in* einen der Einträge *Topcon Totalstationen* und *Sokkia Totalstationen*.
- 3. Klicken Sie doppelt auf **Neue Station hinzufügen**.

Das Dialogfeld *Station erstellen* erscheint.

- 4. Legen Sie die Parameter der Totalstation fest.
- 5. Klicken Sie auf **OK**.

So fügen Sie ein neues Topcon- bzw. Sokkia-Digitalnivellier hinzu:

- 1. Klicken Sie in der Gruppe *Austausch* auf der Registerkarte *Projekt* auf die Schaltfläche **Import**. Das Dialogfeld *Import* erscheint.
- 2. Wählen Sie in der Dropdownliste *Suchen in* einen der Einträge *Topcon Digitalnivelliere* und *Sokkia Digitalnivelliere*.
- 3. Klicken Sie doppelt auf **Neue Station hinzufügen**.

Das Dialogfeld *Station erstellen* erscheint.

- 4. Legen Sie die Parameter der Totalstation fest.
- 5. Klicken Sie auf **OK**.

HINWEISE:

GNSS-Empfänger von Topcon zeichnen Rohdaten im *TPS*-Format auf.

GNSS-Empfänger von Sokkia zeichnen Rohdaten im Format *PDC* oder *SDR* auf.
Auf Computern mit dem Betriebssystem Windows XP muss Microsoft® ActiveSync installiert sein. Unter Windows Vista wird ActiveSync nicht benötigt. Wird ein externes Gerät mit dem Betriebssystem Windows CE an den PC angeschlossen, erfolgt der Verbindungsaufbau automatisch.

Sie können Projekte aus MAGNET Field (*MJF*), TopSURV ( *TSJ*) und Spectrum Survey Field ( *TSJ*) importieren.

#### *Automatisches Importieren von GPS-Beobachtungen in das aktive Projekt*

Mit MAGNET Tools können Sie automatisch die Beobachtungen einer Referenzstation aus dem Internet ins Projekt einlesen. Bei GPS-Beobachtungen ohne passende Basisstationsdaten werden RINEX-Daten für den Messzeitraum gesucht und ins aktive Projekt importiert, um die GPS-Beobachtung auszuwerten.

So aktivieren Sie die Option:

1. Klicken Sie in der Gruppe *Information* auf der Registerkarte *Projekt* auf die Schaltfläche **Projekteinstellungen**.

Das Dialogfeld *Projekteinstellungen* erscheint.

- 2. Wählen Sie im linken Bereich den Eintrag "GPS+ Postprozessierung".
- 3. Aktivieren Sie auf der Registerkarte *Allgemein* das Kontrollkästchen *Auto-Import benutzen*.
- 4. Klicken Sie auf **OK**.
- 5. Klicken Sie in der Gruppe *GPS* auf der Registerkarte *Berechnen* auf die Schaltfläche **GPS+ Postprozessierung**.

Die Koordinaten und der Messzeitraum für die GPS-Beobachtung werden an den Topcon-Server übertragen..

Der Topcon-Server durchsucht eine Datenbank nach einer nahegelegenen Referenzstation für diese GPS-Beobachtung. Wird eine Referenzstation gefunden, die den Messzeitraum abdeckt, erfolgt ein Importieren der RINEX-Datei in das Projekt. Anschließend wird die erstellte GPS-Beobachtung automatisch mit den unter "GPS+ Postprozessierung" im Dialogfeld "Projekteinstellungen" definierten Parametern ausgewertet. Einzelheiten finden Sie unter Eintrag "GPS+ [Postprozessierung" auf](#page-108-0) Seite 109.

#### HINWEIS:

Falls das aktive Projekt eine GPS-Beobachtung enthält, erfolgt kein automatischer Import für die Beobachtung. Löschen oder deaktivieren Sie zuerst die GPS-Beobachtung(en) auf der Registerkarte *GPS Beobachtungen* in der Tabellenansicht, um den automatischen Import durchzuführen.

#### **Schaltfläche "Export"**

Über die Schaltfläche Export in der Gruppe ["Austausch"](#page-34-0) können Sie Daten aus dem aktuellen Projekt in eine Datei auf dem Computer, auf einen verbundenen Feldrechner oder eine Totalstation von Topcon bzw. Sokkia schreiben.

So exportieren Sie Daten aus dem Projekt:

1. Klicken Sie in der Gruppe *Austausch* auf der Registerkarte *Projekt* auf die Schaltfläche **Export**.

Das Dialogfeld *Export* erscheint.

- 2. Wählen Sie in der Liste *Objekte zum Export auswählen* die zu exportierenden Objekte aus.
- 3. Klicken Sie auf **Weiter>**.
- 4. Wählen Sie in der Dropdownliste *Speichern in* das Dateiformat aus.
	- Wenn Sie einen GNSS-Empfänger von Topcon bzw. Sokkia ausgewählt haben, wird automatisch nach mit einem COM- oder USB-Anschluss des Computers verbundenen Empfängern gesucht. Anschließend werden alle mit dem Computer verbundenen Empfänger im Dialogfeld *Export* aufgeführt.
- Wenn Sie ein Mobilgerät bzw. Microsoft ActiveSync (unter Windows XP) ausgewählt haben, wird automatisch eine Verbindung zum Feldrechner hergestellt. Klicken Sie im Dialogfeld *Export* doppelt auf den Eintrag für das Mobilgerät oder ein Windows-Mobile-Gerät.
- 5. Wählen Sie in der Dropdownliste *Formatname* das Dateiformat aus.
- 6. Geben Sie bei Bedarf im Bereich "Erweiterte Optionen" zusätzliche Parameter für den Export ein.
- 7. Wählen Sie das Zielverzeichnis aus.
- 8. Geben Sie den Namen der Datei im Feld *Dateiname* ein.
- 9. Klicken Sie auf **Speichern**.

#### **Schaltfläche "AutoCAD-Zeichnung erstellen"**

Falls AutoCAD Civil 3D auf dem Computer installiert ist, können Sie Daten (Punkte, Linien, Modelle) aus dem aktiven Projekt direkt in die aktive Civil-3D-Zeichnung exportieren. Klicken Sie auf die Schaltfläche, um das Dialogfeld *Export zu Civil 3D* zu öffnen. Wählen Sie in diesem Dialogfeld Maßeinheiten, Koordinatentyp, Datum/Abbildung, Koordinatenreihenfolge, Punkt-/Linienstil und Größe der Beschriftung für die Anzeige in Civil 3D aus.

#### **Schaltfläche "MAGNET-Zeichnung erstellen"**

Über die Schaltfläche **Import vom Internet** in der Gruppe ["Austausch"](#page-34-0) können Sie ein MAGNET-Tools-Projekt in ein MAGNET-Office-Projekt exportieren.

Sie ist nur aktiv, wenn MAGNET Tools aus der Anwendung MAGNET Office aufgerufen wurde.

Wenn MAGNET Office auf Ihrem Computer nicht installiert ist, wird die Schaltfläche ausgeblendet.

#### **Schaltfläche "Import vom Internet"**

Die Schaltfläche **Import vom Internet** in der Gruppe ["Austausch"](#page-34-0) lädt RINEX-Dateien (mit Broadcast- bzw. präzisen Ephemeriden) aus dem Internet ins aktuelle Projekt herunter.

Nach dem Anklicken der Schaltfläche wird eine Verbindung zum Topcon-Server hergestellt. Der Server erzeugt eine Seite für den Import aus dem Internet, die in MAGNET Tools angezeigt wird.

*HINWEIS: Die angezeigte Webseite kann abhängig von der Server-Software variieren und ist unabhängig von der eingesetzten Version von MAGNET Tools.*

Informationen zum Auswählen der richtigen RINEX-/Ephemeridendatei erhalten Sie über die Hilfe (Help) auf der Webseite.

#### **Schaltfläche "Import vom Internet unterstützen"**

Über die Schaltfläche Import vom Internet unterstützen in der Gruppe ["Austausch"](#page-34-0) können Sie einen externen Server zum Herunterladen von RINEX- und Ephemeridendateien auswählen. Ein externer Server ist ein Server, der nicht von Topcon betrieben wird. Nur der ausgewählte Server wird verwendet; Informationen erhalten Sie beim Serverbetreiber.

# <span id="page-37-0"></span>**Gruppe** "Drucken"

Die Gruppe *Drucken* auf der Registerkarte *Projekt* im Menüband von MAGNET Tools enthält Funktionen zum Einrichten des Druckers und Ausgeben von Ansichten oder Registerkarten auf dem Drucker. Die Gruppe enthält drei Schaltflächen:

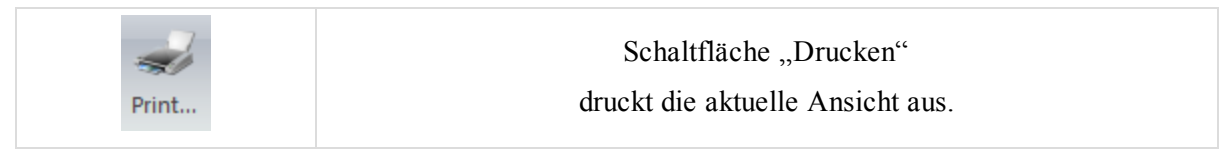

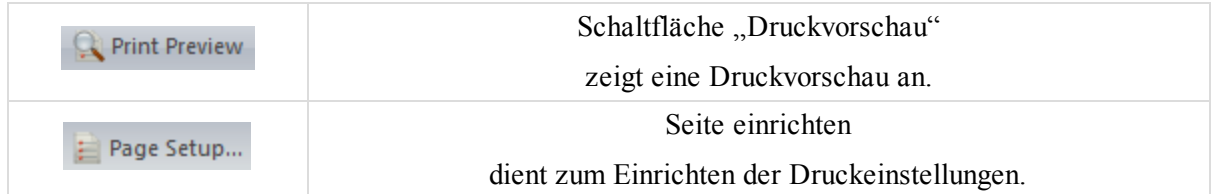

### <span id="page-38-0"></span>**Schaltfläche "Drucken"**

Die Schaltfläche **Drucken** in der Gruppe Gruppe ["Drucken"](#page-37-0) druckt die aktuelle Ansicht oder Registerkarte aus.

Klicken Sie darauf, um das Dialogfeld *Drucken* zu öffnen. Wählen Sie den Drucker, den Seitenbereich und die Anzahl der zu druckenden Exemplare aus. **OK** startet den Ausdruck der Ansicht oder Registerkarte.

#### <span id="page-38-1"></span>**Schaltfläche "Druckvorschau"**

Die Schaltfläche **Druckvorschau** in der Gruppe Gruppe ["Drucken"](#page-37-0) zeigt eine Vorschau mit den gewählten Seiteneinstellungen an.

Klicken Sie darauf, um die Druckvorschau zu öffnen. Sie können die Ansicht vergrößern. Sie können den Druck direkt aus der Vorschau starten.

### <span id="page-38-2"></span>**Seite einrichten**

Die Schaltfläche Seiteneinstellung in der Gruppe Gruppe ["Drucken"](#page-37-0) dient zum Einrichten von Seitenformat, -ausrichtung und -rändern.

Klicken Sie darauf, um das Dialogfeld *Seiteneinstellung* zu öffnen. Die hier eingetragenen Parameter werden für alle künftigen Druckaufträge verwendet.

# <span id="page-38-5"></span>**Gruppe** "Information"

Die Gruppe *Information* auf der Registerkarte *Projekt* im Menüband von MAGNET Tools enthält Funktionen zum Einrichten des Projekts und zum Anzeigen von Informationen zum geöffneten Projekt. Die Gruppe enthält zwei Schaltflächen:

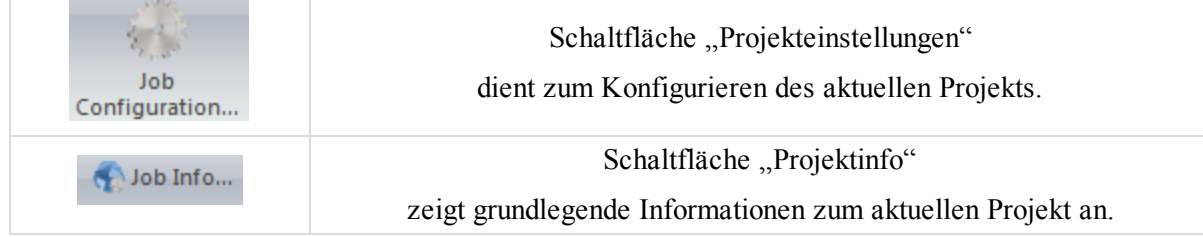

### <span id="page-38-3"></span>**Schaltfläche "Projekteinstellungen"**

Die Schaltfläche **Projekteinstellungen** in der Gruppe Gruppe ["Information"](#page-38-5) dient zum Konfigurieren des aktuellen Projekts.

Klicken Sie darauf, um das Dialogfeld *Projekteinstellungen* zu öffnen. Einzelheiten finden Sie unter [Dialogfeld](#page-94-0) ["Projekteinstellungen" auf](#page-94-0) Seite 95.

### <span id="page-38-4"></span>**Schaltfläche** "Projektinfo"

Die Schaltfläche **Projektinfo** in der Gruppe Gruppe ["Information"](#page-38-5) dient zum Konfigurieren des aktuellen Projekts.

Die Informationen zum geöffneten Projekt werden angezeigt. Klicken Sie darauf, um das Dialogfeld *Eigenschaften* für das aktuelle Projekt zu öffnen. Die Registerkarte *Allgemein* im Dialogfeld enthält den vollständigen Pfad zur Datei, das Erstelldatum, den Namen der Person, die das Projekt angelegt hat und weitere Hinweise. Die Registerkarte *Objekte* zeigt die Anzahl der einzelnen Objekttypen an.

# **Registerkarte** "Bearbeiten"

Die Registerkarte *Bearbeiten* im Menüband von MAGNET Tools enthält allgemeine Funktionen für das Arbeiten mit Daten. Sie umfasst fünf Gruppen, die in diesen Abschnitten beschrieben werden:

- Gruppe ["Prozesse" oben](#page-39-0)
- Gruppe ["Zwischenablage" oben](#page-39-1)
- Gruppe "Löschen" auf der [gegenüberliegenden](#page-40-0) Seite
- Gruppe ["Aktivieren" auf](#page-41-0) Seite 42
- Gruppe ["Eigenschaften" auf](#page-41-1) Seite 42

## <span id="page-39-0"></span>**Gruppe "Prozesse"**

Die Gruppe *Prozesse* auf der Registerkarte *Bearbeiten* im Menüband von MAGNET Tools enthält Funktionen zum Rückgängigmachen und Wiederholen der letzten Aktion. Die Gruppe enthält zwei Schaltflächen:

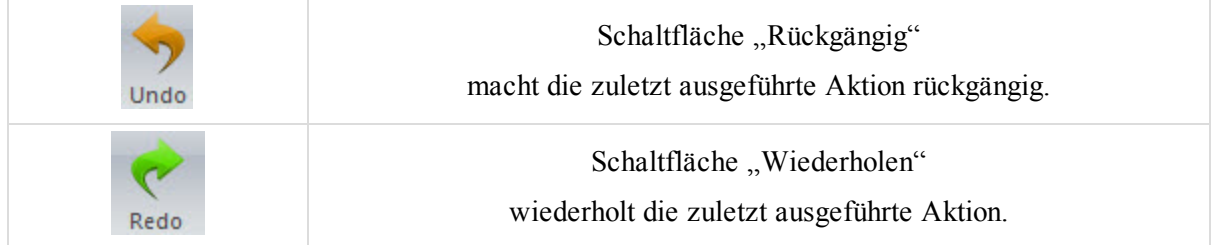

## <span id="page-39-2"></span>**Schaltfläche "Rückgängig"**

Die Schaltfläche Rückgängig in der Gruppe Gruppe ["Prozesse"](#page-39-0) macht die zuletzt durchgeführte Aktion rückgängig.

Die Schaltfläche ist aktiv, sobald eine Aktion im Projekt durchgeführt wurde. Der Name der letzten Aktion wird auf der Schaltfläche angezeigt. Klicken Sie darauf, um die letzte Aktion rückgängig zu machen. Sie können sämtliche Aktionen seit dem Öffnen des Projekts rückgängig machen.

### <span id="page-39-3"></span>**Schaltfläche "Wiederholen"**

Die Schaltfläche Wiederholen in der Gruppe Gruppe ["Prozesse"](#page-39-0) stellt die zuletzt rückgängig gemachte Aktion wieder her.

Die Schaltfläche wird aktiviert, sobald Sie eine Aktion rückgängig gemacht haben. Der Name der zuvor rückgängig gemachten Aktion wird auf der Schaltfläche angezeigt. Klicken Sie darauf, um die rückgängig gemachte Aktion wiederherzustellen. Sie können sämtliche seit dem Öffnen des Projekts rückgängig gemachten Aktionen wiederherstellen.

# <span id="page-39-1"></span>**Gruppe "Zwischenablage"**

Die Gruppe *Zwischenablage* auf der Registerkarte *Bearbeiten* im Menüband von MAGNET Tools enthält Funktionen zum Kopieren markierter Objekte in die Windows-Zwischenablage, zum Einfügen von Objekten aus der

Zwischenablage an der Cursorposition und zum Ausschneiden markierter Objekte aus Ansichten oder Registerkarten. Die Gruppe enthält drei Schaltflächen:

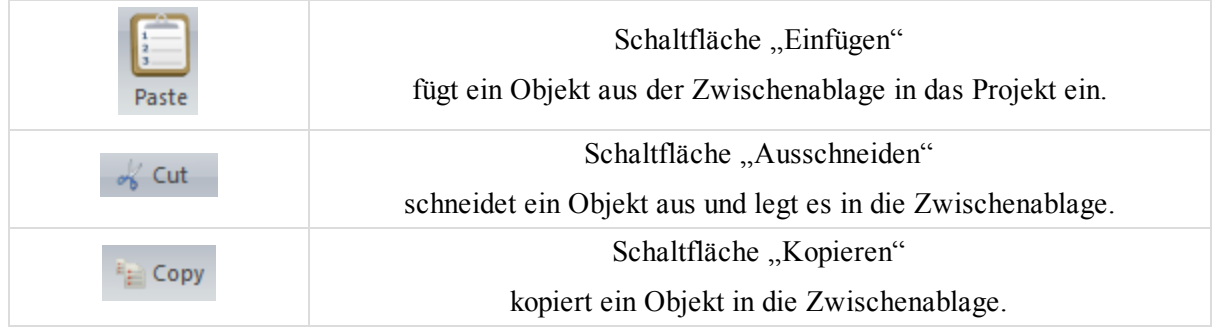

## <span id="page-40-1"></span>**Schaltfläche "Einfügen"**

Die Schaltfläche **Einfügen** in der Gruppe Gruppe ["Zwischenablage"](#page-39-1) fügt Objekte aus der Windows-Zwischenablage an der aktuellen Cursorposition ein.

Die Schaltfläche ist aktiv, sobald sich ein Objekt in der Zwischenablage befindet. Klicken Sie darauf, um das Objekt aus der Zwischenablage an der gewählten Position einzufügen. Mittels Kopieren und Einfügen können Sie auch Objekte aus einem Projekt in ein anderes Projekt übertragen.

## <span id="page-40-2"></span>**Schaltfläche "Ausschneiden"**

Die Schaltfläche Ausschneiden in der Gruppe Gruppe ["Zwischenablage"](#page-39-1) schneidet in Ansichten oder auf Registerkarten markierte Objekte aus und legt sie in die Windows-Zwischenablage. Die Schaltfläche ist aktiv, sobald sich ein Objekt in der Zwischenablage befindet. Klicken Sie darauf, um das Objekt aus dem Projekt zu entfernen; anschließend ist die Schaltfläche wieder deaktiviert, aber die Schaltfläche "Einfügen" wird aktiviert. Der Befehl wird im Kontextmenü des Objekts angezeigt.

### <span id="page-40-3"></span>**Schaltfläche "Kopieren"**

Die Schaltfläche Kopieren in der Gruppe Gruppe ["Zwischenablage"](#page-39-1) kopiert markierte Objekte in die Windows-Zwischenablage. Die Schaltfläche wird aktiviert, sobald Sie ein Objekt markiert haben. Klicken Sie darauf, um das Objekt in die Zwischenablage zu kopieren; anschließend werden die Schaltfläche "Einfügen" und "Ausschneiden" aktiviert. Der Befehl wird im Kontextmenü des Objekts angezeigt.

# <span id="page-40-0"></span>**Gruppe "Löschen"**

Die Gruppe *Löschen* auf der Registerkarte *Bearbeiten* im Menüband von MAGNET Tools enthält Funktionen zum Löschen von markierten Objekten aus Ansichten oder Registerkarten. Die Gruppe enthält eine Schaltfläche:

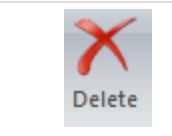

[Schaltfläche](#page-40-4) "Löschen" löscht das markierte Objekte.

## <span id="page-40-4"></span>**Schaltfläche "Löschen"**

Die Schaltfläche Löschen in der Gruppe Gruppe ["Löschen"](#page-40-0) löscht die in Ansichten oder auf Registerkarten markierten Objekte. Die Schaltfläche wird aktiviert, sobald Sie ein Objekt markiert haben. Klicken Sie darauf, um das Objekt aus dem Projekt zu entfernen; anschließend ist die Schaltfläche wieder deaktiviert. Der Befehl wird im Kontextmenü des Objekts angezeigt.

# <span id="page-41-0"></span>**Gruppe "Aktivieren"**

Die Gruppe *Aktivieren* auf der Registerkarte *Bearbeiten* im Menüband von MAGNET Tools enthält Funktionen zum Aktivieren bzw. Deaktivieren von markierten Objekten in Ansichten oder auf Registerkarten. Die Gruppe enthält zwei Schaltflächen:

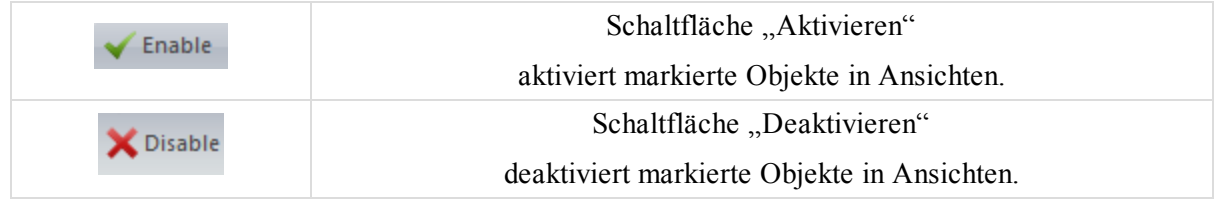

## <span id="page-41-2"></span>**Schaltfläche "Aktivieren"**

Die Schaltfläche Aktivieren in der Gruppe Gruppe ["Aktivieren"](#page-41-0) aktiviert die in Ansichten oder auf Registerkarten markierten Objekte. Die Schaltfläche wird aktiviert, sobald Sie ein Objekt markiert haben. Klicken Sie darauf, um das markierte Objekt in der Ausgleichung, der Koordinatenberechnung und im Export zu verwenden. Der Befehl wird im Kontextmenü des Objekts angezeigt.

### <span id="page-41-3"></span>**Schaltfläche "Deaktivieren"**

Die Schaltfläche **Deaktivieren** in der Gruppe Gruppe ["Aktivieren"](#page-41-0) deaktiviert die in Ansichten oder auf Registerkarten markierten Objekte. Die Schaltfläche wird aktiviert, sobald Sie ein Objekt markiert haben. Klicken Sie darauf, um das Objekt bei Ausgleichung, Koordinatenberechnung und Export zu ignorieren. Deaktivierte Objekte sind in allen Ansichten grau dargestellt. Der Befehl wird im Kontextmenü des Objekts angezeigt.

# <span id="page-41-1"></span>**Gruppe** "Eigenschaften"

Die Gruppe *Eigenschaften* auf der Registerkarte *Bearbeiten* im Menüband von MAGNET Tools öffnet das Fenster "Eigenschaften" für die in Ansichten oder auf Registerkarten markierten Objekte. Die Gruppe enthält eine Schaltfläche:

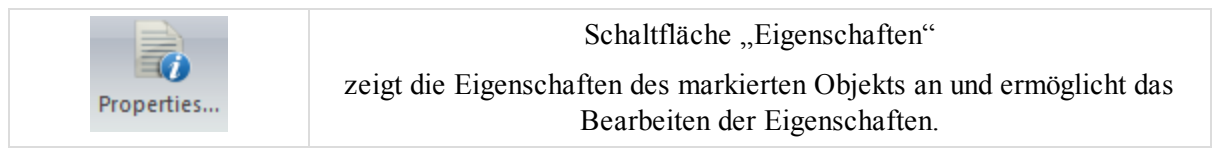

## <span id="page-41-4"></span>**Schaltfläche "Eigenschaften"**

Die Schaltfläche Eigenschaften in der Gruppe Gruppe ["Eigenschaften"](#page-41-1) öffnet das Dialogfeld *Eigenschaften* für die in Ansichten oder auf Registerkarten markierten Objekte. Die Schaltfläche ist aktiv, sobald sich ein Objekt in der Zwischenablage befindet.

Klicken Sie darauf, um das Dialogfeld *Eigenschaften* zu öffnen. Wenn Sie mehrere Objekte markieren, enthält das Dialogfeld *Eigenschaften* nur für alle markierten Objekte identische Parameter (Code, Ebene, Farbe, Punktsymbol usw.). Die Felder für weitere Parameter (Name, Koordinaten, Fehler usw.) sind leer. Einzelheiten finden Sie unter Eigenschaften von Objekten in [MAGNET Tools](#page-225-0) auf Seite 226.

# **Registerkarte** "Ansicht"

Die Registerkarte *Ansicht* im Menüband von MAGNET Tools enthält Schaltflächen zum Konfigurieren der Ansicht. Sie umfasst sechs Gruppen:

- $\bullet$  Gruppe ["3D" oben](#page-42-0)
- Gruppe ["GPS" auf](#page-44-0) Seite 45
- Gruppe ["Ausrüstung" auf](#page-45-0) Seite 46
- Gruppe ["CAD" auf](#page-45-1) Seite 46
- Gruppe ["Filter" auf](#page-45-2) Seite 46
- Gruppe ["Optionen" auf](#page-46-0) Seite 47

# <span id="page-42-0"></span>**Gruppe "3D"**

Die Gruppe *3D* auf der Registerkarte *Ansicht* im Menüband von MAGNET Tools enthält Funktionen zum Einund Ausblenden von Beobachtungen oder Objekten im Projekt. Die Gruppe enthält neun Schaltflächen:

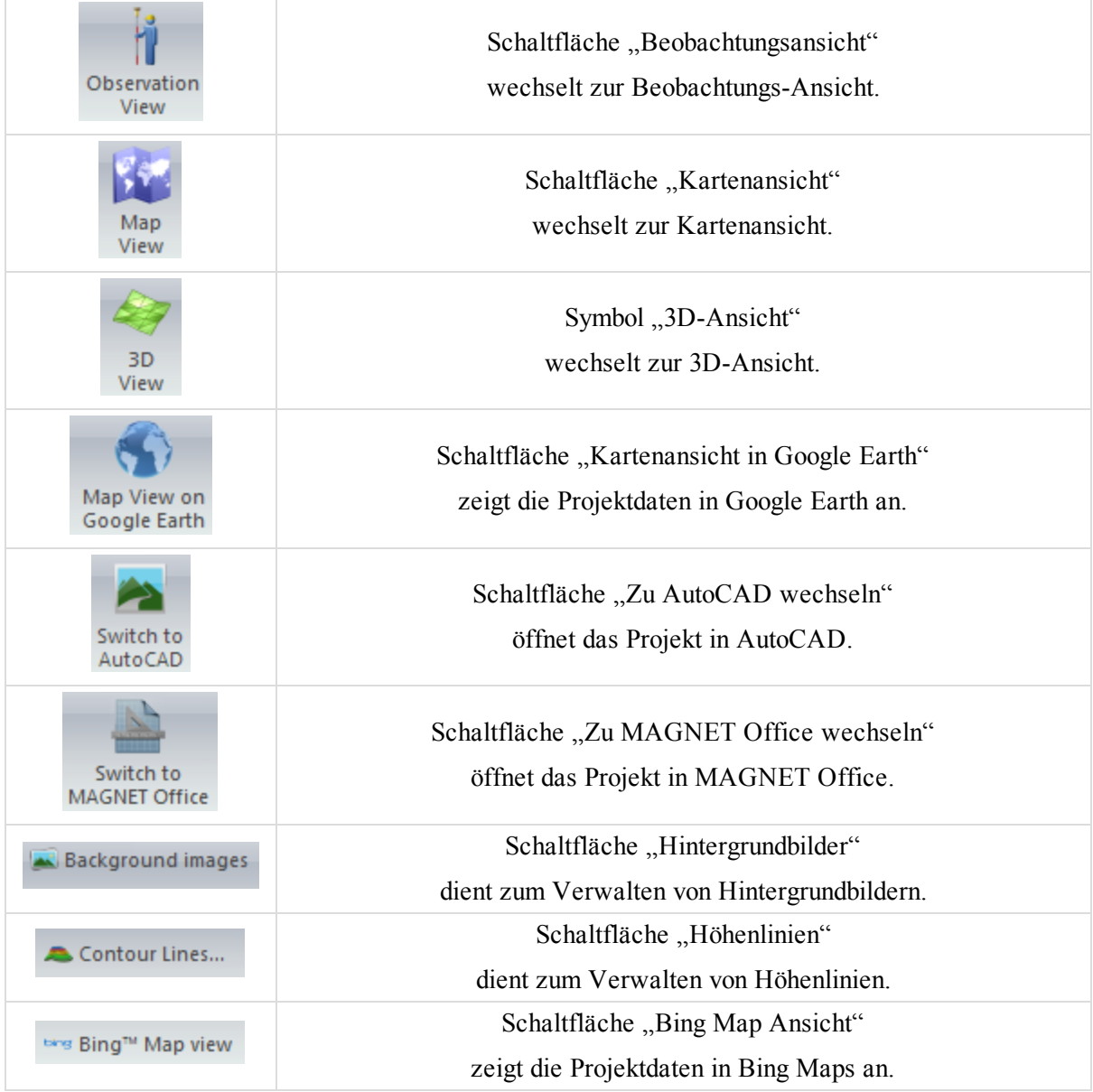

## <span id="page-43-0"></span>**Schaltfläche "Beobachtungsansicht"**

Die Schaltfläche Beobachtungsansicht in der [Gruppe](#page-42-0) "3D" öffnet eine grafische Darstellung der GPS-, RTK-, TS- und DiNi-Messdaten. Folgende Informationen werden in der Beobachtungsansicht dargestellt:

- gemessene GPS-, RTK-, TS- und DiNi-Punkte mit Messsymbolen sowie manuelle Punkte
- ausgewertete und nicht ausgewertete GPS-Beobachtungen (statisch und kinematisch) sowie RTK- und TS-Beobachtungen
- Hintergrundbild im ausgewählten Koordinatensystem

Im Dialogfeld "Optionen Beobachtungs-Ansicht" können Sie:

- das Koordinatengitter, die Maßstabsleiste, die Legende, ein Hintergrundbild und grafische Genauigkeitsanzeigen ein- oder ausblenden
- die Hintergrundfarbe ändern

<span id="page-43-1"></span>Einzelheiten finden Sie unter Dialogfeld "Optionen [Beobachtungs-Ansicht" auf](#page-330-0) Seite 331.

#### **Schaltfläche "Kartenansicht"**

Die Schaltfläche **Kartenansicht** in der [Gruppe](#page-42-0) "3D" öffnet eine grafische Darstellung der Punkte, Polylinien, Modelle und Straßen. In der Kartenansicht können Sie mithilfe von Ebenen unterschiedliche Druckstile für die einzelnen Objekte festlegen.

Im Fenster "Optionen Kartenansicht" können Sie:

- das Koordinatengitter, die Maßstabsleiste, die Legende und ein Hintergrundbild ein- oder ausblenden
- die Hintergrundfarbe ändern

<span id="page-43-2"></span>Einzelheiten finden Sie unter Dialogfeld "Optionen [Kartenansicht" auf](#page-332-0) Seite 333.

### **Symbol "3D-Ansicht"**

Das Symbol 3D-Ansicht in der [Gruppe](#page-42-0) "3D" öffnet eine dreidimensionale Darstellung der Punkte, Polylinien, Modelle und Straßen. Sie können Objekte in der Bildschirmebene im bzw. gegen den Uhrzeigersinn drehen sowie den Höhenmaßstab der 3D-Ansicht ändern.

Im Fenster "Optionen 3D-Ansicht" können Sie:

- ein gefülltes Modell, ein Drahtmodell oder beide Modelle anzeigen
- das Koordinatengitter, die Maßstabsleiste, die Legende und ein Hintergrundbild ein- oder ausblenden
- die Hintergrundfarbe ändern

<span id="page-43-3"></span>Einzelheiten finden Sie unter Dialogfeld "Optionen [3D-Ansicht" auf](#page-332-1) Seite 333.

### **Schaltfläche "Kartenansicht in Google Earth"**

Die Schaltfläche **Kartenansicht in Google Earth** in der [Gruppe](#page-42-0) "3D" öffnet eine grafische Darstellung der Punkte, Polylinien, Modelle und Straßen in Google Earth. Für diese Ansicht

benötigen Sie Folgendes:

- eine Internetverbindung
- die Anwendung Google Earth auf Ihrem Computer

#### <span id="page-43-4"></span>**Schaltfläche "Zu AutoCAD wechseln"**

Die Schaltfläche **Zu AutoCAD wechseln** in der [Gruppe](#page-42-0) "3D" öffnet das Civil-3D-Fenster. Die Schaltfläche ist aktiv, wenn AutoCAD Civil 3D auf dem Computer installiert ist.

## <span id="page-44-2"></span>**Schaltfläche "Hintergrundbilder"**

Die Schaltfläche **Hintergrundbilder** in der [Gruppe](#page-42-0) "3D" öffnet das Dialogfeld *Hintergrundbilder*. Hier können Sie:

- alle verfügbaren Bilder des aktuellen Projekts auflisten
- georeferenzierte Bilder zur Liste der im aktuellen Projekt verfügbaren Bilder hinzufügen
- ein Bild aus der Liste auswählen, damit es im aktuellen Projekt angezeigt wird
- ein Bild in ein beliebiges Koordinatensystem umwandeln
- ein Bild georeferenzieren

#### TIPP:

Bei einem georeferenzierten Bild besteht ein Bezug zwischen den Bildpunkten und Koordinatenwerten (Datum, Gitter, Grund, örtlich).

<span id="page-44-3"></span>Einzelheiten finden Sie unter Erstellen von [Hintergrundkarten](#page-349-0) für Arbeitsbereiche auf Seite 350.

#### **Schaltfläche "Höhenlinien"**

Die Schaltfläche **Höhenlinien** in der [Gruppe](#page-42-0) "3D" öffnet das Dialogfeld *Höhenlinien* zum Zeichnen der Höhenlinien für ein vorhandenes Modell. Die Höhenlinien erscheinen in Kartenansicht und 3D-Ansicht.

#### TIPP:

Höhenlinien verbinden Oberflächenpunkte derselben Höhe miteinander.

<span id="page-44-4"></span>Einzelheiten finden Sie unter Zeichnen von [Höhenlinien](#page-357-0) für Modelle auf Seite 358.

### **Schaltfläche "Bing Map Ansicht"**

Die Schaltfläche Bing Map Ansicht in der [Gruppe](#page-42-0) "3D" öffnet eine Bing-Map-Karte für die Kartenansicht. Bing Maps verwendet die Kartenabbildung WebSphereMercator zum Darstellen der Projektobjekte. Die Objektkoordinaten werden in MAGNET Tools für die Anzeige automatisch aus dem aktuellen Koordinatensystem in die Abbildung WebSphereMercator transformiert. Auf der Registerkarte *Punkte* in der Tabellenansicht werden die Koordinaten aller Objekte des Projekts weiterhin im aktuellen Koordinatensystem angezeigt.

### <span id="page-44-1"></span>**Schaltfläche "Zu MAGNET Office wechseln"**

Die Schaltfläche **Zu MAGNET Office wechseln** in der [Gruppe](#page-42-0) "3D" öffnet MAGNET Office. Die Schaltfläche ist aktiv, wenn MAGNET Office auf dem Computer installiert ist.

# <span id="page-44-0"></span>**Gruppe "GPS"**

Die Gruppe *GPS* auf der Registerkarte *Ansicht* im Menüband von MAGNET Tools enthält Funktionen zum Anzeigen der GPS-Aufstellungen als Zeitstrahl sowie zum Anzeigen einer Liste der importierten Ephemeriden. Die Gruppe enthält zwei Schaltflächen:

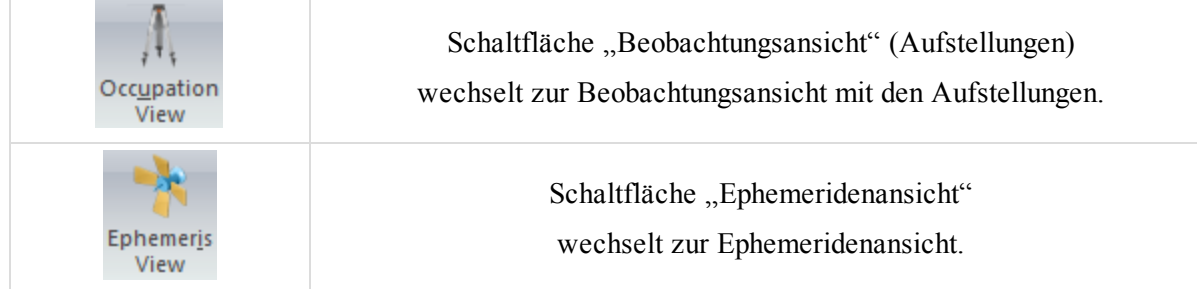

## <span id="page-45-3"></span>**Schaltfläche "Beobachtungsansicht" (Aufstellungen)**

Die Schaltfläche **Beobachtungsansicht** (Aufstellungen) in der [Gruppe](#page-44-0) Gruppe "GPS" öffnet die Beobachtungsansicht. Einzelheiten finden Sie unter [Beobachtungsansicht](#page-217-0) (Aufstellungen) auf Seite 218 (Aufstellungen).

### <span id="page-45-4"></span>**Schaltfläche "Ephemeridenansicht"**

Die Schaltfläche **Ephemeridenansicht** in der [Gruppe](#page-44-0) Gruppe "GPS" öffnet die Ephemeridenansicht. Einzelheiten finden Sie unter [Ephemeridenansicht](#page-220-0) auf Seite 221.

# <span id="page-45-0"></span>**Gruppe "Ausrüstung"**

Die Gruppe *Ausrüstung* auf der Registerkarte *Ansicht* im Menüband von MAGNET Tools zeigt die Parameter aller GPS-Antennen an, die von NGS oder TPS kalibriert wurden. Außerdem werden Totalstationsparameter und die Messklassen für Totalstationen angezeigt. Die Gruppe enthält drei Schaltflächen:

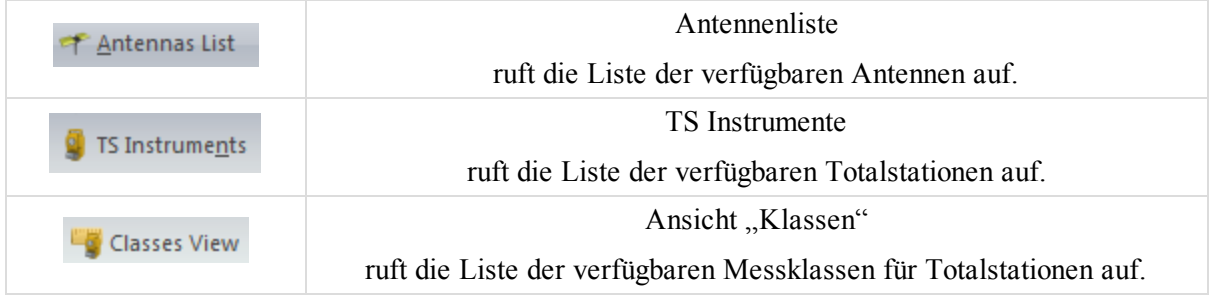

# <span id="page-45-1"></span>**Gruppe "CAD"**

Die Gruppe *CAD* auf der Registerkarte *Ansicht* im Menüband von MAGNET Tools zeigt alle Codes samt Attributen und alle Ebenen samt Druckstil an. Die Gruppe enthält zwei Schaltflächen:

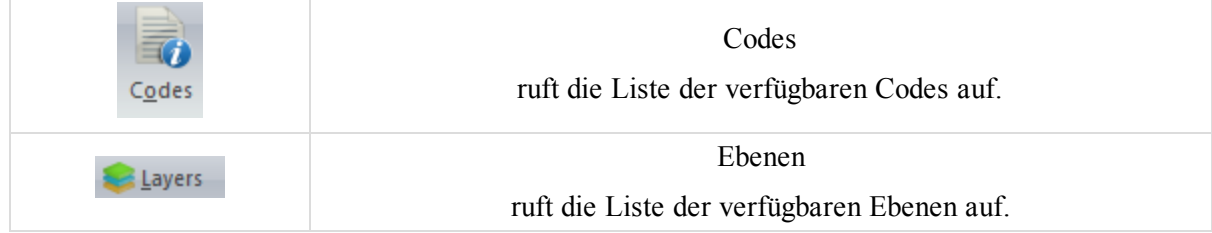

# <span id="page-45-2"></span>**Gruppe** "Filter"

Die Gruppe *Filter* auf der Registerkarte *Ansicht* im Menüband von MAGNET Tools enthält Funktionen zum Auswählen und Erstellen von Filtern, über die Sie Punkte, Aufstellungen und Beobachtungen in allen Ansichten von MAGNET Tools ein- bzw. ausblenden können. Die Gruppe enthält eine Schaltfläche:

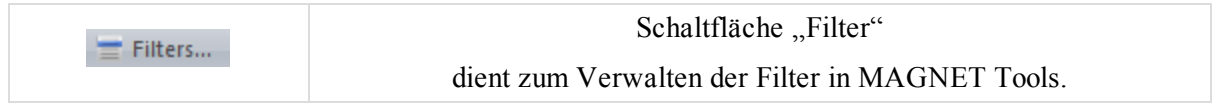

### <span id="page-46-1"></span>**Schaltfläche "Filter"**

Die Schaltfläche Filter in der Gruppe ["Filter"](#page-45-2) öffnet das Dialogfeld Filter zum Verwalten der Filter in MAGNET Tools. Einzelheiten finden Sie unter Dialogfeld ["Filter" auf](#page-403-0) Seite 404.

# <span id="page-46-0"></span>**Gruppe** "Optionen"

Die Gruppe *Optionen* auf der Registerkarte *Ansicht* im Menüband von MAGNET Tools enthält Funktionen zum Ein- und Ausblenden von Spalten in der Tabellenansicht und von Elementen in Beobachtungs-, Karten-, Aufstellungs-, Bild-, Stereopaar- und Google-Earth-Kartenansicht. Die Gruppe enthält zwei Schaltflächen:

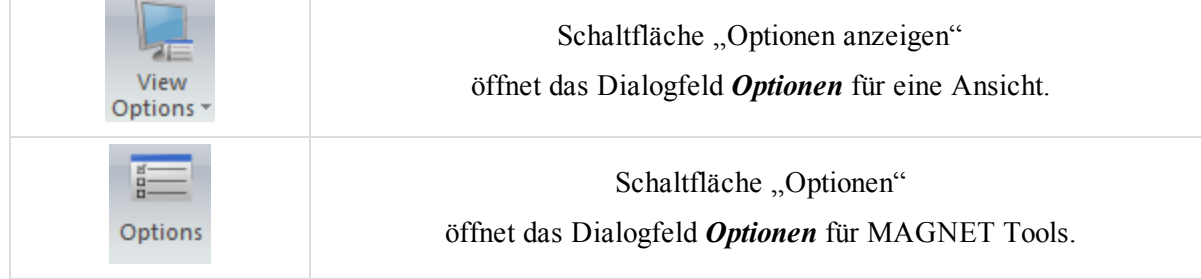

## <span id="page-46-2"></span>**Schaltfläche "Optionen anzeigen"**

Die Schaltfläche **Optionen anzeigen** in der Gruppe Gruppe ["Optionen"](#page-46-0) öffnet das Dialogfeld *Optionen* für einen Betrachter in MAGNET Tools.

<span id="page-46-3"></span>Einzelheiten finden Sie unter Dialogfeld ["Optionen" auf](#page-329-0) Seite 330.

### **Schaltfläche "Optionen"**

Die Schaltfläche **Optionen** in der Gruppe Gruppe ["Optionen"](#page-46-0) öffnet das Dialogfeld **Optionen** zum Einrichten der Voreinstellungen in MAGNET Tools.

Klicken Sie darauf, um das Dialogfeld *Optionen* zu öffnen. Es enthält zwei Bereiche. Der linke Bereich enthält die Konfigurationsoptionen. Der rechte Bereich zeigt die Parameter der markierten Option an. Die Konfigurationsoptionen werden in den folgenden Abschnitten beschrieben.

#### *Eintrag "Produktaktualisierung"*

dient zum Konfigurieren der automatischen Prüfung auf Aktualisierungen für MAGNET Tools.

#### **Felder im Eintrag** *Produktaktualisierung*

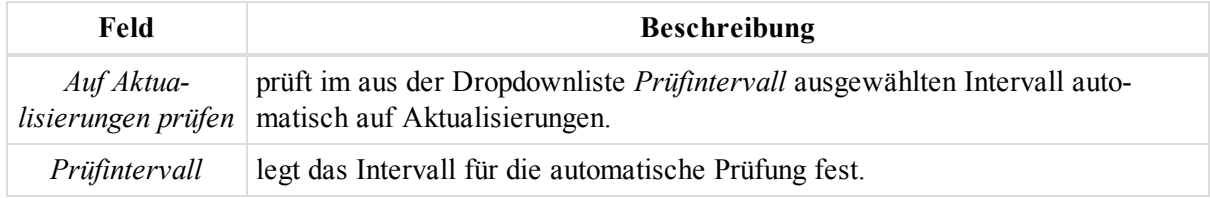

#### *Eintrag "Dialoge zeigen/verbergen"*

dient zum Konfigurieren der Anzeige verschiedener Dialogfelder in MAGNET Tools.

#### **Felder im Eintrag** *Dialoge zeigen/verbergen*

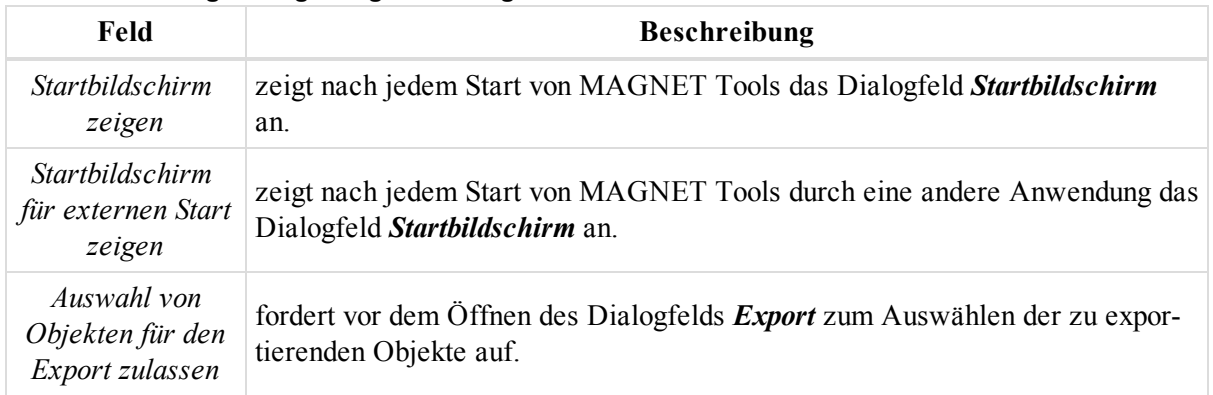

#### *Eintrag "Ansicht"*

dient zum Konfigurieren der Anordnung der Ansichten in MAGNET Tools.

Einzelheiten finden Sie unter Dialogfeld ["Optionen" auf](#page-329-0) Seite 330.

# **Registerkarte** "Fenster"

Die Registerkarte *Fenster* im Menüband von MAGNET Tools enthält Funktionen zum Einrichten der Ansichten in MAGNET Tools. Sie umfasst zwei Gruppen, die in diesen Abschnitten beschrieben werden:

- Gruppe ["Zoom" oben](#page-47-0)
- Gruppe ["Fenster" auf](#page-49-0) Seite 50

## <span id="page-47-0"></span>**Gruppe "Zoom"**

Die Gruppe *Zoom* auf der Registerkarte *Fenster* im Menüband von MAGNET Tools dient zum Auswählen des Ausschnitts und Verschiebemodus in Beobachtungsansicht, Kartenansicht, 3D-Ansicht und Beobachtungsansicht (Aufstellungen). Außerdem können Sie den Rotationsmodus für die 3D-Ansicht festlegen. Die Gruppe enthält sieben Schaltflächen:

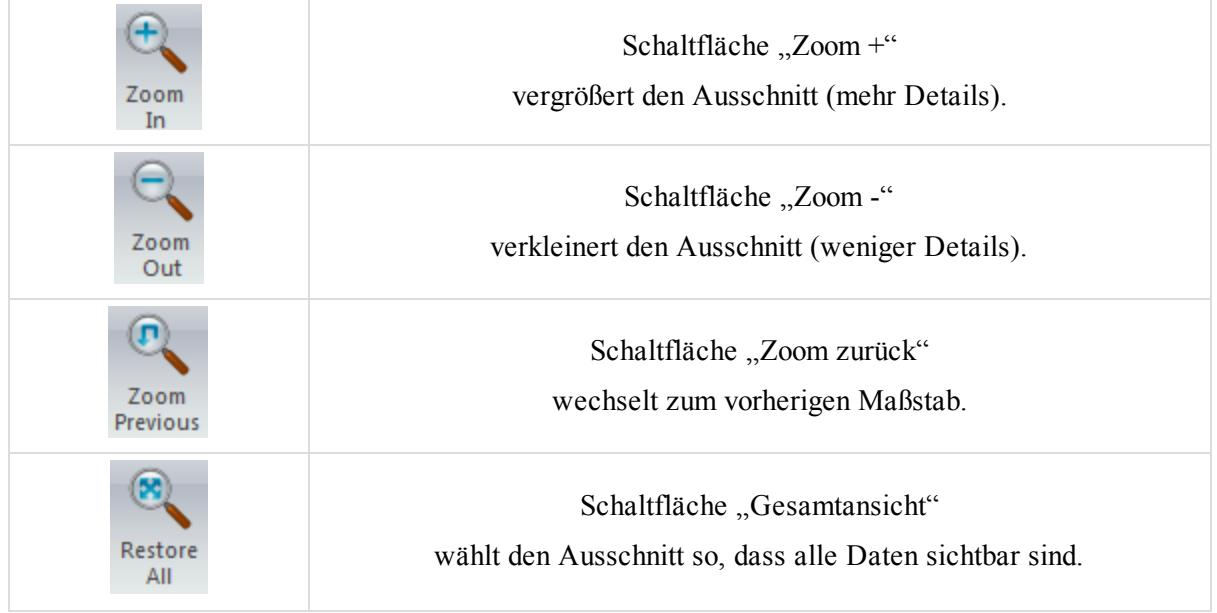

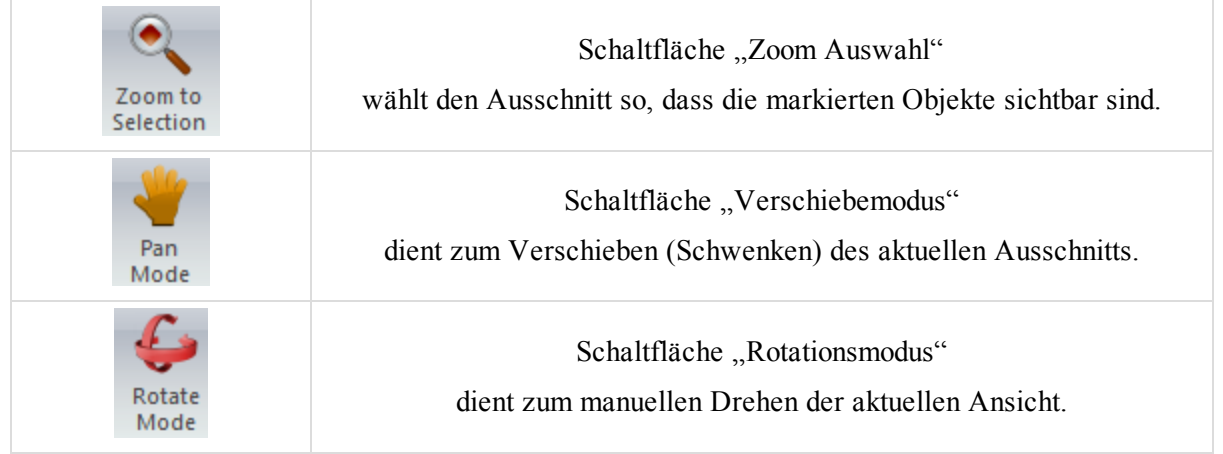

### <span id="page-48-0"></span>**Schaltfläche "Zoom +"**

Die Schaltfläche **Zoom** + in der Gruppe Gruppe ["Zoom"](#page-47-0) ändert den Maßstab des angezeigten Ausschnitts in der Beobachtungsansicht, der Kartenansicht, der 3D-Ansicht und der Beobachtungsansicht (Aufstellungen, Standpunkte). Klicken Sie darauf, um den Vergrößerungscursor  $\bigoplus$  zu aktivieren. Klicken Sie auf einen Punkt in der

Ansicht und ziehen Sie ein Rechteck um den gewünschten Bereich auf. Der ausgewählte Bereich wird in MAGNET Tools vergrößert dargestellt.

### <span id="page-48-1"></span>**Schaltfläche "Zoom -"**

Die Schaltfläche **Zoom** – in der Gruppe Gruppe ["Zoom"](#page-47-0) ändert den Maßstab des angezeigten Ausschnitts in der Beobachtungsansicht, der Kartenansicht, der 3D-Ansicht und der Beobachtungsansicht (Aufstellungen, Standpunkte). Klicken Sie darauf, um den Verkleinerungscursor  $\bigodot$  zu aktivieren. Klicken Sie auf einen Punkt in der

Ansicht und ziehen Sie ein Rechteck um den gewünschten Bereich auf. Der ausgewählte Bereich wird in MAGNET Tools verkleinert dargestellt.

## <span id="page-48-2"></span>**Schaltfläche "Zoom zurück"**

Die Schaltfläche **Zoom zurück** in der Gruppe Gruppe ["Zoom"](#page-47-0) wählt den zuletzt verwendeten Maßstab für die Beobachtungsansicht, die Kartenansicht, die 3D-Ansicht und die Beobachtungsansicht (Aufstellungen, Standpunkte). Die Schaltfläche kann gewählt werden, nachdem Sie eine der Funktionen "Zoom +", "Zoom -" oder "Zoom alles" verwendet haben. Klicken Sie darauf, um den zuletzt verwendeten Maßstab einzustellen. Sie können sämtliche Zoomeinstellungen seit dem letzten Öffnen des Projekts abrufen.

### <span id="page-48-3"></span>**Schaltfläche "Gesamtansicht"**

Die Schaltfläche Gesamtansicht in der Gruppe Gruppe ["Zoom"](#page-47-0) zeigt alle Daten in der Beobachtungsansicht, der Kartenansicht, der 3D-Ansicht und der Beobachtungsansicht (Aufstellungen, Standpunkte) an.

### <span id="page-48-4"></span>**Schaltfläche "Zoom Auswahl"**

Die Schaltfläche **Zoom Auswahl** in der Gruppe Gruppe ["Zoom"](#page-47-0) ändert den Maßstab so, dass die markierten Objekte optimal in der Beobachtungsansicht, der Kartenansicht, der 3D-Ansicht und der Beobachtungsansicht (Aufstellungen, Standpunkte) angezeigt werden. Klicken Sie darauf, um die Ansicht auf die markierten Objekte zu zentrieren. Ist ein Punktobjekt markiert, wird der Maßstab so gewählt, dass auch Objekte in der Nähe sichtbar sind.

### <span id="page-49-1"></span>**Schaltfläche "Verschiebemodus"**

Die Schaltfläche Verschiebemodus in der Gruppe Gruppe ["Zoom"](#page-47-0) dient zum Verschieben des Ausschnitts in der Beobachtungsansicht, der Kartenansicht, der 3D-Ansicht und der Beobachtungsansicht (Aufstellungen, Standpunkte). Klicken Sie darauf, um den Verschiebecursor  $\binom{m}{k}$  zu aktivieren. Verschieben Sie den Ausschnitt mit der Maus.

### <span id="page-49-2"></span>**Schaltfläche "Rotationsmodus"**

Die Schaltfläche **Rotationsmodus** in der Gruppe Gruppe ["Zoom"](#page-47-0) dreht ein Objekt in der 3D-Ansicht. Klicken Sie darauf, um den Rotationscursor  $\downarrow$  zu aktivieren. Klicken Sie in die Ansicht und verschieben Sie den Cursor

<span id="page-49-0"></span>zum Drehen.

## **Gruppe** "Fenster"

Die Gruppe *Fenster* auf der Registerkarte *Fenster* im Menüband von MAGNET Tools enthält Funktionen zum Anpassen der Fensteranordnung. Die Gruppe enthält zwei Schaltflächen:

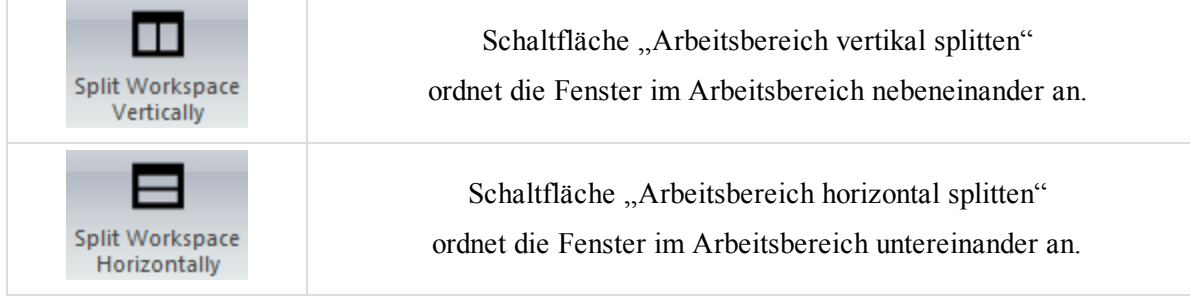

## <span id="page-49-3"></span>**Schaltfläche "Arbeitsbereich vertikal splitten"**

Die Schaltfläche **Arbeitsbereich vertikal splitten** in der Gruppe Gruppe ["Fenster"](#page-49-0) ordnet die Fenster in MAGNET Tools nebeneinander an.

### <span id="page-49-4"></span>**Schaltfläche "Arbeitsbereich horizontal splitten"**

Die Schaltfläche **Arbeitsbereich horizontal splitten** in der Gruppe Gruppe ["Fenster"](#page-49-0) ordnet die Fenster in MAGNET Tools untereinander an.

# <span id="page-49-5"></span>**Registerkarte** "Neu"

Die Registerkarte *Neu* im Menüband von MAGNET Tools enthält Funktionen zum Hinzufügen verschiedener Elemente zum Projekt. Sie umfasst zwei Gruppen, die in diesen Abschnitten beschrieben werden:

- Gruppe "Neu" auf der [gegenüberliegenden](#page-50-0) Seite
- Gruppe ["Fangen" auf](#page-60-0) Seite 61

# <span id="page-50-0"></span>**Gruppe "Neu"**

Die Gruppe Neu auf der [Registerkarte](#page-49-5) Registerkarte "Neu" im Menüband von MAGNET Tools umfasst zwölf Schaltflächen. Damit können Sie Punkte, Linien, Flächen, Modelle, Ebenen, Codes, Querprofilvorlagen und Straßen hinzufügen, ein Modelle aus einem Geoid erzeugen sowie TS-Beobachtungen bzw. DiNi-Nivellements manuell einfügen.

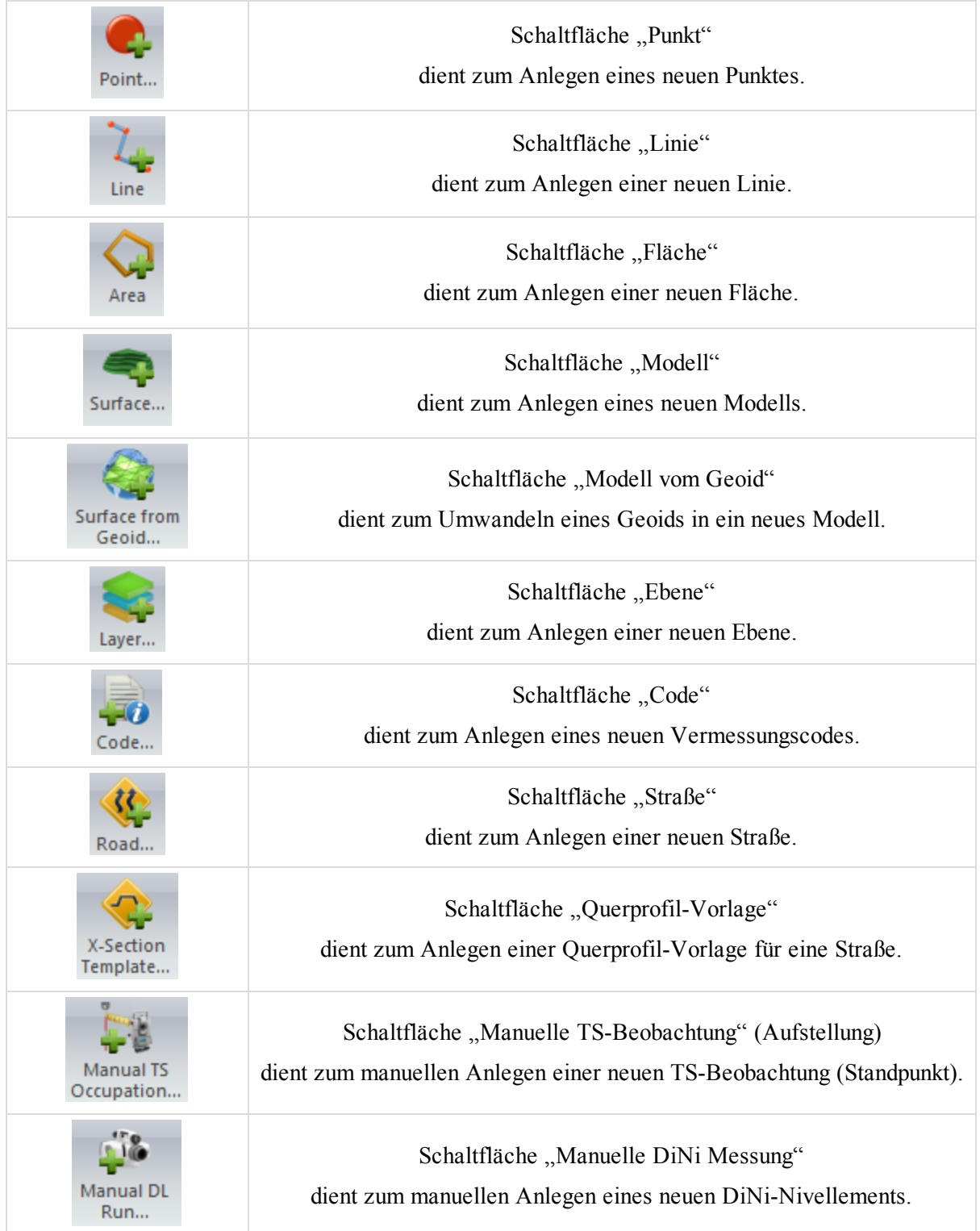

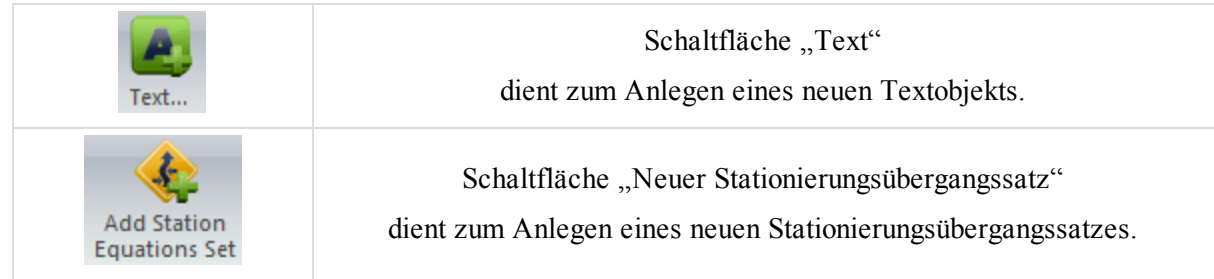

## <span id="page-51-0"></span>**Schaltfläche "Punkt"**

Die Schaltfläche **Punkt** in der [Gruppe](#page-50-0) Gruppe "Neu" fügt einen neuen Punkt zum Projekt hinzu.

So fügen Sie einen Punkt hinzu:

1. Klicken Sie in der Gruppe *Neu* auf der Registerkarte *Neu* auf die Schaltfläche **Punkt**.

Der Cursor sieht nun so aus: <sup>+</sup>.

2. Klicken Sie in der Beobachtungs- oder Kartenansicht an die gewünschte Position.

Das Dialogfeld *Punkt hinzufügen* erscheint.

Folgende Elemente können Sie bearbeiten:

- <sup>l</sup> Name, Code, Ebene, Notiz für den Punkt auf der Registerkarte *Allgemein* im Dialogfeld *Punkt hinzufügen*. Einzelheiten finden Sie unter Registerkarte ["Allgemein" auf](#page-226-0) Seite 227.
- Koordinaten im aktuellen Koordinatensystem auf der Registerkarte *Koordinaten* im Dialogfeld *Punkt hin-*zufügen. Einzelheiten finden Sie unter Registerkarte ["Koordinaten" auf](#page-227-0) Seite 228.
- <sup>l</sup> Farbe und Punktsymbol auf der Registerkarte *Codes und Stil* im Dialogfeld *Punkt hinzufügen*. Einzelheiten finden Sie unter [Registerkarte](#page-231-0) "Codes und Stil" auf Seite 232.

Klicken Sie auf **OK**, um den Punkt in der Beobachtungsansicht, der Kartenansicht oder auf der Registerkarte *Punkte* in der Tabellenansicht zu erstellen.

Klicken Sie erneut auf die Schaltfläche, um den Modus "Punkt hinzufügen" zu beenden; der normale Cursor erscheint.

## <span id="page-51-1"></span>**Schaltfläche "Linie"**

Die Schaltfläche Linie in der [Gruppe](#page-50-0) Gruppe "Neu" fügt eine neue Polylinie zum Projekt hinzu. Der Cursor sieht nun so aus: + . Der Modus "Linie hinzufügen" ist aktiv. Wählen Sie den gewünschten Segmenttyp für die Poly-

linie aus der Liste im Feld "Segmenttyp" im Dialogfeld *Linie hinzufügen* aus:

- Linie
- Bogen
- Bogen aus 2 Punkten
- Bogen aus 3 Punkten

Geben Sie für den Typ "Bogen" den Radius (in der aktuellen Maßeinheit) und die Bogenrichtung ein.

Sobald der Modus "Linie hinzufügen" aktiv ist, haben Sie folgende Möglichkeiten zum Erstellen einer Polylinie:

<sup>l</sup> *Zwischen zwei oder mehr vorhandenen Punkten:* Klicken Sie im Modus "Linie hinzufügen" in der Kartenansicht nacheinander auf den ersten und zweiten Punkt. Die Polylinie wird zwischen diesen Punkten erstellt.

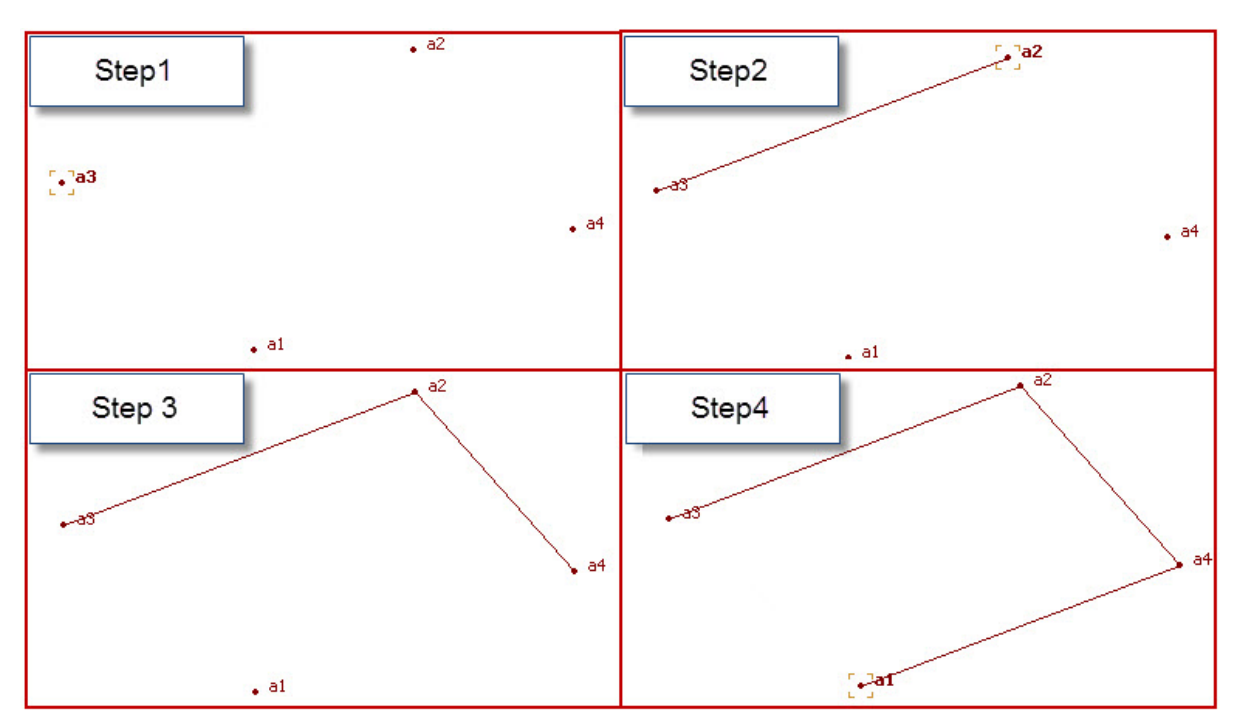

<sup>l</sup> *Zwischen markierten Punkten:* Markieren Sie die Punkte in der Kartenansicht oder auf der Registerkarte *Punkte* in der Tabellenansicht. Anschließend wird die Polylinie automatisch über alle markierten Punkte in der Reihenfolge der Punktnummern/-namen erzeugt.

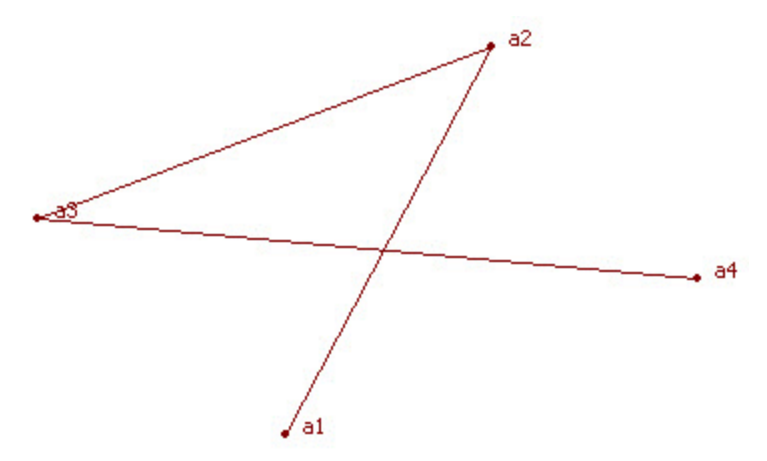

• Ohne Punkte: Klicken Sie im Modus "Linie hinzufügen" in einen freien Bereich der Kartenansicht. Wiederholen Sie diesen Schritt beliebig oft. Die Stützpunkte der Polylinie werden an die Linie angefügt. Diese Stützpunkte sind namenlos; ihre Koordinaten werden auf der Registerkarte "Punkte" nicht angezeigt. Der rechte Bereich der Registerkarte "Linien" zeigt nur das Symbol und die Reihenfolge der Stützpunkte an.

Die Registerkarte *Linien* in der Tabellenansicht enthält Informationen zur erstellten Polylinie. Im linken Bereich der [Registerkarte](#page-165-0) können Sie die Ebene für Polylinien ändern. Einzelheiten finden Sie unter Registerkarte "Lini[en" auf](#page-165-0) Seite 166.

## <span id="page-52-0"></span>**Schaltfläche "Fläche"**

Die Schaltfläche **Fläche** in der [Gruppe](#page-50-0) Gruppe "Neu" fügt eine neue Fläche zum Projekt hinzu. Eine Fläche ist eine geschlossene Polylinie. Der Cursor sieht nun so aus: + Der Modus "Fläche hinzufügen" ist aktiv. Wählen Sie den gewünschten Segmenttyp für die Fläche aus der Liste im Feld "Segmenttyp" im Fenster "Fläche hinzufügen" aus:

- Linie
- Bogen
- Bogen aus 2 Punkten
- Bogen aus 3 Punkten

Geben Sie für den Typ "Bogen" den Radius (in der aktuellen Maßeinheit) und die Bogenrichtung ein.

Sobald der Modus "Fläche hinzufügen" aktiv ist, haben Sie folgende Möglichkeiten zum Erstellen einer Fläche:

<sup>l</sup> *Für vorhandene und nicht vorhandene Punkte:* Klicken Sie im Modus "Fläche hinzufügen" in der Kartenansicht nacheinander auf die ersten beiden Punkte oder freien Stellen des Flächenumrings. Eine Polylinie wird zwischen diesen Punkten erstellt. Klicken Sie anschließend auf einen dritten Punkt/eine dritte Position; alle drei Punkte werden miteinander verbunden. Die durch die drei Punkte bestimmte Fläche wird erzeugt. Jedes Anklicken vorhandener oder nicht vorhandener Punkte erzeugt eine Fläche mit den entsprechenden Punkten.

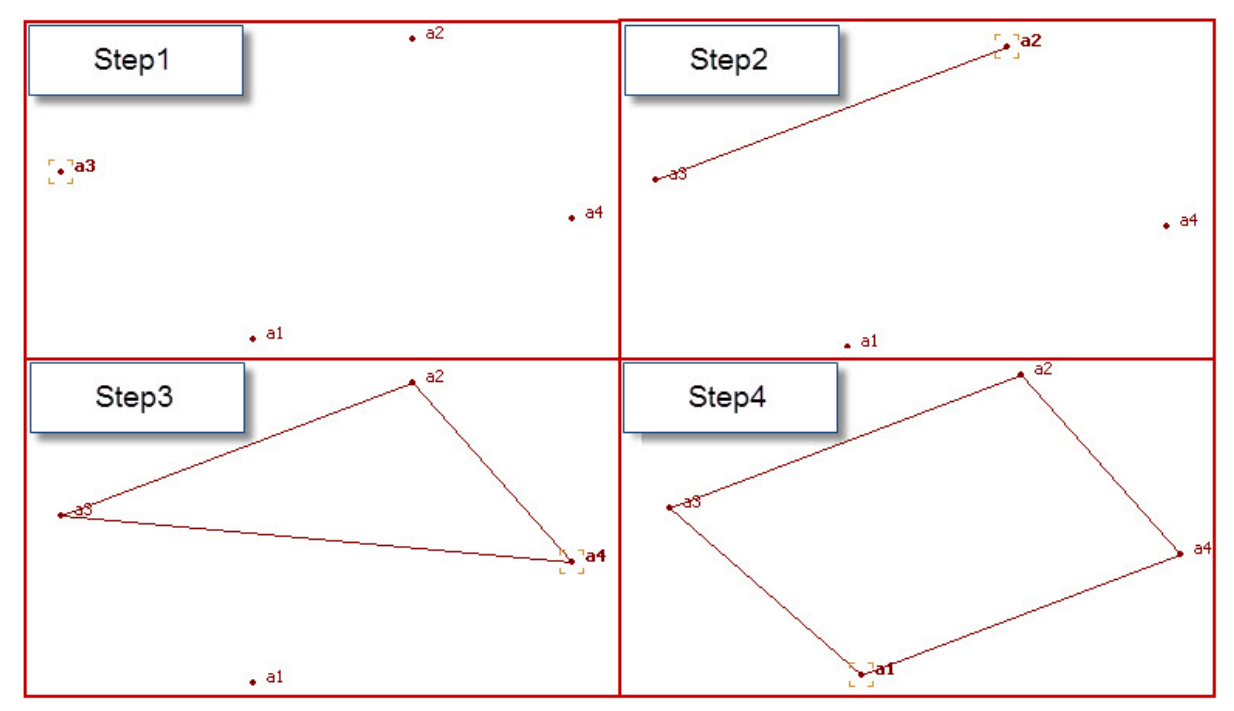

#### *HINWEIS:*

*Wenn Sie an eine freie Stelle in der Kartenansicht klicken, tragen diese Stützpunkte keine Namen. Ihre Koordinaten erscheinen nicht auf der Registerkarte "Punkte" in der Tabellenansicht. Der rechte Bereich der Registerkarte "Linien" in der Tabellenansicht zeigt nur das Symbol und die Reihenfolge der Stützpunkte an.*

<sup>l</sup> *Für markierte Punkte:* Markieren Sie die Punkte in der Kartenansicht oder auf der Registerkarte *Punkte* in der Tabellenansicht. Die Fläche wird automatisch aus drei oder mehr markierten Punkten erzeugt. Die

Punkte werden in der Reihenfolge der Punktnummern/-namen miteinander verbunden.

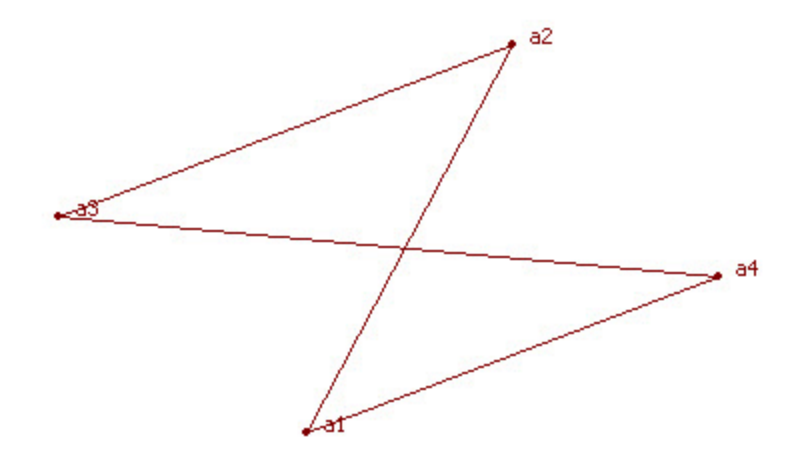

Die Registerkarte *Linien* in der Tabellenansicht enthält Informationen zur erstellten Fläche. Im linken Bereich der [Registerkarte](#page-165-0) können Sie die Ebene für Polylinien ändern. Einzelheiten finden Sie unter Registerkarte "Linien" auf [Seite](#page-165-0) 166.

#### <span id="page-54-0"></span>**Schaltfläche "Modell"**

Die Schaltfläche Modell in der [Gruppe](#page-50-0) Gruppe "Neu" fügt ein neues Modell zum Projekt hinzu. Wechseln Sie vor dem Erstellen eines neuen Modells zur Kartenansicht und wählen Sie in der Statusleiste zwischen Gitter- und Grundkoordinaten. Markieren Sie dann (in der Kartenansicht oder auf der Registerkarte *Punkte* der Tabellenansicht) die Punkte für das Modell.

Klicken Sie auf die Schaltfläche, um das Dialogfeld *Oberfläche hinzufügen* zu öffnen. Geben Sie auf der Registerkarte *Allgemein* des Dialogfelds den Namen des neuen Modells ein; legen Sie gegebenenfalls den Brennpunkt fest und bestimmen Sie die Ebene für das Modell. Damit das Modell bei Änderungen automatisch aktualisiert wird, aktivieren Sie das Kontrollkästchen *Automatische Aktualisierung*. Einzelheiten finden Sie unter [Dialogfeld](#page-278-0) ["Eigenschaften" für](#page-278-0) Modelle auf Seite 279.

Legen Sie auf der Registerkarte *Optionen* eventuelle Beschränkungen für Oberflächendreiecke fest:

- <sup>l</sup> kleinster zulässiger Innenwinkel für Dreiecke (Eingabefeld *mit Innenwinkel <*)
- <sup>l</sup> kleinster zulässiger Flächeninhalt für Dreiecke (Eingabefeld *mit Fläche >*)

Die Parameter auf der Registerkarte *Optionen* beeinflussen die Anzahl der Dreiecke für das Modell. Einzelheiten finden Sie unter Registerkarte ["Optionen" auf](#page-280-0) Seite 281.

Klicken Sie auf **OK**. Das neue Modell wird erzeugt. Die Registerkarte *Modelle* in der Tabellenansicht enthält die Parameter des erstellten Modells.

Das Modell wird in der Kartenansicht bzw. der 3D-Ansicht angezeigt.

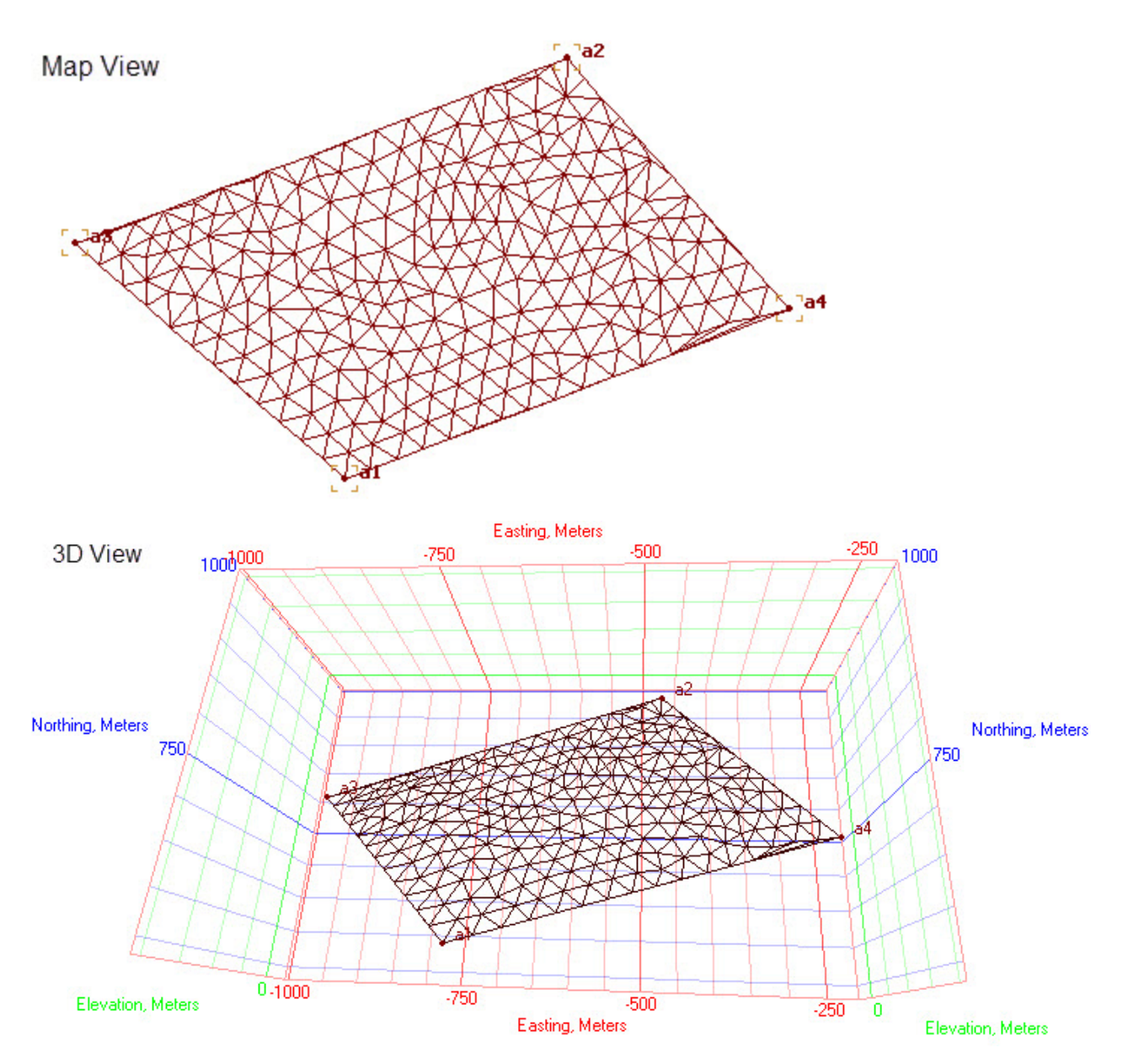

## <span id="page-55-0"></span>**Schaltfläche "Modell vom Geoid"**

Die Schaltfläche Modell vom Geoid in der [Gruppe](#page-50-0) Gruppe "Neu" erzeugt ein Modell aus den Undulationen des ausgewählten Geoids und zeigt es in der Kartenansicht oder der 3D-Ansicht an. Vorbereitende Schritte

- <sup>l</sup> Stellen Sie sicher dass das gewünschte Geoid als aktuelles Geoid im Projekt gesetzt ist. Im Feld *Geoid* auf der Registerkarte *Einstellungen* des Eintrags *Koordinatensysteme* im Dialogfeld *Projekteinstellungen* wird das aktuelle Geoid angezeigt.
- Stellen Sie sicher, dass das Geoid Ihr Projektareal abdeckt.
- <sup>l</sup> Bestimmen Sie die die Grenzpunkte für den gewünschten Bereich auf der Registerkarte *Punkte* in der Tabellenansicht (Eingabe oder Auswahl). Sie müssen mindestens zwei Grenzpunkte definieren. Diese Punkte markieren die diagonal gegenüberliegenden Ecken des zu erzeugenden, rechteckigen Modells. Sie können Projektpunkte verwenden.
- Wählen Sie in der Statusleiste die Option für Gitterkoordinaten aus.

Klicken Sie auf die Schaltfläche, um das Dialogfeld *Oberfläche hinzufügen* zu öffnen. Geben Sie auf der Registerkarte *Allgemein* des Dialogfelds den Namen des neuen Modells ein; legen Sie gegebenenfalls den Brennpunkt fest und bestimmen Sie die Ebene für das Modell. Damit das Modell bei Änderungen automatisch aktualisiert wird, aktivieren Sie das Kontrollkästchen *Automatische Aktualisierung*. Einzelheiten finden Sie unter [Dialogfeld](#page-278-0) ["Eigenschaften" für](#page-278-0) Modelle auf Seite 279.

Klicken Sie auf **OK**. Das neue Modell wird erzeugt. Die Registerkarte *Modelle* in der Tabellenansicht enthält die Parameter des erstellten Modells.

<span id="page-56-0"></span>Das Modell wird in der Kartenansicht bzw. der 3D-Ansicht angezeigt.

### **Schaltfläche "Ebene"**

Die Schaltfläche Ebene in der [Gruppe](#page-50-0) "Neu" öffnet das Dialogfeld *Ebene hinzufügen* zum Einstellen der Ebeneneigenschaften.

### <span id="page-56-1"></span>**Schaltfläche "Code"**

Die Schaltfläche Code in der [Gruppe](#page-50-0) "Neu" öffnet das Dialogfeld *Neuer Code* zum Bearbeiten der Eigenschaften des neuen Codes.

### <span id="page-56-2"></span>**Schaltfläche "Straße"**

Die Schaltfläche Straße in der [Gruppe](#page-50-0) "Neu" öffnet das Dialogfeld *Trasse hinzufügen* zum Erstellen einer neuen Trasse. Vor dem Erstellen einer neuen Trasse müssen Sie in der Statusleiste Gitter- oder Grundkoordinaten auswählen und den Anfangspunkt der Trasse auf der Registerkarte *Punkte* in der Tabellenansicht festlegen. Die Schaltfläche öffnet das Dialogfeld *Trasse hinzufügen*.

Geben Sie auf der Registerkarte *Allgemein* im Dialogfeld die folgenden Parameter ein:

- <sup>l</sup> Namen für die Trasse im Eingabefeld *Name*
- <sup>l</sup> Startpunkt in der Dropdownliste *Startpunkt*
- <sup>l</sup> Anfangsstationierung oder -kilometrierung im Eingabefeld *Start-Station/Kilometrierung*
- <sup>l</sup> Absteckintervall der Stationierung im Eingabefeld *Stationierung Absteckintervall*
- <sup>l</sup> Ebene für die Trasse in der Dropdownliste *Ebene*

Auf dem Register *Trassenname* des Dialogs *Trasse hinzufügen* können Sie eine vorhandene Achse, Gradiente und Querprofilvorlage für die Trasse auswählen. Einzelheiten finden Sie unter [Eigenschaften](#page-283-0) von Straßen auf [Seite](#page-283-0) 284.

Klicken Sie auf **OK**. Der linke Bereich der Registerkarte *Straßen* in der Tabellenansicht zeigt den Namen der neu erzeugten Trasse an. Im rechten Bereich sehen Sie Achse und Gradiente sowie die Querprofile der Trasse in Tabellen- und Grafikform. Das Fenster "Lageelement hinzufügen" erscheint, damit Sie mit dem Eingeben der Achse beginnen bzw. es fortsetzen können, falls kein Lageelement auf der Registerkarte *Trassenname* im Dialogfeld "Eigenschaften" der Trasse ausgewählt worden ist. Sie können das Fenster schließen oder die gewünschten Parameter eingeben.

### <span id="page-56-3"></span>**Schaltfläche "Querprofil-Vorlage"**

Die Schaltfläche Querprofil-Vorlage in der [Gruppe](#page-50-0) "Neu" öffnet das Dialogfeld Querprofil-Vorlage hin*zufügen* zum Erstellen einer Querprofil-Vorlage. Geben Sie auf der Registerkarte *Allgemein* im Dialogfeld die folgenden Parameter ein:

- <sup>l</sup> Namen für die neue Vorlage im Eingabefeld *Name*
- <sup>l</sup> Abtragsneigung im Feld *Abtragsneigung*
- <sup>l</sup> Auftragsneigung im Feld *Auftragsneigung*

Einzelheiten finden Sie unter Dialogfeld "Eigenschaften" für [Querprofil-Stationen](#page-305-0) auf Seite 306.

Klicken Sie auf **OK**, um die Querprofilvorlage zu erstellen. Im linken Bereich der Registerkarte *Querprofil-Vorlage* in der Tabellenansicht wird der Name der erstellten Vorlage angezeigt.

Die erstellte Vorlage weist Nullwerte für die Offsets auf. Öffnen Sie zum Bearbeiten der Offsets das Kontextmenü (Rechtsklick) der erstellten Vorlage im linken Bereich der Registerkarte *Querprofil-Vorlage*. Wählen Sie den Befehl **Offset hinzufügen** und legen Sie die gewünschten Parameter auf der Registerkarte *Allgemein* im Dialogfeld *Offset hinzufügen* fest.

### <span id="page-57-0"></span>**Schaltfläche "Manuelle TS-Beobachtung" (Aufstellung)**

Die Schaltfläche Manuelle TS-Beobachtung der [Gruppe](#page-50-0) "Neu" aktiviert das Dialogfeld *TS-Beobachtung manuell hinzufügen*, über das Sie ein TS-Aufstellung manuell zum Projekt hinzufügen können. Geben Sie auf der Registerkarte *Allgemein* im Dialogfeld die folgenden Parameter ein:

- Name des Punktes, auf dem die Totalstation aufgebaut ist, im Feld *Punktname*
- vertikaler Abstand zwischen der Zentrumsmarkierung des Instruments und dem Bodenpunkt in der aktuellen Maßeinheit im Feld *Instrumentenhöhe*

Auf der Registerkarte *Genauigkeit* können Sie die folgenden Parameter in der aktuellen Längeneinheit eingeben:

- Zentrierungsfehler der Totalstation über der Markierung im Feld *Fehler bei Zentrierung des Instrumentes*
- Messfehler der Totalstationshöhe über der Markierung im Feld *Fehler bei Instrumentenhöhe*
- Zentrierungsfehler des Reflektors über der Markierung im Feld *Reflektor Zentrierfehler*
- Messfehler der Reflektorhöhe über der Markierung im Feld *Fehler Reflektorhöhe*

Auf der Registerkarte *Instrumenttyp* können Sie den gewünschten Instrumententyp aus einer Liste auswählen oder einen eigenen Typ über die Schaltfläche "Eigene" erstellen. Einzelheiten finden Sie unter [Dialogfeld](#page-254-0) "Eigenschaften" für [TS-Beobachtungen](#page-254-0) auf Seite 255 und Hinzufügen einer [Totalstation](#page-344-0) auf Seite 345.

Klicken Sie im Dialogfeld *TS-Beobachtung manuell hinzufügen* (Aufstellung) auf **OK**, um es zu schließen und das Dialogfeld *TS-Beobachtung manuell hinzufügen* (Messdaten) zu öffnen.

Auf der Registerkarte *Beobachtung* können Sie die folgenden Parameter in der aktuellen Längeneinheit eingeben:

- <sup>l</sup> Name des Punktes, auf dem der Reflektor aufgestellt ist, im Feld *Punkt zu*.
- $\bullet$  Wählen Sie den Typ des Neupunktes im Feld *Typ* aus.
- vertikaler Abstand zwischen der Zentrumsmarkierung des Reflektors und dem Bodenpunkt im Feld Reflek*torhöhe*
- <sup>l</sup> Azimut, das die Orientierung der TS-Messungen anhand des Rückblicks (Anschluss) vom Standpunkt in der horizontalen Ebene definiert, im Feld *Azimut*
- <sup>l</sup> gemessener Horizontalwinkel von der vorherigen zur nächsten Beobachtung im Feld *Horizontalwinkel*
- <sup>l</sup> vom Zenit aus gemessener Vertikalwinkel zum Reflektor im Feld *Zenitwinkel*
- <sup>l</sup> Schrägstrecke zwischen dem TS-Standpunkt (Punkt von) und der TS-Beobachtung (Punkt zu) im Feld *Schrägstrecke*
- <sup>l</sup> vom Horizont aus gemessener Vertikalwinkel zum Reflektor im Feld *Vertikalwinkel*
- Abstand in der horizontalen Ebene zwischen dem TS-Standpunkt (Punkt von) und der TS-Beobachtung (Punkt zu) im Feld *Horizontalstrecke*
- <sup>l</sup> Abstand in der vertikalen Ebene (Höhenunterschied) zwischen dem TS-Standpunkt (Punkt von) und der TS-Beobachtung (Punkt zu) im Feld *Vertikaler Abstand*

Ein Klick auf **OK** im Dialogfeld *TS-Beobachtung manuell hinzufügen* (Messdaten) speichert die Beobachtung auf der Registerkarte *TS-Beob.* in der Tabellenansicht. Sofern das Kontrollkästchen *Nächste Beobachtung*

*hinzufügen* aktiviert ist, wird automatisch ein weiteres Fenster *TS-Beobachtung manuell hinzufügen* zum Eingeben der nächsten Beobachtung geöffnet.

### <span id="page-58-0"></span>**Schaltfläche "Manuelle DiNi Messung"**

Die Schaltfläche Manuelle DiNi Messung der [Gruppe](#page-50-0) "Neu" aktiviert das Dialogfeld *DiNiv-Nivellement manuell hinzufügen*, über das Sie ein Nivellement manuell zum Projekt hinzufügen können. Geben Sie auf der Registerkarte *Allgemein* im Dialogfeld die folgenden Parameter ein:

- <sup>l</sup> Namen des im Digitalnivellier angelegten Nivellements (Feld *Nivellement*)
- Nummer des DiNi-Nivellements (DiNi-Standpunkt) im aktuellen Projekt (Feld #)
- <sup>l</sup> Kommentare oder Hinweise (Feld *Bemerkung*

Aktivieren Sie außerdem das Kontrollkästchen *Aktiviert*.

Ein Klick auf "OK" schließt das Fenster "DiNiv-Nivellement manuell hinzufügen" und öffnet das Fenster "DiNiv Beobachtung manuell hinzufügen". Einzelheiten finden Sie unter Dialogfeld ["Eigenschaften" für](#page-266-0) DiNi-Beo[bachtungen](#page-266-0) auf Seite 267.

Auf der Registerkarte *Beobachtung* können Sie die Daten einer manuellen Ablesung in der aktuellen Längeneinheit eingeben:

- <sup>l</sup> *Typ* der Digitalnivellierablesung. Dieses Feld enthält eine Liste der DiNi-Beobachtungstypen. Sie können den Typ aus der Liste auswählen:
	- PP (Polarpunkt oder Seitblick) markiert eine Messung auf einem Seitblick.
	- RB (Rückblick) markiert eine Messung zum vorherigen Standpunkt im DiNi-Nivellement.
	- VB (Vorblick) markiert eine Messung zum nächsten Standpunkt im DiNi-Nivellement.
	- Wechselpunkt markiert die letzte Messung des DiNi-Nivellements zu einem unbekannten Punkt.
	- Niv.-Festpunkt markiert die letzte Messung des DiNi-Nivellements zu einem Punkt mit bekannter Höhe.
- <sup>l</sup> Namen eines Wechselpunkts oder Seitblicks (Feld *Punkt*). Sie können den Punkt aus der Liste auswählen.
- <sup>l</sup> Lattenablesung auf einem Punkt in der aktuellen Längeneinheit (Feld *Höhenmessung*)
- <sup>l</sup> Höhenunterschied zwischen der horizontalen Ebene der Nivellementpunkte und der Seitblicke (Feld *Vert. Offset*)
- <sup>l</sup> gemessene Entfernung vom Digitalnivellier zum Punkt (Feld *Entfernung*)
- Standardabweichung für die Ablesung (Feld *Std.-Abw.*)

Ein Klick auf **OK** im Fenster "DiNiv Beobachtung manuell hinzufügen" speichert die Beobachtung auf der Registerkarte *DiNi Beob.* Sofern das Kontrollkästchen *Nächste Beobachtung hinzufügen* aktiviert ist, wird automatisch ein Fenster "DiNiv Beobachtung manuell hinzufügen" zum Eingeben der nächsten Beobachtung geöffnet.

## <span id="page-58-1"></span>**Schaltfläche "Text"**

Die Schaltfläche **Text** in der [Gruppe](#page-50-0) Gruppe "Neu" fügt ein neues Textobjekt zum Projekt hinzu. Der Cursor

sieht nun so aus:  $\mathsf{A}_{\cdot}$  Der Modus . Neuer Text" ist aktiv.

Klicken Sie irgendwo in die Kartenansicht, um das Objekt zu erstellen. Folgende Elemente können Sie bearbeiten:

• Textinhalt (Bestandteile), Ebene, Farbe, Winkel, Texthöhe in der aktuellen Maßeinheit, Schriftart, Auszeichnung (fett, kursiv, unterstrichen) sowie den Einfügepunkt des Textfeldes auf der Registerkarte *Text* im Dialogfeld *Neuer Text*. Einzelheiten finden Sie unter [Registerkarte](#page-321-0) "Text" auf Seite 322.

• Namen und Koordinaten (im aktuellen Koordinatensystem) des Startpunkts des Textfeldes auf der Registerkarte *Ort* im Dialogfeld *Neuer Text*. Einzelheiten finden Sie unter [Registerkarte](#page-322-0) "Ort" auf Seite 323.

Klicken Sie auf **OK**, um das Textobjekt zu erstellen. Die Kartenansicht zeigt das Objekt; die Registerkarte *Text* in der Tabellenansicht zeigt die Eigenschaften des Textes. Einzelheiten finden Sie unter [Registerkarte](#page-203-0) "Text" auf [Seite](#page-203-0) 204.

<span id="page-59-0"></span>Klicken Sie erneut auf die Schaltfläche, um den Modus "Neuer Text" zu beenden; der normale Cursor erscheint.

### **Schaltfläche "Neuer Stationierungsübergangssatz"**

Beim Planen einer Straße stellt sich möglicherweise heraus, dass die ursprüngliche Stationierung nicht zur tatsächlichen Trasse passt und die Achse neu stationiert werden muss. Mithilfe von Stationierungsübergängen können Sie die alte und die neue Stationierung miteinander verknüpfen. Diese Übergänge oder Gleichungen ändern die Stationierung von einem bestimmten Punkt aus in auf- oder absteigender Richtung. Die "kommende" Stationierung hinter der Stelle, ab welcher der Stationierungsübergang angewandt wird, wird als Standpunkt zurück bezeichnet, die "gehende" Stationierung nach der Stelle wird Standpunkt voraus genannt.

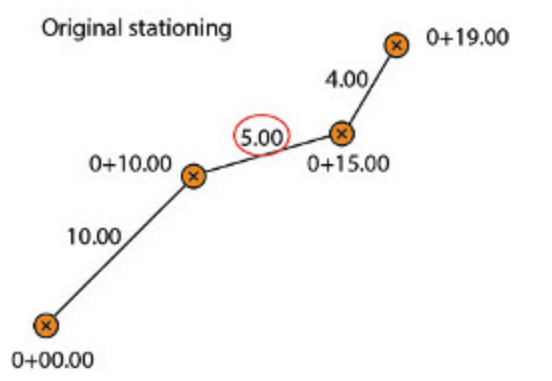

Ursprüngliche Stationierung: Das zweite Segment ist 5 Meter lang, die dritte Stationierung damit 0+15.00 und die Endstationierung 0+19.00.

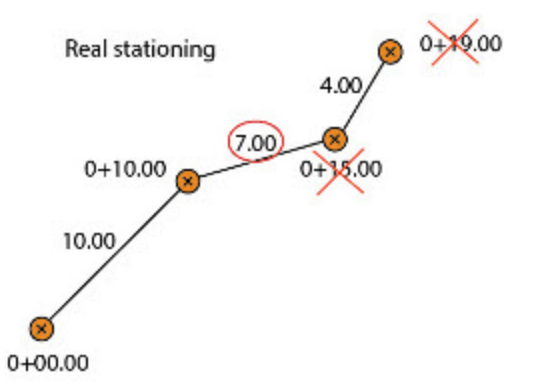

Das zweite Segment wurde auf insgesamt 7 Meter verlängert. Die dritte Stationierung ist nun 0+17.00, die Endstationierung 0+21.00.

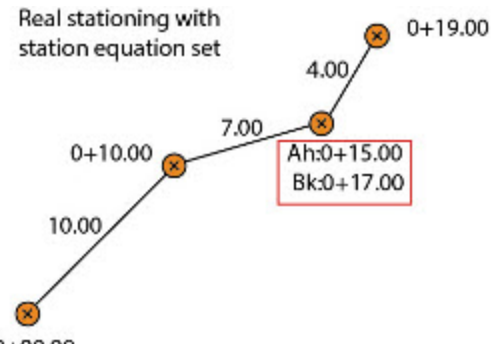

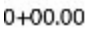

Der Stationierungsübergang wird an der dritten Stationierung angewandt. Die Formel lautet *Standpunkt zurück = 0+17.00, Standpunkt voraus = 0+15.00*. Die Endstationierung ist somit erneut 0+19.00.

Die Schaltfläche Neuer Stationierungsübergangssatz in der [Gruppe](#page-50-0) "Neu" legt einen neuen Stationierungsübergangssatz an. Ein Satz kann mehrere Stationierungsübergänge für eine Straße enthalten. Einer Straße kann nur ein Satz zugewiesen werden, der dann alle Übergänge für diese Straße enthalten muss.

So fügen Sie einen neuen Stationierungsübergangssatz hinzu:

1. Klicken Sie in der Gruppe *Neu* auf der Registerkarte *Neu* auf die Schaltfläche **Neuer Stationierungsübergangssatz**.

Das Dialogfeld *Neuer Stationierungsübergangssatz* erscheint.

- 2. Geben Sie den Namen des neuen Stationierungsübergangssatzes im Feld *Name* ein.
- 3. Klicken Sie auf **OK**.

Der neu erstellte Stationierungsübergangssatz wird im linken Bereich der Registerkarte *Stationierungsübergänge* in der Tabellenansicht angezeigt.

So fügen Sie einen neuen Stationierungsübergang zum Satz hinzu:

- 1. Markieren Sie in der Tabellenansicht auf der Registerkarte *Stationierungsübergänge* im linken Bereich den gewünschten Stationierungsübergangssatz.
- 2. Wählen Sie im Kontextmenü (Rechtsklick) des rechten Bereichs der Registerkarte *Stationierungsübergänge* den Befehl **Neuer Stationierungsübergang** aus.

Das Dialogfeld *Neuer Stationierungsübergang* erscheint.

- 3. Geben Sie den Namen des neuen Stationierungsübergangs im Feld *Name* ein.
- 4. Geben Sie im Feld *Standpunkt zurück* die Stationierung des kommenden Segments an.
- 5. Geben Sie im Feld *Standpunkt voraus* die Stationierung des gehenden Segments an.
- 6. Klicken Sie auf **OK**.

# <span id="page-60-0"></span>**Gruppe "Fangen"**

Wenn Sie Elemente in der Vermessungsansicht erstellen, möchten Sie diese häufig an vorhandenen Elementen ausrichten. So müssen Endpunkte von Linien häufig exakt auf dem Startpunkt einer anderen Linie liegen. Bei kleinen Maßstäben (viele Details) ist das noch zu bewerkstelligen, aber bei großen Maßstäben (Übersicht) landet das Element oft nicht exakt am gewünschten Punkt. Die Fangmodi helfen Ihnen dabei, Punkte exakt dort zu platzieren, wo Sie es möchten.

Die Gruppe *Fangen* auf der [Registerkarte](#page-49-5) Registerkarte "Neu" im Menüband von MAGNET Tools enthält eine Schaltfläche zum Aufrufen der Fangmodi.

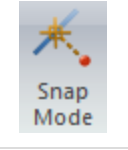

Schaltfläche ["Fangmodus"](#page-61-0) öffnet die Auswahl der Fangmodi.

### *HINWEIS: Es kann stets nur ein Fangmodus aktiv sein.*

### <span id="page-61-0"></span>**Schaltfläche "Fangmodus"**

Die Schaltfläche **Fangmodus** in der Gruppe Gruppe ["Fangen"](#page-60-0) öffnet den Bereich *Fangmodus*. Er enthält sechs Schaltflächen für die in der Tabelle unten beschriebenen Fangmodi.

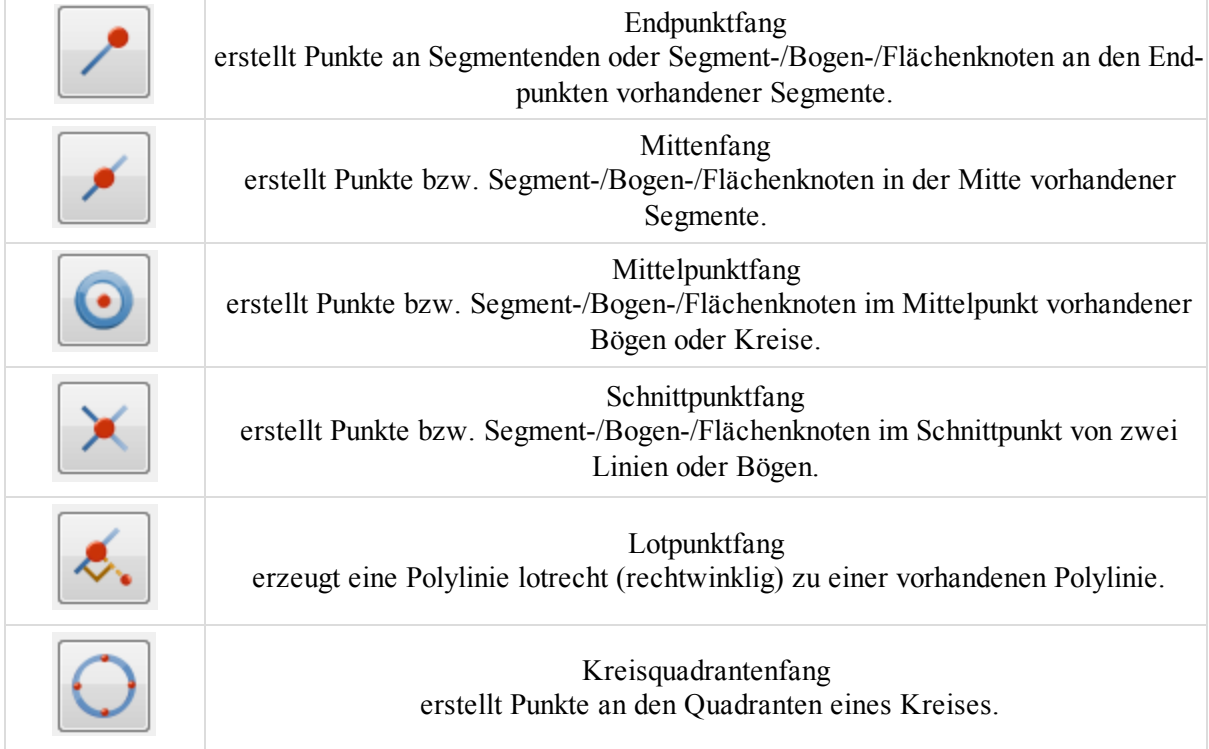

#### <span id="page-61-1"></span>*Endpunktfang*

erstellt Punkte an Segmentenden oder Segment-/Bogen-/Flächenknoten an den Endpunkten vorhandener Segmente. So verwenden Sie den Endpunktfang:

- 1. Klicken Sie in der Gruppe *Neu* auf der Registerkarte *Neu* auf die gewünschte Schaltfläche:
	- **Punkt** dient zum Erstellen eines einzelnen Punktes.
	- <sup>l</sup> **Linie** dient zum Erstellen eines Knotenpunktes für eine Linie bzw. einen Bogen.
	- <sup>l</sup> **Fläche** dient zum Erstellen eines Knotenpunktes für eine geschlossene Fläche.
- 2. Klicken Sie in der Gruppe *Fangen* auf der Registerkarte *Neu* auf die Schaltfläche **Fangmodus**.

Das Fenster *Fangmodus* erscheint.

- 3. Klicken Sie auf die Schaltfläche **Endpunktfang**.
- 4. Klicken Sie die entsprechende Linie oder den Bogen in der Kartenansicht an.

Der neue Punkt bzw. der Knoten der Linie, der Fläche oder des Bogens wird im Endpunkt der markierten Linie bzw. des markierten Bogens erstellt.

### <span id="page-62-0"></span>*Mittenfang*

erstellt Punkte bzw. Segment-/Bogen-/Flächenknoten in der Mitte vorhandener Segmente.

So verwenden Sie den Mittenfang:

- 1. Klicken Sie in der Gruppe *Neu* auf der Registerkarte *Neu* auf die gewünschte Schaltfläche:
	- **Punkt** dient zum Erstellen eines einzelnen Punktes.
	- <sup>l</sup> **Linie** dient zum Erstellen eines Knotenpunktes für eine Linie bzw. einen Bogen.
	- <sup>l</sup> **Fläche** dient zum Erstellen eines Knotenpunktes für eine geschlossene Fläche.
- 2. Klicken Sie in der Gruppe *Fangen* auf der Registerkarte *Neu* auf die Schaltfläche **Fangmodus**. Das Fenster *Fangmodus* erscheint.
- 3. Klicken Sie auf die Schaltfläche **Mittenfang**.
- 4. Klicken Sie die entsprechende Linie oder den Bogen in der Kartenansicht an.

Der neue Punkt bzw. der Knoten der Linie, der Fläche oder des Bogens wird in der Mitte des markierten Segments erstellt.

#### <span id="page-62-1"></span>*Mittelpunktfang*

erstellt Punkte bzw. Segment-/Bogen-/Flächenknoten im Mittelpunkt vorhandener Bögen oder Kreise.

So verwenden Sie den Mittelpunktfang:

- 1. Klicken Sie in der Gruppe *Neu* auf der Registerkarte *Neu* auf die gewünschte Schaltfläche:
	- **Punkt** dient zum Erstellen eines einzelnen Punktes.
	- <sup>l</sup> **Linie** dient zum Erstellen eines Knotenpunktes für eine Linie bzw. einen Bogen.
	- <sup>l</sup> **Fläche** dient zum Erstellen eines Knotenpunktes für eine geschlossene Fläche.
- 2. Klicken Sie in der Gruppe *Fangen* auf der Registerkarte *Neu* auf die Schaltfläche **Fangmodus**.

Das Fenster *Fangmodus* erscheint.

- 3. Klicken Sie auf die Schaltfläche **Mittelpunktfang**.
- 4. Klicken Sie den entsprechenden Bogen in der Kartenansicht an.

Der neue Punkt bzw. der Knoten der Linie, der Fläche oder des Bogens wird im Mittelpunkt des markierten Bogens erstellt.

#### <span id="page-62-2"></span>*Schnittpunktfang*

erstellt Punkte bzw. Segment-/Bogen-/Flächenknoten im Schnittpunkt von zwei Linien oder Bögen.

So verwenden Sie den Schnittpunktfang:

- 1. Klicken Sie in der Gruppe *Neu* auf der Registerkarte *Neu* auf die gewünschte Schaltfläche:
	- **Punkt** dient zum Erstellen eines einzelnen Punktes.
	- <sup>l</sup> **Linie** dient zum Erstellen eines Knotenpunktes für eine Linie bzw. einen Bogen.
	- <sup>l</sup> **Fläche** dient zum Erstellen eines Knotenpunktes für eine geschlossene Fläche.
- 2. Klicken Sie in der Gruppe *Fangen* auf der Registerkarte *Neu* auf die Schaltfläche **Fangmodus**. Das Fenster *Fangmodus* erscheint.
- 3. Klicken Sie auf die Schaltfläche **Schnittpunktfang**.
- 4. Klicken Sie in der Kartenansicht nacheinander auf die gewünschten Linien bzw. Bögen.

Der neue Punkt bzw. der Knoten der Linie, der Fläche oder des Bogens wird im Schnittpunkt der markierten Linien/Bögen erstellt.

#### <span id="page-63-0"></span>*Lotpunktfang*

erzeugt ein Liniensegment lotrecht (rechtwinklig) zu einem vorhandenen Liniensegment.

So verwenden Sie den Lotpunktfang:

- 1. Klicken Sie in der Gruppe *Neu* auf der Registerkarte *Neu* auf die gewünschte Schaltfläche:
	- <sup>l</sup> **Linie** dient zum Erstellen eines Knotenpunktes für eine Linie bzw. einen Bogen.
		- <sup>l</sup> **Fläche** dient zum Erstellen eines Knotenpunktes für eine geschlossene Fläche.
- 2. Klicken Sie in der Gruppe *Fangen* auf der Registerkarte *Neu* auf die Schaltfläche **Fangmodus**.

Das Fenster *Fangmodus* erscheint.

- 3. Klicken Sie auf die Schaltfläche **Lotpunktfang**.
- 4. Klicken Sie in der Kartenansicht auf die Linie/den Bogen, zu dem das neue Segment lotrecht verlaufen wird.
- 5. Klicken Sie in der Kartenansicht auf den Endpunkt des neuen Segments.

Das Lotsegment wird erzeugt.

#### <span id="page-63-1"></span>*Kreisquadrantenfang*

erstellt einen Punkt bzw. einen Linien- oder Flächenknoten im Kreisquadranten.

So verwenden Sie den Kreisquadrantenfang:

- 1. Klicken Sie in der Gruppe *Neu* auf der Registerkarte *Neu* auf die gewünschte Schaltfläche:
	- **Punkt** dient zum Erstellen eines einzelnen Punktes.
	- <sup>l</sup> **Linie** dient zum Erstellen eines Knotenpunktes für eine Linie bzw. einen Bogen.
	- <sup>l</sup> **Fläche** dient zum Erstellen eines Knotenpunktes für eine geschlossene Fläche.
- 2. Klicken Sie in der Gruppe *Fangen* auf der Registerkarte *Neu* auf die Schaltfläche **Fangmodus**.

Das Fenster *Fangmodus* erscheint.

- 3. Klicken Sie auf die Schaltfläche **Kreisquadrantenfang**.
- 4. Klicken Sie den entsprechenden Bogen in der Kartenansicht an.

Der neue Punkt wird in dem Quadranten erzeugt, der dem angeklickten Punkt am nächsten liegt.

# <span id="page-63-3"></span>**Registerkarte** "Auswählen"

Die Registerkarte *Auswählen* im Menüband von MAGNET Tools enthält eine Gruppe mit neun Schaltflächen. Sie werden im Abschnitt Gruppe ["Auswählen" oben](#page-63-2) beschrieben.

# <span id="page-63-2"></span>**Gruppe "Auswählen"**

Die Gruppe *Auswählen* auf der Registerkarte *Auswählen* im Menüband von MAGNET Tools enthält Funktionen zum Auswählen von Objekten. Sie umfasst neun Schaltflächen:

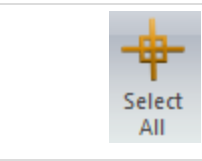

[Schaltfläche](#page-64-0) "Alles auswählen"

markiert alle Objekte in der Karten- oder Beobachtungsansicht.

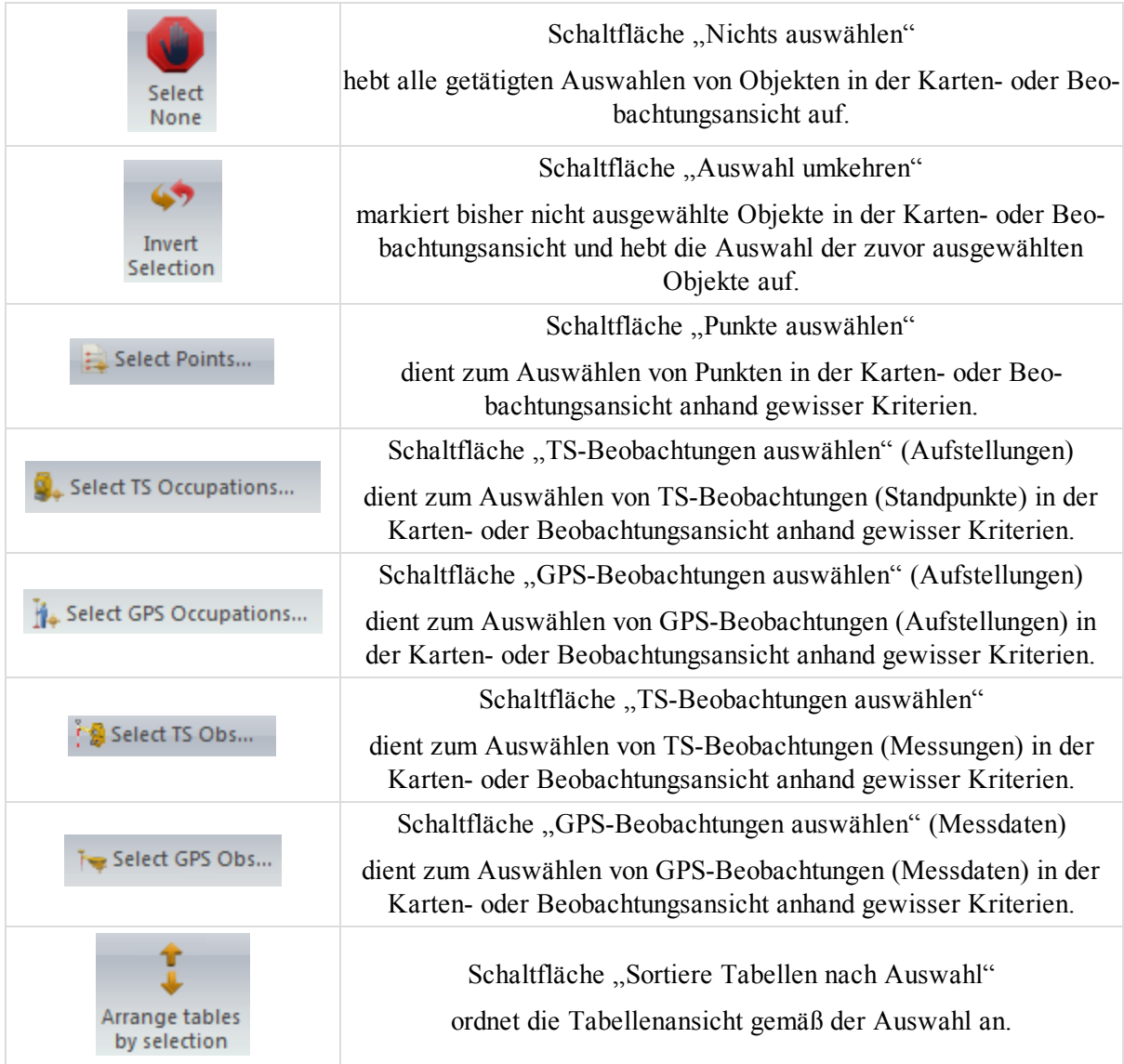

## <span id="page-64-0"></span>**Schaltfläche "Alles auswählen"**

Die Schaltfläche Alles auswählen auf der Registerkarte ["Auswählen"](#page-63-3) markiert alle aktiven Daten im Projekt. Sie können auch die Tastenkombination *Strg+A* verwenden.

<span id="page-64-1"></span>Klicken Sie auf die Schaltfläche, um alle aktiven Objekte in der Karten- oder Beobachtungsansicht zu markieren.

### $Schaltfläche, Nichts auswählen"$

Die Schaltfläche Nichts auswählen auf der Registerkarte ["Auswählen"](#page-63-3) hebt die Auswahl aller derzeit markierten Objekte auf.

TIPP:

Sie können die Auswahl auch aufhaben, indem Sie mit der linken Maustaste außerhalb des Auswahlbereichs klicken.

## <span id="page-64-2"></span>**Schaltfläche "Auswahl umkehren"**

Die Schaltfläche Auswahl umkehren auf der Registerkarte ["Auswählen"](#page-63-3) kehrt die aktuelle Auswahl um.

Zuvor markierte Objekte sind nicht mehr markiert, zuvor nicht markierte Objekte sind nun markiert.

### <span id="page-65-0"></span>**Schaltfläche "Punkte auswählen"**

Die Schaltfläche Punkte auswählen auf der Registerkarte ["Auswählen"](#page-63-3) markiert Punkte im Projekt anhand bestimmter Kriterien.

So wählen Sie Punkte aus:

1. Klicken Sie in der Gruppe *Auswählen* auf der Registerkarte *Auswählen* auf die Schaltfläche **Punkte auswählen**.

Das Dialogfeld *Punkte auswählen* erscheint.

- 2. Legen Sie die Auswahlkriterien fest. Die Felder werden in der folgenden Tabelle erklärt.
- 3. Klicken Sie auf **OK**.

#### **Felder im Dialogfeld** *Punkte auswählen*

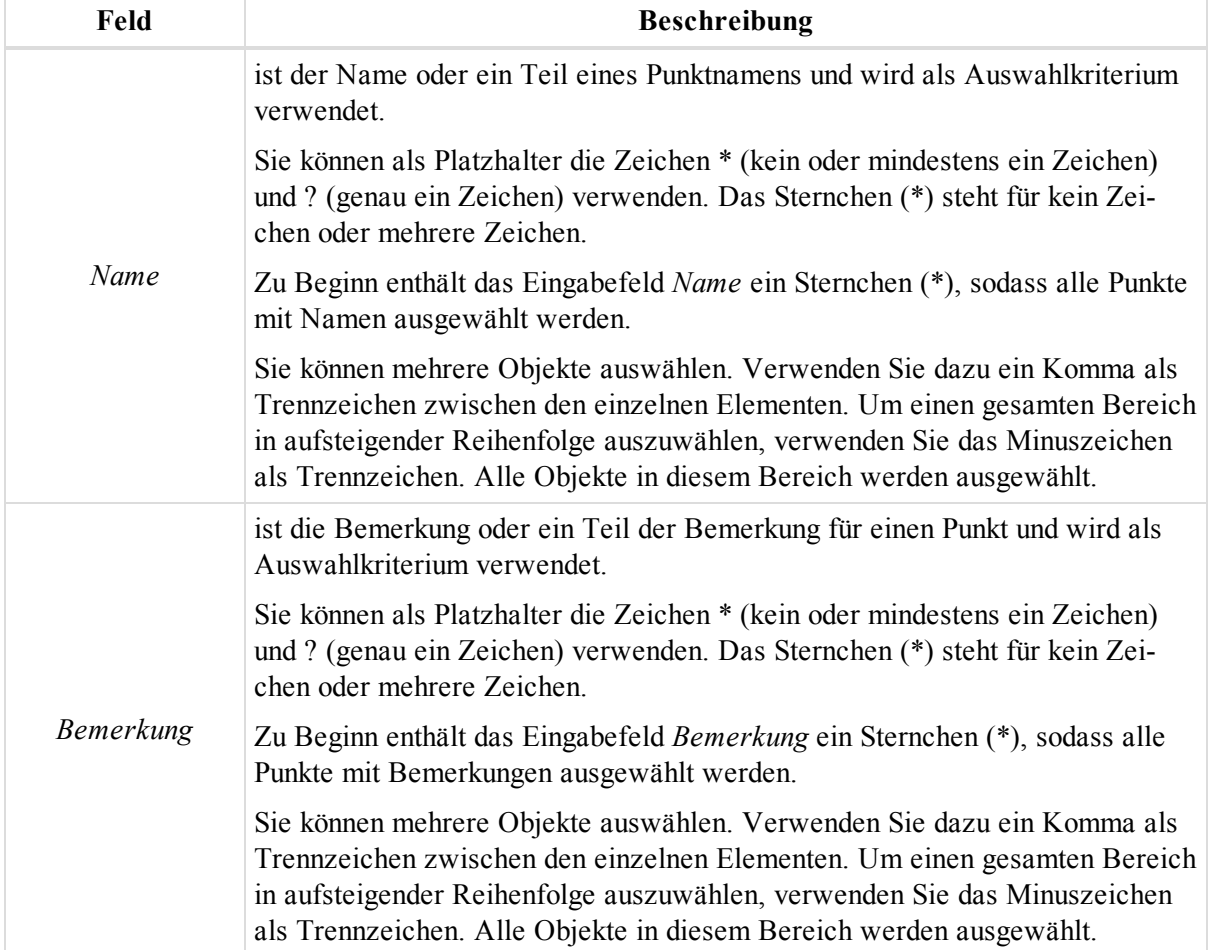

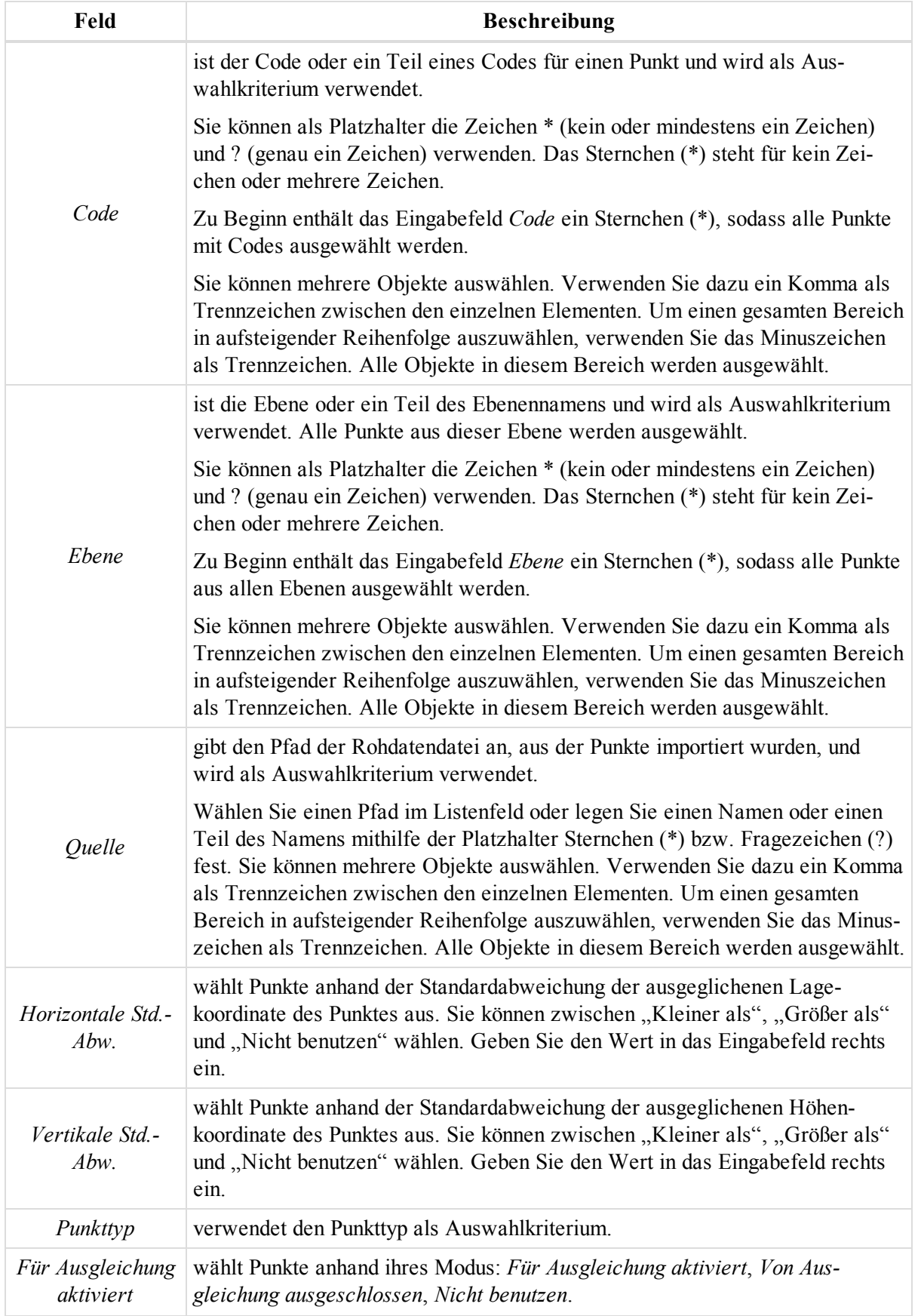

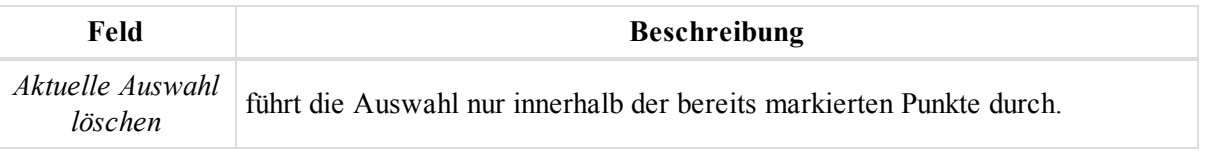

### <span id="page-67-0"></span>**Schaltfläche "TS-Beobachtungen auswählen" (Aufstellungen)**

Die Schaltfläche TS-Beobachtungen auswählen auf der Registerkarte ["Auswählen"](#page-63-3) öffnet das Dialogfeld TS-*Beobachtungen auswählen*.

So wählen Sie TS-Beobachtungen (Aufstellungen) aus:

1. Klicken Sie in der Gruppe *Auswählen* auf der Registerkarte *Auswählen* auf die Schaltfläche **TS-Beobachtungen auswählen**.

Das Dialogfeld *TS-Beobachtungen auswählen* erscheint.

- 2. Legen Sie die Auswahlkriterien fest. Die Felder werden in der folgenden Tabelle erklärt.
- 3. Klicken Sie auf **OK**.

#### **Felder im Dialogfeld** *TS-Beobachtungen auswählen* **(Aufstellungen)**

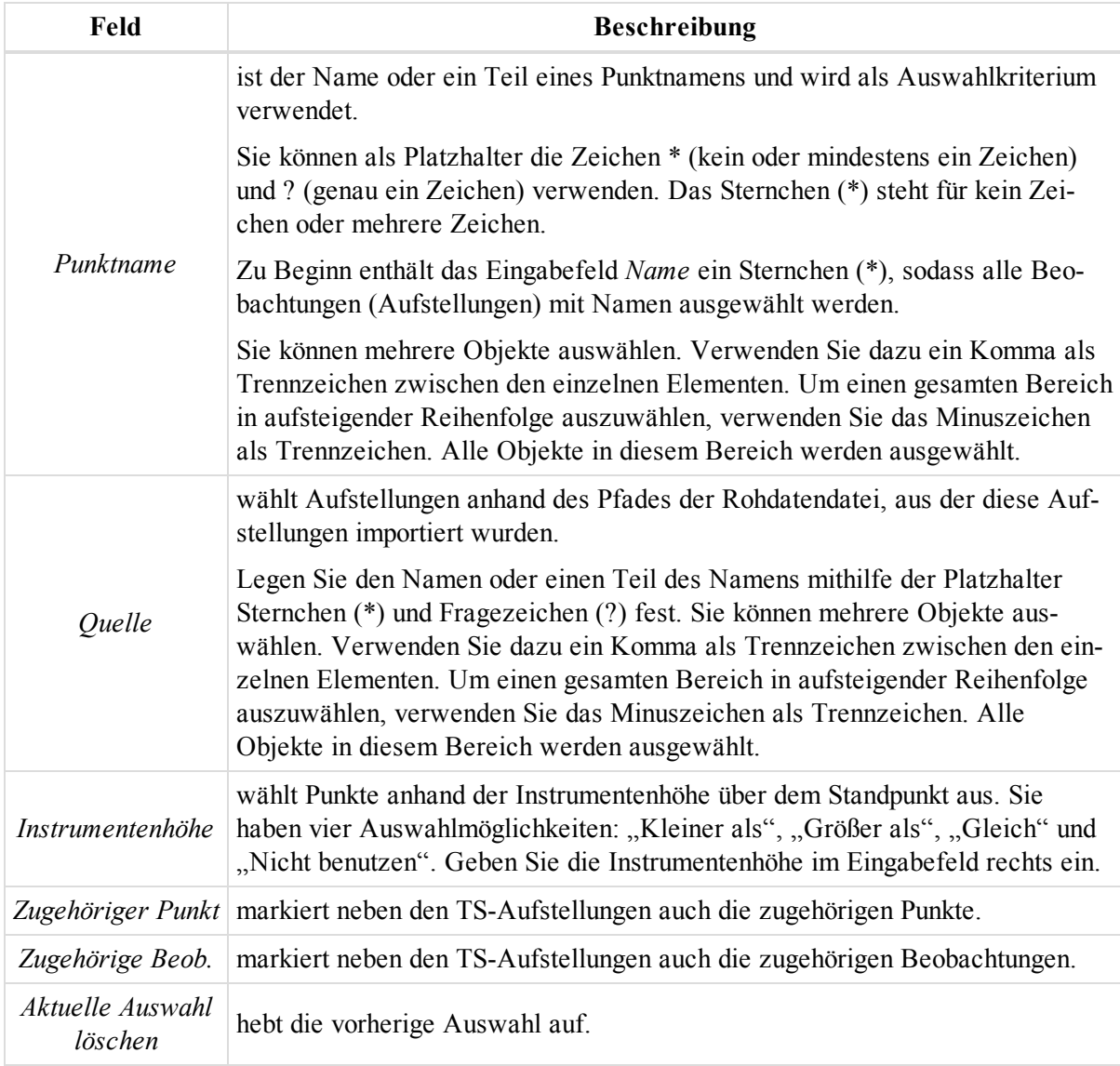

### <span id="page-68-0"></span>**Schaltfläche "GPS-Beobachtungen auswählen" (Aufstellungen)**

Die Schaltfläche GPS-Beobachtungen auswählen auf der Registerkarte ["Auswählen"](#page-63-3) öffnet das Dialogfeld *GPS-Beobachtungen auswählen*.

So wählen Sie GPS-Aufstellungen aus:

1. Klicken Sie in der Gruppe *Auswählen* auf der Registerkarte *Auswählen* auf die Schaltfläche **GPS-Beobachtungen auswählen**.

Das Dialogfeld *GPS-Beobachtungen auswählen* erscheint.

- 2. Legen Sie die Auswahlkriterien fest. Die Felder werden in der folgenden Tabelle erklärt.
- 3. Klicken Sie auf **OK**.

#### **Felder im Dialogfeld** *GPS-Beobachtungen auswählen* **(Aufstellungen)**

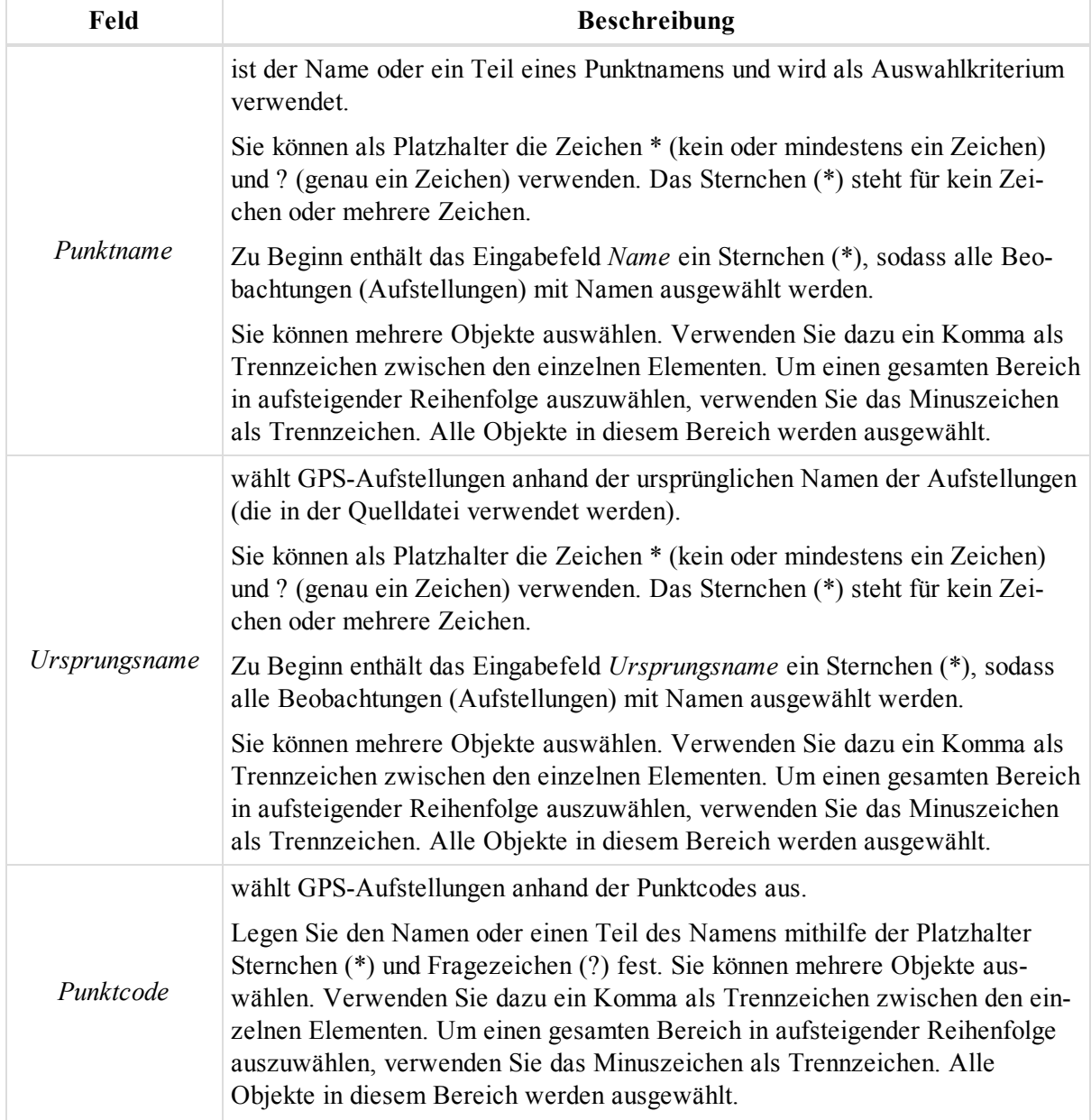

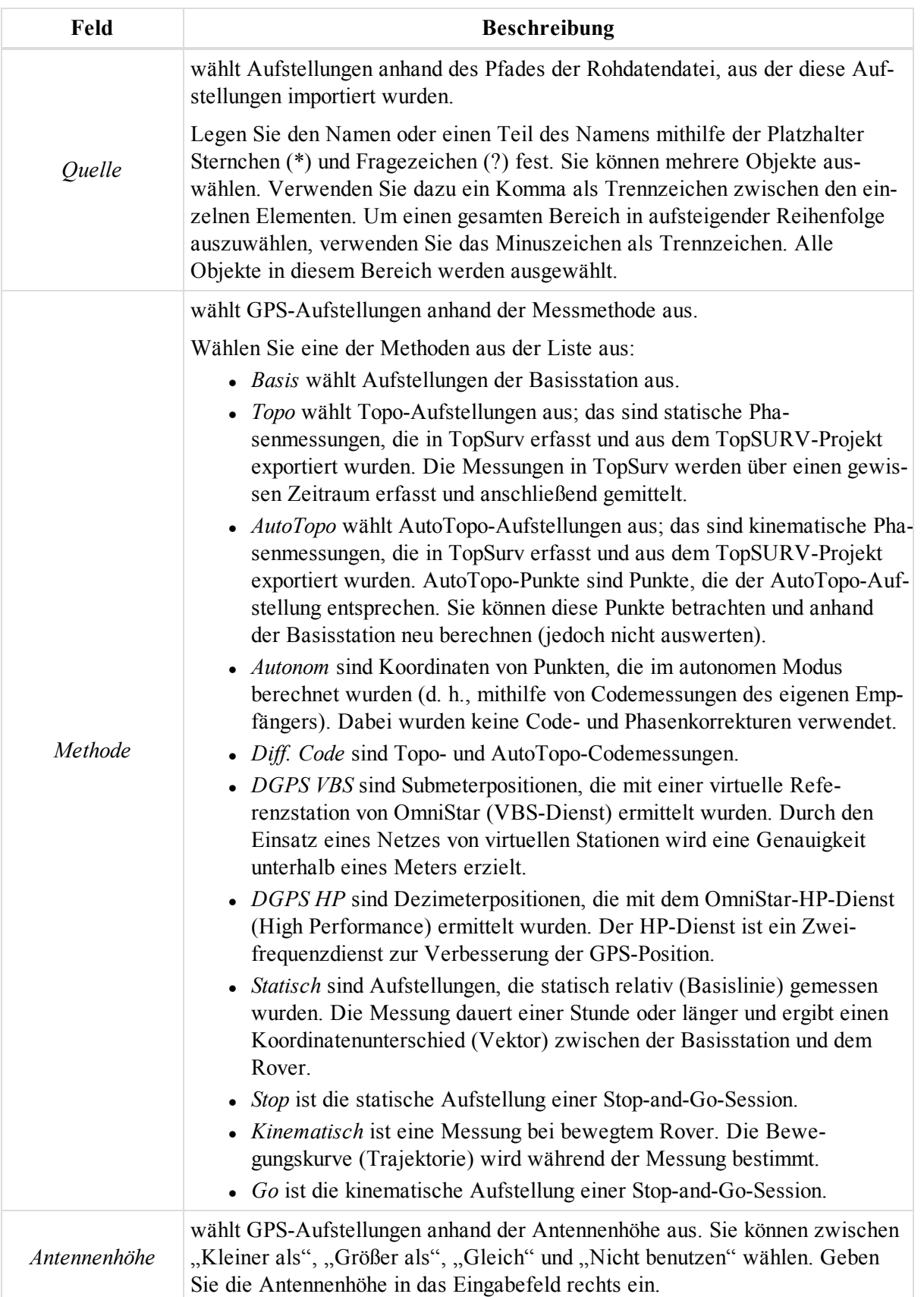

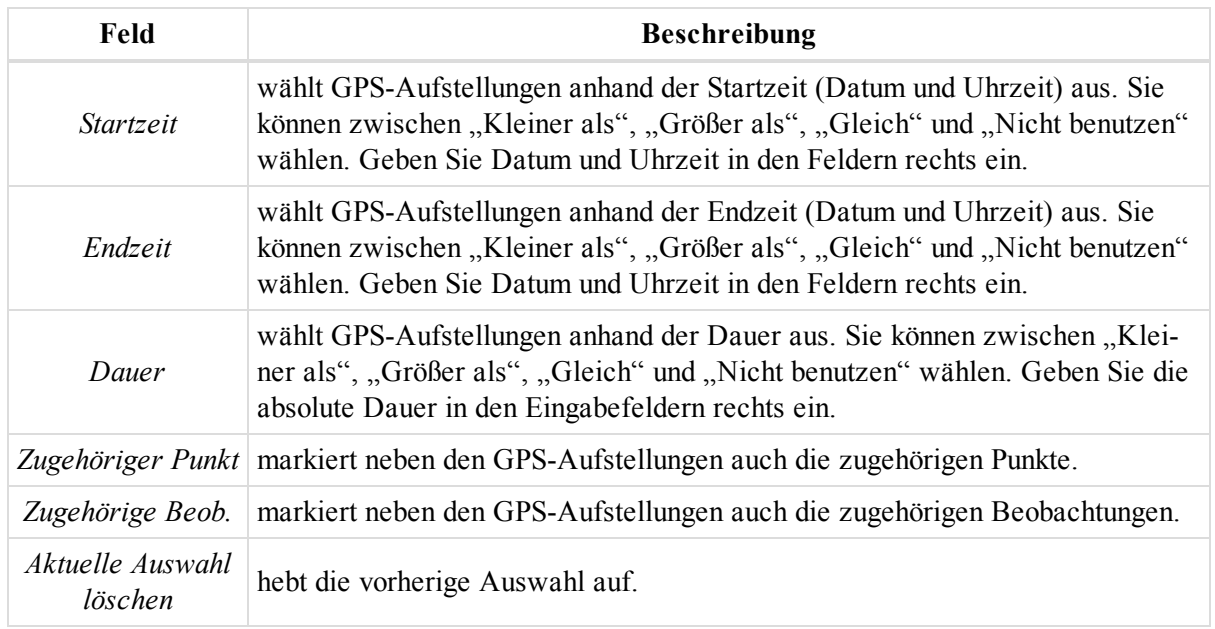

### <span id="page-70-0"></span>**Schaltfläche "TS-Beobachtungen auswählen"**

Die Schaltfläche TS-Beobachtungen auswählen auf der Registerkarte ["Auswählen"](#page-63-3) öffnet das Dialogfeld TS-*Beobachtungen auswählen*.

So wählen Sie TS-Beobachtungen (Messdaten) aus:

1. Klicken Sie in der Gruppe *Auswählen* auf der Registerkarte *Auswählen* auf die Schaltfläche **TS-Beobachtungen auswählen**.

Das Dialogfeld *TS-Beobachtungen auswählen* erscheint.

- 2. Legen Sie die Auswahlkriterien fest. Die Felder werden in der folgenden Tabelle erklärt.
- 3. Klicken Sie auf **OK**.

#### **Felder im Dialogfeld** *TS-Beobachtungen auswählen* **(Messdaten)**

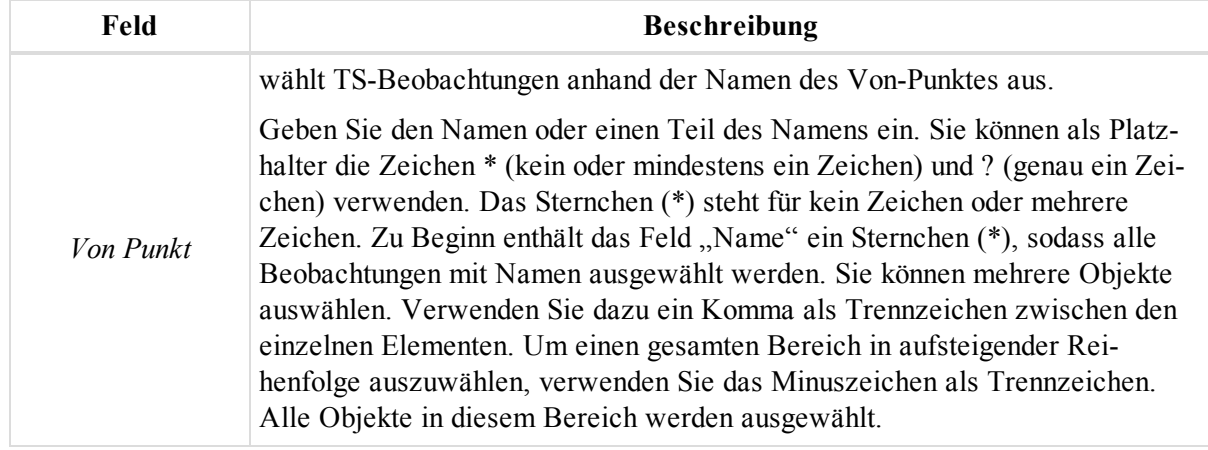

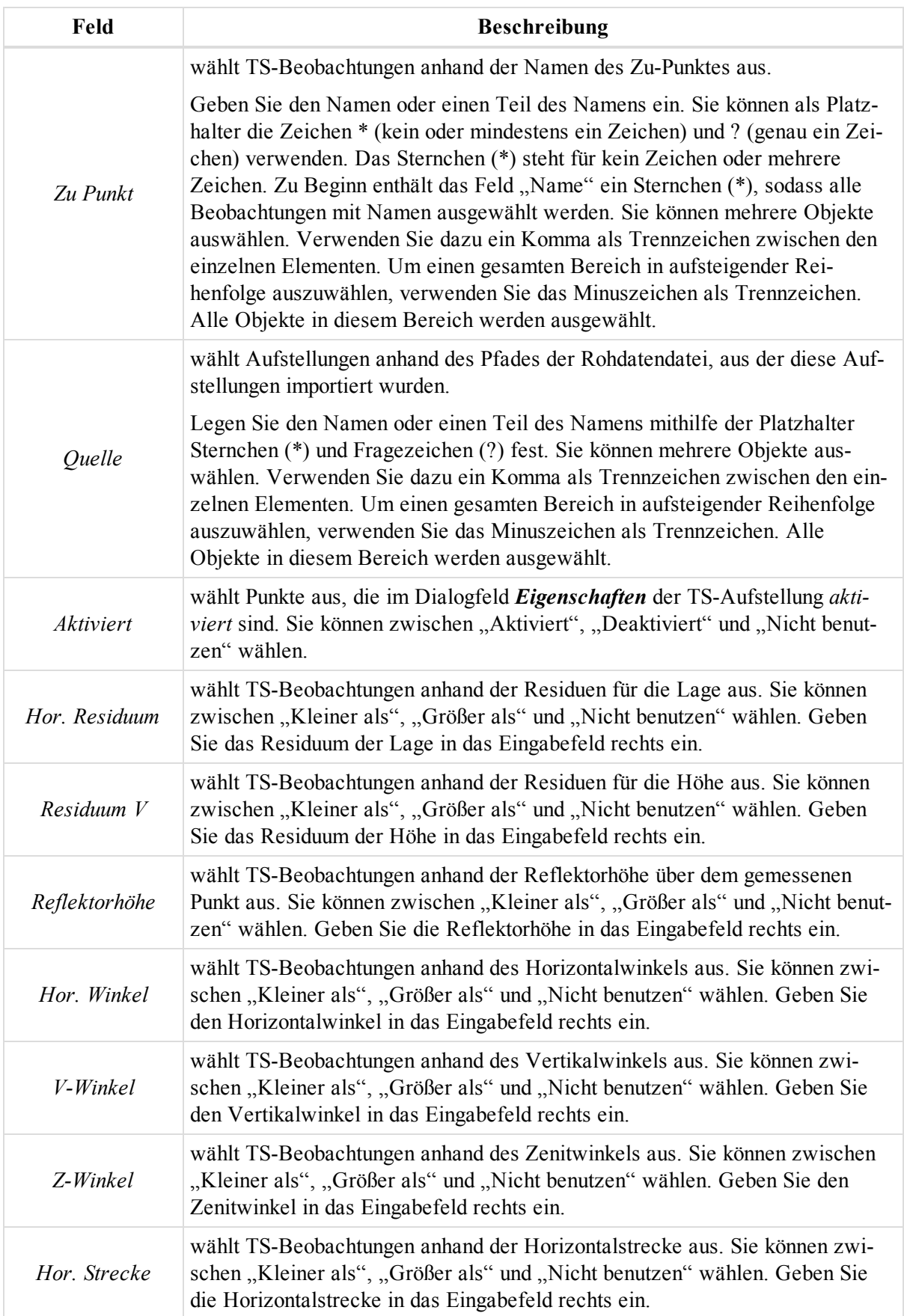
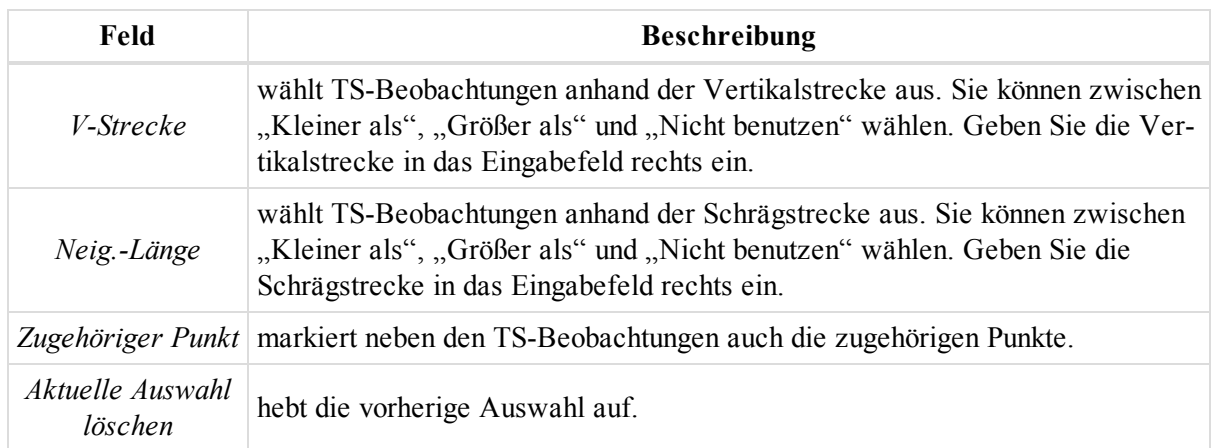

### **Schaltfläche "GPS-Beobachtungen auswählen" (Messdaten)**

Die Schaltfläche GPS-Beobachtungen auswählen auf der Registerkarte ["Auswählen"](#page-63-0) öffnet das Dialogfeld *GPS-Beobachtungen auswählen*.

So wählen Sie GPS-Beobachtungen (Messdaten) aus:

1. Klicken Sie in der Gruppe *Auswählen* auf der Registerkarte *Auswählen* auf die Schaltfläche **GPS-Beobachtungen auswählen**.

Das Dialogfeld *GPS-Beobachtungen auswählen* erscheint.

- 2. Legen Sie die Auswahlkriterien fest. Die Felder werden in der folgenden Tabelle erklärt.
- 3. Klicken Sie auf **OK**.

#### **Felder im Dialogfeld** *GPS-Beobachtungen auswählen* **(Messdaten)**

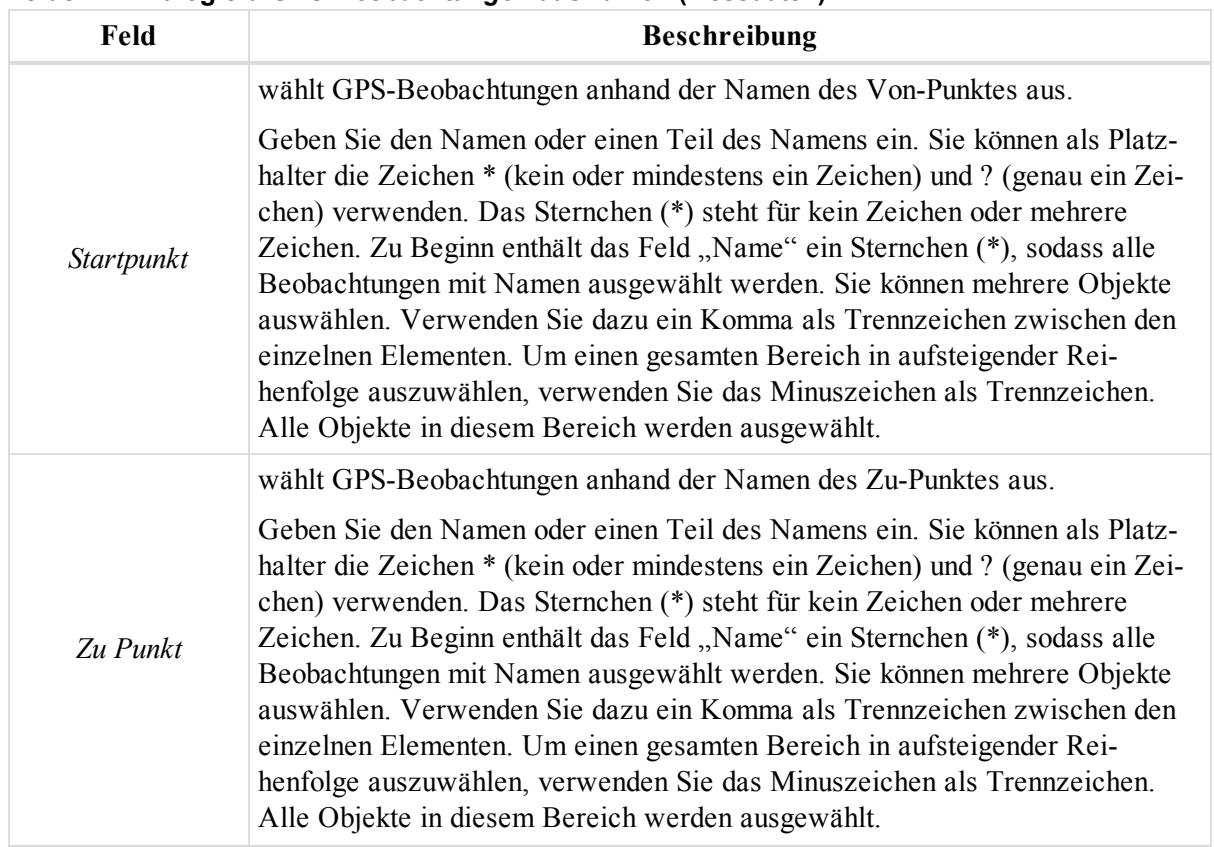

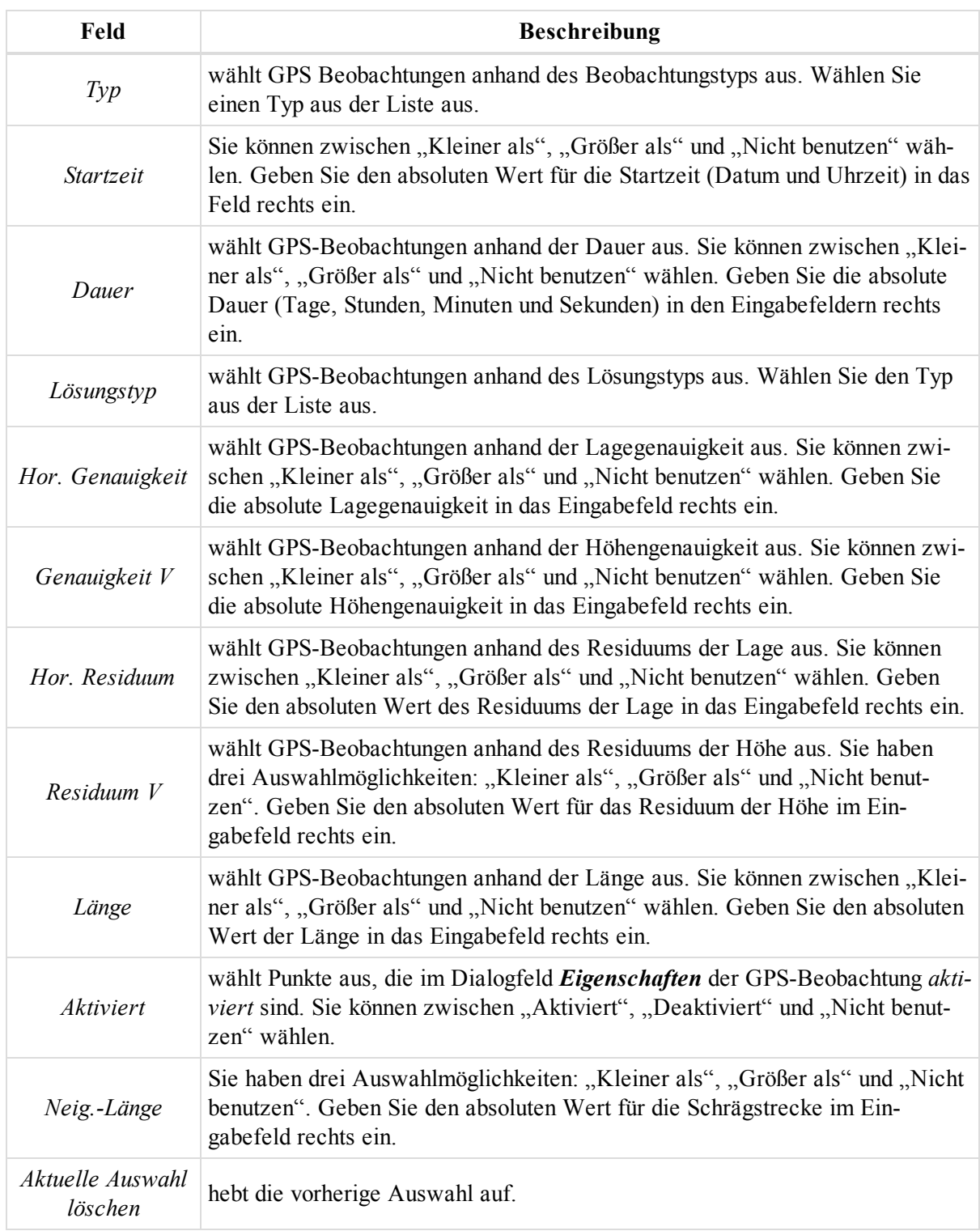

### **Schaltfläche "Sortiere Tabellen nach Auswahl"**

Die Schaltfläche Sortiere Tabellen nach Auswahl auf der Registerkarte ["Auswählen"](#page-63-0) sortiert die Tabellenansicht anhand der Auswahl.

Alle Tabellen werden nach Auswahl sortiert. Wenn keine Objekte in der aktiven Tabelle ausgewählt sind, wird die Tabelle mit den meisten markierten Objekten aktiviert. Ist der Befehl aktiv, führt das Auswählen von Daten in der Tabellenansicht dazu, dass alle Tabellen mit einer geänderten Auswahl anhand der Auswahl sortiert werden.

Falls in der aktiven Tabelle keine Auswahl hinzugefügt wurde, wird die Tabelle mit den meisten neu markierten Zeilen aktiviert.

# **Registerkarte** "Berechnen" (Auswerten)

Die Registerkarte *Berechnen* im Menüband von MAGNET Tools enthält Funktionen zum Auswerten von Daten. Sie umfasst fünf Gruppen, die in diesen Abschnitten beschrieben werden:

- $\bullet$  Gruppe ["GPS" oben](#page-74-0)
- Gruppe ["Ausgleichung" oben](#page-74-1)
- Gruppe ["Koordinatensysteme" auf](#page-75-0) der nächsten Seite
- Gruppe ["Modelle" auf](#page-77-0) Seite 78
- Gruppe ["Eigenschaften" auf](#page-77-1) Seite 78

## <span id="page-74-0"></span>**Gruppe "GPS"**

Die Gruppe *GPS* auf der Registerkarte *Berechnen* im Menüband von MAGNET Tools ermöglicht das Postprocessing aller aktivierten GPS-Beobachtungen des Projekts. Die Gruppe enthält eine Schaltfläche:

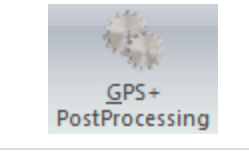

Schaltfläche "GPS und Glonass [Postprozessierung"](#page-74-2)

startet die Auswertung der GPS-Beobachtungen.

### <span id="page-74-2"></span>**Schaltfläche "GPS und Glonass Postprozessierung"**

Die Schaltfläche GPS und Glonass Postprozessierung in der [Gruppe](#page-74-0) "GPS" führt eine Auswertung aller aktivierten GPS-Beobachtungen im Projekt durch. Anschließend werden in der Beobachtungsansicht die verarbeiteten grünen bzw. roten statischen Basislinien angezeigt.

*HINWEIS:*

*Das Postprocessing ist nicht der letzte Schritt beim Ermitteln der Koordinaten für Netzpunkte auf Basis der Festpunkte. Wir empfehlen Ihnen, eine Ausgleichung durchzuführen, um endgültige Koordinaten der Netzpunkte und die zugehörigen Schätzfehler zu bestimmen.*

## <span id="page-74-1"></span>**Gruppe "Ausgleichung"**

Die Gruppe *Ausgleichung* auf der Registerkarte *Berechnen* im Menüband von MAGNET Tools enthält folgende Funktionen:

- Ausgleichen von GPS-, TS- und DiNi-Beobachtungen mit Angaben zur geschätzten Genauigkeit aller Punkte im Netz
- <sup>l</sup> Berechnen der Koordinaten von Punkten im Netz ausgehend von den Basiskoordinaten
- Durchführen eines Schleifenschlusstests für GPS-Beobachtungen, die geschlossene Figuren bilden

Sie umfasst drei Schaltflächen:

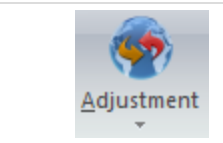

Schaltfläche ["Ausgleichung"](#page-75-1) startet die Ausgleichung der TS-/GPS-/DiNi-Beobachtungen.

#### Schaltflächen im Menüband

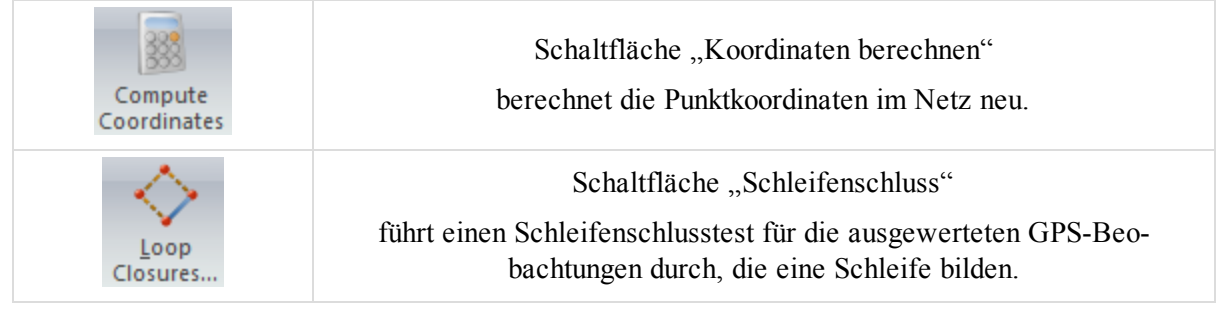

### <span id="page-75-1"></span>**Schaltfläche "Ausgleichung"**

Die Schaltfläche **Ausgleichung** in der Gruppe ["Ausgleichung"](#page-74-1) führt die Ausgleichung von TS-, GPS- und DiNi-Beobachtungen durch. Das kann gemeinsam oder separat sowie beschränkt oder frei geschehen. Die Ausgleichung nach der Methode der kleinsten Quadrate ist für alle Netze voreingestellt. Für TS-Netze können Sie eine Polygonzugausgleichung nach Kompassregel oder mit unausgeglichenem Abschlussfehler durchführen, indem Sie auf den Pfeil unter der Schaltfläche klicken:

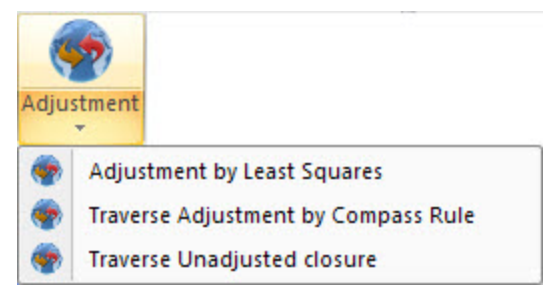

<span id="page-75-2"></span>Einzelheiten finden Sie unter Durchführen der [Ausgleichung](#page-369-0) auf Seite 370.

#### **Schaltfläche "Koordinaten berechnen"**

Die Schaltfläche Koordinaten berechnen in der Gruppe ["Ausgleichung"](#page-74-1) berechnet die Netzpunktkoordinaten anhand der ursprünglichen Basiskoordinaten ohne Genauigkeitsschätzung neu. Wenn das Netz doppelte Messungen enthält, wird nur eine Messung zum Berechnen der Koordinaten verwendet.

#### <span id="page-75-3"></span>**Schaltfläche "Schleifenschluss"**

Die Schaltfläche Schleifenschluss in der Gruppe ["Ausgleichung"](#page-74-1) führt einen Schleifenschlusstest für die ausgewerteten GPS-Beobachtungen durch, die eine Schleife bilden.

Klicken Sie darauf, um das Dialogfeld *Schleifenschluss* zu öffnen. Markieren Sie die gewünschten GPS-Beobachtungen im Netz, die Schleifen (= geschlossene Figuren) bilden, und klicken Sie auf **Beenden**. Der Schleifenschlussbericht erscheint. Der Bericht enthält die Residuen für Lage und Höhe, die für jede der Schleifen im Netz ermittelt wurden. Falls ein Residuum einen Schwellenwert überschreitet (Lage- und Höhentoleranz), wird es im Bericht rot hervorgehoben. Sie können die Schwellenwerte auf der Registerkarte *Genauigkeiten Schleifenschluss* des Eintrags *Qualitätskontrolle* im Dialogfeld *Projekteinstellungen* anpassen. Einzelheiten finden Sie unter Registerkarte "Genauigkeiten [Schleifenschluss" auf](#page-122-0) Seite 123.

### <span id="page-75-0"></span>**Gruppe "Koordinatensysteme"**

Die Gruppe *Koordinatensysteme* auf der Registerkarte *Berechnen* im Menüband von MAGNET Tools dient zum Berechnen der Transformationsparameter zwischen beliebigen Datums oder beliebigen Gitter- und

Grundkoordinatensystemen oder zum Ermitteln zuvor unbekannter Datumsparameter bezogen auf das WGS84-System. Die Gruppe enthält drei Schaltflächen:

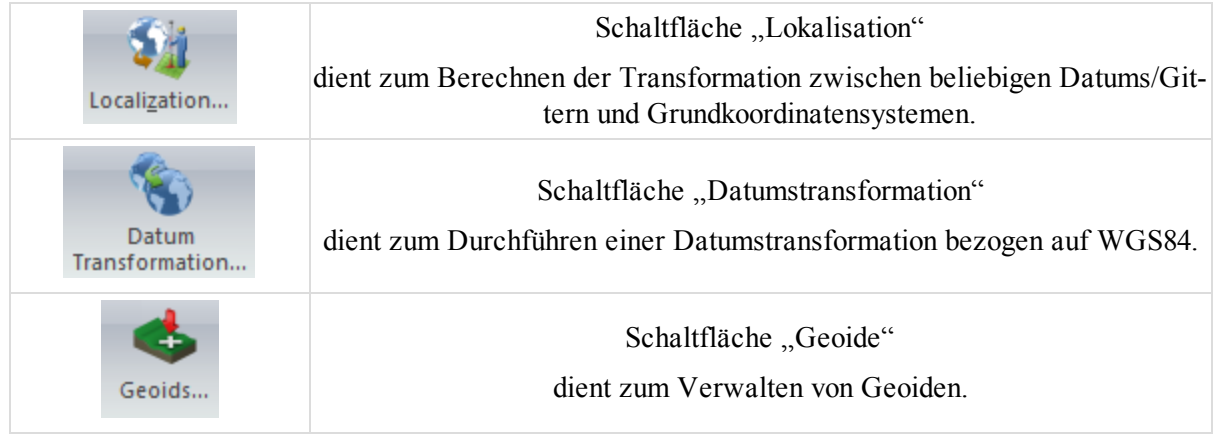

### <span id="page-76-0"></span>**Schaltfläche** "Lokalisation"

Die Schaltfläche Lokalisation in der Gruppe ["Koordinatensysteme"](#page-75-0) dient zum Berechnen der Transformationsparameter zwischen beliebigen Datums oder Gitter- und Grund-Koordinatensystemen, um so die Punktkoordinaten in diesem Koordinatensystem zu ermitteln. Klicken Sie darauf, um das Dialogfeld *Lokalisation* zu öffnen. Klicken Sie auf **Punkt hinzufügen**, um Lokalisationspunkte auszuwählen. Klicken Sie zum Starten der Lokalisation auf **Parameter berechnen**.

<span id="page-76-1"></span>Einzelheiten finden Sie unter [Durchführen](#page-383-0) der Lokalisation auf Seite 384.

#### **Schaltfläche** "Datumstransformation"

Die Schaltfläche **Datumstransformation** in der Gruppe ["Koordinatensysteme"](#page-75-0) dient zum:

- Bestimmen unbekannter Datumsparameter bezogen auf WGS84
- Neudefinieren vorhandener Datumsparameter bezogen auf WGS84 für ein lokales Gebiet

Klicken Sie darauf, um das Dialogfeld *Datumstransformation* zu öffnen. Klicken Sie auf **Punkt hinzufügen**, um Punkte für die Datumstransformation auszuwählen. Klicken Sie zum Starten der Transformation auf **Parameter berechnen**.

<span id="page-76-2"></span>Einzelheiten finden Sie unter Durchführen der [Datumstransformation](#page-391-0) auf Seite 392.

#### **Schaltfläche "Geoide"**

Die Schaltfläche Geoide in der Gruppe ["Koordinatensysteme"](#page-75-0) dient zum:

öffnen des Dialogfelds *Geoidliste*. Hier können Sie:

- heruntergeladene Geoide im aktuellen Projekt betrachten.
- ein Geoid zur Liste hinzufügen. Einzelheiten finden Sie unter [Hinzufügen](#page-348-0) von Geoiden zum Projekt auf [Seite](#page-348-0) 349.
- <sup>l</sup> ein ausgewähltes Geoid in das Topcon-Geoid-Dateiformat (*GFF*) umwandeln, indem Sie auf **Export** klicken.
- <sup>l</sup> ein ausgewähltes Geoid aus der Liste entfernen, indem Sie auf **Löschen** klicken.

Einzelheiten finden Sie unter Dialogfeld ["Geoidliste" auf](#page-349-0) Seite 350.

## <span id="page-77-0"></span>**Gruppe "Modelle"**

Die Gruppe *Modelle* auf der Registerkarte *Berechnen* im Menüband von MAGNET Tools enthält Funktionen zum Aktualisieren geänderter Modelle. Die Gruppe enthält eine Schaltfläche:

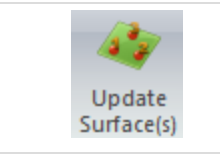

Schaltfläche "Modell(e) [aktualisieren"](#page-77-2) dient zum Aktualisieren der Modelle im aktiven Projekt.

#### <span id="page-77-2"></span>**Schaltfläche "Modell(e) aktualisieren"**

Die Schaltfläche Modell(e) aktualisieren in der Gruppe Gruppe ["Modelle"](#page-77-0) dient zum Aktualisieren eines Modells. Die Schaltfläche wird angezeigt, wenn …

- … das Modell geändert wurde.
- <sup>l</sup> … das Kontrollkästchen *Automatische Aktualisierung* im Dialogfeld *Eigenschaften* für Modelle nicht aktiviert wurde.

### <span id="page-77-1"></span>**Gruppe** "Eigenschaften"

Die Gruppe *Eigenschaften* auf der Registerkarte *Berechnen* im Menüband von MAGNET Tools dient zum Auswählen der Ausgleichungsparameter, der Parameter zum Berechnen von TS-Punktkoordinaten aus TS-Messdaten sowie der Parameter für die Auswertung (Postprocessing) von GPS-Beobachtungen. Die Gruppe enthält eine Schaltfläche:

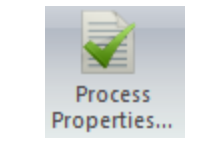

Schaltfläche ["Berechnungseigenschaften"](#page-77-3)

dient zum Konfigurieren der Berechnungseigenschaften.

#### <span id="page-77-3"></span>**Schaltfläche "Berechnungseigenschaften"**

Die Schaltfläche Berechnungseigenschaften in der Gruppe Gruppe ["Eigenschaften"](#page-77-1) öffnet das Dialogfeld *Berechnungseigenschaften*. Hier haben Sie folgende Möglichkeiten:

- Auswählen der Ausgleichungsparameter für die Ausgleichung nach der Methode der kleinsten Quadrate: Einzelheiten finden Sie unter Eintrag ["Ausgleichung" auf](#page-103-0) Seite 104.
- Auswählen der Methode für die Polygonzugausgleichung in Totalstationsnetzen und der Parameter zum Berechnen von TS-Punktkoordinaten aus TS-Messungen (Rohdaten): Einzelheiten finden Sie unter [Eintrag](#page-107-0) ["TS-Berechnungen" auf](#page-107-0) Seite 108.
- <sup>l</sup> Auswählen der Parameter für das Postprocessing von GPS-Beobachtungen: Einzelheiten finden Sie unter Eintrag "GPS+ [Postprozessierung" auf](#page-108-0) Seite 109.

# **Registerkarte** "Bericht"

Die Registerkarte *Bericht* im Menüband von MAGNET Tools dient zum Abrufen von Projektinformationen. Sie umfasst eine Gruppe. Einzelheiten finden Sie unter Gruppe ["Bericht"](#page-78-0).

## <span id="page-78-0"></span>**Gruppe** "Bericht"

Die Gruppe *Bericht* auf der Registerkarte *Bericht* im Menüband von MAGNET Tools öffnet das Dialogfeld *Berichtkonfiguration*. Sie können auch einen beliebigen Bericht erstellen. Die Gruppe enthält zwei Schaltflächen:

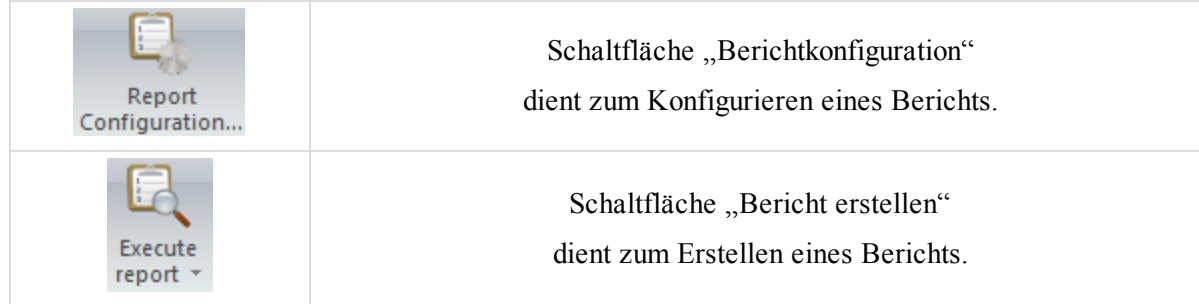

### <span id="page-78-1"></span>**Schaltfläche "Berichtkonfiguration"**

Die Schaltfläche **Berichtkonfiguration** in der Gruppe Gruppe ["Bericht"](#page-78-0) dient zum Konfigurieren eines Berichts.

Klicken Sie darauf, um das Dialogfeld *Berichtkonfiguration* zu öffnen. Sie können eigene Berichte erstellen, indem Sie bestimmte Daten in vorhandene Berichte aufnehmen oder daraus ausschließen.

<span id="page-78-2"></span>Einzelheiten finden Sie unter Erstellen von eigenen [Berichten](#page-353-0) auf Seite 354.

#### **Schaltfläche "Bericht erstellen"**

Die Schaltfläche Bericht erstellen in der Gruppe Gruppe ["Bericht"](#page-78-0) dient zum Erstellen eines Berichts.

Über das Pfeilsymbol unter der Schaltfläche öffnen Sie eine Liste der verfügbaren Berichte. Diese Liste enthält keine Berichte, die mithilfe der Schaltfläche **Neuer Ausgl.-Bericht** erstellt wurden. Sie können jeden Berichttyp direkt aus der Liste heraus erstellen.

# **Registerkarte** "Berechnen"

Die Registerkarte *Berechnen* im Menüband von MAGNET Tools enthält eine Gruppe mit vier Schaltflächen. Sie werden im Abschnitt Gruppe ["Berechnen"](#page-78-3) beschrieben.

## <span id="page-78-3"></span>**Gruppe** "Berechnen"

Die Gruppe *Berechnen* auf der Registerkarte *Berechnen* im Menüband von MAGNET Tools enthält Funktionen zur Kleinpunktberechnung (COGO, Koordinatengeometrie). Die Gruppe umfasst vier Schaltflächen:

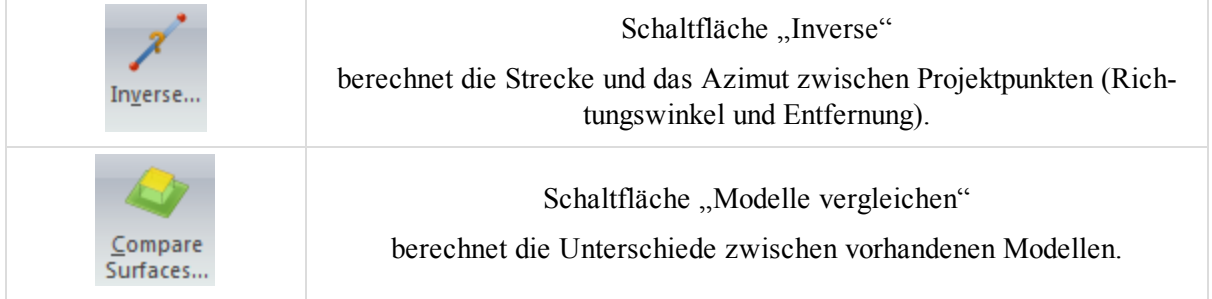

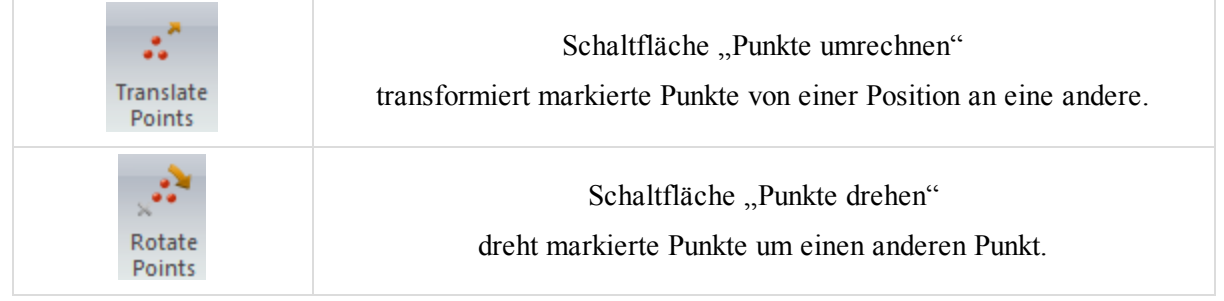

### <span id="page-79-0"></span>**Schaltfläche "Inverse"**

Die Schaltfläche **Inverse** in der Gruppe ["Berechnen"](#page-78-3) berechnet die Strecke und das Azimut zwischen Projektpunkten (Richtungswinkel und Entfernung).

Die Funktion ist für folgende Elemente verfügbar:

- zwei beliebige Punkte
- einen Punkt und markierte Punkte (alle Punkte müssen Namen tragen)
- Anfangs- und Endpunkt eines Liniensegments oder einer Trassenachse

So berechnen Sie Richtungswinkel und Entfernung zwischen Punkten:

1. Klicken Sie in der Gruppe *COGO* auf der Registerkarte *Bericht* auf die Schaltfläche **Inverse**.

Das Fenster *Inverse* erscheint. Es befindet sich normalerweise oberhalb der Karten-/Beobachtungsansicht.

- 2. Legen Sie die Punkte für die Berechnung in den Feldern *Von* und *Zu* fest. Es gibt drei Möglichkeiten zum Festlegen der Punkte:
	- Eingeben des Punktnamens bzw. der Koordinaten Gitter- und Grundkoordinaten im Format {123.456,322.778}; Datumskoordinaten im Format {11 12 14.555N, 07 08 09.444E}
	- Auswählen des Punktes in einer Liste, die nach Eingabe des ersten Zeichens geöffnet wird
	- Markieren von Punkt, Liniensegment oder Achse in der Tabellen-, der Karten- oder der CAD-Ansicht mit anschließendem Drag & Drop

Sie können Einzelpunkte oder Punktgruppen auswählen. Zum Auswählen von mehreren Punkten verwenden Sie:

- <sup>l</sup> Komma als Trennzeichen; Beispiel: *A,A2,A3,A4*
- <sup>l</sup> Semikolon als Trennzeichen; Beispiel: *A;A2;A3;A4*
- Minuszeichen für einen Punktbereich; Beispiel: *A-A4*

#### *Wenn Sie mehrere Punkte auswählen, wird die Berechnung für alle Punktkombinationen durchgeführt.*

3. Klicken Sie auf **Berechnen**.

Die Ergebnisse werden auf der Registerkarte *Inverse* in der Tabellenansicht angezeigt.

#### <span id="page-79-1"></span>**Schaltfläche "Modelle vergleichen"**

Die Schaltfläche **Modelle vergleichen** in der Gruppe Gruppe ["Berechnen"](#page-78-3) dient zum Berechnen der:

- Unterschiede der Massen zwischen zwei Modellen
- Unterschiede der Massen zwischen einer Straße und einem Modell
- der Masse eines Modells oder einer Trasse relativ zu einem frei gewählten Bezugshorizont (Ebene)

So vergleichen Sie Modelle miteinander:

*HINWEIS:*

- 1. Klicken Sie in der Gruppe *COGO* auf der Registerkarte *Bericht* auf die Schaltfläche **Modelle vergleichen**. Das Fenster *Modelle vergleichen* erscheint.
- 2. Wählen Sie das erste Modell oder die Straße für den Vergleich in der Dropdownliste *Design* (= Soll oder Entwurf) aus.
- 3. Wählen Sie eines dieser Verfahren:
	- Wählen Sie ein Modell für den Vergleich aus. Gehen Sie folgendermaßen vor:
		- 1. Wählen Sie in der Dropdownliste *Vorhanden* den Eintrag *Modell* aus.
		- 2. Wählen Sie in der angrenzenden Dropdownliste das gewünschte Modell aus.
	- Legen Sie einen Bezugshorizont (Ebene) für den Vergleich fest. Gehen Sie folgendermaßen vor:
		- 1. Wählen Sie in der Dropdownliste *Vorhanden* den Eintrag *Höhe* aus.
		- 2. Geben Sie im angrenzenden Feld die gewünschte Bezugshöhe ein.
- 4. Aktivieren Sie das Kontrollkästchen *Als Modell speichern*, wenn das Ergebnis als eigenständiges Differenzmodell gespeichert werden soll.
- 5. Klicken Sie auf **Berechnen**.

Wenn Sie in Schritt 2 eine Straße ausgewählt haben, muss diese in MAGNET Tools in ein Modell umgewandelt werden; das Dialogfeld *Straße in Modell konvertieren* erscheint. Legen Sie das Intervall zwischen den Punkten in diesem Modell fest. Gehen Sie folgendermaßen vor:

- 1. Geben Sie das Intervall im Feld *Intervall* ein.
- 2. Klicken Sie auf **OK**.

Die Registerkarte *Modelle vergleichen* der Tabellenansicht zeigt die Ergebnisse des Modellvergleichs an. Die Felder werden in der folgenden Tabelle erklärt.

| Feld      | <b>Beschreibung</b>                                                                                                    |
|-----------|----------------------------------------------------------------------------------------------------|
| Design    | ist der Name des ersten Modells bzw. der ersten Straße für den Vergleich.                                                                                                    |
| Vorhanden | ist der Name des zweiten Modells für den Vergleich.                                                                                                    |
| Höhe      | ist die Höhe der horizontalen Ebene für den Vergleich.                                                                                                    |
| Abtrag    | gibt beim Vergleich zweier Modelle die Abtragsmasse an, die beim Herstellen<br>des Designmodells aus dem vorhandenen Modell anfällt. Einzelheiten finden<br>Sie in der Abbildung Vergleichen zweier Modelle unten.                           |
|           | Beim Vergleich eines Modells mit einer Ebene gibt der Wert die Abtrags-<br>masse an, die beim Planieren des Modells auf die Höhe der Ebene anfällt. Ein-<br>zelheiten finden Sie in der Abbildung Vergleichen von Modell und Ebene<br>unten. |
| Auftrag   | gibt beim Vergleich zweier Modelle die Auftragsmasse an, die beim Her-<br>stellen des Designmodells aus dem vorhandenen Modell anfällt. Einzelheiten<br>finden Sie in der Abbildung Vergleichen zweier Modelle unten.                        |
|           | Beim Vergleich eines Modells mit einer Ebene gibt der Wert die Auf-<br>tragsmasse an, die beim Auffüllen des Modells auf die Höhe der Ebene anfällt.<br>Einzelheiten finden Sie in der Abbildung Vergleichen von Modell und Ebene<br>unten.  |
| Fläche    | ist die gemeinsame Fläche der beiden Modelle oder des Modells auf der Bezug-<br>sebene.                                                                                                    |

**Felder der Registerkarte** *Modelle vergleichen*

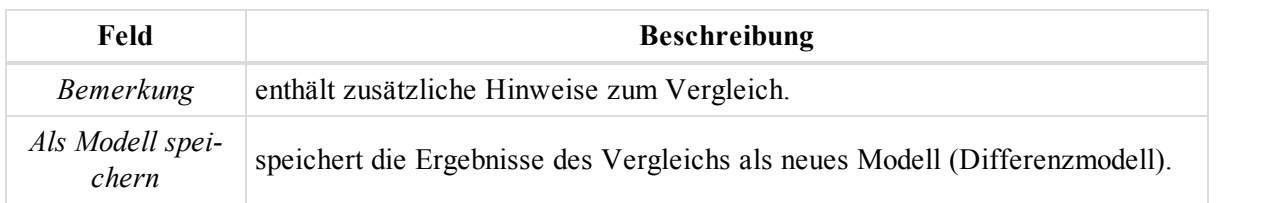

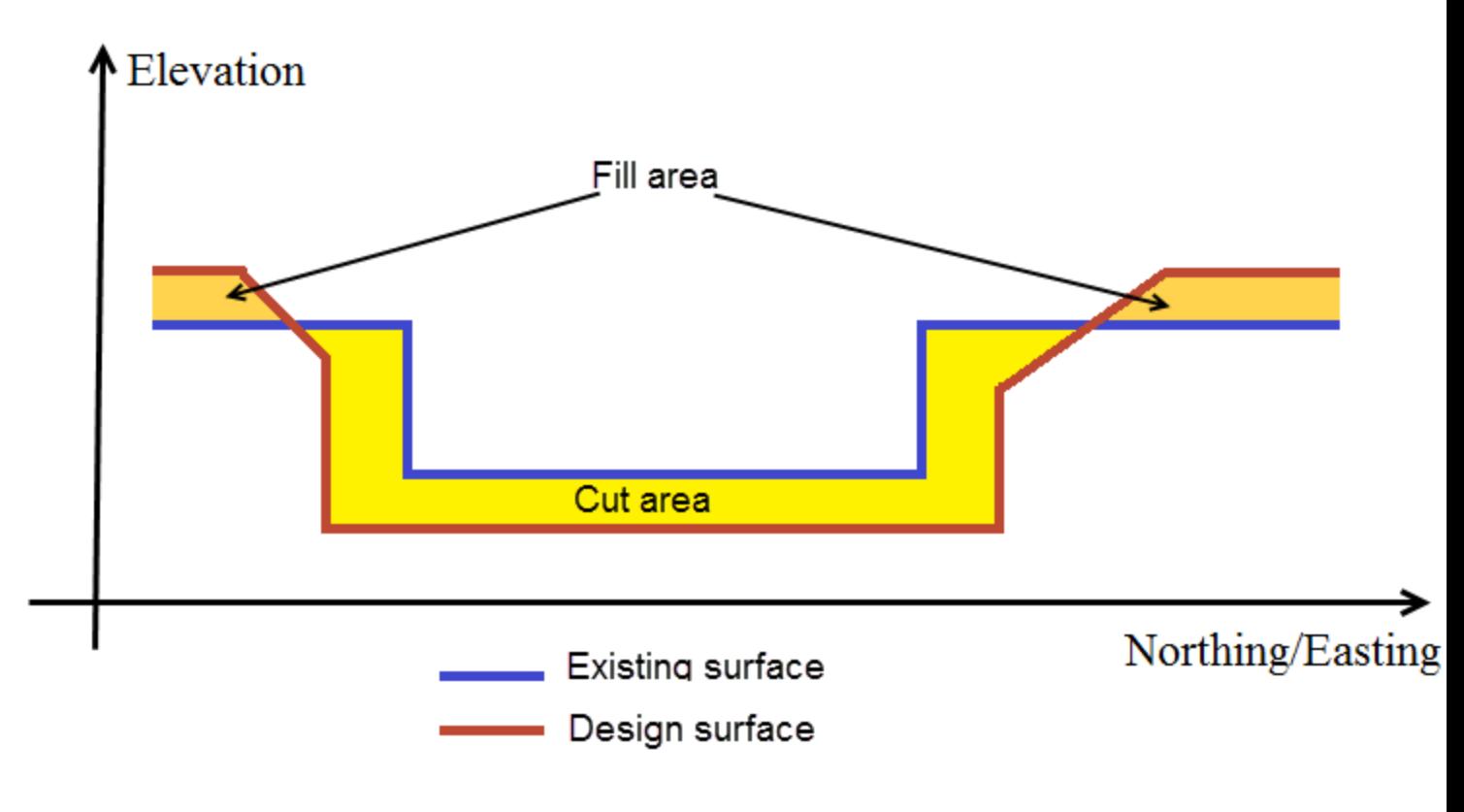

**Vergleichen zweier Modelle**

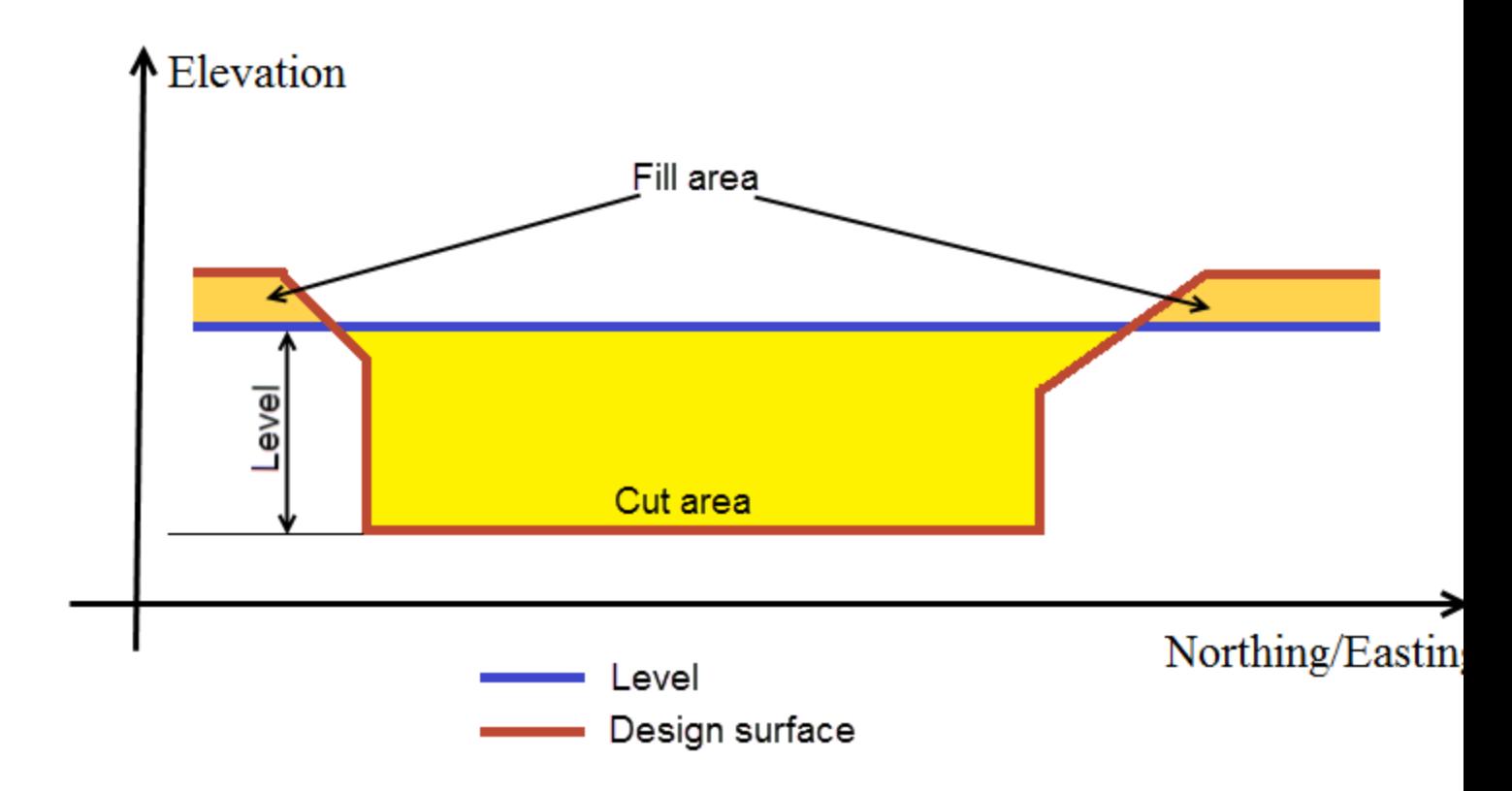

#### **Vergleichen von Modell und Ebene**

#### <span id="page-82-0"></span>**Schaltfläche "Punkte umrechnen"**

Die Schaltfläche Punkte umrechnen in der Gruppe Gruppe ["Berechnen"](#page-78-3) dient zum Verschieben markierter Punkte an eine andere Position. So können Sie die Verschiebung festlegen:

- Definieren eines Versatzes im aktuellen Koordinatensystem
- Definieren von Ursprung und Ziel der Verschiebung
- Definieren von Kompassrichtung und Strecke der Verschiebung

So verschieben Sie Punkte um einen Versatz:

1. Klicken Sie in der Gruppe *COGO* auf der Registerkarte *COGO* auf die Schaltfläche **Punkte umrechnen**.

#### Das Fenster *Punkte umrechnen* erscheint.

- 2. Legen Sie in der Gruppe *Offset* die einzelnen Versatzwerte für die Koordinaten fest.
- 3. Legen Sie unter *Aufbereitungsergebnis* fest, was mit den ursprünglichen Punkten geschehen soll:
	- <sup>l</sup> *Vorhandene Punkte überschreiben* löscht die ursprünglichen Punkte und verwendet deren Namen/Nummern für Punkte an der neuen Position.
	- <sup>l</sup> *Vorhandene Punkte umbenennen* belässt die ursprünglichen Punkte an deren Positionen und erzeugt neue Punkte, die den Namen der ursprünglichen Punkte ergänzt um ein Präfix oder Suffix tragen. Sie müssen Präfix bzw. Suffix im Feld *Präfix* oder *Suffix* eingeben.
- 4. Markieren Sie die zu verschiebenden Punkte in der Kartenansicht, der Beobachtungsansicht (Messdaten) oder in der Tabellenansicht (Registerkarte *Punkte*).
- 5. Klicken Sie auf **Umrechnen**.

Die Punkte werden verschoben.

So verschieben Sie Punkte mithilfe von Ursprung und Zielpunkt:

1. Klicken Sie in der Gruppe *COGO* auf der Registerkarte *COGO* auf die Schaltfläche **Punkte umrechnen**.

Das Fenster *Punkte umrechnen* erscheint.

- 2. Geben Sie unter *Ursprungspunkt* den Ursprung an. Wählen Sie eines dieser Verfahren:
	- <sup>l</sup> Geben Sie den Namen des Punktes im Feld *Name* ein. Die restlichen Felder der Gruppe zeigen die Koordinaten des ausgewählten Punktes im aktuellen Koordinatensystem an.
	- Ziehen Sie den Punkt aus der Kartenansicht, der Beobachtungsansicht (Messdaten) oder aus der Tabellenansicht (Registerkarte *Punkte*) in das Feld *Name*. Die restlichen Felder der Gruppe zeigen die Koordinaten des ausgewählten Punktes im aktuellen Koordinatensystem an.
	- <sup>l</sup> Geben Sie die Koordinaten im aktuellen Koordinatensystem in die entsprechenden Felder ein.
- 3. Geben Sie unter *Zielpunkt* den Zielpunkt ebenso an.

Die Felder in der Gruppe *Offset* zeigen die Koordinatenversätze der Verschiebung.

Die Felder in der Gruppe *Definiert nach Entfernung/Winkel* zeigen die Kompassrichtung und die Strecke der Verschiebung.

- 4. Legen Sie unter *Aufbereitungsergebnis* fest, was mit den ursprünglichen Punkten geschehen soll:
	- <sup>l</sup> *Vorhandene Punkte überschreiben* löscht die ursprünglichen Punkte und verwendet deren Namen/Nummern für Punkte an der neuen Position.
	- <sup>l</sup> *Vorhandene Punkte umbenennen* belässt die ursprünglichen Punkte an deren Positionen und erzeugt neue Punkte, die den Namen der ursprünglichen Punkte ergänzt um ein Präfix oder Suffix tragen. Sie müssen Präfix bzw. Suffix im Feld *Präfix* oder *Suffix* eingeben.
- 5. Markieren Sie die zu verschiebenden Punkte in der Kartenansicht, der Beobachtungsansicht (Messdaten) oder in der Tabellenansicht (Registerkarte *Punkte*).

Die Punkte werden verschoben.

So verschieben Sie Punkte mithilfe von Kompassrichtung und Strecke:

1. Klicken Sie in der Gruppe *COGO* auf der Registerkarte *COGO* auf die Schaltfläche **Punkte umrechnen**.

Das Fenster *Punkte umrechnen* erscheint.

2. Geben Sie in der Gruppe *Definiert nach Entfernung/Winkel* die Kompassrichtung und die Strecke der Verschiebung in den entsprechenden Feldern an.

Die Felder in der Gruppe *Offset* zeigen die Koordinatenversätze der Verschiebung.

- 3. Legen Sie unter *Aufbereitungsergebnis* fest, was mit den ursprünglichen Punkten geschehen soll:
	- <sup>l</sup> *Vorhandene Punkte überschreiben* löscht die ursprünglichen Punkte und verwendet deren Namen/Nummern für Punkte an der neuen Position.
	- <sup>l</sup> *Vorhandene Punkte umbenennen* belässt die ursprünglichen Punkte an deren Positionen und erzeugt neue Punkte, die den Namen der ursprünglichen Punkte ergänzt um ein Präfix oder Suffix tragen. Sie müssen Präfix bzw. Suffix im Feld *Präfix* oder *Suffix* eingeben.
- 4. Markieren Sie die zu verschiebenden Punkte in der Kartenansicht, der Beobachtungsansicht (Messdaten) oder in der Tabellenansicht (Registerkarte *Punkte*).
- 5. Klicken Sie auf **Umrechnen**.

Die Punkte werden verschoben.

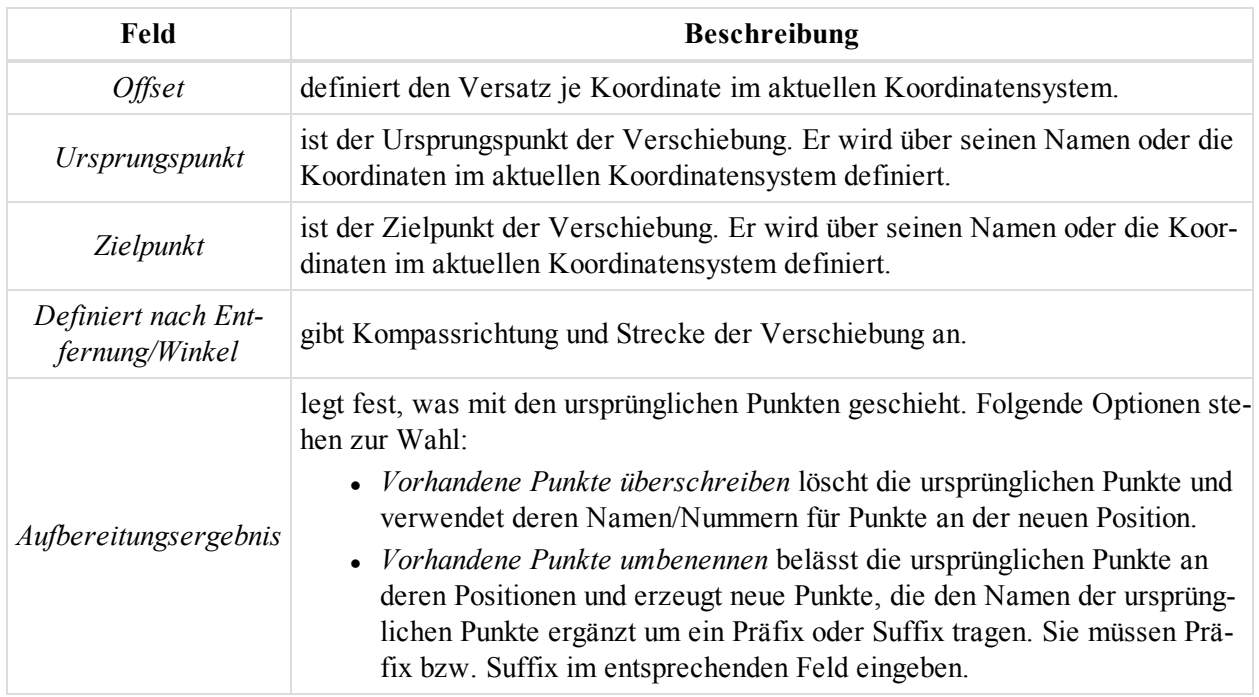

#### **Felder im Bereich** *Punkte umrechnen*

#### <span id="page-84-0"></span> $Schaltff$ äche "Punkte drehen"

Die Schaltfläche Punkte drehen in der Gruppe Gruppe ["Berechnen"](#page-78-3) dient zum Rotieren markierter Punkte um einen Referenzpunkt. Die Abbildung verdeutlicht dies:

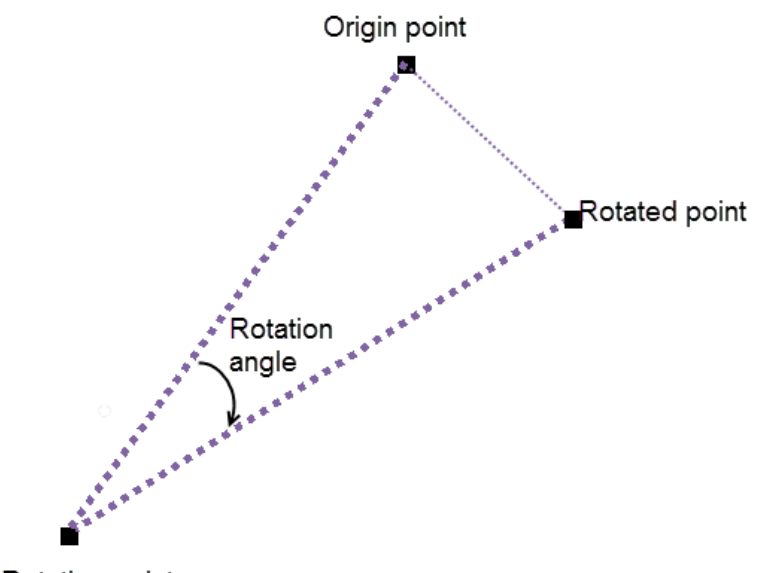

#### Rotation point

#### **Punktverdrehung**

Sie können den Rotationswinkel direkt eingeben oder ihn über zwei Kompassrichtungen bestimmen.

So drehen Sie Punkte um einen bestimmten Rotationswinkel:

- 1. Klicken Sie in der Gruppe *COGO* auf der Registerkarte *COGO* auf die Schaltfläche **Punkte drehen**.
	- Das Fenster *Punkte drehen* erscheint.
- 2. Geben Sie unter *Drehpunkt* den Angelpunkt (um den herum die Drehung erfolgt) an. Wählen Sie eines dieser Verfahren:
	- <sup>l</sup> Geben Sie den Namen des Punktes im Feld *Punktname* ein.
	- Ziehen Sie den Punkt aus der Kartenansicht, der Beobachtungsansicht (Messdaten) oder aus der Tabellenansicht (Registerkarte *Punkte*) in das Feld *Punktname*.
- 3. Legen Sie im Feld *Winkel* in der Gruppe *Rotationswinkel* den Rotationswinkel ein. Ein positiver Drehwert verläuft im Uhrzeigersinn.
- 4. Legen Sie unter *Aufbereitungsergebnis* fest, was mit den ursprünglichen Punkten geschehen soll:
	- <sup>l</sup> *Vorhandene Punkte überschreiben* löscht die ursprünglichen Punkte und verwendet deren Namen/Nummern für Punkte an der neuen Position.
	- <sup>l</sup> *Vorhandene Punkte umbenennen* belässt die ursprünglichen Punkte an deren Positionen und erzeugt neue Punkte, die den Namen der ursprünglichen Punkte ergänzt um ein Präfix oder Suffix tragen. Sie müssen Präfix bzw. Suffix im Feld *Präfix* oder *Suffix* eingeben.
- 5. Markieren Sie die zu drehenden Punkte in der Kartenansicht, der Beobachtungsansicht (Messdaten) oder in der Tabellenansicht (Registerkarte *Punkte*).
- 6. Klicken Sie auf **Drehen**.

Die Punkte werden verdreht.

So drehen Sie Punkte mithilfe von zwei Kompassrichtungen:

1. Klicken Sie in der Gruppe *COGO* auf der Registerkarte *COGO* auf die Schaltfläche **Punkte drehen**.

Das Fenster *Punkte drehen* erscheint.

- 2. Geben Sie unter *Drehpunkt* den Angelpunkt (um den herum die Drehung erfolgt) an. Wählen Sie eines dieser Verfahren:
	- <sup>l</sup> Geben Sie den Namen des Punktes im Feld *Punktname* ein.
	- Ziehen Sie den Punkt aus der Kartenansicht, der Beobachtungsansicht (Messdaten) oder aus der Tabellenansicht (Registerkarte *Punkte*) in das Feld *Punktname*. Die restlichen Felder der Gruppe zeigen die Koordinaten des ausgewählten Punktes im aktuellen Koordinatensystem an.
	- <sup>l</sup> Geben Sie die Koordinaten im aktuellen Koordinatensystem in die entsprechenden Felder ein.
- 3. Geben Sie unter *Ursprungsazimut/-richtung* die erste Kompassrichtung an. Wählen Sie eines dieser Verfahren:
	- <sup>l</sup> Geben Sie die erste Richtung im Feld *Azimut* ein.
	- Legen Sie Von- und Zu-Punkt in den entsprechenden Feldern fest:
		- Geben Sie den Namen des Punktes ein.
		- Ziehen Sie den Punkt aus der Kartenansicht, der Beobachtungsansicht (Messdaten) oder aus der Tabellenansicht (Registerkarte *Punkte*).
- 4. Geben Sie unter *Zielazimut/-richtung* die zweite Kompassrichtung ebenso an.

Der Rotationswinkel wird als Differenz zwischen der ersten und zweiten Kompassrichtung bestimmt und unter *Rotationswinkel* angezeigt.

- 5. Legen Sie unter *Aufbereitungsergebnis* fest, was mit den ursprünglichen Punkten geschehen soll:
	- <sup>l</sup> *Vorhandene Punkte überschreiben* löscht die ursprünglichen Punkte und verwendet deren Namen/Nummern für Punkte an der neuen Position.
- <sup>l</sup> *Vorhandene Punkte umbenennen* belässt die ursprünglichen Punkte an deren Positionen und erzeugt neue Punkte, die den Namen der ursprünglichen Punkte ergänzt um ein Präfix oder Suffix tragen. Sie müssen Präfix bzw. Suffix im Feld *Präfix* oder *Suffix* eingeben.
- 6. Markieren Sie die zu drehenden Punkte in der Kartenansicht, der Beobachtungsansicht (Messdaten) oder in der Tabellenansicht (Registerkarte *Punkte*).
- 7. Klicken Sie auf **Drehen**.

Die Punkte werden verdreht.

# **Registerkarte** "Enterprise"

Die Registerkarte *Enterprise* im Menüband von MAGNET Tools enthält Schaltflächen für den Dienst MAGNET Enterprise. Sie umfasst drei Gruppen, die in diesen Abschnitten beschrieben werden:

- Gruppe ["Allgemein" oben](#page-86-0)
- Gruppe ["Dateien" auf](#page-87-0) der nächsten Seite
- Gruppe ["Echtzeit" auf](#page-89-0) Seite 90
- Gruppe ["Aufträge" auf](#page-89-1) Seite 90
- Gruppe ["Freihand" auf](#page-90-0) Seite 91

### <span id="page-86-0"></span>**Gruppe "Allgemein"**

Die Gruppe *Allgemein* auf der Registerkarte *Enterprise* im Menüband von MAGNET Tools dient zum Verbinden mit dem Enterprise-Server, zum Versenden von Textnachrichten an Benutzer oder Benutzergruppen im Unternehmen, zum Anlegen von Projekten und zum Bearbeiten des eigenen Kontos (E-Mail und Passwort). Die Gruppe umfasst vier Schaltflächen:

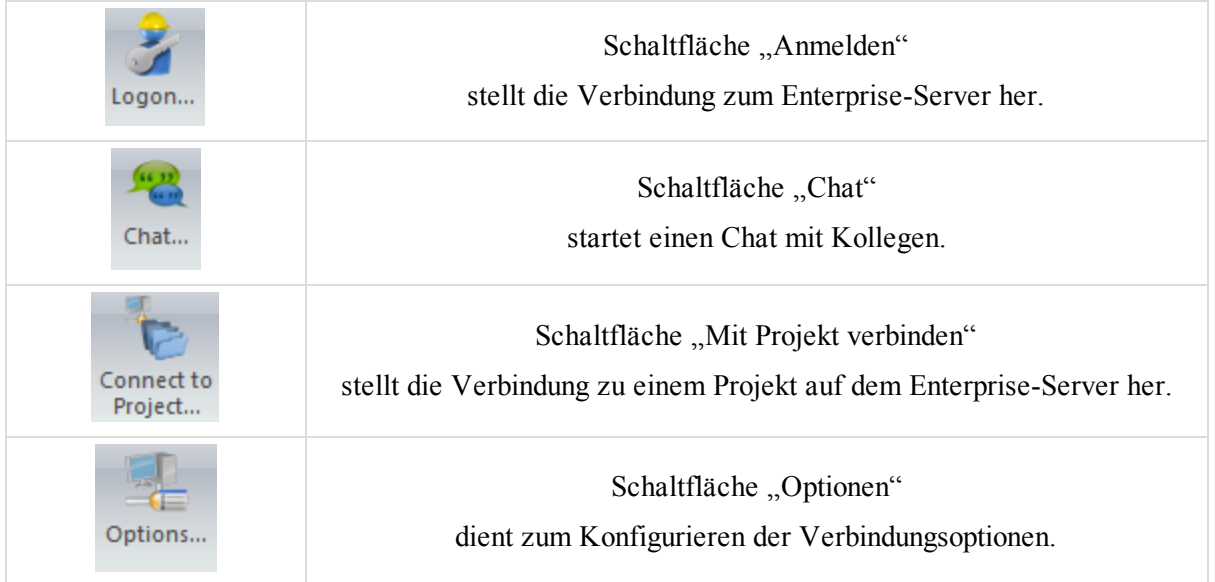

#### <span id="page-86-1"></span>**Schaltfläche "Anmelden"**

Die Schaltfläche Anmelden in der Gruppe ["Allgemein"](#page-86-0) stellt die Verbindung zum MAGNET-Enterprise-Server her.

Klicken Sie darauf, um das Dialogfeld *Anmelden* zu öffnen. Hier können Sie die Verbindung zum Enterprise-Server einrichten. Dazu geben Anmeldenamen (E-Mail) und Passwort ein, die Sie vom Enterprise-Administrator oder Ihrem Händler erhalten haben.

### <span id="page-87-1"></span>**Schaltfläche "Chat"**

Die Schaltfläche Chat in der Gruppe ["Allgemein"](#page-86-0) startet einen Textchat mit anderen MAGNET-Nutzern im Unternehmen.

Klicken Sie darauf, um das Dialogfeld *Chat* zu öffnen. In diesem Fenster können Sie Textnachrichten an Benutzer oder Benutzergruppen im Unternehmen senden. Sie können außerdem Textnachrichten von allen Benutzern im Unternehmen empfangen.

#### <span id="page-87-2"></span>**Schaltfläche "Mit Projekt verbinden"**

Die Schaltfläche Mit Projekt verbinden in der Gruppe ["Allgemein"](#page-86-0) dient zum Austauschen von Projekten mit dem Enterprise-Server.

Klicken Sie darauf, um das Fenster "Projekt" zu öffnen. Hier können Sie auf dem Enterprise-Server ein Projekt anlegen. Es wird benötigt, um Daten im Projekt hoch- und herunterzuladen. Sie können beliebig viele Projekte anlegen. Zum Anlegen eines Projekts geben Sie eine Bezeichnung dafür ein und klicken auf "Erstellen".

### <span id="page-87-3"></span>**Schaltfläche "Optionen"**

Die Schaltfläche Optionen in der Gruppe ["Allgemein"](#page-86-0) dient zum Bearbeiten der Zugangsdaten (E-Mail und Passwort) und Einstellungen für die Verbindung zum Enterprise-Server.

Klicken Sie darauf, um das Dialogfeld *Optionen* zu öffnen. In diesem Fenster können Sie Ihren Zugang (E-Mail und Passwort) ändern und die Einstellungen für die Verbindung zum Enterprise-Server festlegen.

## <span id="page-87-0"></span>**Gruppe "Dateien"**

Die Gruppe *Dateien* auf der Registerkarte *Enterprise* im Menüband von MAGNET Tools dient zum Übertragen von Dateien zwischen Server und Computer. Die Gruppe umfasst drei Schaltflächen:

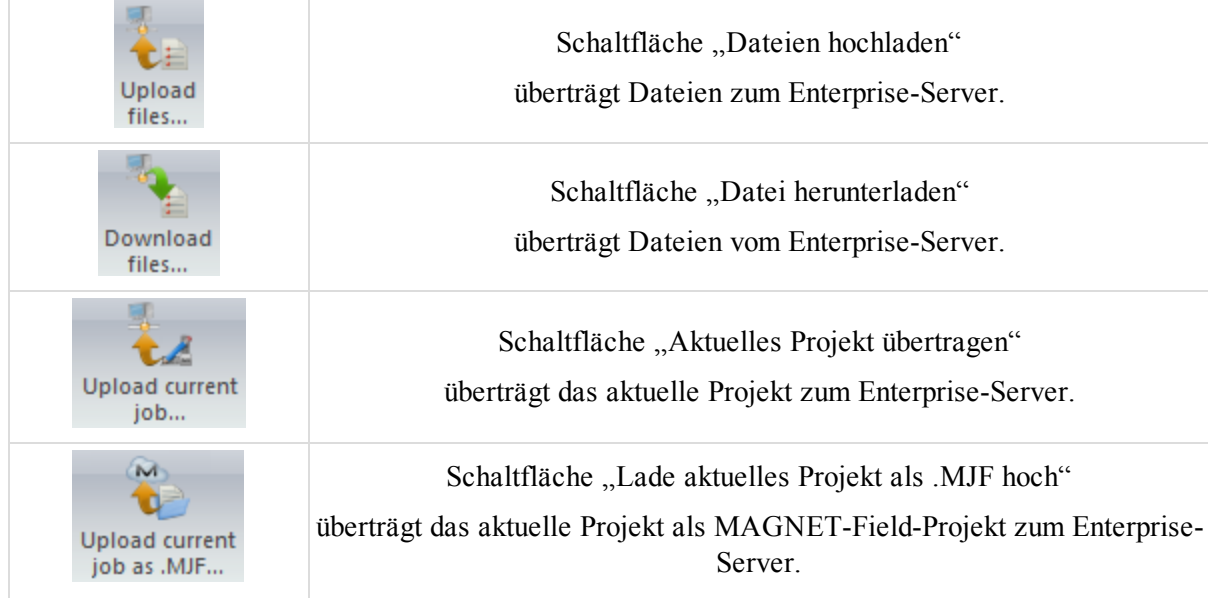

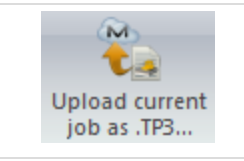

[Schaltfläche](#page-89-2) "Lade aktuelles Projekt als .TP3 hoch"

überträgt das aktuelle Projekt als Topcon-3DMC-Projekt zum Enterprise-Server.

### <span id="page-88-0"></span>**Schaltfläche "Dateien hochladen"**

Die Schaltfläche **Dateien hochladen** in der Gruppe ["Dateien"](#page-87-0) dient zum Hochladen von Dateien auf den Enterprise-Server.

Klicken Sie darauf, um das Dialogfeld *Dateien hochladen* zu öffnen. Im Dialogfeld können Sie ausgewählte Dateien auf den Server übertragen. Im linken Bereich des Fensters markieren Sie die gewünschten Dateien. Wählen Sie im rechten Bereich den Ordner aus, in dem die Dateien abgelegt werden sollen. Mit **Laden** starten Sie die Übertragung in die gewählten Posteingänge. Der *Fortschritt* der Übertragung wird angezeigt.

### <span id="page-88-1"></span>**Schaltfläche "Datei herunterladen"**

Die Schaltfläche Datei herunterladen in der Gruppe ["Dateien"](#page-87-0) dient zum Herunterladen von Dateien vom Enterprise-Server.

Klicken Sie darauf, um das Dialogfeld *Datei herunterladen* zu öffnen. Im Dialogfeld können Sie ausgewählte Dateien vom Server auf den Computer übertragen. Im linken Bereich des Dialogfelds können Sie einen Posteingang auswählen. Die rechte Seite des Dialogfelds enthält eine Liste der Dateien in diesem Posteingang.

### <span id="page-88-2"></span>**Schaltfläche "Aktuelles Projekt übertragen"**

Die Schaltfläche Aktuelles Projekt übertragen in der Gruppe ["Dateien"](#page-87-0) dient zum Hochladen des aktuellen Projekts auf den Enterprise-Server.

So übertragen Sie ein Projekt zum Enterprise-Server:

1. Klicken Sie in der Gruppe *Dateien* der Registerkarte *Enterprise* auf die Schaltfläche **Lade aktuelles Projekt als .MJF hoch**.

Das Dialogfeld *Aktuelles Projekt übertragen* wird angezeigt.

- 2. Markieren Sie in der Liste *Empfänger* die Posteingänge, in denen die Dateien abgelegt werden sollen.
- 3. Klicken Sie auf **Hochladen**.

Der *Fortschritt* der Übertragung wird angezeigt.

#### <span id="page-88-3"></span>**Schaltfläche "Lade aktuelles Projekt als .MJF hoch"**

Die Schaltfläche **Lade aktuelles Projekt als .MJF hoch** in der Gruppe ["Dateien"](#page-87-0) dient zum Hochladen des aktuellen Projekts als MAGNET-Field-Projekt (*MJF*) auf den Enterprise-Server.

So übertragen Sie ein Projekt zum Enterprise-Server:

1. Klicken Sie in der Gruppe *Dateien* der Registerkarte *Enterprise* auf die Schaltfläche **Lade aktuelles Projekt als .MJF hoch**.

Das Dialogfeld *Aktuelles Projekt übertragen* wird angezeigt.

- 2. Markieren Sie in der Liste *Empfänger* die Posteingänge, in denen die Dateien abgelegt werden sollen.
- 3. Klicken Sie auf **Hochladen**.

Der *Fortschritt* der Übertragung wird angezeigt.

### <span id="page-89-2"></span>**Schaltfläche "Lade aktuelles Projekt als .TP3 hoch"**

Die Schaltfläche **Lade aktuelles Projekt als .TP3 hoch** in der Gruppe ["Dateien"](#page-87-0) dient zum Hochladen des aktuellen Projekts als Topcon-3DMC-Projekt (*TP3*) auf den Enterprise-Server.

So übertragen Sie ein Projekt zum Enterprise-Server:

1. Klicken Sie in der Gruppe *Dateien* der Registerkarte *Enterprise* auf die Schaltfläche **Lade aktuelles Projekt als .TP3 hoch**.

Das Dialogfeld *Aktuelles Projekt übertragen* wird angezeigt.

- 2. Markieren Sie in der Liste *Empfänger* die Posteingänge, in denen die Dateien abgelegt werden sollen.
- 3. Klicken Sie auf **Hochladen**.

Der *Fortschritt* der Übertragung wird angezeigt.

## <span id="page-89-0"></span>**Gruppe "Echtzeit"**

Die Gruppe *Echtzeit* auf der Registerkarte *Enterprise* im Menüband von MAGNET Tools dient zum automatischen Übertragen der Koordinaten von gemessenen oder hinzugefügten Punkte aus MAGNET Field, und zwar in Echtzeit. Die Gruppe enthält eine Schaltfläche:

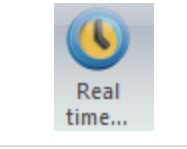

[Schaltfläche](#page-89-3) "Echtzeit" ruft Koordinaten aus MAGNET Field in Echtzeit ab.

### <span id="page-89-3"></span>**Schaltfläche "Echtzeit"**

Die Schaltfläche **Echtzeit** in der Gruppe ["Echtzeit"](#page-89-0) dient zum automatischen Übertragen der Koordinaten von gemessenen oder hinzugefügten Punkte aus MAGNET Field, und zwar in Echtzeit.

Klicken Sie darauf, um das Dialogfeld *Echtzeit* zu öffnen. Im Fenster erhalten Sie automatisch die Koordinaten (keine Rohdaten oder Beobachtungen) von in MAGNET Field gemessenen oder hinzugefügten Punkten in Echtzeit. Die gemessenen/hinzugefügten Punkte werden automatisch von MAGNET Field an MAGNET Enterprise übertragen und von dort in das jeweilige Projekt geschrieben. Die Registerkarte *Punkte* zeigt die Punkte an.

### <span id="page-89-1"></span>**Gruppe "Aufträge"**

Die Gruppe *Aufträge* auf der Registerkarte *Enterprise* im Menüband von MAGNET Tools enthält Funktionen für Aufträge und Arbeitszeiten. Die Gruppe umfasst zwei Schaltflächen:

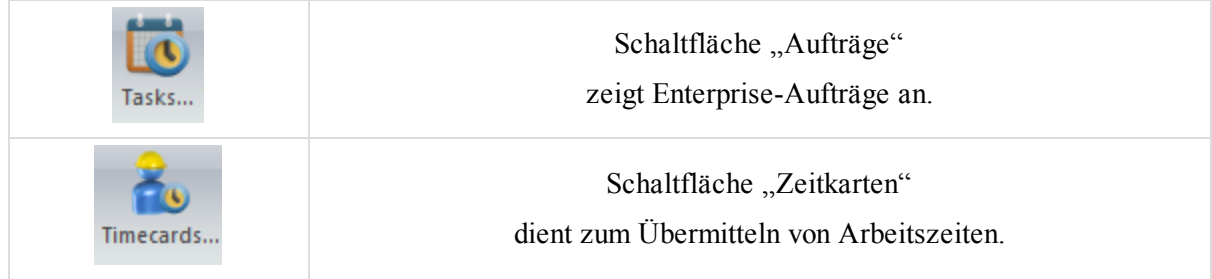

### <span id="page-90-1"></span>**Schaltfläche "Aufträge"**

Die Schaltfläche **Aufträge** in der Gruppe ["Aufträge"](#page-89-1) dient zum Betrachten von Aufträgen für das Enterprise-Projekt.

Klicken Sie darauf, um das Dialogfeld *Aufträge* zu öffnen. Markieren Sie zum Betrachten von Aufträgen das gewünschte Projekt in der Dropdownliste *Projekt* und klicken Sie auf **Verbinden**. Die Aufträge für das Projekt werden in der Tabelle in der Gruppe *Aufträge* angezeigt. Für jeden Auftrag werden Name, Anfangsdatum, Enddatum und Fortschritt (in Prozent) aufgeführt.

### <span id="page-90-2"></span>**Schaltfläche "Zeitkarten"**

Die Schaltfläche Zeitkarten in der Gruppe ["Aufträge"](#page-89-1) dient zum Erfassen der Zeit, die für Aufträge im Enterprise-Projekt benötigt wurde.

So übermitteln Sie Arbeitszeiten:

- 1. Klicken Sie in der Gruppe "Aufträge" der Registerkarte "Enterprise" auf die Schaltfläche "Zeitkarten". Das Dialogfeld *Zeitkarten* erscheint.
- 2. Markieren Sie das gewünschte Projekt in der Dropdownliste *Projekt* und klicken Sie auf **Verbinden**.

Die Aufträge werden in der Tabelle in der Gruppe *Aufträge* angezeigt.

3. Wählen Sie die Woche über die Schaltflächen **Zurück** und **Weiter** aus. HINWEIS:

Mit **Aktuell** springen Sie direkt zur aktuellen Woche.

- 4. Markieren Sie den Auftrag und geben Sie die pro Tag verbrachte Arbeitszeit in Stunden an.
- 5. Klicken Sie auf **Senden**.

HINWEISE:

Wenn Sie nur Arbeitsstunden angeben, wird der Fortschritt nach dem Übermitteln der Zeitkarte durch den Enterprise-Dienst berechnet. Wenn Sie den Fortschritt als Prozentwert eintragen, wird dieser in Enterprise übernommen; es erfolgt keine Berechnung für diesen Auftrag mehr.

Erreicht der Fortschritt 100 %, wird der Auftrag als abgeschlossen markiert. Sie können auch für abgeschlossene Aufträge Arbeitszeiten übermitteln.

### <span id="page-90-0"></span>**Gruppe "Freihand"**

Freihandzeichnungen sind Skizzen, über die Informationen für den Außendienst bereitgestellt werden; sie können auch bei der Auswertung in MAGNET Tools genutzt werden. Die Skizzen werden in Projekten auf dem Enterprise-Server gespeichert und können nur in der Kartenansicht bei einer bestehenden Verbindung zum Enterprise-Projekt angezeigt werden.

Stellen Sie die Verbindung zum Enterprise-Projekt her, damit Freihandskizzen angezeigt werden. Alle vorhandenen Skizzen werden automatisch in der Kartenansicht angezeigt. Sie können sie über die entsprechenden Kontrollkästchen in der Dropdownliste der Gruppe *Freihand* ein- bzw. ausblenden.

# **Registerkarte** "Hilfe"

Die Registerkarte *Hilfe* im Menüband von MAGNET Tools enthält Funktionen zum Anzeigen von Hilfetexten und Lizenzangaben. Sie umfasst vier Gruppen, die in diesen Abschnitten beschrieben werden:

- Gruppe ["Hilfe" auf](#page-91-0) der nächsten Seite
- Gruppe ["Rückmeldung" auf](#page-91-1) der nächsten Seite
- Gruppe "Information" auf der [gegenüberliegenden](#page-92-0) Seite
- Gruppe "Lizenzierung und Version" auf der [gegenüberliegenden](#page-92-1) Seite

### <span id="page-91-0"></span>**Gruppe "Hilfe"**

Die Gruppe *Hilfe* auf der Registerkarte "Hilfe" im Menüband von MAGNET Tools gewährt Zugriff auf die klassische und die Kontexthilfe für MAGNET Tools. Die Gruppe umfasst zwei Schaltflächen:

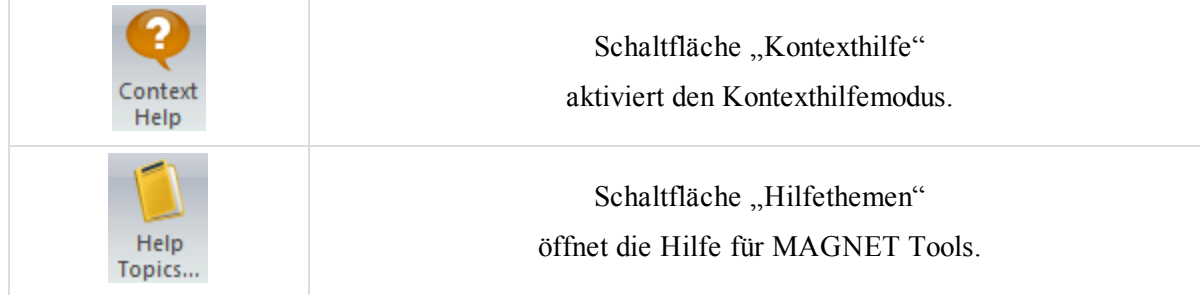

#### <span id="page-91-2"></span>**Schaltfläche "Kontexthilfe"**

Die Schaltfläche Kontexthilfe in der Gruppe Gruppe ["Hilfe"](#page-91-0) aktiviert eine kontextbezogene Hilfefunktion für Registerkarten, Fenster, Felder, Symbole und Ansichten in MAGNET Tools.

Klicken Sie darauf und der Cursor ändert seine Form. Zeigen Sie mit dem Cursor auf beliebige Objekte oder Elemente und klicken Sie, um das entsprechende Hilfethema aufzurufen.

#### <span id="page-91-3"></span> $Schaltfläche, Hilfethemen"$

<span id="page-91-1"></span>Die Schaltfläche **Hilfethemen** in der Gruppe Gruppe ["Hilfe"](#page-91-0) öffnet die Hilfe zu MAGNET Tools.

### **Gruppe "Rückmeldung"**

Die Gruppe *Rückmeldung* auf der Registerkarte "Hilfe" im Menüband von MAGNET Tools ermöglicht das Versenden einer E-Mail mit Protokolldateien oder Fragen an den technischen Support von Topcon.

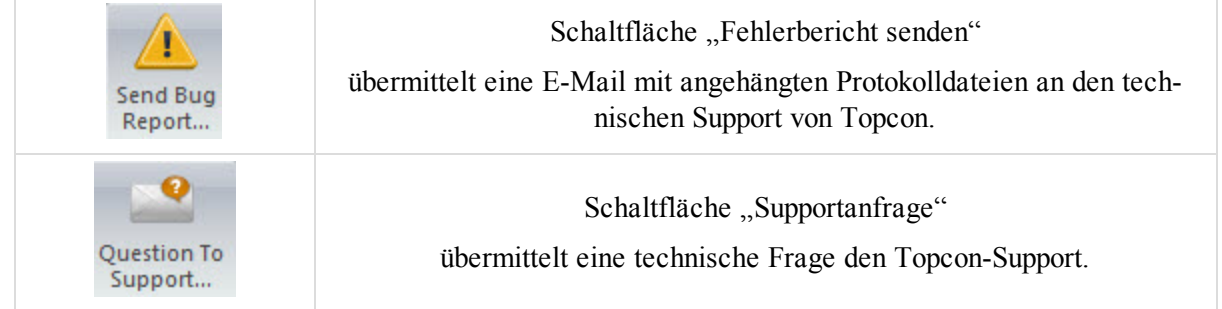

### <span id="page-91-4"></span>**Schaltfläche "Fehlerbericht senden"**

Die Schaltfläche Fehlerbericht senden in der Gruppe Gruppe ["Rückmeldung"](#page-91-1) sendet eine E-Mail mit beigefügten Log-Dateien an den technischen Support von Topcon.

Klicken Sie darauf, um eine E-Mail zu öffnen. Diese enthält eine kurze Beschreibung der verwendenden Version von MAGNET Tools, der aktivierten Module und des Betriebssystems Ihres Computers. Log-Dateien und das Projekt werden automatisch als Anhang beigefügt. Beschreiben Sie zusätzlich, was Sie gemacht haben, bevor der Fehler aufgetreten ist, und senden Sie die E-Mail an den technischen Support von Topcon.

### <span id="page-92-2"></span>**Schaltfläche "Supportanfrage"**

Die Schaltfläche **Supportanfrage** in der Gruppe Gruppe ["Rückmeldung"](#page-91-1) sendet eine technische Frage per E-Mail an den technischen Support von Topcon.

Klicken Sie darauf, um eine E-Mail zu öffnen. Diese enthält eine kurze Beschreibung der verwendenden Version von MAGNET Tools, der aktivierten Module und des Betriebssystems Ihres Computers. Ergänzen Sie die E-Mail um Ihre Frage mit einer detaillierten Vorgangsbeschreibung und senden Sie die Mail an den technischen Support von Topcon.

## <span id="page-92-0"></span>**Gruppe** ,,Information"

Die Gruppe *Information* auf der Registerkarte "Hilfe" im Menüband von MAGNET Tools ermöglicht Ihnen, einen der Ordner mit Programmdaten in Windows-Explorer zu öffnen. Die Gruppe enthält eine Schaltfläche:

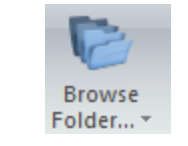

Schaltfläche "Ordner [durchsuchen"](#page-92-3) öffnet Ordner des Projekts in Windows-Explorer.

### <span id="page-92-3"></span>**Schaltfläche "Ordner durchsuchen"**

Die Schaltfläche **Ordner durchsuchen** in der Gruppe Gruppe ["Information"](#page-92-0) dient zum Durchsuchen der Ordner aus folgender Liste:

- Benutzerordner: Dieser Ordner enthält eigene Formatdefinitionen, Datums, Abbildungen, Antennenparameter, Geräte (für TS- und DiNi-Instrumente), Projektkonfigurationen und Klassen für TS.
- Temp-Ordner
- Programmordner: Dieser Ordner enthält die Programmdateien für MAGNET Tools.
- Aktueller Projektordner: Dieser Ordner enthält MAGNET-Tools-Projekte.

## <span id="page-92-1"></span>**Gruppe** "Lizenzierung und Version"

Die Gruppe *Lizenzierung und Version* auf der Registerkarte "Hilfe" im Menüband von MAGNET Tools dient zum Anzeigen der aktivierten Programmmodule und ihres Ablaufdatums, des Versionsstands von MAGNET Tools, der Seriennummer und der Gerätekennung, für die diese Seriennummer gilt. Die Gruppe umfasst zwei Schaltflächen:

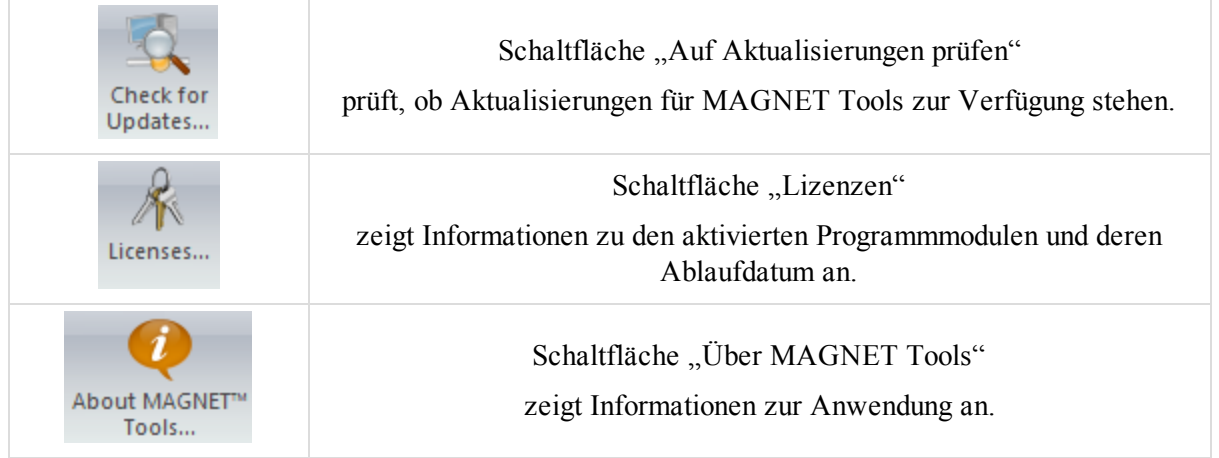

### <span id="page-93-0"></span>**Schaltfläche "Auf Aktualisierungen prüfen"**

Die Schaltfläche Auf Aktualisierungen prüfen in der Gruppe Gruppe ["Lizenzierung](#page-92-1) und Version" prüft, ob Aktualisierungen für MAGNET Tools verfügbar sind.

#### <span id="page-93-1"></span>**Schaltfläche "Lizenzen"**

Die Schaltfläche Lizenzen in der Gruppe Gruppe ["Lizenzierung](#page-92-1) und Version" listet Informationen zu den aktivierten Programmmodulen und deren Ablaufdatum auf.

Klicken Sie darauf, um das Dialogfeld *Produktaktivierung* zu öffnen. Sie können jedes Modul direkt aus der Liste heraus erneut aktivieren. Einzelheiten finden Sie unter MAGNET Tools: [Aktivierung](#page-21-0) auf Seite 22.

### <span id="page-93-2"></span>**Schaltfläche "Über MAGNET Tools"**

Die Schaltfläche Über MAGNET Tools in der Gruppe Gruppe ["Lizenzierung](#page-92-1) und Version" zeigt Versionsinformationen zu MAGNET, die aktivierten Programmmodule, die Seriennummer und die Gerätekennung, für welche die Seriennummer gilt, an.

# <span id="page-94-0"></span>Dialogfeld "Projekteinstellungen"

Im Dialogfeld *Projekteinstellungen* können Sie Einstellungen für Anzeige, Ausgleichung und Analyse festlegen. Klicken Sie zum Öffnen des Dialogfeldes in der Gruppe *Information* auf der Registerkarte *Projekt* auf die Schaltfläche **Projekteinstellungen**.

Es enthält zwei Bereiche. Der linke Bereich enthält die Konfigurationsoptionen. Der rechte Bereich zeigt die Parameter der markierten Option an. Die Konfigurationsoptionen werden in den jeweiligen Abschnitten beschrieben:

- Eintrag ["Ansicht" auf](#page-95-0) der nächsten Seite
- Eintrag ["Koordinatensysteme" auf](#page-98-0) Seite 99
- Eintrag ["Einheiten" auf](#page-101-0) Seite 102
- Eintrag ["Ausrüstung" auf](#page-101-1) Seite 102
- Eintrag ["Speichern" auf](#page-102-0) Seite 103
- Eintrag ["Berechnen" auf](#page-102-1) Seite 103
- Eintrag ["Qualitätskontrolle" auf](#page-118-0) Seite 119

Sie können die vorgenommenen Einstellungen speichern und in anderen Projekten verwenden. Gehen Sie folgendermaßen vor:

- 1. Nehmen Sie die gewünschten Einstellungen vor.
- 2. Klicken Sie auf **Konfiguration speichern**.

Das Dialogfeld *Konfigurationsnamen eingeben* erscheint.

- 3. Geben Sie den Namen der Konfiguration im Feld *Konfigurationsname* ein.
- 4. Klicken Sie auf **OK**.

Die Konfiguration wird gespeichert. Sie können im Dialogfeld "Listenkonfigurationen" darauf zugreifen. Einzelheiten finden Sie unten.

# **Listenkonfigurationen**

MAGNET Tools enthält mehrere Standardkonfigurationen oder Profile mit Einstellungen und Vorgabewerten für Punktgenauigkeiten sowie GPS-, TS- und DiNi-Beobachtungen. Klicken Sie zum Aufrufen der Liste auf **Listenkonfigurationen**.

- Das Profil "Design" ist zum Betrachten und Bearbeiten von Trassendaten gedacht.
- Das Profil "DGPS" ist zum Berechnen und Ausgleichen von GNSS-Rohdaten mit Metergenauigkeit gedacht. Der Schwellenwert der Echtzeitgenauigkeit beträgt 1 m in der Lage und 3 m in der Höhe.
- Das Profil "GNSS" ist zum Berechnen und Ausgleichen von GNSS-Rohdaten mit Zentimetergenauigkeit gedacht. Der Schwellenwert der RTK-Genauigkeit beträgt 0,02 m in der Lage und 0,05 m in der Höhe.
- Das Profil "Bildgebung" ist zum Berechnen von Totalstationsmessdaten mit Bilddaten gedacht. Der Schwellenwert der Genauigkeit beträgt 0,03 m für Strecken und 0°00'10,0000" für Vertikal- und Horizontalwinkel.
- Das Profil "TS" ist zum Berechnen und Ausgleichen von Daten, die mit Totalstationen und Digitalnivellieren gemessen wurden, gedacht. Der Schwellenwert der Genauigkeit beträgt 0,03 m für Strecken und 0°00'10,0000" für Vertikal- und Horizontalwinkel.
- Das Profil "GIS" ist zum Berechnen und Ausgleichen von GIS-Daten mit Metergenauigkeit gedacht. Der Schwellenwert der Echtzeitgenauigkeit und für kinematisches Postprocessing beträgt 1 m in der Lage und 3 m in der Höhe.
- Das Profil "GIS Erweitert" ist zum Berechnen und Ausgleichen von GIS-Daten mit Zentimetergenauigkeit gedacht. Der Schwellenwert der RTK-Genauigkeit und für kinematisches Postprocessing beträgt 0,02 m in der Lage und 0,05 m in der Höhe.

Um einen Konfigurationssatz aus der Liste zu entfernen, markieren Sie ihn und klicken auf **Löschen**.

Um einen Konfigurationssatz umzubenennen, markieren Sie ihn und klicken auf **Umbenennen**.

<span id="page-95-0"></span>Um einen Konfigurationssatz im aktuellen Projekt zu verwenden, markieren Sie ihn und klicken auf **Laden**.

# **Eintrag** "Ansicht"

Der Eintrag *Ansicht* im Dialogfeld Dialogfeld, Projekteinstellungen" enthält im rechten Bereich vier Registerkarten:

- <sup>l</sup> Auf der Registerkarte *Genauigkeit* können Sie festlegen, wie viele Nachkommastellen für verschiedene Messwerte angezeigt werden. Einzelheiten finden Sie unter Registerkarte ["Genauigkeiten" oben.](#page-95-1)
- <sup>l</sup> Auf der Registerkarte *Zeit* können Sie den GPS-Zeitzonenoffset und die automatische Som-merzeitumstellung festlegen. Einzelheiten finden Sie unter [Registerkarte](#page-96-0) "Zeit" auf der gegen[überliegenden](#page-96-0) Seite.
- <sup>l</sup> Auf der Registerkarte *Straßen* können Sie Angaben für Achswerte festlegen. Einzelheiten finden Sie unter Registerkarte "Straßen" auf der [gegenüberliegenden](#page-96-1) Seite.
- <sup>l</sup> Auf der Registerkarte *Winkel* können Sie das Format für Winkelangaben festlegen. Einzelheiten finden Sie unter Registerkarte ["Winkel" auf](#page-97-0) Seite 98.

## <span id="page-95-1"></span>**Registerkarte "Genauigkeiten"**

Die Registerkarte *Genauigkeiten* des Eintrags Eintrag ["Ansicht"](#page-95-0) im Dialogfeld *Projekteinstellungen* zeigt die Anzahl der Nachkommastellen für verschiedene Messwerte an.

Geben Sie einfach die anzuzeigende Anzahl Nachkommastellen in die Felder ein.

**Felder der Registerkarte** *Genauigkeiten* **im Eintrag** *Ansicht*

| Feld                           | <b>Beschreibung</b>                                                                                                    |
|--------------------------------|----------------------------------------------------------------------------------------------------|
| <b>Strecken</b>                | legt die Anzahl der Nachkommastellen für Strecken fest. Der Standardwert<br>beträgt 3.                                                                                         |
| Koordinaten<br>(N, O; X, Y, Z) | legt die Anzahl der Nachkommastellen für ebene und kartesische Koordinaten<br>fest (Hochwert und Rechtswert bzw. X, Y, Z). Der Standardwert beträgt 3.                         |
| Höhen                          | legt die Anzahl der Nachkommastellen für alle Höhenmessungen fest. Der<br>Standardwert beträgt 3.                                                                              |
| Winkel (Sekunden)              | legt die Anzahl der Nachkommastellen für den Sekundenwert von Win-<br>kelmessungen fest, die als Grad, Minuten und Sekunden dargestellt werden.<br>Der Standardwert beträgt 4. |
| Winkel (Grad.<br>Minuten)      | legt die Anzahl der Nachkommastellen für alle Winkelmessungen in Dezi-<br>malgrad (gg.ggg) fest. Der Standardwert beträgt 7.                                                   |

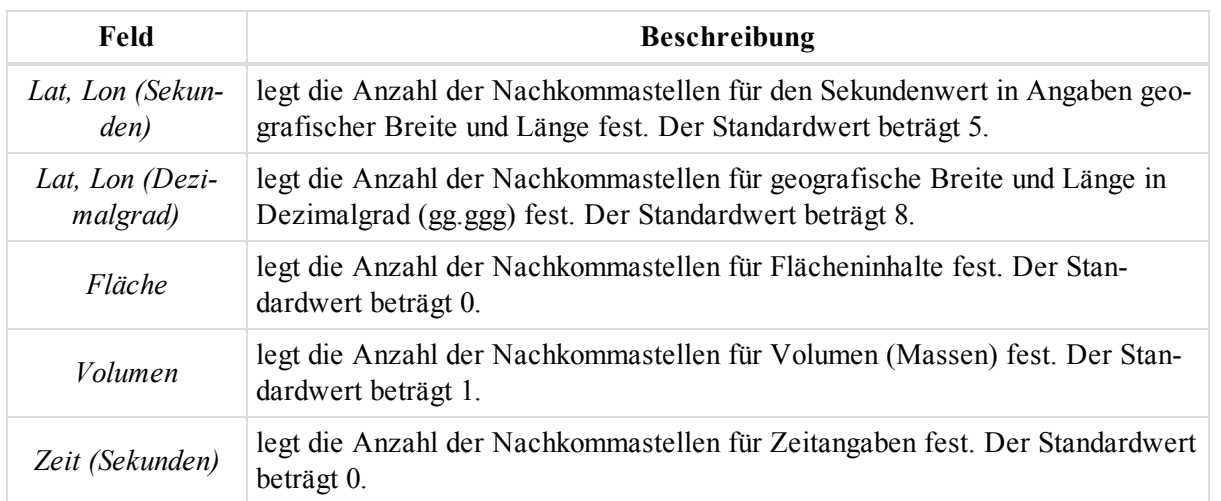

### <span id="page-96-0"></span>**Registerkarte** "Zeit"

Die Registerkarte Zeit des Eintrags Eintrag ["Ansicht"](#page-95-0) im Dialogfeld Projekteinstellungen dient zum Auswählen der Zeitzone und zum Anzeigen der Ortszeit anstelle der GPS-Zeit. Sie können hier auch die automatische Sommerzeitumstellung einrichten.

**Felder der Registerkarte** *Zeit* **im Eintrag** *Ansicht*

| Feld                     | <b>Beschreibung</b>                                                                                            |
|--------------------------|----------------------------------------------------------------------------------------------------|
| GPS Zeit-<br>zonenoffset | gibt die lokale Zeitzone an. Ist eine Zone festgelegt, erfolgen Zeitangaben in<br>Ortszeit, nicht in GPS-Zeit. |
| Sommerzeit               | schaltet automatisch auf Sommerzeit um.                                                                        |

### <span id="page-96-1"></span>**Registerkarte** "Straßen"

Die Registerkarte Straßen des Eintrags Eintrag ["Ansicht"](#page-95-0) im Dialogfeld Projekteinstellungen dient zum Einstellen der Entfernungsanzeige auf der Achse.

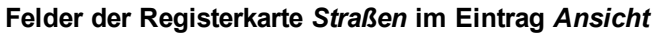

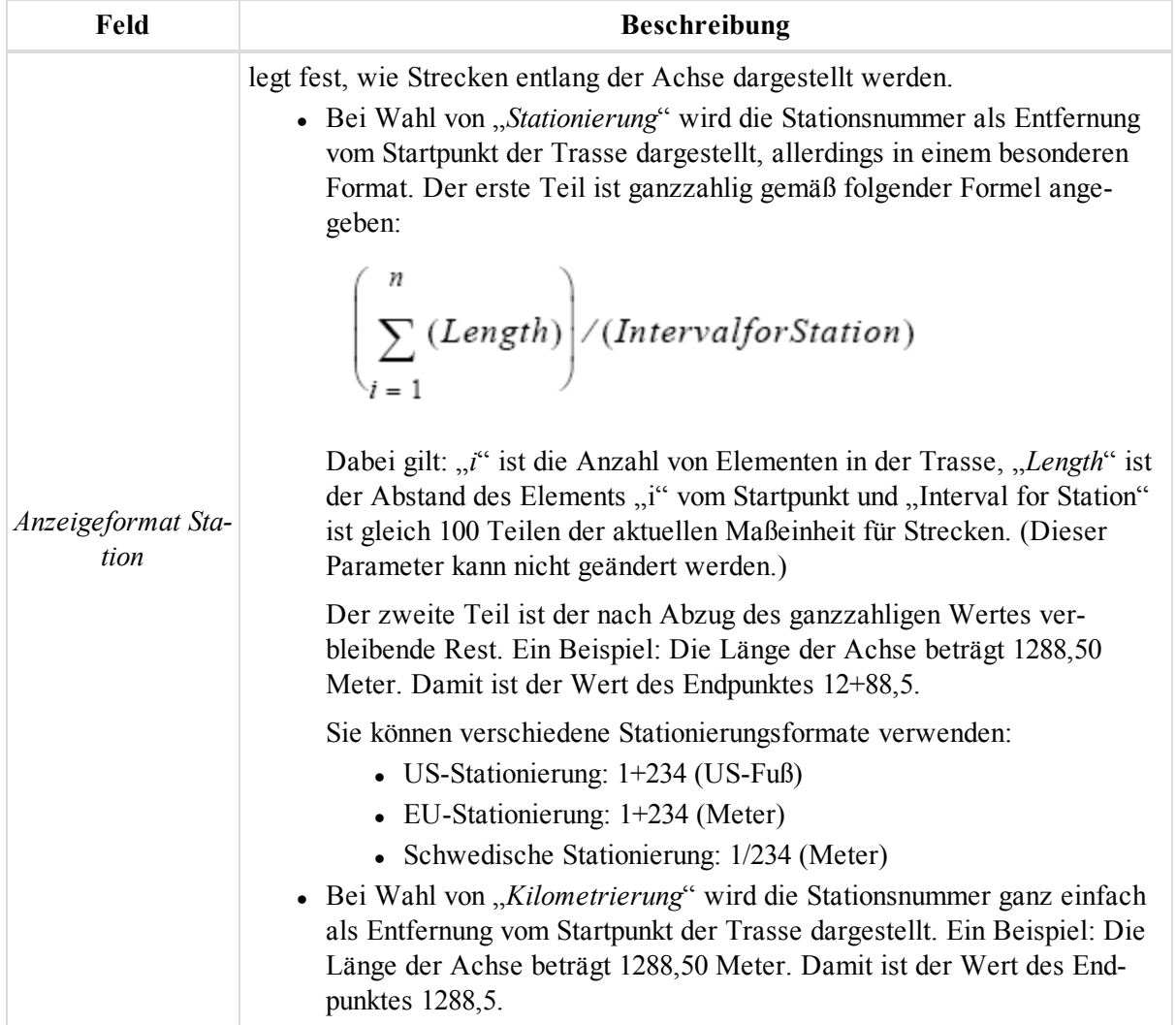

## <span id="page-97-0"></span>**Registerkarte** "Winkel"

Die Registerkarte Winkel des Eintrags Eintrag ["Ansicht"](#page-95-0) im Dialogfeld Projekteinstellungen dient zum Einstellen des Winkelformats.

**Felder der Registerkarte** *Winkel* **im Eintrag** *Ansicht*

| Feld     | <b>Beschreibung</b>                                                                                                    |
|----------|----------------------------------------------------------------------------------------------------|
| Winkel   | legt das Format für Winkelwerte fest, also für Azimut, Horizontalwinkel, Ver-<br>tikalwinkel, Zenitwinkel, Azimut Restfehler, Horizontalwinkel Residuum, Ver-<br>tikalwinkel Residuum und Zenitwinkel Residuum. |
| Lat, Lon | legt das Format für Winkeleinheiten wie geografische Breite und Länge fest.                                                                                                    |

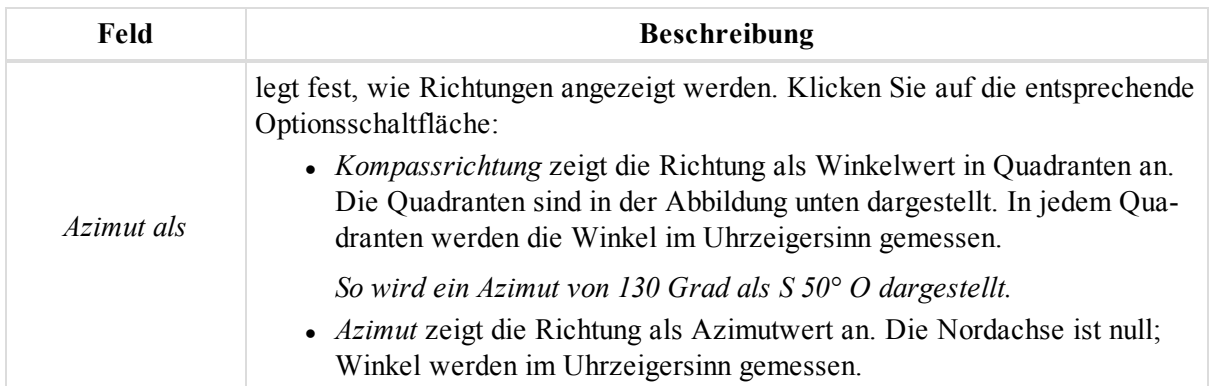

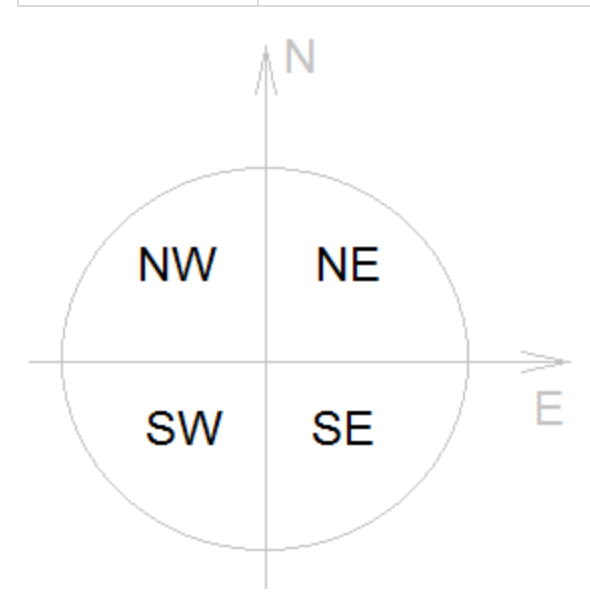

**Kompassquadranten**

# <span id="page-98-0"></span>**Eintrag** "Koordinatensysteme"

Der Eintrag *Koordinatensysteme* im Dialogfeld Dialogfeld ["Projekteinstellungen"](#page-94-0) enthält im rechten Bereich zwei Registerkarten:

- <sup>l</sup> Auf der Registerkarte *Einstellungen* können Sie das aktuelle Koordinatensystem und das Geoid für das aktive Projekt festlegen. Einzelheiten finden Sie unter Registerkarte ["Einstellungen" oben](#page-98-1).
- <sup>l</sup> Auf der Registerkarte *Konvertierung* können Sie festlegen, wie Transformationen zwischen NAD27 und NAD83 NO\_TRANS erfolgen. Einzelheiten finden Sie unter Registerkarte ["Konvertierung" auf](#page-100-0) Seite 101.

### <span id="page-98-1"></span>**Registerkarte** "Einstellungen"

Die Registerkarte *Einstellungen* des Eintrags Eintrag ["Koordinatensysteme"](#page-98-0) im Dialogfeld Projekteinstellungen dient zum Festlegen des aktuellen Koordinatensystems, der Parameter für die Streckenreduktion, des zugehörigen Geoids und des Koordinatentyps für das aktuelle Projekt.

| Feld                    | <b>Beschreibung</b>                                                                                                    |
|-------------------------|----------------------------------------------------------------------------------------------------|
| Abbildung               | zeigt die aktive Gitterabbildung für das aktuelle Projekt an. Die Dropdownliste<br>Abbildung enthält mitgelieferte und eigenen Gitterabbildungen für das Projekt.                                                                                                    |
|                         | Wählen Sie die gewünschte Abbildung aus der Liste aus oder klicken Sie auf<br>Benutzerdefiniert, um eine eigene Abbildung zu erstellen. Einzelheiten fin-<br>den Sie unter Hinzufügen eigener Abbildungen zur Abbildungsliste auf Seite<br>348.                                                                           |
| Datum                   | zeigt das Datum für die Gitterabbildung, die Sie in der Dropdownliste Abbil-<br>dung ausgewählt haben, an.                                                                                                    |
|                         | Bei Wahl der Gitterabbildungen "Keine", "UTMNord", "UTMSüd" oder<br>"UPS" können Sie ein beliebiges vordefiniertes oder selbst erstelltes Datum<br>aus der Dropdownliste auswählen. Sie können auch ein neues Datum anlegen.<br>Einzelheiten finden Sie unter Hinzufügen eigener Datums zur Datumsliste auf<br>Seite 347. |
|                         | Haben Sie eine andere Abbildung gewählt, wird nur das zugehörige Datum<br>angezeigt. Sie können nicht auf die Datumsliste zugreifen.                                                                                                    |
|                         | MAGNET Tools unterstützt die beiden folgenden Datums für Abbildungen mit<br>Referenzdatum NAD-83:<br>• NAD83 mit den folgenden Transformationsparametern (Ver-<br>schiebungen, Rotationen und Maßstab) zum WGS-84:                                                                                                    |
|                         | DX=-0.9956 m, DY=1.9013 m, DZ=0.5215m<br>RX=-0.025915", RY=-0.009426", RZ=-0.011599"<br>Scale=0.00062                                                                                                    |
|                         | • NAD83 NO TRANS mit Nullwerten für die Transformationsparameter<br>(Verschiebungen, Rotationen und Maßstab) zum WGS-84                                                                                                    |
| $Gitter$ $\geq$ $Grund$ | wendet eine Streckenreduktion (Gitter-zu-Grund-Transformation) im Projekt<br>an. Mit  können Sie die geben Sie die gewünschte Transformationsmethode<br>auswählen und deren Parameter einstellen. Einzelheiten finden Sie unter Dia-<br>logfeld "Gitter->Grund" auf Seite 376.                                            |
|                         | HINWEIS:<br>Das Kontrollkästchen kann nur aktiviert werden, wenn eine Abbildung<br>in der Dropdownliste ausgewählt wurde. Ansonsten ist es deaktiviert.<br>Auch für die Abbildung "Lokalisation" ist es deaktiviert.                                                                                                    |

**Felder auf der Registerkarte** *Einstellungen* **im Eintrag** *Koordinatensysteme*

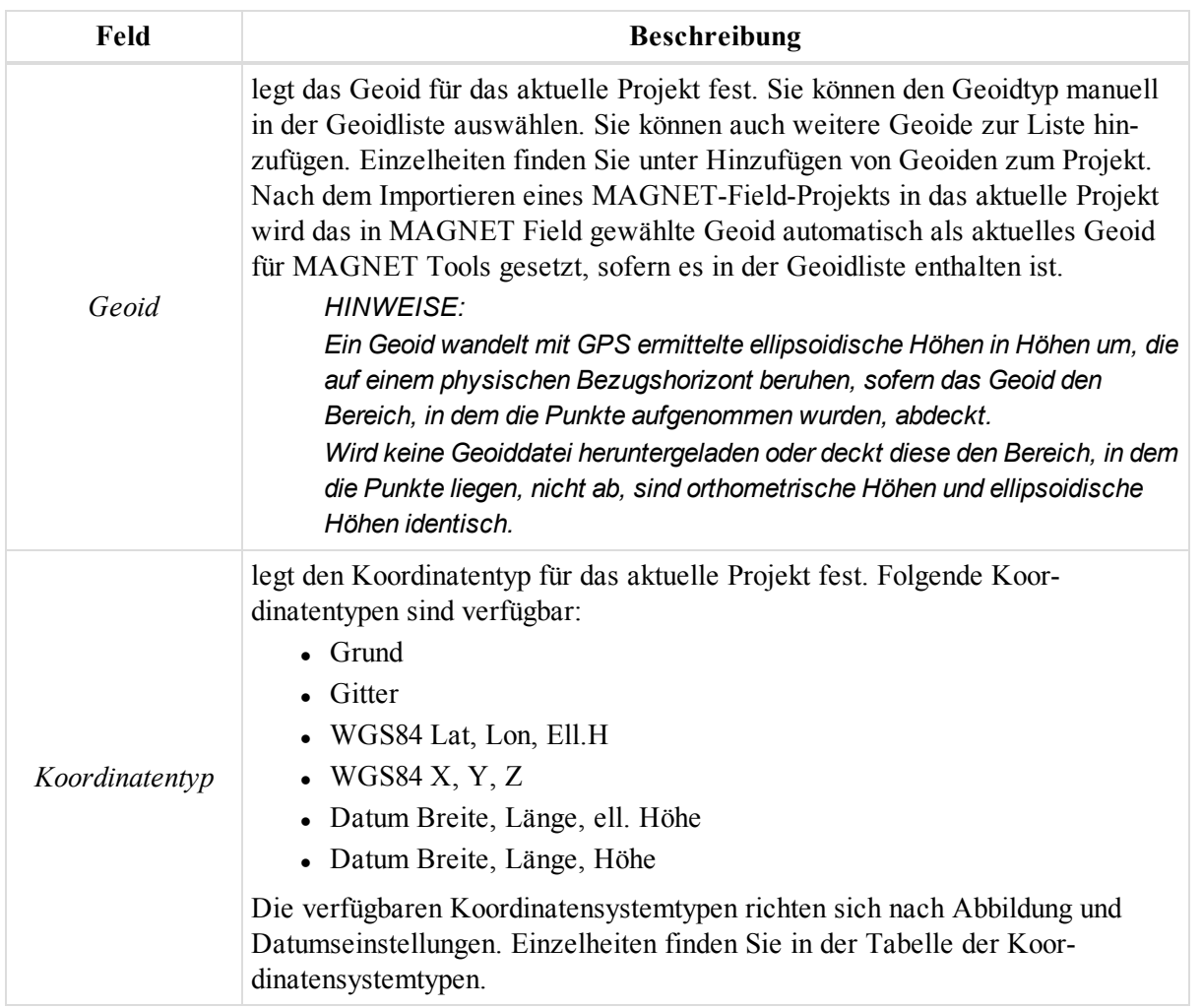

#### **Tabelle der verfügbaren Koordinatensystemtypen**

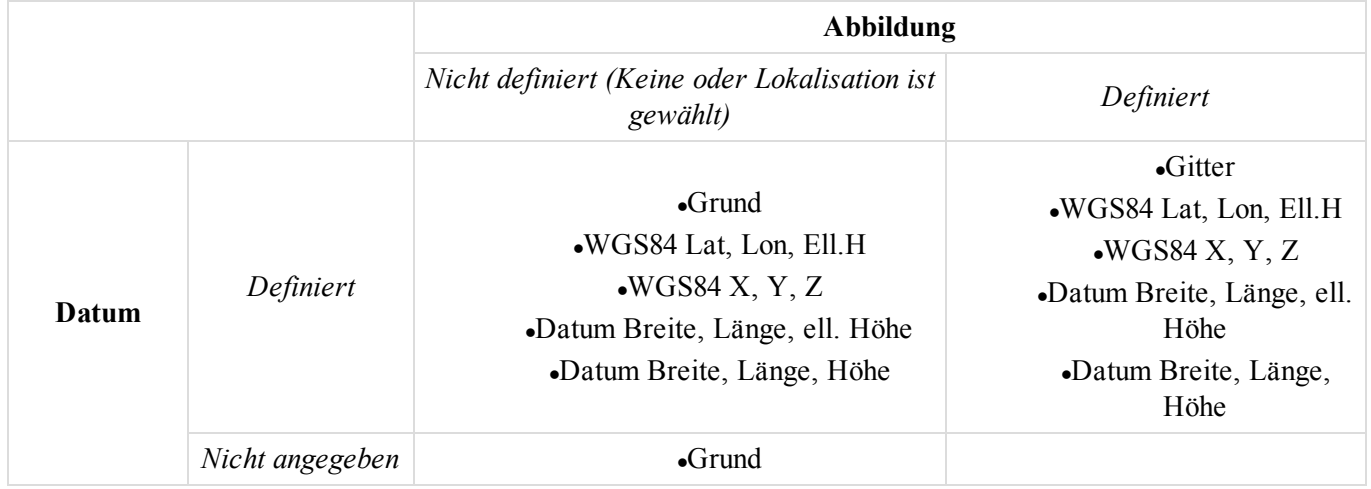

## <span id="page-100-0"></span>**Registerkarte** "Konvertierung"

Die Registerkarte *Konvertierung* des Eintrags Eintrag ["Koordinatensysteme"](#page-98-0) im Dialogfeld Projekteinstellungen dient zum Auswählen der Transformationsmethode zwischen den Datums NAD27 und NAD83\_NO\_TRANS.

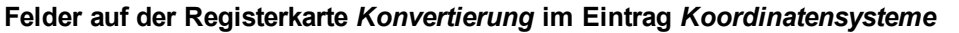

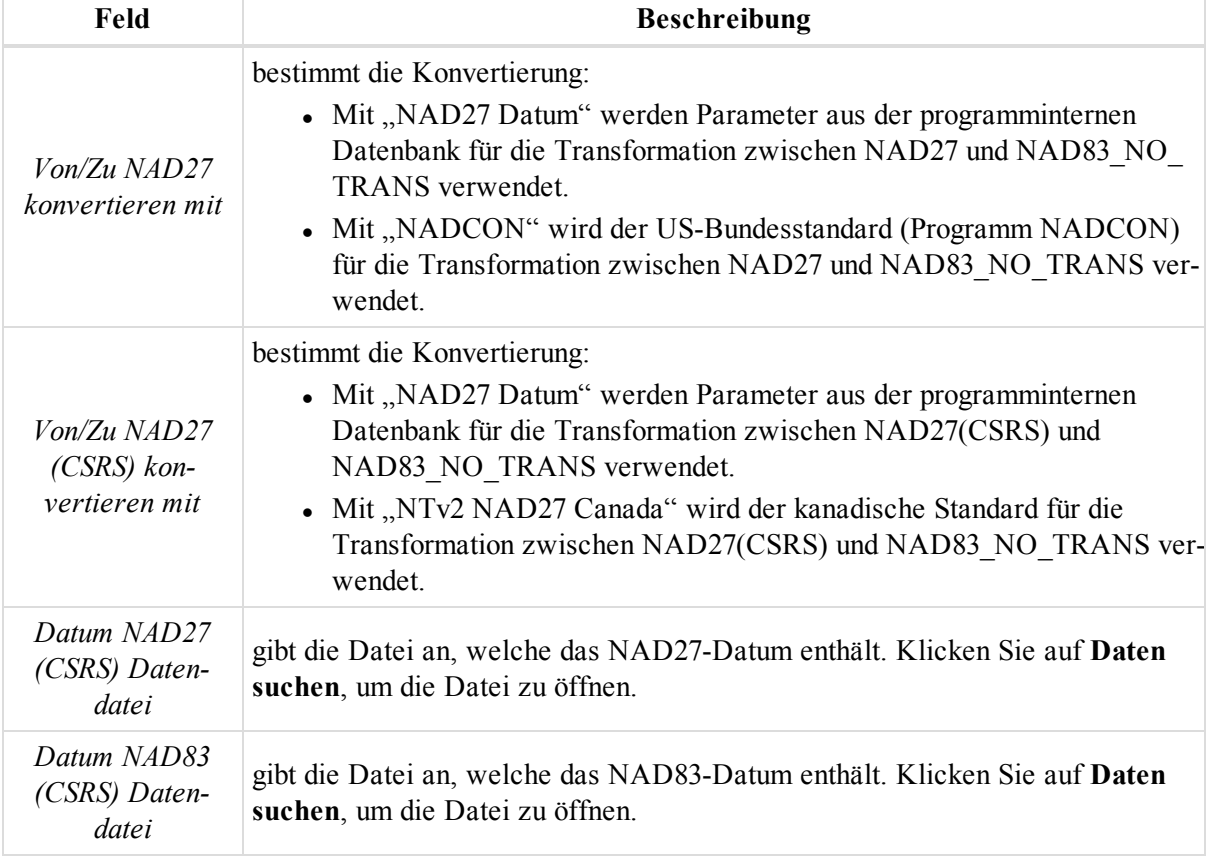

# <span id="page-101-0"></span>**Eintrag** "Einheiten"

Über den Eintrag *Einheiten* im Dialogfeld Dialogfeld ["Projekteinstellungen"](#page-94-0) können Sie die Längeneinheiten und Winkeleinheiten für Messungen im Projekt festlegen.

**Felder im Eintrag** *Einheiten*

| Feld            | <b>Beschreibung</b>                                                                                         |
|-----------------|----------------------------------------------------------------------------------------------------|
| Lineare Einheit | legt die Streckeneinheit für das aktuelle Projekt fest. Wählen Sie die Einheit in<br>der Dropdownliste aus. |
| Winkeleinheit   | legt die Winkeleinheit für das aktuelle Projekt fest. Wählen Sie die Einheit in<br>der Dropdownliste aus.   |

# <span id="page-101-1"></span>**Eintrag** "Ausrüstung"

Über den Eintrag Ausrüstung im Dialogfeld Dialogfeld ["Projekteinstellungen"](#page-94-0) können Sie die Voreinstellung für GPS-Antennenkalibrierungen festlegen. Die Vorgabe lautet "Standard absolut". Sie können außerdem beliebige Antennenkalibrierungen ins Projekt importieren.

So importieren Sie eine Antennenkalibrierung:

- 1. Wählen Sie im linken Bereich des Dialogfelds *Projekteinstellungen* den Eintrag *Ausrüstung* aus.
- 2. Klicken Sie im rechten Bereich auf **Antennenkalibrierung importieren**.
	- Das Dialogfeld *Öffnen* erscheint.
- 3. Wählen Sie die gewünschte Datei aus und öffnen Sie sie.

NGS- und TPS-Kalibrierungen enthalten absolute und relative Kalibrierungen:

- Relative Antennenoffsets und Phasenzentrumsvariationen werden relativ zur Antenne AOAD/M\_T berechnet.
- <sup>l</sup> Absolut bedeutet, dass die neu berechnete relative Kalibrierung die absoluten Werte der Antenne AOAD/M\_T berücksichtigt.

*HINWEISE: Für eigene Antennen ist nur die absolute Kalibrierung verfügbar.*

*Sie können die Vorgabe für die GPS-Antennenkalibrierung für beliebige GPS-Antennen unter Antennentyp auf der Registerkarte "Antenne" in der Tabellenansicht ändern. Einzelheiten finden Sie unter Registerkarte ["GPS-Beobachtungen" \(Aufstellungen\)](#page-139-0) auf Seite 140.*

# <span id="page-102-0"></span>**Eintrag** "Speichern"

Über den Eintrag *Speichern* im Dialogfeld Dialogfeld ["Projekteinstellungen"](#page-94-0) können Sie das Intervall für das automatische Speichern des Projekts festlegen.

Diese Funktion ist im Falle eines Absturzes nützlich. Alle nicht gespeicherten Projektdaten gehen in diesem Fall verloren. Wenn Sie die automatische Speicherung aktivieren, speichert die Anwendung die Projektdatei regelmäßig ab und kann bei einem Absturz die zuletzt gespeicherte Version laden.

Bei aktiviertem Kontrollkästchen (Vorgabe) werden die Projektdaten im angegebenen Intervall gespeichert. Das kleinstmögliche Intervall beträgt eine Minute. Deaktivieren Sie das Kontrollkästchen, um die Option auszuschalten.

*HINWEIS:*

*Wenn Sie das Projekt manuell speichern, wird die automatisch erzeugte Kopie gelöscht. Sobald das eingestellte Intervall verstrichen ist, wird erneut eine automatische Speicherung angelegt.*

*Falls das Projekt (oder das System) versehentlich geschlossen wird, wird beim nächsten Programmstart angeboten, die automatisch gespeicherte Kopie zu öffnen.*

# <span id="page-102-1"></span>**Eintrag** "Berechnen"

Der Eintrag *Berechnen* im Dialogfeld Dialogfeld ["Projekteinstellungen"](#page-94-0) enthält vier Einträge, die in den folgenden Abschnitten beschrieben werden:

- Eintrag ["Linienbearbeitung" auf](#page-103-1) der nächsten Seite dient zum Aktivieren und Deaktivieren von Polylinien für Punkte mit der gleichen Code-und-String-Kombination.
- Eintrag ["Ausgleichung" auf](#page-103-0) der nächsten Seite dient zum Konfigurieren der Ausgleichung für Totalstations- und GPS-Netze.
- Eintrag ["TS-Berechnungen" auf](#page-107-0) Seite 108 dient zum Konfigurieren von Berechnungen und Ausgleichungen für bzw. von Totalstationskoordinaten.
- Eintrag "GPS+ [Postprozessierung" auf](#page-108-0) Seite 109 dient zum Konfigurieren der Auswertung von GPS-Beobachtungen.

## <span id="page-103-1"></span>**Eintrag** "Linienbearbeitung"

Über den Eintrag *Linienbearbeitung* im Dialogfeld Dialogfeld ["Projekteinstellungen"](#page-94-0) aktivieren und deaktivieren Sie das Erzeugen von Polylinien für Punkte mit der gleichen Code-und-String-Kombination.

Aktivieren Sie das Kontrollkästchen *Merkmalcodes berechnen*, um Polylinien für Punkte mit der gleichen Codeund-String-Kombination zu erzeugen.

## <span id="page-103-0"></span>Eintrag "Ausgleichung"

Über den Eintrag *Ausgleichung* im Dialogfeld Dialogfeld ["Projekteinstellungen"](#page-94-0) legen Sie die Ausgleichungsparameter für eine Ausgleichung nach der Methode der kleinsten Quadrate in Totalstations- und GPS-Netzen fest. Er umfasst zwei Registerkarten im rechten Bereich, die in diesen Abschnitten beschrieben werden:

- Registerkarte ["Allgemein" oben](#page-103-2)
- [Registerkarte](#page-106-0) "A priori UWE" auf Seite 107

### <span id="page-103-2"></span>**Registerkarte** "Allgemein"

Die Registerkarte *Allgemein* des Eintrags Eintrag ["Ausgleichung"](#page-103-0) im Dialogfeld *Projekteinstellungen* dient zum Einstellen der Ausgleichungsparameter.

| Feld           | <b>Beschreibung</b>                                                                                                    |
|----------------|----------------------------------------------------------------------------------------------------|
| Vertrauensgrad | definiert den aktuellen Wert des Vertrauensgrads (auch Vertrauensbereich<br>oder Vertrauensintervall genannt). Der Wert wird verwendet, um während der<br>Ausgleichung verdächtige Beobachtungen abzulehnen, sofern Tau-Kriterium in<br>der Gruppe Ablehnungskriterium ausgewählt ist. Sie können einen Wert von<br>68 %, 95 % oder 99 % festlegen. Je kleiner der Wert für den Vertrauensgrad,<br>desto kleiner wird der Wert Tau critical (Tau kritisch) und umso mehr ver-<br>dächtige Beobachtungen werden während der Ausgleichung abgelehnt. Die<br>Vorgabe für den Vertrauensgrad beträgt 95 %. |

**Felder auf der Registerkarte** *Allgemein* **im Eintrag** *Ausgleichung*

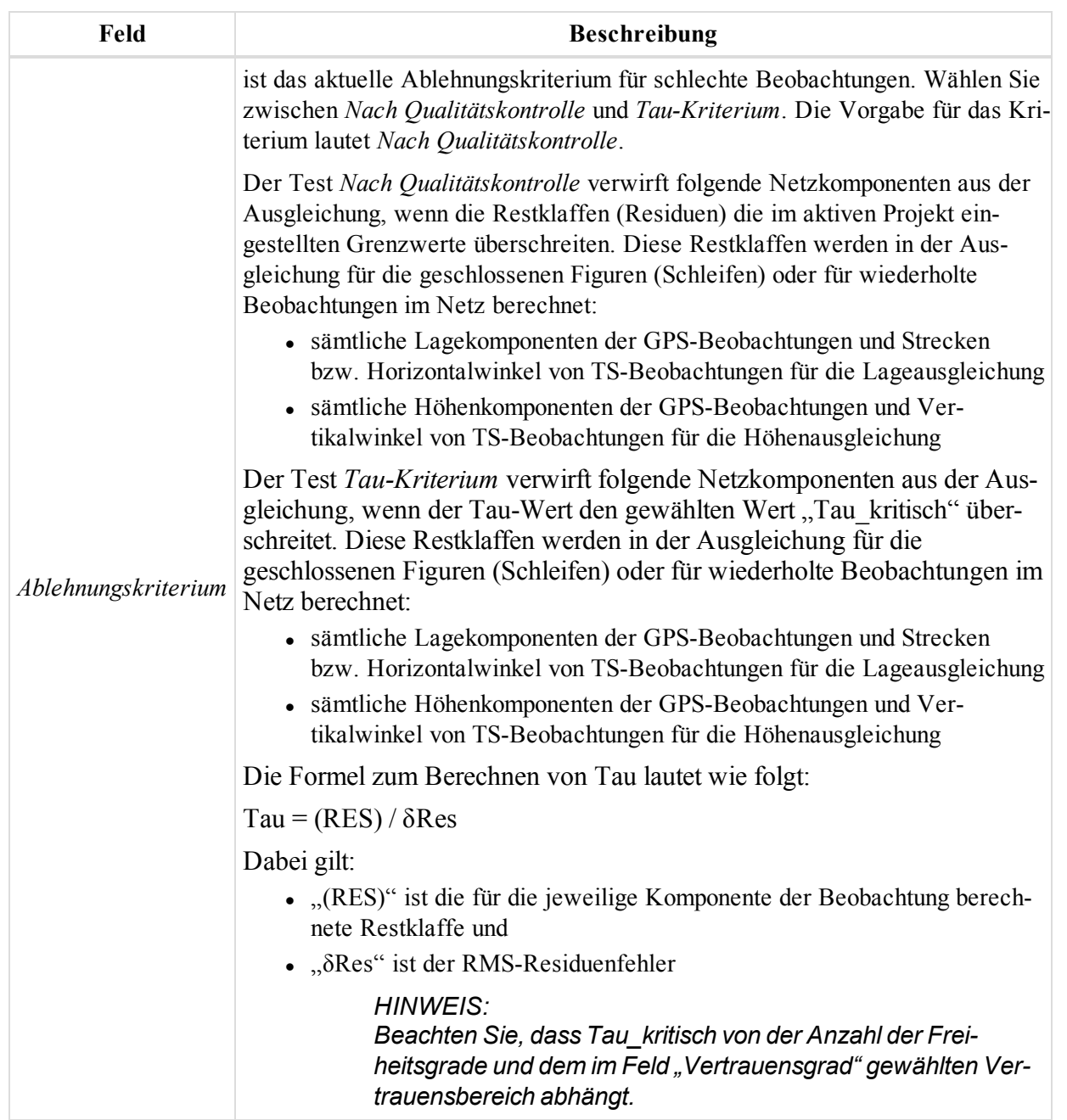

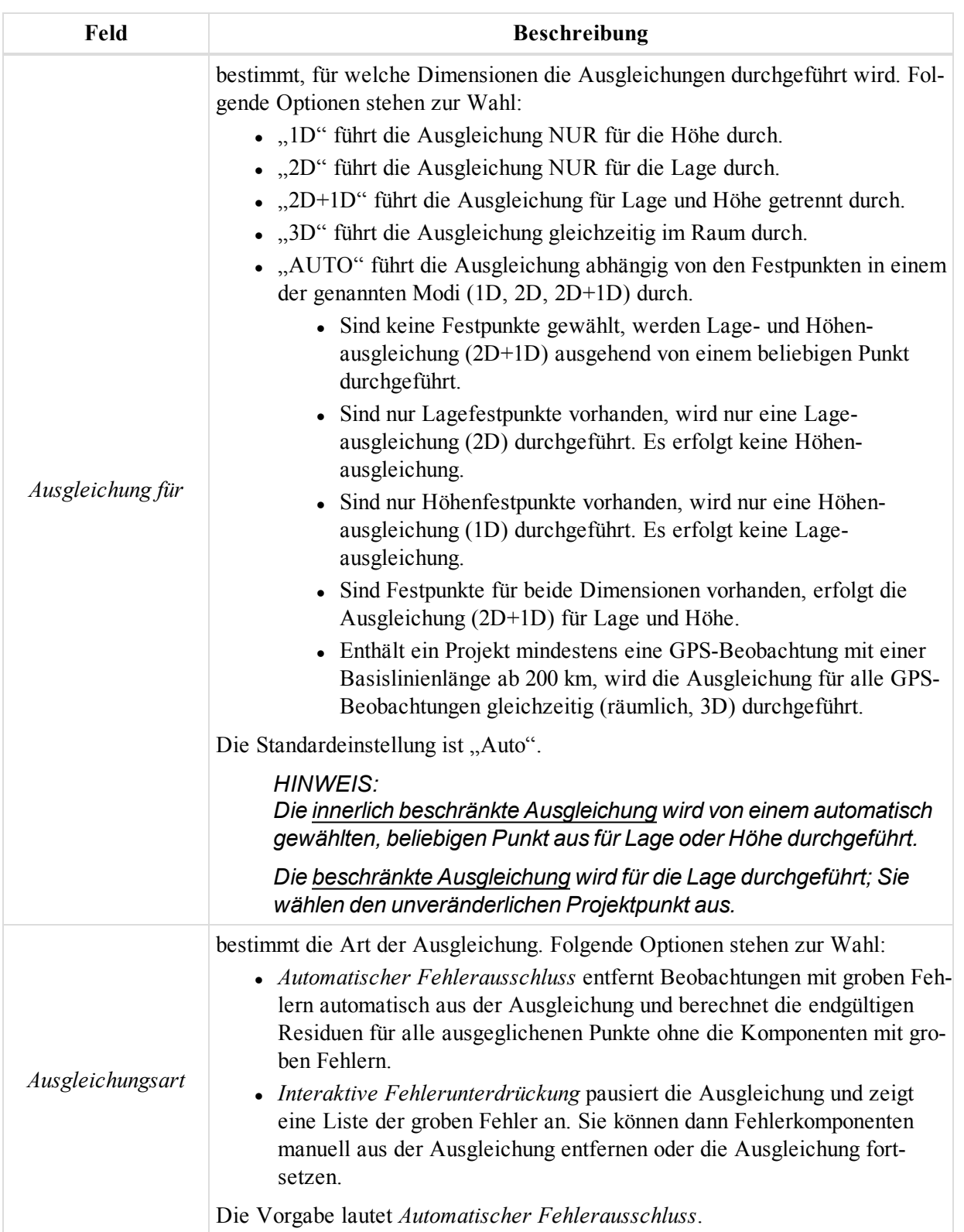

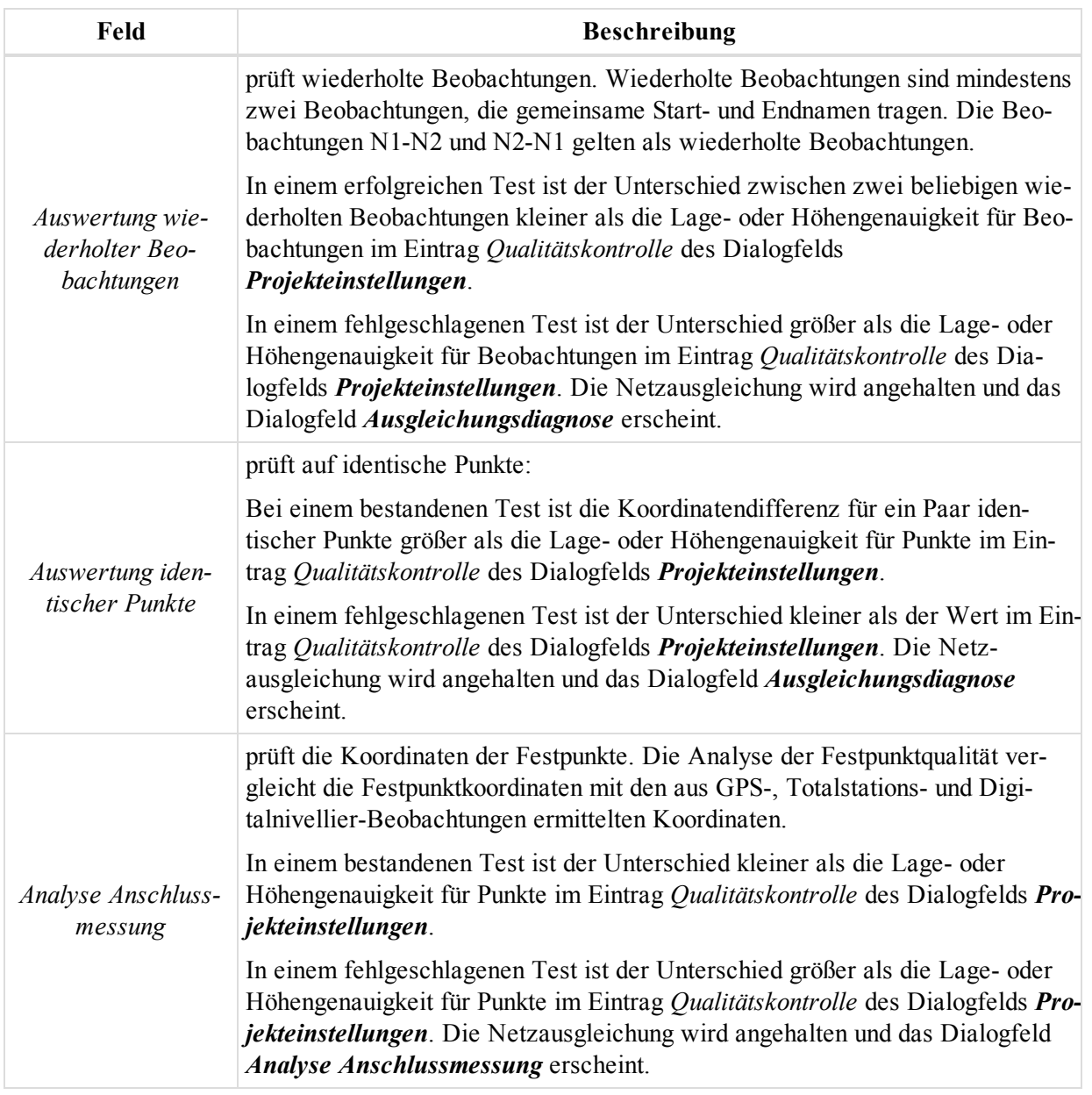

### <span id="page-106-0"></span>**Registerkarte** "A priori UWE"

Auf der Registerkarte A priori UWE des Eintrags Eintrag ["Ausgleichung"](#page-103-0) im Dialogfeld Projekteinstellungen können Sie eine Priori-Einheit des Gewichtungsfehlers für GPS-Vektoren in der Höhen-, Lage- oder 3D-Ausgleichung sowie für Schrägstrecken, Horizontalwinkel und Vertikalwinkel von Totalstationsmessungen in der Netzausgleichung wählen. Die Vorgabe für den Vertrauensgrad beträgt 1.

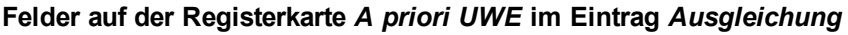

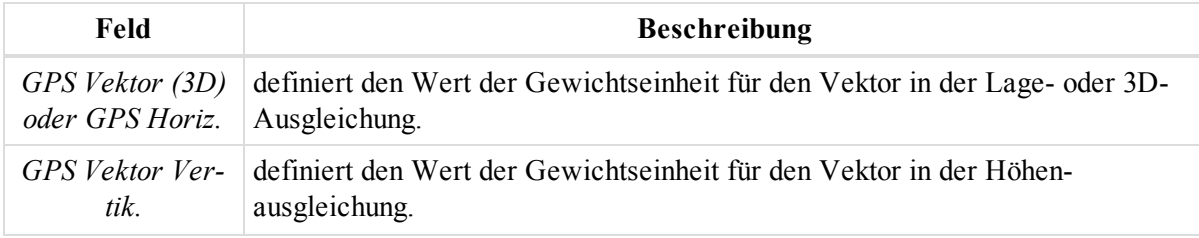

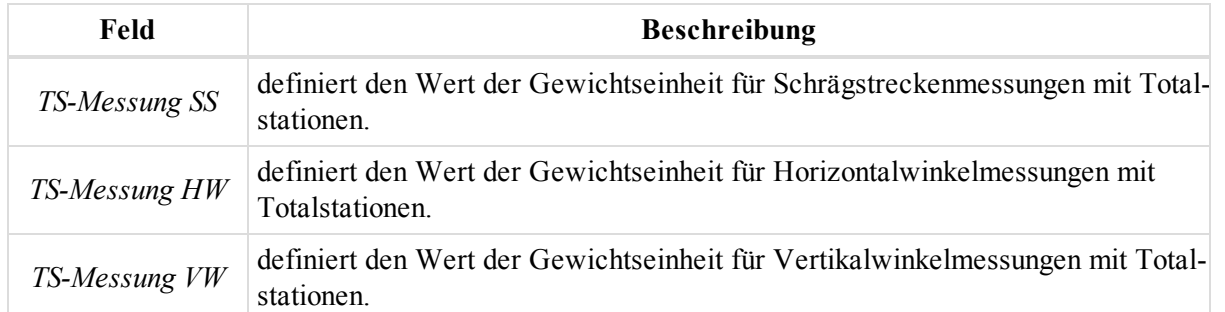

*HINWEIS:*

*Das Ändern des A-Priori-UWE-Wertes wirkt sich auf die Erkennung grober Fehler aus, nicht auf die endgültige Punktgenauigkeit.*

## <span id="page-107-0"></span>**Eintrag** "TS-Berechnungen"

Über den Eintrag *TS-Berechnungen* im Dialogfeld Dialogfeld ["Projekteinstellungen"](#page-94-0) legen Sie den Refraktionskoeffizienten zum Berechnen von TS-Punktkoordinaten aus TS-Messdaten fest. Hier wählen Sie auch, wie die Polygonzugsausgleichung im Totalstationsnetz erfolgt.

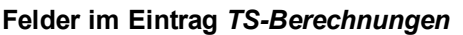

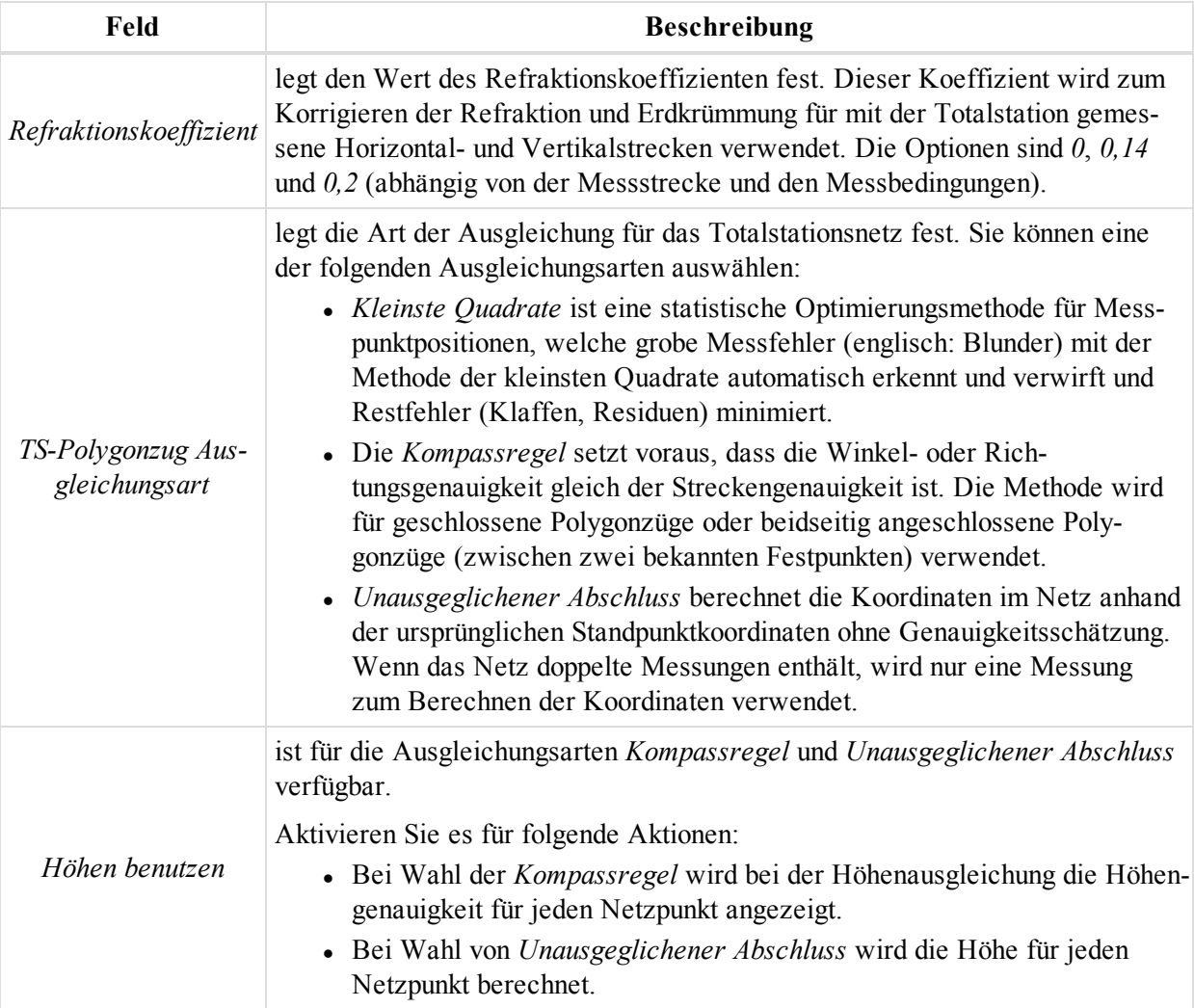
### *HINWEIS:*

*Für GPS-Beobachtungen wird stets die Ausgleichungsmethode der kleinsten Quadrate verwendet.*

## <span id="page-108-1"></span>**Eintrag** "GPS+ Postprozessierung"

Über den Eintrag *GPS+ Postprozessierung* im Dialogfeld Dialogfeld ["Projekteinstellungen"](#page-94-0) konfigurieren Sie die Parameter für das Postprocessing (Auswertung) von GPS-Beobachtungen. Er umfasst drei Registerkarten, die in diesen Abschnitten beschrieben werden:

- [Registerkarte](#page-108-0) "Allgemein"
- Registerkarte ["Algorithmus"](#page-110-0)
- Registerkarte ["Troposphäre"](#page-116-0)

## <span id="page-108-0"></span>**Registerkarte** "Allgemein"

Die Registerkarte Allgemein des Eintrags Eintrag "GPS+ [Postprozessierung"](#page-108-1) im Dialogfeld Projekteinstellungen dient zum Einstellen der Parameter für die Auswertung von GPS-Beobachtungen.

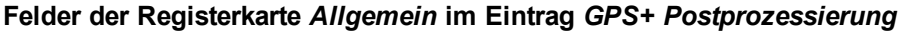

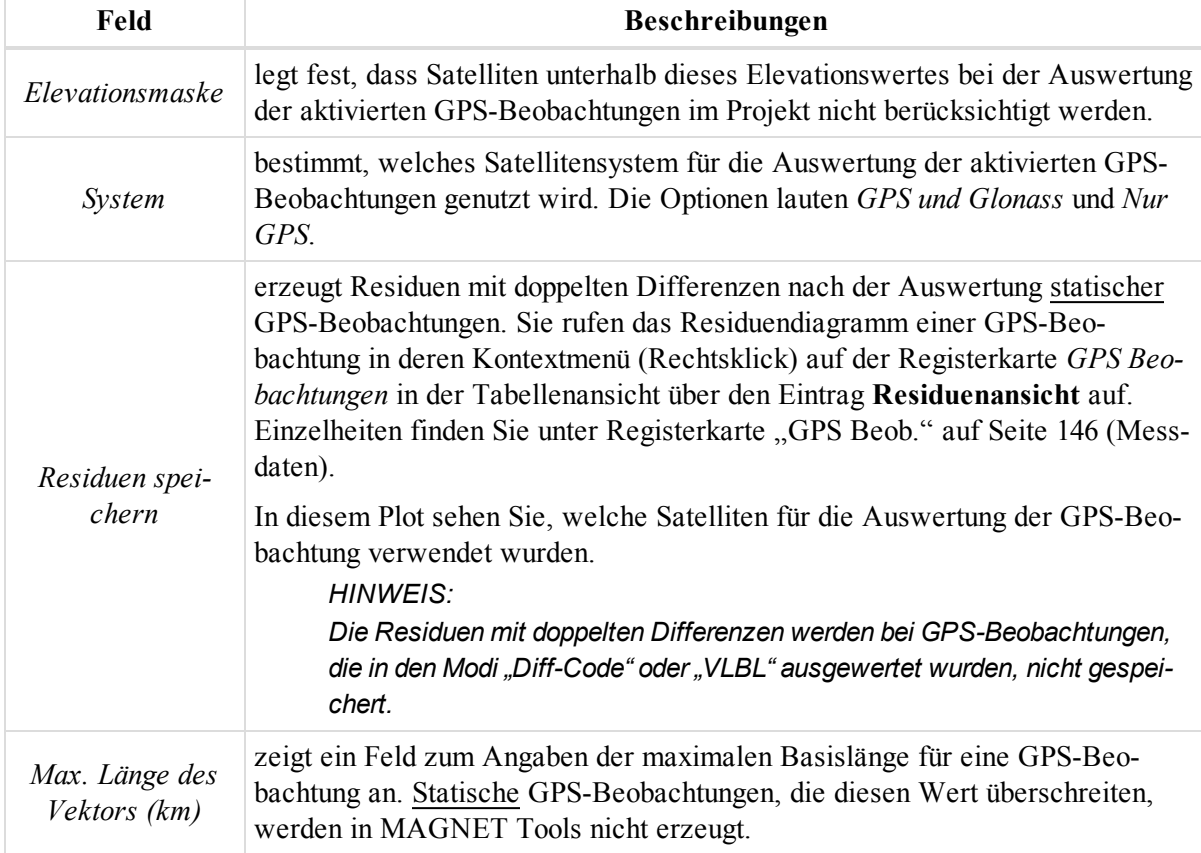

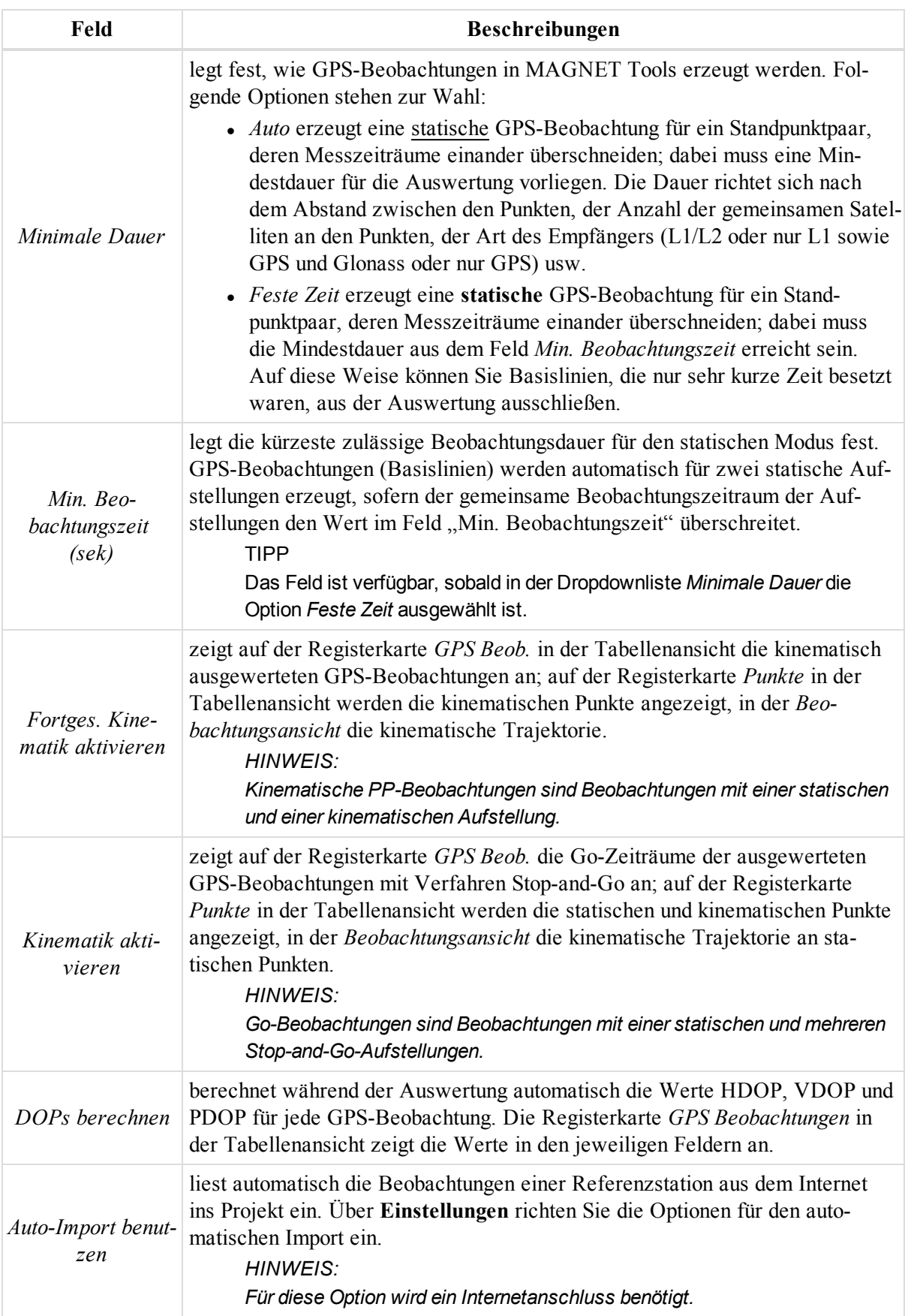

## <span id="page-110-0"></span>**Registerkarte** "Algorithmus"

Die Registerkarte *Algorithmus* des Eintrags Eintrag "GPS+ [Postprozessierung"](#page-108-1) im Dialogfeld *Projekteinstellungen* dient zum Auswählen des Algorithmus für statische, kinematische oder Stop-and-Go-Messungen. Sie können für jede Messmethode neben der Art des Algorithmus auch dessen Modus festlegen. Eine Beschreibung finden Sie in den folgenden Abschnitten:

- Statische [Vermessung](#page-110-1) oben
- [Stop&Go-Vermessung](#page-112-0) auf Seite 113
- [Kinematische](#page-114-0) Vermessung

## <span id="page-110-1"></span>*Statische Vermessung*

Bei statischen Messungen können Sie aus der Dropdownliste zwischen mehreren Algorithmen wählen:

- <sup>l</sup> *Basislinie* ist die Standardauswertung für zwei statische GPS-Beobachtungen. Sie können hierfür zwischen folgenden Modi wählen:
	- "Diff-Code" wertet Zweifrequenz-Codemessungen ohne Mehrdeutigkeitsauflösung aus (L1/L2 GPS/Glonass). Der endgültige Lösungstyp der ausgewerteten GPS-Beobachtungen lautet "Diff-Code".
	- "Nur L1" wertet Einfrequenz-Code- und -Trägerphasenmessungen aus (L1 GPS/Glonass). Dies ist der Standardmodus für Einfrequenzempfänger. Der endgültige Lösungstyp der ausgewerteten GPS-Beobachtungen lautet "Fixed, L1/Float, L1".
	- "Nur L2" wertet Code- und Trägerphasenmessungen auf L2 aus (GPS/Glonass). Der endgültige Lösungstyp der ausgewerteten GPS-Beobachtungen lautet "Fixed, L2/Float, L2".
	- . "L1&L2" wertet Zweifrequenzmessungen für GPS-Beobachtungen mit einer Vektorlänge unter 10 km aus (L1/L2 GPS/Glonass, Code- und Trägerphasenmessungen). Die L1- und L2-Beobachtungsgrößen werden im Algorithmus als unabhängige Datensätze behandelt. Der endgültige Lösungstyp der ausgewerteten GPS-Beobachtungen lautet "Fixed/Float".
	- "L1&L2, Fixed Iono-Frei" wertet Zweifrequenzmessungen für GPS-Beobachtungen mit einer Vektorlänge zwischen 10 und 30 km aus (L1/L2 GPS/Glonass, Code- und Trägerphasenmessungen). Nach der ganzzahligen Mehrdeutigkeitsauflösung einer GPS-Beobachtung mit Zweifrequenzmessungen werden iono-freie Kombinationen erzeugt, um den ionosphärischen Fehler zu eliminieren. Der endgültige Lösungstyp der ausgewerteten GPS-Beobachtungen lautet "Fixed, Iono-Frei/Float, Iono-Frei".
	- <sup>l</sup> "Wide Lane, Fixed Iono-Frei" wertet Zweifrequenzmessungen für GPS-Beobachtungen mit einer Vektorlänge zwischen 30 und 1500 km aus (L1/L2 GPS/Glonass, Code- und Trägerphasenmessungen). Zu Beginn der Auswertung von Zweifrequenzmessungen erfolgt die ganzzahlige Mehrdeutigkeitsauflösung für die Beobachtungsgrößen L1 und L2 unter Zuhilfenahme der L1-L2-Kombination (Wide Lane). Der endgültige Lösungstyp der ausgewerteten GPS-Beobachtungen lautet "Fixed, Wide Lane/Float, Wide Lane".
	- "Float Iono-Frei" wertet Zweifrequenzmessungen mit iono-freien Kombinationen aus, um den ionosphärischen Fehler zu eliminieren (L1/L2 GPS/Glonass, Code- und Trägerphasenmessungen). Der endgültige Lösungstyp der ausgewerteten GPS-Beobachtungen lautet "Float, Iono-Frei".
	- "VLBL" wertet sehr lange Basislinien mithilfe von Dreifachdifferenzen aus (keine Mehrdeutigkeitsauflösung). Der endgültige Lösungstyp der ausgewerteten GPS-Beobachtungen lautet "VLBL".
	- . "AUTO" überlässt die Auswahl des besten Auswertemodus dem Programm MAGNET Tools:
		- $\bullet$  . Nur L1", wenn nur Einfrequenzmessungen vorliegen
		- "L1&L2", wenn die Basislinie der GPS-Beobachtung unter 10 km lang ist
- "L1&L2, Fixed Iono-Frei", wenn die Basislinie der GPS-Beobachtung zwischen 10 und 30 km lang ist
- "Wide Lane", wenn die Basislinie der GPS-Beobachtung zwischen 30 und 1500 km lang ist
- "VLBL", wenn die Basislinie der GPS-Beobachtung über 1500 km lang ist
- *Mehrf.-Aufst.* wertet gleichzeitig eine statische GPS-Beobachtung auf einem unbekannten Punkt und statische GPS-Beobachtungen für mehrere Basisstationen aus. Dadurch stehen zusätzliche Satellitenrohdaten für die Auswertung zur Verfügung, was die Genauigkeit der Position erhöht. Sie können hierfür zwischen folgenden Modi wählen:
	- $\bullet$ , Diff-Code" wertet Zweifrequenz-Codemessungen ohne Mehrdeutigkeitsauflösung aus (L1/L2 GPS/Glonass). Der endgültige Lösungstyp der ausgewerteten GPS-Beobachtungen lautet "Diff-Code".
	- "Nur L1" wertet Einfrequenz-Code- und -Trägerphasenmessungen aus (L1 GPS/Glonass). Dies ist der Standardmodus für Einfrequenzempfänger. Der endgültige Lösungstyp der ausgewerteten GPS-Beobachtungen lautet "Fixed, L1/Float, L1".
	- "Nur L2" wertet Code- und Trägerphasenmessungen auf L2 aus (GPS/Glonass). Der endgültige Lösungstyp der ausgewerteten GPS-Beobachtungen lautet "Fixed, L2/Float, L2".
	- "L1&L2" wertet Zweifrequenzmessungen für GPS-Beobachtungen mit einer Vektorlänge unter 10 km aus (L1/L2 GPS/Glonass, Code- und Trägerphasenmessungen). Die L1- und L2-Beobachtungsgrößen werden im Algorithmus als unabhängige Datensätze behandelt. Der endgültige Lösungstyp der ausgewerteten GPS-Beobachtungen lautet "Fixed/Float".
	- . "L1&L2, Fixed Iono-Frei" wertet Zweifrequenzmessungen für GPS-Beobachtungen mit einer Vektorlänge zwischen 10 und 30 km aus (L1/L2 GPS/Glonass, Code- und Trägerphasenmessungen). Nach der ganzzahligen Mehrdeutigkeitsauflösung einer GPS-Beobachtung mit Zweifrequenzmessungen werden iono-freie Kombinationen erzeugt, um den ionosphärischen Fehler zu eliminieren. Der endgültige Lösungstyp der ausgewerteten GPS-Beobachtungen lautet "Fixed, Iono-Frei/Float, Iono-Frei".
	- <sup>l</sup> "Wide Lane, Fixed Iono-Frei" wertet Zweifrequenzmessungen für GPS-Beobachtungen mit einer Vektorlänge zwischen 30 und 1500 km aus (L1/L2 GPS/Glonass, Code- und Trägerphasenmessungen). Zu Beginn der Auswertung von Zweifrequenzmessungen erfolgt die ganzzahlige Mehrdeutigkeitsauflösung für die Beobachtungsgrößen L1 und L2 unter Zuhilfenahme der L1-L2-Kombination (Wide Lane). Der endgültige Lösungstyp der ausgewerteten GPS-Beobachtungen lautet "Fixed, Wide Lane/Float, Wide Lane".
	- "Float Iono-Frei" wertet Zweifrequenzmessungen mit iono-freien Kombinationen aus, um den ionosphärischen Fehler zu eliminieren (L1/L2 GPS/Glonass, Code- und Trägerphasenmessungen). Der endgültige Lösungstyp der ausgewerteten GPS-Beobachtungen lautet "Float, Iono-Frei".
	- "VLBL" wertet sehr lange Basislinien mithilfe von Dreifachdifferenzen aus (keine Mehrdeutigkeitsauflösung). Der endgültige Lösungstyp der ausgewerteten GPS-Beobachtungen lautet "VLBL".
	- . "AUTO" überlässt die Auswahl des Auswertemodus dem Programm MAGNET Tools:
		- "Nur L1", wenn nur Einfrequenzmessungen vorliegen
		- "L1&L2, Fixed Iono-Frei", wenn Zweifrequenzdaten vorliegen
- *Erweitertes RTK* führt eine echtzeitkinematische Auswertung von zwei statischen GPS-Beobachtungen durch. Sie können hierfür zwischen folgenden Modi wählen:
	- "Diff-Code" wertet nur Zweifrequenz-Codemessungen ohne Mehrdeutigkeitsauflösung aus (L1/L2 GPS/Glonass). Der endgültige Lösungstyp der ausgewerteten GPS-Beobachtungen lautet "Diff-Code".
- "Nur L1" wertet Einfrequenz-Code- und -Trägerphasenmessungen aus (L1 GPS/Glonass). Der endgültige Lösungstyp der ausgewerteten GPS-Beobachtungen lautet "Fixed, L1/Float, L1".
- "Iono-Frei" wertet Zweifrequenzmessungen (L1/L2 GPS/Glonass, Code- und Trägerphasenmessungen) aus, sodass nach der ganzzahligen Mehrdeutigkeitsauflösung für L1/L2 ionofreie (IF) Kombinationen zum Erzeugen von IF-Positionen gebildet werden können. Der endgültige Lösungstyp der ausgewerteten GNSS-Beobachtungen lautet "Fixed, Iono-Frei/Float, Iono-Frei". Dieser Modus ist bei gestörter Ionosphäre für Basislinien zwischen 10 und 50 km zu empfehlen, zum Teil auch für kürzere Basislinien.
- <sup>l</sup> "Wide Lane" wertet Zweifrequenzmessungen (L1/L2 GPS/Glonass, Code- und Trägerphasenmessungen) so aus, dass Wide-Land-Trägerphasenkombinationen (WL, L1 minus L2) gebildet und für die Mehrdeutigkeitsauflösung und Positionsbestimmung genutzt werden. Der endgültige Lösungstyp der ausgewerteten GNSS-Beobachtungen lautet "WL Fixed/WL Float". Dieser Modus wird für Basislinien ab 50 km Länge empfohlen.
- "Auto" wertet Zweifrequenzmessungen (L1/L2 GPS/Glonass, Code- und Trägerphasenmessungen) aus, sodass nach der ganzzahligen Mehrdeutigkeitsauflösung für L1/L2 eine normale L1/L2-Lösung gebildet wird. Der endgültige Lösungstyp der ausgewerteten GNSS-Beobachtungen lautet "Fixed/Float". Dieser Modus wird für Basislinien bis 10 km Länge und bei ruhiger Ionosphäre empfohlen.
- *Auto* nutzt die Option "Basislinie".

### <span id="page-112-0"></span>*Stop&Go-Vermessung*

Bei Stop&Go-Messungen (halbkinematischen Messungen) können Sie aus der Dropdownliste zwischen mehreren Algorithmen wählen:

- <sup>l</sup> *Basislinie* ist die Standardauswertung einer Reihe von statischen und kinematischen GPS-Beobachtungen und der statischen GPS-Beobachtungen auf der Basisstation. Sie können hierfür zwischen folgenden Modi wählen:
	- "Diff-Code" wertet Zweifrequenz-Codemessungen ohne Mehrdeutigkeitsauflösung aus (L1/L2 GPS/Glonass). Der endgültige Lösungstyp der ausgewerteten GPS-Beobachtungen lautet "Diff-Code".
	- "Nur L1" wertet Einfrequenz-Code- und -Trägerphasenmessungen aus (L1 GPS/Glonass). Dies ist der Standardmodus für Einfrequenzempfänger. Der endgültige Lösungstyp der ausgewerteten GPS-Beobachtungen lautet "Fixed, L1/Float, L1".
	- "Nur L2" wertet Code- und Trägerphasenmessungen auf L2 aus (GPS/Glonass). Der endgültige Lösungstyp der ausgewerteten GPS-Beobachtungen lautet "Fixed, L2/Float, L2".
	- . "L1&L2" wertet Zweifrequenzmessungen für GPS-Beobachtungen mit einer Vektorlänge unter 10 km aus (L1/L2 GPS/Glonass, Code- und Trägerphasenmessungen). Die L1- und L2-Beobachtungsgrößen werden im Algorithmus als unabhängige Datensätze behandelt. Der endgültige Lösungstyp der ausgewerteten GPS-Beobachtungen lautet "Fixed/Float".
	- "L1&L2, Fixed Iono-Frei" wertet Zweifrequenzmessungen für GPS-Beobachtungen mit einer Vektorlänge zwischen 10 und 30 km aus (L1/L2 GPS/Glonass, Code- und Trägerphasenmessungen). Nach der ganzzahligen Mehrdeutigkeitsauflösung einer GPS-Beobachtung mit Zweifrequenzmessungen werden iono-freie Kombinationen erzeugt, um den ionosphärischen Fehler zu eliminieren. Der endgültige Lösungstyp der ausgewerteten GPS-Beobachtungen lautet "Fixed, Iono-Frei/Float, Iono-Frei".
	- <sup>l</sup> "Wide Lane, Fixed Iono-Frei" wertet Zweifrequenzmessungen für GPS-Beobachtungen mit einer Vektorlänge zwischen 30 und 1500 km aus (L1/L2 GPS/Glonass, Code- und Trägerphasenmessungen). Zu Beginn der Auswertung von Zweifrequenzmessungen erfolgt die ganzzahlige Mehrdeutigkeitsauflösung für die Beobachtungsgrößen L1 und L2 unter Zuhilfenahme der

L1-L2-Kombination (Wide Lane). Der endgültige Lösungstyp der ausgewerteten GPS-Beobachtungen lautet "Fixed, Wide Lane/Float, Wide Lane".

- "Float Iono-Frei" wertet Zweifrequenzmessungen mit iono-freien Kombinationen aus, um den ionosphärischen Fehler zu eliminieren (L1/L2 GPS/Glonass, Code- und Trägerphasenmessungen). Der endgültige Lösungstyp der ausgewerteten GPS-Beobachtungen lautet "Float, Iono-Frei".
- "VLBL" wertet sehr lange Basislinien mithilfe von Dreifachdifferenzen aus (keine Mehrdeutigkeitsauflösung). Der endgültige Lösungstyp der ausgewerteten GPS-Beobachtungen lautet "VLBL".
- . "AUTO" überlässt die Auswahl des Auswertemodus dem Programm MAGNET Tools:
	- "Nur L1", wenn nur Einfrequenzmessungen vorliegen
	- "L1&L2, Fixed Iono-Frei", wenn Zweifrequenzdaten vorliegen
- *Mehrf.-Aufst.* wertet gleichzeitig eine Reihe von Stop&Go-GPS-Beobachtungen und statische GPS-Beobachtungen für mehrere Basisstationen aus. Dadurch stehen zusätzliche Satellitenrohdaten für die Auswertung zur Verfügung, was die Genauigkeit der Position erhöht. Sie können hierfür zwischen folgenden Modi wählen:
	- "Diff-Code" wertet Zweifrequenz-Codemessungen ohne Mehrdeutigkeitsauflösung aus (L1/L2 GPS/Glonass). Der endgültige Lösungstyp der ausgewerteten GPS-Beobachtungen lautet "Diff-Code".
	- "Nur L1" wertet Einfrequenz-Code- und -Trägerphasenmessungen aus (L1 GPS/Glonass). Dies ist der Standardmodus für Einfrequenzempfänger. Der endgültige Lösungstyp der ausgewerteten GPS-Beobachtungen lautet "Fixed, L1/Float, L1".
	- "Nur L2" wertet Code- und Trägerphasenmessungen auf L2 aus (GPS/Glonass). Der endgültige Lösungstyp der ausgewerteten GPS-Beobachtungen lautet "Fixed, L2/Float, L2".
	- "L1&L2" wertet Zweifrequenzmessungen für GPS-Beobachtungen mit einer Vektorlänge unter 10 km aus (L1/L2 GPS/Glonass, Code- und Trägerphasenmessungen). Die L1- und L2-Beobachtungsgrößen werden im Algorithmus als unabhängige Datensätze behandelt. Der endgültige Lösungstyp der ausgewerteten GPS-Beobachtungen lautet "Fixed/Float".
	- "L1&L2, Fixed Iono-Frei" wertet Zweifrequenzmessungen für GPS-Beobachtungen mit einer Vektorlänge zwischen 10 und 30 km aus (L1/L2 GPS/Glonass, Code- und Trägerphasenmessungen). Nach der ganzzahligen Mehrdeutigkeitsauflösung einer GPS-Beobachtung mit Zweifrequenzmessungen werden iono-freie Kombinationen erzeugt, um den ionosphärischen Fehler zu eliminieren. Der endgültige Lösungstyp der ausgewerteten GPS-Beobachtungen lautet "Fixed, Iono-Frei/Float, Iono-Frei".
	- <sup>l</sup> "Wide Lane, Fixed Iono-Frei" wertet Zweifrequenzmessungen für GPS-Beobachtungen mit einer Vektorlänge zwischen 30 und 1500 km aus (L1/L2 GPS/Glonass, Code- und Trägerphasenmessungen). Zu Beginn der Auswertung von Zweifrequenzmessungen erfolgt die ganzzahlige Mehrdeutigkeitsauflösung für die Beobachtungsgrößen L1 und L2 unter Zuhilfenahme der L1-L2-Kombination (Wide Lane). Der endgültige Lösungstyp der ausgewerteten GPS-Beobachtungen lautet "Fixed, Wide Lane/Float, Wide Lane".
	- "Float Iono-Frei" wertet Zweifrequenzmessungen mit iono-freien Kombinationen aus, um den ionosphärischen Fehler zu eliminieren (L1/L2 GPS/Glonass, Code- und Trägerphasenmessungen). Der endgültige Lösungstyp der ausgewerteten GPS-Beobachtungen lautet "Float, Iono-Frei".
	- "VLBL" wertet sehr lange Basislinien mithilfe von Dreifachdifferenzen aus (keine Mehrdeutigkeitsauflösung). Der endgültige Lösungstyp der ausgewerteten GPS-Beobachtungen lautet "VLBL".
	- "AUTO" überlässt die Auswahl des Auswertemodus dem Programm MAGNET Tools:
- $\bullet$  "Nur L1", wenn nur Einfrequenzmessungen vorliegen
- $\bullet$  . L1&L2, Fixed Iono-Frei", wenn Zweifrequenzdaten vorliegen
- <sup>l</sup> *Erweitertes RTK* führt eine echtzeitkinematische Auswertung der Stop&Go-GPS-Beobachtungen für eine Basisstation durch. Sie können hierfür zwischen folgenden Modi wählen:
	- "Diff-Code" wertet nur Zweifrequenz-Codemessungen ohne Mehrdeutigkeitsauflösung aus (L1/L2 GPS/Glonass). Der endgültige Lösungstyp der ausgewerteten GPS-Beobachtungen lautet "Diff-Code".
	- "Nur L1" wertet Einfrequenz-Code- und -Trägerphasenmessungen aus (L1 GPS/Glonass). Der endgültige Lösungstyp der ausgewerteten GPS-Beobachtungen lautet "Fixed, L1/Float, L1".
	- "Iono-Frei" wertet Zweifrequenzmessungen (L1/L2 GPS/Glonass, Code- und Trägerphasenmessungen) aus, sodass nach der ganzzahligen Mehrdeutigkeitsauflösung für L1/L2 ionofreie (IF) Kombinationen zum Erzeugen von IF-Positionen gebildet werden können. Der endgültige Lösungstyp der ausgewerteten GNSS-Beobachtungen lautet "Fixed, Iono-Frei/Float, Iono-Frei". Dieser Modus ist bei gestörter Ionosphäre für Basislinien zwischen 10 und 50 km zu empfehlen, zum Teil auch für kürzere Basislinien.
	- <sup>l</sup> "Wide Lane" wertet Zweifrequenzmessungen (L1/L2 GPS/Glonass, Code- und Trägerphasenmessungen) so aus, dass Wide-Land-Trägerphasenkombinationen (WL, L1 minus L2) gebildet und für die Mehrdeutigkeitsauflösung und Positionsbestimmung genutzt werden. Der endgültige Lösungstyp der ausgewerteten GNSS-Beobachtungen lautet "WL Fixed/WL Float". Dieser Modus wird für Basislinien ab 50 km Länge empfohlen.
	- "Auto" wertet Zweifrequenzmessungen (L1/L2 GPS/Glonass, Code- und Trägerphasenmessungen) aus, sodass nach der ganzzahligen Mehrdeutigkeitsauflösung für L1/L2 eine normale L1/L2-Lösung gebildet wird. Der endgültige Lösungstyp der ausgewerteten GNSS-Beobachtungen lautet "Fixed/Float". Dieser Modus wird für Basislinien bis 10 km Länge und bei ruhiger Ionosphäre empfohlen.
- "AUTO" nutzt die Option "Basislinie".

### <span id="page-114-0"></span>*Kinematische Vermessung*

Bei kinematischen Messungen können Sie aus der Dropdownliste zwischen mehreren Algorithmen wählen:

- "Basislinie" ist die Standardauswertung für kinematische und statische GPS-Beobachtungen. Sie können hierfür zwischen folgenden Modi wählen:
	- "Diff-Code" wertet Zweifrequenz-Codemessungen ohne Mehrdeutigkeitsauflösung aus (L1/L2 GPS/Glonass). Der endgültige Lösungstyp der ausgewerteten GPS-Beobachtungen lautet "Diff-Code".
	- "Nur L1" wertet Einfrequenz-Code- und -Trägerphasenmessungen aus (L1 GPS/Glonass). Dies ist der Standardmodus für Einfrequenzempfänger. Der endgültige Lösungstyp der ausgewerteten GPS-Beobachtungen lautet "Fixed, L1/Float, L1".
	- "Nur L2" wertet Code- und Trägerphasenmessungen auf L2 aus (GPS/Glonass). Der endgültige Lösungstyp der ausgewerteten GPS-Beobachtungen lautet "Fixed, L2/Float, L2".
	- . "L1&L2" wertet Zweifrequenzmessungen für GPS-Beobachtungen mit einer Vektorlänge unter 10 km aus (L1/L2 GPS/Glonass, Code- und Trägerphasenmessungen). Die L1- und L2-Beobachtungsgrößen werden im Algorithmus als unabhängige Datensätze behandelt. Der endgültige Lösungstyp der ausgewerteten GPS-Beobachtungen lautet "Fixed/Float".
	- "L1&L2, Fixed Iono-Frei" wertet Zweifrequenzmessungen für GPS-Beobachtungen mit einer Vektorlänge zwischen 10 und 30 km aus (L1/L2 GPS/Glonass, Code- und Trägerphasenmessungen). Nach der ganzzahligen Mehrdeutigkeitsauflösung einer GPS-Beobachtung mit Zweifrequenzmessungen werden iono-freie Kombinationen erzeugt, um den ionosphärischen Fehler zu eliminieren. Der endgültige Lösungstyp der ausgewerteten GPS-Beobachtungen lautet "Fixed, Iono-Frei/Float, Iono-Frei".
- "Wide Lane, Fixed Iono-Frei" wertet Zweifrequenzmessungen für GPS-Beobachtungen mit einer Vektorlänge zwischen 30 und 1500 km aus (L1/L2 GPS/Glonass, Code- und Trägerphasenmessungen). Zu Beginn der Auswertung von Zweifrequenzmessungen erfolgt die ganzzahlige Mehrdeutigkeitsauflösung für die Beobachtungsgrößen L1 und L2 unter Zuhilfenahme der L1-L2-Kombination (Wide Lane). Der endgültige Lösungstyp der ausgewerteten GPS-Beobachtungen lautet "Fixed, Wide Lane/Float, Wide Lane".
- "Float Iono-Frei" wertet Zweifrequenzmessungen mit iono-freien Kombinationen aus, um den ionosphärischen Fehler zu eliminieren (L1/L2 GPS/Glonass, Code- und Trägerphasenmessungen). Der endgültige Lösungstyp der ausgewerteten GPS-Beobachtungen lautet "Float, Iono-Frei".
- "VLBL" wertet sehr lange Basislinien mithilfe von Dreifachdifferenzen aus (keine Mehrdeutigkeitsauflösung). Der endgültige Lösungstyp der ausgewerteten GPS-Beobachtungen lautet "VLBL".
- "AUTO" überlässt die Auswahl des Auswertemodus dem Programm MAGNET Tools:
	- "Nur L1", wenn nur Einfrequenzmessungen vorliegen
	- "L1&L2, Fixed Iono-Frei", wenn Zweifrequenzdaten vorliegen
- <sup>l</sup> "Mehrf.-Aufst." wertet gleichzeitig eine kinematische GPS-Beobachtung und statische GPS-Beobachtungen für mehrere Basisstationen aus. Dadurch stehen zusätzliche Satellitenrohdaten für die Auswertung zur Verfügung, was die Genauigkeit der Position erhöht. Sie können hierfür zwischen folgenden Modi wählen:
	- $\bullet$ , Diff-Code" wertet Zweifrequenz-Codemessungen ohne Mehrdeutigkeitsauflösung aus (L1/L2 GPS/Glonass). Der endgültige Lösungstyp der ausgewerteten GPS-Beobachtungen lautet "Diff-Code".
	- "Nur L1" wertet Einfrequenz-Code- und -Trägerphasenmessungen aus (L1 GPS/Glonass). Dies ist der Standardmodus für Einfrequenzempfänger. Der endgültige Lösungstyp der ausgewerteten GPS-Beobachtungen lautet "Fixed, L1/Float, L1".
	- "Nur L2" wertet Code- und Trägerphasenmessungen auf L2 aus (GPS/Glonass). Der endgültige Lösungstyp der ausgewerteten GPS-Beobachtungen lautet "Fixed, L2/Float, L2".
	- "L1&L2" wertet Zweifrequenzmessungen für GPS-Beobachtungen mit einer Vektorlänge unter 10 km aus (L1/L2 GPS/Glonass, Code- und Trägerphasenmessungen). Die L1- und L2-Beobachtungsgrößen werden im Algorithmus als unabhängige Datensätze behandelt. Der endgültige Lösungstyp der ausgewerteten GPS-Beobachtungen lautet "Fixed/Float".
	- <sup>l</sup> "L1&L2, Fixed Iono-Frei" wertet Zweifrequenzmessungen für GPS-Beobachtungen mit einer Vektorlänge zwischen 10 und 30 km aus (L1/L2 GPS/Glonass, Code- und Trägerphasenmessungen). Nach der ganzzahligen Mehrdeutigkeitsauflösung einer GPS-Beobachtung mit Zweifrequenzmessungen werden iono-freie Kombinationen erzeugt, um den ionosphärischen Fehler zu eliminieren. Der endgültige Lösungstyp der ausgewerteten GPS-Beobachtungen lautet "Fixed, Iono-Frei/Float, Iono-Frei".
	- . "Wide Lane, Fixed Iono-Frei" wertet Zweifrequenzmessungen für GPS-Beobachtungen mit einer Vektorlänge zwischen 30 und 1500 km aus (L1/L2 GPS/Glonass, Code- und Trägerphasenmessungen). Zu Beginn der Auswertung von Zweifrequenzmessungen erfolgt die ganzzahlige Mehrdeutigkeitsauflösung für die Beobachtungsgrößen L1 und L2 unter Zuhilfenahme der L1-L2-Kombination (Wide Lane). Der endgültige Lösungstyp der ausgewerteten GPS-Beobachtungen lautet "Fixed, Wide Lane/Float, Wide Lane".
	- "Float Iono-Frei" wertet Zweifrequenzmessungen mit iono-freien Kombinationen aus, um den ionosphärischen Fehler zu eliminieren (L1/L2 GPS/Glonass, Code- und Trägerphasenmessungen). Der endgültige Lösungstyp der ausgewerteten GPS-Beobachtungen lautet "Float, Iono-Frei".
- "VLBL" wertet sehr lange Basislinien mithilfe von Dreifachdifferenzen aus (keine Mehrdeutigkeitsauflösung). Der endgültige Lösungstyp der ausgewerteten GPS-Beobachtungen lautet "VLBL".
- . "AUTO" überlässt die Auswahl des Auswertemodus dem Programm MAGNET Tools:
	- "Nur L1", wenn nur Einfrequenzmessungen vorliegen
	- "L1&L2, Fixed Iono-Frei", wenn Zweifrequenzdaten vorliegen
- "Erweitertes RTK" führt eine echtzeitkinematische Auswertung von kinematischen und statischen GPS-Beobachtungen durch. Sie können hierfür zwischen folgenden Modi wählen:
	- "Diff-Code" wertet nur Zweifrequenz-Codemessungen ohne Mehrdeutigkeitsauflösung aus (L1/L2 GPS/Glonass). Der endgültige Lösungstyp der ausgewerteten GPS-Beobachtungen lautet "Diff-Code".
	- "Nur L1" wertet Einfrequenz-Code- und -Trägerphasenmessungen aus (L1 GPS/Glonass). Der endgültige Lösungstyp der ausgewerteten GPS-Beobachtungen lautet "Fixed, L1/Float, L1".
	- "Iono-Frei" wertet Zweifrequenzmessungen (L1/L2 GPS/Glonass, Code- und Trägerphasenmessungen) aus, sodass nach der ganzzahligen Mehrdeutigkeitsauflösung für L1/L2 ionofreie (IF) Kombinationen zum Erzeugen von IF-Positionen gebildet werden können. Der endgültige Lösungstyp der ausgewerteten GNSS-Beobachtungen lautet "Fixed, Iono-Frei/Float, Iono-Frei". Dieser Modus ist bei gestörter Ionosphäre für Basislinien zwischen 10 und 50 km zu empfehlen, zum Teil auch für kürzere Basislinien.
	- <sup>l</sup> "Wide Lane" wertet Zweifrequenzmessungen (L1/L2 GPS/Glonass, Code- und Trägerphasenmessungen) so aus, dass Wide-Land-Trägerphasenkombinationen (WL, L1 minus L2) gebildet und für die Mehrdeutigkeitsauflösung und Positionsbestimmung genutzt werden. Der endgültige Lösungstyp der ausgewerteten GNSS-Beobachtungen lautet "WL Fixed/WL Float". Dieser Modus wird für Basislinien ab 50 km Länge empfohlen.
	- "Auto" wertet Zweifrequenzmessungen (L1/L2 GPS/Glonass, Code- und Trägerphasenmessungen) aus, sodass nach der ganzzahligen Mehrdeutigkeitsauflösung für L1/L2 eine normale L1/L2-Lösung gebildet wird. Der endgültige Lösungstyp der ausgewerteten GNSS-Beobachtungen lautet "Fixed/Float". Dieser Modus wird für Basislinien bis 10 km Länge und bei ruhiger Ionosphäre empfohlen.
- "AUTO" nutzt die Option "Basislinie".

### <span id="page-116-0"></span>**Registerkarte "Troposphäre"**

In MAGNET Tools können Sie eines von drei Troposphärenmodellen auswählen: Goad-Goodman, Niell and UNBabc. Der Postprocessing-Algorithmus verwendet für jedes der Modelle einen bestimmten Parametersatz. Sie können allerdings auch die tatsächlichen Wetterdaten zum Messzeitpunkt verwenden, um die Lösung zu verbessern. Das gilt vor allem für lange Basislinien, verrauschte Daten usw.

Die Registerkarte *Troposphäre* des Eintrags Eintrag "GPS+ [Postprozessierung"](#page-108-1) im Dialogfeld *Projekteinstellungen* dient zum Einstellen der Wetterdaten für das Wettermodell.

#### **Felder der Registerkarte** *Troposphäre* **im Eintrag** *GPS+ Postprozessierung*

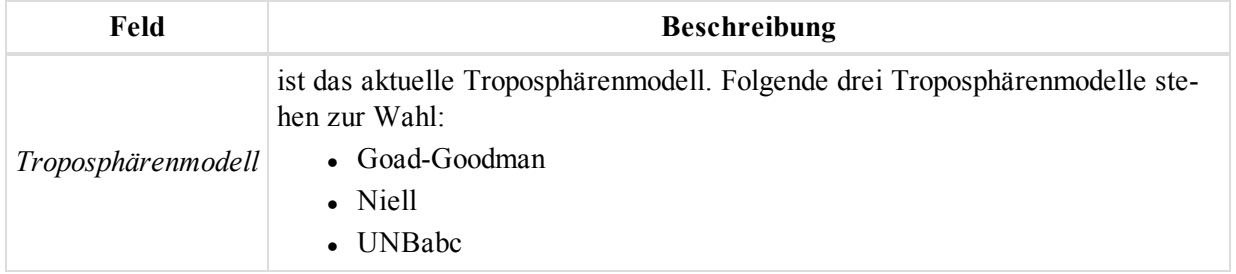

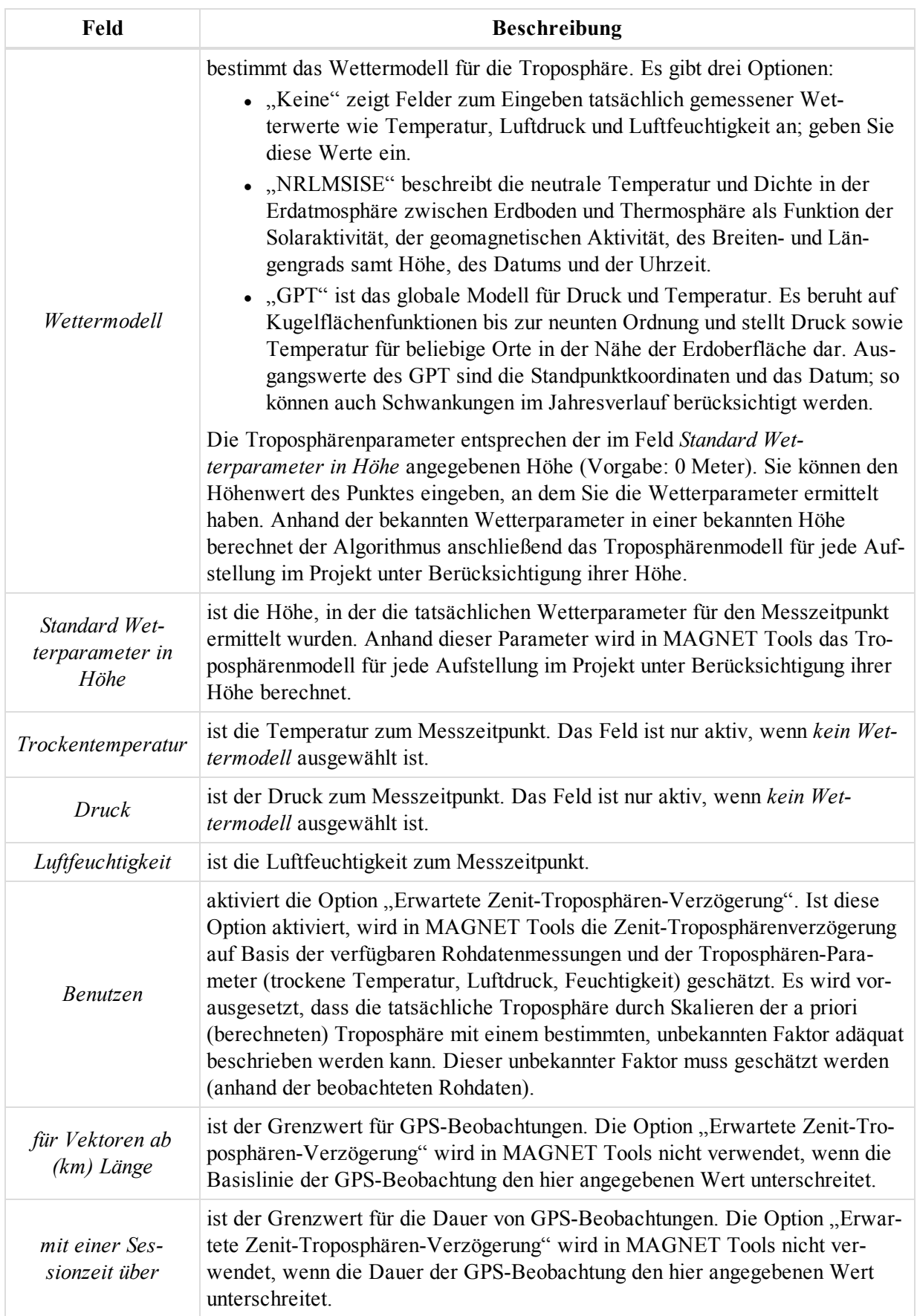

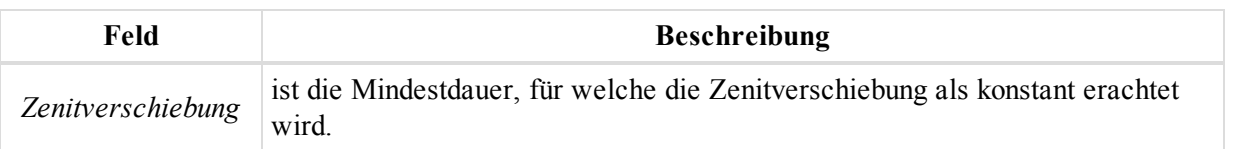

# <span id="page-118-1"></span>**Eintrag "Qualitätskontrolle"**

Über den Eintrag *Qualitätskontrolle* im Dialogfeld Dialogfeld ["Projekteinstellungen"](#page-94-0) legen Sie folgende Werte fest:

- Schwellenwert für die Genauigkeit von Punkten, GPS-, TS- und DiNi-Beobachtungen
- Lage- und Höhentoleranzen für Schleifenschlüsse
- durchzuführende Qualitätskontrollen aus einer Liste

Sie können die Werte auf den Registerkarten auf zwei Arten ändern:

- manuell durch Aufrufen der jeweiligen Registerkarte und Eingeben der Werte
- automatisch durch laden einer Projekteinstellung mit den gewünschten Werten für alle Registerkarten

Der Eintrag "Qualitätskontrolle" umfasst sechs Registerkarten, die in den folgenden Abschnitten beschrieben werden:

- Registerkarte "TS [Genauigkeiten" oben](#page-118-0)
- Registerkarte ["GPS-Genauigkeiten" auf](#page-119-0) der nächsten Seite
- Registerkarte ["Automatischer](#page-120-0) Test" auf Seite 121
- Registerkarte "Genauigkeiten [Schleifenschluss" auf](#page-122-0) Seite 123
- Registerkarte ["Punktgenauigkeiten" auf](#page-123-0) Seite 124
- Registerkarte ["DiNi-Genauigkeiten" auf](#page-125-0) Seite 126

## <span id="page-118-0"></span>**Registerkarte** "TS Genauigkeiten"

Über die Registerkarte *TS Genauigkeiten* des Eintrags Eintrag ["Qualitätskontrolle"](#page-118-1) im Dialogfeld *Projekteinstellungen* können Sie die Schwellenwerte für die Genauigkeit von Schrägstrecken sowie Horizontal- und Vertikalwinkeln in Totalstationsbeobachtungen festlegen.

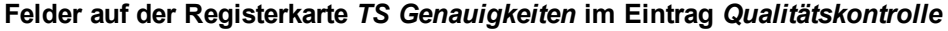

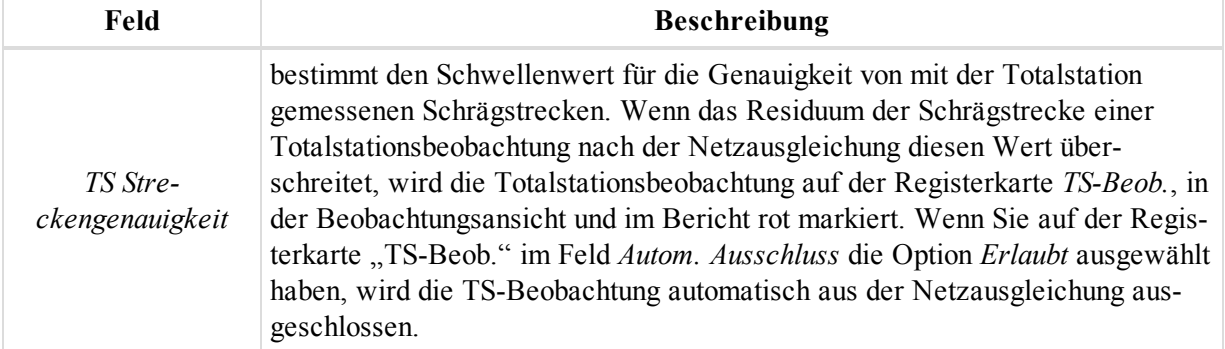

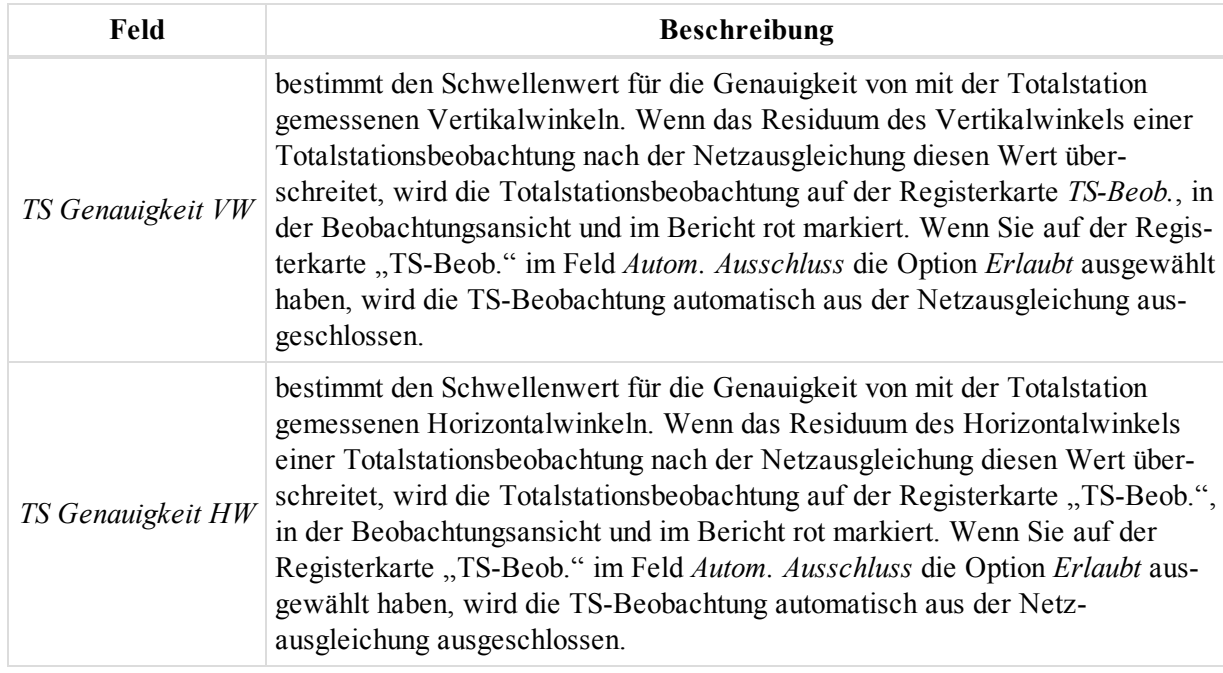

# <span id="page-119-0"></span>**Registerkarte "GPS-Genauigkeiten"**

Über die Registerkarte GPS-Genauigkeiten des Eintrags Eintrag ["Qualitätskontrolle"](#page-118-1) im Dialogfeld Pro*jekteinstellungen* können Sie die Schwellenwerte für die Lage- und Höhengenauigkeit für Postprocessing- und RTK-Beobachtungen festlegen.

| Feld                           | <b>Beschreibung</b>                                                                                                    |
|--------------------------------|----------------------------------------------------------------------------------------------------|
| RTK horizontale<br>Genauigkeit | bestimmt den Schwellenwert für die Lagegenauigkeit von RTK-Vektoren<br>(GPS-Beobachtungen). Wenn die Lagegenauigkeit eines RTK-Vektors den ein-<br>gestellten Wert überschreitet, werden die GPS-Beobachtungen für RTK-Topo<br>und RTK-Auto-Topo auf der Registerkarte GPS Beob., in der Beo-<br>bachtungsansicht und im Bericht rot markiert (sofern Sie das Kontrollkästchen<br>RTK Genauigkeiten im Qualitätskontrolleintrag Automatischer Test aktiviert<br>haben). Einzelheiten finden Sie unter Registerkarte "Automatischer Test" auf<br>der gegenüberliegenden Seite.  |
| RTK vertikale<br>Genauigkeit   | bestimmt den Schwellenwert für die Höhengenauigkeit von RTK-Vektoren<br>(GPS-Beobachtungen). Wenn die Höhengenauigkeit eines RTK-Vektors den<br>eingestellten Wert überschreitet, werden die GPS-Beobachtungen für RTK-<br>Topo und RTK-Auto-Topo auf der Registerkarte GPS Beob., in der Beo-<br>bachtungsansicht und im Bericht rot markiert (sofern Sie das Kontrollkästchen<br>RTK Genauigkeiten im Qualitätskontrolleintrag Automatischer Test aktiviert<br>haben). Einzelheiten finden Sie unter Registerkarte "Automatischer Test" auf<br>der gegenüberliegenden Seite. |

**Felder auf der Registerkarte** *GPS-Genauigkeiten* **im Eintrag** *Qualitätskontrolle*

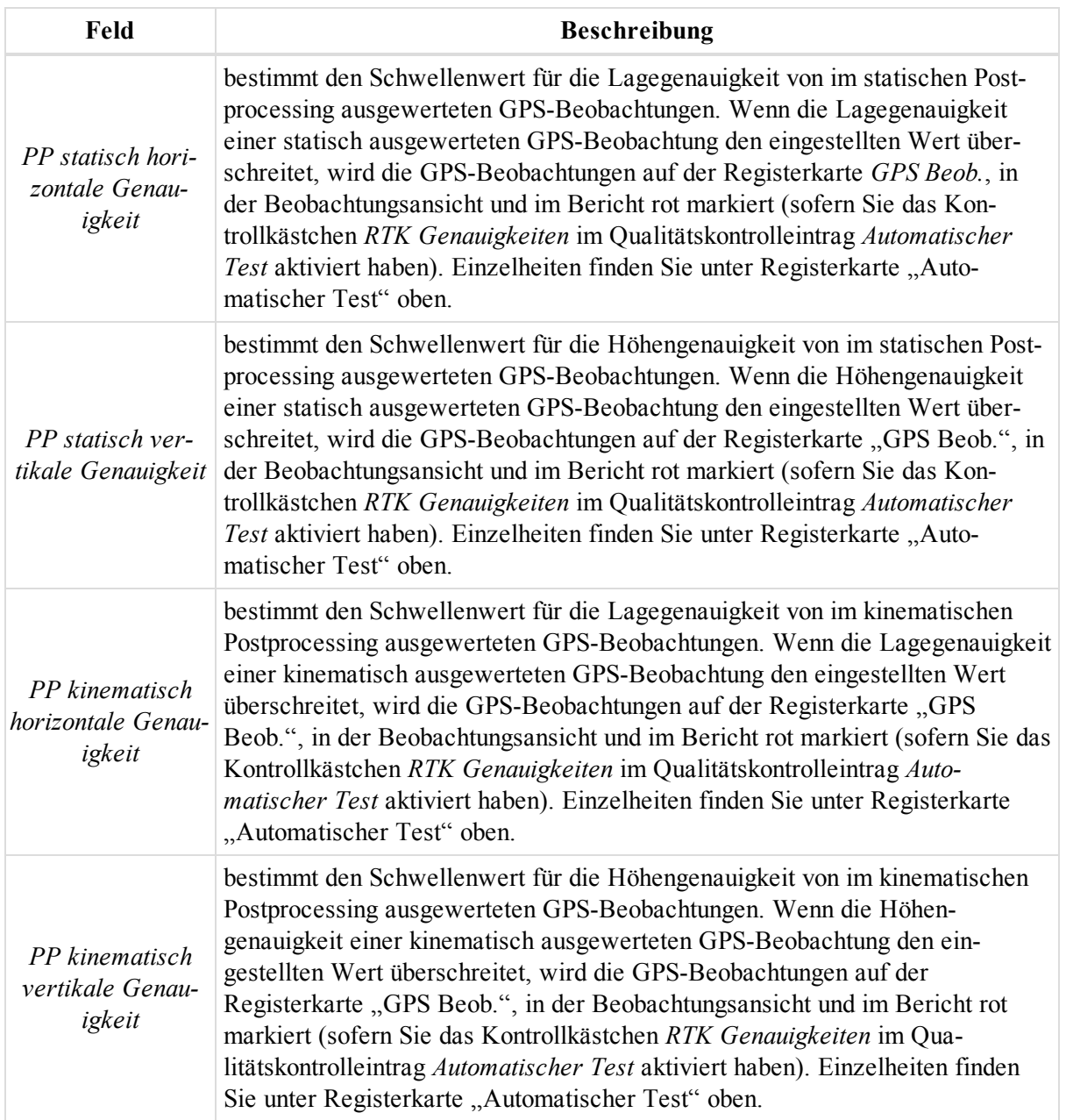

# <span id="page-120-0"></span>**Registerkarte** "Automatischer Test"

Über die Registerkarte Automatischer Test des Eintrags Eintrag ["Qualitätskontrolle"](#page-118-1) im Dialogfeld Pro*jekteinstellungen* legen Sie fest, welche Qualitätskontrollen automatisch durchgeführt werden, um Punkte bzw. Beobachtungen, die bei dieser Überprüfung durchfallen, rot zu markieren. Wenn Sie eines dieser Kontrollkästchen deaktivieren, werden auch die roten Markierungen und Beschreibungen auf den Registerkarten "Qualitätskontrolle" in den Dialogfeldern "Eigenschaften" gelöscht. Aktivieren Sie zum Durchführen eines Tests das entsprechende Kontrollkästchen.

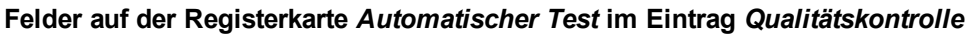

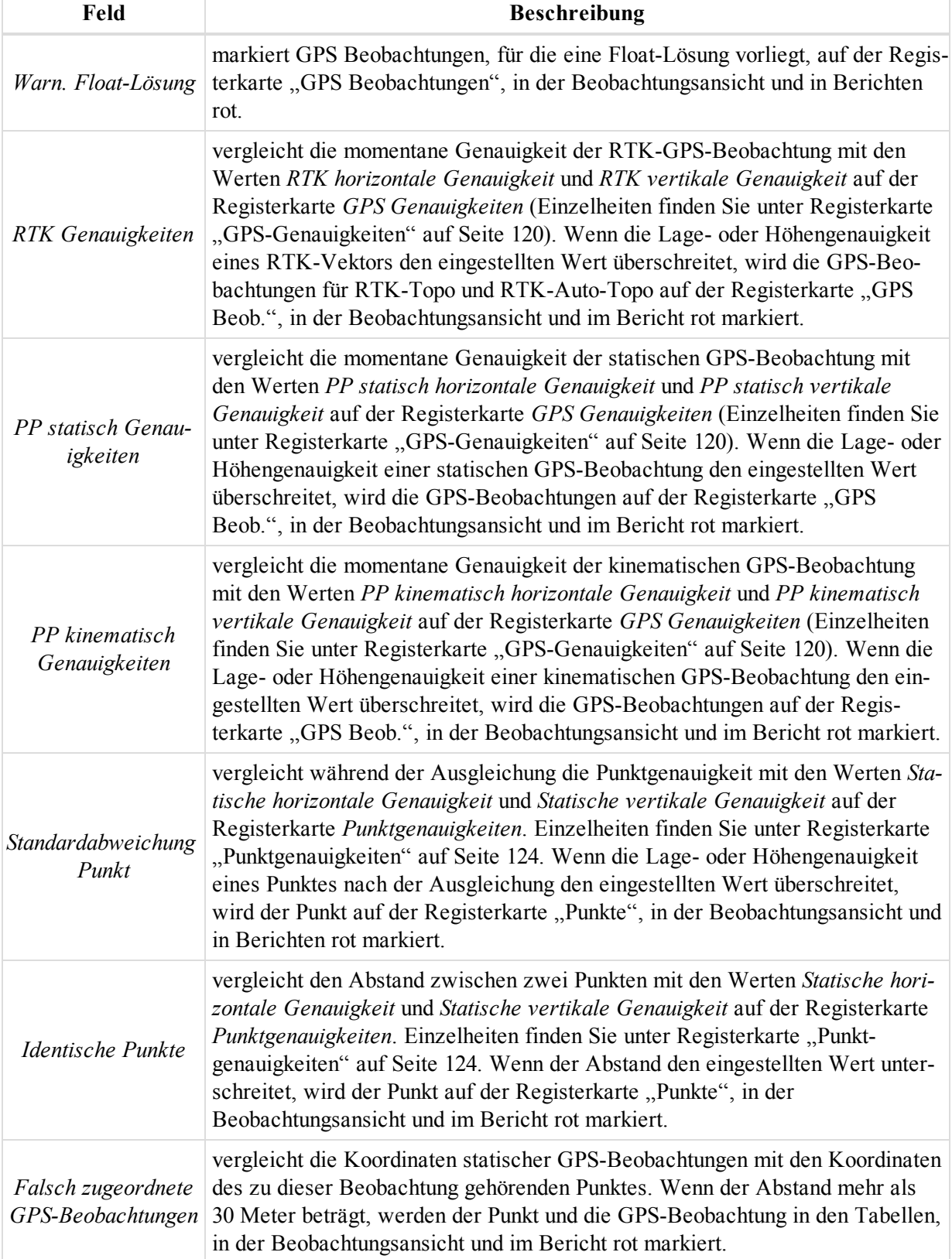

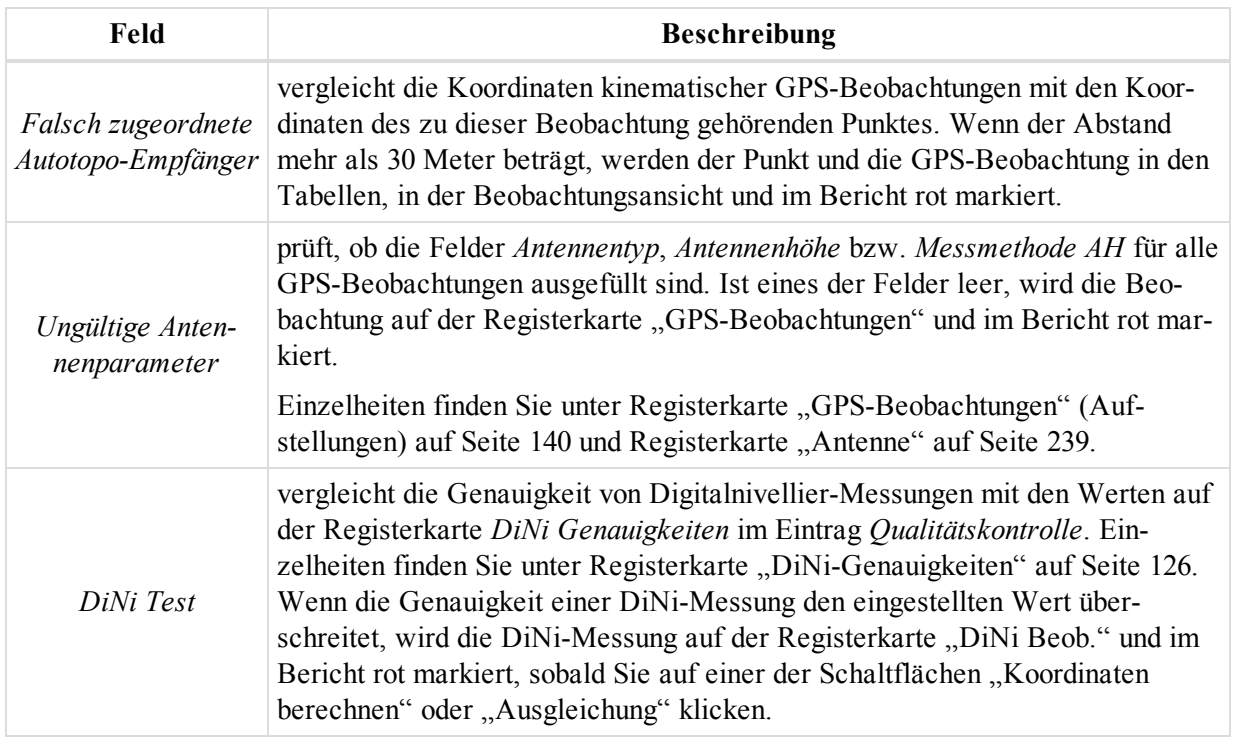

# <span id="page-122-0"></span>**Registerkarte "Genauigkeiten Schleifenschluss"**

Über die Registerkarte *Genauigkeiten Schleifenschluss* des Eintrags Eintrag ["Qualitätskontrolle"](#page-118-1) im Dialogfeld *Projekteinstellungen* können Sie den Schwellenwert für die Genauigkeit des Schleifenschlusstests festlegen. Sie können den Schleifenschlusstest für mittels Postprocessing ausgewertete GPS-Beobachtungen, die eine Schleife (geschlossene Form) bilden, durchführen, indem Sie auf die Schaltfläche **Schleifenschlüsse** in der Gruppe *Ausgleichung* auf der Registerkarte *Berechnen* klicken. Der Schwellenwert (Lage und Höhe) für den Test wird mithilfe der folgenden Formel berechnet:

## Tolerance = Absolute Tolerance + Relative Tolerance \* Length \*  $10^{-6}$

where Length is the length of the loop in kilometers.

Wenn das Residuum (der jeweiligen Ebene) nach dem Schleifenschlusstest für geschlossene Figuren die berechnete Toleranz überschreitet, wird es im Schleifenschlussbericht rot markiert.

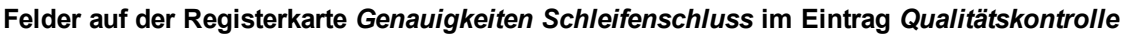

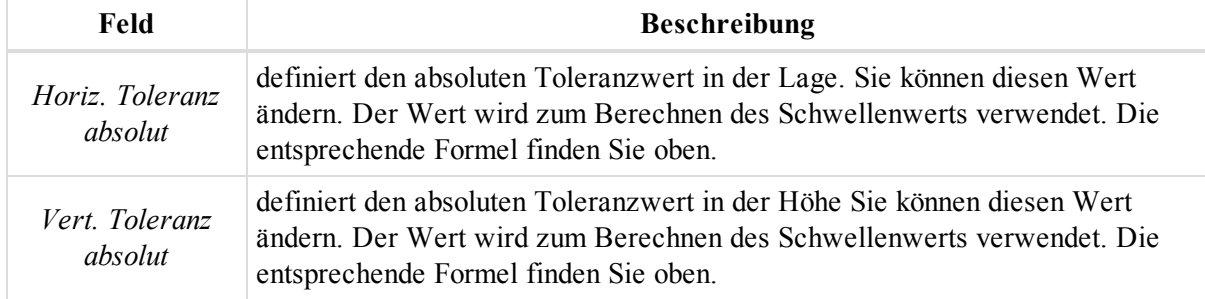

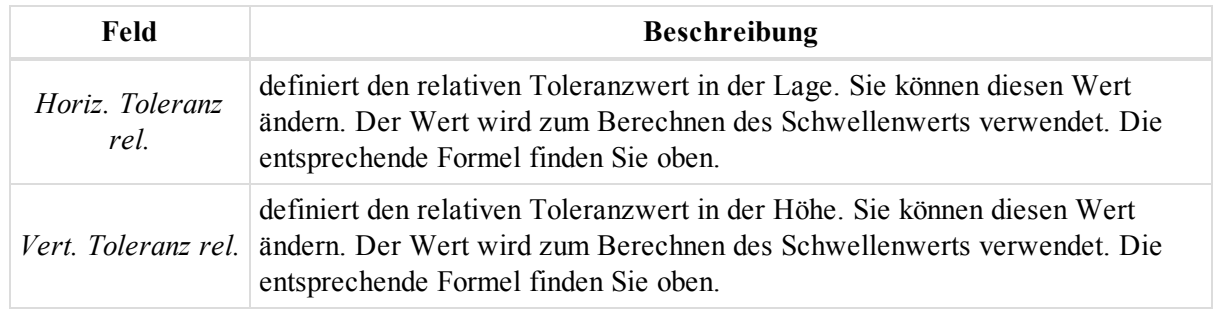

# <span id="page-123-0"></span>**Registerkarte** "Punktgenauigkeiten"

Über die Registerkarte Punktgenauigkeiten des Eintrags Eintrag ["Qualitätskontrolle"](#page-118-1) im Dialogfeld Pro*jekteinstellungen* können Sie die Schwellenwerte für die Lage- und Höhengenauigkeit der Punktkoordinaten ausgewerteter statischer und kinematischer GPS-Beobachtungen sowie von Lokalisationspunkten festlegen. Alle Werte werden in den aktuellen Längeneinheiten angegeben.

**Felder auf der Registerkarte** *Punktgenauigkeiten* **im Eintrag** *Qualitätskontrolle*

| Feld                                        | <b>Beschreibung</b>                                                                                                    |
|---------------------------------------------|----------------------------------------------------------------------------------------------------|
| Statische hori-<br>zontale Genau-<br>igkeit | bestimmt den Schwellenwert für die Lagegenauigkeit von ausgewerteten bzw.<br>ausgeglichenen oder RTK-Koordinaten von statischen Punkten. Wenn die Lage-<br>genauigkeit eines Punktes den eingestellten Wert überschreitet, wird der Punkt<br>auf der Registerkarte "Punkte", in der Beobachtungsansicht und in Berichten<br>rot markiert.                                                                                                    |
|                                             | • Aktivieren Sie das Kontrollkästchen PP statisch Genauigkeiten auf der<br>Registerkarte Automatischer Test, um nur schlechte Punkte nach der<br>Auswertung (Postprocessing) des Netzes zu markieren.                                                                                                    |
|                                             | • Wenn Sie das Kontrollkästchen Standardabweichung Punkt auf der<br>Registerkarte Automatischer Test aktivieren und die Optionsschaltfläche<br>Nach Qualitätskontrolle in der Gruppe Ablehnungskriterium auf der<br>Registerkarte Registerkarte "Allgemein" des Eintrags Ausgleichung aus-<br>wählen, werden nur schlechte Punkte nach der Ausgleichung des aus-<br>gewerteten Netzes bzw. schlechte Topopunkte einer RTK-Vermessung<br>markiert. |

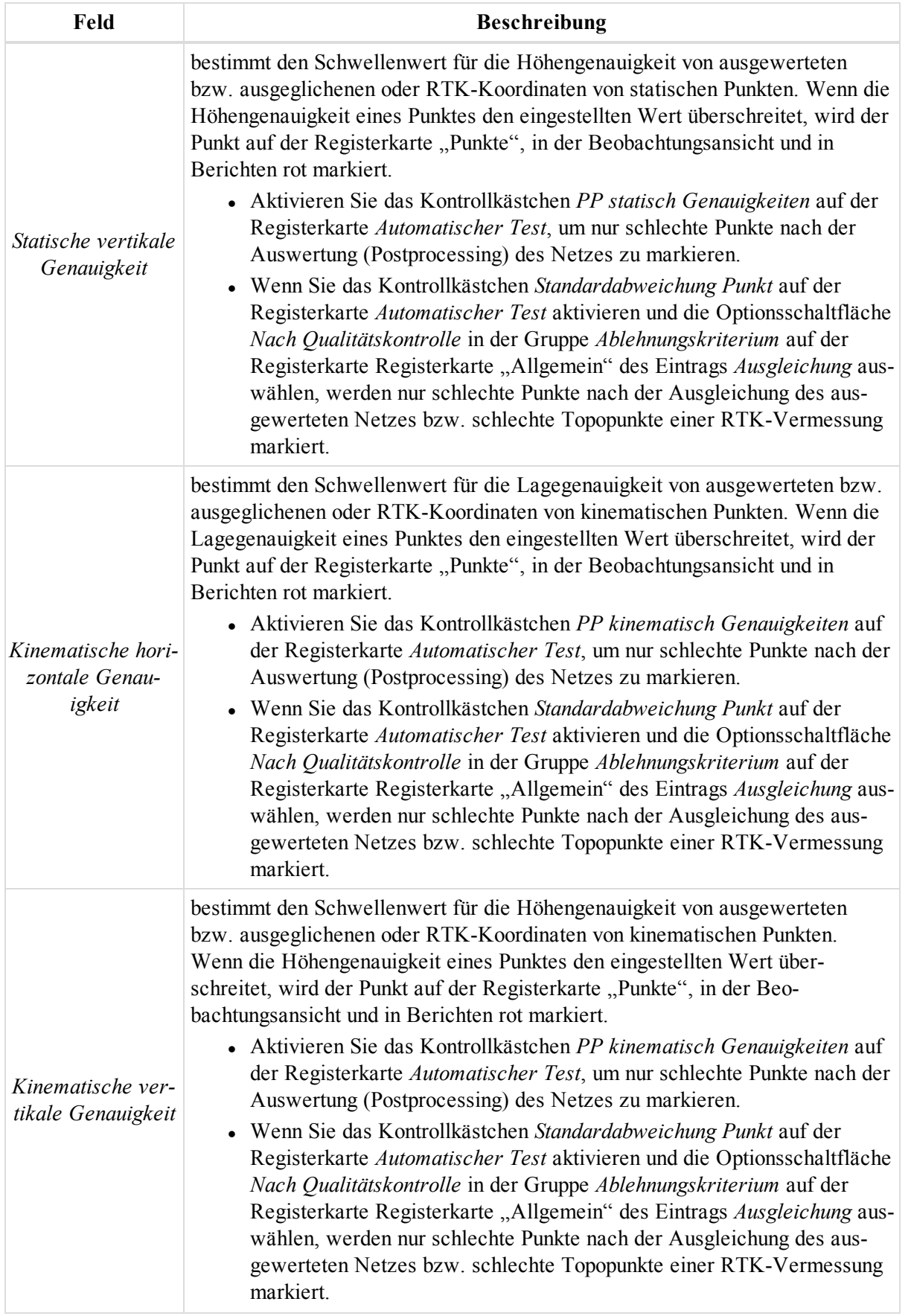

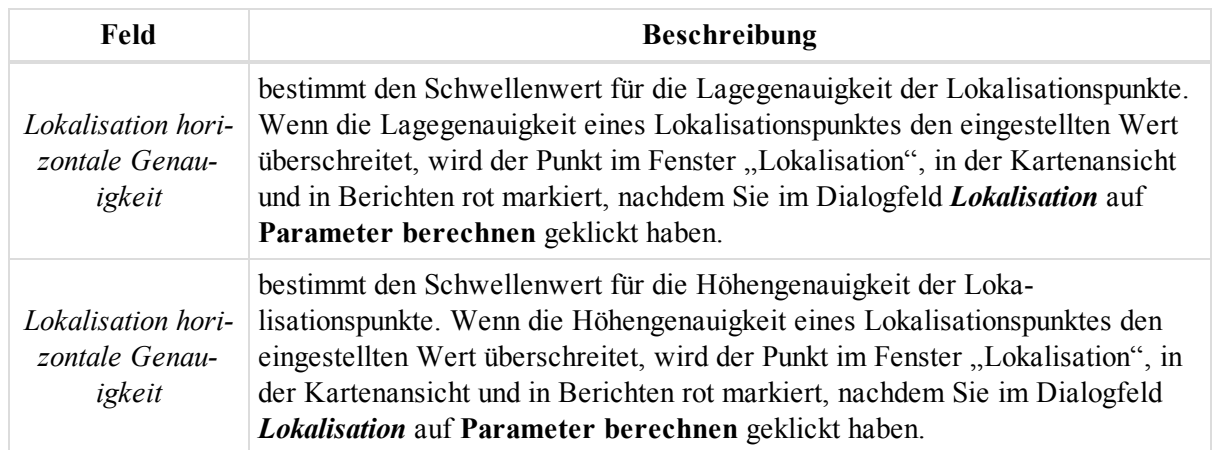

# <span id="page-125-0"></span>**Registerkarte** "DiNi-Genauigkeiten"

Über die Registerkarte *DiNi-Genauigkeiten* des Eintrags Eintrag ["Qualitätskontrolle"](#page-118-1) im Dialogfeld *Projekteinstellungen* können Sie den Schwellenwert für die Genauigkeit von Digitalnivellements festlegen. Wählen Sie dazu den gewünschten Eintrag aus der Dropdownliste *Genauigkeitsreihenfolge/-klasse* aus. Jeder Eintrag (ausgenommen "Eigene") enthält einen vordefinierten Satz unveränderlicher Genauigkeitswerte für DiNi-Beobachtungen. Alle Werte werden in den aktuellen Längeneinheiten angegeben.

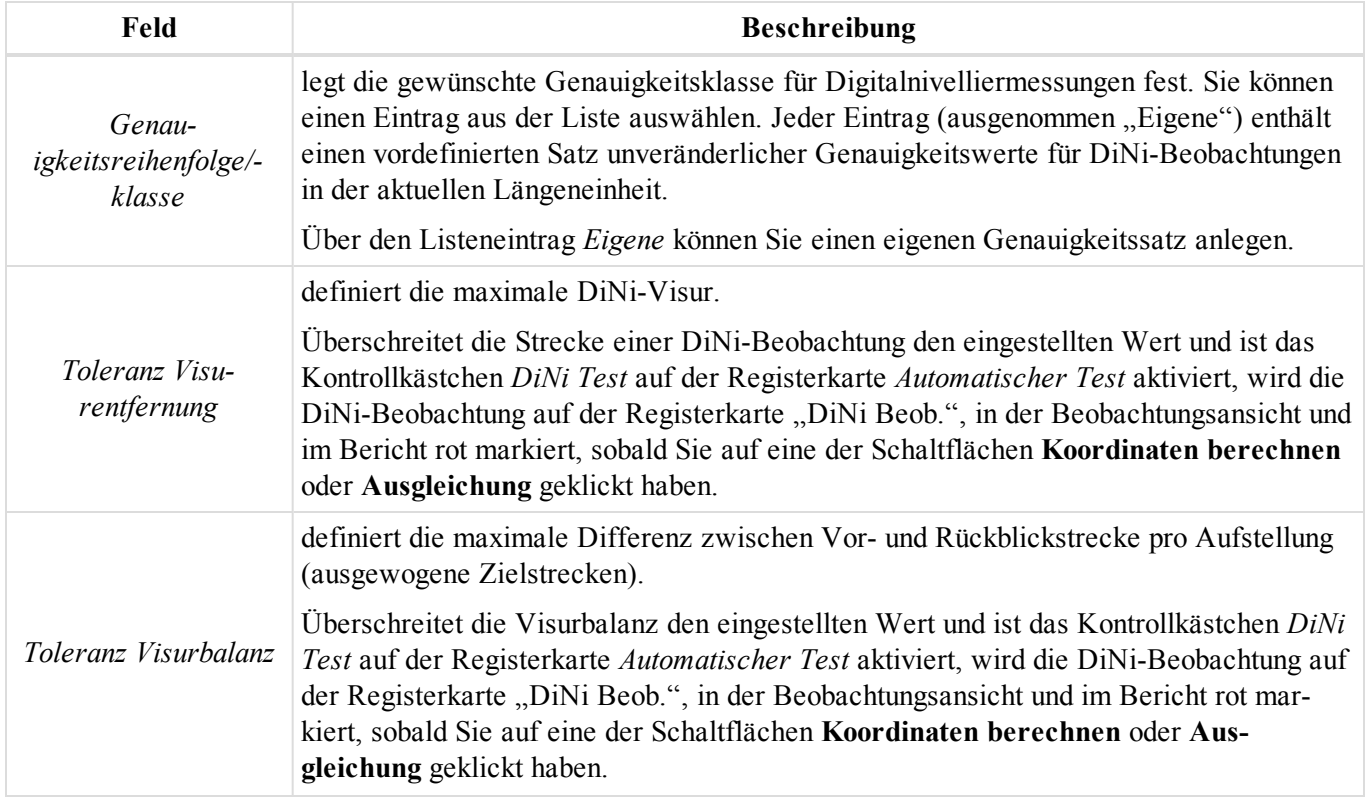

### **Felder auf der Registerkarte** *DiNi-Genauigkeiten* **im Eintrag** *Qualitätskontrolle*

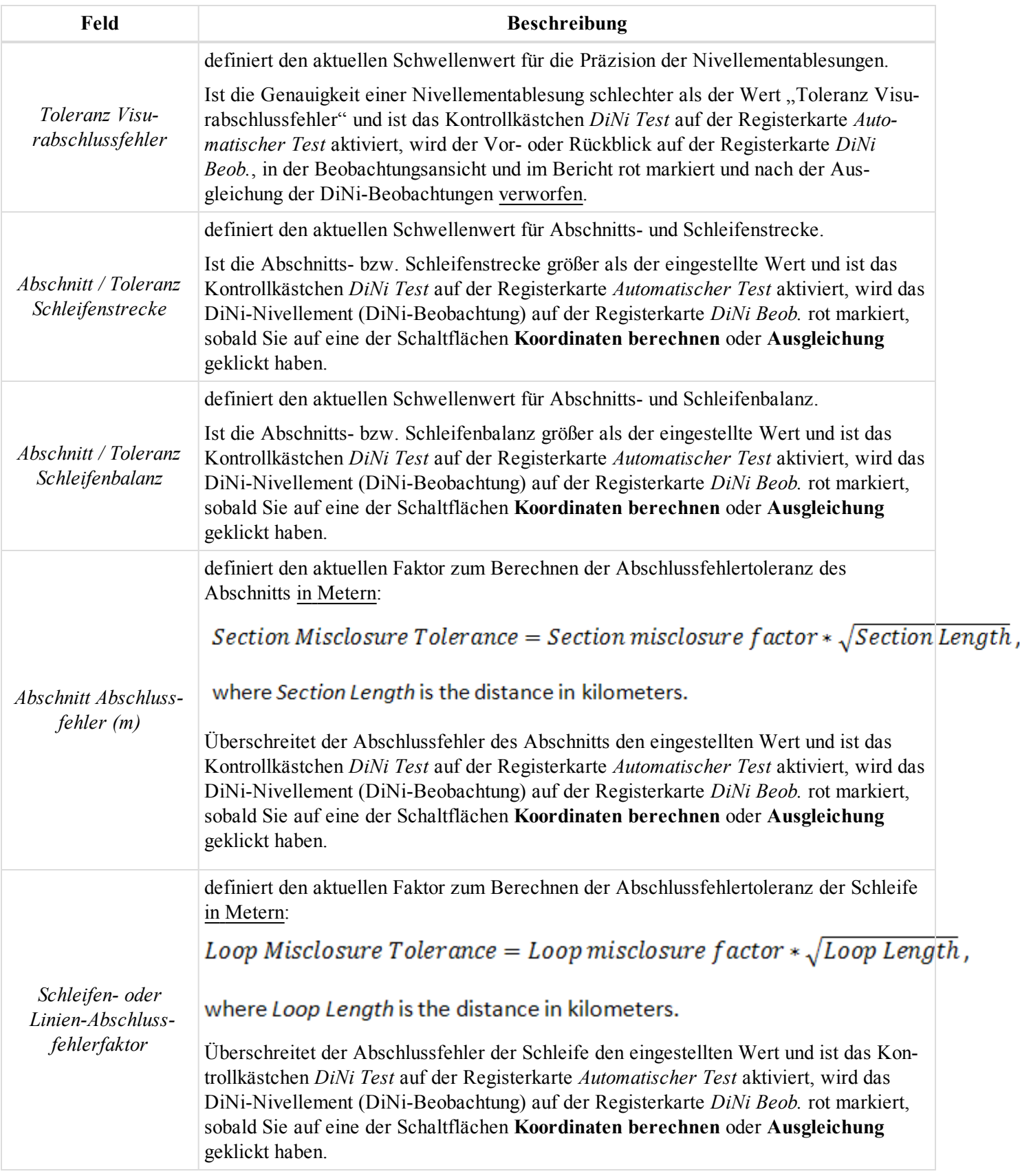

# Datenansichten

MAGNET Tools enthält verschiedene Datenansichten zum Betrachten, Bearbeiten und Auswerten von Daten.

- Die Tabellenansicht stellt Daten auf mehreren Registerkarten dar. Dabei sind die angezeigten Registerkarten von den im Projekt enthaltenen Daten abhängig. Einzelheiten finden Sie unter [Tabellenansicht](#page-127-0) [oben.](#page-127-0)
- Die Beobachtungsansicht zeigt GPS-, RTK-, TS- und Nivellierdaten grafisch als Lageplan auf Basis des aktiven Koordinatendatums bzw. der aktiven Abbildung an. Einzelheiten finden Sie unter [Beo](#page-211-0)[bachtungsansicht](#page-211-0) auf Seite 212.
- Die Kartenansicht zeigt Punkte, Linien, Modelle und Straßen grafisch als Lageplan auf Basis des aktiven Koordinatendatums bzw. der aktiven Abbildung an. Einzelheiten finden Sie unter [Kartenansicht](#page-211-1) auf Seite [212](#page-211-1).
- Die 3D-Ansicht zeigt Punkte, Linien, Modelle, Straßen und Polylinien als dreidimensionale Darstellung an. Einzelheiten finden Sie unter [3D-Ansicht](#page-212-0) auf Seite 213.
- <sup>l</sup> Das Fenster *Antennenliste* zeigt die Parameter aller GPS-Antennen an, die vom NGS oder von TPS kalibriert wurden. Einzelheiten finden Sie unter [Antennenliste](#page-214-0) auf Seite 215.
- <sup>l</sup> Das Fenster *TS-Instrument* zeigt die Parameter der Totalstation an. Einzelheiten finden Sie unter TS [Instru](#page-216-0)[mente](#page-216-0) auf Seite 217.
- Die Klassenansicht enthält eine Liste der Klassen für Totalstationsmessungen. Einzelheiten finden Sie unter Ansicht ["Klassen" auf](#page-216-1) Seite 217.
- Die Beobachtungsansicht zeigt die GPS-Beobachtungen des Projekts auf einem Zeitstrahl. Einzelheiten fin-den Sie unter Schaltfläche ["Beobachtungsansicht" \(Aufstellungen\)](#page-45-0) auf Seite 46.
- Die Ephemeridenansicht enthält eine Liste der ins Projekt importierten Ephemeriden. Einzelheiten finden Sie unter Schaltfläche ["Ephemeridenansicht" auf](#page-45-1) Seite 46.
- Die Codeansicht enthält eine Liste der [Codes](#page-220-0) und Attribute. Einzelheiten finden Sie unter Codes auf Seite [221](#page-220-0).
- Die [Ebenen](#page-223-0)ansicht enthält eine Liste der Ebenen und Druckstile. Einzelheiten finden Sie unter Ebenen auf [Seite](#page-223-0) 224.

# <span id="page-127-0"></span>**Tabellenansicht**

Die Tabellenansicht stellt Daten auf mehreren Registerkarten dar. Dabei sind die angezeigten Registerkarten von den im Projekt enthaltenen Daten abhängig. Diese Register werden in der Voreinstellung unten im Fenster von MAGNET Tools angezeigt.

Eine Beschreibung der einzelnen Registerkarten finden Sie in den folgenden Abschnitten:

- Registerkarte "Punkte" auf der [gegenüberliegenden](#page-128-0) Seite. Diese Registerkarte wird immer angezeigt.
- Registerkarte ["GPS-Beobachtungen" \(Aufstellungen\)](#page-139-0) auf Seite 140
- [Registerkarte](#page-145-0) "GPS Beob." auf Seite 146
- Registerkarte ["TS-Beob." auf](#page-154-0) Seite 155
- [Registerkarte](#page-162-0) "DiNi Beob." auf Seite 163
- [Registerkarte](#page-165-0) "Linien" auf Seite 166
- Registerkarte ["Modelle" auf](#page-169-0) Seite 170
- Registerkarte ["Straßen" auf](#page-171-0) Seite 172
- Registerkarte ["Querprofil-Vorlagen" auf](#page-202-0) Seite 203
- [Registerkarte](#page-203-0) "Text" auf Seite 204
- Registerkarte ["Inverse" auf](#page-204-0) Seite 205
- [Registerkarte](#page-208-0) "Bericht aus Field" auf Seite 209
- Registerkarte "Modelle [vergleichen" auf](#page-206-0) Seite 207

# <span id="page-128-0"></span>**Registerkarte** "Punkte"

## Points

Diese Registerkarte wird in der Tabellenansicht stets angezeigt. Die Registerkarte zeigt die Koordinaten im aktuellen Koordinatensystem und den aktuellen Maßeinheiten (gemäß Auswahl in der Statusleiste). Mithilfe der Statusleiste können Sie Koordinaten in beliebige zuvor definierte Datums, Abbildungen und Maßeinheiten transformieren.

Sie können direkt auf der Registerkarte weitere Punkte hinzufügen. Gehen Sie folgendermaßen vor:

1. Klicken Sie in der untersten Zeile der Tabelle auf  $\Box$ 

Eine Zeile für den neuen Punkt wird angezeigt.

2. Geben Sie die gewünschten Parameter ein und drücken Sie die *Eingabetaste*.

### **Felder der Registerkarte** *Punkte*

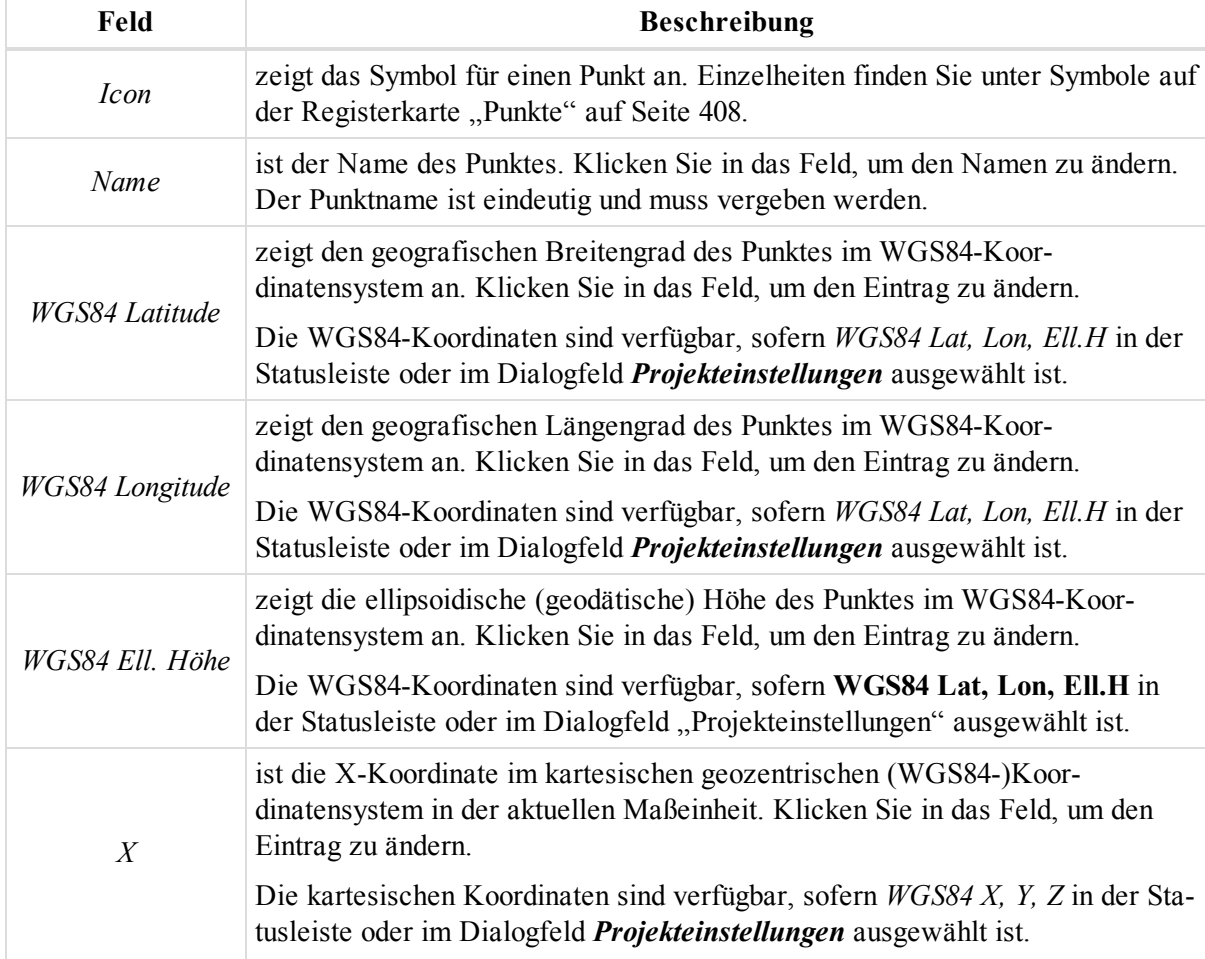

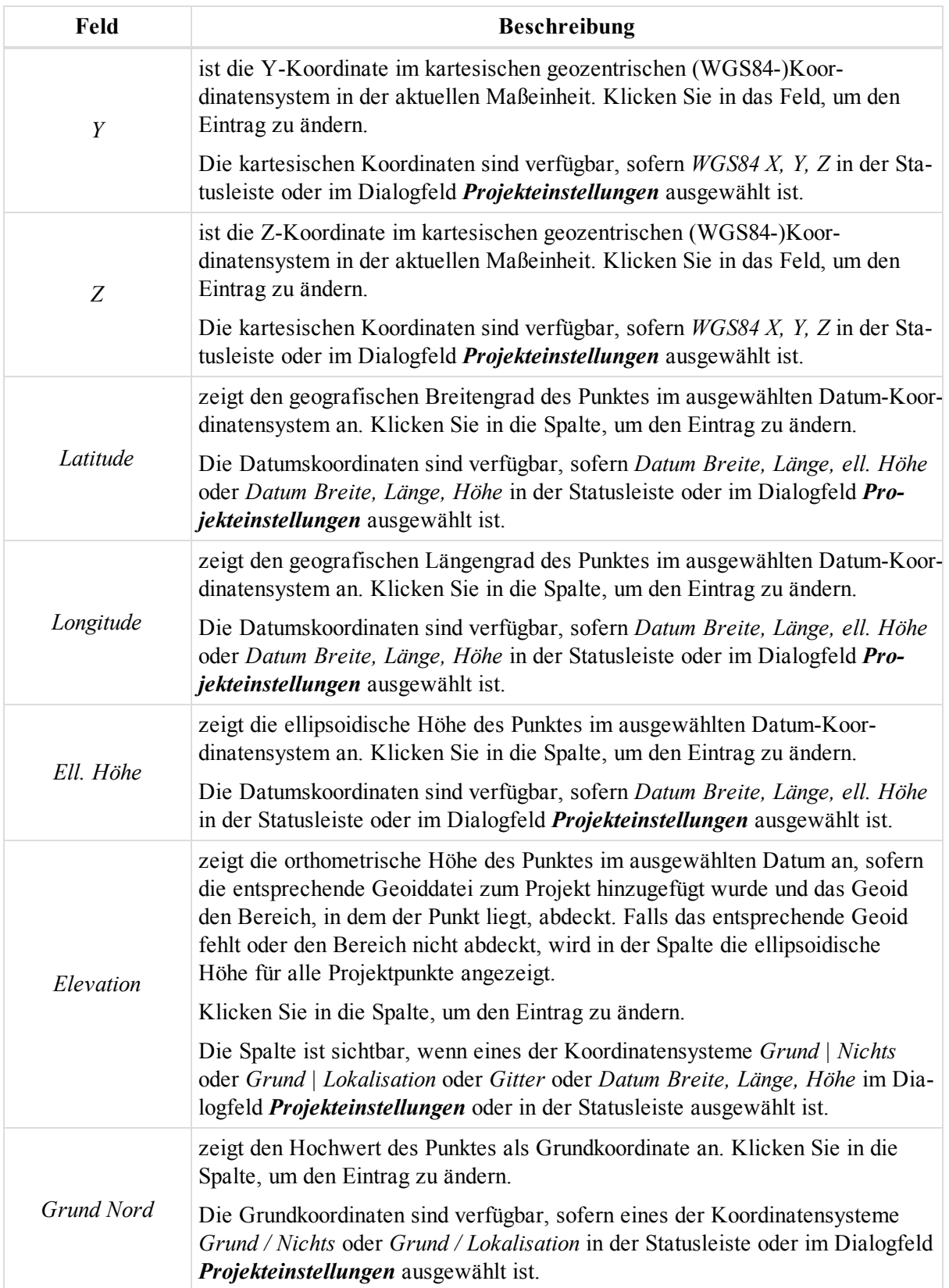

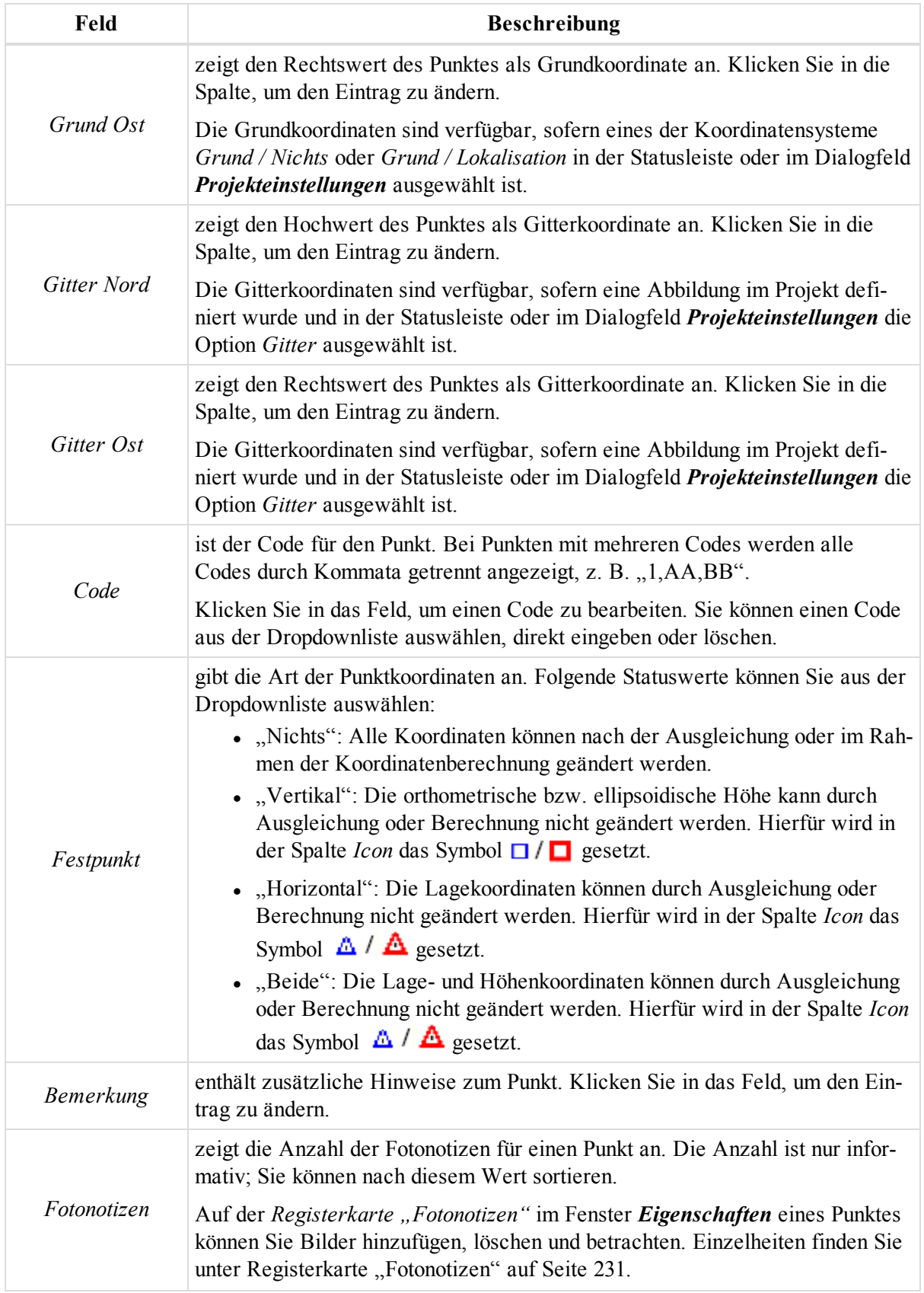

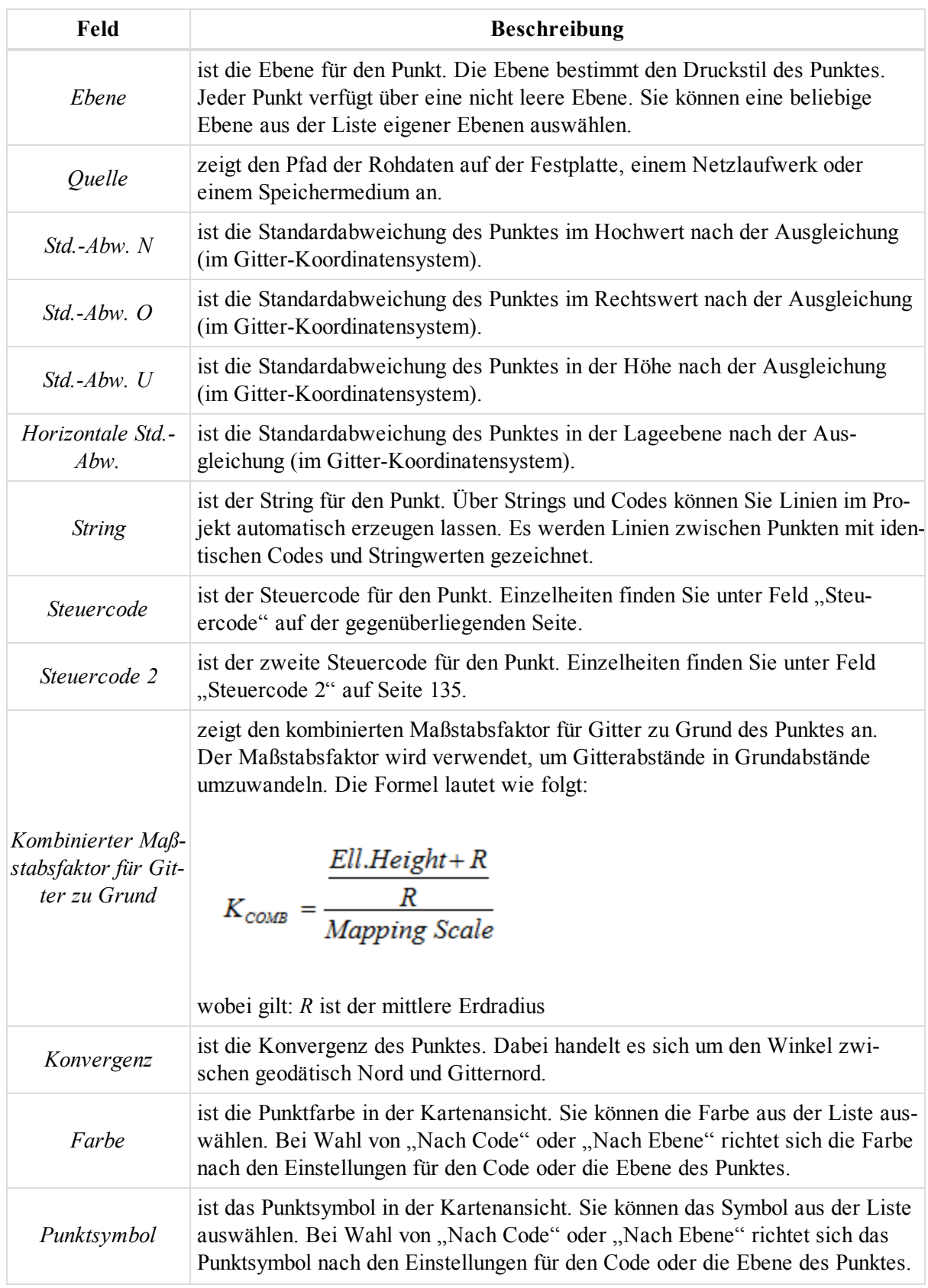

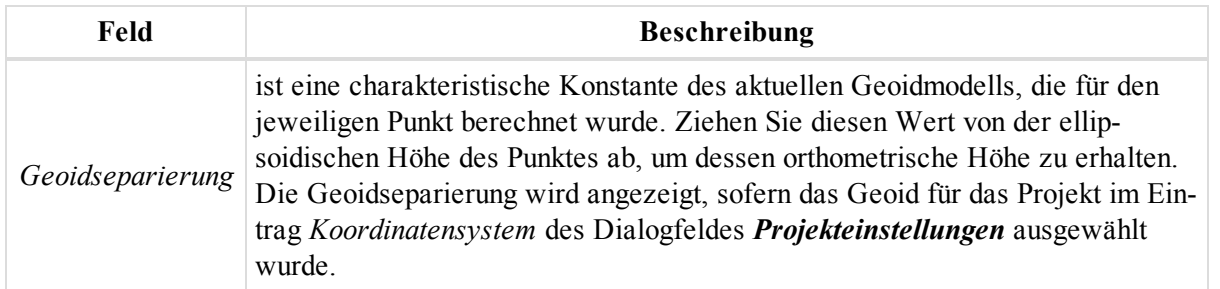

Im Kontextmenü (Rechtsklick) einer Zeile finden Sie verschiedene nützliche Befehle:

- <sup>l</sup> Allgemeine Befehle für alle Registerkarten in der Tabellenansicht: Einzelheiten finden Sie unter [All](#page-210-0)gemeines Kontextmenü in der [Tabellenansicht](#page-210-0) auf Seite 211:
- <sup>l</sup> Spezielle Befehle für die Registerkarte *Punkte*: Einzelheiten finden Sie unter [Kontextmenü](#page-134-1) für die Regis-terkarte ["Punkt" auf](#page-134-1) Seite 135.

Wenn die entsprechende Geoiddatei zum Projekt hinzugefügt wurde und das Geoid das Gebiet, in dem sich die Projektpunkte befinden, abdeckt, werden in der Spalte *Elevation* orthometrische Höhen angezeigt, sofern Sie im Dialogfeld *Projekteinstellungen* oder in der Statusleiste einen der Einträge *Grund* bzw. *Gitter* bzw. *Datum mit Elevation* ausgewählt haben.

Falls das entsprechende Geoid fehlt oder den Bereich nicht abdeckt, wird in der Spalte *Elevation* die ellipsoidische Höhe für alle Projektpunkte angezeigt.

## <span id="page-132-0"></span>**Feld "Steuercode"**

ist der Steuercode für den Punkt. Die Liste der Steuercodes kann folgende Codes enthalten:

- Standardcodes, die von Topcon mitgeliefert werden. Diese Codes verändern vorhandene Linien oder fügen Linien hinzu. Sie können Steuercodes nur für Punkte mit identischem Code- und Stringwert verwenden. Diese Steuercodes können Sie auswählen:
	- Bogenanfang
	- Bogenende
	- Schließen
	- Rechteck
- Eigene Codes. Diese Codes verändern vorhandene Linien nicht.

Das folgende Beispiel zeigt, wie vorhandene Linien durch die Standardcodes geändert werden.

"Nichts" verändert keine vorhandenen Linien.

A5 

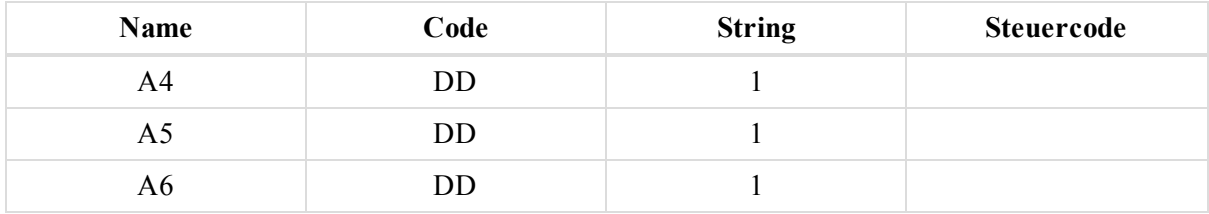

"Bogenanfang" definiert den Anfangspunkt eines Bogens:

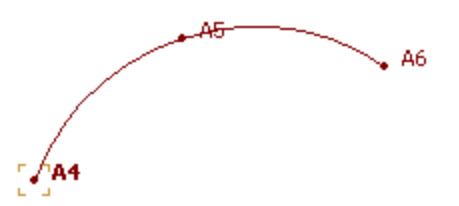

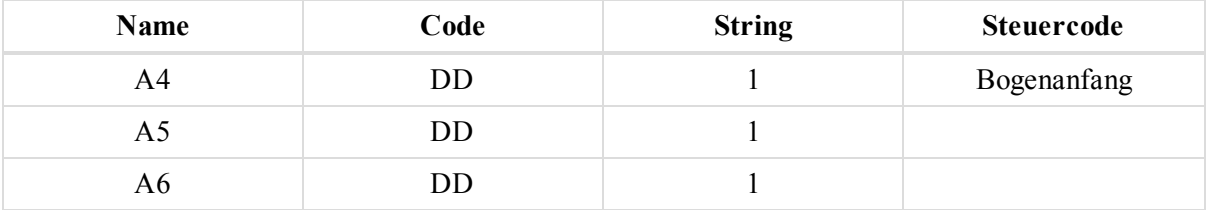

"Bogenende" definiert den Endpunkt eines Bogens:

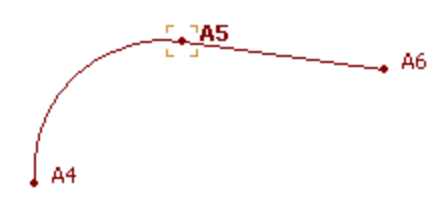

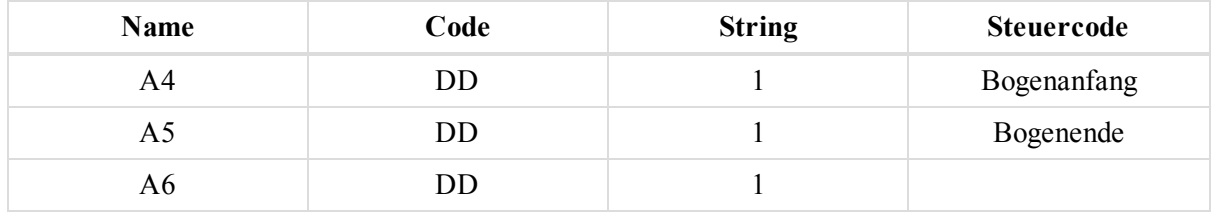

"Schließen" erstellt einen geschlossenen Linienzug. Hierfür müssen mehr als zwei Punkte vorliegen:

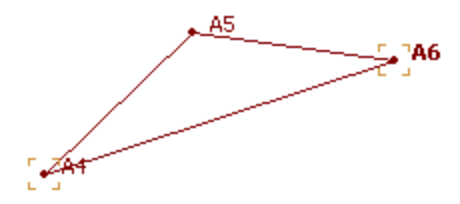

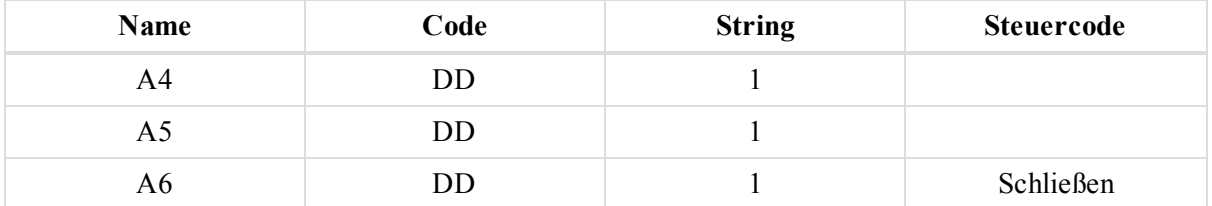

"Rechteck" erzeugt weitere Punkte, um den Linienzug zu schließen. Hierfür müssen exakt drei Punkte vorliegen:

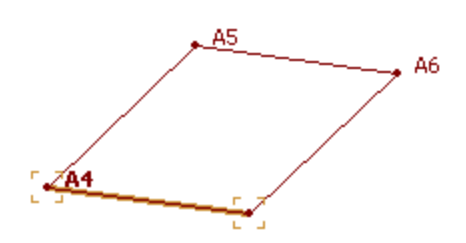

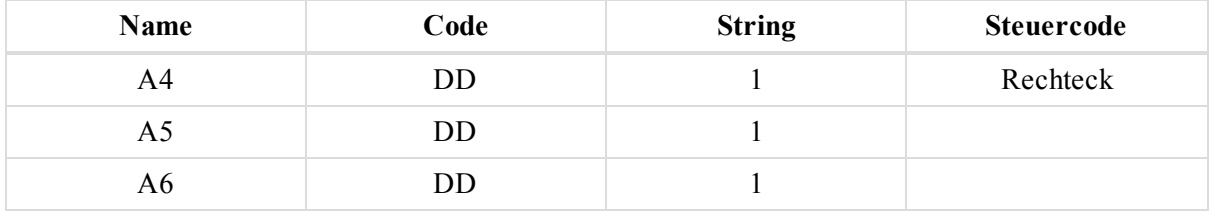

Das Feld wird auf der [Registerkarte](#page-231-0) "Punkte" in der Tabellenansicht und der Registerkarte "Codes und Stil" im Fenster *Eigenschaften* des Punktes angezeigt.

## <span id="page-134-0"></span>**Feld "Steuercode 2"**

ist der zweite Steuercode für den Punkt. Seine Funktion entspricht dem ersten Steuercode. Einzelheiten finden Sie unter Feld ["Steuercode" auf](#page-132-0) Seite 133. Sie können in MAGNET Tools gleichzeitig verschiedene Werte für Steuercode und Steuercode 2 verwenden.

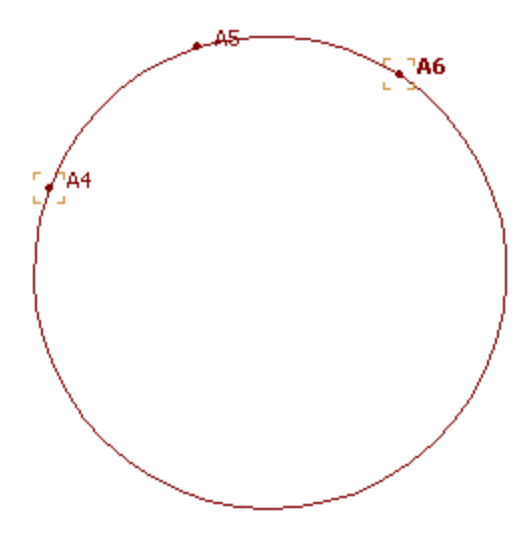

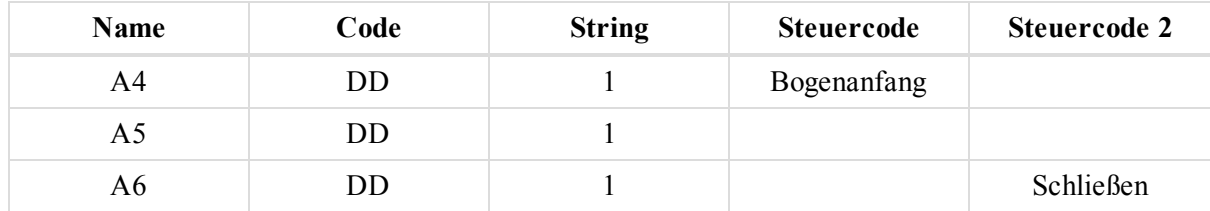

Das Feld wird auf der [Registerkarte](#page-231-0) "Punkte" in der Tabellenansicht und der Registerkarte "Codes und Stil" im Fenster *Eigenschaften* des Punktes angezeigt.

## <span id="page-134-1"></span>**Kontextmenü für die Registerkarte "Punkt"**

Auf der Registerkarte *Punkt* in der Tabellenansicht können Sie eine Linie markieren und im Kontextmenü (Rechtsklick) die folgenden Befehle für Punkte auswählen:

- <sup>l</sup> **Punkte umbenennen** ändert die Namen der markierten Punkte. Gehen Sie folgendermaßen vor:
	- 1. Wählen Sie **Punkte umbenennen** aus.
		- Das Fenster *Punkte umbenennen* erscheint.
	- 2. Ändern Sie die Punktnamen wie folgt:
		- <sup>l</sup> Sie können den Namen ändern. Wählen Sie dazu die Optionsschaltfläche *Startnummer benutzen* und legen Sie die Startnummer fest. Klicken Sie dann auf **OK**. Jetzt geschieht Folgendes:
			- Die markierten Punkte werden alphanumerisch sortiert.
			- <sup>l</sup> Die ausgewählte Startnummer wird für den ersten Punkt verwendet.
			- Die Punkte werden ausgehend von dieser Startnummer umbenannt (Schrittweite: 1).

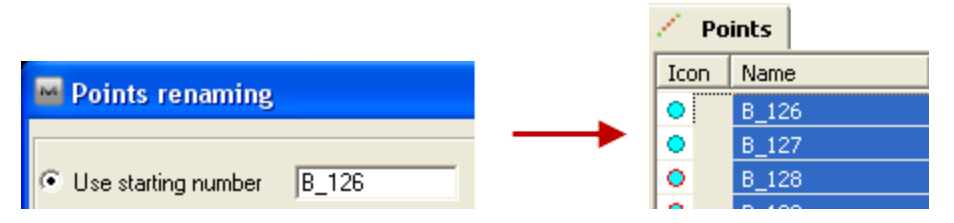

• Sie können den vorhandenen Punktnamen um ein Präfix oder Suffix ergänzen. Wählen Sie dazu die Optionsschaltfläche *Prefix benutzen und/oder Suffix* und legen Sie das Präfix bzw. Suffix fest. Klicken Sie dann auf **OK**. Das Präfix bzw. Suffix wird den vorhandenen Punktnamen vor- bzw. nachgestellt.

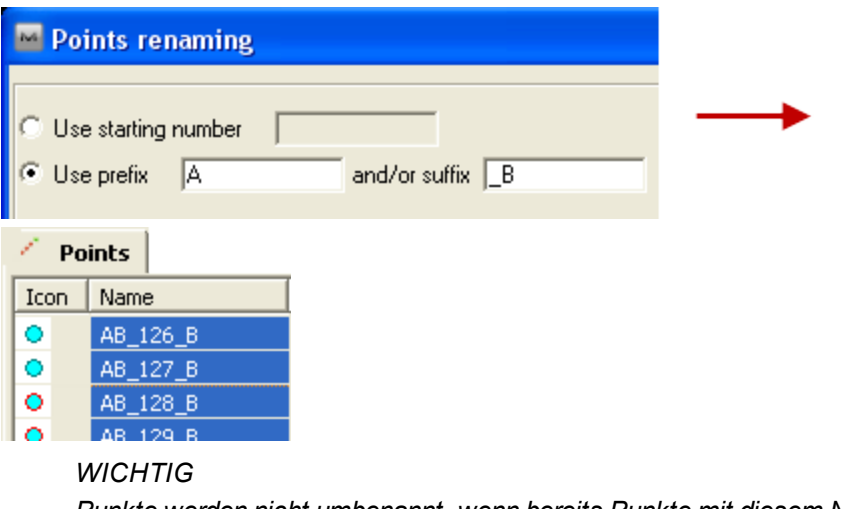

*Punkte werden nicht umbenannt, wenn bereits Punkte mit diesem Namen im Projekt enthalten sind.*

<sup>l</sup> **Von Modell löschen** löscht die markierten Punkte aus dem vorhandenen Modell. Die Punkte werden aus dem Modell entfernt, sind in der CAD-Ansicht aber noch zu sehen:

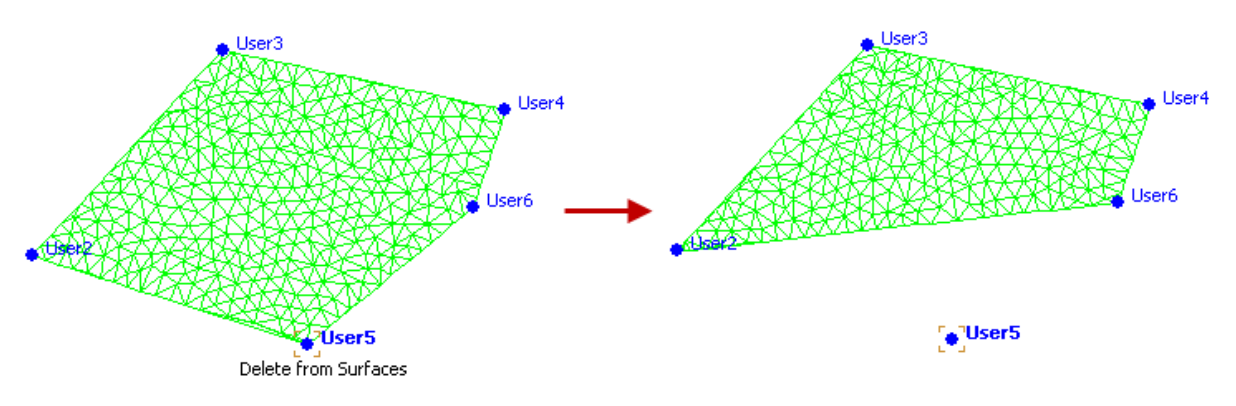

<sup>l</sup> **Deaktivieren/Aktivieren** bestimmt, ob die markierten Punkte und alle zugehörigen Objekte in der Ausgleichung, der Berechnung von Koordinaten und im Export verwendet werden. Deaktivierte Punkte sind in allen Ansichten grau dargestellt.

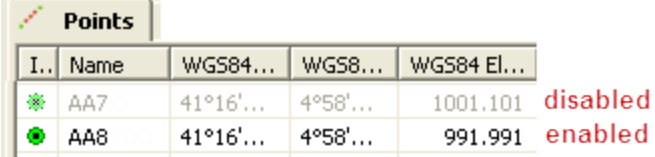

- <sup>l</sup> **Punkt hinzufügen** fügt einen neuen Punkt hinzu. Einzelheiten finden Sie unter [Schaltfläche](#page-51-0) "Punkt" auf [Seite](#page-51-0) 52.
- <sup>l</sup> **Zur Oberfläche hinzufügen** ist verfügbar, wenn das Projekt ein Modell enthält. Der Befehl fügt einen Punkt zum bestehenden Modell hinzu.
- <sup>l</sup> **Punkt(e) in Linie einfügen** ist verfügbar, wenn das Projekt eine Linie enthält. Der Befehl fügt Punkte in eine bestehende Linie ein. Einzelheiten finden Sie unter Befehl "Punkt(e) in Linie [einfügen" oben](#page-136-0).
- <sup>l</sup> **Punkt(e) an Linie anhängen** ist verfügbar, wenn das Projekt eine Linie enthält. Der Befehl fügt Punkte zu einer bestehenden Linie hinzu. Einzelheiten finden Sie unter Befehl "Punkt(e) an Linie [anhängen" auf](#page-137-0) der [nächsten](#page-137-0) Seite.
- <sup>l</sup> **Zoom Auswahl** passt den sichtbaren Ausschnitt der Kartenansicht an die markierten Punkte an.
- <sup>l</sup> **Punkte auswählen** öffnet das Fenster "*Punkte auswählen*". In diesem Fenster können Sie verschiedene Kriterien zum Auswählen von Punkten auf dieser Registerkarte setzen. Mit der Vorgabe werden alle Punkte im Projekt ausgewählt.
- <sup>l</sup> **Bericht** erzeugt einen Bericht über die markierten Punkte. Sie können den Bericht im Fenster *Berichtkonfiguration* bearbeiten. Standardmäßig enthält er die folgenden Daten:
	- Name
	- Koordinaten im aktuellen Koordinatensystem
	- Code

### <span id="page-136-0"></span>*Befehl "Punkt(e) in Linie einfügen"*

Dieser Befehl ist aktiviert, wenn das Projekt eine Linie enthält. Sie rufen den Befehl **Punkt(e) in Linie ein-**fügen über das Kontextmenü der [Registerkarte](#page-165-0)n Registerkarte "Punkte" auf Seite 129 und Registerkarte ["Linien" auf](#page-165-0) Seite 166 auf.

Die Funktion fügt einen Punkt in ein Liniensegment ein. Beim Einfügen eines Punktes wird das ausgewählte Segment zwischen Anfangs- und Endpunkt gelöscht und durch zwei neue Segmente ersetzt: Das erste Segment führt vom Anfangspunkt zum vorhandenen bzw. neuen eingefügten Punkt, das zweite Segment führt vom eingefügten (neuen oder vorhandenen) Punkt zum Endpunkt.

Sie können nach Belieben zuerst die Linie und dann den Punkt oder zuerst den Punkt und dann die Linie bestimmen.

So fügen Sie einen zuerst ausgewählten Punkt in eine Linie ein:

- 1. Markieren Sie auf der Registerkarte *Punkte* in der Tabellenansicht den gewünschten Punkt.
- 2. Wählen Sie im Kontextmenü (Rechtsklick) den Befehl **Punkt(e) in Linie einfügen** aus.

Der Cursor sieht nun so aus: . Das Fenster *Punkt(e) in Linie einfügen* erscheint oberhalb der CAD-Ansicht.

3. Wählen Sie im Bereich *Punkt(e) in Linie einfügen* aus der Dropdownliste *Segmenttyp* den Segmenttyp für die neue Linie aus.

4. Markieren Sie in der CAD-Ansicht die Linie, in die der Punkt eingefügt werden soll. Klicken Sie an eine freie Stelle, um dort einen neuen Linienknoten zu erzeugen.

Das bisherige Segment wird gelöscht, zwei neue Segmente werden erzeugt.

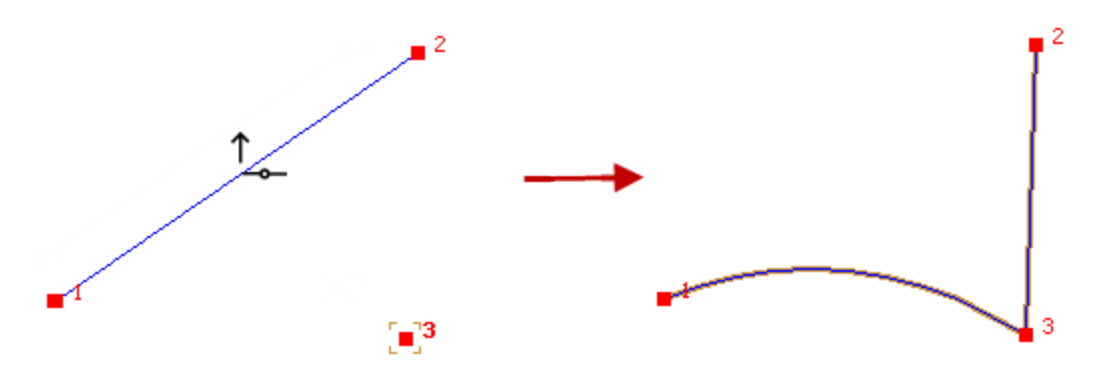

5. Schließen Sie das Fenster *Punkt(e) in Linie einfügen*.

So fügen Sie einen Punkt zu einer zuerst ausgewählten Linie hinzu:

- 1. Markieren Sie auf der Registerkarte *Linien* in der Tabellenansicht die gewünschte Linie.
- 2. Wählen Sie im Kontextmenü (Rechtsklick) den Befehl **Punkt(e) in Linie einfügen** aus.

Der Cursor sieht nun so aus: . Das Fenster *Punkt(e) in Linie einfügen* erscheint oberhalb der CAD-Ansicht.

- 3. Wählen Sie im Bereich *Punkt(e) in Linie einfügen* aus der Dropdownliste *Segmenttyp* den Segmenttyp für die neue Linie aus.
- 4. Markieren Sie in der CAD-Ansicht den Punkt, der in die Linie eingefügt werden soll.

Das bisherige Segment wird gelöscht, zwei neue Segmente werden erzeugt.

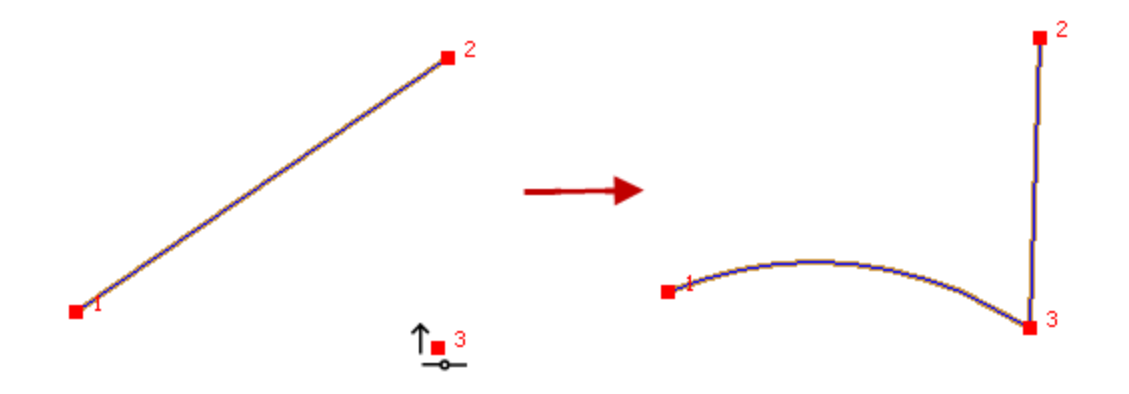

5. Schließen Sie das Fenster *Punkt(e) in Linie einfügen*.

### <span id="page-137-0"></span>*Befehl "Punkt(e) an Linie anhängen"*

Dieser Befehl ist aktiviert, wenn das Projekt eine Linie enthält. Sie rufen den Befehl **Punkt(e) an Linie anhän-**gen über das Kontextmenü der [Registerkarte](#page-165-0)n Registerkarte "Punkte" auf Seite 129 und Registerkarte "Linien" auf [Seite](#page-165-0) 166 auf.

Die Funktion fügt einem Liniensegment Punkte hinzu. Sie können nach Belieben zuerst die Linie und dann den Punkt oder zuerst den Punkt und dann die Linie bestimmen.

So fügen Sie einen zuerst ausgewählten Punkt zu einer Linie hinzu:

- 1. Markieren Sie auf der Registerkarte *Punkte* in der Tabellenansicht den gewünschten Punkt.
- 2. Wählen Sie im Kontextmenü (Rechtsklick) den Befehl **Punkt(e) an Linie anhängen** aus.

Der Cursor sieht nun so aus: . Das Fenster *Punkt(e) an Linie anhängen* erscheint oberhalb der CAD-Ansicht.

- 3. Wählen Sie im Bereich *Punkt(e) an Linie anhängen* aus der Dropdownliste *Segmenttyp* den Segmenttyp für die neue Linie aus.
- 4. Markieren Sie in der CAD-Ansicht die Linie, zu der der Punkt hinzugefügt werden soll. Klicken Sie an eine freie Stelle, um dort einen neuen Linienknoten zu erzeugen.

Das neue Segment wird erzeugt.

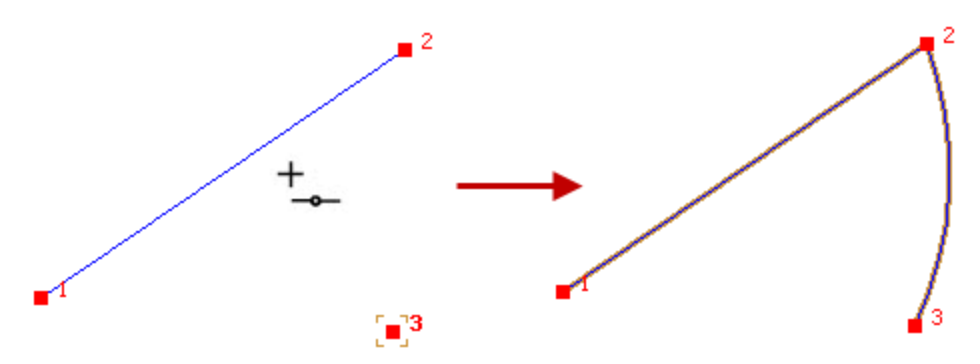

5. Schließen Sie das Fenster *Punkt(e) an Linie anhängen*.

So fügen Sie einen Punkt zu einer zuerst ausgewählten Linie hinzu:

- 1. Markieren Sie auf der Registerkarte *Linien* in der Tabellenansicht die gewünschte Linie.
- 2. Wählen Sie im Kontextmenü (Rechtsklick) den Befehl **Punkt(e) an Linie anhängen** aus.

Der Cursor sieht nun so aus: . Das Fenster *Punkt(e) an Linie anhängen* erscheint oberhalb der CAD-Ansicht.

- 3. Wählen Sie im Bereich *Punkt(e) an Linie anhängen* aus der Dropdownliste *Segmenttyp* den Segmenttyp für die neue Linie aus.
- 4. Markieren Sie in der CAD-Ansicht den Punkt, der zur Linie hinzugefügt werden soll.

Das neue Segment wird erzeugt.

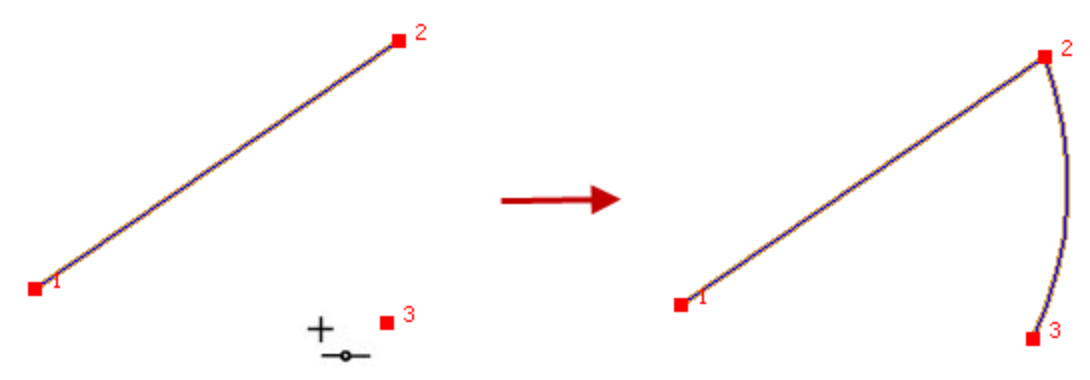

5. Schließen Sie das Fenster *Punkt(e) an Linie anhängen*.

# <span id="page-139-0"></span>**Registerkarte "GPS-Beobachtungen" (Aufstellungen)**

GPS Occupations

Die Registerkarte *GPS-Beobachtungen* (Aufstellungen) wird in der Tabellenansicht angezeigt, wenn das Projekt GPS-Daten enthält. Sie finden hier Informationen zu GPS-Aufstellungen. Weitere Informationen finden Sie unter [Registerkarte](#page-145-0) "GPS Beob." auf Seite 146

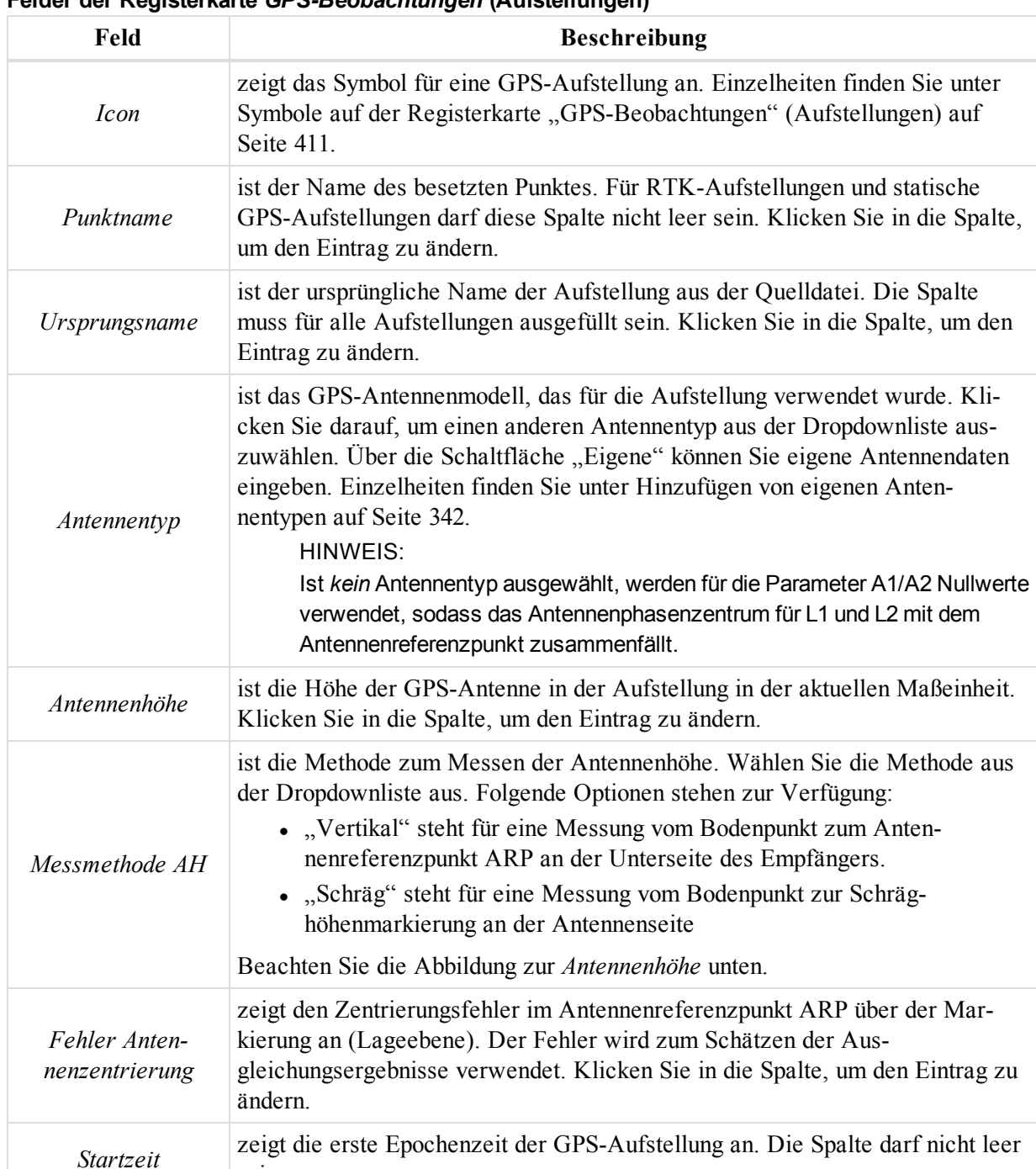

**Felder der Registerkarte** *GPS-Beobachtungen* **(Aufstellungen)**

sein.

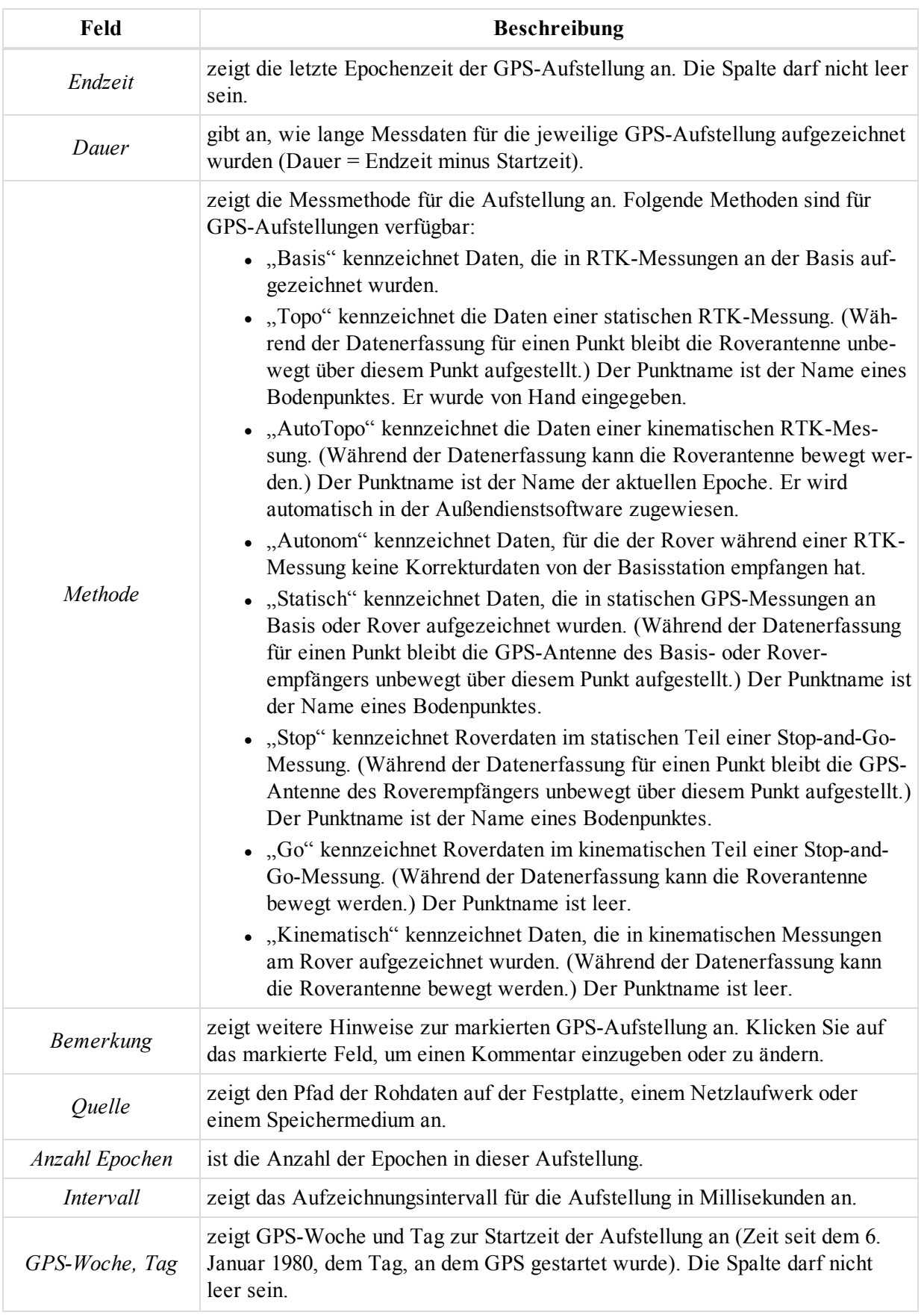

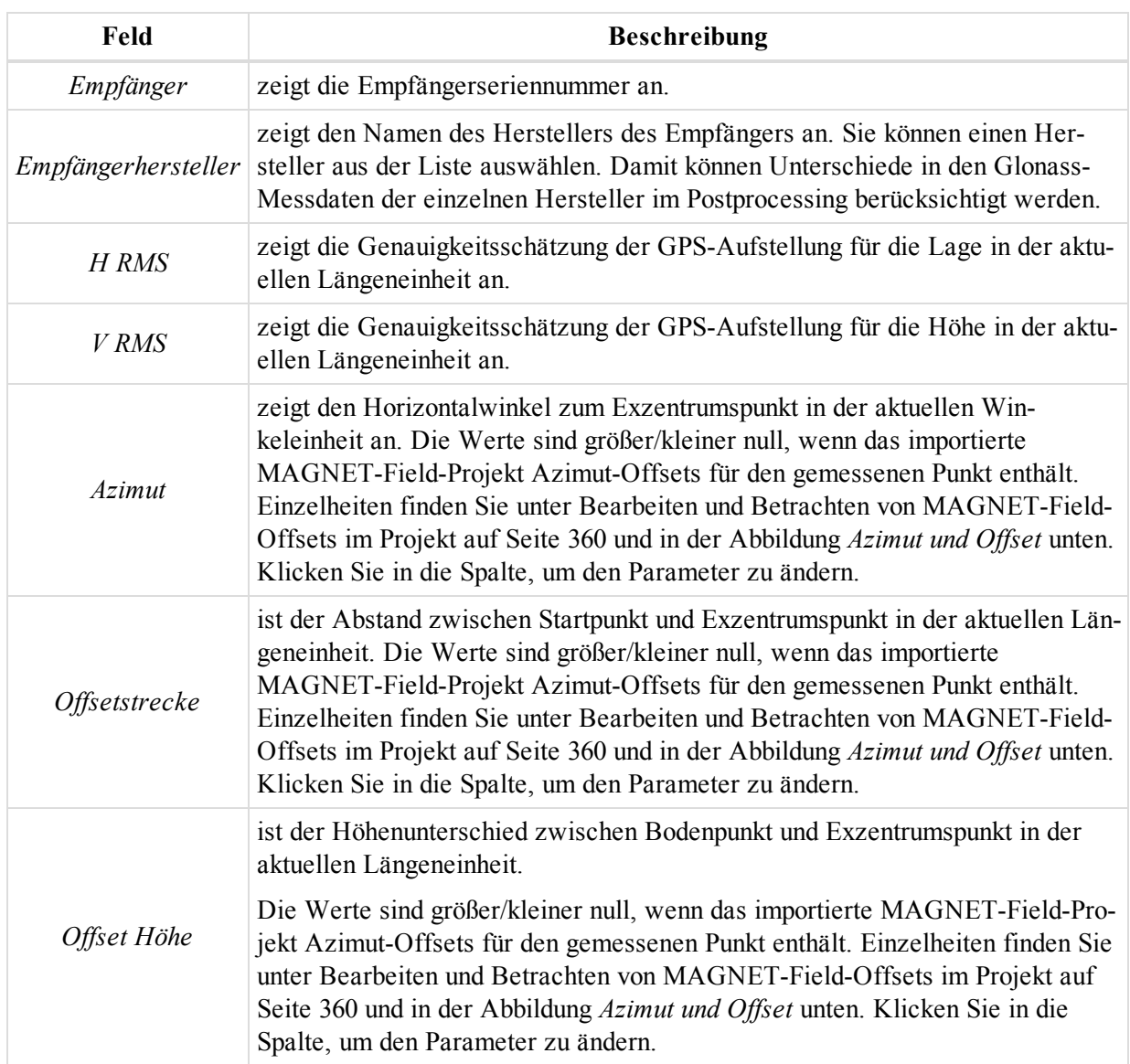

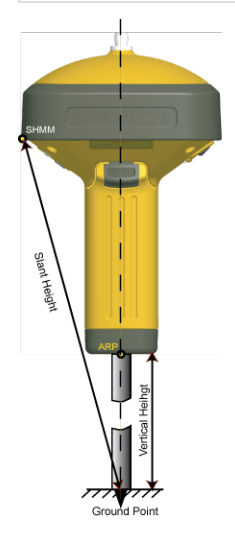

**Antennenhöhe**

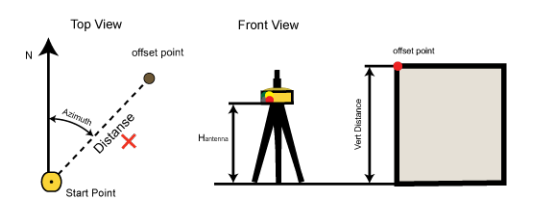

### **Azimut und Offset**

Im Kontextmenü (Rechtsklick) einer Zeile finden Sie mehrere Befehle. Diese gehören zwei Kategorien an:

- <sup>l</sup> Allgemeine Befehle für alle Registerkarten in der Tabellenansicht: Einzelheiten finden Sie unter [All](#page-210-0)gemeines Kontextmenü in der [Tabellenansicht:](#page-210-0)
- <sup>l</sup> Spezielle Befehle für die Registerkarte *GPS-Beobachtungen* (Aufstellungen): Einzelheiten finden Sie unter Kontextmenü für die Registerkarte ["GPS-Beobachtungen" oben.](#page-142-0)

### <span id="page-142-0"></span>**Kontextmenü für die Registerkarte "GPS-Beobachtungen"**

Auf der Registerkarte "GPS-Beobachtungen" können Sie folgende Spezialbefehle für GPS-Beobachtungen auswählen:

<sup>l</sup> **Dezimierung** ändert das Aufzeichnungsintervall für eine markierte GPS-Beobachtung (außer RTK) auf einen höheren Wert, zum Beispiel 5, 10, 15, 30 oder 60 Sekunden. Dazu muss die erste Epoche in der erzeugten Datei ein Vielfaches des ausgewählten Intervalls sein.

Ein Beispiel: Eine im 1-Sekundentakt aufgezeichnete Datei soll für ein 10-Sekundenintervall neu berechnet werden. Die Startzeit der Originaldatei ist 12:22:11, die Endzeit 12:22: 59. Die erste Epoche der erzeugten Datei ist dann 12:22:20, die letzte Epoche 12:22:50. So dezimieren Sie eine Beobachtung (Aufstellung):

- 1. Öffnen Sie das Kontextmenü (Rechtsklick) der Beobachtung.
- 2. Wählen Sie im Kontextmenü den Eintrag **Dezimierung** aus.

Das Dialogfeld *Dezimierung der Beobachtungen* erscheint.

- 3. Wählen Sie das gewünschte Intervall in der Dropdownliste *Intervall* aus.
- 4. Klicken Sie auf **OK**.

Die ursprüngliche Beobachtung wird durch die neue ersetzt.

- <sup>l</sup> **Verbinden** vereint zwei oder mehr GPS-Beobachtungen (außer RTK). Dazu müssen die folgenden Voraussetzungen erfüllt sein:
	- nur ein Aufstellungstyp (kinematisch oder statisch)
	- statische Aufstellungen wurden auf demselben Punkt durchgeführt
	- kinematische Aufstellungen sind in derselben Stop-and-Go-Datei enthalten
	- Aufstellungen weisen dasselbe Aufzeichnungsintervall auf
	- Aufstellungen weisen denselben Antennentyp auf
	- Aufstellungen weisen dieselbe Empfängerkennung auf
	- Aufstellungen weisen denselben Antennenhöhentyp auf
	- Aufstellungen weisen in Lage und Höhe dieselben Offsets auf

So führen Sie GPS-Beobachtungen zusammen:

- 1. Markieren Sie die entsprechenden Standpunkte.
- 2. Wählen Sie im Kontextmenü (Rechtsklick) den Eintrag **Verbinden** aus.

Das Dialogfeld *GPS-Beobachtungen zusammenführen* erscheint.

- 3. Geben Sie den Namen der zusammengeführten Aufstellung im Feld *Zusammengeführte GPS-Beobachtungen* ein.
- 4. Klicken Sie auf **OK**.

Die Standpunkte werden zusammengeführt.

- <sup>l</sup> **Trennen** teilt eine GPS-Beobachtung auf (außer RTK). Je nach Dauer der Aufstellung und Anzahl der Epochen können Sie die Aufteilung nach Zeit, nach Dauer, nach Stunde oder nach Tag vornehmen.
	- "Nach Zeit" trennt Standpunkte mit mehr als einer Epoche an einem bestimmten Zeitpunkt. Als Vorgabe wird die Hälfte der Aufstellungsdauer verwendet. So teilen Sie einen Standpunkt nach Zeit auf:
		- 1. Markieren Sie die entsprechenden Standpunkte.
		- 2. Wählen Sie im Kontextmenü (Rechtsklick) den Eintrag **Trennen** aus.

#### Das Dialogfeld *GPS-Beobachtungen trennen* erscheint.

- 3. Wählen Sie in der Dropdownliste *Trennen nach* den Eintrag *Zeit* aus.
- 4. Geben Sie im Feld *Trennzeitpunkt* die Startzeit der neuen GPS-Beobachtung ein.
- 5. Klicken Sie auf **OK**.

Die Aufstellung wird geteilt. Es liegen nun zwei Standpunkte vor. Auf der Registerkarte *Standpunkt* werden zwei Standpunkte anstelle des ursprünglichen Standpunkts angezeigt. Die Teile heißen "<ursprünglicher Beobachtungsname>(Head)" und "<ursprünglicher Beobachtungsname>(Tail)". Alle erzeugten Standpunkt teilen sich denselben Namen.

- . "Nach Dauer" unterteilt Standpunkte mit mehr als einer Minute Dauer in Abschnitte gleicher Dauer. Sie können die Dauer im entsprechenden Feld eingeben. Sobald Sie im Fenster "GPS-Beobachtungen trennen" auf "OK" klicken, werden  $N + 1$  Standpunkte erzeugt. Dabei ist N das ganzzahlige Ergebnis der Formel "Aufstellungsdauer (in Minuten) / Abschnittsdauer (in Minuten)". Die Dauer der erstellten Abschnitte entspricht der Vorgabe – lediglich der letzte Abschnitt kann davon abweichen. Auf der Registerkarte "Standpunkt" werden N+1 Standpunkte anstelle des ursprünglichen Standpunkts angezeigt. Die Teile heißen "<ursprünglicher Beobachtungsname>(Head)" und ", <ursprünglicher Beobachtungsname>(Tail 1)" bis "<ursprünglicher Beobachtungsname>(Tail N)".
	- 1. Markieren Sie die entsprechenden Standpunkte.
	- 2. Wählen Sie im Kontextmenü (Rechtsklick) den Eintrag **Trennen** aus.

#### Das Dialogfeld *GPS-Beobachtungen trennen* erscheint.

- 3. Wählen Sie in der Dropdownliste *Trennen nach* den Eintrag *Dauer* aus.
- 4. Geben Sie im Feld *Trenndauer* die Dauer der neuen GPS-Beobachtungsabschnitte ein.
- 5. Klicken Sie auf **OK**.

Die Aufstellung wird geteilt. Im Fenster "GPS-Beobachtungen trennen" werden N +1 Standpunkte erzeugt. Dabei ist N das ganzzahlige Ergebnis der Formel "Aufstellungsdauer (in Minuten) / Abschnittsdauer (in Minuten)". Die Dauer der erstellten Abschnitte entspricht der Vorgabe – lediglich der letzte Abschnitt kann davon abweichen. Auf der Registerkarte "Standpunkt" werden N+1 Standpunkte anstelle des ursprünglichen Standpunkts angezeigt. Die Teile heißen "<ursprünglicher Beobachtungsname>(Head)" und "<ursprünglicher Beobachtungsname>(Tail 1)" bis " $\leq$ ursprünglicher Beobachtungsname>(Tail N)".

- "Nach Stunde" unterteilt Standpunkte mit mehr als einer Stunde Dauer sowie Standpunkte, die zwei Stundenwerte aufweisen. Es entstehen Aufstellungen, die jeweils nur einen Stundenwert umfassen. Gehen Sie folgendermaßen vor:
	- 1. Markieren Sie die entsprechenden Standpunkte.
	- 2. Wählen Sie im Kontextmenü (Rechtsklick) den Eintrag **Trennen** aus.

Das Dialogfeld *GPS-Beobachtungen trennen* erscheint.
- 3. Wählen Sie in der Dropdownliste *Trennen nach* den Eintrag *Stunde* aus.
- 4. Klicken Sie auf **OK**.

Der Standpunkt wird geteilt. Im Fenster "GPS-Beobachtungen trennen" werden N, N+1 oder N+2 Standpunkte erzeugt. Dabei ist N das ganzzahlige Ergebnis der Formel "Startzeit der markierten Aufstellung (Stunde) / Endzeit der markierten Aufstellung (Stunde)". Jeder Abschnitt – ausgenommen der erste und letzte Abschnitt – ist genau eine Stunde lang. Die Start- und Endzeit der Aufstellungen (ausgenommen die erste und letzte Aufstellungen) liegen auf der vollen Stunde. Auf der Registerkarte "Standpunkt" werden diese Standpunkte anstelle des ursprünglichen Standpunkts angezeigt. Die Teile heißen "<ursprünglicher Beobachtungsname>(Head)" und ">
sursprünglicher Beobachtungsname>(Tail 1)" bis ">
sursprünglicher Beobachtungsname>(Tail N)".

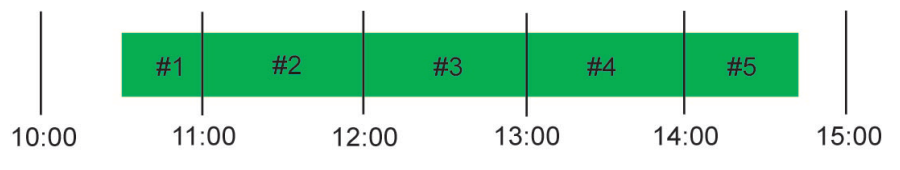

- "Nach Tag" unterteilt Standpunkte mit mehr als einem Tag Dauer sowie Standpunkte, die sich über mehrere Tage erstrecken. Es entstehen Aufstellungen, die jeweils nur einen Tag umfassen. Gehen Sie folgendermaßen vor:
	- 1. Markieren Sie die entsprechenden Standpunkte.
	- 2. Wählen Sie im Kontextmenü (Rechtsklick) den Eintrag **Trennen** aus.

Das Dialogfeld *GPS-Beobachtungen trennen* erscheint.

- 3. Wählen Sie in der Dropdownliste *Trennen nach* den Eintrag *Tag* aus.
- 4. Klicken Sie auf **OK**.

Der Standpunkt wird geteilt. Im Fenster "GPS-Beobachtungen trennen" werden N, N+1 oder N+2 Standpunkte erzeugt. Dabei ist N das ganzzahlige Ergebnis der Formel "Startzeit der markierten Aufstellung (Tag) / Endzeit der markierten Aufstellung (Tag)". Jeder Abschnitt – ausgenommen der erste und letzte Abschnitt – ist genau einen Tag lang. Die Start- und Endzeit der Aufstellungen (ausgenommen die erste und letzte Aufstellungen) liegen auf 00:00:00 Uhr. Auf der Registerkarte "Standpunkt" werden diese Standpunkte anstelle des ursprünglichen Standpunkts angezeigt. Die Teile heißen "<ursprünglicher Beobachtungsname>(Head)" und "<ursprünglicher Beobachtungsname>(Tail 1)" bis "<ursprünglicher Beobachtungsname> (Tail  $N$ )".

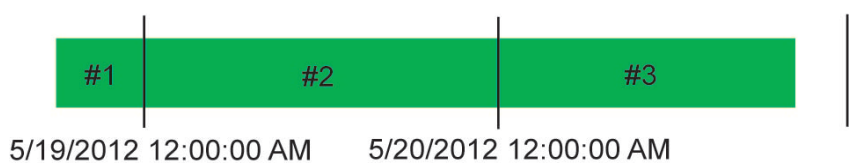

- <sup>l</sup> **Deaktivieren** deaktiviert die markierte GPS-Beobachtung (Aufstellung) und alle Beobachtungen (Messungen), in denen diese Aufstellung genutzt wird, sodass sie in der Ausgleichung, in der Berechnung von Koordinaten und im Export nicht verwendet wird. Deaktivierte Aufstellungen und Beobachtungen sind in allen Ansichten grau dargestellt.
- <sup>l</sup> **Aktivieren** aktiviert die markierte GPS-Beobachtung (Aufstellung) und alle Beobachtungen (Messungen), in denen diese Aufstellung genutzt wird, sodass sie für Ausgleichung, die Berechnung von Koordinaten und im Export verwendet wird.
- <sup>l</sup> **Zugehörige Objekte zeigen** zeigt eine Liste der Registerkarten (Punkte, GPS-Beobachtungen) an, auf denen die Objekte (hier: Punkte und GPS-Beobachtungen) betrachtet werden können. Nach Wahl der gewünschten Registerkarte wird das Objekt darauf hervorgehoben.
- <sup>l</sup> **Rohdaten-Plot** öffnet eine grafische Ansicht der Rohdaten. Sie können die Darstellung ändern. So betrachten Sie Rohdaten:
	- 1. Markieren Sie die gewünschte Aufstellung.
	- 2. Wählen Sie im Kontextmenü (Rechtsklick) den Eintrag **Rohdaten-Plot**.

Das Dialogfeld *Plot auswählen: Funktionen* erscheint.

- 3. Wählen Sie die Werte für die X- und Y-Achse aus den Dropdownlisten aus.
- 4. Klicken Sie auf **Weiter**.

Die Ansicht *Rohdaten-Plot* wird geöffnet.

- <sup>l</sup> **Epochenansicht** öffnet die Epochenansicht für GPS-Aufstellungen (außer RTK). Das Fenster enthält alle Rohdaten der Aufstellung im Textformat. Das Fenster enthält zwei Bereiche. Der linke Bereich enthält alle erfassten Epochen der Aufstellung. Für jede Epoche werden Datum und Zeit, kartesische Koordinaten (WGS84), Offset der Empfängeruhr (in Sekunden), Komponenten der Geschwindigkeit der einzelnen Achsen (in m/s), PDOP, gemeinsame Satellitenanzahl (GPS, Glonass, Galileo, SBAS, QZSS, BDS) und Lösungstyp angezeigt. Es gibt folgende Lösungstypen:
	- Hardware, ohne Korrekturen
	- Hardware, Differenzialcode
	- Hardware, Differentialphase float
	- Hardware, Differentialphase fixed

Markieren Sie eine Epoche im linken Bereich, um rechts folgende Daten anzuzeigen: Satellitennummer, Slot (für L1-Empfänger stets CA, für L1/L2-Empfänger CA, L1P, L2P), Elevationswinkel, Signal-Rausch-Verhältnis der Delay-Lock-Loops (Regelschleifen) der Kanäle (in dB\*Hz), Pseudostrecke (in Meter) und Trägerphase für jeden Slot, Dopplerverschiebung für L1 und L2, Glättungskorrektur (in Meter) der gemessenen Pseudostrecke.

HINWEIS:

Die im Header der RINEX-Datei aufgezeichneten Koordinatenwerte jeder Epoche werden im linken Fensterbereich angezeigt.

- <sup>l</sup> **GPS-Beobachtungen auswählen** (Aufstellungen) öffnet das Fenster "GPS-Beobachtungen auswählen". In diesem Fenster können Sie verschiedene Kriterien zum Auswählen von GPS-Aufstellungen auf dieser Registerkarte setzen. Mit der Vorgabe werden alle GPS-Beobachtungen (Aufstellungen) im Projekt ausgewählt.
- <sup>l</sup> **Zu Statisch konvertieren** wandelt kinematische in statische Aufstellungen um. Der Befehl steht nur für kinematische GPS-Aufstellungen (außer RTK) zur Verfügung.
- <sup>l</sup> **Zu kinematisch konvertieren** wandelt statische in kinematische Aufstellungen um. Der Befehl steht nur für statische GPS-Aufstellungen (außer RTK) zur Verfügung.

# **Registerkarte** "GPS Beob."

#### GPS Obs

Die Registerkarte *GPS Beob.* wird nur angezeigt, wenn das Projekt GPS-Daten enthält. Die Registerkarte zeigt die Werte in Maßeinheit, die in der Statusleiste gewählt ist. Sie enthält Informationen zu GPS-Beobachtungen

(Vektoren). Weitere Informationen finden Sie unter Registerkarte ["GPS-Beobachtungen" \(Aufstellungen\)](#page-139-0) auf [Seite](#page-139-0) 140.

| Feld                         | <b>Beschreibung</b>                                                                                                    |
|------------------------------|----------------------------------------------------------------------------------------------------|
| <b>Icon</b>                  | zeigt das Symbol für eine GPS-Beobachtung an. Einzelheiten finden Sie unter<br>Symbole auf der Registerkarte "GPS Beob." (Messdaten) auf Seite 411                                                                                                    |
| Punkt von                    | ist der Name des Basispunktes für die GPS-Beobachtung (Vektor). Die Spalte<br>darf nicht leer sein. Sie können den Namen nur auf der Registerkarte GPS-Beo-<br>bachtung (Aufstellung) ändern.                                                                                                    |
| Punkt zu                     | ist der Name des Roverpunktes für die GPS-Beobachtung (Vektor). Die Spalte<br>darf nicht leer sein. Sie können den Namen nur auf der Registerkarte GPS-Beo-<br>bachtung (Aufstellung) ändern.                                                                                                    |
| Startzeit                    | zeigt die erste Epochenzeit des gemeinsamen GPS-Beobachtungsintervalls<br>(Vektor) an. Die Spalte darf nicht leer sein.                                                                                                    |
| Endzeit                      | zeigt die letzte Epochenzeit des gemeinsamen GPS-Beobachtungsintervalls<br>(Vektor) an. Die Spalte darf nicht leer sein.                                                                                                    |
| Dauer                        | gibt an, wie lange an Basis und Rover zeitgleich Messdaten für die GPS-Beo-<br>bachtung aufgezeichnet wurden (Dauer = Endzeit minus Startzeit).                                                                                                    |
| Bemerkung                    | zeigt weitere Hinweise zur markierten GPS-Beobachtung an. Klicken Sie auf<br>das markierte Feld, um einen Kommentar einzugeben oder zu ändern.                                                                                                    |
| GPS-Woche, Tag               | zeigt GPS-Woche und Tag zur Startzeit der Beobachtung an (Zeit seit dem 6.<br>Januar 1980, dem Tag, an dem GPS gestartet wurde). Die Spalte darf nicht<br>leer sein.                                                                                                    |
| Methode                      | ist die Beobachtungsmethode. Folgende Optionen stehen zur Verfügung:<br>• "RTK Topo" kennzeichnet RTK-Beobachtungen, die mithilfe einer<br>Basis und von Topo-Aufstellungen gemessen werden.<br>. "RTK AutoTopo" kennzeichnet RTK-Beobachtungen, die mithilfe einer<br>Basis und von AutoTopo-Aufstellungen gemessen werden.<br>. "PP" kennzeichnet eine Beobachtung mit zwei statischen Aufstellungen.<br>. "PP Stop" kennzeichnet eine Beobachtung mit einer statischen und einer<br>Stop-Aufstellung.<br>• "PP Go" kennzeichnet eine Beobachtung mit einer statischen und einer<br>Go-Aufstellung.<br>. "PP kinematisch" kennzeichnet eine Beobachtung mit einer statischen<br>und einer kinematischen Aufstellung. |
| Horizontale Genau-<br>igkeit | zeigt die Genauigkeitsschätzung für die Lage der GPS-Beobachtung in der aktu-<br>ellen Längeneinheit an.                                                                                                    |
| Vertikale Genau-<br>igkeit   | zeigt die Genauigkeitsschätzung für die Höhe der GPS-Beobachtung in der<br>aktuellen Längeneinheit an.                                                                                                    |

**Felder der Registerkarte "GPS Beob."** 

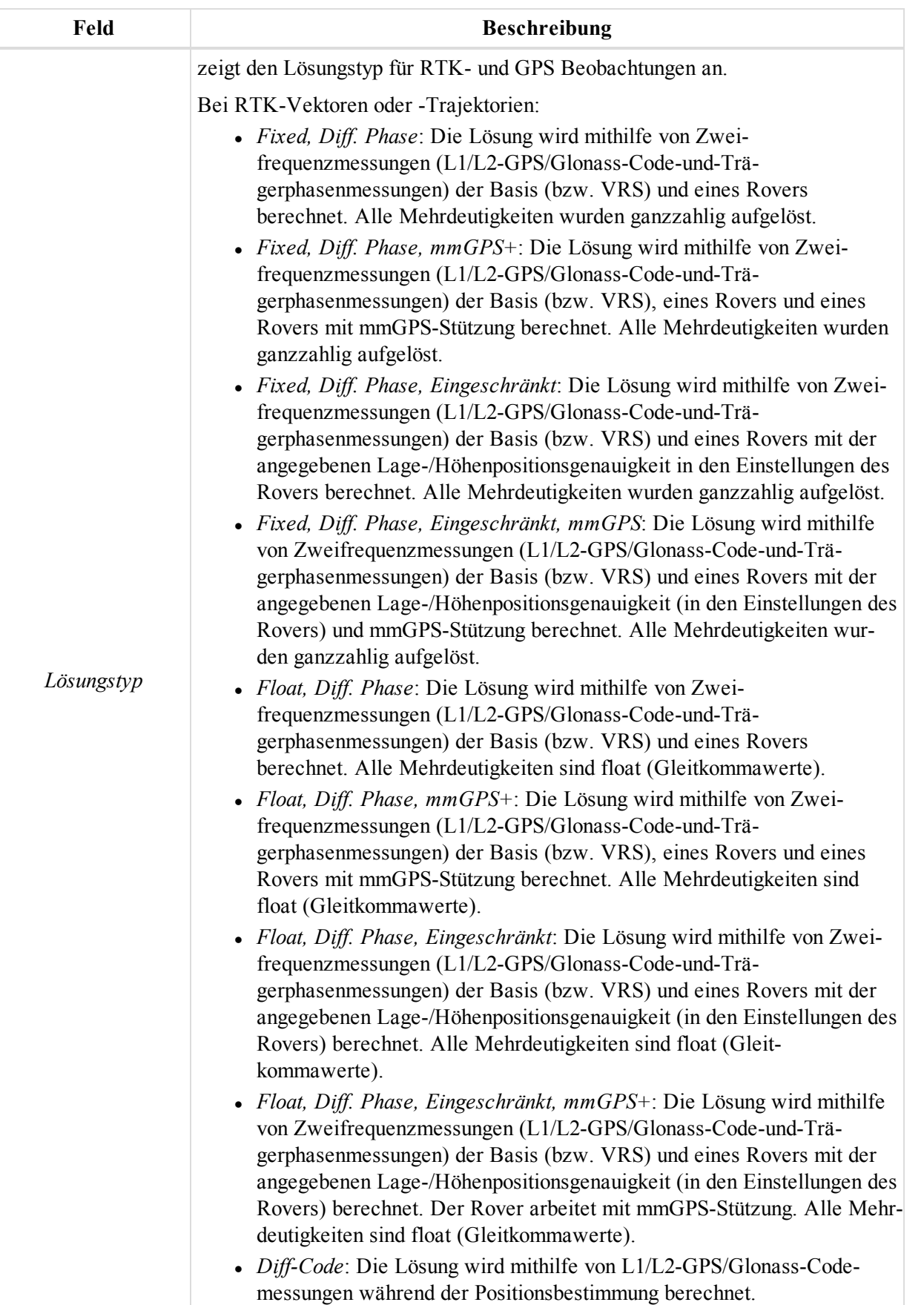

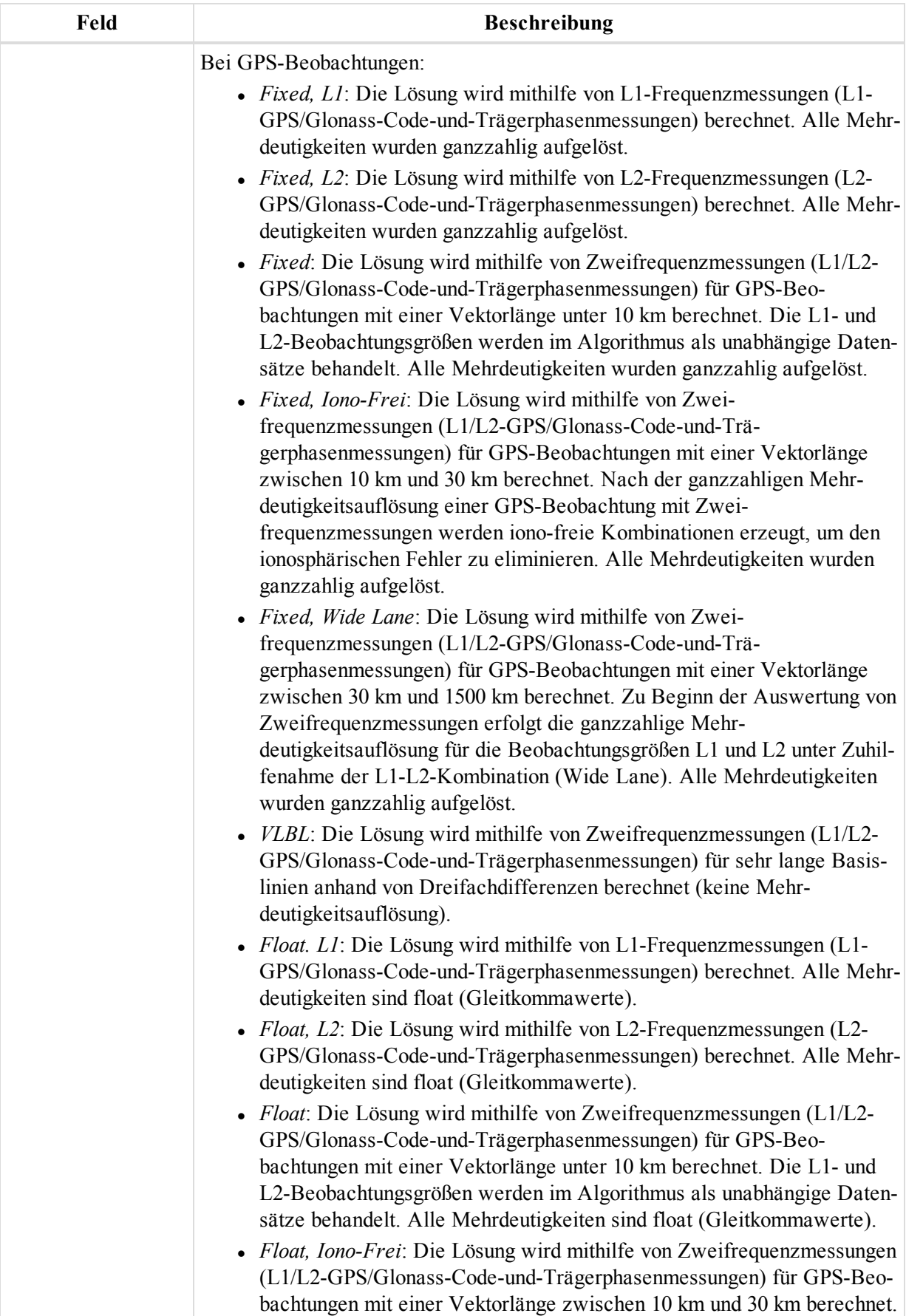

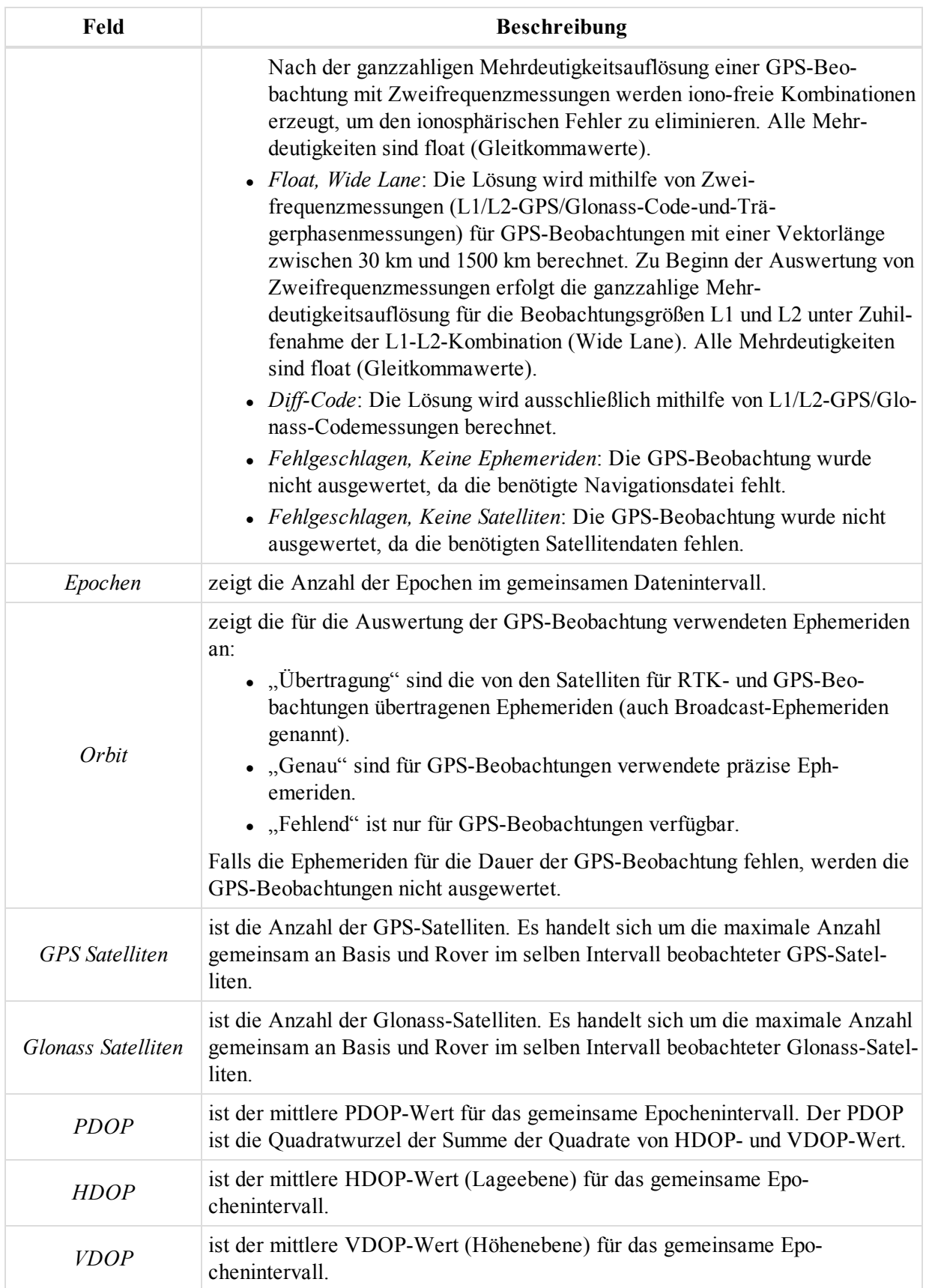

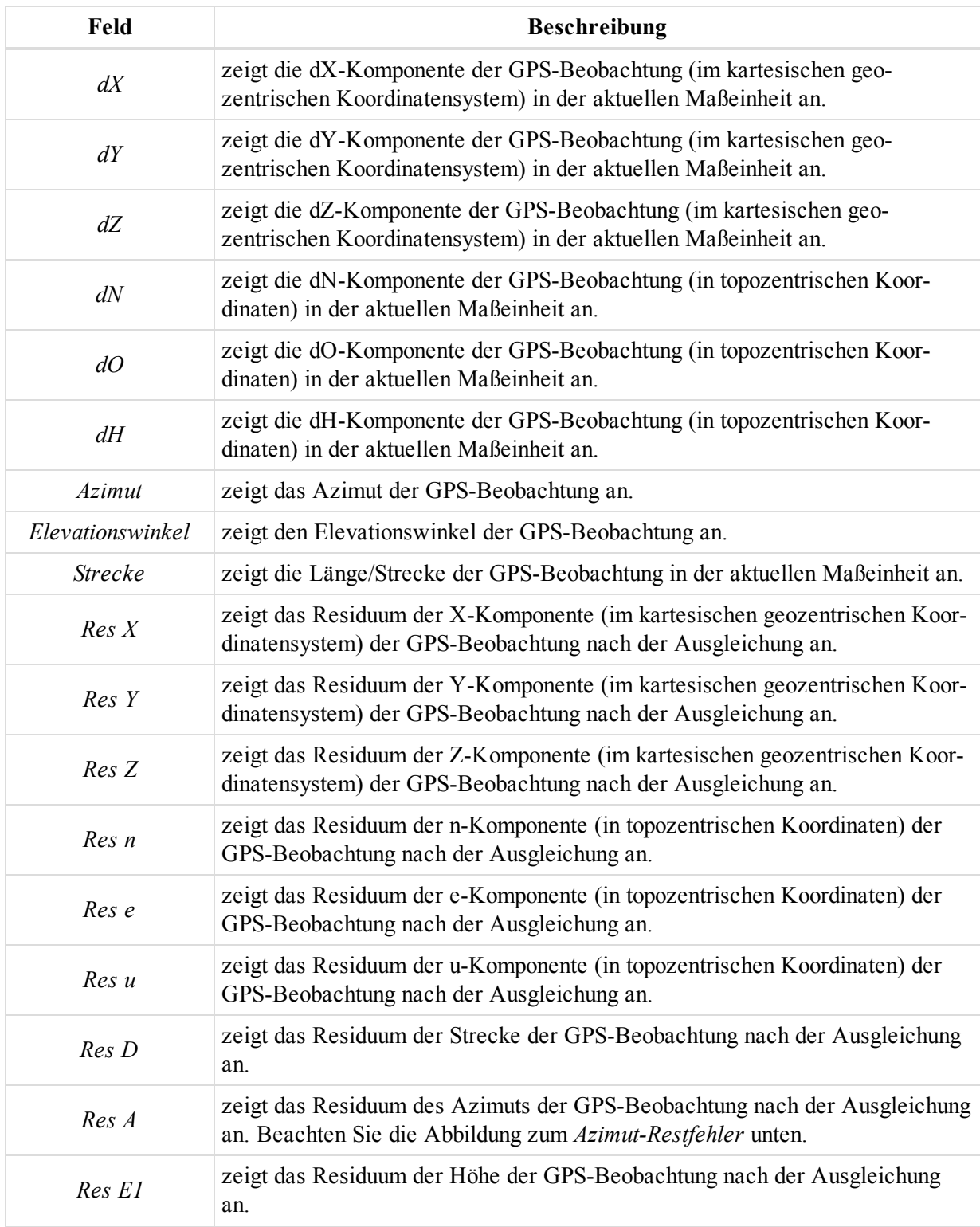

#### Datenansichten

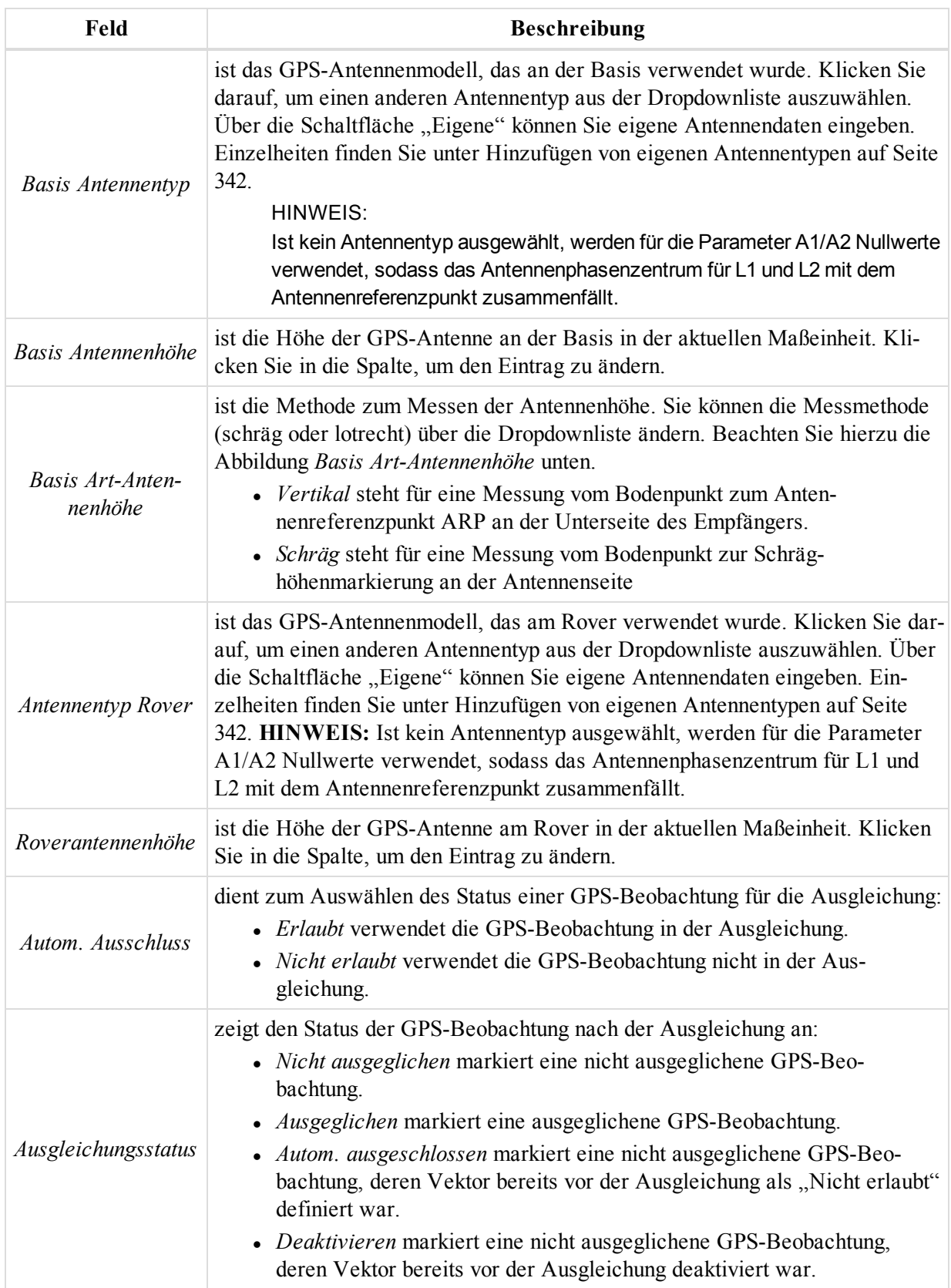

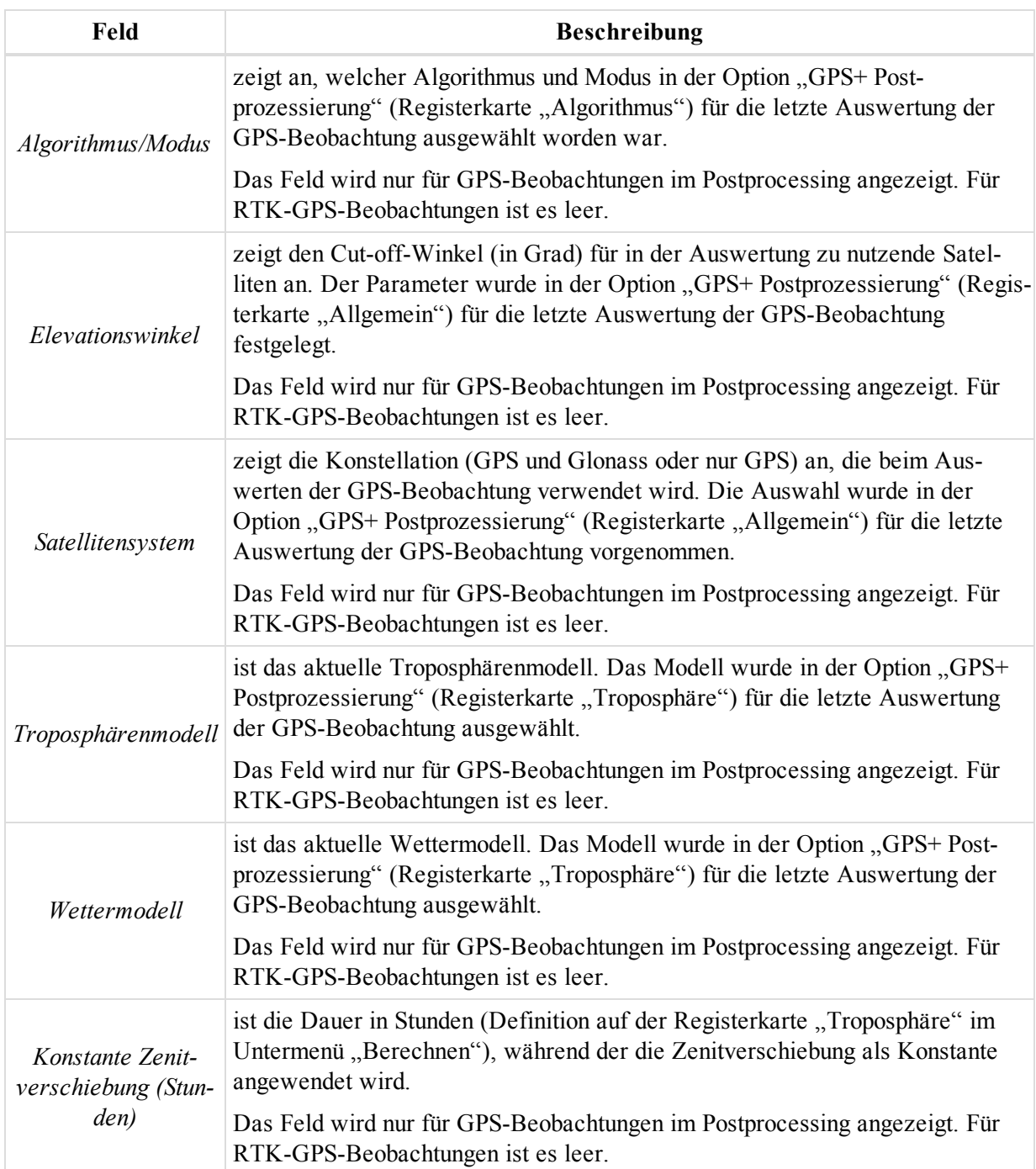

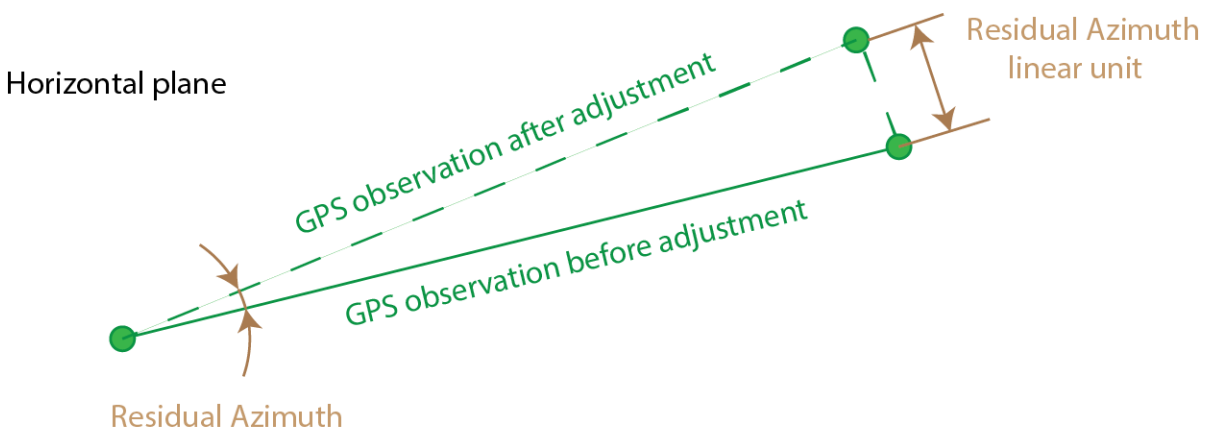

angular unit

**Azimut-Restfehler**

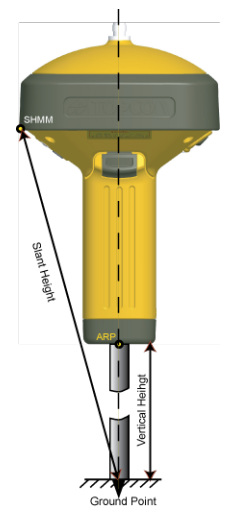

### **Basis Art-Antennenhöhe**

HINWEIS 2

Nullwerte in den Residuumsfeldern bedeuten, dass die GPS-Beobachtung im nicht geschlossenen Netz enthalten ist und keine wiederholten GPS-Beobachtungen enthält.

Im Kontextmenü (Rechtsklick) einer Zeile finden Sie verschiedene nützliche Befehle:

- Allgemeine Befehle für alle Registerkarten in der Tabellenansicht: Einzelheiten finden Sie unter [All](#page-210-0)gemeines Kontextmenü in der [Tabellenansicht](#page-210-0) auf Seite 211:
- <sup>l</sup> Spezielle Befehle für die Registerkarte *GPS Beob.*: Einzelheiten finden Sie unter [Kontextmenü](#page-153-0) für die [Registerkarte](#page-153-0) "GPS Beob." oben.

## <span id="page-153-0"></span>**Kontextmenü für die Registerkarte "GPS Beob."**

Auf der Registerkarte "GPS Beob." können Sie folgende Spezialbefehle für GPS-Beobachtungen auswählen:

- <sup>l</sup> **Deaktivieren/Aktivieren** bestimmt, ob die markierten GPS-Beobachtungen in der Ausgleichung, der Berechnung von Koordinaten und im Export verwendet werden. Deaktivierte GPS-Beobachtungen sind in allen Ansichten grau dargestellt.
- <sup>l</sup> **GPS-Beobachtungen auswählen** öffnet das Dialogfeld *GPS-Beobachtungen auswählen*. In diesem Dialogfeld können Sie verschiedene Kriterien zum Auswählen von GPS-Beobachtungen auf dieser Registerkarte setzen. Mit der Vorgabe werden alle GPS-Beobachtungen im Projekt ausgewählt.
- <sup>l</sup> **Koordinaten berechnen** aktiviert die Berechnung von Koordinaten für Roverpunkte der markierten GPS-Beobachtungen mithilfe der entsprechenden Basisstation.
- <sup>l</sup> **Bericht** erzeugt einen Bericht über die markierten GPS-Beobachtungen. Sie können den Bericht im Fenster "Berichtkonfiguration" bearbeiten. Standardmäßig enthält er die folgenden Daten:
	- Name der Basisstation
	- Name des Roverstandpunktes
	- Komponenten der GPS-Beobachtungen in topozentrischen Koordinaten
	- Lage- und Höhengenauigkeiten in der aktuellen Maßeinheit

# <span id="page-154-0"></span>**Registerkarte "TS-Beob."**

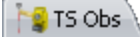

Die Registerkarte *TS-Beob.* wird nur angezeigt, wenn das Projekt TS-Rohdaten (Beobachtungswerte) enthält. Die Registerkarte "TS-Beob." in der Tabellenansicht enthält zwei Bereiche. Der linke Bereich enthält alle TS-Aufstellungen (Standpunkte), der rechte Bereich die TS-Beobachtungen (Messdaten) der ausgewählten Aufstellung.

Sie können direkt auf der Registerkarte weitere TS-Beobachtungen hinzufügen. Gehen Sie folgendermaßen vor:

- 1. Markieren Sie im linken Bereich der Registerkarte den gewünschten TS-Standpunkt.
- 2. Klicken Sie in der untersten Zeile der rechten Tabelle auf

Eine Zeile für eine neue Beobachtung wird angezeigt.

3. Geben Sie die gewünschten Parameter ein und drücken Sie die *Eingabetaste*.

#### **Felder im linken Bereich**

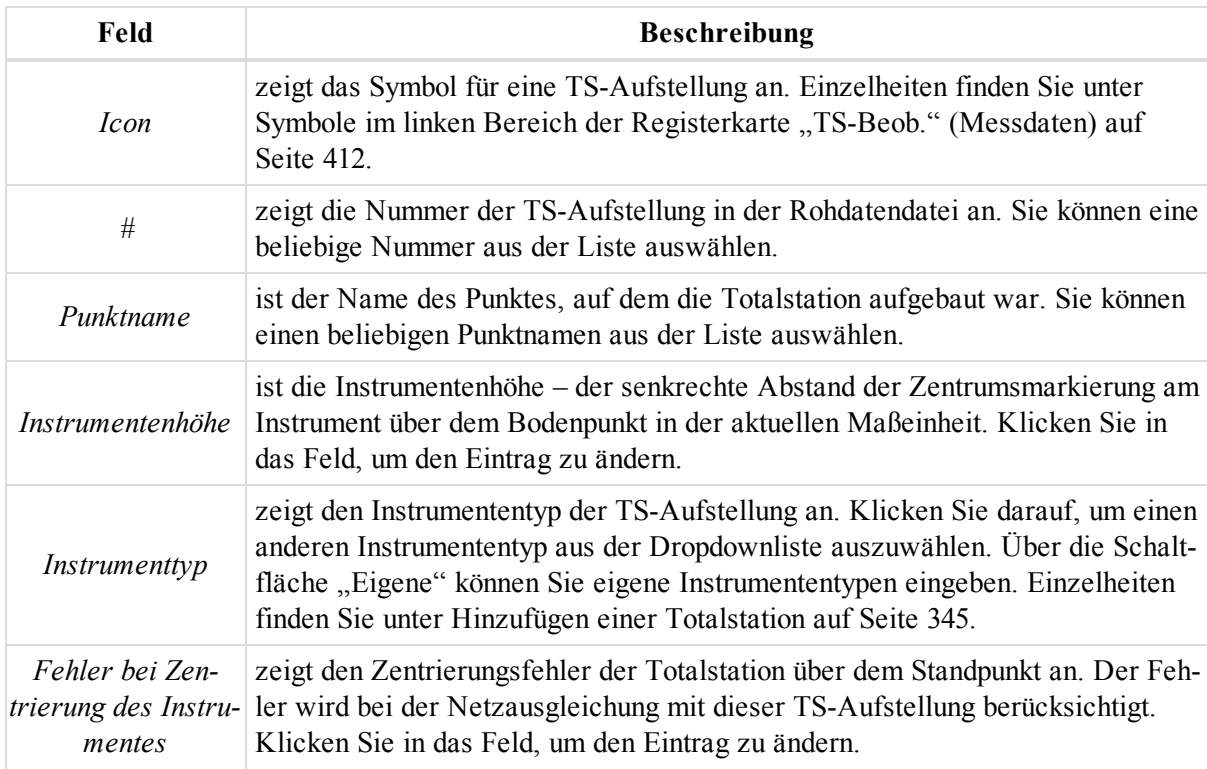

#### Datenansichten

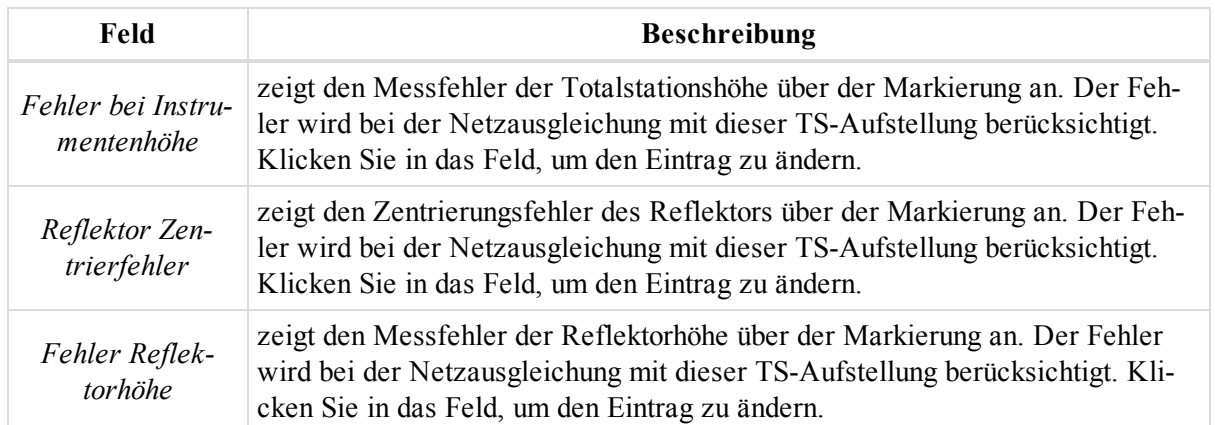

#### **Felder im rechten Bereich**

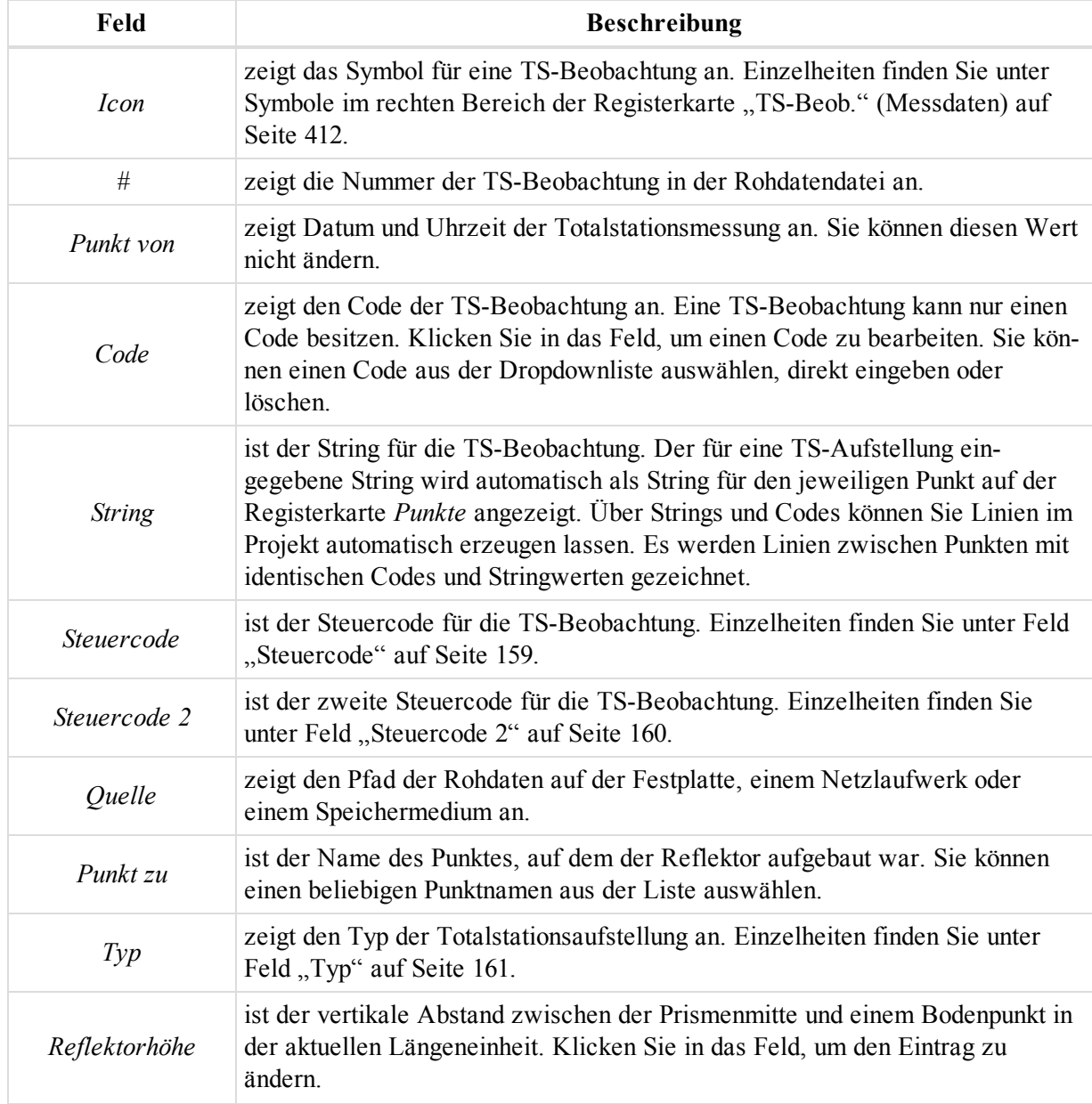

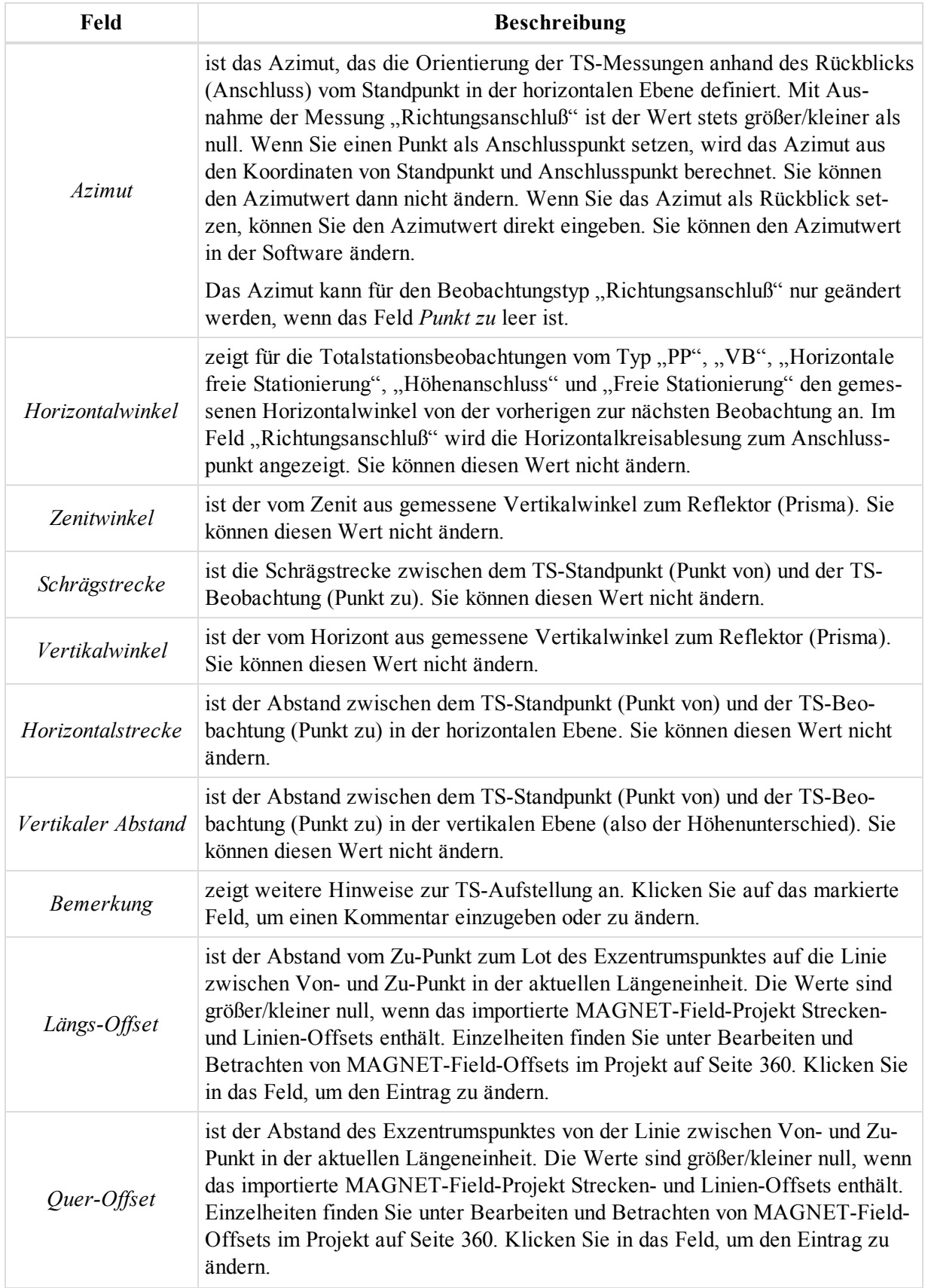

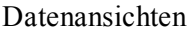

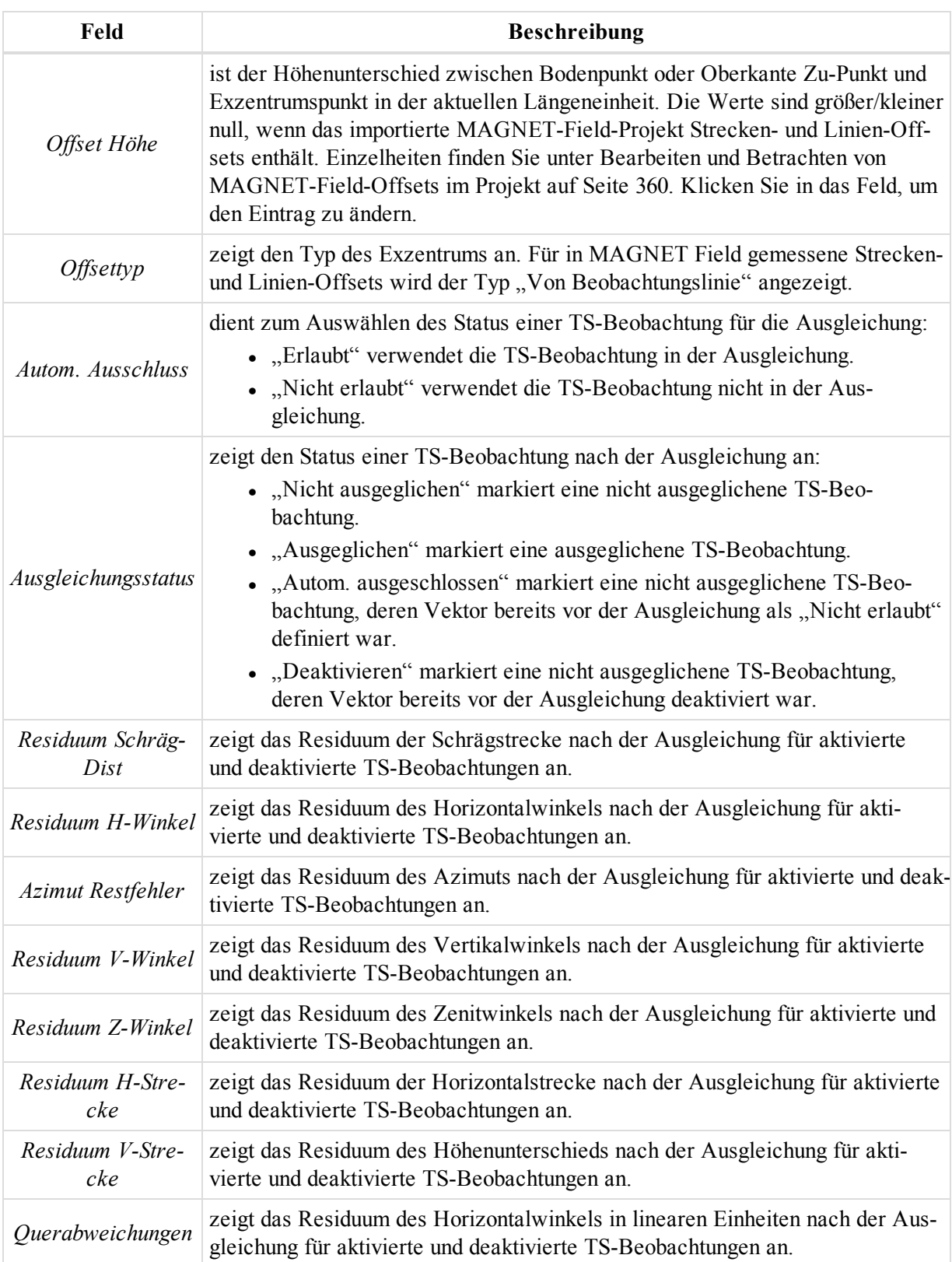

Im Kontextmenü (Rechtsklick) einer Zeile finden Sie verschiedene nützliche Befehle:

<sup>l</sup> Allgemeine Befehle für alle Registerkarten in der Tabellenansicht: Einzelheiten finden Sie unter [All](#page-210-0)gemeines Kontextmenü in der [Tabellenansicht](#page-210-0) auf Seite 211:

- <sup>l</sup> Spezielle Befehle für den linken Bereich der Registerkarte *TS-Beob.* (Messdaten): Einzelheiten finden Sie unter Kontextmenü für den linken Bereich der Registerkarte ["TS-Beob." auf](#page-161-0) Seite 162.
- <sup>l</sup> Spezielle Befehle für den rechten Bereich der Registerkarte *TS-Beob.* (Messdaten): Einzelheiten finden Sie unter Kontextmenü für den rechten Bereich der Registerkarte ["TS-Beob." auf](#page-161-1) Seite 162.

## <span id="page-158-0"></span>**Feld "Steuercode"**

Die Liste der Steuercodes kann folgende Codes enthalten:

- Standardcodes, die von Topcon mitgeliefert werden. Diese Codes verändern vorhandene Linien oder fügen Linien hinzu. Sie können Steuercodes nur für Punkte mit identischem Code- und Stringwert verwenden. Diese Steuercodes können Sie auswählen:
	- Bogenanfang
	- Bogenende
	- Schließen
	- Rechteck
- Eigene Codes. Diese Codes verändern vorhandene Linien nicht.

Das folgende Beispiel zeigt, wie vorhandene Linien durch die Standardcodes geändert werden.

"Nichts" verändert keine vorhandenen Linien.

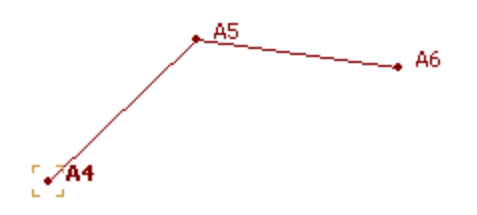

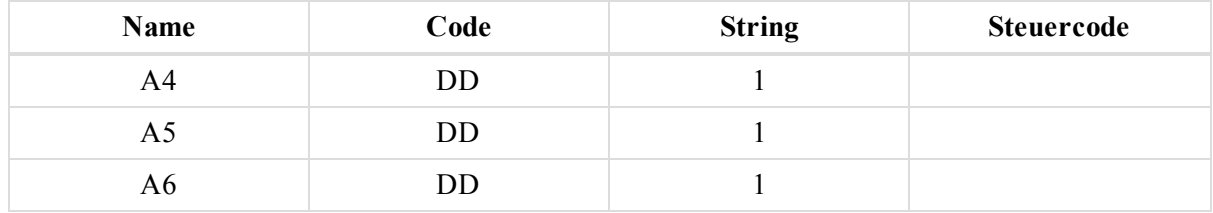

"Bogenanfang" definiert den Anfangspunkt eines Bogens:

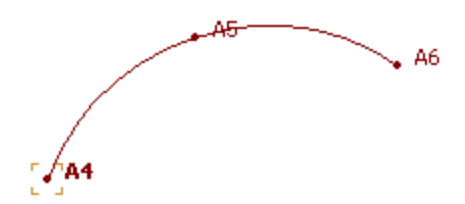

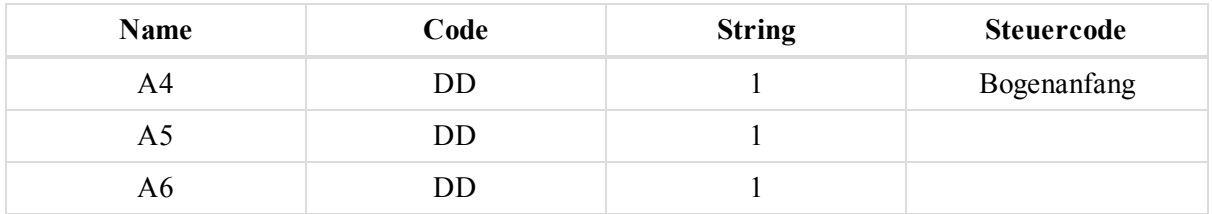

"Bogenende" definiert den Endpunkt eines Bogens:

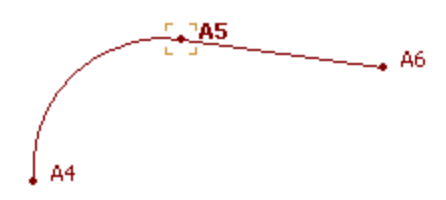

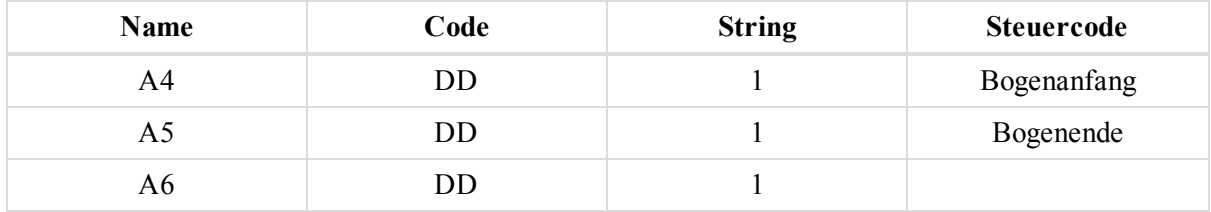

"Schließen" erstellt einen geschlossenen Linienzug. Hierfür müssen mehr als zwei Punkte vorliegen:

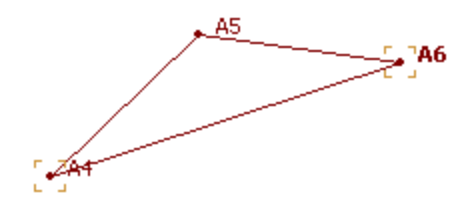

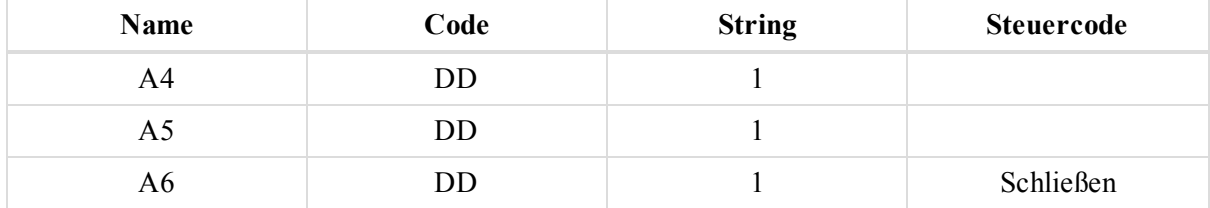

"Rechteck" erzeugt weitere Punkte, um den Linienzug zu schließen. Hierfür müssen exakt drei Punkte vorliegen:

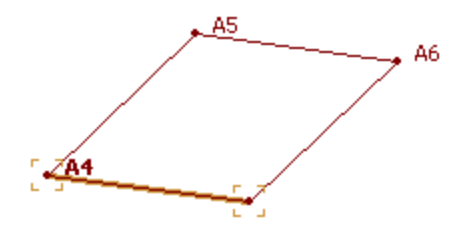

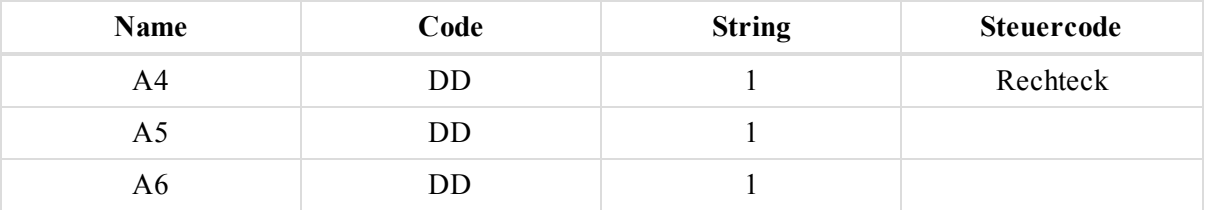

Das Feld wird im rechten Bereich der [Registerkarte](#page-259-0) "TS-Beob." und auf der Registerkarte "Allgemein" im Dialogfeld *Eigenschaften* des rechten Bereichs der Registerkarte "TS-Beob." angezeigt.

### <span id="page-159-0"></span>**Feld "Steuercode 2"**

ist der zweite Steuercode für die TS-Beobachtung. Seine Funktion entspricht dem ersten Steuercode. Einzelheiten finden Sie unter Feld ["Steuercode" auf](#page-158-0) der vorherigen Seite. Sie können in MAGNET Tools gleichzeitig verschiedene Werte für Steuercode und Steuercode 2 verwenden.

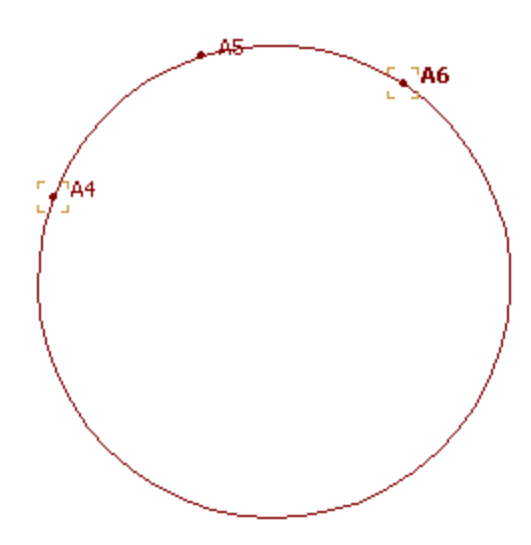

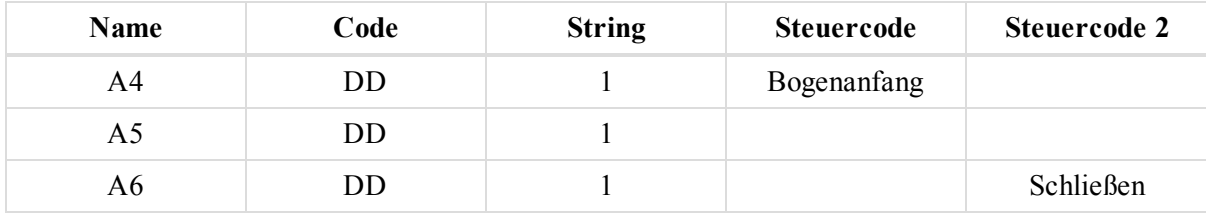

Das Feld wird im rechten Bereich der [Registerkarte](#page-259-0) "TS-Beob." und auf der Registerkarte "Allgemein" im Dialogfeld *Eigenschaften* des rechten Bereichs der Registerkarte "TS-Beob." angezeigt.

# <span id="page-160-0"></span>**Feld "Typ"**

zeigt den Typ der Totalstationsaufstellung an. Die Typen können in zwei Gruppen unterteilt werden:

Folgende Typen können durch andere Typen aus der Liste in MAGNET Tools ersetzt werden:

- PP (Polarpunkt oder Seitblick) bezeichnet die Messung vom Standpunkt zum Reflektor. Die Messung besteht aus Horizontal- und Vertikalwinkel sowie Schrägstrecke.
- RB (Rückblick oder Anschluss) wird in zwei Fällen verwendet:
	- Es kann sich um die erste Messung zur Orientierung (Anschluss) handeln, mit der eine Referenzlinie für die weiteren Messungen geschaffen wird. Diese Messung besteht aus Vertikalwinkel und Schrägstrecke.
	- Es kann sich um die Messung zum vorherigen Standpunkt (Aufstellung) in einem Polygonzug handeln. Diese Messung besteht aus Horizontal- und Vertikalwinkel sowie Schrägstrecke.
- VB (Vorblick) markiert eine Messung zum nächsten Standpunkt im Polygonzug. Diese Messung besteht aus Horizontal- und Vertikalwinkel sowie Schrägstrecke.
- <sup>l</sup> Freie Stationierung bezeichnet die Messung von einem unbekannten Standpunkt zu einem bekannten Punkt. Diese Messung besteht aus Horizontal- und Vertikalwinkel sowie Schrägstrecke.
- Horizontale freie Stationierung bezeichnet die Messung von einem unbekannten Standpunkt zu einem bekannten Punkt. Diese Messung besteht aus Horizontalwinkeldaten.
- Höhenanschluss bezeichnet die Messung von einem unbekannten Standpunkt zu einem bekannten Punkt. Diese Messung besteht aus Vertikalwinkeldaten.

Folgende Typen können in MAGNET Tools nicht bearbeitet werden: Einzelheiten finden Sie unter [Bearbeiten](#page-359-0) und Betrachten von [MAGNET-Field-Offsets](#page-359-0) im Projekt auf Seite 360.

• Richtungsanschluß ist die erste Anschlussmessung zur Orientierung der folgenden Messungen von diesem Standpunkt aus. Diese Messung besteht aus Horizontalwinkeldaten.

- Seite (von der Achse) ist die Messung vom Standpunkt zum Reflektor im Zuge eines Horizontalwinkelexzentrums. Diese Messung besteht aus Horizontalwinkel und Schrägstrecke.
- Mittelpunkt ist die Messung vom Standpunkt zur Mitte eines Objekts (Rohr, Baum usw.) im Zuge eines Horizontalwinkelexzentrums. Diese Messung besteht aus Horizontalwinkeldaten.
- <sup>l</sup> Vertikal ist die Messung vom Standpunkt zum Reflektor im Zuge eines Horizontal-/Vertikalwinkelexzentrums. Die Messung besteht aus Horizontal- und Vertikalwinkel sowie Schrägstrecke.
- <sup>l</sup> Horiz. Vertikal ist die Messung vom Standpunkt zum Exzentrumspunkt im Zuge eines Horizontal-/Vertikalwinkelexzentrums. Diese Messung besteht aus Horizontal- und Vertikalwinkel.
- <sup>l</sup> Fehlender Punkt ist die Messung vom Standpunkt zu einem von zwei Prismen bei einer Messung mit Kanalstab. Die Messung besteht aus Horizontal- und Vertikalwinkel sowie Schrägstrecke.
- Linie ist die Messung vom Standpunkt zu einem Punkt einer Linie für einen Geradenschnitt oder für ein Exzentrum mit Linie und Ecke. Die Messung besteht aus Horizontal- und Vertikalwinkel sowie Schrägstrecke.
- <sup>l</sup> Ecke ist die Messung vom Standpunkt zu einem Exzentrumspunkt für ein Exzentrum mit Linie und Ecke oder Ebene und Ecke. Diese Messung besteht aus Horizontal- und Vertikalwinkel.
- Ebene ist die Messung vom Standpunkt zu einem von drei Punkten für ein Exzentrum mit Ebene und Ecke. Die Messung besteht aus Horizontal- und Vertikalwinkel sowie Schrägstrecke.

Das Feld wird im rechten Bereich der [Registerkarte](#page-154-0) "TS-Beob." und auf der Registerkarte ["Beobachtung"](#page-260-0) im Dialogfeld *Eigenschaften* des rechten Bereichs der Registerkarte "TS-Beob." angezeigt.

## <span id="page-161-0"></span>**Kontextmenü für den linken Bereich der Registerkarte "TS-Beob."**

Im linken Bereich der Registerkarte "TS-Beob." können Sie folgende Spezialbefehle für TS-Beobachtungen auswählen:

- <sup>l</sup> **Deaktivieren/Aktivieren** bestimmt, ob die markierten TS-Beobachtungen in der Ausgleichung, der Berechnung von Koordinaten und im Export verwendet werden.
- <sup>l</sup> **TS-Beobachtung manuell hinzufügen** dient zum Hinzufügen einer neuen TS-Beobachtung.
- <sup>l</sup> **TS-Beobachtungen auswählen** öffnet das Dialogfeld *TS-Beobachtungen auswählen*. In diesem Fenster können Sie verschiedene Kriterien zum Auswählen von TS-Beobachtungen auf dieser Registerkarte (im rechten Bereich) setzen. Mit der Vorgabe werden alle TS-Beobachtungen im Projekt ausgewählt.
- <sup>l</sup> **TS-Beobachtungen auswählen** öffnet das Dialogfeld *TS-Beobachtungen auswählen* (Aufstellungen). In diesem Fenster können Sie verschiedene Kriterien zum Auswählen von TS-Aufstellungen auf dieser Registerkarte (im linken Bereich) setzen. Mit der Vorgabe werden alle TS-Aufstellungen im Projekt ausgewählt.
- <sup>l</sup> **Koordinaten berechnen** aktiviert die Berechnung von Koordinaten für von den markierten Standpunkten angezielten Neupunkten.

## <span id="page-161-1"></span>**Kontextmenü für den rechten Bereich der Registerkarte "TS-Beob."**

Im rechten Bereich der Registerkarte "*TS-Beob.*" können Sie folgende Spezialbefehle für TS-Beobachtungen auswählen:

- <sup>l</sup> **Deaktivieren/Aktivieren** bestimmt, ob die markierten TS-Beobachtungen in der Ausgleichung, der Berechnung von Koordinaten und im Export verwendet werden.
- <sup>l</sup> **Zoom Auswahl** passt den sichtbaren Ausschnitt der Kartenansicht an die markierten TS-Beobachtungen an.
- <sup>l</sup> **TS-Beobachtungen auswählen** öffnet das Fenster *TS-Beobachtungen auswählen*. In diesem Fenster können Sie verschiedene Kriterien zum Auswählen von TS-Beobachtungen auf dieser Registerkarte (im rechten Bereich) setzen. Mit der Vorgabe werden alle TS-Beobachtungen im Projekt ausgewählt.
- <sup>l</sup> **Koordinaten berechnen** aktiviert die Berechnung von Koordinaten für von den markierten Standpunkten angezielten Neupunkten.
- <sup>l</sup> **Bericht** erzeugt einen Bericht über die markierten TS-Beobachtungen. Standardmäßig enthält er die folgenden Daten: Anzahl der TS-Beobachtungen, Ausgangspunkt, Zielpunkt, Instrumentenhöhe und Zielhöhe (Reflektorhöhe), Horizontalkreis, Zenitwinkel und Schrägdistanz.

# **Registerkarte** "DiNi Beob."

### **PIDLObs**

Die Registerkarte *DiNi Beob.* wird nur angezeigt, wenn das Projekt Rohdaten eines Digitalnivelliers enthält. Die Registerkarte "DiNi Beob." in der Tabellenansicht enthält zwei Bereiche. Der linke Bereich zeigt alle DiNi-Nivellements (oder DiNi-Standpunkte) an, der rechte Bereich alle DiNi-Beobachtungen.

Sie können direkt auf der Registerkarte weitere DiNi-Beobachtungen hinzufügen. Gehen Sie folgendermaßen vor:

- 1. Markieren Sie im linken Bereich der Registerkarte den gewünschten DiNi-Standpunkt.
- 2. Klicken Sie in der untersten Zeile der rechten Tabelle auf

Eine Zeile für eine neue Beobachtung wird angezeigt.

3. Geben Sie die gewünschten Parameter ein und drücken Sie die *Eingabetaste*.

#### **Felder im linken Bereich**

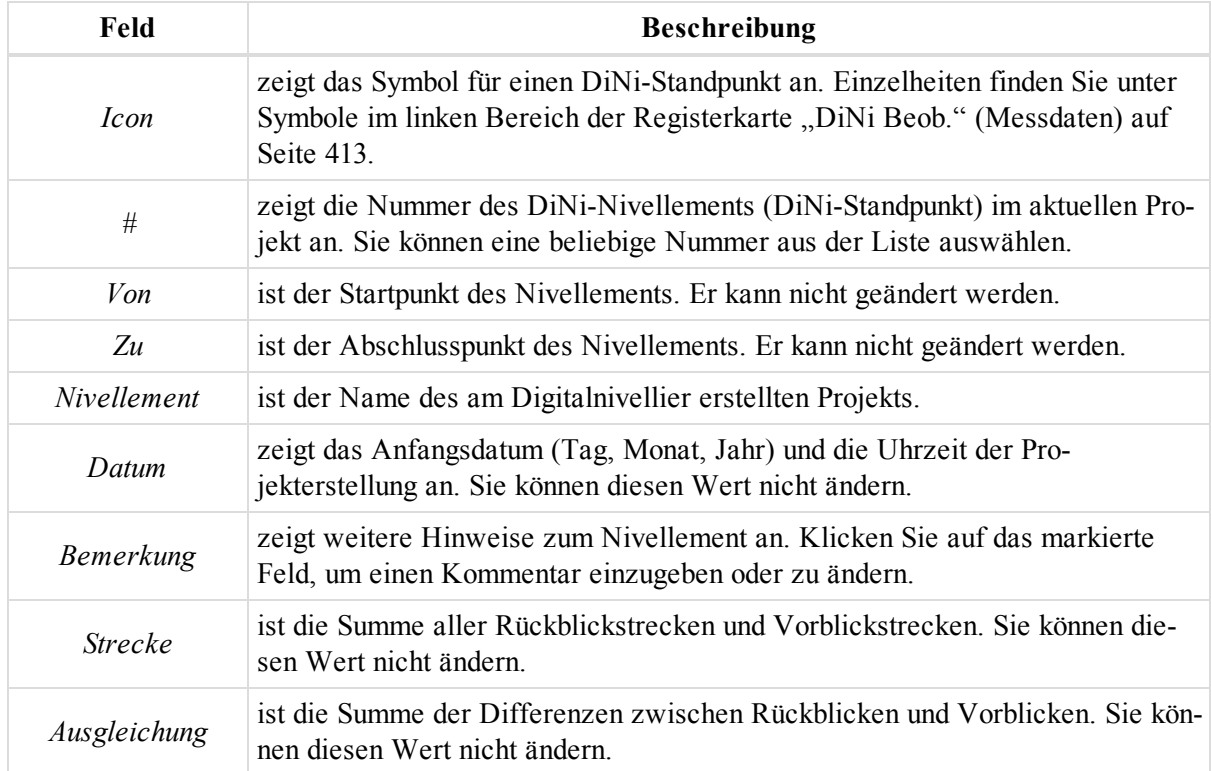

#### **Felder im rechten Bereich**

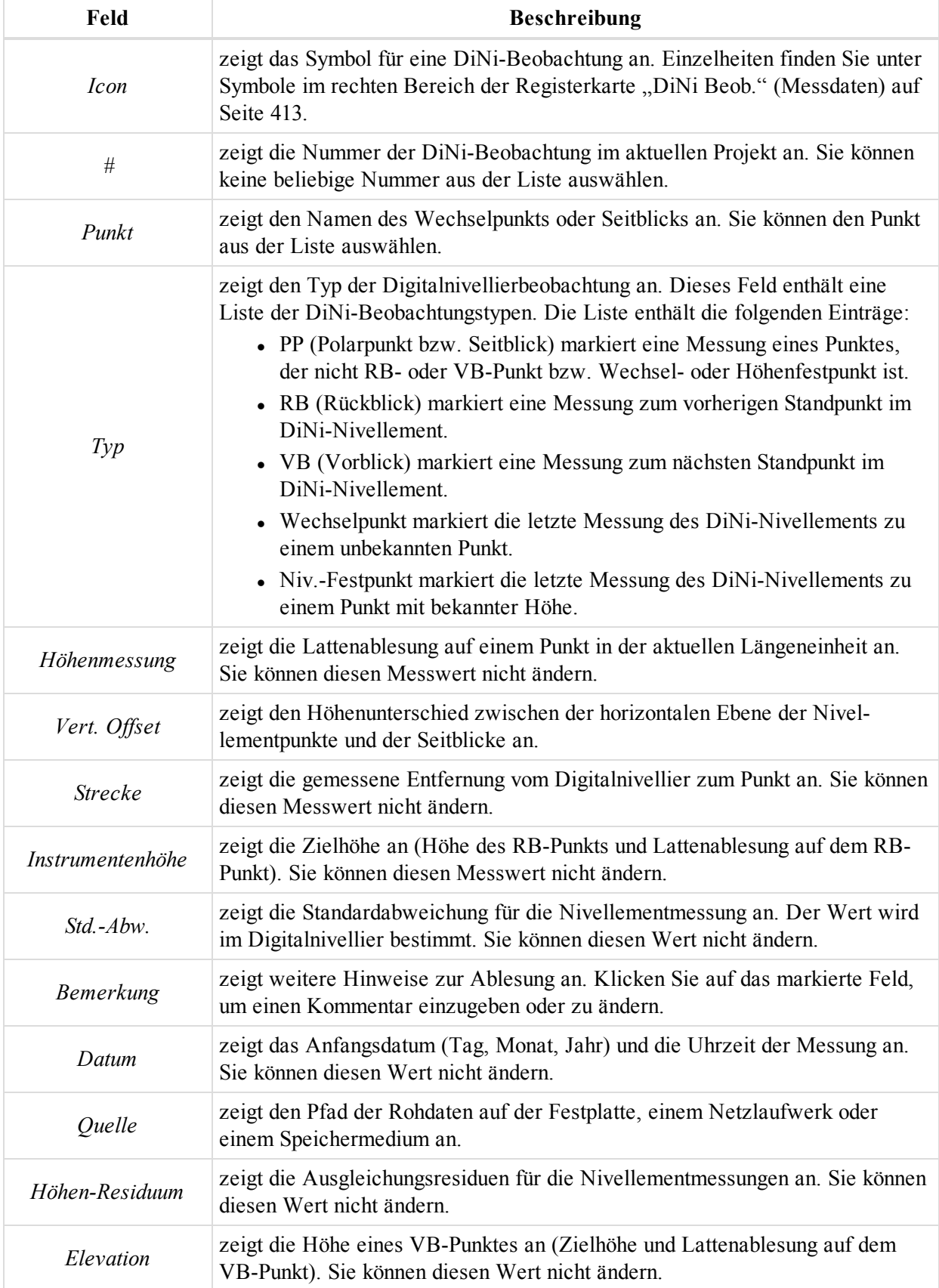

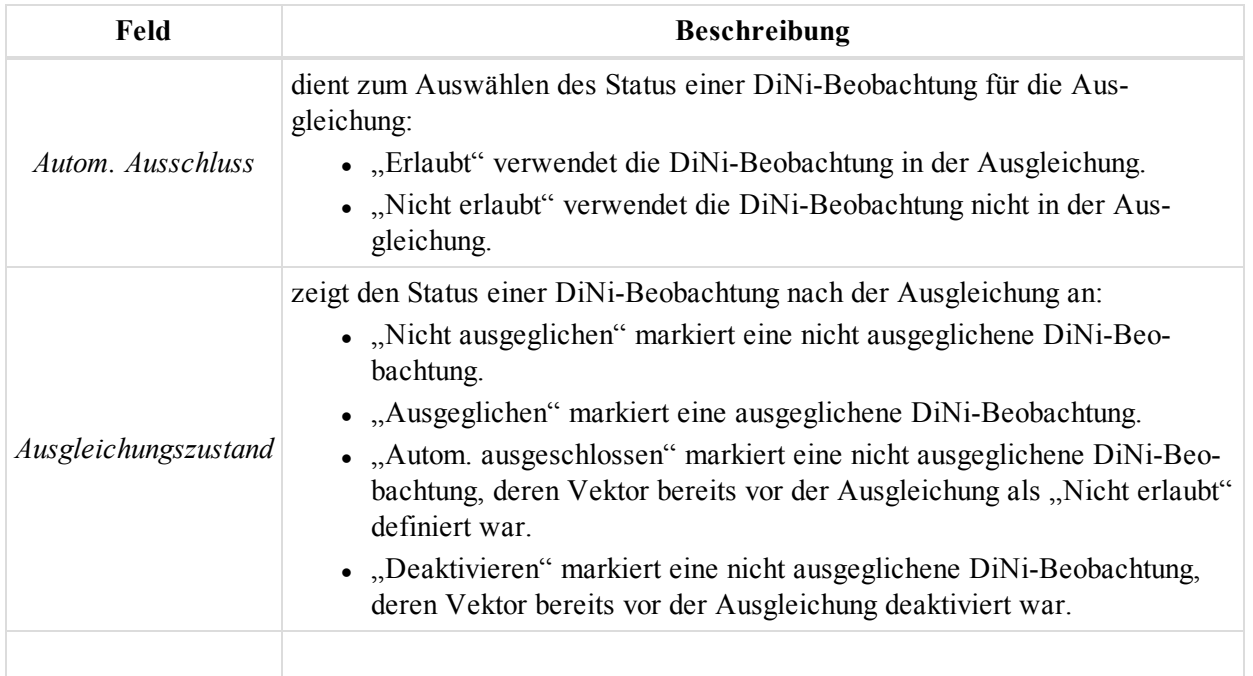

Im Kontextmenü (Rechtsklick) einer Zeile finden Sie verschiedene nützliche Befehle:

- <sup>l</sup> Allgemeine Befehle für alle Registerkarten in der Tabellenansicht. Einzelheiten finden Sie unter [All](#page-210-0)gemeines Kontextmenü in der [Tabellenansicht](#page-210-0) auf Seite 211:
- <sup>l</sup> Spezielle Befehle für den linken Bereich der Registerkarte *DiNi Beob.* (Messdaten): Einzelheiten finden Sie unter Kontextmenü für den linken Bereich der [Registerkarte](#page-164-0) "DiNi Beob." oben.
- <sup>l</sup> Spezielle Befehle für den rechten Bereich der Registerkarte *DiNi Beob.* (Messdaten): Einzelheiten finden Sie unter Kontextmenü für den rechten Bereich der [Registerkarte](#page-164-1) "DiNi Beob." oben.

## <span id="page-164-0"></span>**Kontextmenü für den linken Bereich der Registerkarte "DiNi Beob."**

Im linken Bereich der Registerkarte "DiNi Beob." können Sie folgende Spezialbefehle für DiNi-Nivellements auswählen:

- <sup>l</sup> **Deaktivieren/Aktivieren** bestimmt, ob die markierten Nivellements in der Ausgleichung, der Berechnung von Koordinaten und im Export verwendet werden.
- <sup>l</sup> **DiNiv-Nivellement manuell hinzufügen** dient zum Hinzufügen eines weiteren Nivellements (DiNi-Beobachtung).
- <sup>l</sup> **Koordinaten berechnen** aktiviert die Berechnung von Höhen der Wechselpunkte und Seitblicke.

## <span id="page-164-1"></span>**Kontextmenü für den rechten Bereich der Registerkarte "DiNi Beob."**

Im rechten Bereich der Registerkarte "DiNi Beob." können Sie folgende Spezialbefehle für DiNi-Beobachtungen auswählen:

- <sup>l</sup> **Deaktivieren/Aktivieren** bestimmt, ob die markierten Beobachtungen in der Ausgleichung, der Berechnung von Koordinaten und im Export verwendet werden.
- Zoom Auswahl passt den sichtbaren Ausschnitt der Kartenansicht an die markierten DiNi-Beobachtungen an.

# **Registerkarte** "Linien"

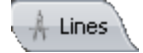

Die Registerkarte "Linien" wird nur angezeigt, wenn das Projekt Polylinien enthält. Die Registerkarte "Linien" enthält eine Tabelle mit zwei Bereichen. Der linke Bereich enthält alle Polylinien (Typ, Ebene, Druckstil, Codes und String) des Projekts, der rechte Bereiche enthält alle Segmente der markierten Polylinie.

#### **Felder im linken Bereich**

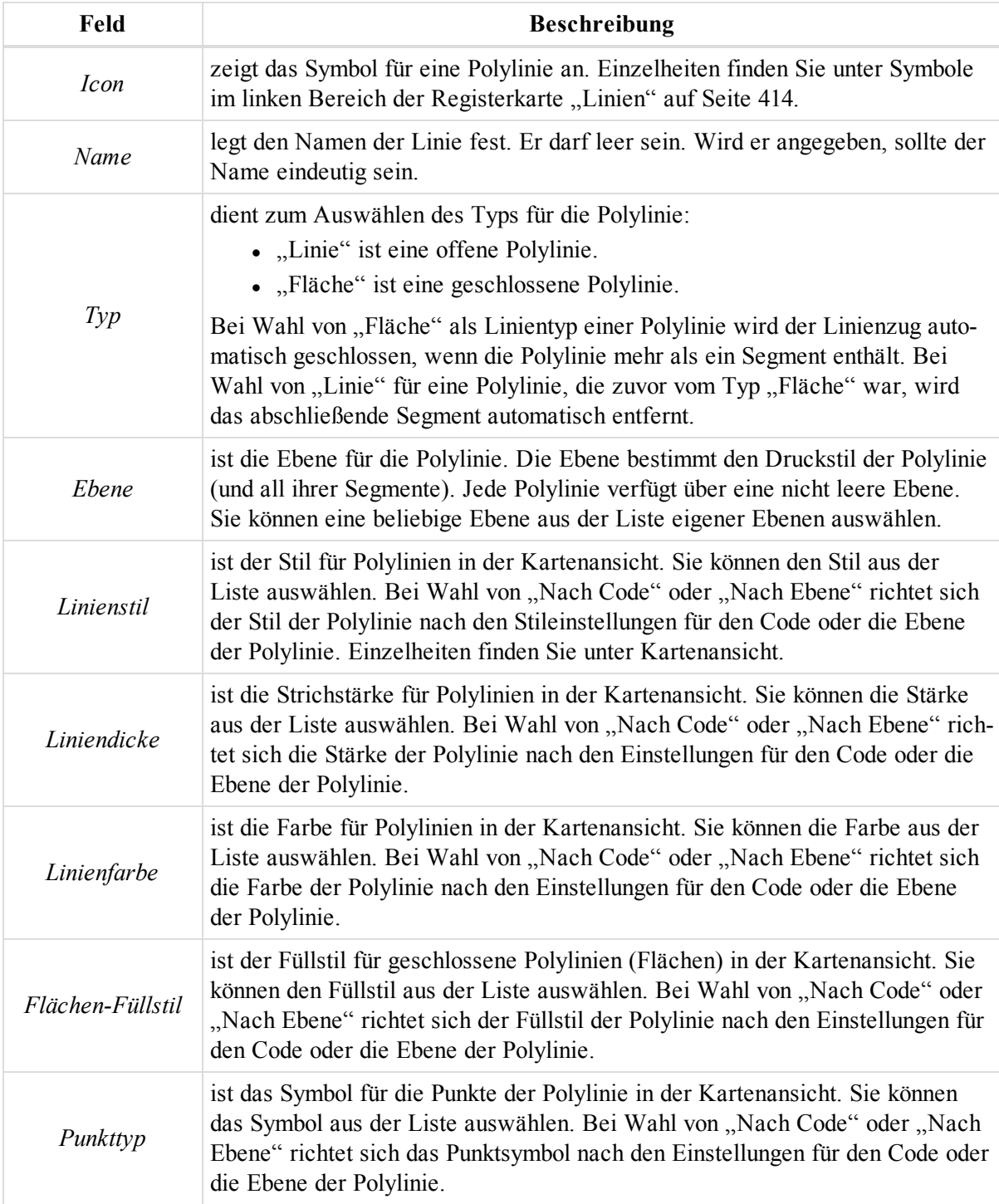

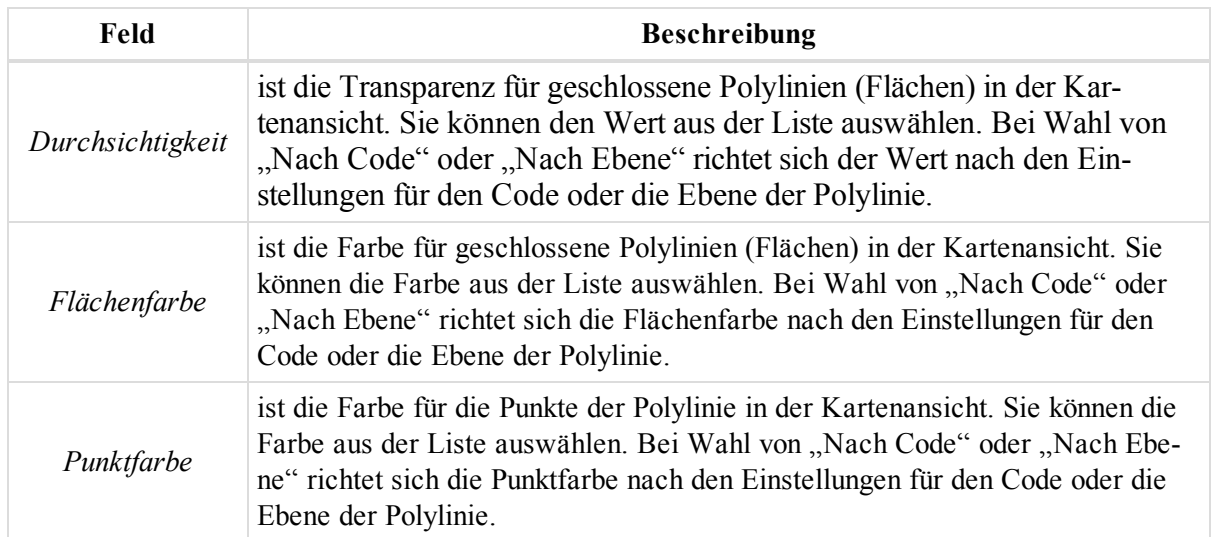

#### **Felder im rechten Bereich**

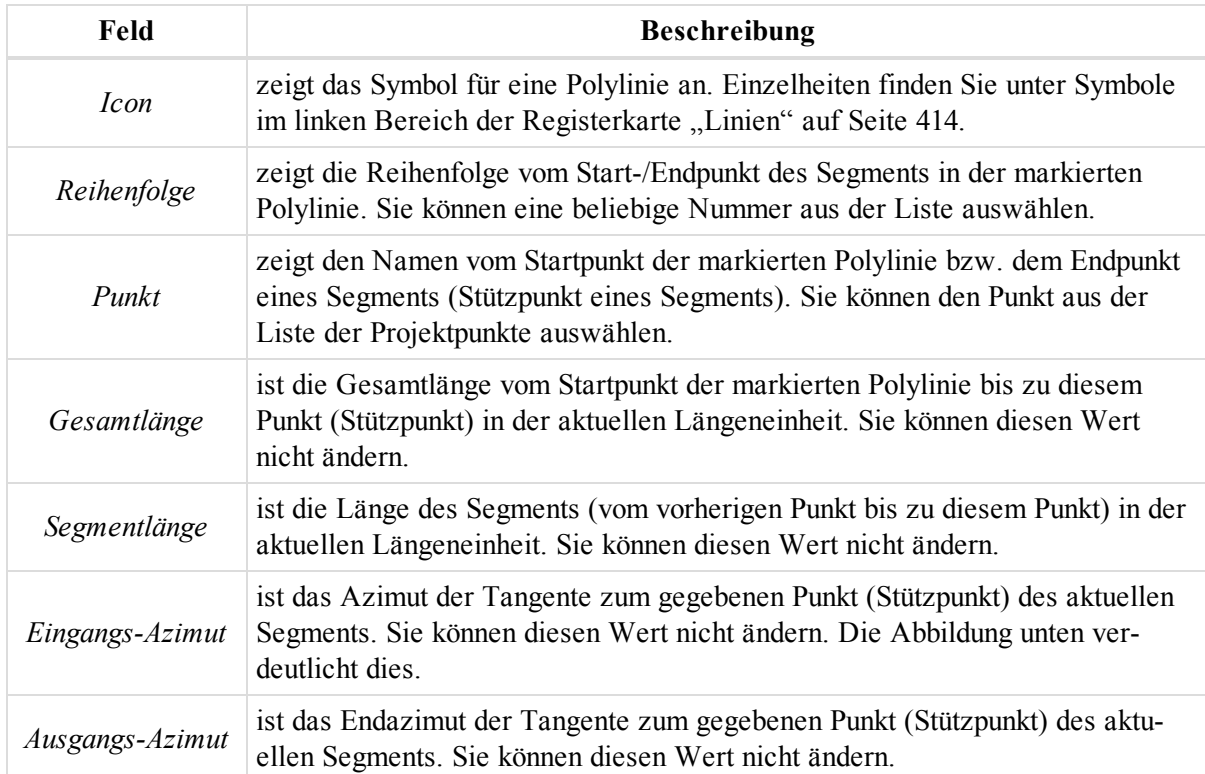

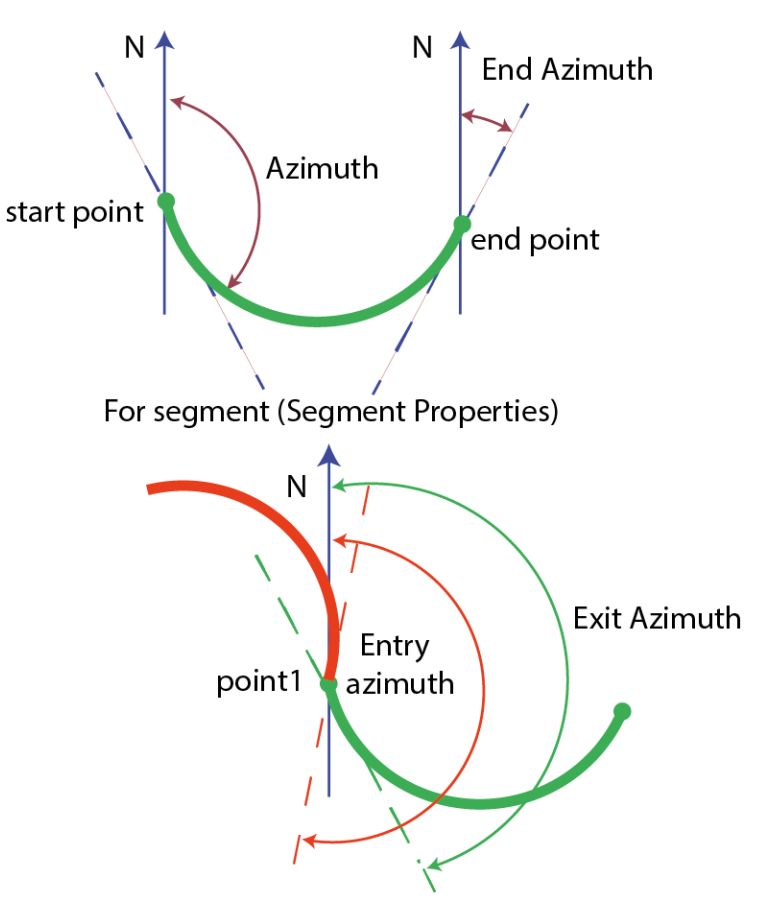

For points in the left panel of the Lines tab

Im Kontextmenü (Rechtsklick) einer Zeile finden Sie verschiedene nützliche Befehle:

- <sup>l</sup> Allgemeine Befehle für alle Registerkarten in der Tabellenansicht: Einzelheiten finden Sie unter [All](#page-210-0)gemeines Kontextmenü in der [Tabellenansicht](#page-210-0) auf Seite 211:
- <sup>l</sup> Spezielle Befehle für den linken Bereich der Registerkarte *Linien*: Einzelheiten finden Sie unter [Kon-](#page-167-0)textmenü für den linken Bereich der Registerkarte ["Linien" oben](#page-167-0).
- <sup>l</sup> Spezielle Befehle für den rechten Bereich der Registerkarte *Linien*: Einzelheiten finden Sie unter [Kon](#page-168-0)textmenü für den rechten Bereich der Registerkarte "Linien" auf der [gegenüberliegenden](#page-168-0) Seite.

## <span id="page-167-0"></span>**Kontextmenü für den linken Bereich der Registerkarte "Linien"**

Im linken Bereich der Registerkarte "*Linien*" können Sie folgende Spezialbefehle für Polylinien auswählen:

- <sup>l</sup> **Löschen** löscht die markierten Polylinien aus dem Projekt. Die Punkte der Polylinien bleiben erhalten.
- **In Straße konvertieren** wandelt eine Polylinie in eine Straße um. Dabei gilt:
	- Der Startpunkt der Linie wird zum Anfangspunkt der Straße.
	- Horizontale Projektionen von Linien und Kurven werden zum Erzeugen der Achse verwendet.
	- Höhenunterschiede der Segmentscheitel bilden die Gradiente. Nur die Neigung/Höhe wird werden zum Erzeugen der Gradiente verwendet.
	- Die aktuelle Ebene der Linie wird auch für die Straße verwendet.

So wandeln Sie Linien in Straßen um:

- 1. Wählen Sie im Kontextmenü (Rechtsklick) der Linie den Eintrag **Konvertieren** aus.
- 2. Wählen Sie im Untermenü den Eintrag **In Straße** aus.

Das Dialogfeld *Linie in Straße konvertieren* erscheint.

- 3. Geben Sie den Namen der neuen Straße im Feld *Name* ein.
- 4. Geben Sie die Anfangsstation der neuen Straße im Feld *Start-Station/Kilometrierung* ein.
- 5. Wählen Sie in der Dropdownliste *Ebene* die Ebene für die Straße aus.
- 6. Klicken Sie auf **OK**.
- <sup>l</sup> **Linien verbinden** ist verfügbar, wenn Sie zwei getrennte Polylinien ohne gemeinsamen Punkt markiert haben. Die Polylinien werden über eine neue Linie vom Ende der ersten zum Anfang der zweiten Polylinie verbunden. Die neue Linie übernimmt die Eigenschaften der ersten Linie:

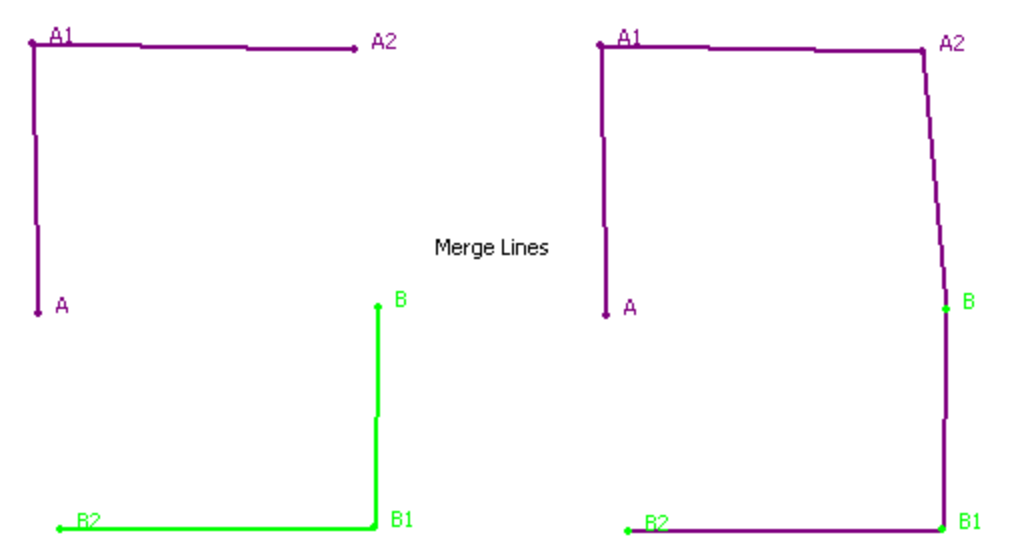

- <sup>l</sup> **Linie umkehren** kehrt die Reihenfolge der Segmente einer Polylinie um.
- <sup>l</sup> **Zur Oberfläche hinzufügen** ist verfügbar, wenn das Projekt ein Modell enthält. Die markierten Polylinien werden dem Modell hinzugefügt, wenn sie innerhalb seiner Grenzen liegen. Enthält das aktuelle Projekt mehrere Modelle, müssen Sie auswählen, zu welchem Modell die Polylinien hinzugefügt werden sollen.
- <sup>l</sup> **Punkt(e) in Linie einfügen** fügt einen Punkt in das markierte Segment ein. Einzelheiten finden Sie unter Befehl "Punkt(e) in Linie [einfügen" auf](#page-136-0) Seite 137.
- <sup>l</sup> **Punkt(e) an Linie anhängen** fügt einen Punkt zum markierten Segment hinzu. Einzelheiten finden Sie unter Befehl "Punkt(e) an Linie [anhängen" auf](#page-137-0) Seite 138.
- <sup>l</sup> **Zoom Auswahl** passt den sichtbaren Ausschnitt der Kartenansicht an die markierten Polylinien an.

### <span id="page-168-0"></span>**Kontextmenü für den rechten Bereich der Registerkarte "Linien"**

Im rechten Bereich der Registerkarte "Linien" können Sie folgende Spezialbefehle für Segmente auswählen:

- **· Löschen** löscht die markierten Polylinien aus dem Projekt. Die Punkte der Polylinien bleiben erhalten.
- **In Straße konvertieren** wandelt eine Polylinie in eine Straße um. Dabei gilt:
	- Der Startpunkt der Linie wird zum Anfangspunkt der Straße.
	- Horizontale Projektionen von Linien und Kurven werden zum Erzeugen der Achse verwendet.
	- Höhenunterschiede der Segmentscheitel bilden die Gradiente. Nur die Neigung/Höhe wird werden zum Erzeugen der Gradiente verwendet.
	- Die aktuelle Ebene der Linie wird auch für die Straße verwendet.

So wandeln Sie Linien in Straßen um:

- 1. Wählen Sie im Kontextmenü (Rechtsklick) der Linie den Eintrag **Konvertieren** aus.
- 2. Wählen Sie im Untermenü den Eintrag **In Straße** aus.

Das Dialogfeld *Linie in Straße konvertieren* erscheint.

- 3. Geben Sie den Namen der neuen Straße im Feld *Name* ein.
- 4. Geben Sie die Anfangsstation der neuen Straße im Feld *Start-Station/Kilometrierung* ein.
- 5. Wählen Sie in der Dropdownliste *Ebene* die Ebene für die Straße aus.
- 6. Klicken Sie auf **OK**.
- <sup>l</sup> **Trennen** steht für alle Segmente bis auf das erste und letzte Segment der Polylinie zur Verfügung. Markierte Segmente werden aus der Polylinie gelöscht, sodass zwei separate Polylinien entstehen:

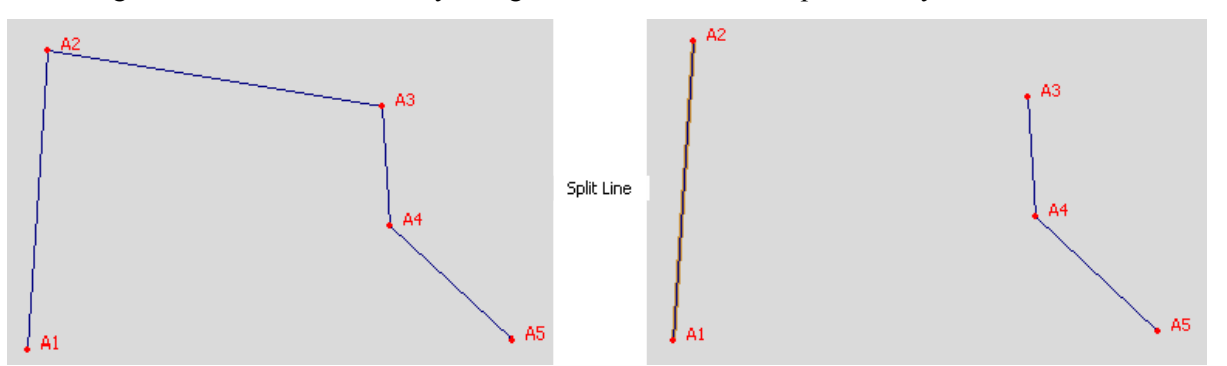

- <sup>l</sup> **Linie umkehren** kehrt die Reihenfolge der Segmente einer Polylinie um.
- <sup>l</sup> **Zur Oberfläche hinzufügen** ist verfügbar, wenn das Projekt ein Modell enthält. Alle Segmente werden dem Modell hinzugefügt, wenn sie innerhalb seiner Grenzen liegen. Enthält das aktuelle Projekt mehrere Modelle, müssen Sie auswählen, zu welchem Modell die Polylinien hinzugefügt werden sollen.
- <sup>l</sup> **Punkt(e) in Linie einfügen** fügt einen Punkt in das markierte Segment ein. Einzelheiten finden Sie unter Befehl "Punkt(e) in Linie [einfügen" auf](#page-136-0) Seite 137.
- <sup>l</sup> **Punkt(e) an Linie anhängen** fügt einen Punkt zum markierten Segment hinzu. Einzelheiten finden Sie unter Befehl "Punkt(e) an Linie [anhängen" auf](#page-137-0) Seite 138.
- <sup>l</sup> **Zoom Auswahl** passt den sichtbaren Ausschnitt der Kartenansicht an die markierten Segmente an.

# **Registerkarte** "Modelle"

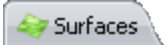

Die Registerkarte "Modelle" wird nur angezeigt, wenn das Projekt ein digitales Geländemodell enthält.

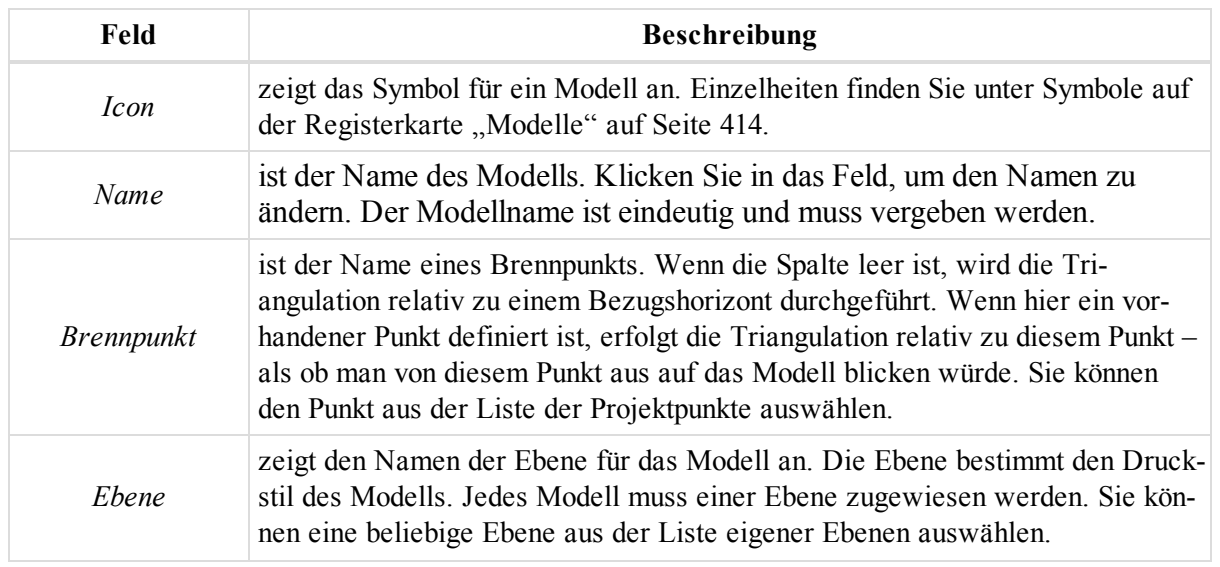

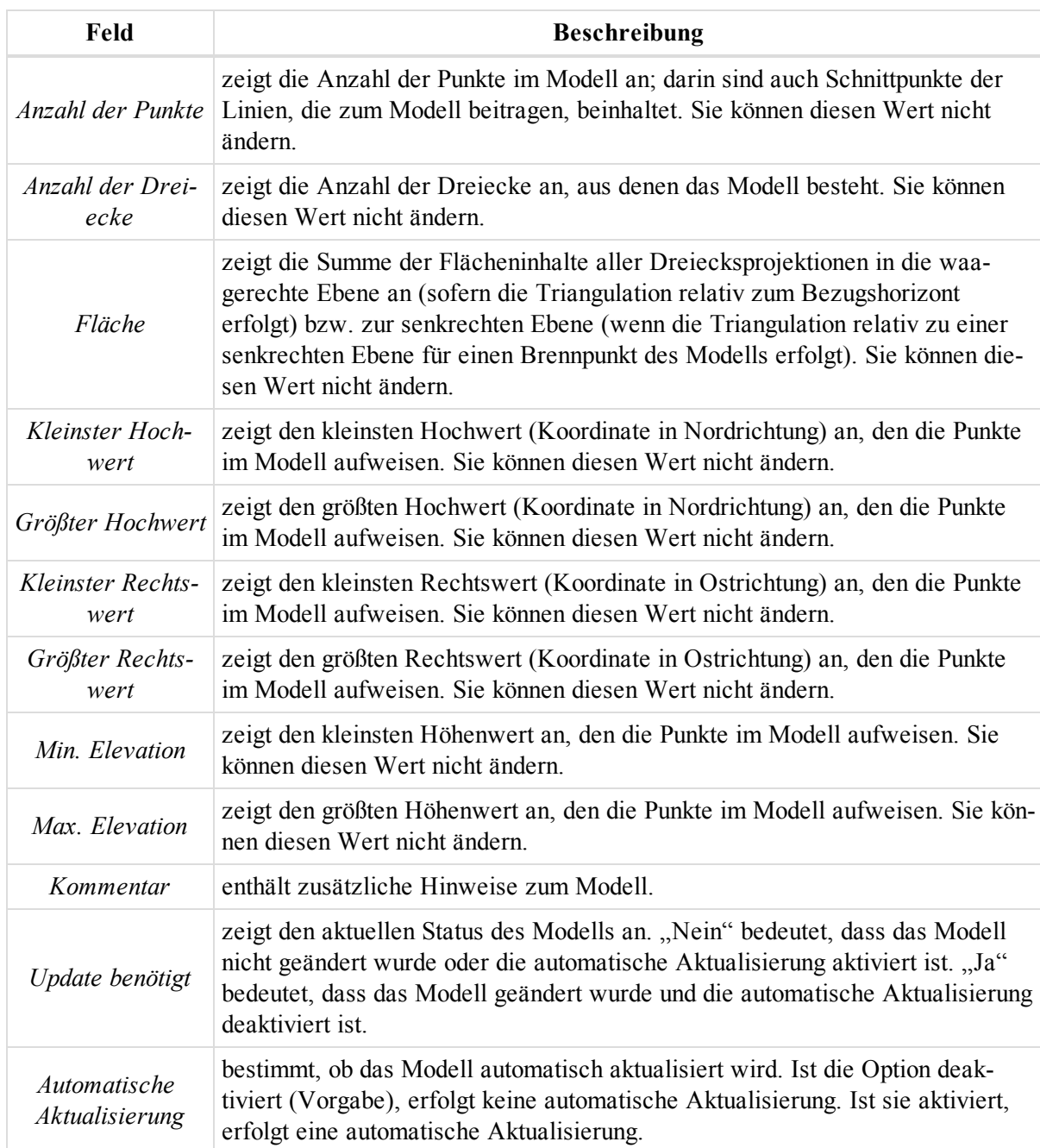

Im Kontextmenü (Rechtsklick) einer Zeile finden Sie verschiedene nützliche Befehle:

- <sup>l</sup> Allgemeine Befehle für alle Registerkarten in der Tabellenansicht: Einzelheiten finden Sie unter [All](#page-210-0)gemeines Kontextmenü in der [Tabellenansicht](#page-210-0) auf Seite 211:
- <sup>l</sup> Spezielle Befehle für die Registerkarte *Modelle*: Einzelheiten finden Sie unter [Kontextmenü](#page-170-0) für die Regis-terkarte ["Modelle" oben](#page-170-0).

### <span id="page-170-0"></span>**Kontextmenü für die Registerkarte "Modelle"**

Auf der Registerkarte "Modelle" können Sie folgende Spezialbefehle für Modelle auswählen:

- <sup>l</sup> **Zu dieser Oberfläche hinzufügen** fügt das markierte Objekt (Punkt, Linie) zu diesem Modell hinzu.
- <sup>l</sup> **Höhenlinien** steht für Modelle ohne Brennpunkt zur Verfügung. Der Befehl öffnet das Fenster *Höhenlinien*. Es ermöglicht das Erstellen von Höhenlinien für ein Modell; dabei können Sie Abstand und Ebenen

für Haupt- und Nebenlinien festlegen. Einzelheiten finden Sie unter Zeichnen von [Höhenlinien](#page-357-0) für Modelle auf [Seite](#page-357-0) 358.

- **3D-Ansicht** zeigt das Modell in der 3D-Ansicht an.
- **Kartenansicht** zeigt das Modell in der Kartenansicht an.
- <sup>l</sup> **Zoom Auswahl** passt den sichtbaren Ausschnitt der Kartenansicht an die markierten Modelle an.
- <sup>l</sup> **Modell aktualisieren** beginnt mit der automatischen Aktualisierung eines geänderten Modells. Nach der Aktualisierung zeigt das Feld *Update benötigt* den Hinweis "Nein" an.

# **Registerkarte** "Straßen"

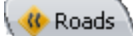

Die Registerkarte *Straßen* wird nur angezeigt, wenn das Projekt Straßendaten enthält. Sie können Straßen in MAGNET Tools auf zwei Arten erstellen:

- Die erste Art verwendet horizontale und vertikale Projektionen der Achse (Kurvenbänder) und von Linien, welche das Trassenmodell darstellen und in Ebenen liegen, die lotrecht zur Achse verlaufen (Querprofil).
- <sup>l</sup> Die zweite Art basiert auf Linien (Linienfolgen oder Stringsets). Jede Linie einer Folge oder Gruppe wird über mindestens ein Paar von Kurvenbändern (Achse plus Gradiente) definiert.

Sie können in MAGNET Field erstellte Straßen betrachten und bearbeiten oder neue Straßen über Querprofile erstellen.

Die linke Seite der Registerkarte "Straßen" enthält enthält eine Liste der Straßen im Projekt. Jede Straße enthält eine Achse, eine Gradiente und ein Querprofil oder ein Straßen-Stringset:

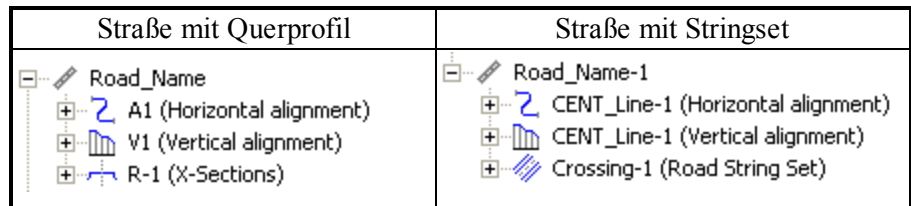

Einzelheiten finden Sie in den entsprechenden Abschnitten:

- Komponenten der Straße auf der [gegenüberliegenden](#page-172-0) Seite
- Komponenten der Achse auf der [gegenüberliegenden](#page-172-1) Seite
- [Komponenten](#page-181-0) der Gradiente auf Seite 182
- [Komponenten](#page-184-0) des Querprofils auf Seite 185
- Komponenten des [Straßen-Stringsets](#page-185-0) auf Seite 186

Der rechte Bereich enthält die Parameter des im linken Bereich markierten Objekts:

- Für Straßen zeigt der rechte Bereich Achse und Gradiente als Tabelle und 2D-Grafik an.
- <sup>l</sup> Für Achse oder Gradiente zeigt der rechte Bereich Achse oder Gradiente als Tabelle und 2D-Grafik an.
- <sup>l</sup> Für die Tabellen- oder Grafikansicht der Achse oder Gradiente zeigt der rechte Bereiche nur die entsprechende Ansicht an.
- <sup>l</sup> Für Querprofile zeigt der rechte Bereich die Querprofile als Tabelle und 2D-Grafik an.
- <sup>l</sup> Für Stringsets zeigt der rechte Bereich die Liste der Straßen-Strings an, aus denen das Stringset besteht.
- <sup>l</sup> Für einen einzelnen Straßen-String zeigt der rechte Bereich die Liste der Kurvenbandpaare (Achse/Gradiente) des Strings an.
- <sup>l</sup> Für einzelne Paare aus Achse und Gradiente zeigt der rechte Bereich Achse oder Gradiente als Tabelle und 2D-Grafik an.
- Für Achse oder Gradiente des Straßen-Strings zeigt der rechte Bereich Achse oder Gradiente als Tabelle und 2D-Grafik an.
- <sup>l</sup> Für die Tabellen- oder Grafikansicht der Achse oder Gradiente des Straßen-Strings zeigt der rechte Bereiche nur die entsprechende Ansicht an.

Im Kontextmenü (Rechtsklick) eines markierten Objekts im linken Bereich finden Sie verschiedene nützliche Befehle:

- <sup>l</sup> Allgemeine Befehle für alle Registerkarten in der Tabellenansicht: Einzelheiten finden Sie unter [All](#page-210-0)gemeines Kontextmenü in der [Tabellenansicht](#page-210-0) auf Seite 211:
- <sup>l</sup> Spezielle Befehle für eine einzelne Straße: Einzelheiten finden Sie unter [Kontextmenü](#page-198-0) für Straßen auf [Seite](#page-198-0) 199.
- <sup>l</sup> Spezielle Befehle für die Achse: Einzelheiten finden Sie unter [Komponenten](#page-172-1) der Achse oben.
- <sup>l</sup> Spezielle Befehle für die Gradiente: Einzelheiten finden Sie unter [Komponenten](#page-181-0) der Gradiente auf Seite [182](#page-181-0).
- Spezielle Befehle für das Querprofil: Einzelheiten finden Sie unter [Komponenten](#page-184-0) des Querprofils auf Seite [185](#page-184-0).

### <span id="page-172-0"></span>**Komponenten der Straße**

Eine Straße ist das Stammelement im Baum mit dem Straßennamen. Sie können den Straßennamen ändern. Der Baum enthält eine Achse, eine Gradiente und ein Querprofil oder Straßen-Stringset.

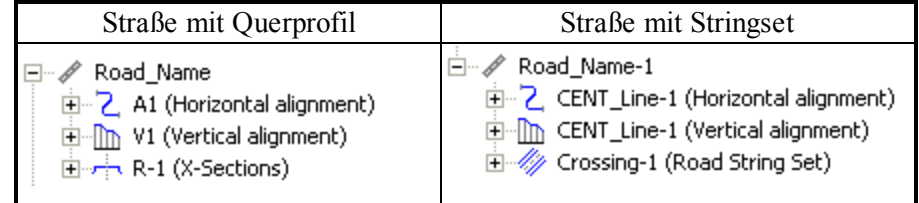

Im Kontextmenü (Rechtsklick) eines markierten Straßenobjekts im linken Bereich finden Sie verschiedene nützliche Befehle:

- <sup>l</sup> Allgemeine Befehle für alle Registerkarten in der Tabellenansicht: Einzelheiten finden Sie unter [All](#page-210-0)gemeines Kontextmenü in der [Tabellenansicht](#page-210-0) auf Seite 211:
- Spezielle Befehle für eine einzelne Straße: Einzelheiten finden Sie unter [Kontextmenü](#page-198-0) für Straßen auf [Seite](#page-198-0) 199.

### <span id="page-172-1"></span>**Komponenten der Achse**

Das Stammelement zeigt den Namen der Achse an. Sie können den Namen ändern. Der Baum mit den Achselementen besteht aus einer Tabelle und grafischen Ansichten:

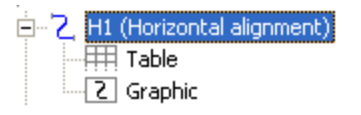

Einzelheiten finden Sie unter [Tabellenansicht](#page-173-0) der Achse auf der nächsten Seite und [Grafische](#page-181-1) Ansicht der Achse auf [Seite](#page-181-1) 182.

Wenn Sie die Achse auswählen, zeigt der rechte Bereich der Registerkarte *Straße* in der Tabellenansicht die Achse in der Tabelle und in grafischen 2D-Ansichten an. Wählen Sie eine Ansicht aus, um nur diese im rechten Bereich anzuzeigen.

Im Kontextmenü (Rechtsklick) eines markierten Objekts im linken Bereich finden Sie verschiedene nützliche Befehle:

- <sup>l</sup> Allgemeine Befehle für alle Registerkarten in der Tabellenansicht: Einzelheiten finden Sie unter [All](#page-210-0)gemeines Kontextmenü in der [Tabellenansicht](#page-210-0) auf Seite 211:
- Spezieller Befehl für die Achse: siehe unten.

### *Befehl "Lageelement hinzufügen" im Kontextmenü*

fügt eine Achse zur Straße hinzu. Die Achse (horizontales Kurvenband oder Trassenführung) besteht aus Geraden (Linien), Klothoiden, Bögen und Schnittpunkten. Das Dialogfeld *Lageelement hinzufügen* erscheint. Wählen Sie auf der Registerkarte *Allgemein* den Achstyp aus der Dropdownliste *Typ* aus.

Einzelheiten finden Sie unter Registerkarte ["Allgemein" auf](#page-291-0) Seite 292.

### <span id="page-173-0"></span>*Tabellenansicht der Achse*

Bei Wahl der Tabellenansicht im linken Bereich werden im rechten Bereich die Parameter der Achse als Tabelle dargestellt. Die Felder werden in der folgenden Tabelle erklärt. Alle Daten werden in der aktuellen Maßeinheit angezeigt.

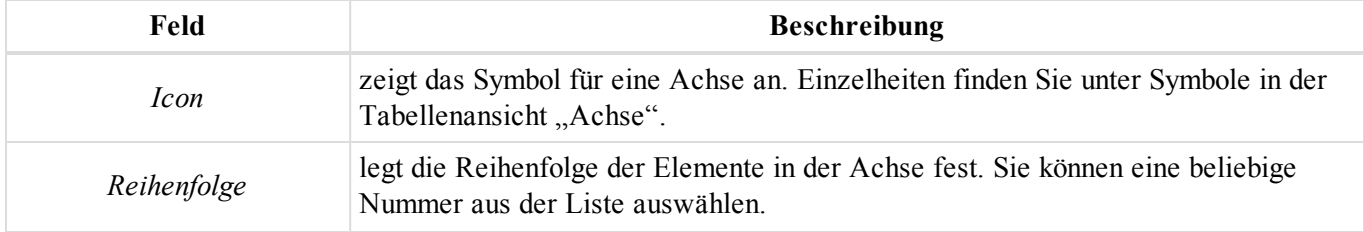

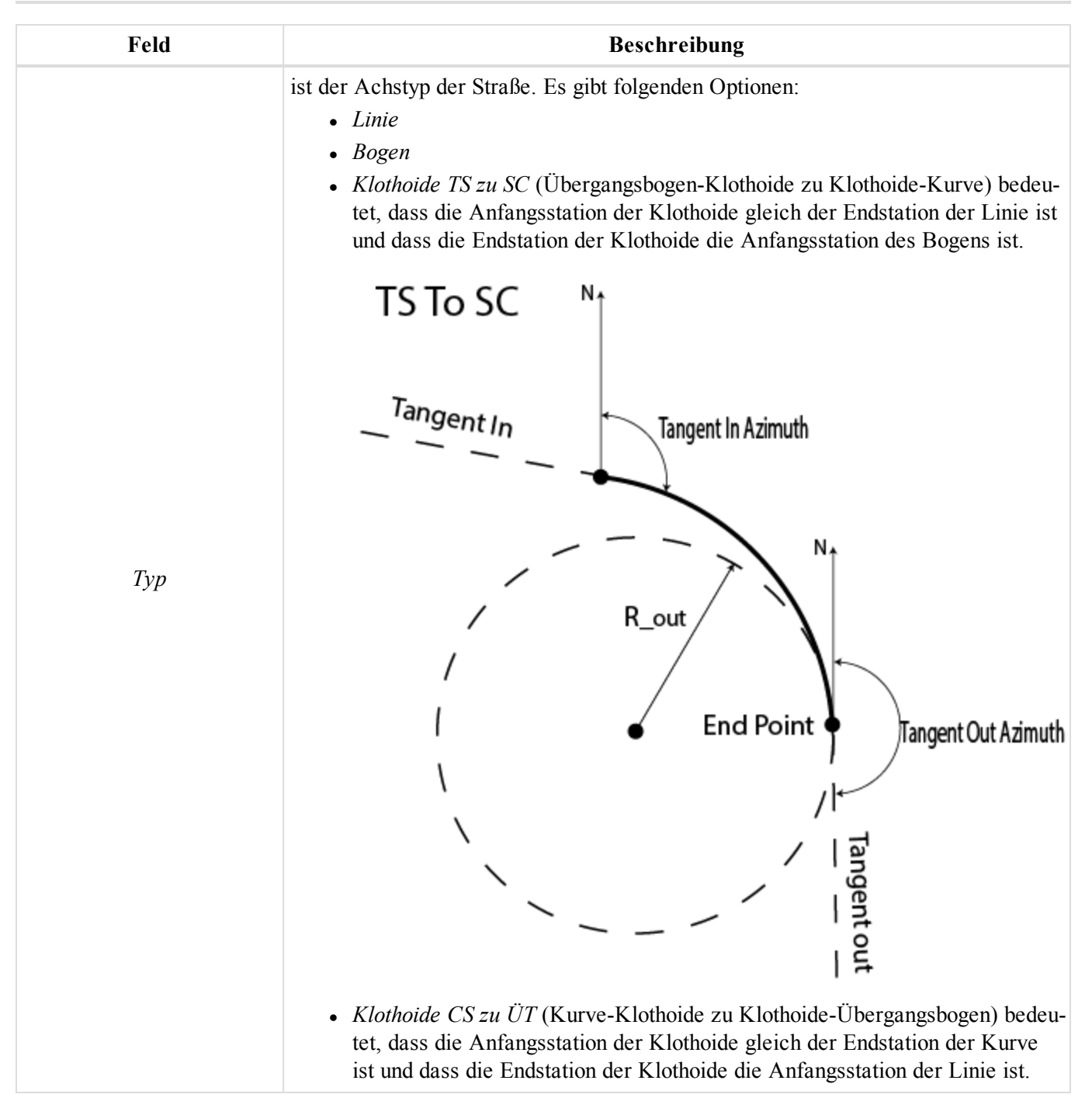

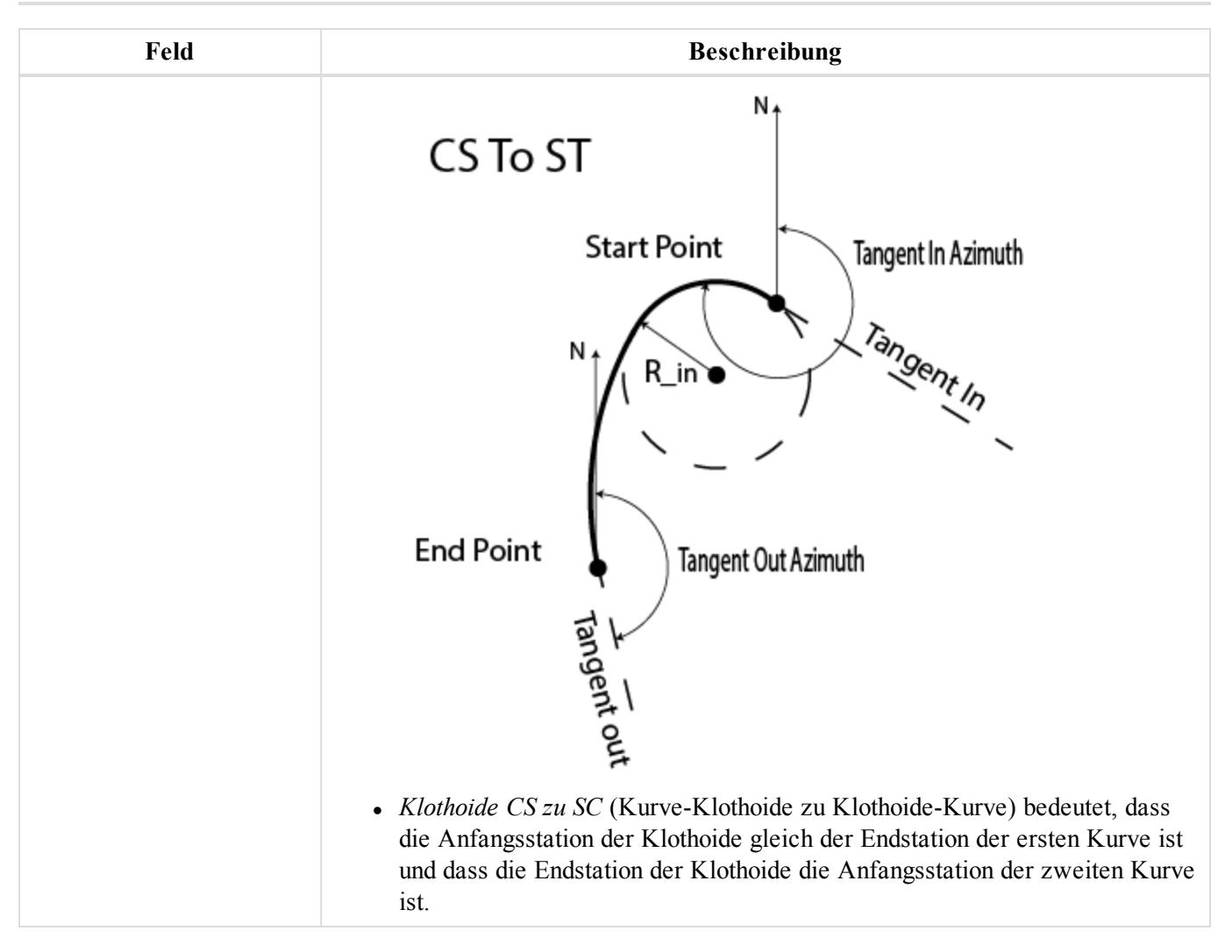

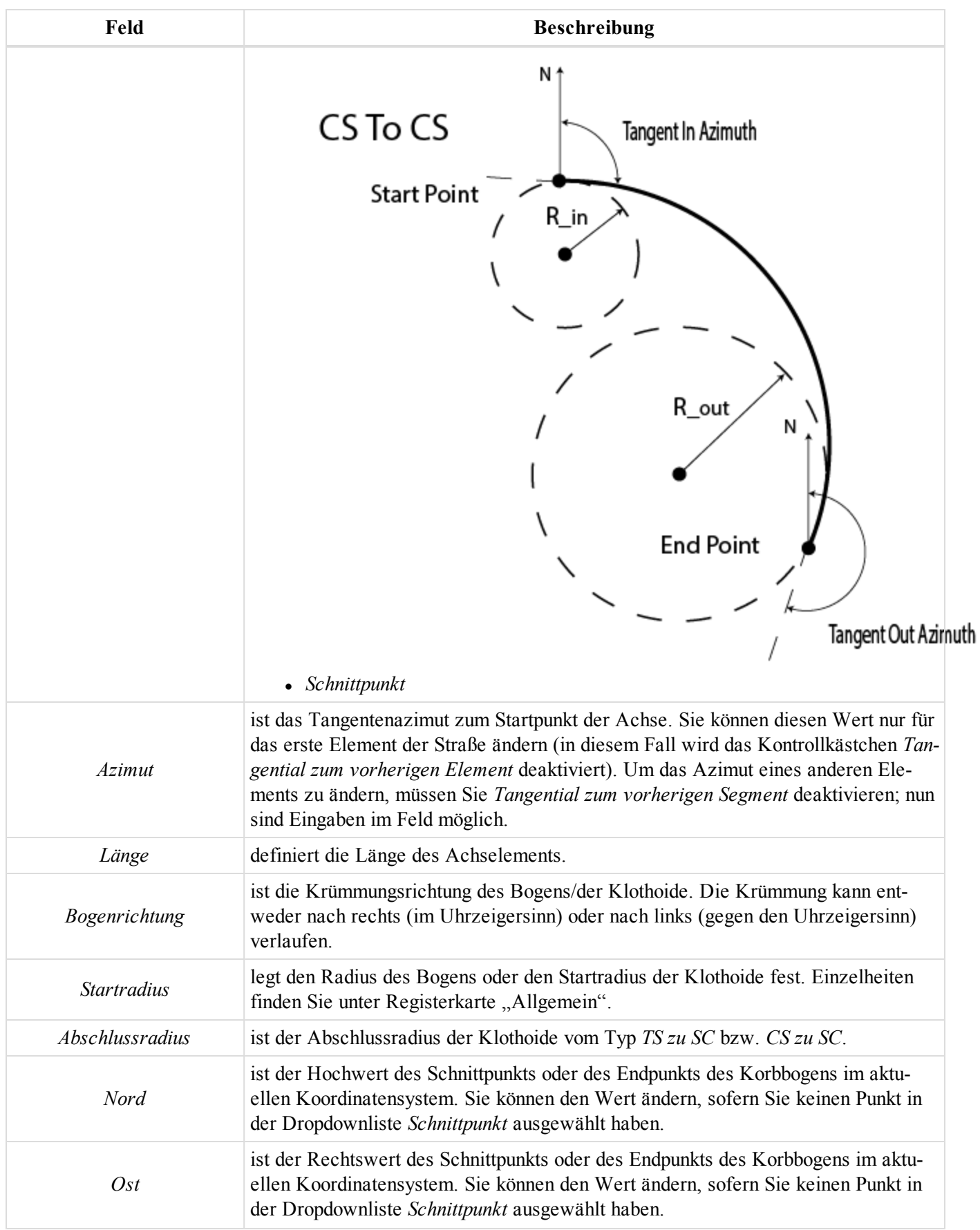

#### Datenansichten

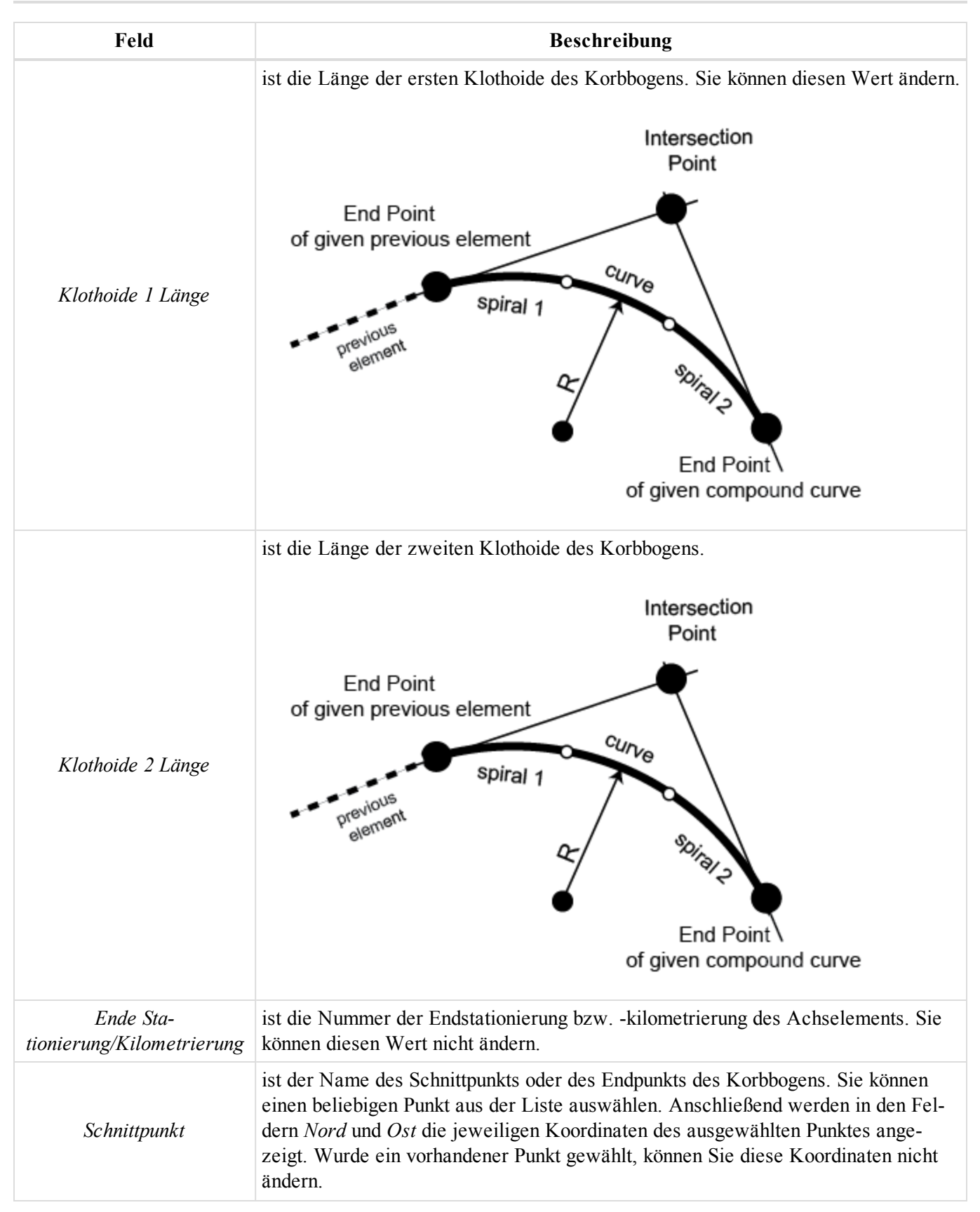

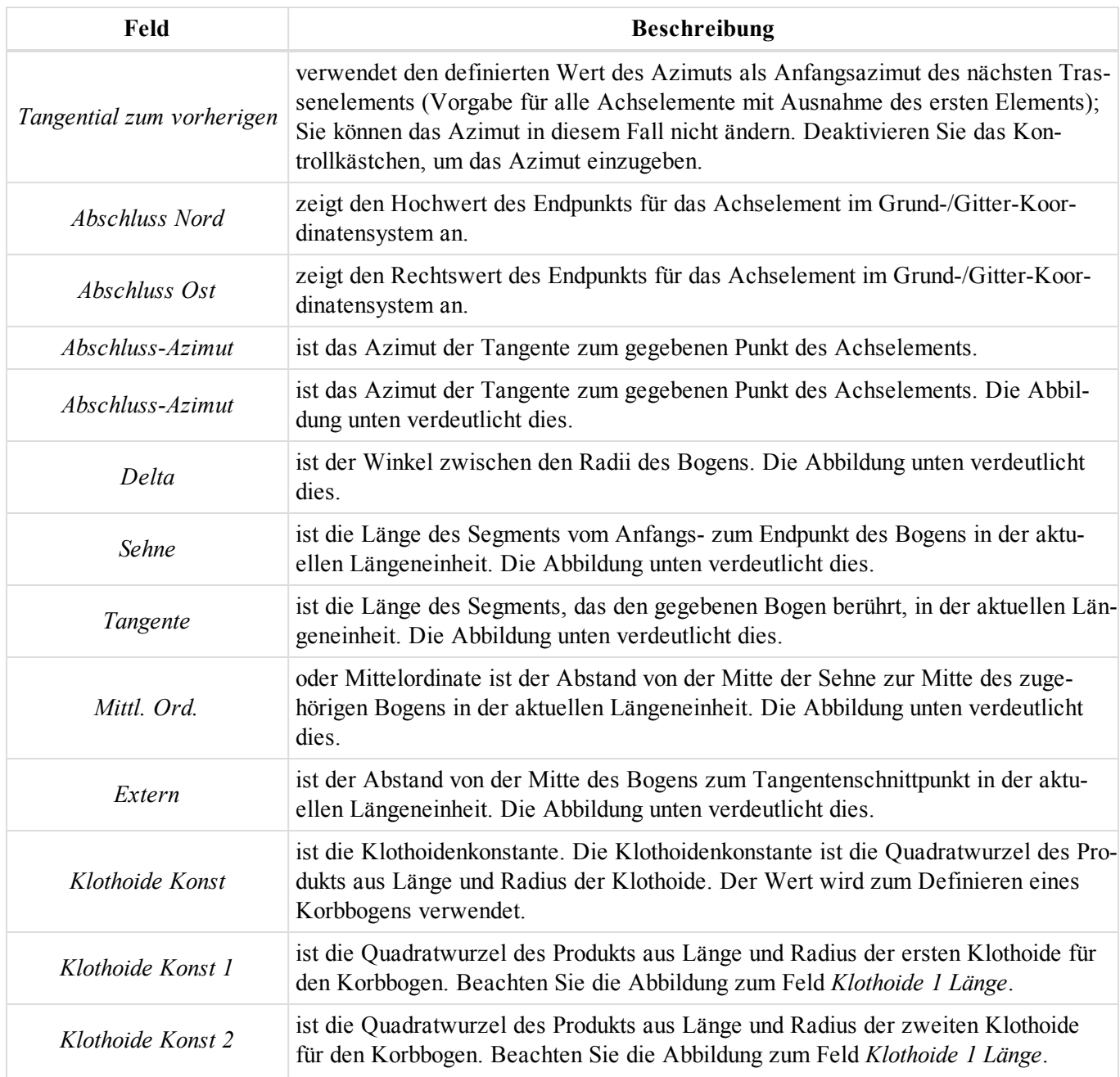

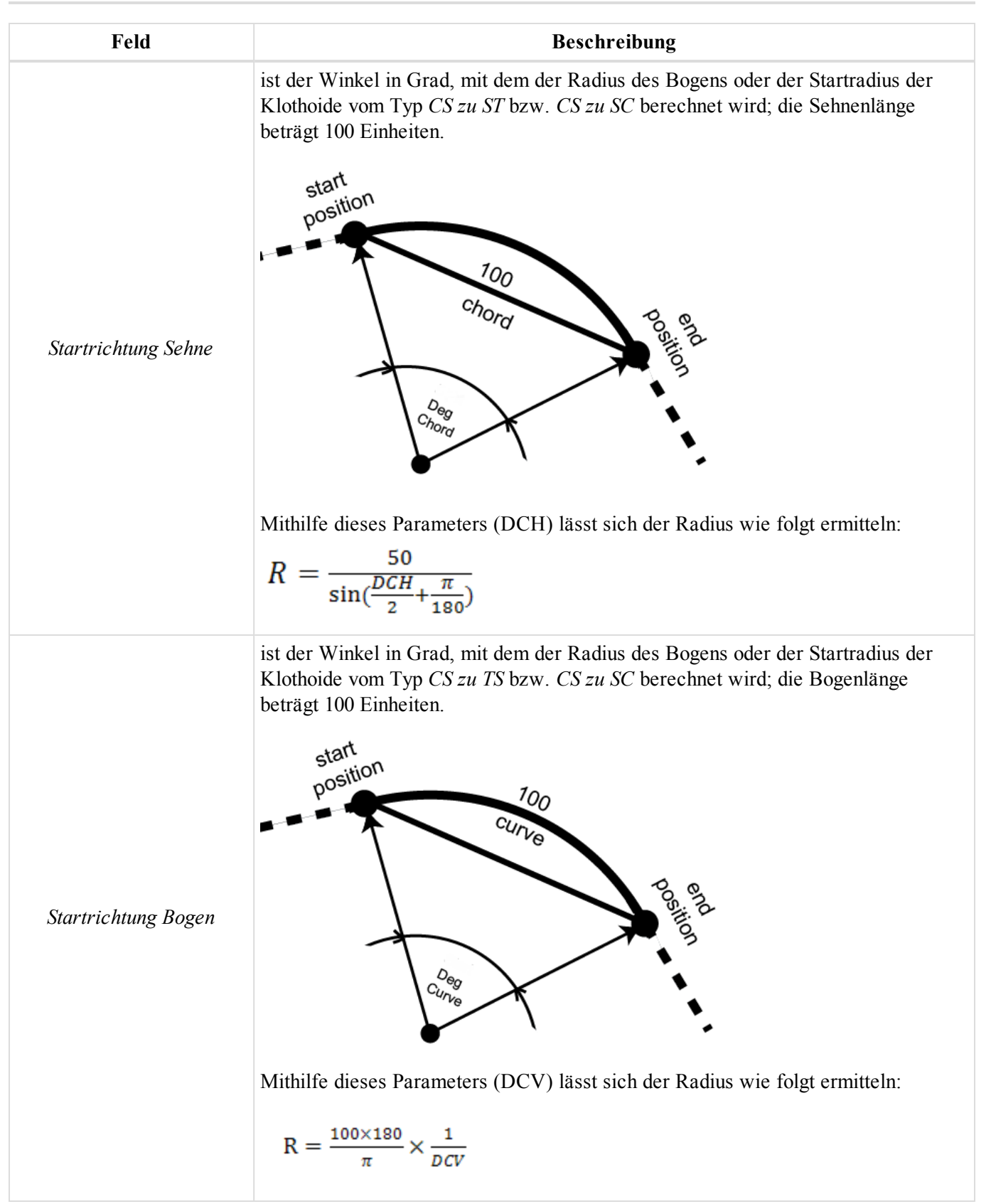
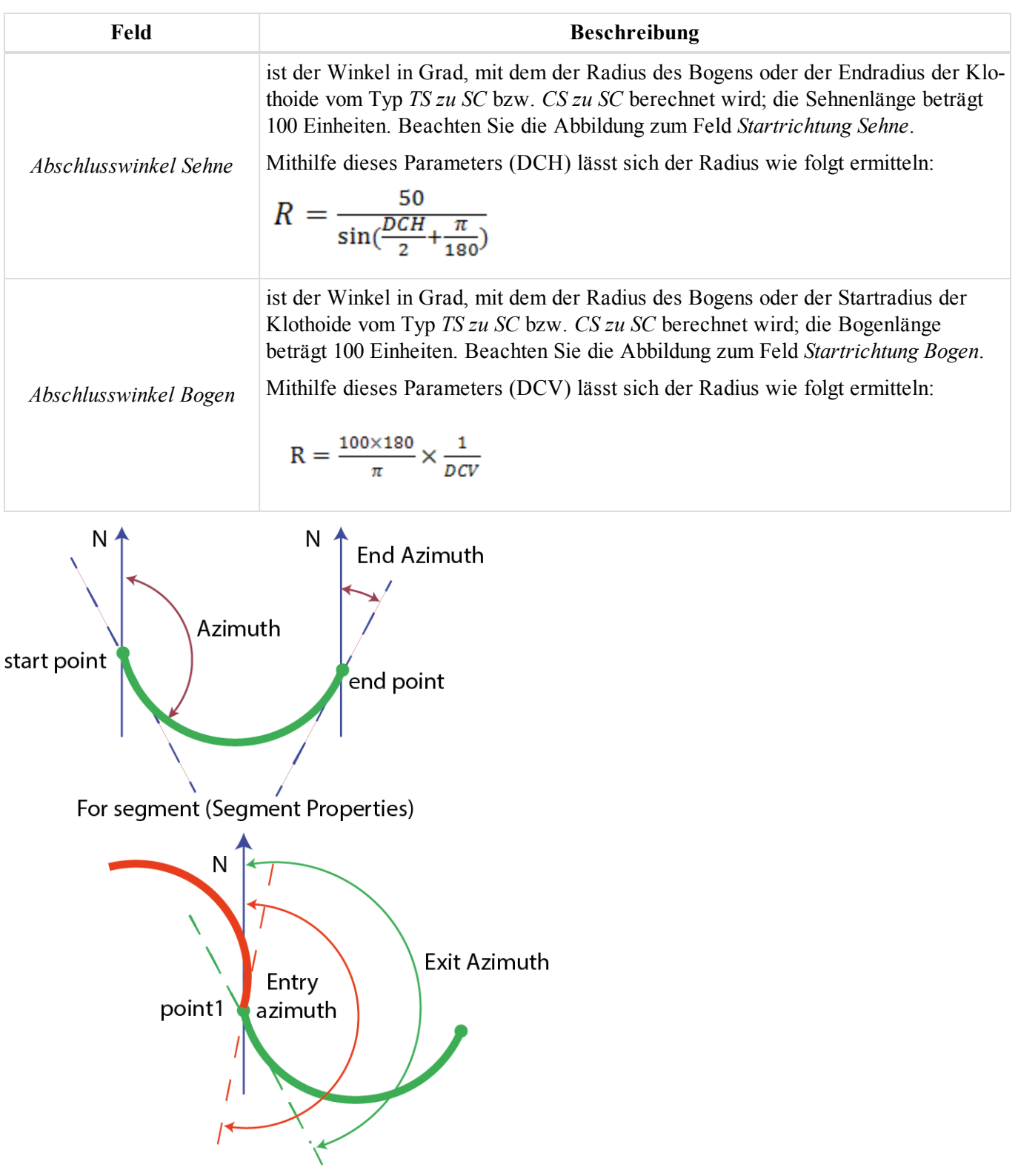

For points in the left panel of the Lines tab **Eingangs- und Ausgangs-Azimut**

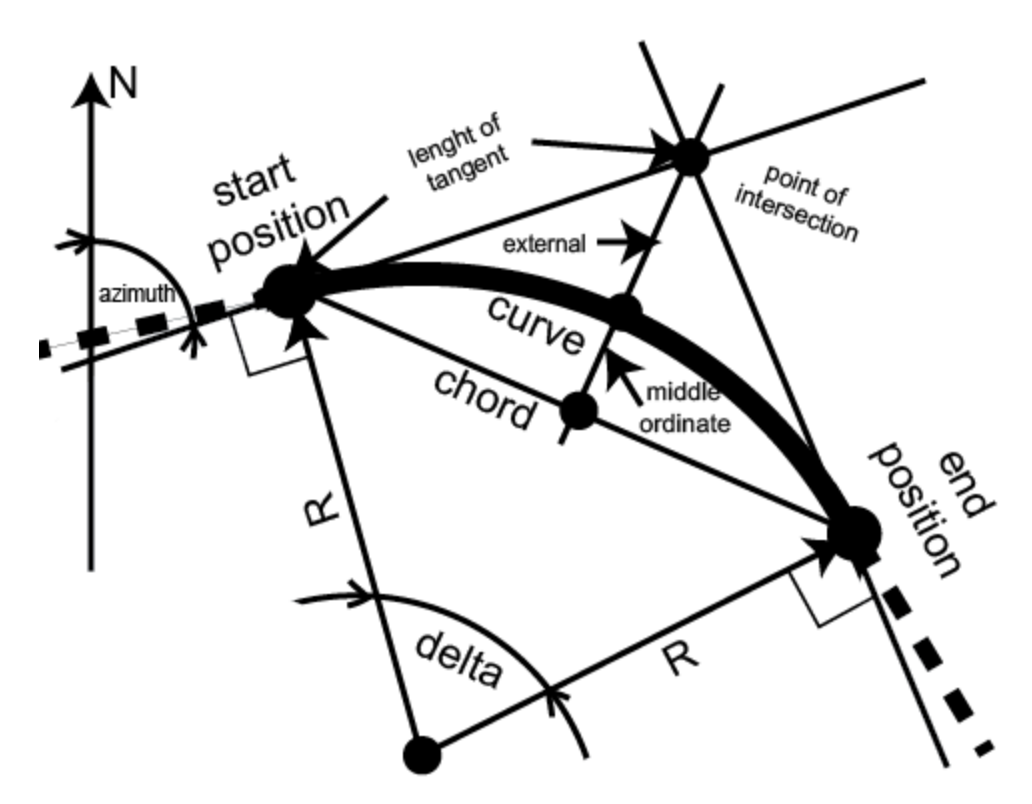

### **Bogenparameter**

### *Grafische Ansicht der Achse*

Bei Wahl der grafischen Ansicht im linken Bereich zeigt der rechte Bereich der Registerkarte *Straße* in der Tabellenansicht alle Elemente der Achse in der grafischen Ansicht im Gitter- oder Grund-Koordinatensystem an. Sie können ein beliebiges Element der Trasse auswählen. Anfangs- und Endstationierung sowie Schnittpunkte für Elemente werden angezeigt. Für die Trasse wird der Druckstil der Ebene, in der die Straße liegt, verwendet.

### **Komponenten der Gradiente**

Das Stammelement zeigt den Namen der Gradiente an. Sie können den Namen ändern. Der Baum mit den Gradientenelementen besteht aus einer Tabelle und grafischen Ansichten:

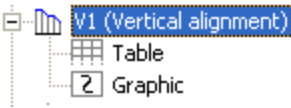

Einzelheiten finden Sie unter Tabellenansicht der Gradiente auf der [gegenüberliegenden](#page-182-0) Seite und [Grafische](#page-184-0) Ansicht der [Gradiente](#page-184-0) auf Seite 185.

Wenn Sie die Gradiente auswählen, zeigt der rechte Bereich der Registerkarte *Straße* in der Tabellenansicht die Gradiente in der Tabelle und in grafischen 2D-Ansichten an. Wählen Sie eine Ansicht aus, um nur diese im rechten Bereich anzuzeigen.

Im Kontextmenü (Rechtsklick) eines markierten Objekts im linken Bereich finden Sie verschiedene nützliche Befehle:

- <sup>l</sup> Allgemeine Befehle für alle Registerkarten in der Tabellenansicht: Einzelheiten finden Sie unter [All](#page-210-0)gemeines Kontextmenü in der [Tabellenansicht](#page-210-0) auf Seite 211:
- Spezieller Befehl für die Gradiente: siehe unten.

## *Befehl "Höhenelement hinzufügen" im Kontextmenü*

Diese Option fügt eine Gradiente zur Straße hinzu. Die Gradiente setzt sich aus Neigungen (konstante Neigungen, d. h. Gefälle oder Steigungen), Kreisbögen und Parabeln sowie Längsschnitten zusammen. Sämtliche Höhenelemente stehen zur Verfügung, sobald ein Achselement vorhanden ist. Das Dialogfeld *Höhenelement hinzufügen* erscheint. Wählen Sie auf der Registerkarte *Allgemein* den Gradiententyp aus der Dropdownliste *Typ* aus. Wenn Sie als erstes Element eine Neigung oder eine Parabel wählen, müssen Sie im Anschluss eine Neigung, eine Parabel oder einen Kreisbogen zur Gradiente hinzufügen. Wenn Sie als erstes Element einen Längsschnitt wählen, müssen Sie im Anschluss einen Parabelschnitt oder einen Bogenabschnitt zur Gradiente hinzufügen.

<span id="page-182-0"></span>Einzelheiten finden Sie unter Registerkarte ["Allgemein" auf](#page-302-0) Seite 303.

### *Tabellenansicht der Gradiente*

Bei Wahl der Tabellenansicht für die Gradiente im linken Bereich werden im rechten Bereich die Parameter der Gradiente als Tabelle dargestellt. Die Felder werden in der folgenden Tabelle erklärt.

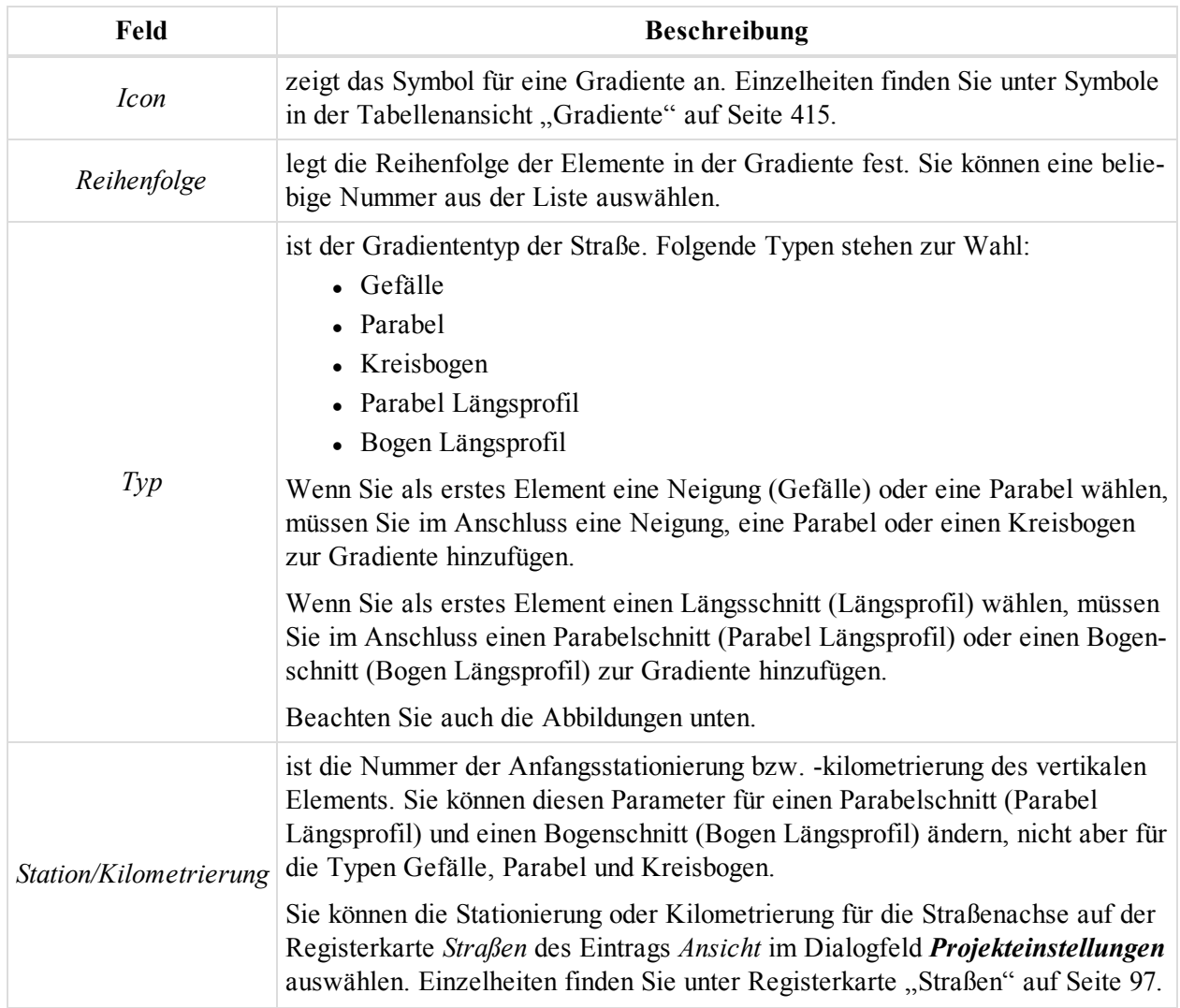

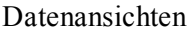

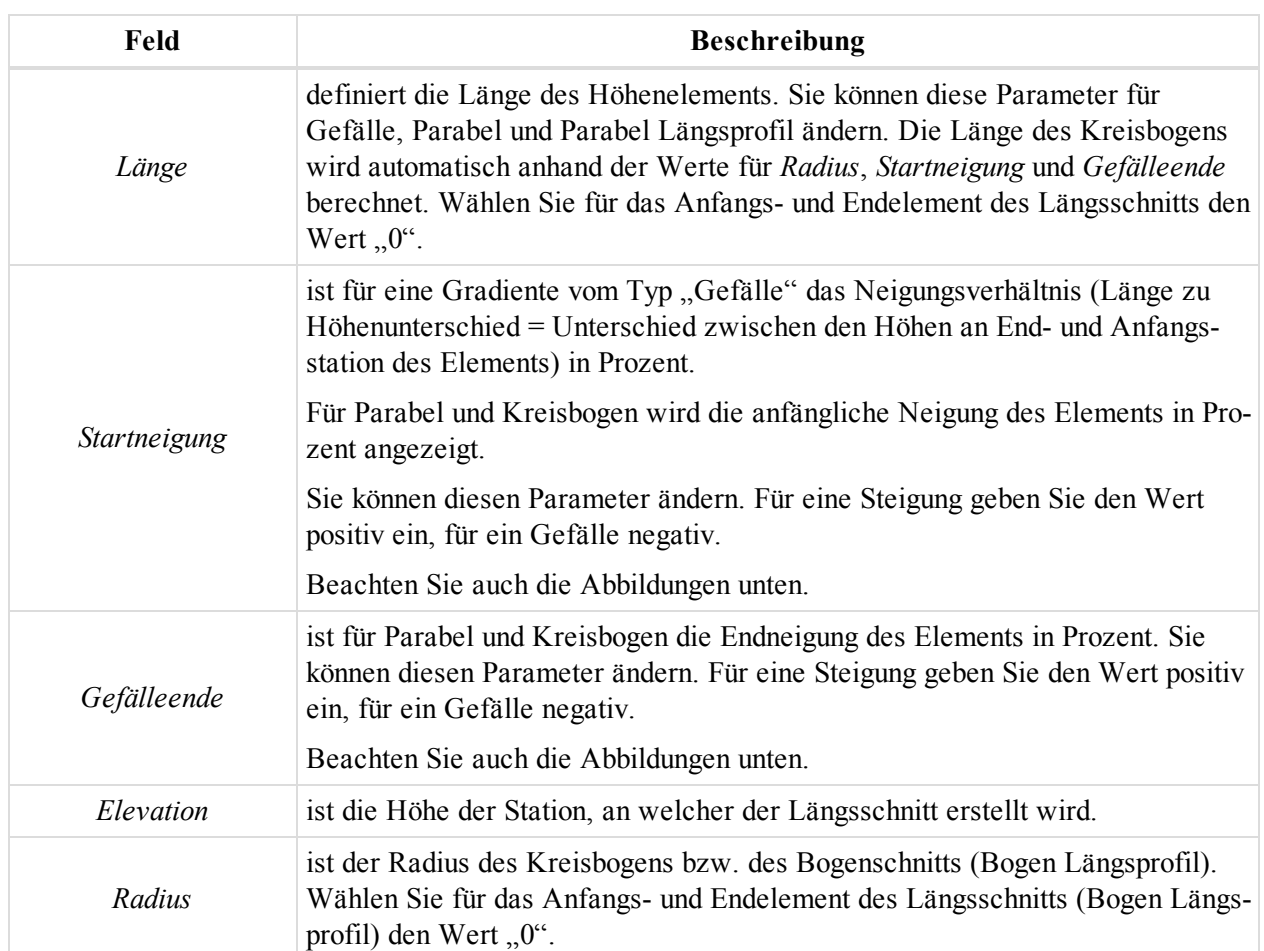

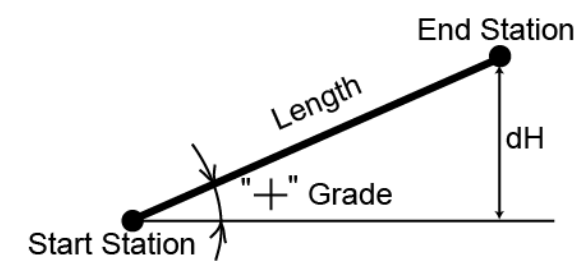

Start Station - " Grade  $\blacksquare$ Length dH **End Station** 

If the grade is rising, the value should be set positive

If the grade is falling, the value should<br>be set negative

## **Steigung und Gefälle**

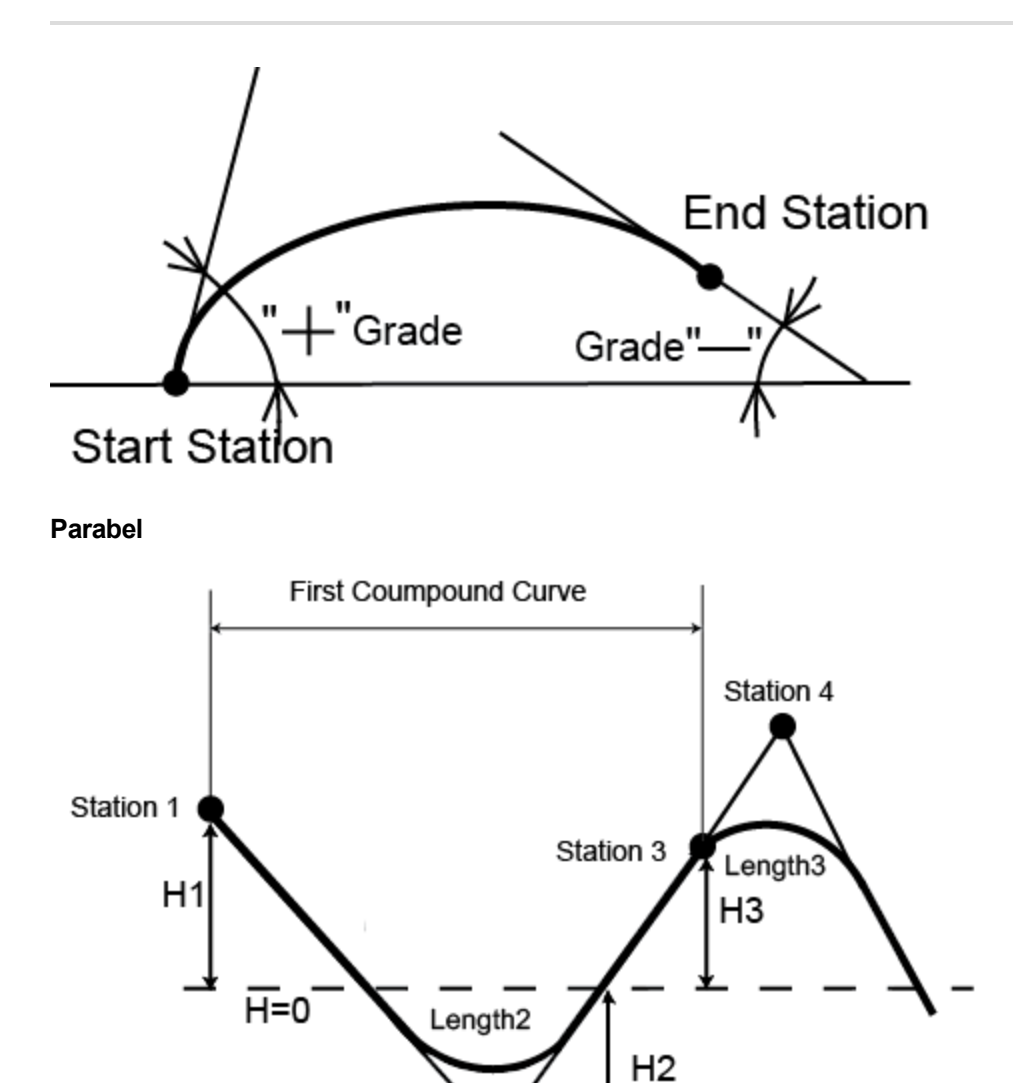

Station 2

## <span id="page-184-0"></span>**Korb- bogen in der Höhenebene**

### *Grafische Ansicht der Gradiente*

Bei Wahl der grafischen Ansicht im linken Bereich zeigt der rechte Bereich der Registerkarte *Straßen* in der Tabellenansicht alle Elemente der Gradiente in der grafischen Ansicht an. Sie können ein beliebiges Element der Trasse auswählen. Anfangs- und Endstationierung für Elemente werden angezeigt. Für die Trasse wird der Druckstil der Ebene, in der die Straße liegt, verwendet.

## **Komponenten des Querprofils**

Das Stammelement zeigt den Namen des Querprofils an. Sie können den Namen ändern. Der Baum mit den Querprofilelementen besteht aus einer Tabelle:

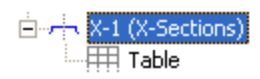

Wenn Sie das Querprofil auswählen, zeigt der rechte Bereich der Registerkarte *Straße* in der Tabellenansicht das Querprofil in der Tabelle und in grafischen 2D-Ansichten an. Wählen Sie eine Tabellenansicht aus, um nur diese im rechten Bereich anzuzeigen. Einzelheiten finden Sie unter [Tabellenansicht](#page-185-0) des Querprofils.

Im Kontextmenü (Rechtsklick) eines markierten Objekts im linken Bereich finden Sie verschiedene nützliche Befehle:

- <sup>l</sup> Allgemeine Befehle für alle Registerkarten in der Tabellenansicht: Einzelheiten finden Sie unter [All](#page-210-0)gemeines Kontextmenü in der [Tabellenansicht](#page-210-0) auf Seite 211:
- Spezieller Befehl für die Gradiente: siehe unten.

### *Befehl "Querprofil hinzufügen" im Kontextmenü*

Diese Option fügt ein Querprofil zur Achse hinzu. Querprofile sind Linien, welche die Oberfläche der Straße senkrecht zur Achse darstellen (also der Straßenquerschnitt). Das Dialogfeld *Querprofil hinzufügen* erscheint.

<span id="page-185-0"></span>Einzelheiten finden Sie unter [Registerkarte](#page-306-0) "Allgemein".

### *Tabellenansicht des Querprofils*

Bei Wahl der Tabellenansicht im linken Bereich werden im rechten Bereich die Parameter des Querprofils als Tabelle dargestellt. Die Felder werden in der folgenden Tabelle erklärt.

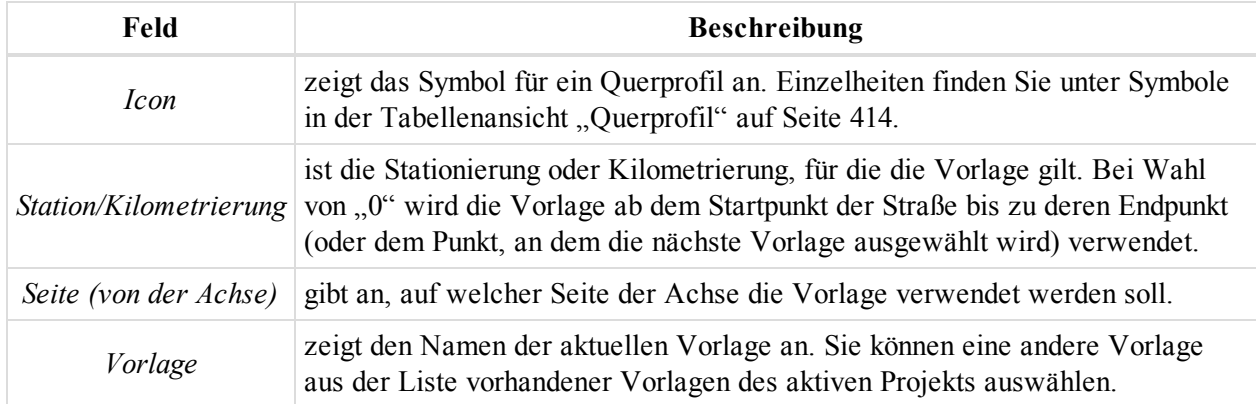

## **Komponenten des Straßen-Stringsets**

Das Stammelement zeigt den Namen des Straßen-Stringsets an. Sie können den Namen ändern. Der Baum für das Straßen-Stringset enthält mehrere Straßen-Strings, die jeweils auf horizontalen und vertikalen Trassenbestandteilen (Achse, Gradiente) bestehen. Der Baum mit den Achs-/Gradientenelementen besteht aus einer Tabelle und grafischen Ansichten:

$$
\begin{array}{ll}\n\text{Crossing-1 (Read String Set)} \\
\hline\n\vdots & \nearrow & 51 (Read String) \\
\hline\n\vdots & \nearrow & H1 - V1 (HA - VA) \\
\hline\n\vdots & \nearrow & H2 - V2 (HA - VA) \\
\hline\n\vdots & \nearrow & H3 - V3 (HA - VA) \\
\hline\n\vdots & \nearrow & H3 (Horizontal alignment) \\
\hline\n\vdots & \nearrow & 54 (Read String)\n\end{array}
$$

Einzelheiten finden Sie unter Komponenten des Straßen-Strings auf der [gegenüberliegenden](#page-186-0) Seite und [Kom](#page-186-1)ponenten der Achs- und Gradientenpaare auf der [gegenüberliegenden](#page-186-1) Seite.

Bei Wahl eines Straßen-Stringsets im linken Bereich zeigt der rechte Bereich die Liste der einzelnen Straßen-Strings an, die zu diesem Stringset gehören. Die Felder werden in der folgenden Tabelle erklärt.

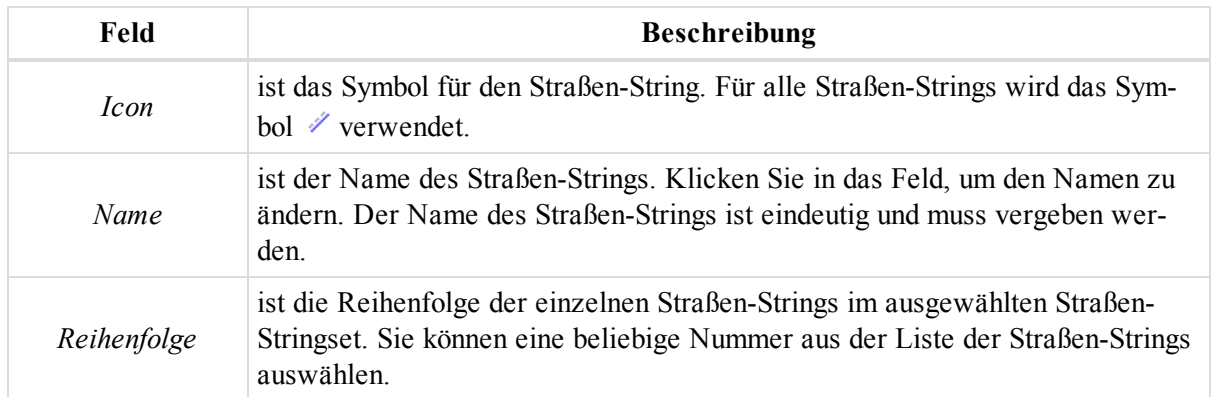

### <span id="page-186-0"></span>*Komponenten des Straßen-Strings*

Das Stammelement zeigt den Namen eines Straßen-Strings an. Sie können den Namen ändern. Jeder Straßen-String besteht aus mindestens einem Paar von Kurvenbändern (Achse plus Gradiente). Der Baum mit den Achs- /Gradientenelementen besteht aus einer Tabelle und grafischen Ansichten:

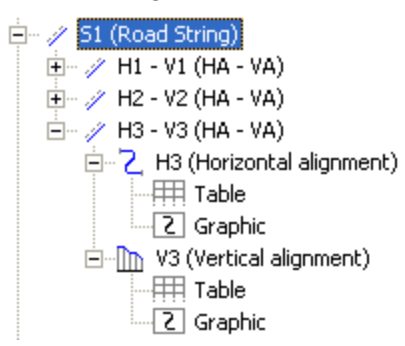

Bei Wahl eines Straßen-Strings im linken Bereich zeigt der rechte Bereich die Liste der einzelnen Achs- und Gradientenelemente an, die zu diesem Straßen-String gehören. Die Felder werden in der folgenden Tabelle erklärt.

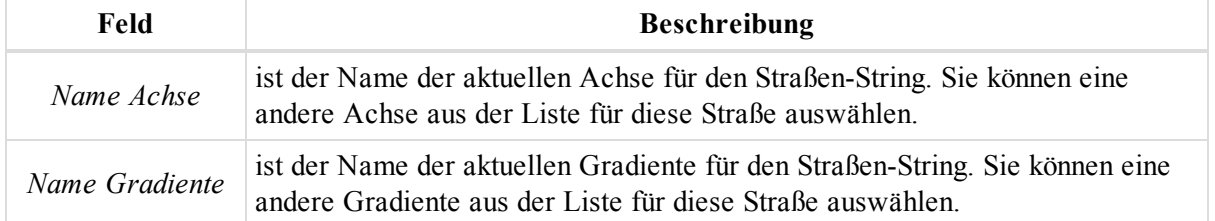

## <span id="page-186-1"></span>**Komponenten der Achs- und Gradientenpaare**

Das Stammelement zeigt den Namen des Kurvenbandpaars an (Achse plus Gradiente). Der Baum mit den Achs- /Gradientenelementen besteht aus einer Tabelle und grafischen Ansichten:

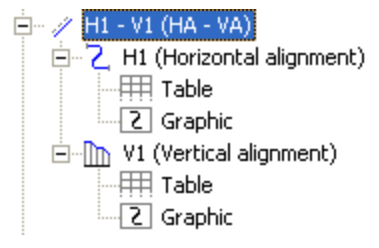

Bei Wahl eines Paars aus Achse und Gradiente für den Straßen-String im linken Bereich zeigt der rechte Bereich Achse und Gradiente in der Tabelle und einer grafischen 2D-Ansicht an. Einzelheiten finden Sie unter Komponenten der Achse des [Straßen-Strings](#page-187-0) oben und [Komponenten](#page-195-0) der Gradiente des Straßen-[Strings](#page-195-0) auf Seite 196.

### <span id="page-187-0"></span>*Komponenten der Achse des Straßen-Strings*

Das Stammelement zeigt den Namen der Achse an. Sie können den Namen ändern. Der Baum mit den Achselementen besteht aus einer Tabelle und grafischen Ansichten:

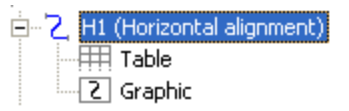

Einzelheiten finden Sie unter [Tabellenansicht](#page-187-1) der Achse für den Straßen-String und [Grafische](#page-195-1) Ansicht der Achse für den [Straßen-String.](#page-195-1)

Wenn Sie die Achse auswählen, zeigt der rechte Bereich der Registerkarte *Straße* in der Tabellenansicht die Achse in der Tabelle und in grafischen 2D-Ansichten an. Wählen Sie eine Ansicht aus, um nur diese im rechten Bereich anzuzeigen.

Wenn Sie die Achse auswählen, zeigt der rechte Bereich der Registerkarte *Straße* in der Tabellenansicht die Achse in der Tabelle und in grafischen 2D-Ansichten an. Wählen Sie eine Ansicht aus, um nur diese im rechten Bereich anzuzeigen.

Im Kontextmenü (Rechtsklick) eines markierten Objekts im linken Bereich finden Sie verschiedene nützliche Befehle:

- <sup>l</sup> Allgemeine Befehle für alle Registerkarten in der Tabellenansicht: Einzelheiten finden Sie unter [All](#page-210-0)gemeines Kontextmenü in der [Tabellenansicht](#page-210-0) auf Seite 211:
- Spezieller Befehl für die Achse: siehe unten.

### *Befehl "Lageelement hinzufügen" im Kontextmenü*

Diese Option fügt eine Achse zur Straße hinzu. Die Achse (horizontales Kurvenband oder Trassenführung) besteht aus Geraden (Linien), Klothoiden, Bögen und Schnittpunkten. Das Dialogfeld *Lageelement hinzufügen* erscheint. Wählen Sie auf der Registerkarte *Allgemein* den Achstyp aus der Dropdownliste *Typ* aus.

Einzelheiten finden Sie unter Registerkarte ["Allgemein" auf](#page-291-0) Seite 292.

### <span id="page-187-1"></span>*Tabellenansicht der Achse für den Straßen-String*

Bei Wahl der Tabellenansicht im linken Bereich werden im rechten Bereich die Parameter der Achse als Tabelle dargestellt. Die Felder werden in der folgenden Tabelle erklärt. Alle Daten werden in der aktuellen Maßeinheit angezeigt.

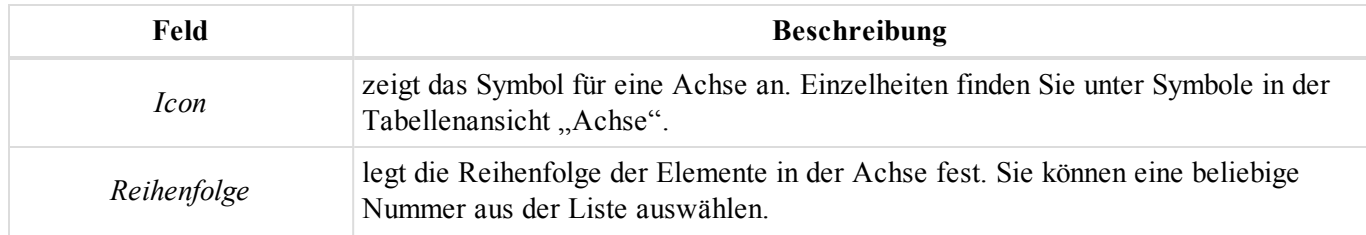

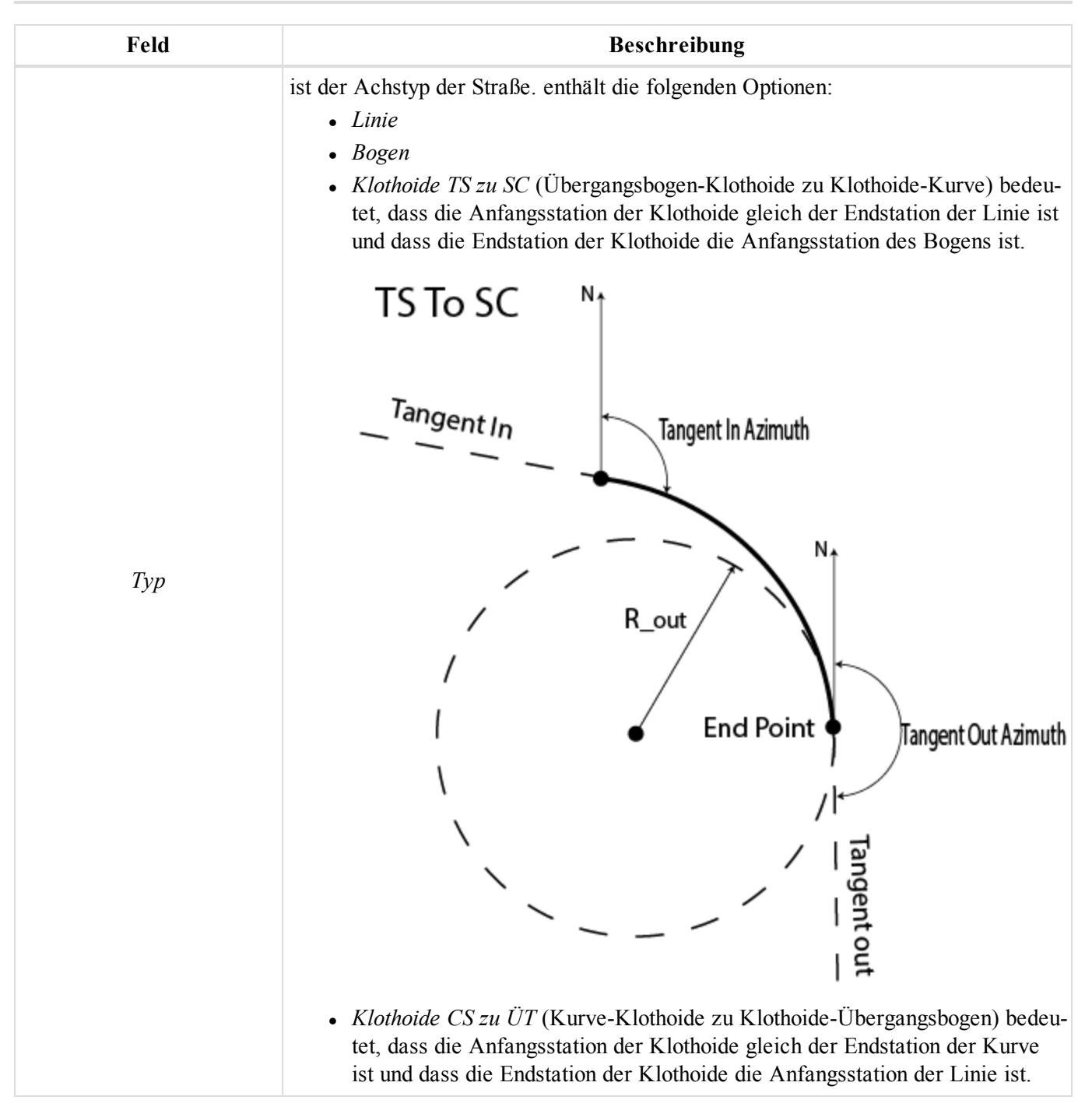

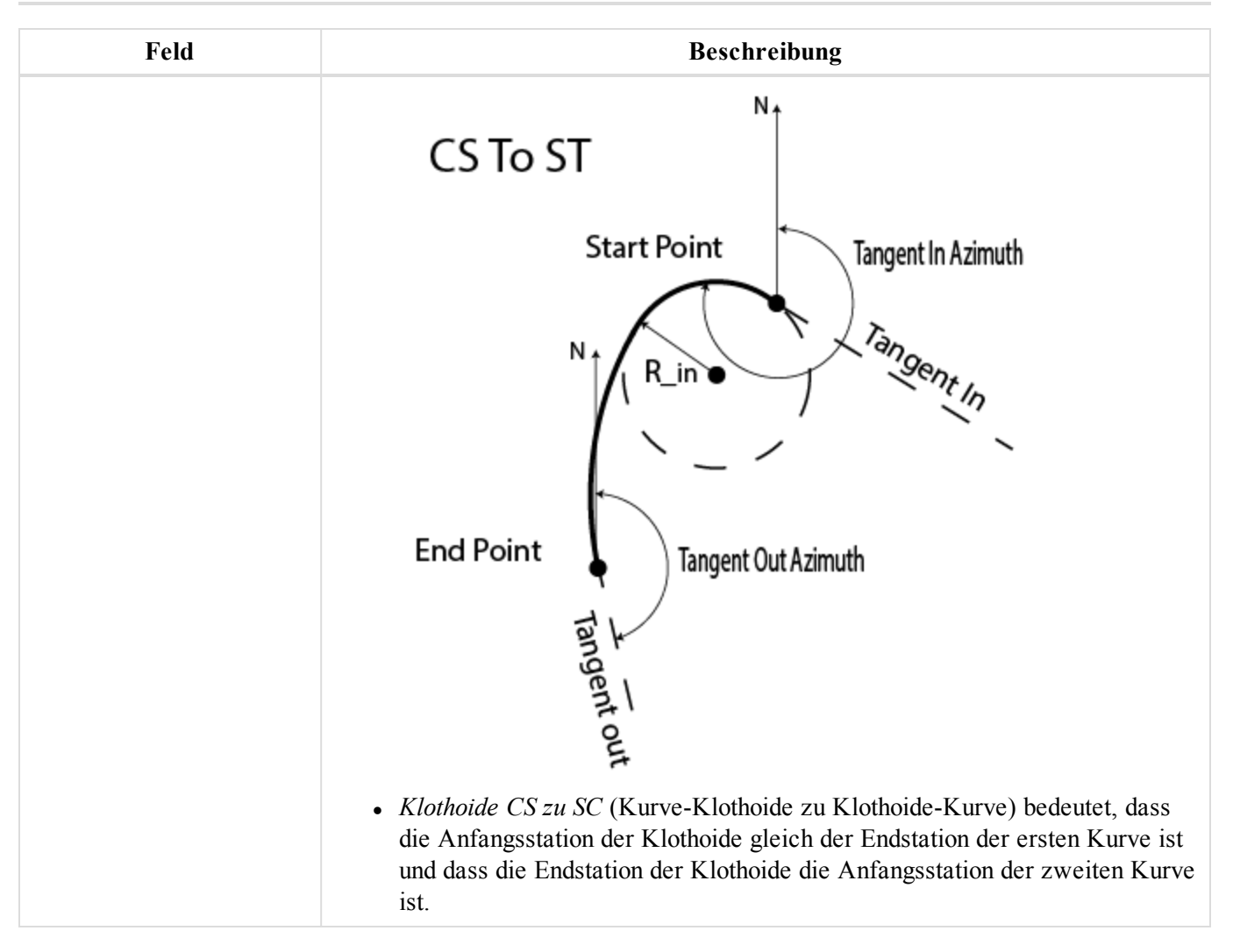

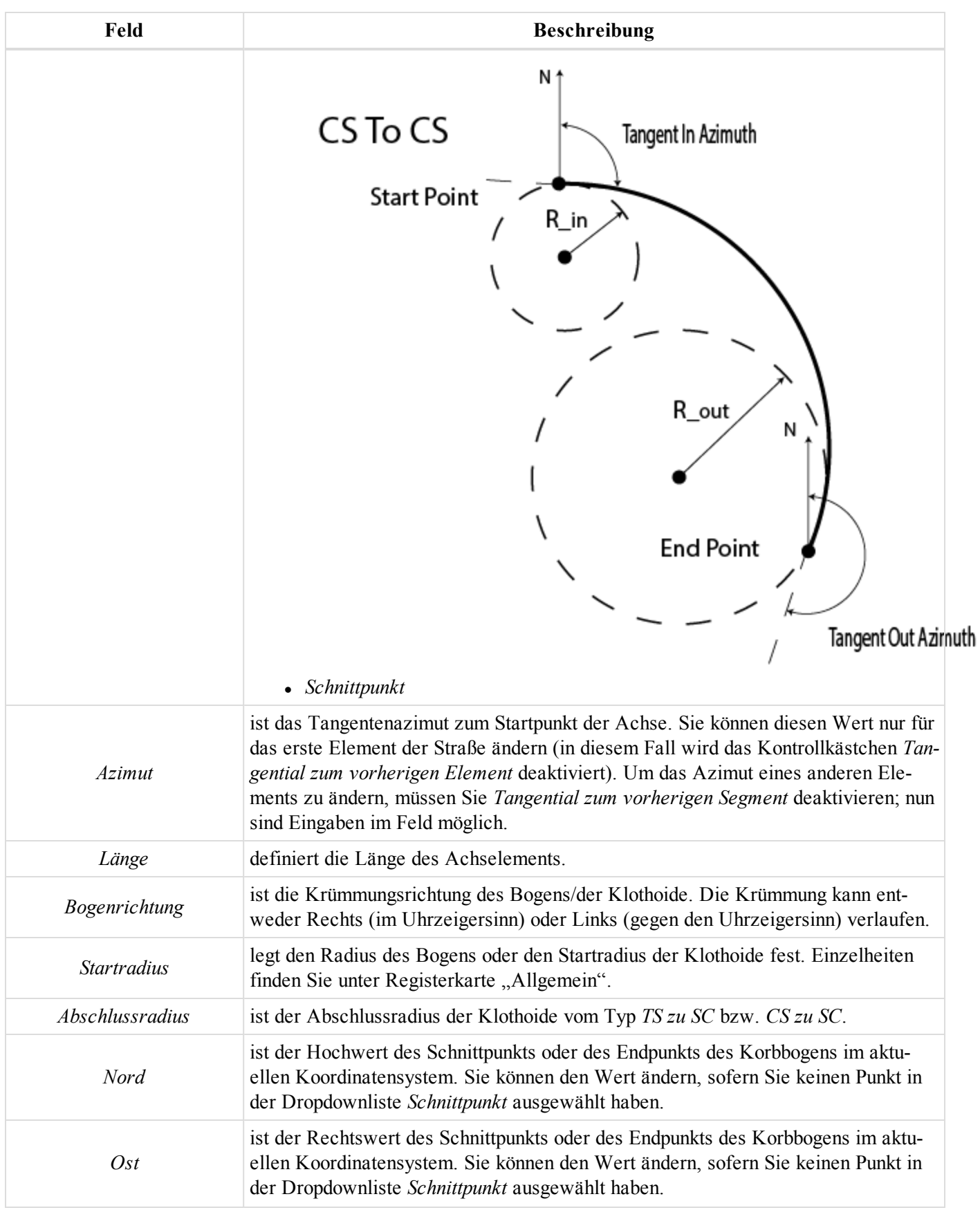

### Datenansichten

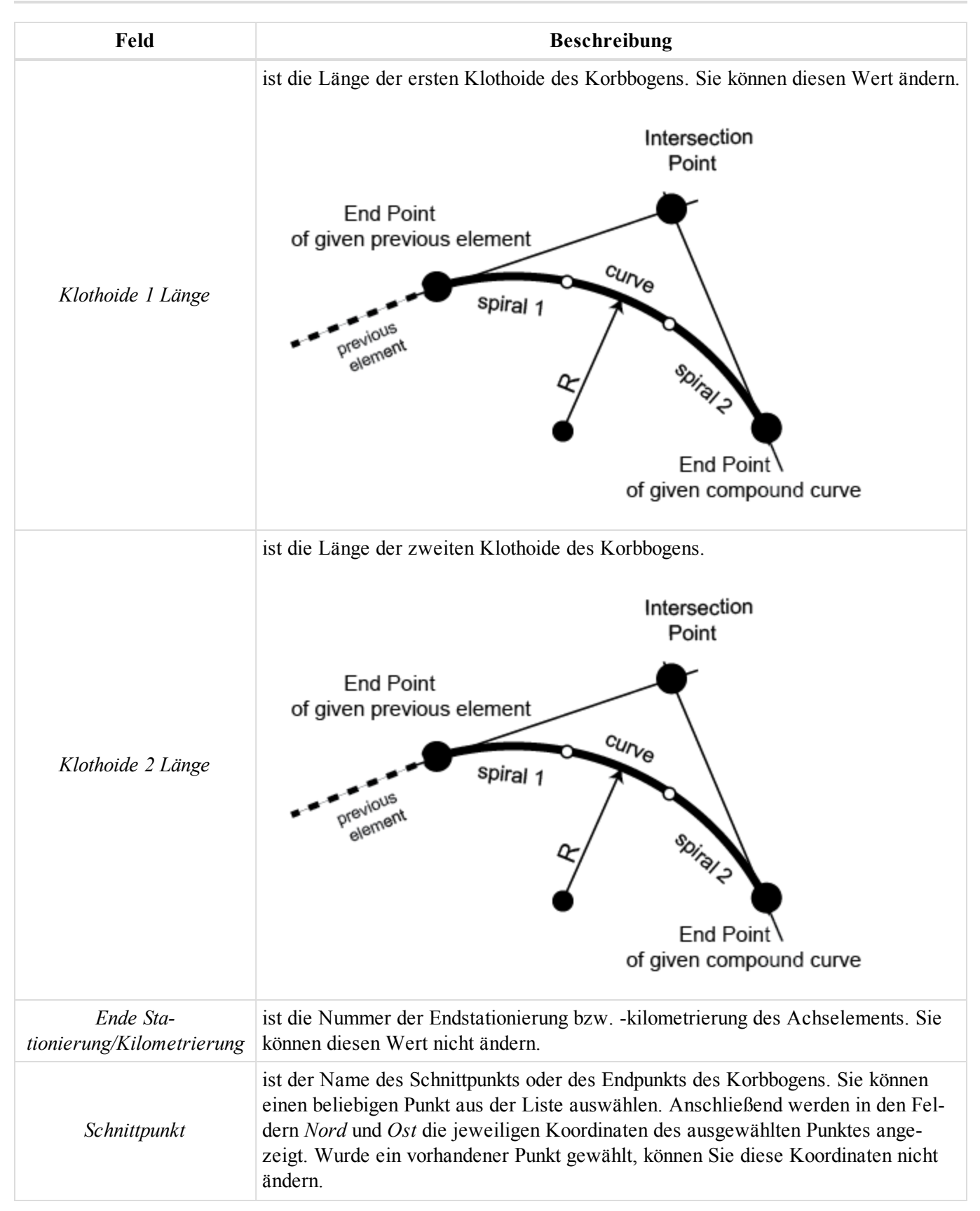

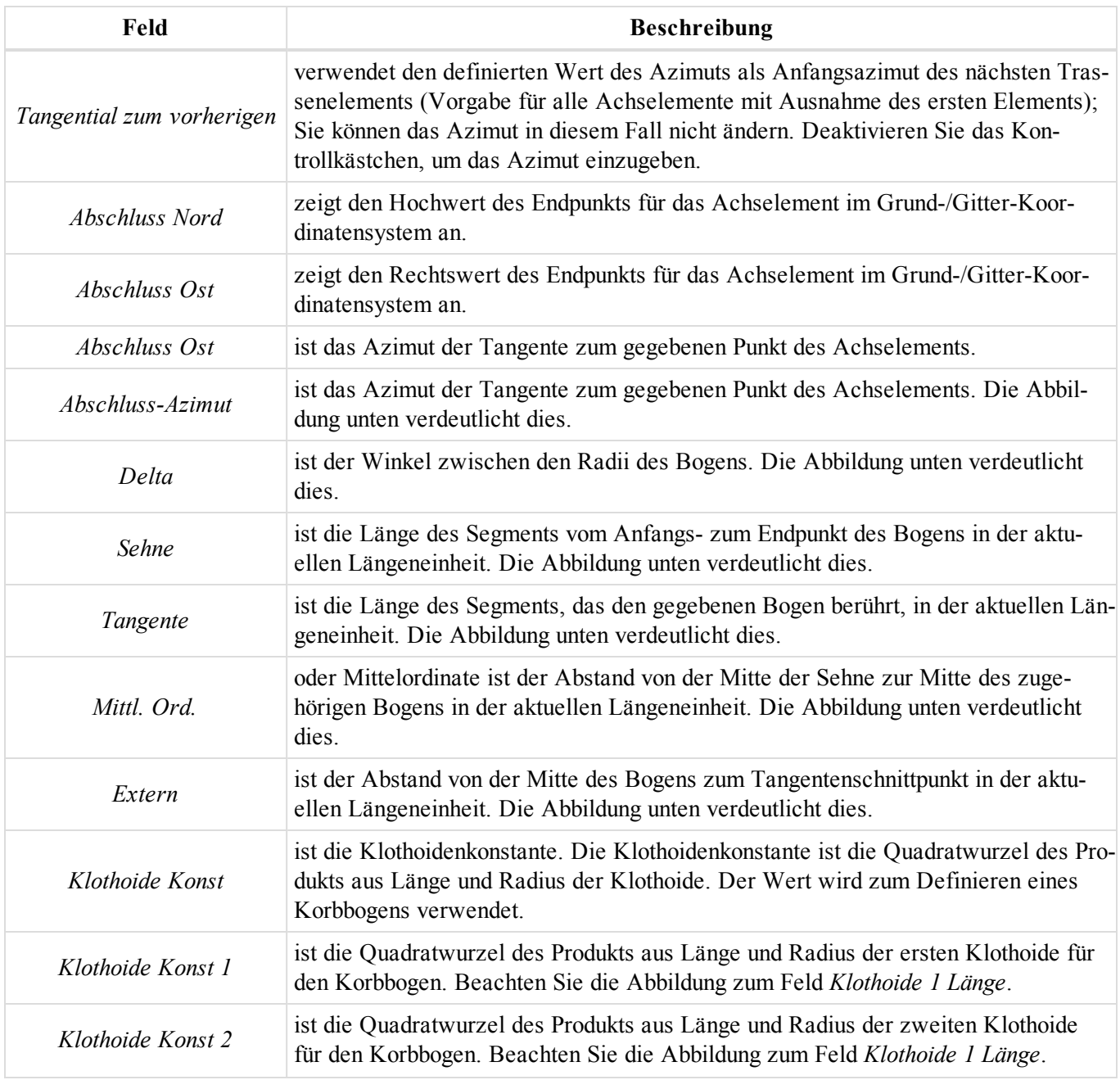

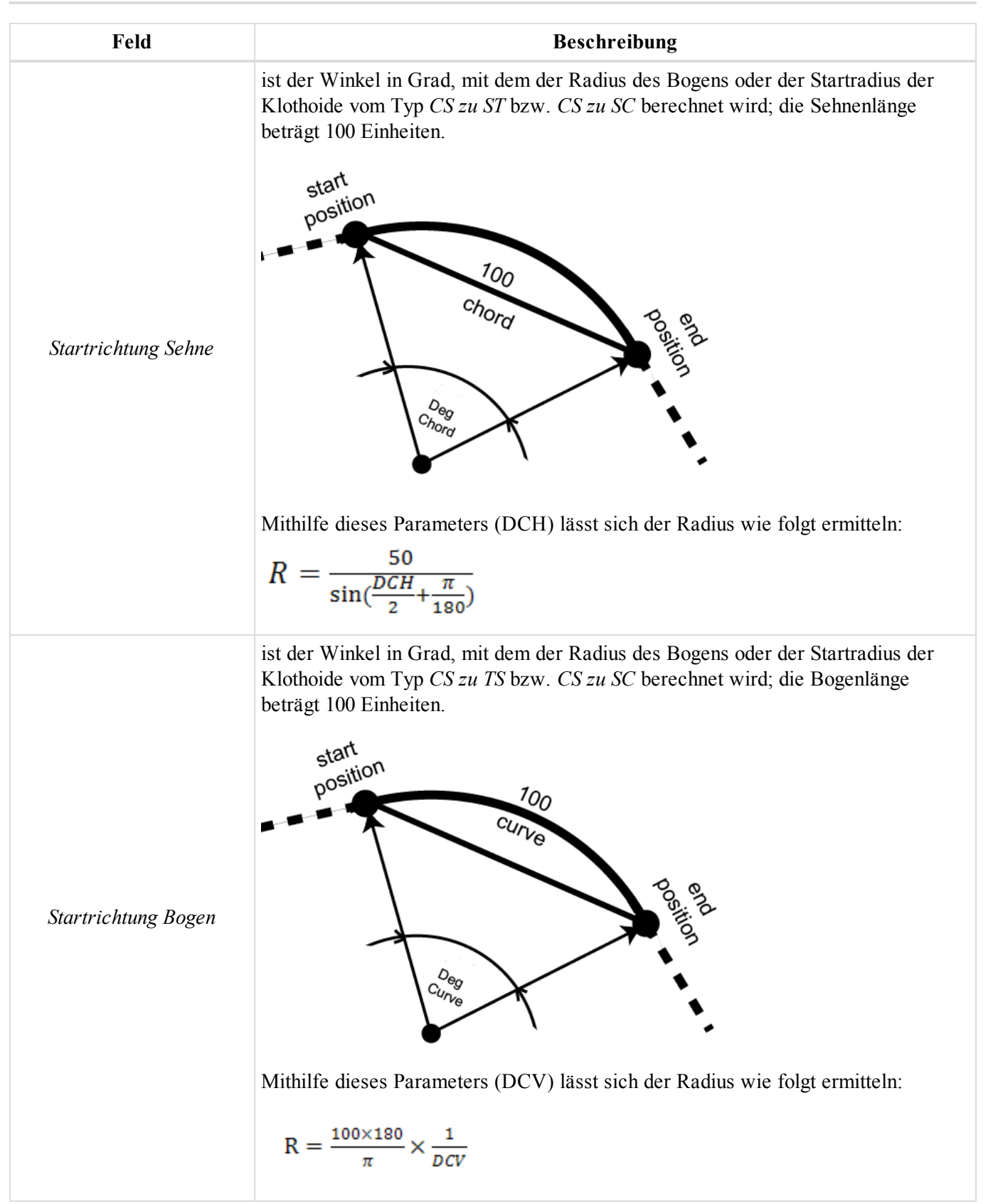

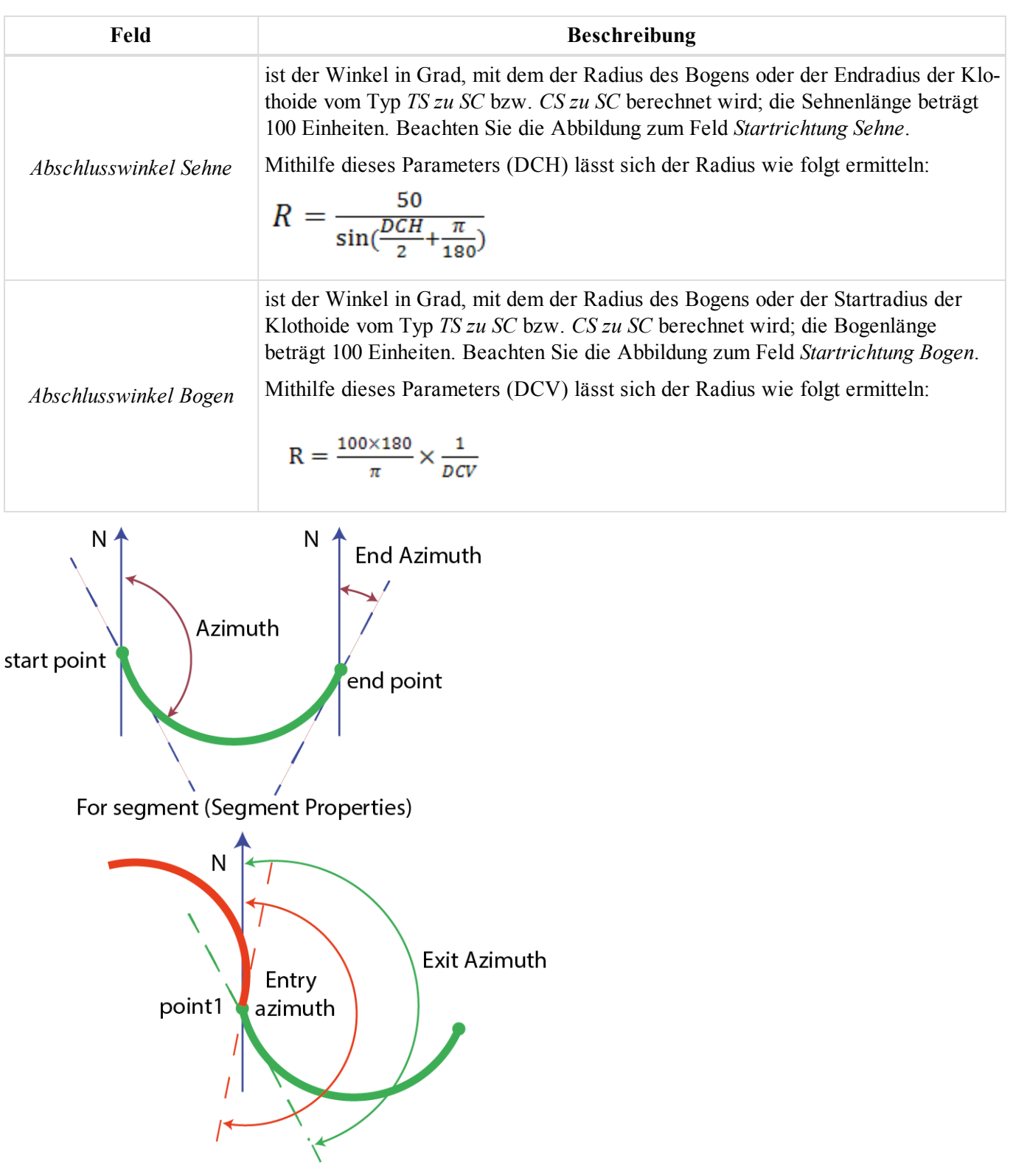

For points in the left panel of the Lines tab **Eingangs- und Ausgangs-Azimut**

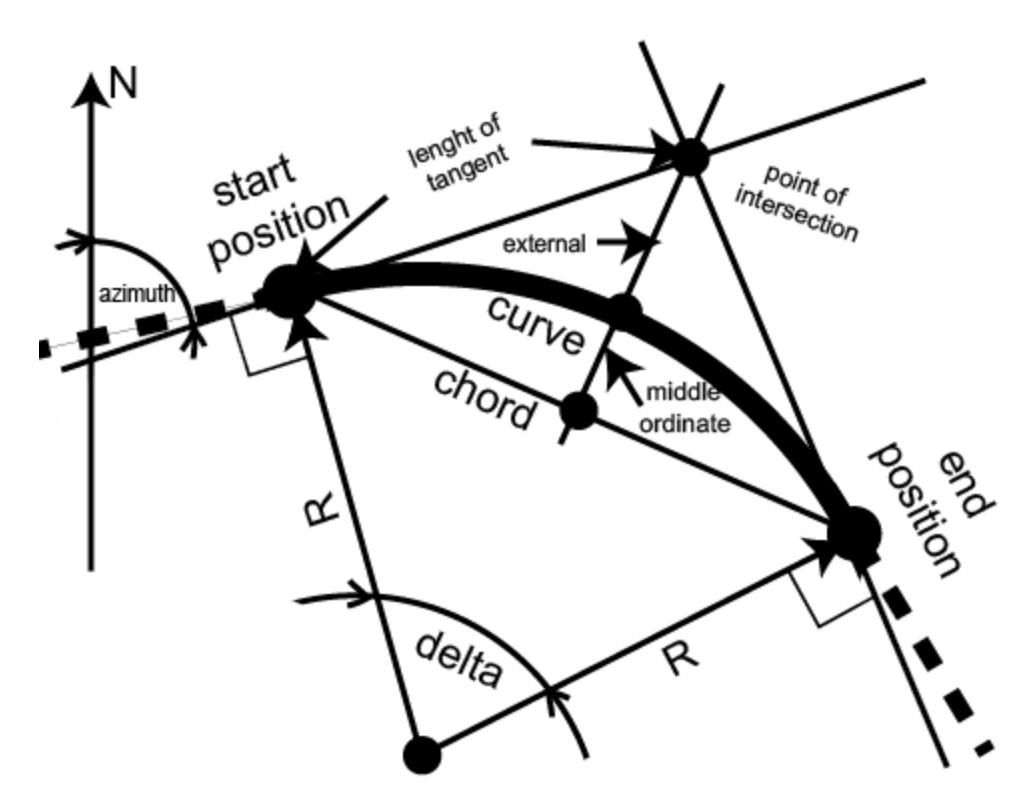

### **Bogenparameter**

### <span id="page-195-1"></span>*Grafische Ansicht der Achse für den Straßen-String*

Bei Wahl der grafischen Ansicht im linken Bereich der Registerkarte "Straßen" wird im rechten Bereich die Achse als Grafik dargestellt.

### <span id="page-195-0"></span>*Komponenten der Gradiente des Straßen-Strings*

Das Stammelement zeigt den Namen der Gradiente an. Sie können den Namen ändern. Der Baum mit den Gradientenelementen besteht aus einer Tabelle und grafischen Ansichten:

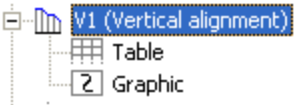

Einzelheiten finden Sie unter [Tabellenansicht](#page-196-0) der Gradiente für den Straßen-String und [Grafische](#page-198-0) Ansicht der Gradiente für den [Straßen-String.](#page-198-0)

Wenn Sie die Gradiente auswählen, zeigt der rechte Bereich der Registerkarte *Straße* in der Tabellenansicht die Gradiente in der Tabelle und in grafischen 2D-Ansichten an. Wählen Sie eine Ansicht aus, um nur diese im rechten Bereich anzuzeigen.

Im Kontextmenü (Rechtsklick) eines markierten Objekts im linken Bereich finden Sie verschiedene nützliche Befehle:

- <sup>l</sup> Allgemeine Befehle für alle Registerkarten in der Tabellenansicht: Einzelheiten finden Sie unter [All](#page-210-0)gemeines Kontextmenü in der [Tabellenansicht](#page-210-0) auf Seite 211:
- Spezieller Befehl für die Gradiente: siehe unten.

## *Befehl "Höhenelement hinzufügen" im Kontextmenü*

Diese Option fügt eine Gradiente zur Straße hinzu. Die Gradiente setzt sich aus Neigungen (konstante Neigungen, d. h. Gefälle oder Steigungen), Kreisbögen und Parabeln sowie Längsschnitten zusammen. Sämtliche Höhenelemente stehen zur Verfügung, sobald ein Achselement vorhanden ist. Das Dialogfeld *Höhenelement hinzufügen* erscheint. Wählen Sie auf der Registerkarte *Allgemein* den Gradiententyp aus der Dropdownliste *Typ* aus. Wenn Sie als erstes Element eine Neigung oder eine Parabel wählen, müssen Sie im Anschluss eine Neigung, eine Parabel oder einen Kreisbogen zur Gradiente hinzufügen. Wenn Sie als erstes Element einen Längsschnitt wählen, müssen Sie im Anschluss einen Parabelschnitt oder einen Bogenabschnitt zur Gradiente hinzufügen.

<span id="page-196-0"></span>Einzelheiten finden Sie unter Registerkarte ["Allgemein" auf](#page-302-0) Seite 303.

### *Tabellenansicht der Gradiente für den Straßen-String*

Bei Wahl der Tabellenansicht für die Gradiente im linken Bereich werden im rechten Bereich die Parameter der Gradiente als Tabelle dargestellt. Die Felder werden in der folgenden Tabelle erklärt.

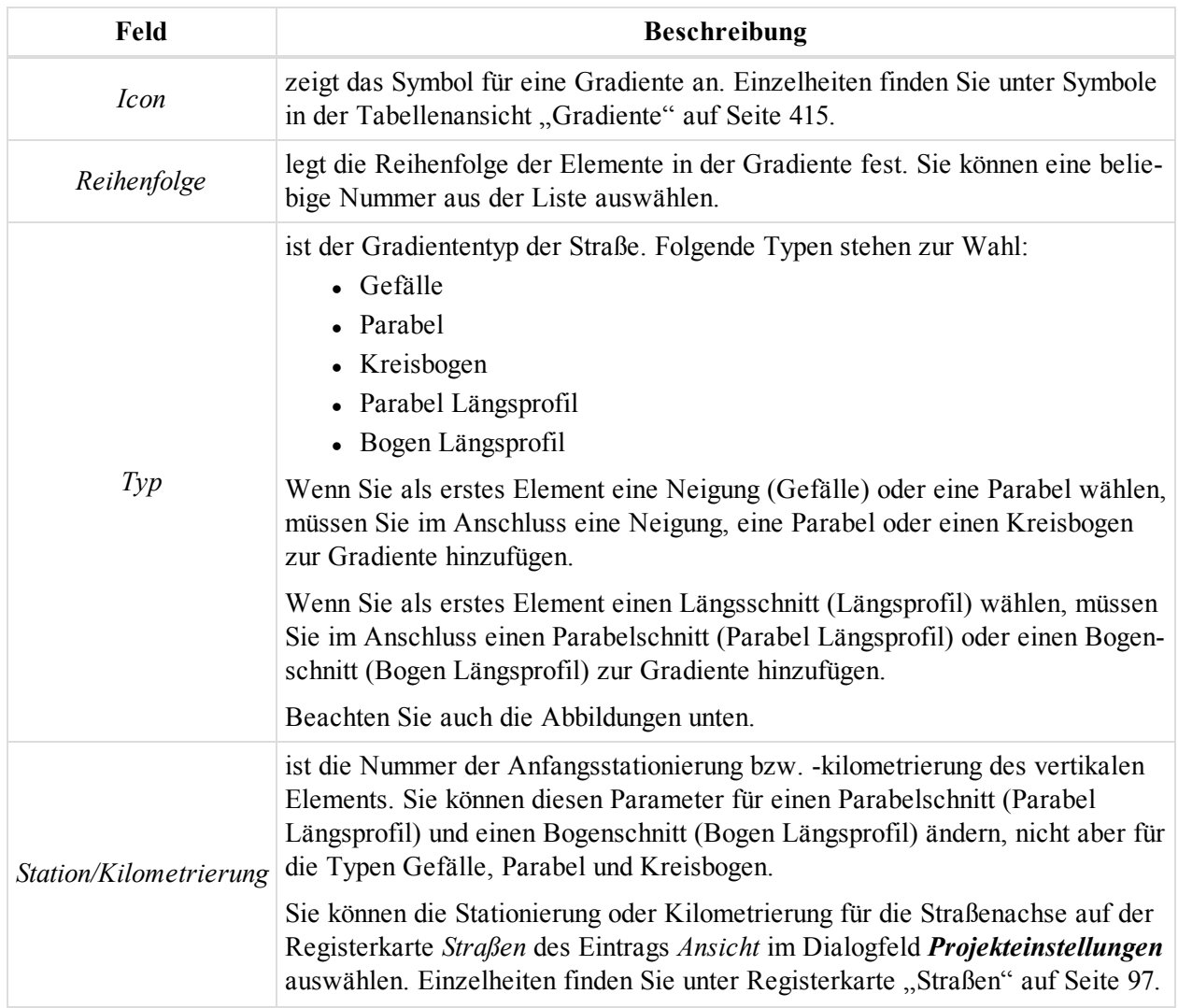

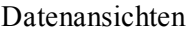

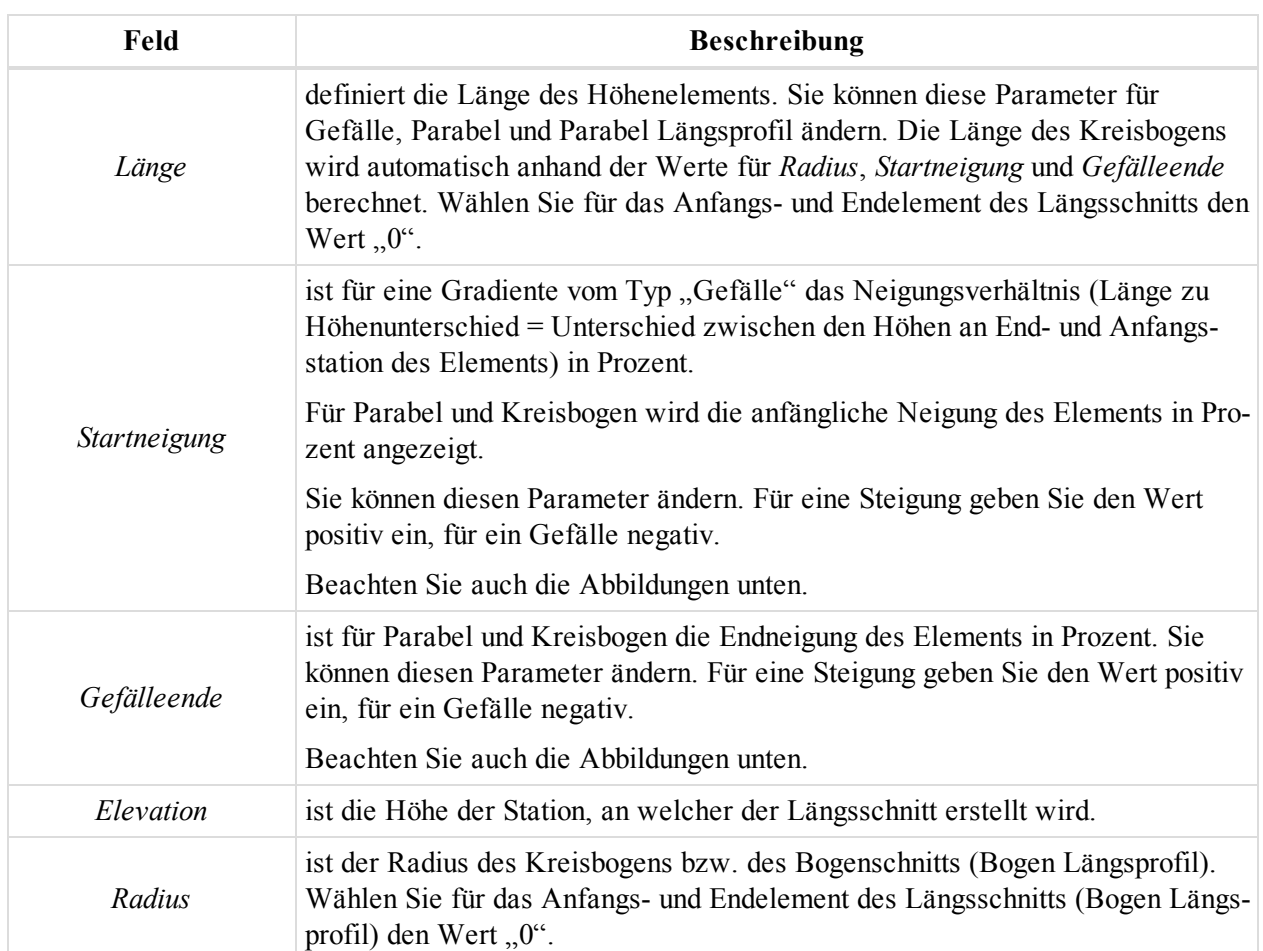

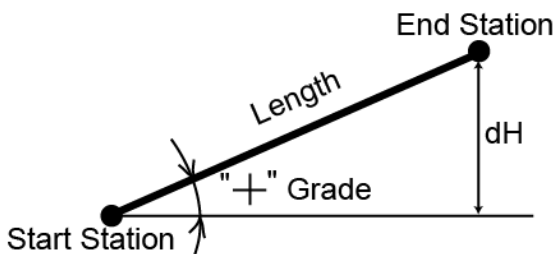

Length

Start Station

If the grade is rising, the value should be set positive

If the grade is falling, the value should<br>be set negative

- " Grade

dH

**End Station** 

 $\blacksquare$ 

## **Steigung und Gefälle**

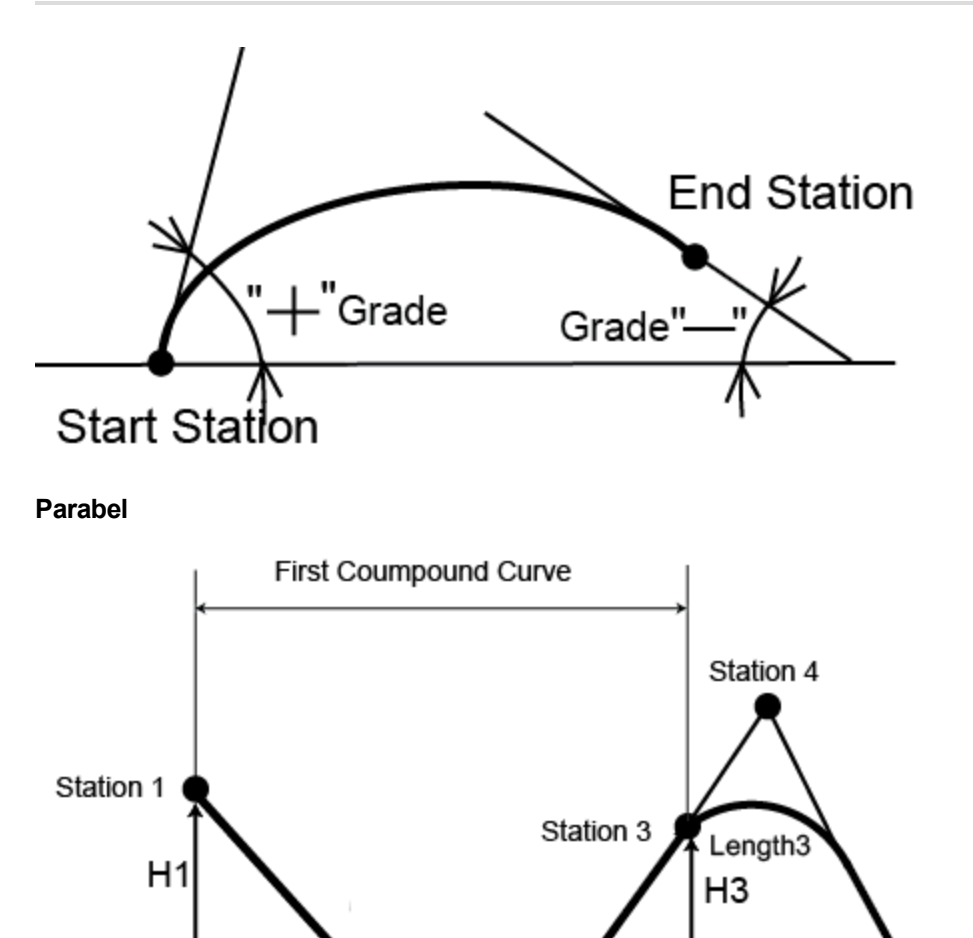

### <span id="page-198-0"></span>**Korb- bogen in der Höhenebene**

 $\overline{H} = 0$ 

*Grafische Ansicht der Gradiente für den Straßen-String*

Bei Wahl der grafischen Ansicht im linken Bereich wird im rechten Bereich die Gradiente als Grafik dargestellt.

 $H<sub>2</sub>$ 

## **Kontextmenü für Straßen**

Auf der Registerkarte "Straße" stehen folgende Spezialbefehle zur Verfügung:

Length<sub>2</sub>

Station 2

- Konvertieren
	- Zu Punkten
	- Zu Linien
	- In TIN-Modell
- Höhenelement hinzufügen
- Lageelement hinzufügen
- Querprofil hinzufügen

Einzelheiten finden Sie unten.

### *Konvertieren*

**Zu Punkten** wandelt die markierte Straße in Punkte um. Einzelheiten finden Sie unter [Dialogfeld](#page-200-0) "Straße in Punkte konvertieren" auf der [gegenüberliegenden](#page-200-0) Seite.

- Aktivieren Sie keines der Kontrollkästchen im Dialogfeld, wenn Sie nur die Achspunkte erzeugen möchten.
- Wenn Sie die Achspunkte sowie die Anfangs- und Endpunkte der Achse und der Gradiente erzeugen möchten, müssen Sie das Kontrollkästchen *Wendepunkte erstellen* aktivieren.
- Wenn Sie die Achspunkte sowie Punkte rechts und links der Achse erzeugen möchten, müssen Sie das Kontrollkästchen *Offsetpunkte erstellen* aktivieren.

**Zu Linien** wandelt die markierte Straße in Linien um. Einzelheiten finden Sie unter [Dialogfeld](#page-200-1) "Straße in Linie konvertieren" auf der [gegenüberliegenden](#page-200-1) Seite.

- <sup>l</sup> Aktivieren Sie keines der Kontrollkästchen im Dialogfeld, wenn Sie nur die Achslinie erzeugen möchten.
- Wenn Sie die Achse und zwei rechts und links parallel dazu verlaufende Linien (in dem im Dialogfeld "Offset Querprofil" festgelegten Abstand) erzeugen möchten, müssen Sie das Kontrollkästchen *Offsetlinie erstellen* aktivieren.
- <sup>l</sup> Wenn Sie die Achse und Querprofillinien für Anfangs- und Endpunkte der Achse und der Gradiente erzeugen möchten, müssen Sie das Kontrollkästchen *Querprofillinien erstellen* aktivieren.

**In TIN-Modell** wandelt die markierte Straße in ein Modell mit festem Abstand zwischen Modellpunkten um. Einzelheiten finden Sie unter Dialogfeld "Straße in Modell [konvertieren" auf](#page-201-0) Seite 202. Die Modellpunkte werden entlang der Achse und entlang jeder Offsetlinie an folgenden Stellen erzeugt:

- a) an Anfangs- und Endpunkten der Achse und der Gradiente
- b) an allen Stellen, an denen Querprofile definiert sind
- $\bullet$  c) an allen Kurvenpunkten
- d) an Punkten im ausgewählten Stationierungsintervall

### *Höhenelement hinzufügen*

Diese Option fügt eine Gradiente zur Straße hinzu. Die Gradiente setzt sich aus Neigungen (konstante Neigungen, d. h. Gefälle oder Steigungen), Kreisbögen und Parabeln sowie Längsschnitten zusammen. Sämtliche Höhenelemente stehen zur Verfügung, sobald ein Achselement vorhanden ist. Das Dialogfeld *Höhenelement hinzufügen* erscheint. Wählen Sie auf der Registerkarte *Allgemein* den Gradiententyp aus der Dropdownliste *Typ* aus. Wenn Sie als erstes Element eine Neigung oder eine Parabel wählen, müssen Sie im Anschluss eine Neigung, eine Parabel oder einen Kreisbogen zur Gradiente hinzufügen. Wenn Sie als erstes Element einen Längsschnitt wählen, müssen Sie im Anschluss einen Parabelabschnitt oder einen Bogenabschnitt zur Gradiente hinzufügen.

Einzelheiten finden Sie unter Registerkarte ["Allgemein" auf](#page-302-0) Seite 303.

### *Lageelement hinzufügen*

Diese Option fügt eine Achse zur Straße hinzu. Die Achse (horizontales Kurvenband oder Trassenführung) besteht aus Geraden (Linien), Klothoiden, Bögen und Schnittpunkten. Das Dialogfeld *Lageelement hinzufügen* erscheint. Wählen Sie auf der Registerkarte *Allgemein* den Achstyp aus der Dropdownliste *Typ* aus.

Einzelheiten finden Sie unter Registerkarte ["Allgemein" auf](#page-291-0) Seite 292.

### *Querprofil hinzufügen*

Diese Option fügt ein Querprofil zur Achse hinzu. Querprofile sind Linien, welche die Oberfläche der Straße senkrecht zur Achse darstellen (also der Straßenquerschnitt). Das Dialogfeld *Querprofil hinzufügen* erscheint.

Einzelheiten finden Sie unter [Registerkarte](#page-306-0) "Allgemein".

## <span id="page-200-0"></span>*Dialogfeld "Straße in Punkte konvertieren"*

Dieses Dialogfeld wird nach Wahl des Befehls **Konvertieren** -> **Zu Punkten** aus dem Kontextmenü einer Straße auf der Registerkarte *Straßen* der Tabellenansicht geöffnet. Die Felder des Dialogfelds werden in der folgenden Tabelle erklärt.

| Feld                       | <b>Beschreibung</b>                                                                                                    |
|----------------------------|----------------------------------------------------------------------------------------------------|
| Wendepunkte erstel-<br>len | erzeugt die Achspunkte sowie die Anfangs- und Endpunkte der Achse und der<br>Gradiente.                                                               |
| Offsetpunkte erstellen     | erzeugt die Achspunkte sowie Punkte rechts und links der Achse; den Abstand<br>der Punkte von der Achse geben Sie im Fenster "Offset Querprofil" ein. |
| <i>Startname</i>           | ist der Name des ersten Punktes im Punktsatz, der nach dem Konvertieren der<br>ausgewählten Straße in Punkte erzeugt wird.                            |
|                            | <i>Stationierungsintervall</i> ist der maximale Abstand zwischen den erzeugten Punkten.                                                               |

**Felder des Dialogfelds** *Straße in Punkte konvertieren*

Wenn die Kontrollkästchen *Wendepunkte erstellen* und *Offsetpunkte erstellen* beide deaktiviert sind, werden nur die Achspunkte erzeugt.

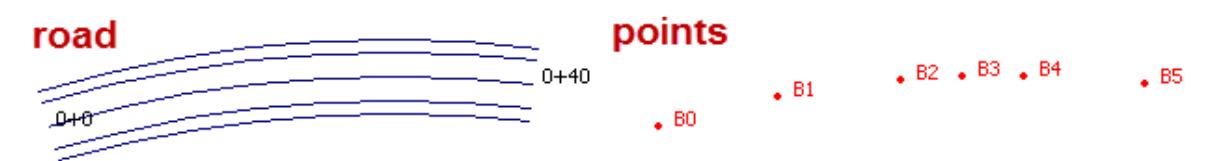

### **Kontrollkästchen "Wendepunkte erstellen" aktiviert**

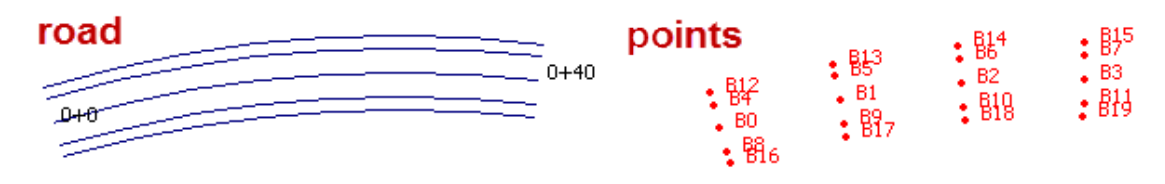

**Kontrollkästchen "Offsetpunkte erstellen" aktiviert**

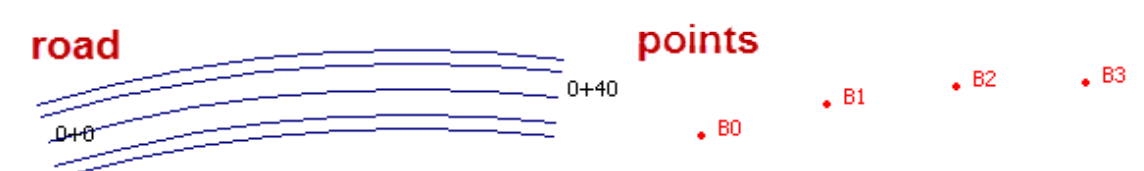

### <span id="page-200-1"></span>**Beide Kontrollkästchen deaktiviert**

### *Dialogfeld "Straße in Linie konvertieren"*

Dieses Dialogfeld wird nach Wahl des Befehls **Konvertieren** -> **Zu Linien** aus dem Kontextmenü einer Straße auf der Registerkarte *Straßen* der Tabellenansicht geöffnet. Die Felder der Registerkarte werden in der folgenden Tabelle erklärt.

### Datenansichten

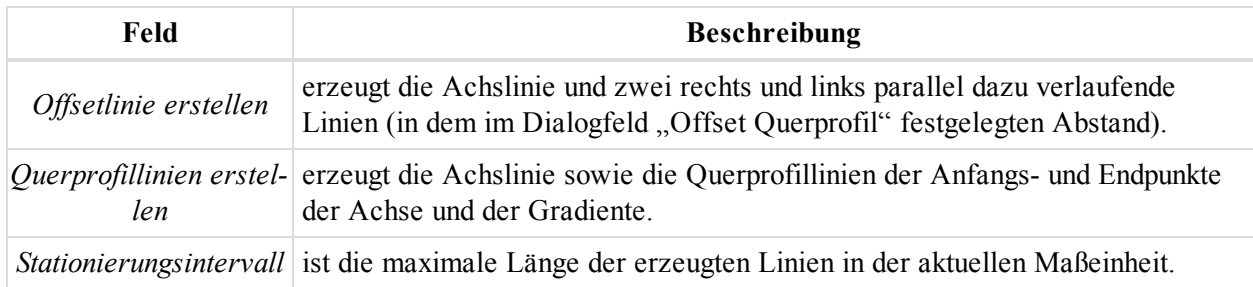

Sind beide Kontrollkästchen deaktiviert, werden nur die Linien für die Achse erzeugt:

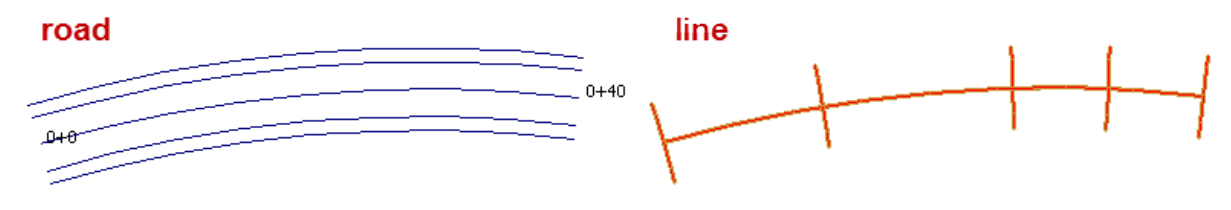

### **Kontrollkästchen "Offsetlinie erstellen" aktiviert**

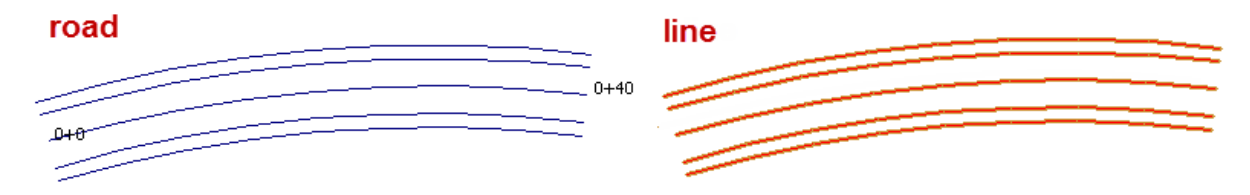

### **Kontrollkästchen "Querprofillinien erstellen" aktiviert**

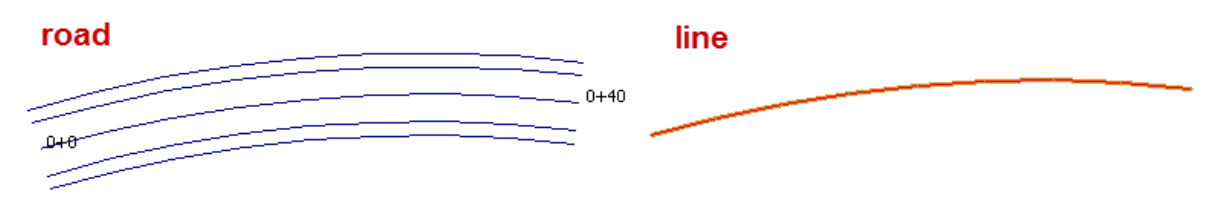

### <span id="page-201-0"></span>**Beide Kontrollkästchen deaktiviert**

### *Dialogfeld "Straße in Modell konvertieren"*

Diese Registerkarte kann nach Wahl des Befehls **Konvertieren** -> **In Modell** aus dem Kontextmenü einer Straße auf der Registerkarte *Straßen* der Tabellenansicht geöffnet werden. Die Felder des Dialogfelds werden in der folgenden Tabelle erklärt.

### **Felder des Dialogfelds** *Straße in Modell konvertieren*

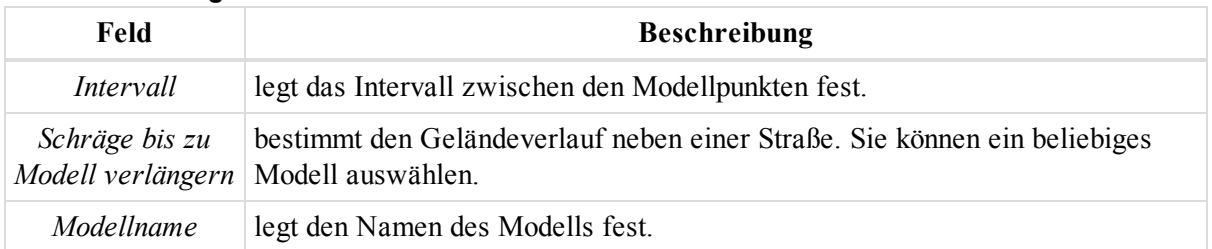

Die Modellpunkte werden entlang der Achse und entlang jeder Abstandslinie an folgenden Stellen erzeugt:

- an Anfangs- und Endpunkten der Achse und der Gradiente
- an allen Stellen, an denen Querprofile definiert sind
- an allen Kurvenpunkten
- an Punkten im ausgewählten Stationierungsintervall

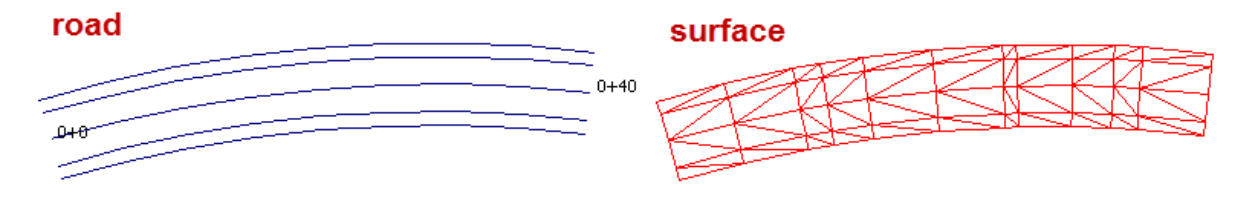

# **Registerkarte "Querprofil-Vorlagen"**

### X-Section Templates

Die Registerkarte *Querprofil-Vorlagen* wird nur angezeigt, wenn das Projekt eine Straße mit Querprofildaten enthält. Die Registerkarte enthält zwei Bereiche. Im linken Bereich werden die verfügbaren Querprofil-Vorlagen und die Prozentwerte für Gefälle und Steigung angezeigt. Der rechte Bereich zeigt die Abstände der markierten Vorlage als Tabelle und Grafik an. Die Felder der beiden Bereiche werden in den folgenden Tabellen erklärt.

### **Felder im linken Bereich der Registerkarte** *Querprofil-Vorlagen*

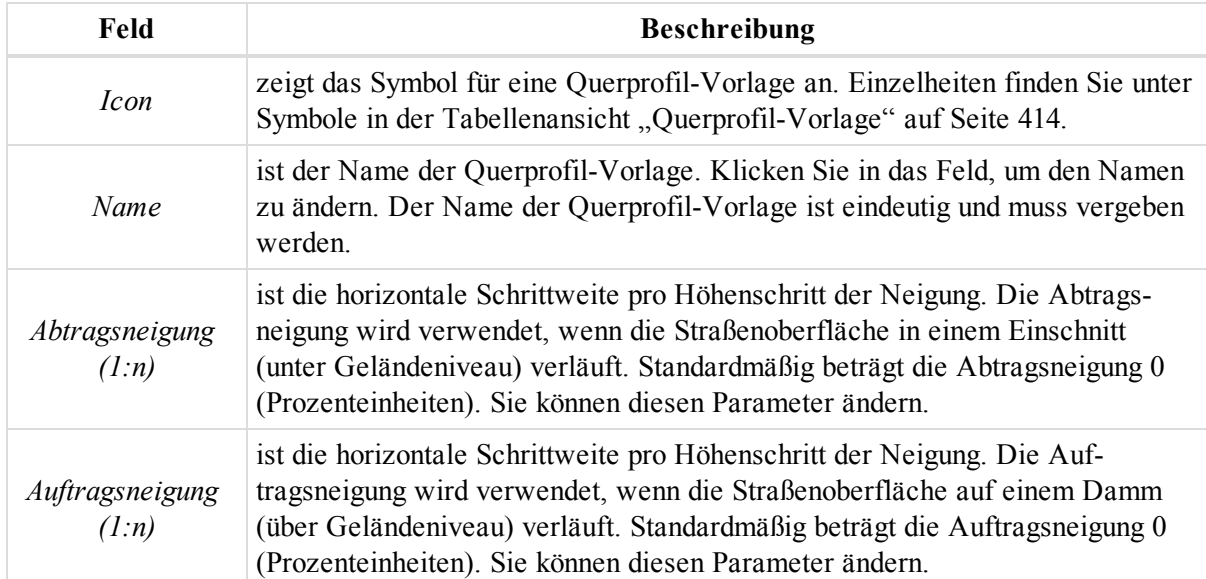

#### **Felder im rechten Bereich der Registerkarte** *Querprofil-Vorlagen*

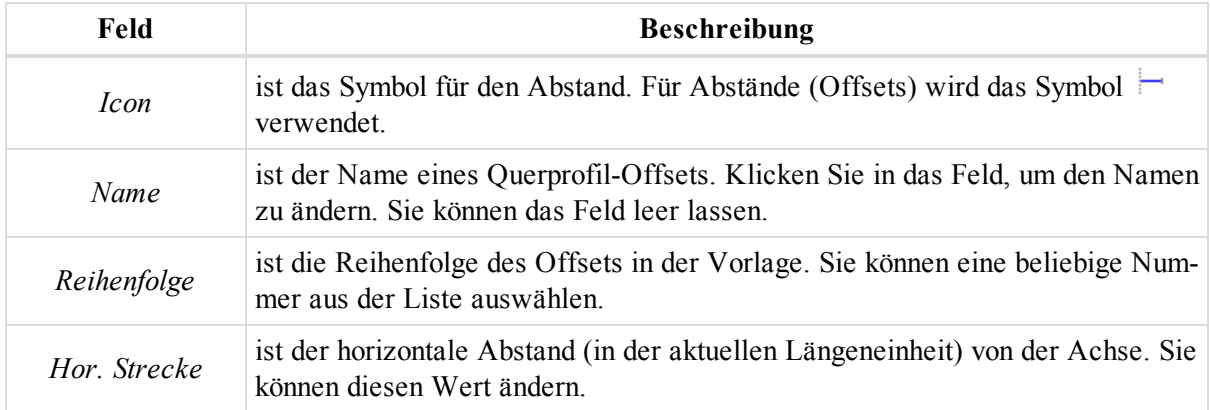

#### Datenansichten

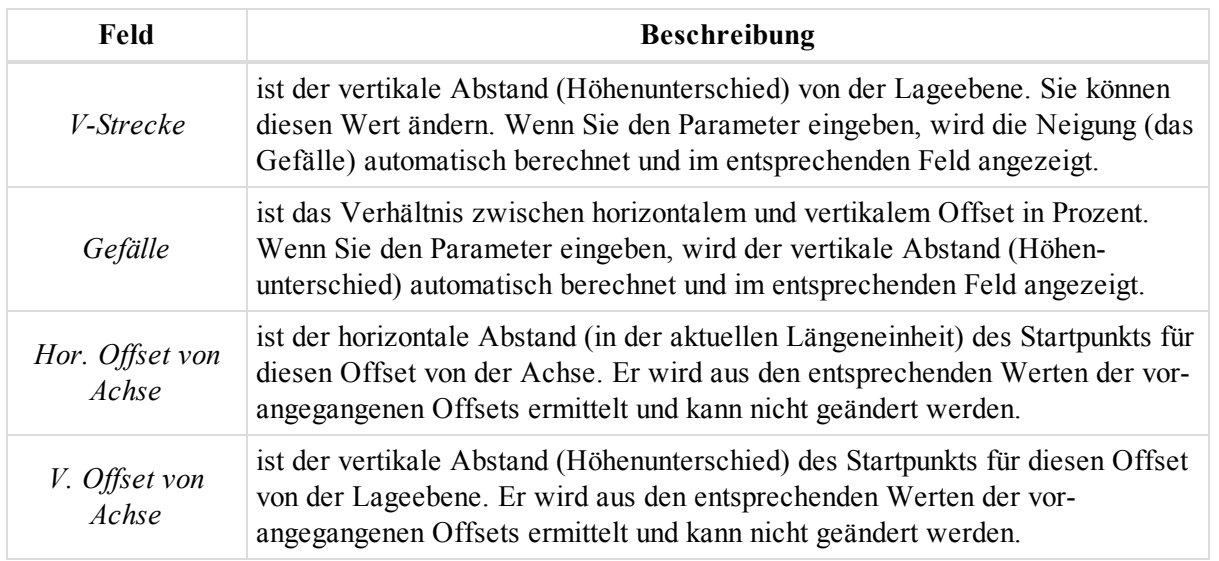

Im Kontextmenü (Rechtsklick) einer Zeile finden Sie verschiedene nützliche Befehle:

- Allgemeine Befehle für alle Registerkarten in der Tabellenansicht: Einzelheiten finden Sie unter [All](#page-210-0)gemeines Kontextmenü in der [Tabellenansicht](#page-210-0) auf Seite 211:
- <sup>l</sup> Spezielle Befehle für den linken Bereich der Registerkarte *Querprofil-Vorlagen*: Einzelheiten finden Sie unter Kontextmenü für den linken Bereich der Registerkarte ["Querprofil-Vorlage" oben](#page-203-0).
- <sup>l</sup> Spezielle Befehle für den rechten Bereich der Registerkarte *Querprofil-Vorlagen*: Einzelheiten finden Sie unter Kontextmenü für den rechten Bereich der Registerkarte ["Querprofil-Vorlage" oben](#page-203-1).

## <span id="page-203-0"></span>**Kontextmenü für den linken Bereich der Registerkarte "Querprofil-Vorlage"**

Im linken Bereich der Registerkarte "Querprofil" können Sie folgende Spezialbefehle für Vorlagen auswählen:

<sup>l</sup> **Querprofil-Vorlage hinzufügen** dient zum Erstellen einer neuen Querprofil-Vorlage und dem anschließenden Speichern im Projekt. Das Dialogfeld *Querprofil-Vorlage hinzufügen* erscheint. Es ähnelt dem Dialogfeld *Eigenschaften* für die Querprofil-Vorlage. Einzelheiten finden Sie unter [Dialogfeld](#page-307-0) "Eigenschaften" für [Querprofil-Vorlagen](#page-307-0) auf Seite 308.

Klicken Sie auf **OK**, um die neue Vorlage im linken Bereich der Registerkarte anzuzeigen und automatisch das Dialogfeld *Offset hinzufügen* zu öffnen. Sie können in diesem Dialogfeld einen Offset für die Vorlage festlegen.

<sup>l</sup> **Offset hinzufügen** dient zum Erstellen eines Offsets (Segments) für die markierte Querprofil-Vorlage. Das Dialogfeld *Offset hinzufügen* erscheint. Es ähnelt dem Dialogfeld *Eigenschaften* für den Offset. Ein-zelheiten finden Sie unter Dialogfeld ["Eigenschaften" für](#page-308-0) Querprofil-Offsets auf Seite 309.

## <span id="page-203-1"></span>**Kontextmenü für den rechten Bereich der Registerkarte "Querprofil-Vorlage"**

Im rechten Bereich der Registerkarte "Querprofil" können Sie folgende Spezialbefehle für Offsets auswählen:

**Offset hinzufügen** dient zum Erstellen eines Offsets (Segments) für die markierte Querprofil-Vorlage. Das Dialogfeld *Offset hinzufügen* erscheint. Es ähnelt dem Dialogfeld *Eigenschaften* für den Offset. Einzelheiten finden Sie unter Dialogfeld ["Eigenschaften" für](#page-308-0) Querprofil-Offsets auf Seite 309.

## **Registerkarte** "Text"

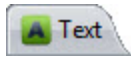

Die Registerkarte *Text* in der Tabellenansicht wird nur angezeigt, wenn das Projekt Textobjekte enthält. Textobjekte können im Projekt erstellt oder importiert werden. Die Felder der Registerkarte werden in der folgenden Tabelle erklärt.

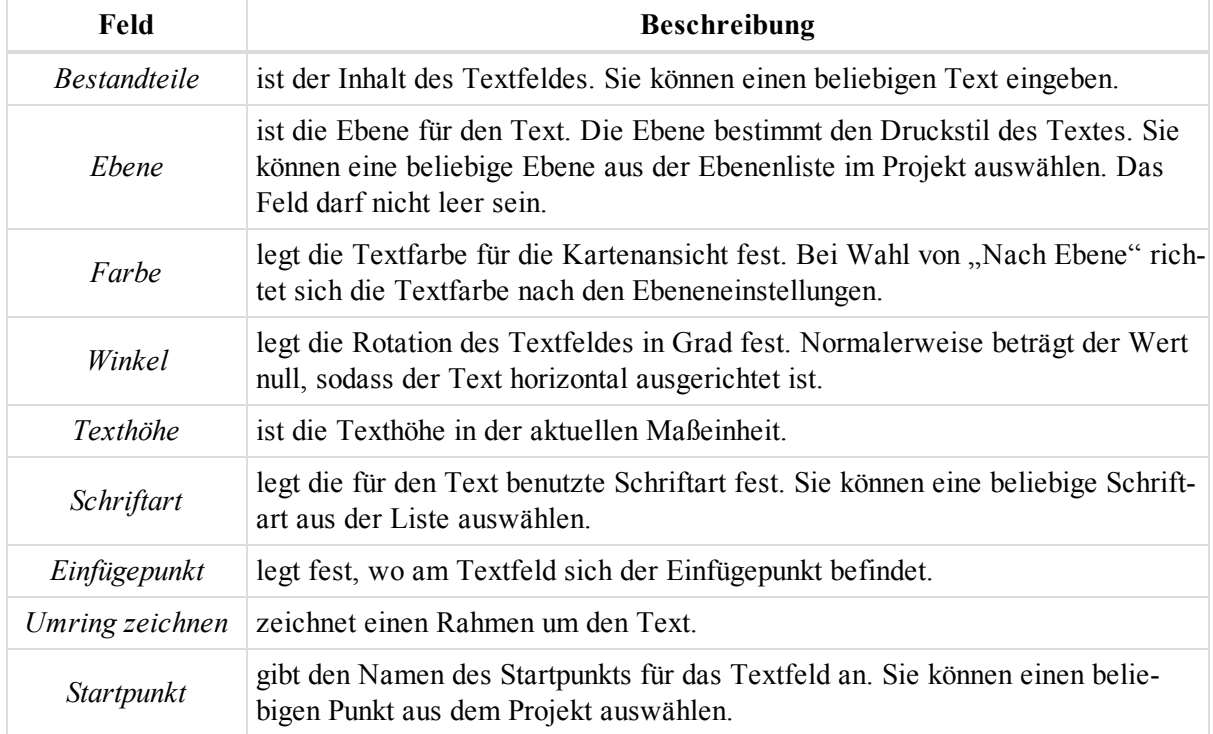

# **Registerkarte** "Inverse"

Die Registerkarte *Inverse* der Tabellenansicht enthält eine Tabelle mit den Berechnungsergebnissen.

Die Tabelle erscheint nur, wenn Sie die Schaltfläche **Inverse** in der Gruppe *COGO* auf der Registerkarte *Bericht* im Menüband angeklickt haben.

Klicken Sie im Bereich *Inverse* auf **Berechnen**, um die Ergebnisse anzuzeigen. In der Tabelle werden die letzten Berechnungsergebnisse gespeichert. Die Felder der Registerkarte werden in der folgenden Tabelle erklärt.

| Feld            | <b>Beschreibung</b>                                                                                                    |
|-----------------|----------------------------------------------------------------------------------------------------|
| Von             | zeigt den Namen des Startpunktes (sofern vergeben) der Inversenberechnung<br>an.                                                                                                    |
| Zu              | zeigt den Namen des Endpunktes (sofern vergeben) der Inversenberechnung<br>an.                                                                                                    |
| Vorwärts-Azimut | richtet sich nach dem gewählten Koordinatensystem. Bei Wahl des globalen<br>Koordinatensystems (WGS Lat, Lon, Ell.H / Datum Breite, Länge, ell. Höhe /<br>Datum Breite, Länge, Höhe) in der Statusleiste wird das horizontale geo-<br>däsische Azimut zwischen Von- und Zu-Punkt angezeigt. Bei Wahl des Gitter-<br>/Grund-Koordinatensystems in der Statusleiste wird das Gitter-/Grundazimut<br>(Kompassrichtung) zwischen Von- und Zu-Punkt angezeigt. |

**Felder der Registerkarte** *Inverse*

#### Datenansichten

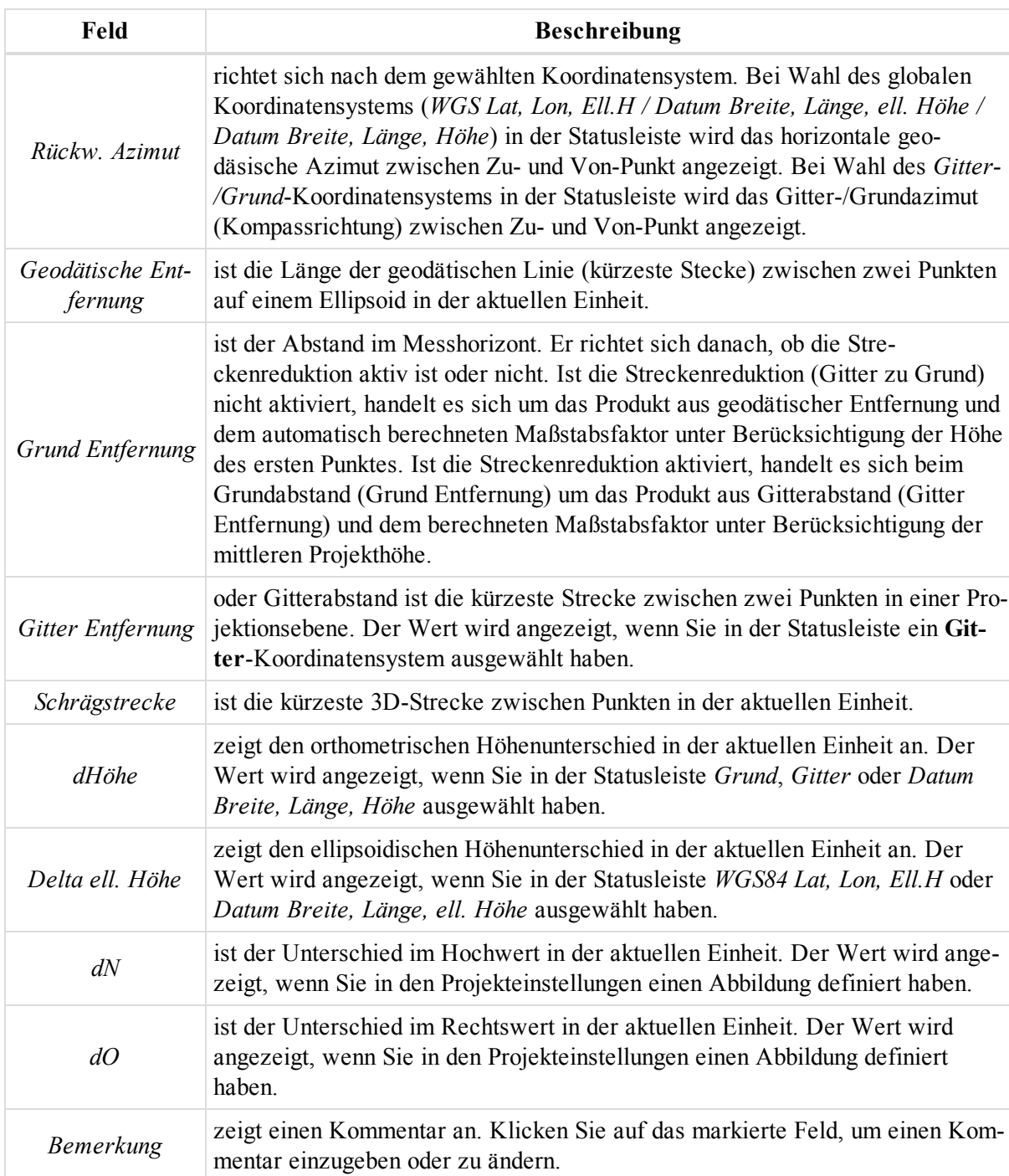

Im Kontextmenü (Rechtsklick) einer Zeile finden Sie nützliche Befehle für alle Registerkarten der Tabellenansicht. Einzelheiten finden Sie unter Allgemeines Kontextmenü in der [Tabellenansicht](#page-210-0) auf Seite 211.

### **Darstellung der unterschiedlichen Strecken im Fenster "Inverse"**

# **Registerkarte** "Modelle vergleichen"

Die Registerkarte *Modelle vergleichen* der Tabellenansicht enthält eine Tabelle mit den Ergebnissen des Modellvergleichs.

Die Registerkarte erscheint nur, wenn Sie die Schaltfläche **Modelle vergleichen** in der Gruppe *COGO* auf der Registerkarte *Bericht* im Menüband angeklickt haben.

Klicken Sie im Bereich *Modelle vergleichen* auf **Berechnen**, um die Ergebnisse anzuzeigen. In der Tabelle werden die letzten Berechnungsergebnisse gespeichert. Die Felder der Registerkarte werden in der folgenden Tabelle erklärt.

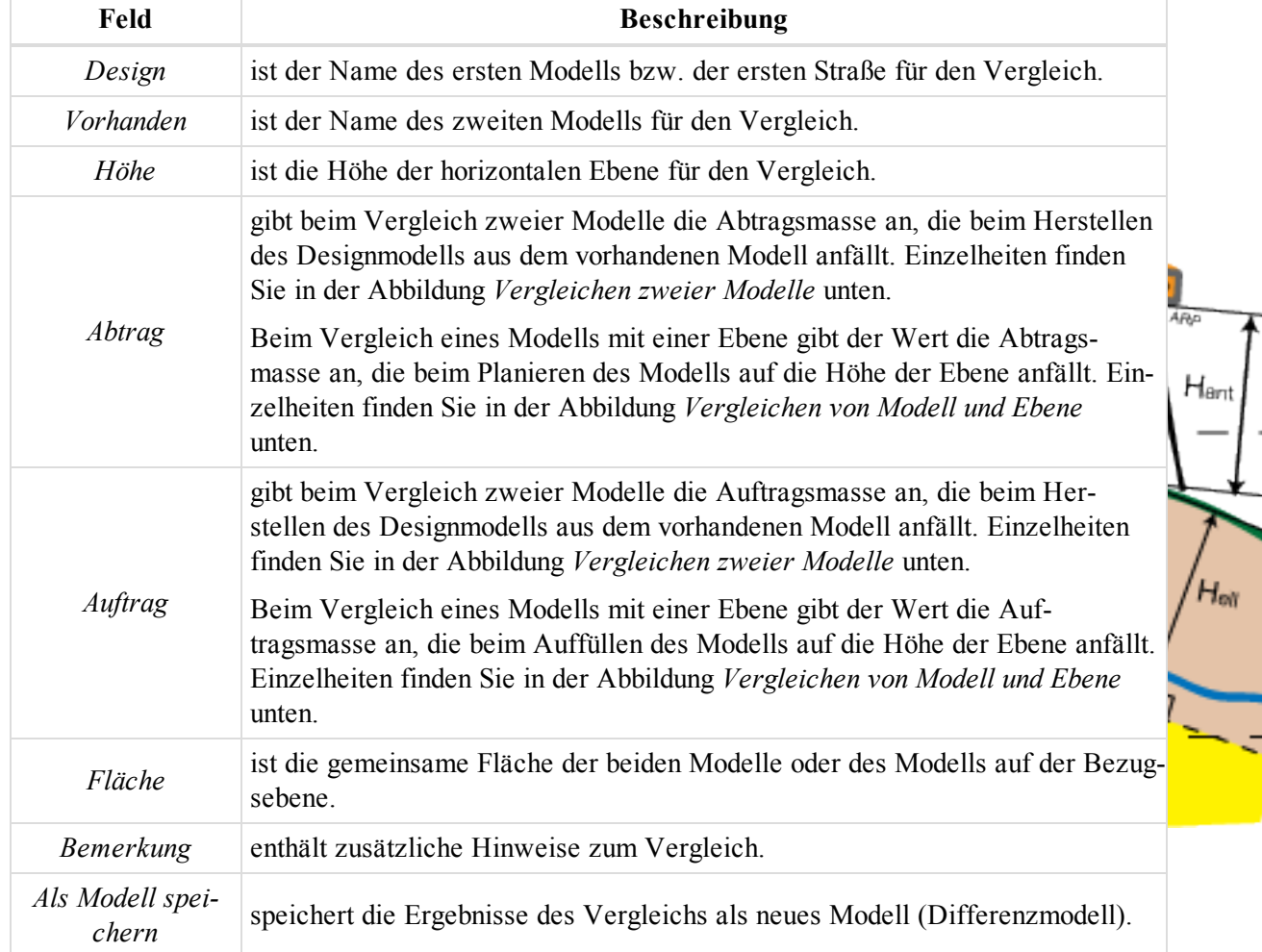

### **Felder der Registerkarte** *Inverse*

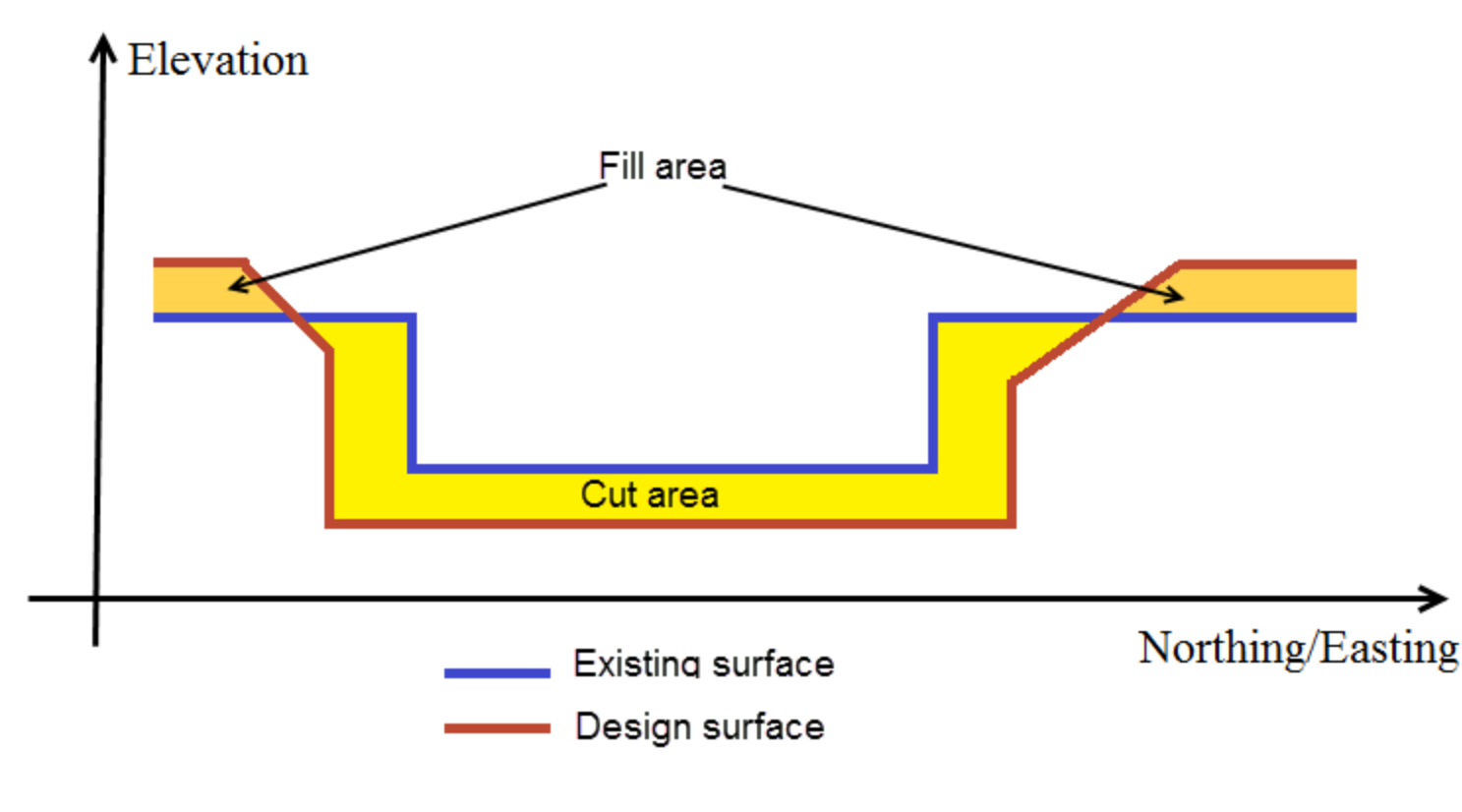

**Vergleichen zweier Modelle**

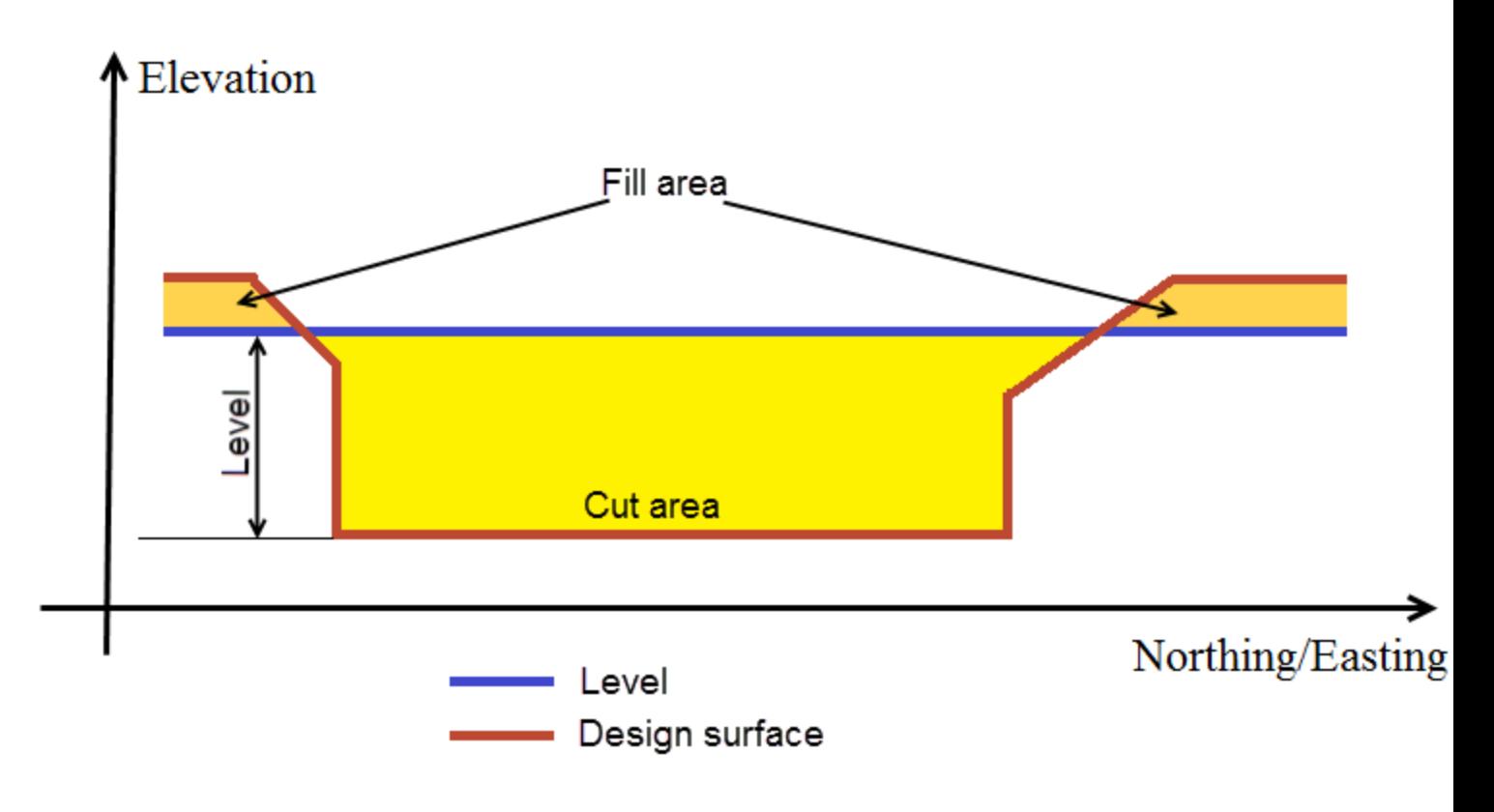

### **Vergleichen von Modell und Ebene**

Im Kontextmenü (Rechtsklick) einer Zeile finden Sie nützliche Befehle für alle Registerkarten der Tabellenansicht. Einzelheiten finden Sie unter Allgemeines Kontextmenü in der [Tabellenansicht](#page-210-0) auf Seite 211.

# **Registerkarte** "Bericht aus Field"

Die Registerkarte *Bericht aus Field* in der Tabellenansicht wird nur angezeigt, wenn das Projekt aus dem MAGNET-Field-Projekt importierte Berichte enthält. Die Felder der Registerkarte werden in der folgenden Tabelle erklärt.

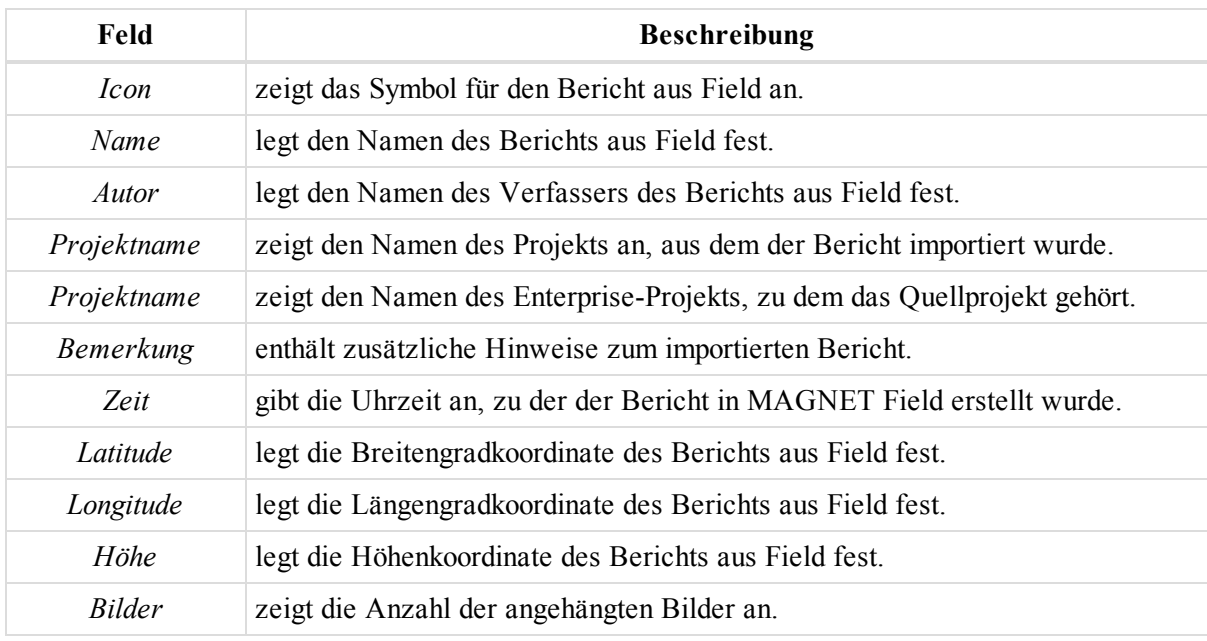

# **Registerkarte "Stationierungsübergänge"**

Beim Planen einer Straße stellt sich möglicherweise heraus, dass die ursprüngliche Stationierung nicht zur tatsächlichen Trasse passt und die Achse neu stationiert werden muss. Mithilfe von Stationierungsübergängen können Sie die alte und die neue Stationierung miteinander verknüpfen. Diese Übergänge oder Gleichungen ändern die Stationierung von einem bestimmten Punkt aus in auf- oder absteigender Richtung. Die "kommende" Stationierung hinter der Stelle, ab welcher der Stationierungsübergang angewandt wird, wird als Standpunkt zurück bezeichnet, die "gehende" Stationierung nach der Stelle wird Standpunkt voraus genannt.

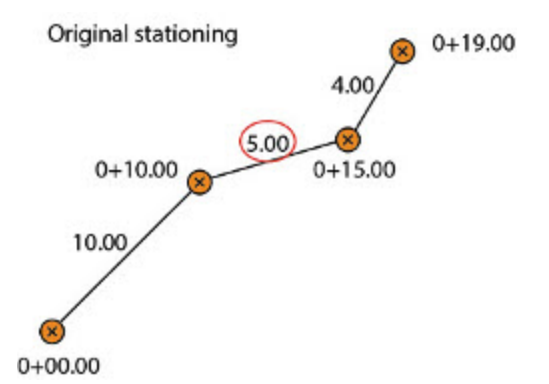

Ursprüngliche Stationierung: Das zweite Segment ist 5 Meter lang, die dritte Stationierung damit 0+15.00 und die Endstationierung 0+19.00.

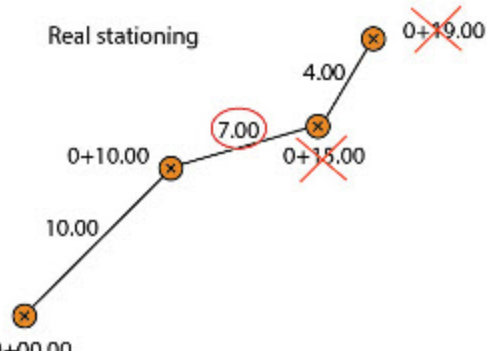

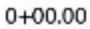

Das zweite Segment wurde auf insgesamt 7 Meter verlängert. Die dritte Stationierung ist nun 0+17.00, die Endstationierung 0+21.00.

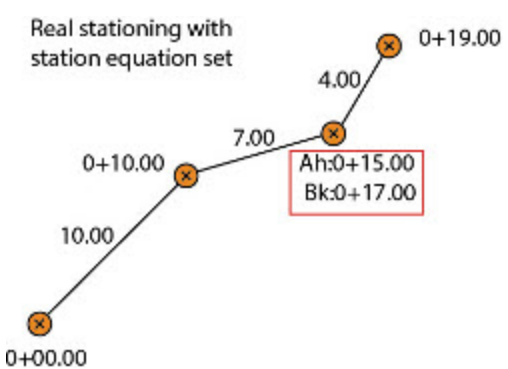

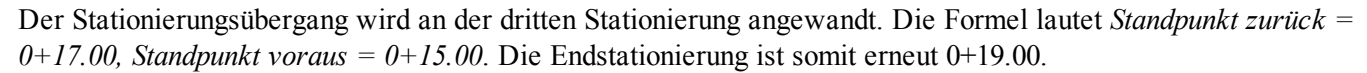

Die Registerkarte *Stationierungsübergänge* wird nur angezeigt, wenn das Projekt mindestens einen Stationierungsübergangssatz enthält. Die Registerkarte enthält eine Tabelle mit zwei Bereichen. Der linke Bereich enthält alle Stationierungsübergangssätze, der rechte Bereich die Stationierungsübergänge des ausgewählten Satzes.

### **Felder im linken Bereich**

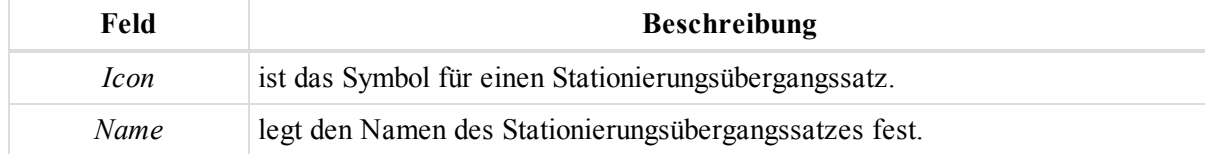

#### **Felder im rechten Bereich**

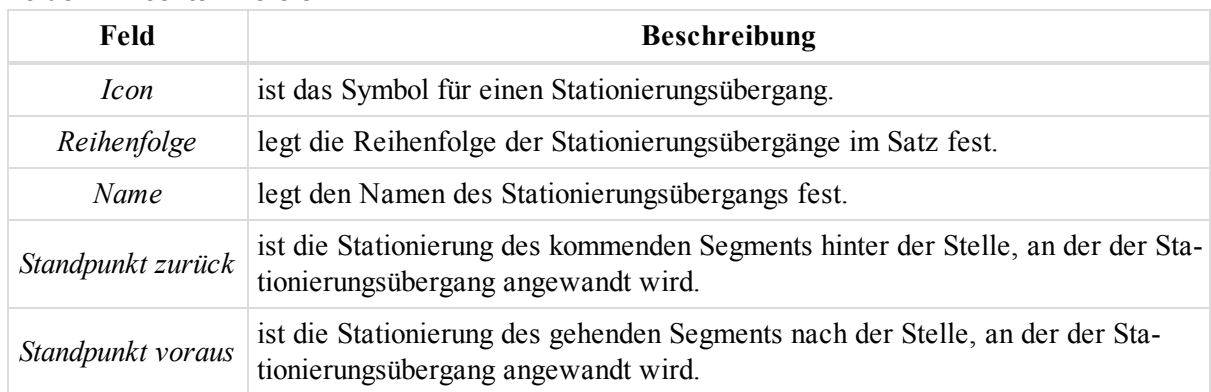

Im Kontextmenü (Rechtsklick) einer Zeile finden Sie verschiedene nützliche Befehle:

<sup>l</sup> Allgemeine Befehle für alle Registerkarten in der Tabellenansicht: Einzelheiten finden Sie unter [All](#page-210-0)gemeines Kontextmenü in der [Tabellenansicht](#page-210-0) oben:

## **Kontextmenü für den linken Bereich der Registerkarte "Stationierungsübergänge"**

Im linken Bereich der Registerkarte *Stationierungsübergänge* können Sie folgenden Spezialbefehl auswählen:

**Neuer Stationierungsübergangssatz** fügt einen Stationierungsübergangssatz hinzu.

1. Wählen Sie im Kontextmenü (Rechtsklick) des linken Bereichs der Registerkarte "Stationierungsübergänge" den Befehl **Neuer Stationierungsübergangssatz** aus.

Das Dialogfeld *Neuer Stationierungsübergangssatz* erscheint.

- 2. Geben Sie den Namen des neuen Stationierungsübergangssatzes im Feld *Name* ein.
- 3. Klicken Sie auf **OK**.

Der neu erstellte Stationierungsübergangssatz wird im linken Bereich der Registerkarte *Stationierungsübergänge* angezeigt.

## **Kontextmenü für den rechten Bereich der Registerkarte "Stationierungsübergänge"**

Im rechten Bereich der Registerkarte *Stationierungsübergänge* können Sie folgenden Spezialbefehl auswählen:

**Neuer Stationierungsübergang** fügt einen Stationierungsübergang zum markierten Satz hinzu.

- 1. Markieren Sie im linken Bereich der Registerkarte "Stationierungsübergänge" einen Stationierungsübergangssatz.
- 2. Wählen Sie im rechten Bereich im Kontextmenü (Rechtsklick) den Eintrag **Neuer Stationierungsübergang** aus.

Das Dialogfeld *Neuer Stationierungsübergang* erscheint.

- 3. Geben Sie den Namen des neuen Stationierungsübergangs im Feld *Name* ein.
- 4. Geben Sie im Feld *Standpunkt zurück* die Stationierung des kommenden Segments an.
- 5. Geben Sie im Feld *Standpunkt voraus* die Stationierung des gehenden Segments an.
- 6. Klicken Sie auf **OK**.

## <span id="page-210-0"></span>**Allgemeines Kontextmenü in der Tabellenansicht**

Auf allen Registerkarten in der Tabellenansicht können Sie eine Linie markieren und im Kontextmenü (Rechtsklick) die folgenden Befehle auswählen:

- <sup>l</sup> Exportieren von Daten im Civil-3D-Format: Wählen Sie im Kontextmenü den Eintrag **Export zu Civil 3D** aus.
- Exportieren von Daten in andere Formate:
	- 1. Wählen Sie im Kontextmenü den Eintrag **Export** aus.

Das Dialogfeld *Export* erscheint.

- 2. Geben Sie im Feld *Name* den Dateinamen ein.
- 3. Wählen Sie in der Dropdownliste *Format* das Dateiformat aus.
- 4. Mit **Speichern** starten Sie den Exportvorgang.
- <sup>l</sup> Ausschneiden von Zeilen auf der Registerkarte: Wählen Sie im Kontextmenü den Eintrag **Ausschneiden** aus. Die markierte Zeile wird von der Registerkarte entfernt. Ihr Inhalt wird in die Zwischenablage gelegt.
- <sup>l</sup> Kopieren von Zeilen in einen Texteditor oder ein Programm wie Microsoft® Excel oder Microsoft® Word: Wählen Sie im Kontextmenü den Eintrag **Kopieren** aus. Öffnen Sie die Zielanwendung und fügen Sie die Daten ein.
- <sup>l</sup> Löschen von Zeilen auf der Registerkarte: Wählen Sie im Kontextmenü den Eintrag **Löschen** aus. Die markierte Zeile wird von der Registerkarte gelöscht.
- Anzeigen von Objekten für eine Zeile: Diese Funktion hebt die zugehörigen Objekte auf der jeweiligen Registerkarte hervor. Wählen Sie im Kontextmenü den Eintrag **Zugehörige Objekte zeigen** aus und bestimmen Sie die Registerkarte:

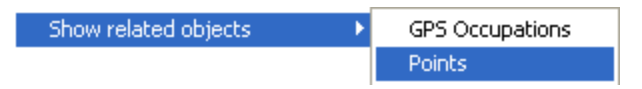

- <sup>l</sup> Öffnen des Dialogfelds *Eigenschaften*: Wählen Sie im Kontextmenü den Eintrag **Eigenschaften**. Einzelheiten finden Sie unter Eigenschaften von Objekten in [MAGNET Tools](#page-225-0) auf Seite 226.
- <sup>l</sup> Öffnen des Dialogfelds *Optionen* der Registerkarte: Wählen Sie im Kontextmenü der Registerkarte den Eintrag Optionen aus. Einzelheiten finden Sie unter Dialogfeld ["Optionen" auf](#page-329-0) Seite 330.

Die Liste der verfügbaren Befehle richtet sich nach der Anzahl der markierten Zeilen. Ist nur EINE Zeile markiert, werden nur die Befehle für EIN Objekt angezeigt. Sind mehrere Zeilen markiert, werden Befehle für alle Objekte angezeigt.

# **Beobachtungsansicht**

Die Beobachtungsansicht zeigt GPS-, RTK-, TS- und Nivellierdaten grafisch als Lageplan auf Basis des aktiven Koordinatendatums bzw. der aktiven Abbildung an. Punkte und Beobachtungen werden durch in der Legende beschriebene Symbole dargestellt.

Sie können das Koordinatengitter, die Maßstabsleiste, die Legende und das Hintergrundbild ein- bzw. ausblenden sowie die Hintergrundfarbe in der Beobachtungsansicht ändern. Einzelheiten finden Sie unter [Dialogfeld](#page-330-0) "Optionen [Beobachtungs-Ansicht" auf](#page-330-0) Seite 331.

Für jeden Punkt und jede Beobachtung können Sie ein Menü mit Befehlen öffnen. Sie sind mit den in der Tabellenansicht verfügbaren Befehlen für diese Objekte identisch.

# **Kartenansicht**

Die Kartenansicht zeigt Punkte, Polylinien, Modelle und Straßen grafisch als Lageplan auf Basis des aktiven Koordinatendatums bzw. der aktiven Abbildung an. Farbe, Breite (Stärke) und Stil der Objekte richten sich nach der jeweiligen Ebene. Sie können Objekte einer Ebene über das entsprechende Attribut im Fenster "Ebenen" einoder ausblenden.

Im Dialogfeld *Optionen Kartenansicht* können Sie das Koordinatengitter, die Maßstabsleiste, die Legende und das Hintergrundbild ein- bzw. ausblenden sowie die Hintergrundfarbe der Kartenansicht ändern. Einzelheiten finden Sie unter Dialogfeld "Optionen [Kartenansicht" auf](#page-332-0) Seite 333.

Sie können die Bing-Map-Ansicht über die Schaltfläche **Bing Map Ansicht** in der Gruppe *3D* auf der Registerkarte *Ansicht* aktivieren. Einzelheiten finden Sie unter Schaltfläche "Bing Map [Ansicht" auf](#page-44-0) Seite 45.

HINWEIS:

Bing Maps verwendet die Kartenabbildung WebSphereMercator zum Darstellen der Projektobjekte. Die Objektkoordinaten werden in MAGNET Tools für die Anzeige automatisch aus dem aktuellen

Koordinatensystem in die Abbildung WebSphereMercator transformiert. Auf der Registerkarte *Punkte* in der Tabellenansicht werden die Koordinaten aller Objekte des Projekts weiterhin im aktuellen Koordinatensystem angezeigt.

Für jeden Punkt und jede Beobachtung können Sie ein Menü mit Befehlen öffnen. Sie sind mit den in der Tabellenansicht verfügbaren Befehlen für diese Objekte identisch.

# **3D-Ansicht**

Die 3D-Ansicht zeigt Punkte, Linien, Modelle, Straßen und Polylinien als dreidimensionale Darstellung an. Modelle und Straßen werden in der Farbe der jeweiligen Ebene dargestellt. Linien werden in der für diese Linien definierten Farbe dargestellt.

## **Verschiebemodus**

So aktivieren Sie den Verschiebemodus:

- Klicken und halten Sie das Mausrad.
- <sup>l</sup> Wählen Sie im Kontextmenü (Rechtsklick) den Eintrag **Verschiebemodus** aus.
- <sup>l</sup> Klicken Sie in der Gruppe *Zoom* auf der Registerkarte *Fenster* auf die Schaltfläche **Verschiebemodus**.
- Verwenden Sie die inneren Pfeile des Steuerelements für die Navigation:

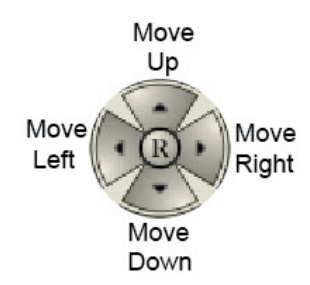

# **Zoom-Modus**

So aktivieren Sie den Zoom-Modus:

- Scrollen Sie mit dem Mausrad.
- <sup>l</sup> Wählen Sie im Kontextmenü (Rechtsklick) den Eintrag **Zoom** aus.
- <sup>l</sup> Klicken Sie in der Gruppe *Zoom* auf der Registerkarte *Fenster* auf die gewünschte Zoom-Schaltfläche.
- Verwenden Sie die inneren Pfeile des Steuerelements für die Navigation:

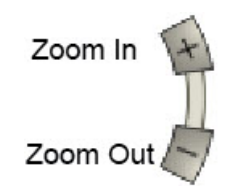

# **Objekt drehen**

So drehen Sie ein Objekt:

- <sup>l</sup> Wählen Sie im Kontextmenü (Rechtsklick) den Eintrag *Drehen* aus.
- <sup>l</sup> Klicken Sie in der Gruppe *Zoom* auf der Registerkarte *Fenster* auf die Schaltfläche **Rotationsmodus**.

• Verwenden Sie die inneren Pfeile des Steuerelements für die Navigation:

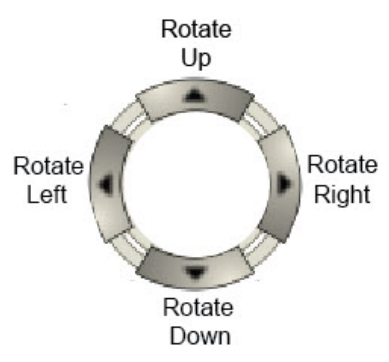

## **Höhenmaßstab**

So ändern Sie den Höhenmaßstab in der 3D-Ansicht:

- <sup>l</sup> Halten Sie die Tasten *Strg + Alt* gedrückt, während Sie das Mausrad drehen.
- Verwenden Sie die Schaltflächen des Steuerelements für die Navigation:

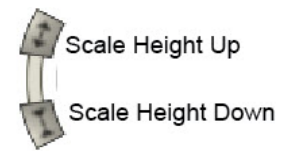

# **Objekte drehen**

Um Objekte in der Bildschirmebene zu drehen, verwenden Sie die Schaltflächen des Steuerelements für die Navigation:

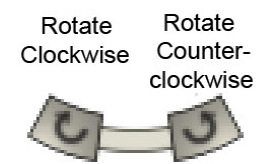

## **Wiederherstellen der Werkseinstellungen**

So stellen Sie den Standardmaßstab und die Standardausrichtung des Fensters wieder her: Klicken Sie im Steuerelement für die Navigation auf .

Sie können:

- ein gefülltes Modell, ein Drahtmodell oder beide Modelle anzeigen
- das Koordinatengitter, die Maßstabsleiste, die Legende und ein Hintergrundbild ein- oder ausblenden
- die Hintergrundfarbe ändern

Einzelheiten zum Konfigurieren der 3D-Ansicht finden Sie unter Dialogfeld "Optionen [3D-Ansicht" auf](#page-332-1) Seite [333](#page-332-1).

# **Antennenliste**

Antennas List X

Das Fenster zeigt die Parameter aller GPS-Antennen an, die vom NGS oder von TPS kalibriert wurden. Diese Parameter können eingesehen werden, sind aber schreibgeschützt. Das Fenster enthält auch Ihre eigenen Antennentypen. Eigene Antennen können bearbeitet oder aus der Antennenliste gelöscht werden. Die Felder der Liste werden in der folgenden Tabelle erklärt.

### **Felder der Antennenliste**

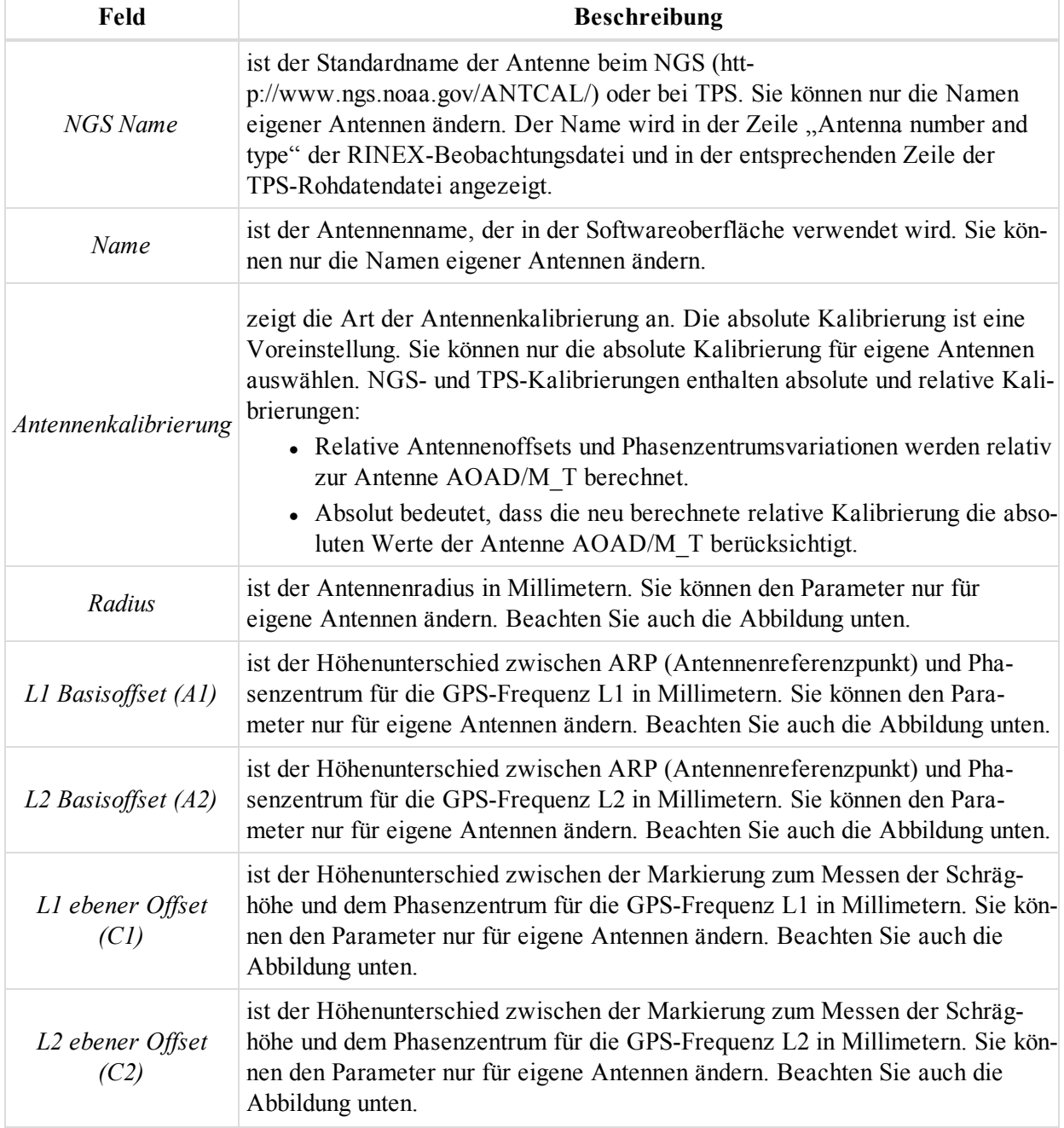

### Datenansichten

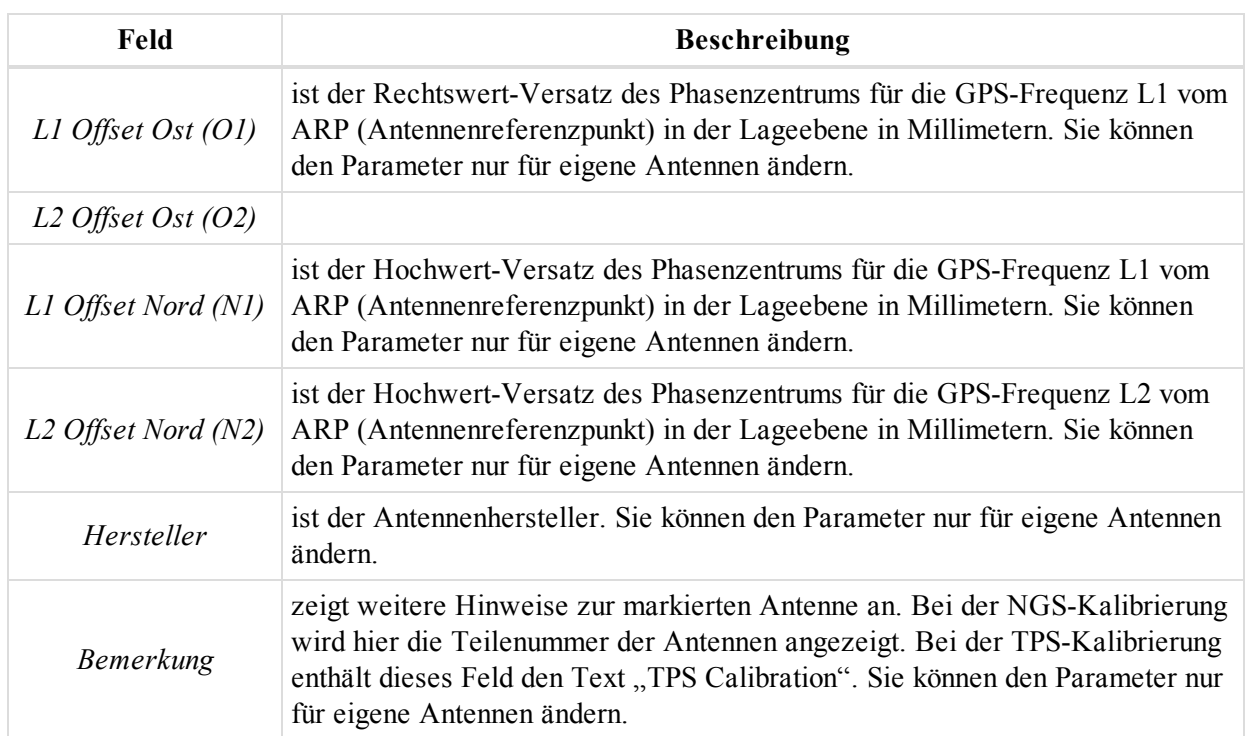

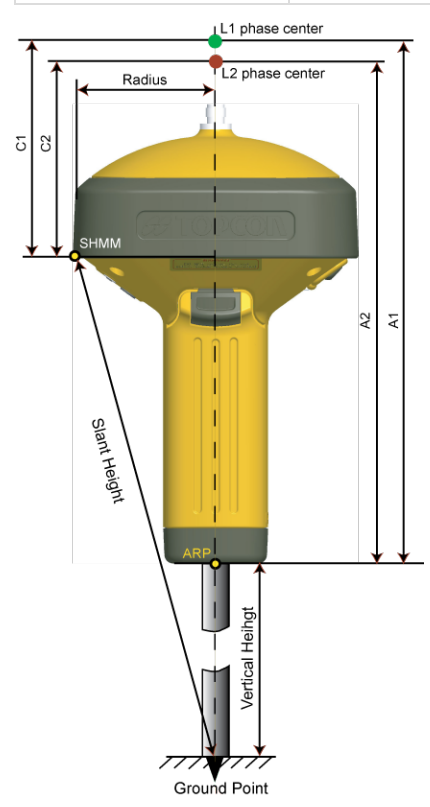

### **Antennenparameter**
# **TS Instrumente**

TS Instruments  $\mathbf{x}$ 

Das Fenster zeigt die Parameter der Totalstation an. Diese Parameter können eingesehen werden, sind aber schreibgeschützt. Das Fenster enthält auch Ihre eigenen Instrumententypen. Eigene Totalstationen können bearbeitet oder aus der Liste gelöscht werden. Die Felder werden in der folgenden Tabelle erklärt.

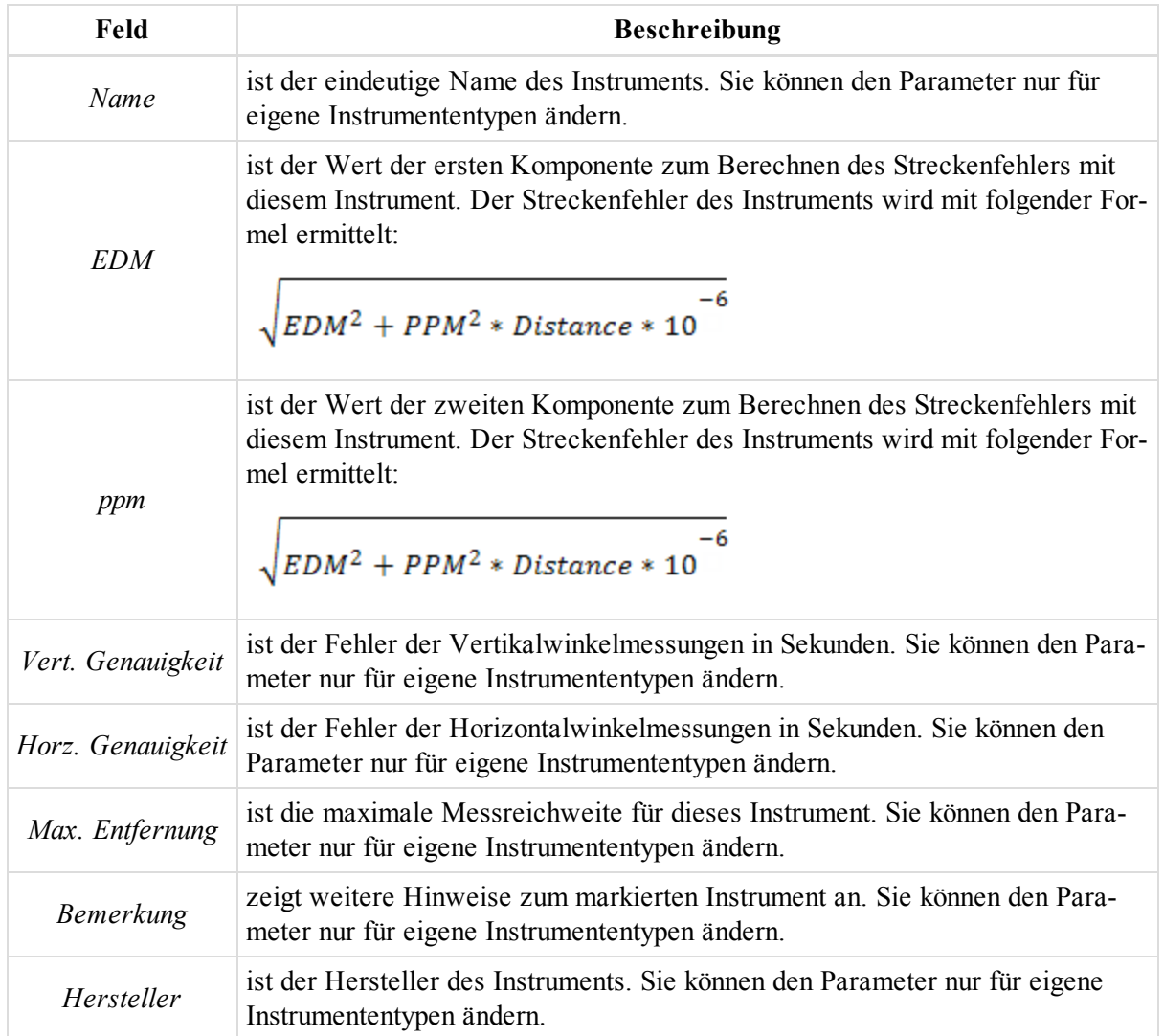

# **Ansicht "Klassen"**

Classes View  $\mathbf{x}$ 

Das Fenster enthält eine Liste der Klassen für Totalstationsmessungen. Jede Klasse entspricht einer bestimmten Anzahl von Messungen des Horizontalwinkels, des Vertikalwinkels und der Strecken sowie eine bestimmte Toleranz für Winkel- und Streckenmessungen. Hier können Sie vorhandene Klassen bearbeiten und neue Klassen erstellen. Die Felder der Ansicht werden in der folgenden Tabelle erklärt.

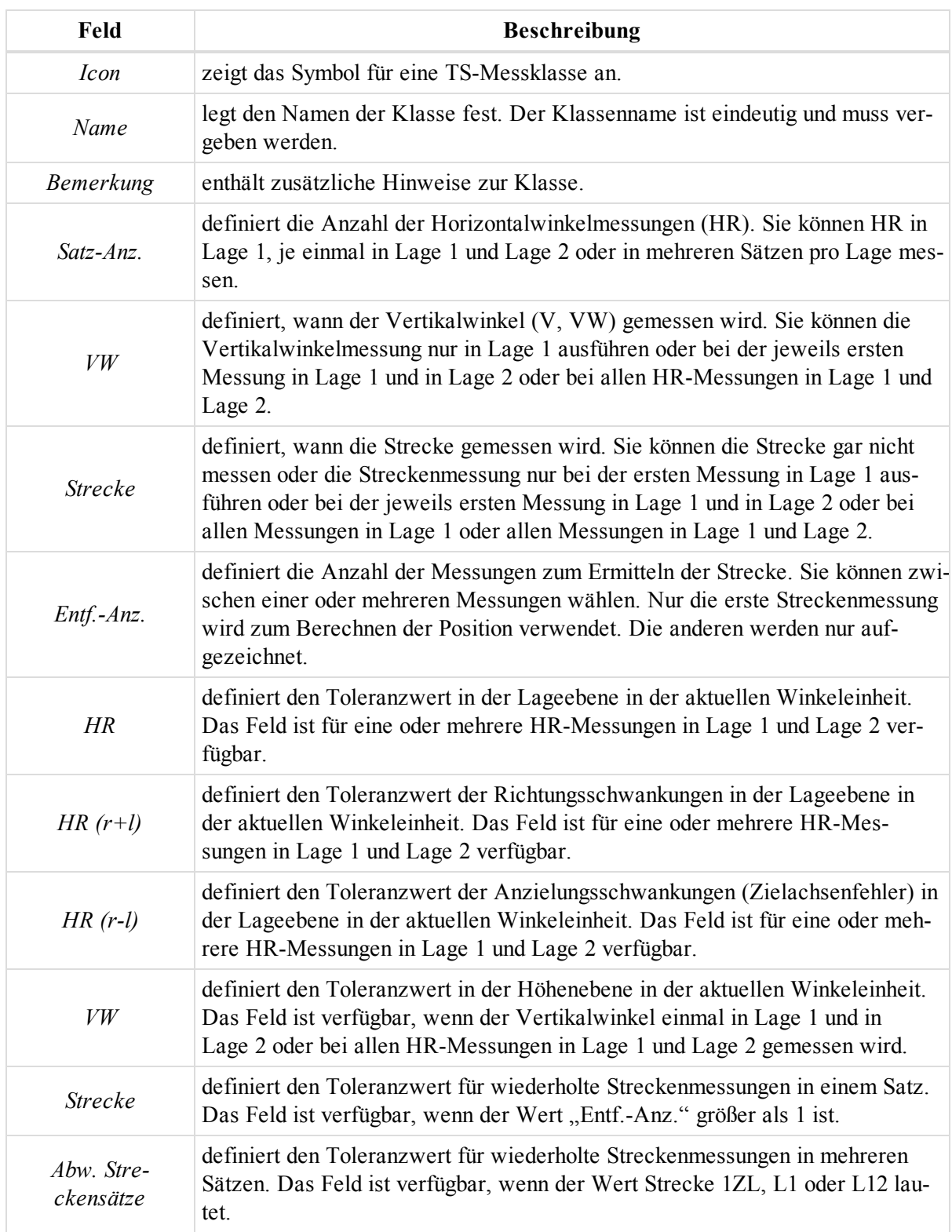

# **Beobachtungsansicht (Aufstellungen)**

Die Beobachtungsansicht enthält Aufstellungen oder Standpunkte im aktuellen Projekt. Es handelt sich um eine grafische Darstellung von Datum und Zeit auf der horizontalen Achse sowie Punkten oder Empfängern auf der vertikalen Achse. Die eigentlichen Aufstellungen (Beobachtungszeiten) werden als gefüllte oder nicht gefüllte Rahmen dargestellt. Einzelheiten finden Sie unter *Legende*.

Die folgenden Aufstellungen werden angezeigt:

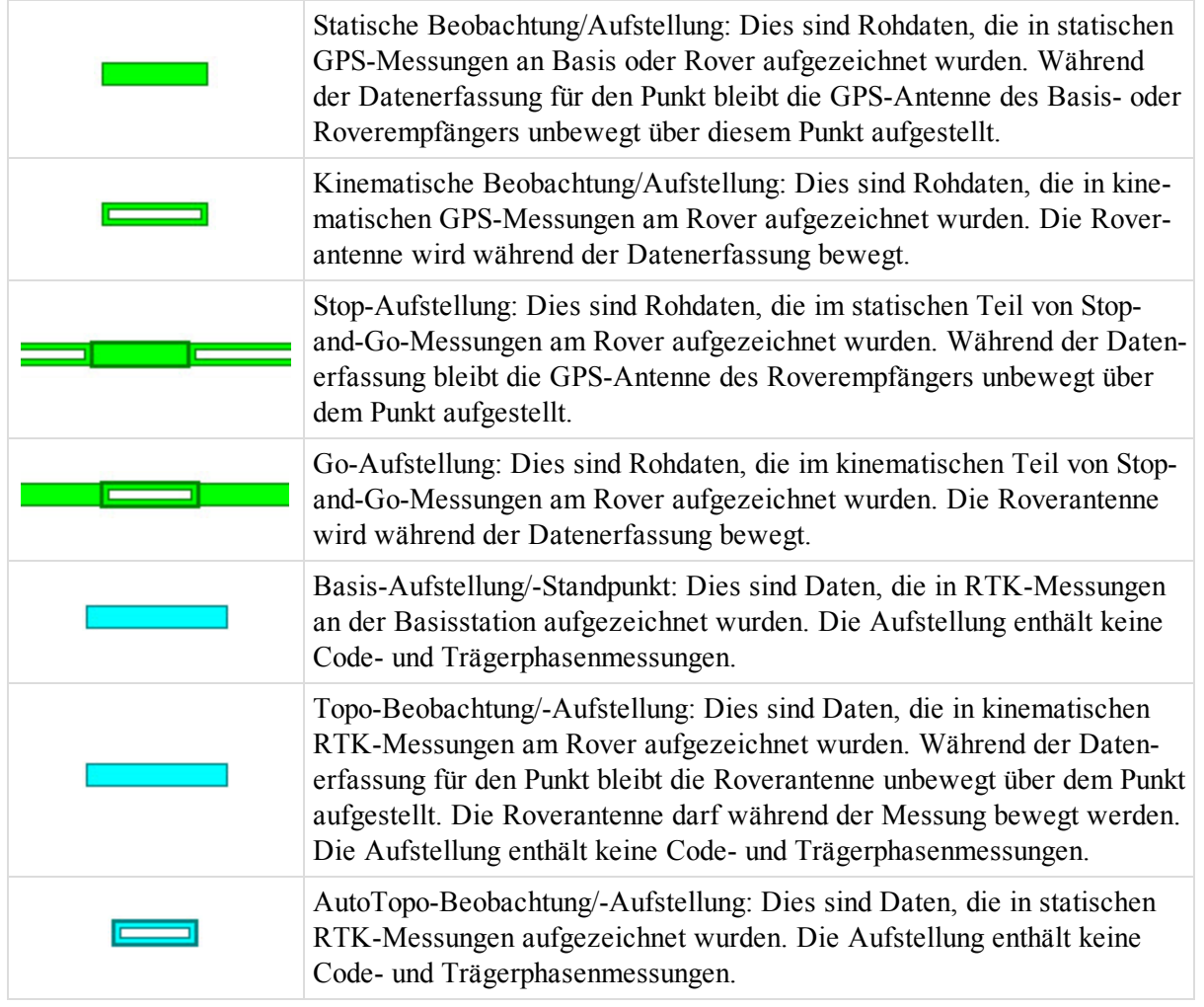

Die Beobachtungsansicht stellt die Standpunkte einer Session entweder nach Empfängern oder nach Punkten dar.

In der Ansicht nach Empfängern zeigt die vertikale Achse der Ansicht die Seriennummern der Empfänger an, die für die Datenerfassung verwendet wurden:

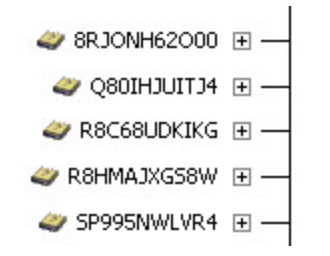

In der Ansicht nach Punkten zeigt die vertikale Achse der Ansicht die Namen der Punkte an, auf denen die Daten erfasst wurden:

 $A-1 \quad \boxdot$  $A-2E$  $0, A-3 \n *E* \bullet$ <sub>4</sub> B-1  $\boxplus$  - $0, B-2 \pm$ 

So wählen Sie den gewünschten Modus aus:

1. Wählen Sie im Kontextmenü (Rechtsklick) der Beobachtungsansicht den Eintrag **Optionen** aus.

Das Dialogfeld *Optionen Beobachtungsansicht* erscheint.

- 2. Wechseln Sie zur Registerkarte *Beobachtungsansicht*.
- 3. Bestimmen Sie den Anzeigemodus über die Optionsschaltflächen.
- 4. Klicken Sie auf **OK**.

Um einzelne Satellitenepochen einer GPS-Aufstellung anzuzeigen (nicht für RTK-Aufstellungen verfügbar), klicken Sie auf den Knoten ( $\equiv$ ) des jeweiligen Punktes bzw. Empfängers. Wenn der Knoten erweitert ist, werden Satellitenverfügbarkeitsbalken für jede Beobachtung/Aufstellung angezeigt.

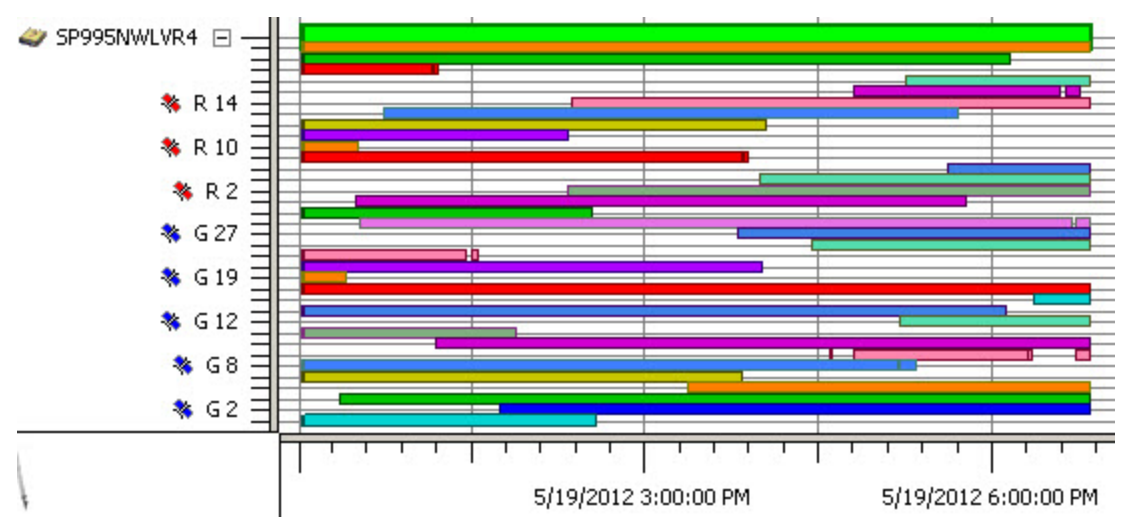

Sie können in der Ansicht die Beobachtung einzelner Satelliten vollständig oder teilweise deaktivieren. Der Algorithmus in MAGNET Tools verwendet die deaktivierten Zeiträume der Satelliten dann nicht beim Berechnen der zugehörigen Basislinien oder Trajektorien. Zum Deaktivieren der Beobachtungen für einen Satelliten markieren Sie den entsprechenden Teil der Beobachtung und wählen dann im Kontextmenü (Rechtsklick) der Ansicht den Eintrag, Deaktivieren".

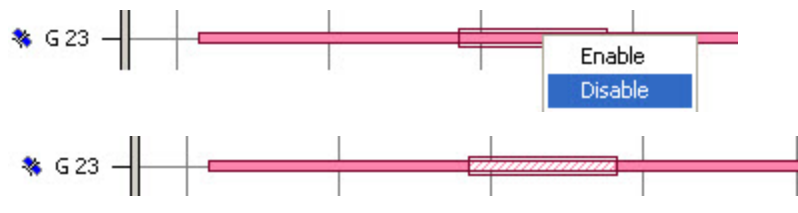

#### **Deaktivierte Beobachtungen**

Um deaktivierte Beobachtungen wieder zu nutzen, markieren Sie den entsprechenden Teil der Beobachtung und wählen dann im Kontextmenü (Rechtsklick) der Ansicht den Eintrag "Aktivieren".

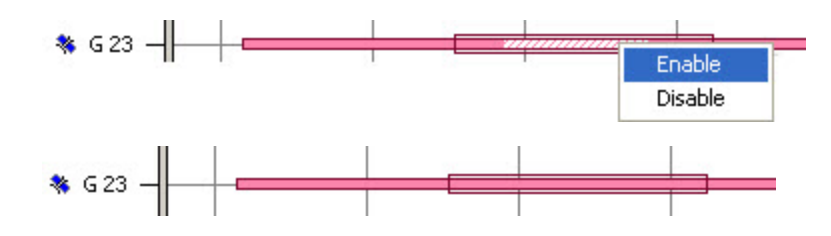

# **Ephemeridenansicht**

Die Ephemeridenansicht enthält eine Liste der ins Projekt importierten Ephemeriden. Der rechte Bereich enthält folgende Daten:

- Informationen aus der Broadcast-Navigationsnachricht für GPS-, Glonass- und Galileo-Ephemeriden
- <sup>l</sup> echte Koordinaten und Geschwindigkeit der GPS-, Glonass- und Galileo-Satelliten für präzise Ephemeriden

Sie können diese Parameter nicht bearbeiten.

## **Codes**

### $\Box$  Codes  $\times$

Das Fenster enthält eine Liste aller Codes im Projekt samt der zugehörigen Attribute. Es enthält zwei Bereiche. Der linke Bereich zeigt die Codes, der rechte Bereich die Codeattribute.

So erstellen Sie einen neuen Code:

1. Wählen Sie im Kontextmenü (Rechtsklick) des linken Bereichs den Eintrag **Neuer Code**.

Das Dialogfeld *Neuer Code* erscheint.

- 2. Geben Sie den Namen des neuen Codes im Feld *Name* ein.
- 3. Wählen Sie in der Dropdownliste *Typ* den erforderlichen Typ des Codes.
- 4. Sie können bei Bedarf auf den einzelnen Registerkarten Parameter des Codes für Linien, Punkte, Flächen und Modelle festlegen.
- 5. Klicken Sie auf **OK**.

So erstellen Sie ein neues Codeattribut:

1. Markieren Sie im linken Bereich den gewünschten Code.

```
HINWEIS:
```
Sie können ein Attribut für einen Code erstellen, sofern der Code nicht für ein Objekt im Projekt verwendet *wird.*

- 2. Wählen Sie im Kontextmenü (Rechtsklick) des rechten Bereichs den Eintrag **Neues Attribut**.
- 3. Wählen Sie den erforderlichen Codetyp im Menü.

Das Dialogfeld *Neues Attribut* erscheint.

- 4. Geben Sie den Namen des neuen Attributs im Feld *Attributname* ein.
- 5. Geben Sie bei Bedarf im Feld *Standardwert* den Standardwert für das Attribut ein.
- 6. Aktivieren Sie gegebenenfalls das Kontrollkästchen *Benötigt*.
- 7. Klicken Sie auf **OK**.

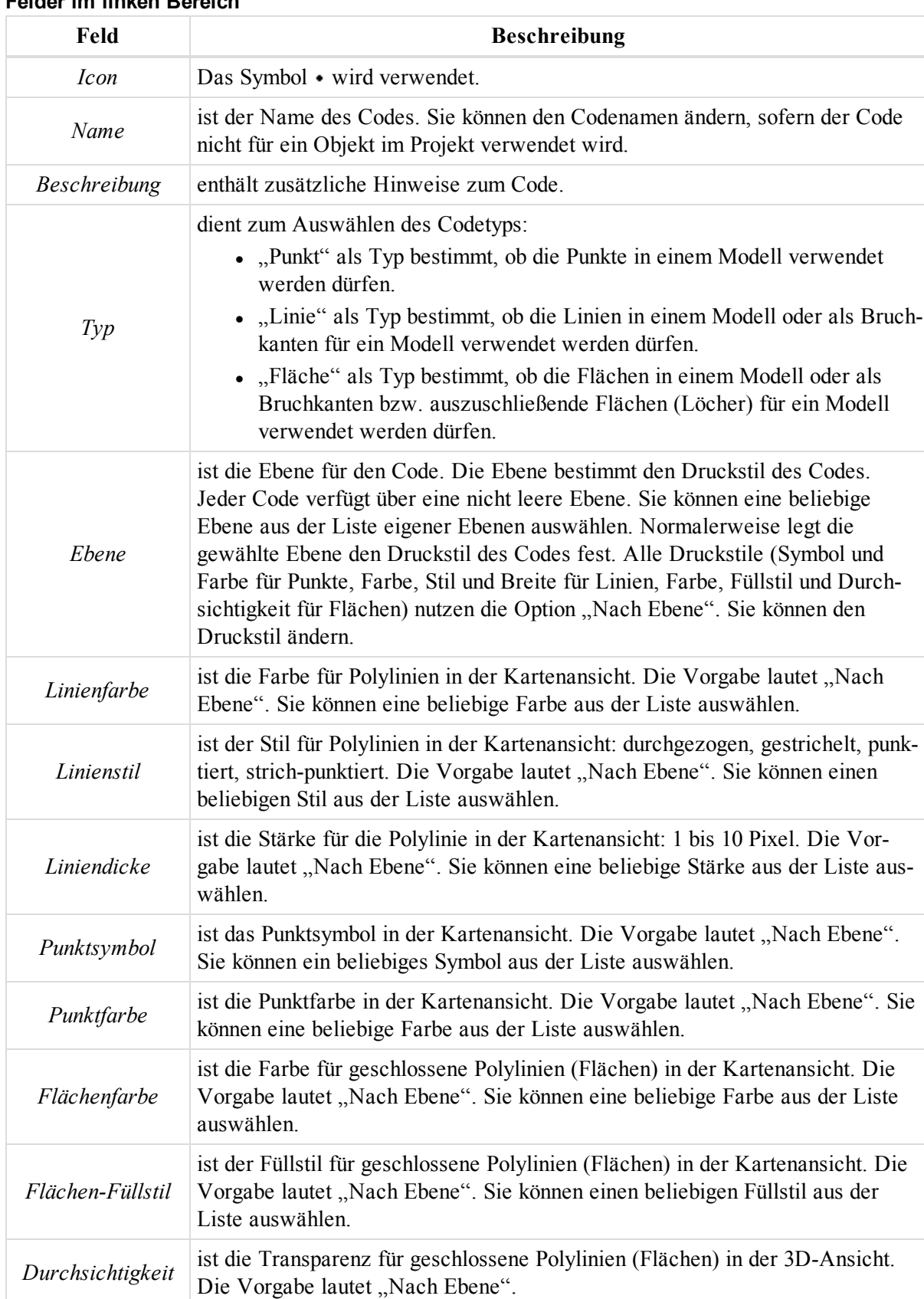

### **Felder im linken Bereich**

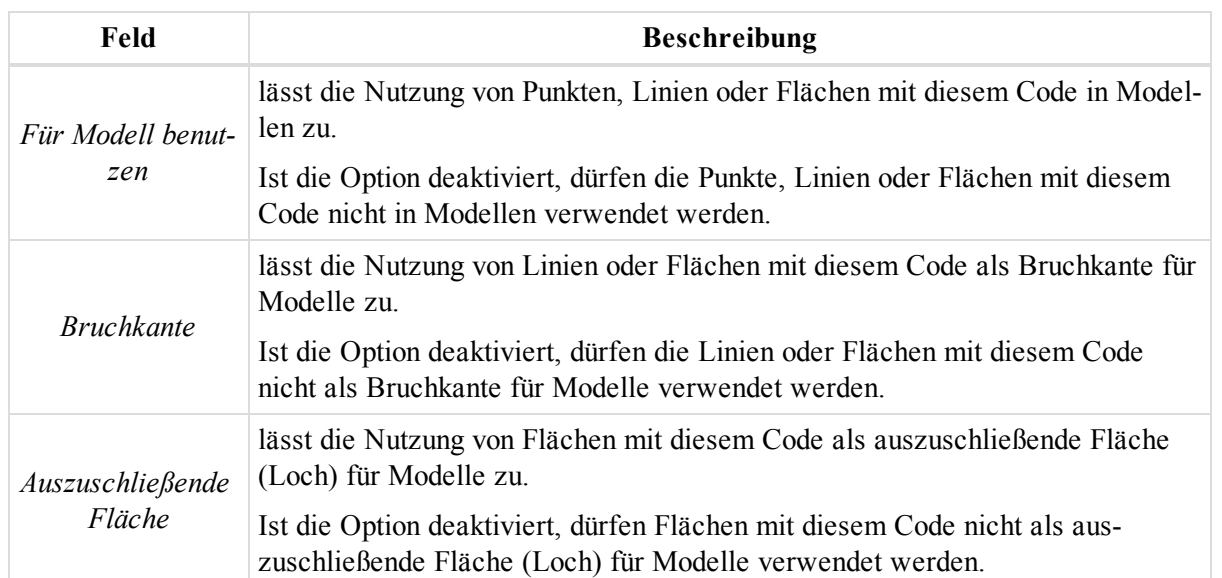

#### **Felder im rechten Bereich**

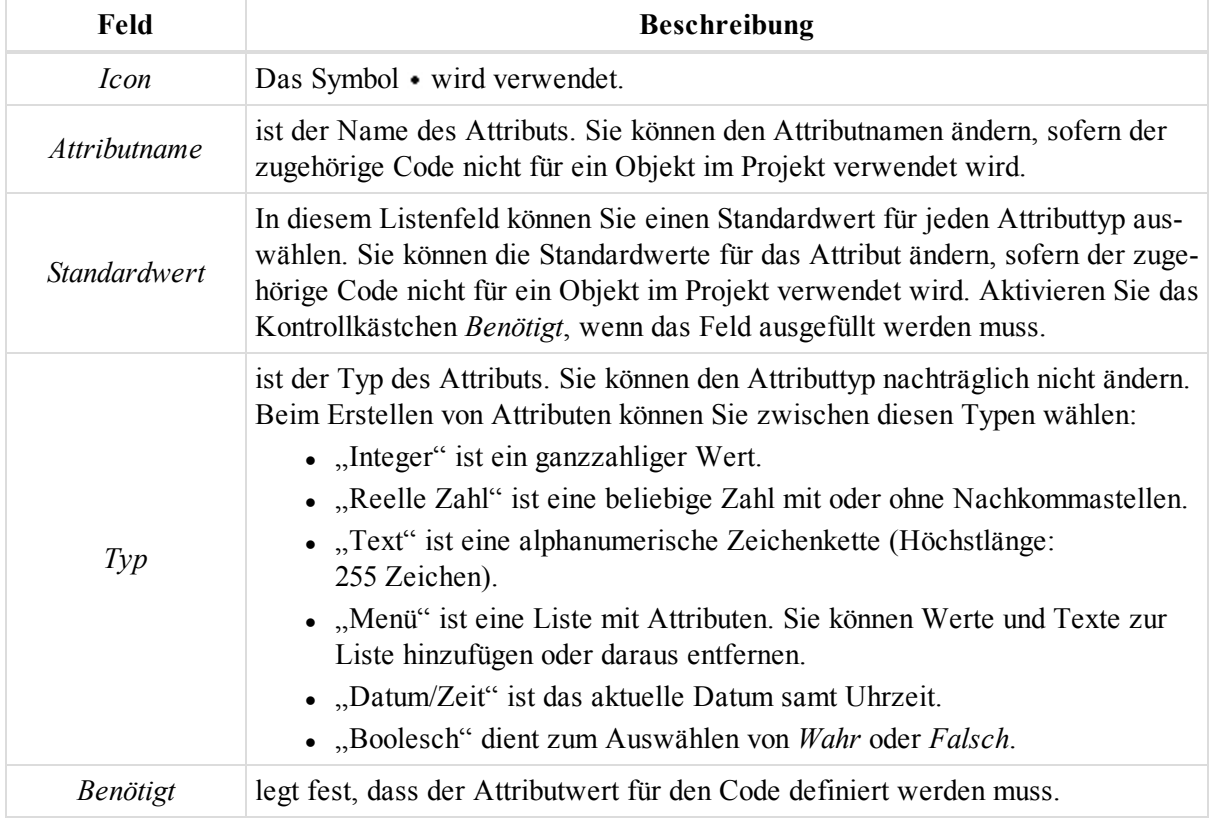

### *HINWEIS:*

*Sie können Codes mit anderen Typen erstellen. In MAGNET Tools können Codes jedoch nur für Punkte verwendet werden. Linien- oder Flächencodes können in MAGNET Field zugeordnet werden. MAGNET Tools zeigt diese Codes nach dem Importieren des MAGNET-Field-Projekts an.*

# **Ebenen**

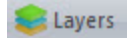

Das Fenster enthält eine Liste aller Ebenen und zugehörigen Druckstile im Projekt. Jedes MAGNET-Tools-Projekt enthält die Ebene "0" (Null). Die Ebene 0 kann nicht gelöscht oder umbenannt werden. Sie können allerdings den Druckstil der Ebene ändern. Im Fenster können Sie neue Ebenen anlegen.

So erstellen Sie eine neue Ebene:

1. Wählen Sie im Kontextmenü (Rechtsklick) des Fensters *Ebene* den Befehl **Ebene hinzufügen** aus.

Das Dialogfeld *Ebene hinzufügen* erscheint.

- 2. Geben Sie den Namen der neuen Ebene im Feld *Name* ein.
- 3. Legen Sie die restlichen Parameter fest. Die folgende Tabelle enthält Beschreibungen der Felder.
- 4. Klicken Sie auf **OK**.

Die Ebene wird angelegt.

#### **Felder im Fenster** *Ebenen*

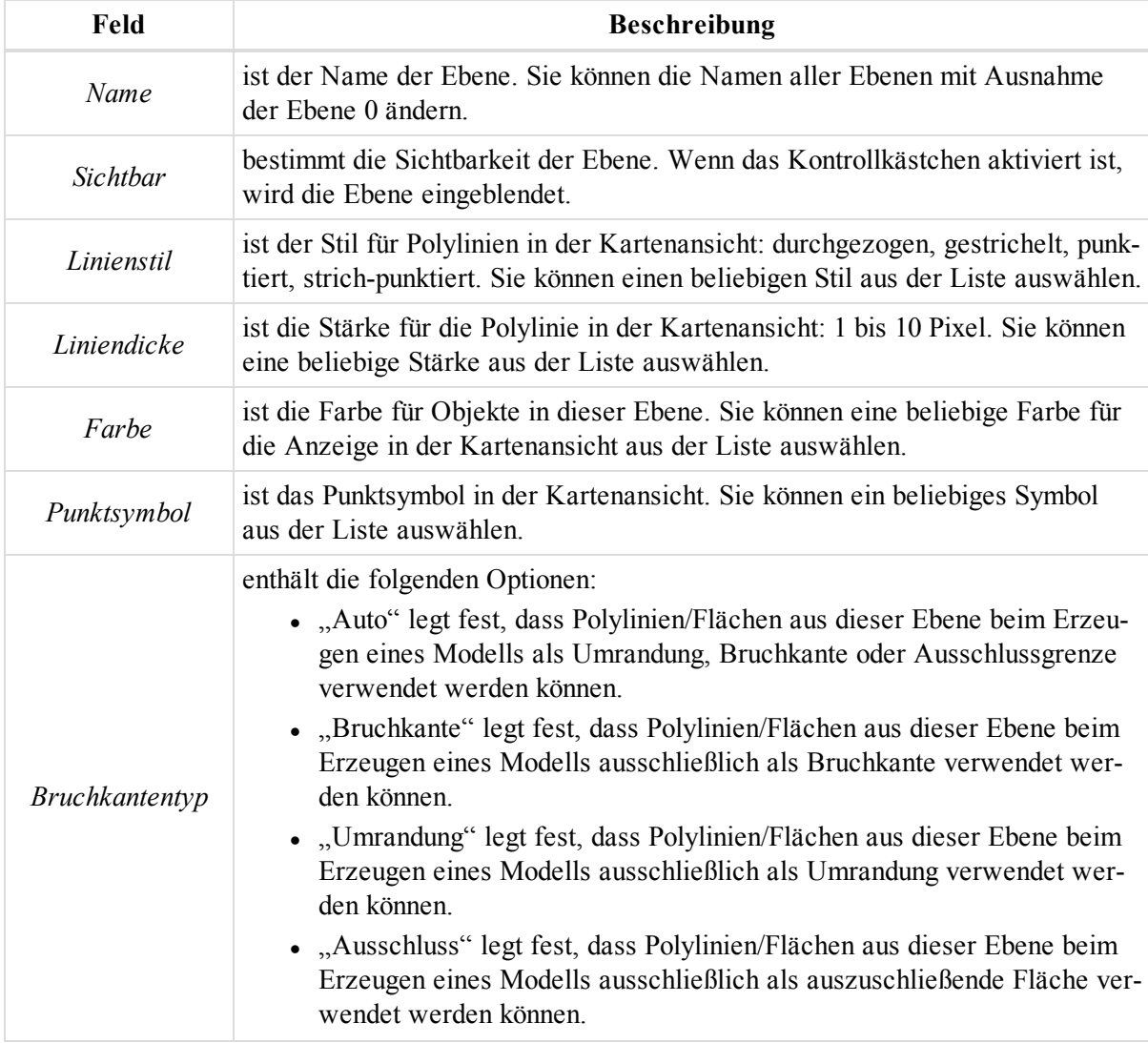

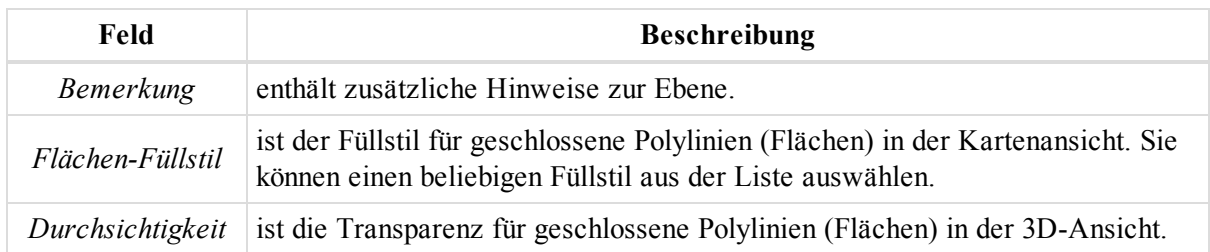

# Eigenschaften Von Objekten In MAGNET Tools

Jedes Objekt in MAGNET Tools weist bestimmte Eigenschaften auf, über die es angepasst werden kann. Sie können die Objekteigenschaften jederzeit über das Dialogfeld *Eigenschaften* ändern.

Markieren Sie zum Bearbeiten der Eigenschaften eines oder mehrere Objekte und wählen Sie im Kontextmenü (Rechtsklick) den Eintrag **Eigenschaften** aus. Sie können auch auf die Schaltfläche **Eigenschaften** in der Gruppe *Eigenschaften* auf der Registerkarte *Bearbeiten* klicken. Einzelheiten finden Sie in den jeweiligen Abschnitten:

- Dialogfeld ["Eigenschaften" für](#page-225-0) Punkte oben
- Dialogfeld ["Eigenschaften" für](#page-235-0) GPS-Aufstellungen auf Seite 236
- Dialogfeld "Eigenschaften" für [GPS-Beobachtungen](#page-242-0) auf Seite 243
- Dialogfeld ["Eigenschaften" für](#page-254-0) TS-Beobachtungen auf Seite 255
- Dialogfeld "Eigenschaften" für [DiNi-Beobachtungen](#page-266-0) auf Seite 267
- Dialogfeld ["Eigenschaften" für](#page-270-0) Linien auf Seite 271
- Dialogfeld ["Eigenschaften" für](#page-278-0) Modelle auf Seite 279
- [Eigenschaften](#page-283-0) von Straßen auf Seite 284
- Dialogfeld "Eigenschaften" für [Querprofil-Vorlagen](#page-307-0) auf Seite 308
- Dialogfeld ["Eigenschaften" für](#page-309-0) Richtungswinkel und Strecke auf Seite 310
- Dialogfeld ["Eigenschaften" für](#page-312-0) Codes auf Seite 313
- Dialogfeld ["Eigenschaften" für](#page-315-0) Codeattribute auf Seite 316
- Dialogfeld ["Eigenschaften" für](#page-316-0) Ebenen auf Seite 317
- Dialogfeld ["Eigenschaften" für](#page-321-0) Text auf Seite 322
- Dialogfeld ["Eigenschaften" für](#page-323-0) Klassen auf Seite 324
- Dialogfeld ["Eigenschaften" für](#page-325-0) Datums auf Seite 326
- Dialogfeld ["Eigenschaften" für](#page-326-0) Abbildungen auf Seite 327

# <span id="page-225-0"></span>**Dialogfeld** "Eigenschaften" für Punkte

Ein Punkt ist in der Ebene (2D) oder im Raum (3D) definiert.

Das Dialogfeld mit den *Punkteigenschaften* dient zum Bearbeiten des markierten Punktes. Sie können die verschiedenen Parameter einsehen und ändern. Das Dialogfeld umfasst sechs Registerkarten, die in diesen Abschnitten beschrieben werden:

- Registerkarte "Allgemein" auf der [gegenüberliegenden](#page-226-0) Seite
- Registerkarte ["Koordinaten" auf](#page-227-0) Seite 228
- Registerkarte ["Ausgleichung" auf](#page-229-0) Seite 230
- Registerkarte ["Qualitätskontrolle" auf](#page-230-0) Seite 231
- Registerkarte ["Fotonotizen" auf](#page-230-1) Seite 231
- [Registerkarte](#page-231-0) "Codes und Stil" auf Seite 232
- [Registerkarte](#page-233-0) "Offset" auf Seite 234

So öffnen Sie das Dialogfeld:

- 1. Markieren Sie den Punkt in einer der folgenden Ansichten:
	- Kartenansicht
	- Beobachtungsansicht
- 3D-Ansicht
- <sup>l</sup> Tabellenansicht auf der Registerkarte *Punkte*
- 2. Wählen Sie im Kontextmenü (Rechtsklick) den Eintrag **Eigenschaften** aus.

### <span id="page-226-0"></span>**Registerkarte** "Allgemein"

Die Registerkarte *Allgemein* im Dialogfeld *Eigenschaften* für einen Punkt dient zum Betrachten und Bearbeiten der grundlegenden Eigenschaften eines Punktes. Die Felder der Registerkarte werden in der folgenden Tabelle erklärt.

So öffnen Sie die Registerkarte:

- 1. Markieren Sie den Punkt in einer der folgenden Ansichten:
	- Kartenansicht
	- Beobachtungsansicht
	- 3D-Ansicht
	- <sup>l</sup> Tabellenansicht auf der Registerkarte *Punkte*
- 2. Wählen Sie im Kontextmenü (Rechtsklick) den Eintrag **Eigenschaften** aus.

Das Dialogfeld *Eigenschaften* erscheint.

3. Klicken Sie auf die Registerkarte *Allgemein*.

#### **Felder der Registerkarte** *Allgemein*

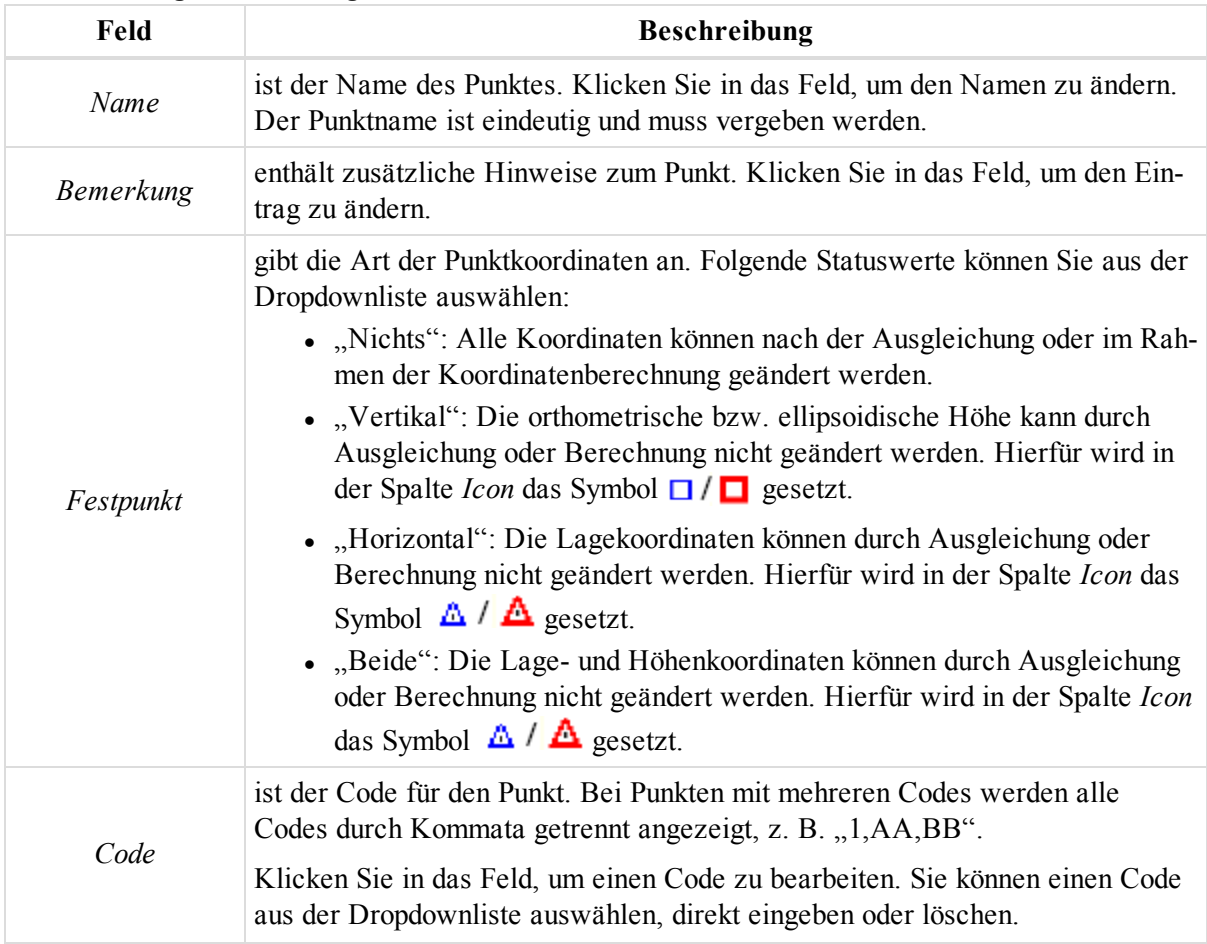

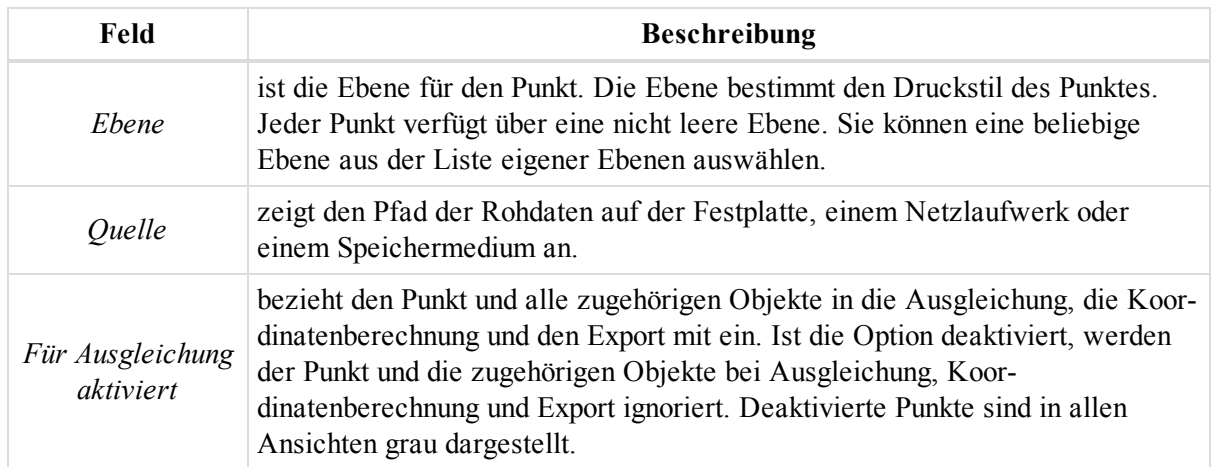

## <span id="page-227-0"></span>**Registerkarte** "Koordinaten"

Die Registerkarte *Koordinaten* im Dialogfeld *Eigenschaften* für einen Punkt dient zum Betrachten und Bearbeiten der Koordinaten eines Punktes. Die Felder der Registerkarte werden in der folgenden Tabelle erklärt.

So öffnen Sie die Registerkarte:

- 1. Markieren Sie den Punkt in einer der folgenden Ansichten:
	- Kartenansicht
	- Beobachtungsansicht
	- 3D-Ansicht
	- <sup>l</sup> Tabellenansicht auf der Registerkarte *Punkte*
- 2. Wählen Sie im Kontextmenü (Rechtsklick) den Eintrag **Eigenschaften** aus.

Das Dialogfeld *Eigenschaften* erscheint.

3. Klicken Sie auf die Registerkarte *Koordinaten*.

#### **Felder der Registerkarte** *Koordinaten*

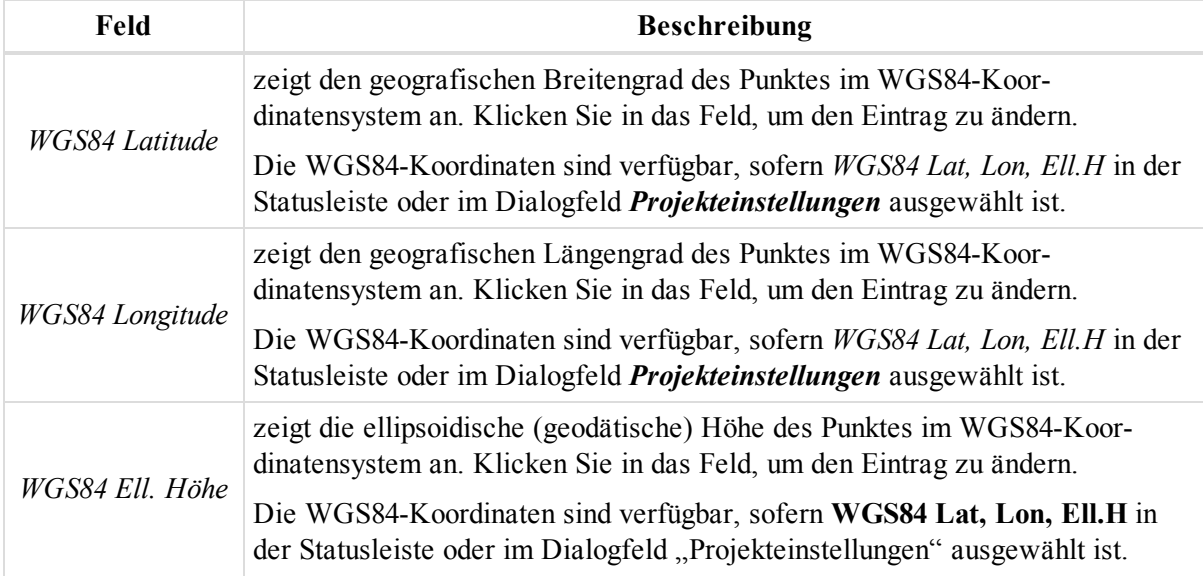

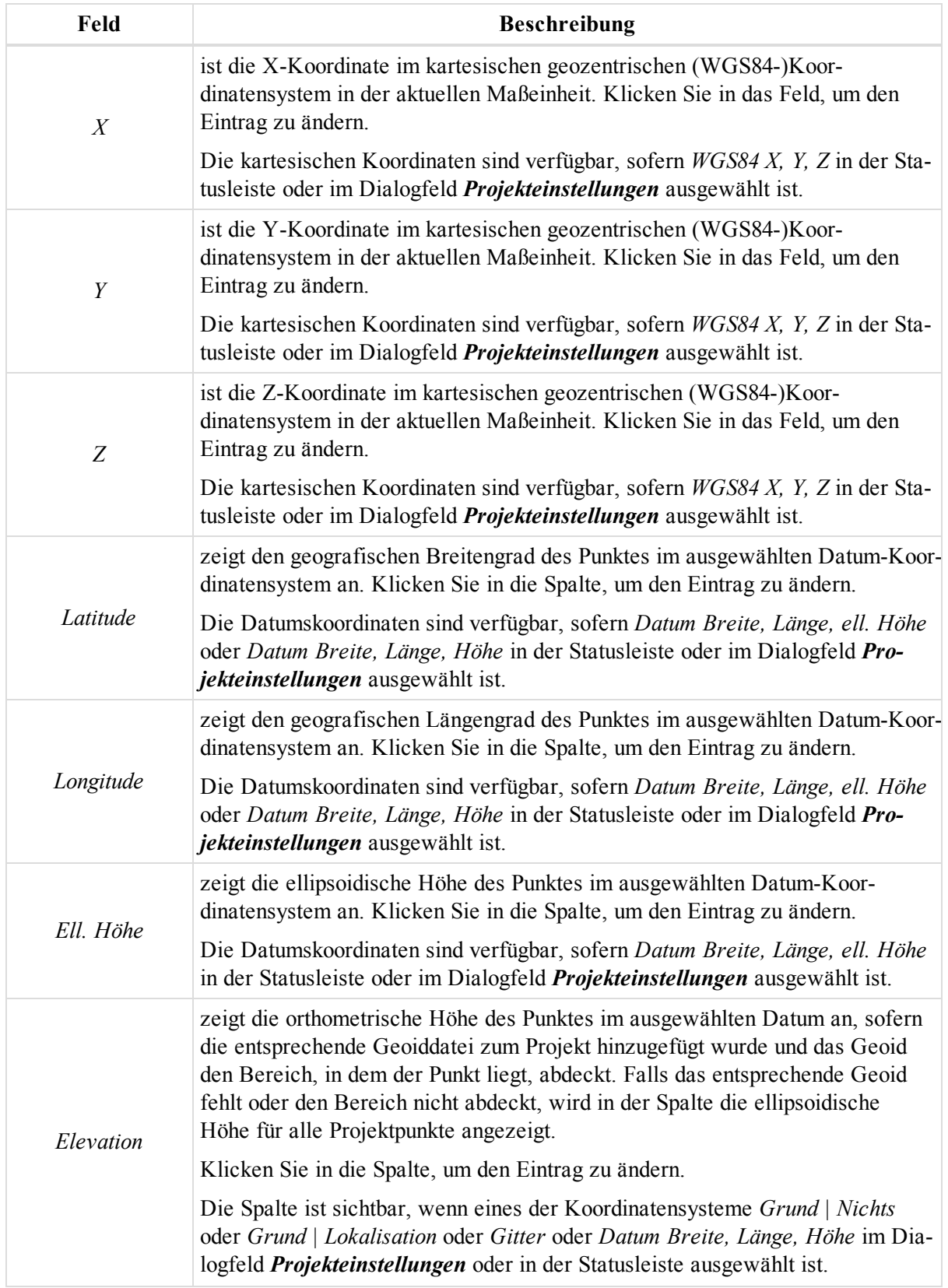

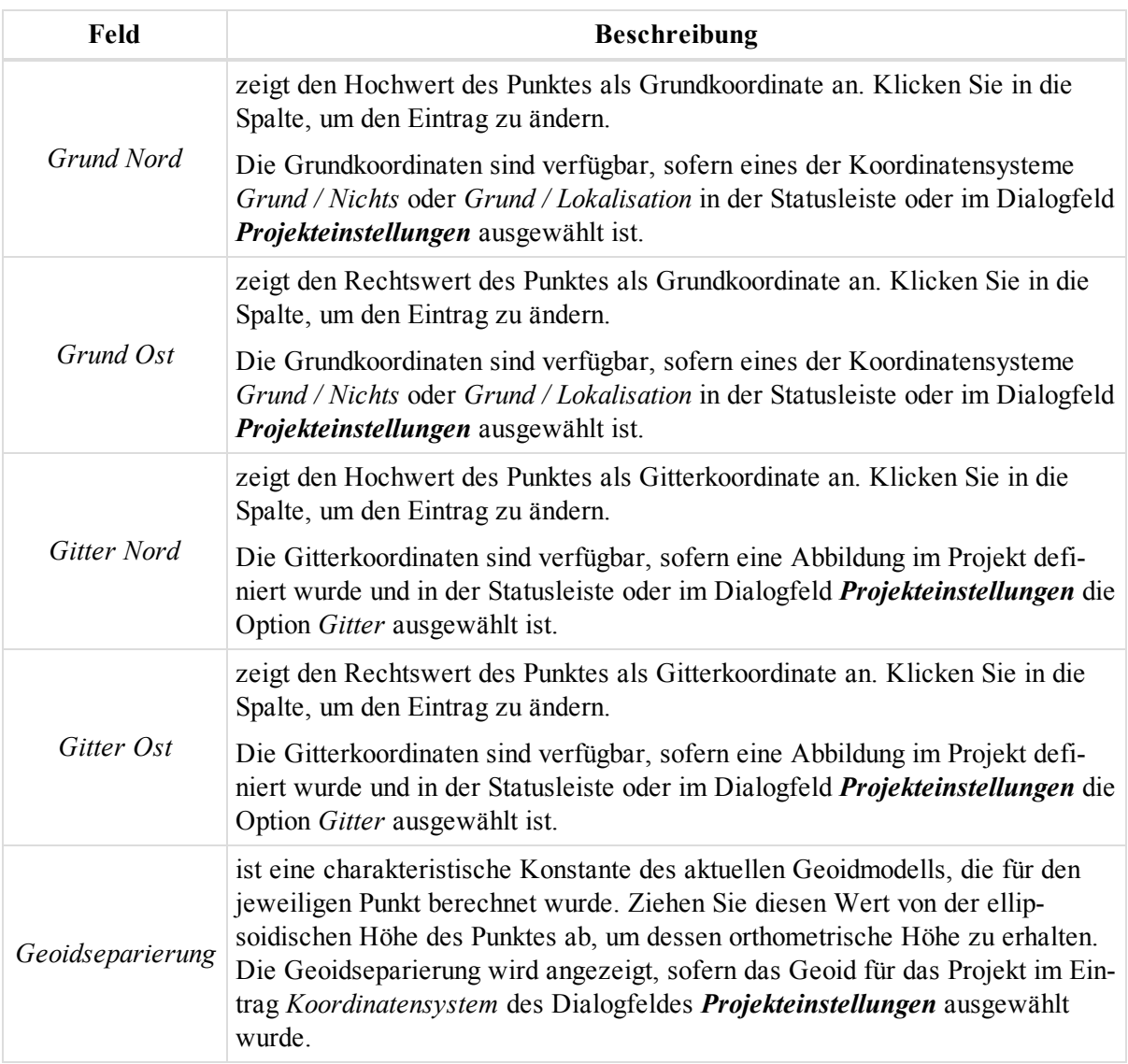

## <span id="page-229-0"></span>**Registerkarte** "Ausgleichung"

Die Registerkarte *Ausgleichung* im Dialogfeld *Eigenschaften* für einen Punkt dient zum Betrachten der Abweichungen der Punktkoordinaten. Die Felder der Registerkarte werden in der folgenden Tabelle erklärt.

So öffnen Sie die Registerkarte:

- 1. Markieren Sie den Punkt in einer der folgenden Ansichten:
	- Kartenansicht
	- Beobachtungsansicht
	- 3D-Ansicht
	- <sup>l</sup> Tabellenansicht auf der Registerkarte *Punkte*
- 2. Wählen Sie im Kontextmenü (Rechtsklick) den Eintrag **Eigenschaften** aus.

Das Dialogfeld *Eigenschaften* erscheint.

3. Klicken Sie auf die Registerkarte *Ausgleichung*.

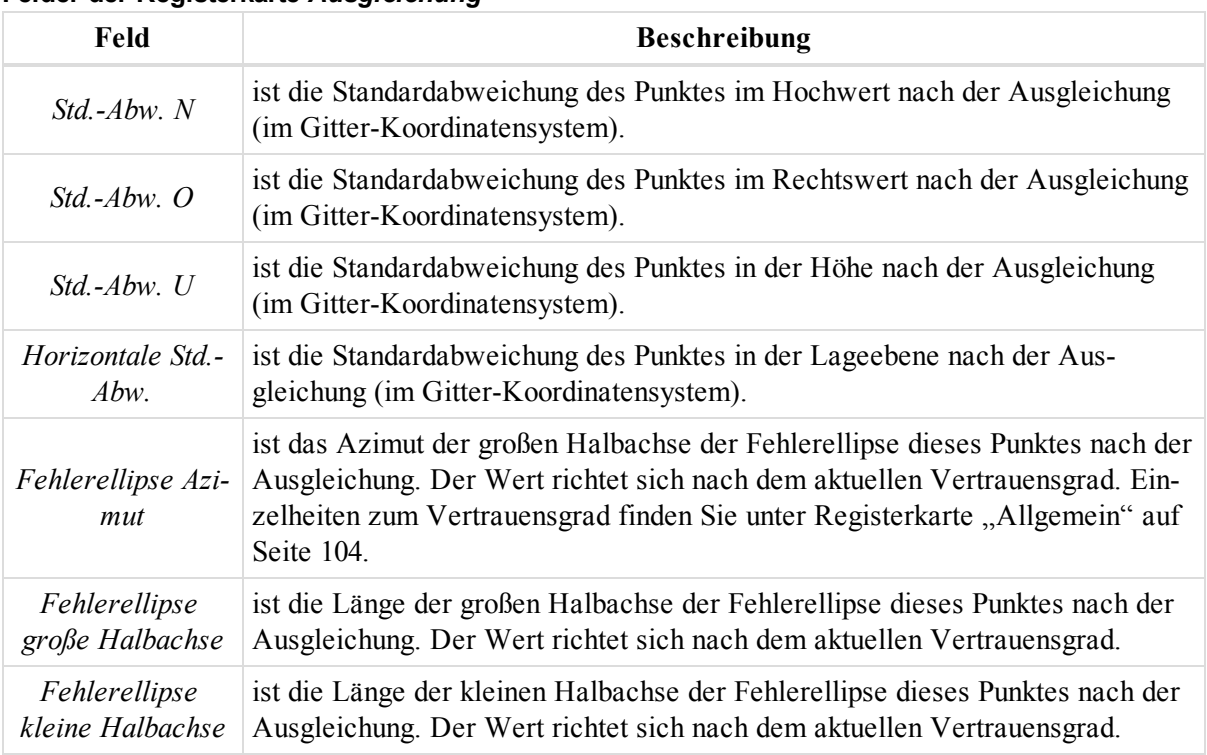

### **Felder der Registerkarte** *Ausgleichung*

### <span id="page-230-0"></span>**Registerkarte "Qualitätskontrolle"**

Die Registerkarte *Qualitätskontrolle* im Dialogfeld *Eigenschaften* für einen Punkt dient zum Überprüfen der Punkte, die durch die Qualitätskontrolle gefallen sind. Die Felder der Registerkarte werden in der folgenden Tabelle erklärt.

So öffnen Sie die Registerkarte:

- 1. Markieren Sie den Punkt in einer der folgenden Ansichten:
	- Kartenansicht
	- Beobachtungsansicht
	- 3D-Ansicht
	- <sup>l</sup> Tabellenansicht auf der Registerkarte *Punkte*
- 2. Wählen Sie im Kontextmenü (Rechtsklick) den Eintrag **Eigenschaften** aus.

Das Dialogfeld *Eigenschaften* erscheint.

3. Klicken Sie auf die Registerkarte *Qualitätskontrolle*.

Das Fenster zeigt Informationen zu den (in Ansichten rot) markierten Punkten an, die die Qualitätskontrolle nicht bestanden haben.

#### **Felder der Registerkarte** *Qualitätskontrolle*

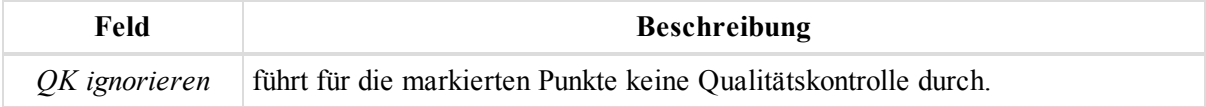

### <span id="page-230-1"></span>**Registerkarte** "Fotonotizen"

Die Registerkarte *Fotonotizen* im Dialogfeld *Eigenschaften* für einen Punkt zeigt alle an den Punkt angehängten Bilder an. Jeder Punkt kann beliebig viele Bilder enthalten.

So öffnen Sie die Registerkarte:

- 1. Markieren Sie den Punkt in einer der folgenden Ansichten:
	- Kartenansicht
	- Beobachtungsansicht
	- 3D-Ansicht
	- <sup>l</sup> Tabellenansicht auf der Registerkarte *Punkte*
- 2. Wählen Sie im Kontextmenü (Rechtsklick) den Eintrag **Eigenschaften** aus.

Das Dialogfeld *Eigenschaften* erscheint.

3. Klicken Sie auf die Registerkarte *Fotonotizen*.

Wählen Sie das anzuzeigende Bild aus der Dropdownliste *Fotonotiz-Nummer* aus.

So fügen Sie ein Bild hinzu:

1. Klicken Sie auf **Fotonotiz hinzufügen**.

Das Dialogfeld *Öffnen* erscheint.

2. Wählen Sie das gewünschte Bild aus und öffnen Sie es.

So entfernen Sie ein Bild:

- 1. Markieren Sie das Bild in der Dropdownliste *Fotonotiz-Nummer*.
- <span id="page-231-0"></span>2. Klicken Sie auf **Fotonotiz löschen**.

## **Registerkarte** "Codes und Stil"

Die Registerkarte *Codes und Stil* im Dialogfeld *Eigenschaften* für einen Punkt dient zum Betrachten und Bearbeiten von Code, String, Steuercodes und Druckstil für Punkte. Die Felder der Registerkarte werden in der folgenden Tabelle erklärt.

So öffnen Sie die Registerkarte:

- 1. Markieren Sie den Punkt in einer der folgenden Ansichten:
	- Kartenansicht
	- Beobachtungsansicht
	- 3D-Ansicht
	- <sup>l</sup> Tabellenansicht auf der Registerkarte *Punkte*
- 2. Wählen Sie im Kontextmenü (Rechtsklick) den Eintrag **Eigenschaften** aus.

Das Dialogfeld *Eigenschaften* erscheint.

3. Klicken Sie auf die Registerkarte *Codes und Stil*.

### **Felder der Registerkarte** *Codes und Stil*

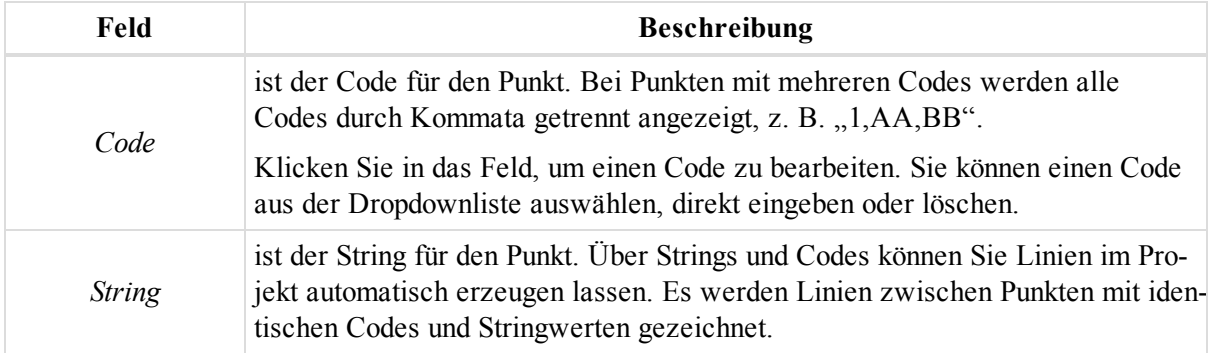

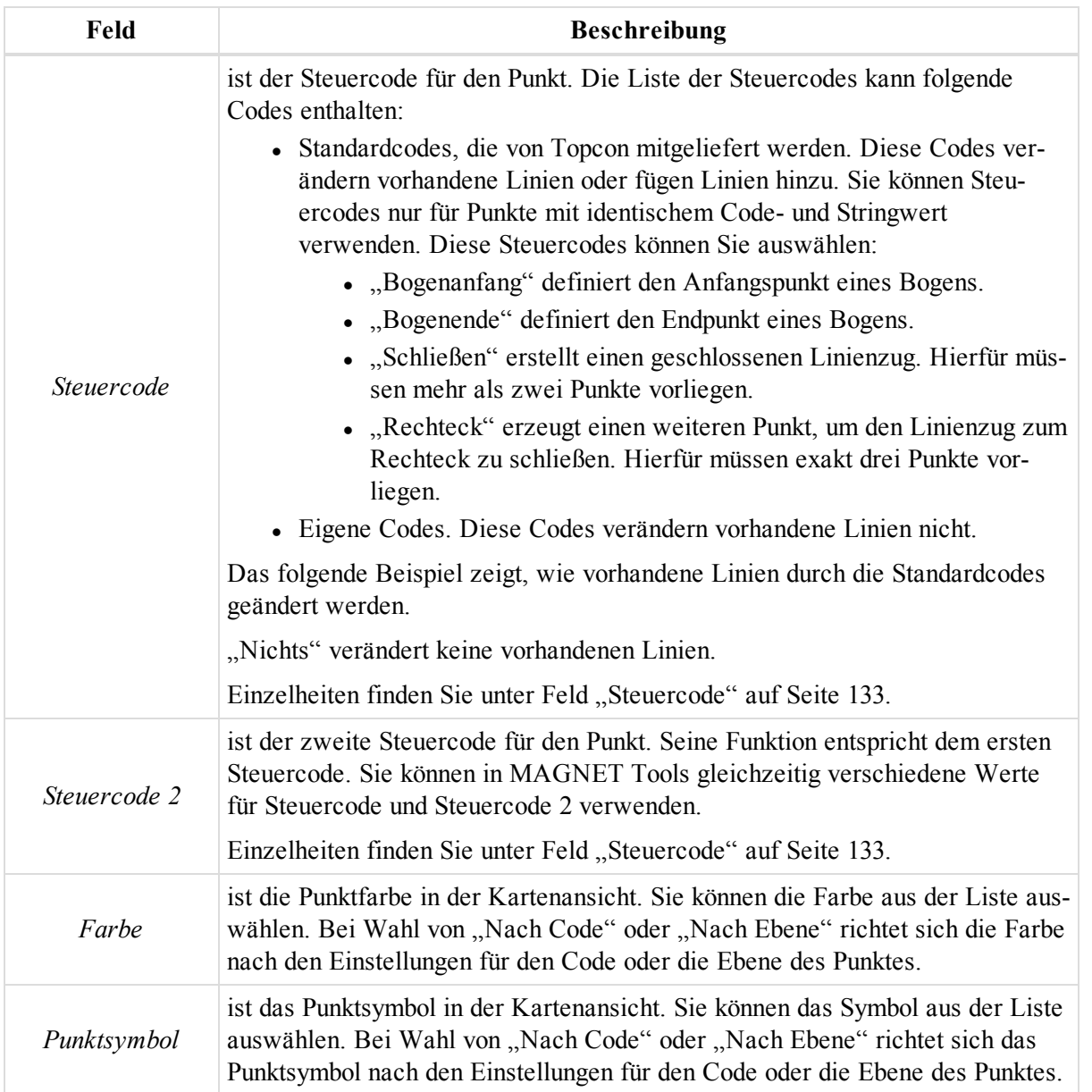

So erstellen Sie einen neuen Code:

1. Wählen Sie im Kontextmenü (Rechtsklick) des linken Bereichs der Gruppe *Codes* den Eintrag **Neuer Code**.

Das Dialogfeld *Neuer Code* erscheint.

- 2. Geben Sie den Namen des neuen Codes im Feld *Name* ein.
- 3. Wählen Sie in der Dropdownliste *Typ* den erforderlichen Typ des Codes.
- 4. Sie können bei Bedarf auf den einzelnen Registerkarten Parameter des Codes für Linien, Punkte, Flächen und Modelle festlegen.
- 5. Klicken Sie auf **OK**.

So erstellen Sie ein neues Codeattribut:

- 1. Markieren Sie den Code in der Gruppe *Codes*.
	- *HINWEIS:* Sie können ein Attribut für einen Code erstellen, sofern der Code nicht für ein Objekt im Projekt verwendet *wird.*
- 2. Wählen Sie im Kontextmenü (Rechtsklick) des rechten Bereichs den Eintrag **Neues Attribut**.
- 3. Wählen Sie den erforderlichen Codetyp im Menü.

Das Dialogfeld *Neues Attribut* erscheint.

- 4. Geben Sie den Namen des neuen Attributs im Feld *Attributname* ein.
- 5. Geben Sie bei Bedarf im Feld *Standardwert* den Standardwert für das Attribut ein.
- 6. Aktivieren Sie gegebenenfalls das Kontrollkästchen *Benötigt*.
- 7. Klicken Sie auf **OK**.

So löschen Sie einen Code:

- 1. Markieren Sie den Code in der Gruppe *Codes*.
- 2. Wählen Sie im Kontextmenü (Rechtsklick) den Eintrag **Löschen** aus.

Der Code wird nicht mehr für diesen Punkt verwendet. Wenn Sie einen Code auf der Registerkarte "Codes und Stil" löschen, wird er nur aus der Liste für diesen Punkt entfernt, nicht aus dem Projekt.

### <span id="page-233-0"></span>**Registerkarte** "Offset"

Die Registerkarte *Offset* im Dialogfeld *Eigenschaften* für einen Punkt dient zum Betrachten von Punktoffsets (Exzentren). Die Registerkarte wird nur angezeigt, wenn das importierte MAGNET-Field-Projekt Exzentrumsdaten für GPS-Punkte enthält. Je nach Art des Exzentrums im MAGNET-Field-Projekt werden andere Felder angezeigt. Die Felder der Registerkarte werden in der folgenden Tabelle erklärt. Einzelheiten zu Exzentren finden Sie unter Bearbeiten und Betrachten von [MAGNET-Field-Offsets](#page-359-0) im Projekt auf Seite 360.

So öffnen Sie die Registerkarte:

- 1. Markieren Sie den Punkt in einer der folgenden Ansichten:
	- Kartenansicht
	- Beobachtungsansicht
	- 3D-Ansicht
	- <sup>l</sup> Tabellenansicht auf der Registerkarte *Punkte*
- 2. Wählen Sie im Kontextmenü (Rechtsklick) den Eintrag **Eigenschaften** aus.

Das Dialogfeld *Eigenschaften* erscheint.

3. Klicken Sie auf die Registerkarte *Offset*.

Wenn das importierte MAGNET-Field-Projekt ein Streckenexzentrum für den GPS-Punkt enthält, wird das Symbol  $\leftrightarrow$  angezeigt; die Registerkarte enthält die folgenden Daten zum Exzentrum:

### **Feld Beschreibung** *Offsetstrecke* ist der Abstand vom Zu-Punkt zum Lot des Exzentrumspunktes auf die Linie zwischen Von- und Zu-Punkt in der aktuellen Längeneinheit. Klicken Sie in die Spalte, um den Parameter zu ändern. *Offset Höhe* ist der Höhenunterschied zwischen Bodenpunkt oder Oberkante Zu-Punkt und Exzentrumspunkt in der aktuellen Längeneinheit. Klicken Sie in die Spalte, um den Parameter zu ändern.

### **Felder der Registerkarte** *Offset*

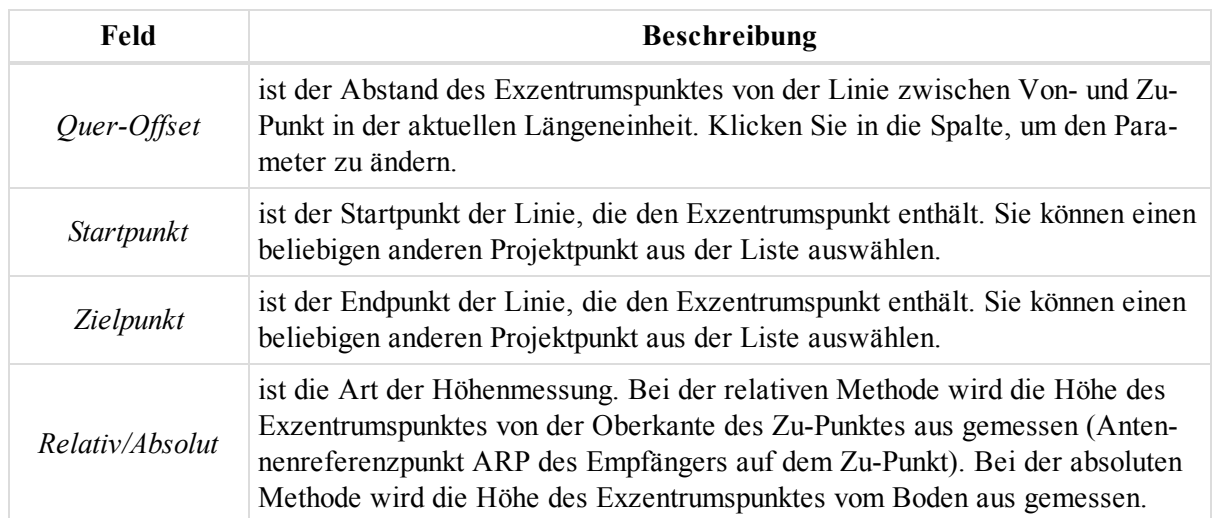

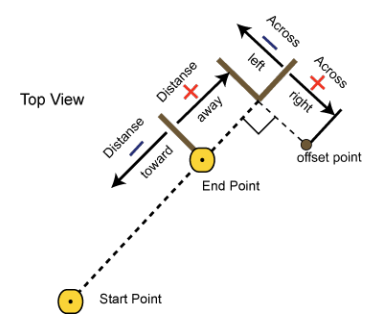

#### **Streckenexzentrum**

Wenn das importierte MAGNET-Field-Projekt ein Azimut-Exzentrum für den GPS-Punkt enthält, wird das Symbol  $\leftrightarrow$  angezeigt; die Registerkarte enthält die folgenden Daten:

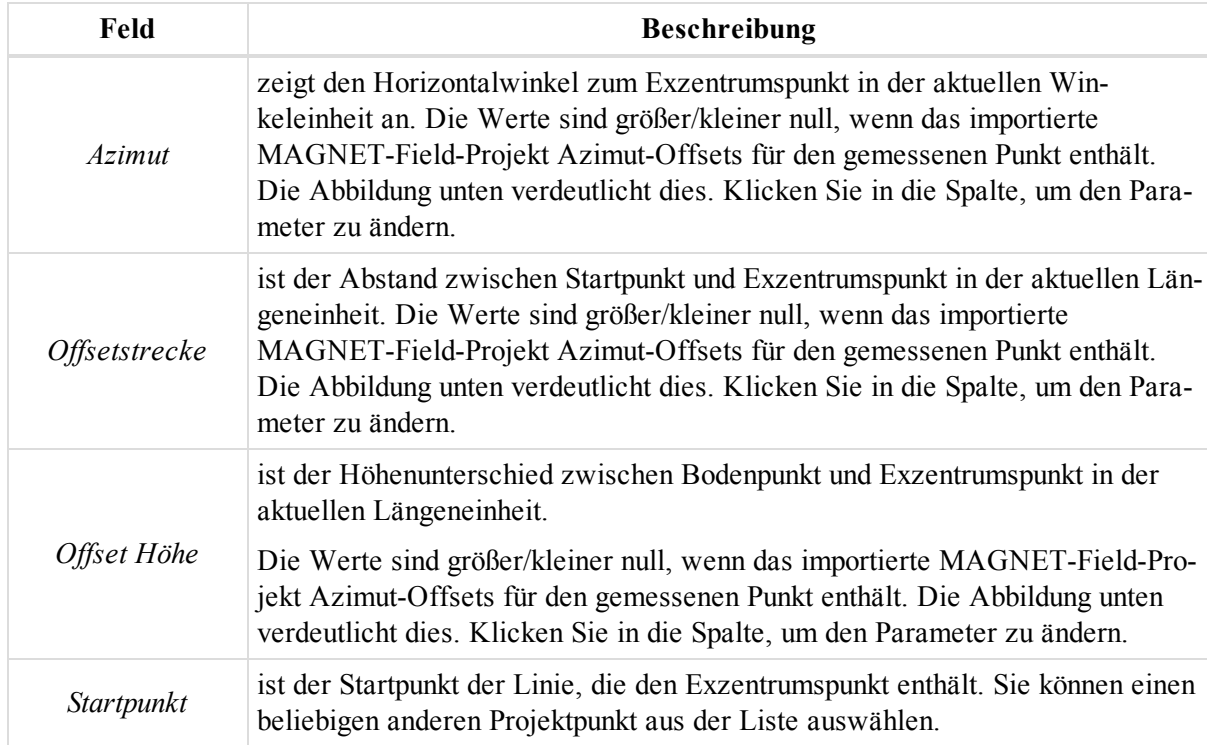

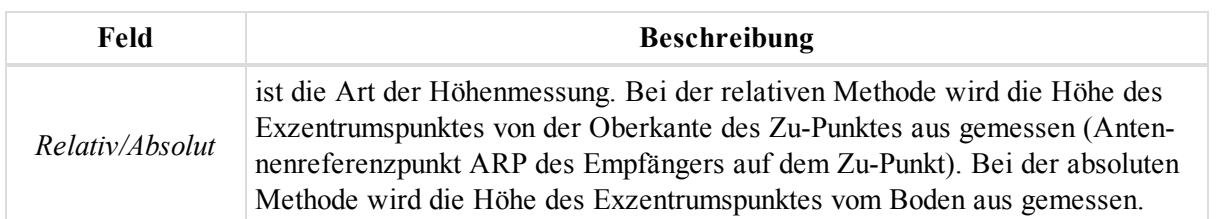

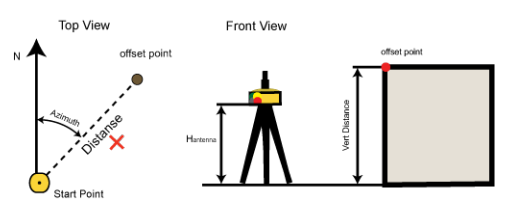

**Beachten Sie die Abbildung zum Azimut-Exzentrum.**

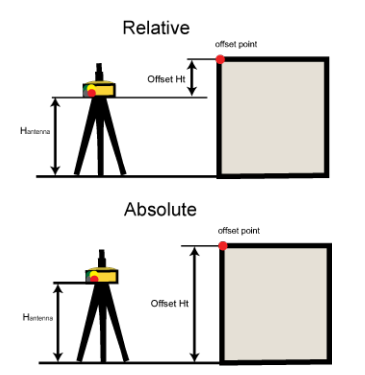

### **Art der Höhenmessung**

<span id="page-235-0"></span>Klicken Sie zum Berechnen der Koordinaten des neuen Exzentrumspunktes auf **Koordinaten berechnen**.

# **Dialogfeld "Eigenschaften" für GPS-Aufstellungen**

Das Dialogfeld mit den *Eigenschaften der GPS-Aufstellung* dient zum Betrachten und Bearbeiten der markierten GPS-Aufstellung. Sie können die verschiedenen Parameter einsehen und ändern. Das Dialogfeld umfasst sieben Registerkarten, die in diesen Abschnitten beschrieben werden:

- [Registerkarte](#page-236-0) "Allgemein"
- [Registerkarte](#page-238-0) "Standpunkt"
- [Registerkarte](#page-238-1) "Antenne"
- Registerkarte ["Vermessungssession"](#page-240-0)
- Registerkarte ["Qualitätskontrolle"](#page-242-1)
- [Registerkarte](#page-240-1) "Offset"
- Registerkarte ["Kovarianzmatrix"](#page-250-0)

So öffnen Sie das Dialogfeld:

- 1. Markieren Sie in der Tabellenansicht auf der Registerkarte *GPS-Beobachtungen* (Aufstellungen) die gewünschte Aufstellung.
- 2. Wählen Sie im Kontextmenü (Rechtsklick) den Eintrag **Eigenschaften** aus.

## <span id="page-236-0"></span>**Registerkarte** "Allgemein"

Die Registerkarte *Allgemein* im Dialogfeld *Eigenschaften* für eine GPS-Beobachtung (Aufstellung) dient zum Betrachten und Bearbeiten der grundlegenden Eigenschaften einer Aufstellung. Die Felder der Registerkarte werden in der folgenden Tabelle erklärt.

So öffnen Sie die Registerkarte:

- 1. Markieren Sie in der Tabellenansicht auf der Registerkarte *GPS-Beobachtungen* (Aufstellungen) die gewünschte Aufstellung.
- 2. Wählen Sie im Kontextmenü (Rechtsklick) den Eintrag **Eigenschaften** aus.

Das Dialogfeld *Eigenschaften* erscheint.

3. Klicken Sie auf die Registerkarte *Allgemein*.

#### **Felder der Registerkarte** *Allgemein*

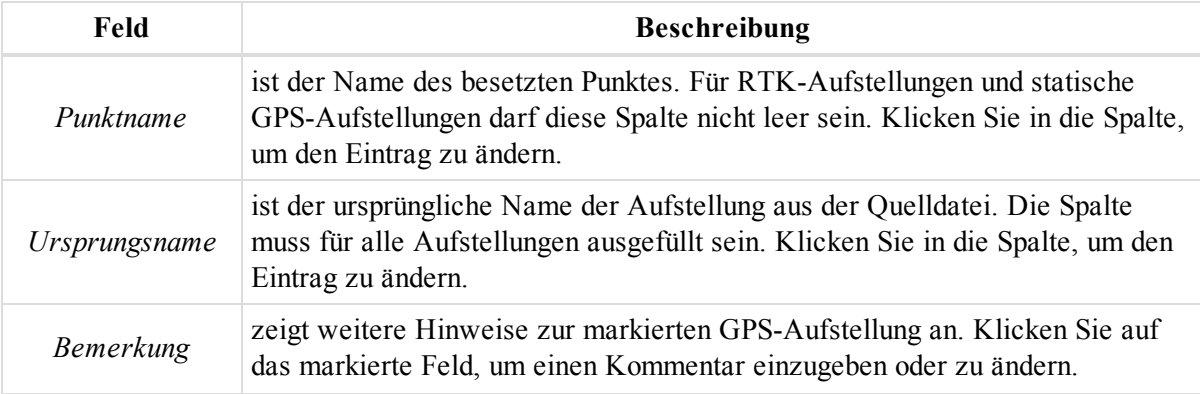

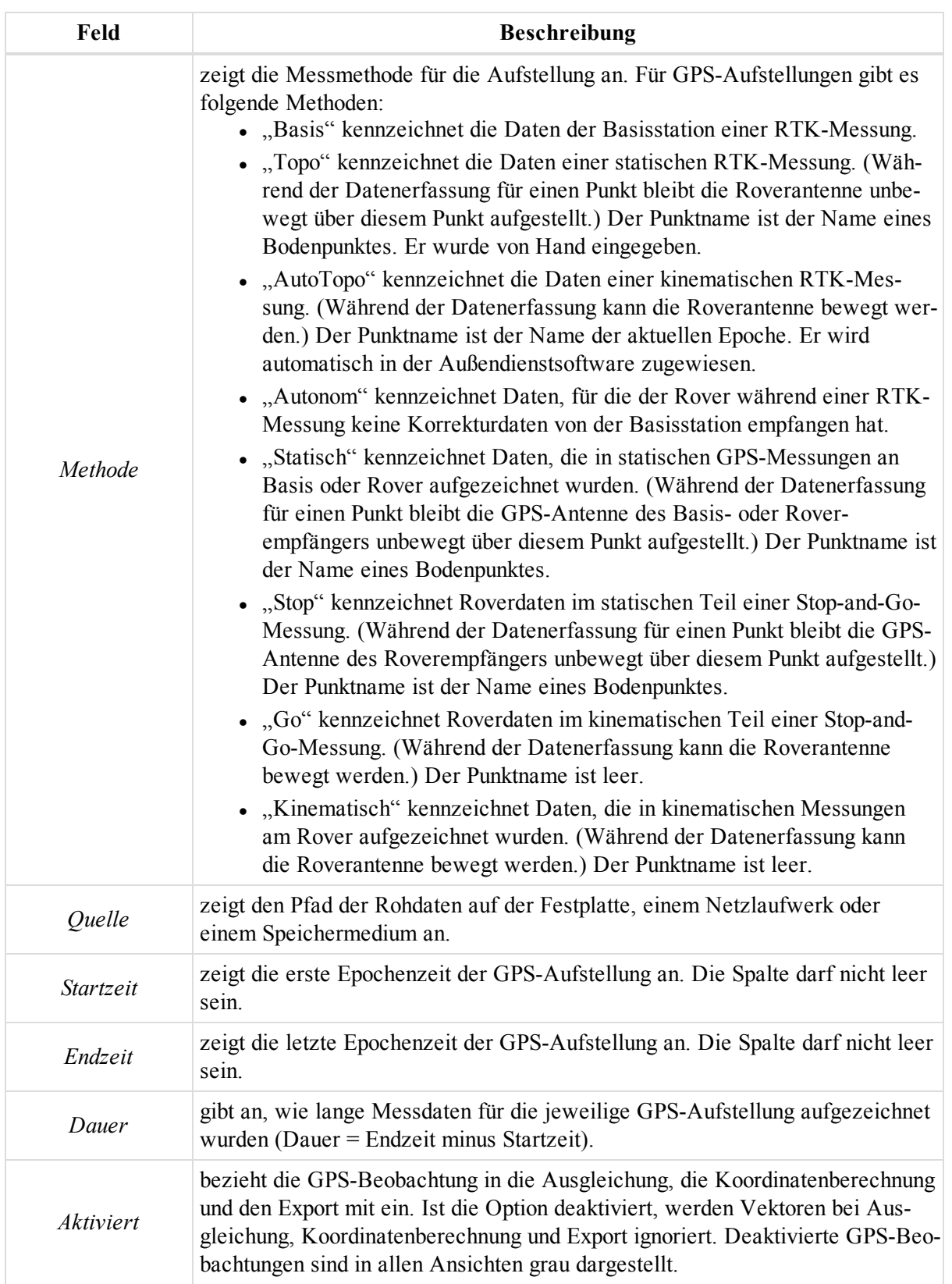

## <span id="page-238-0"></span>**Registerkarte** "Standpunkt"

Die Registerkarte *Standpunkt* im Dialogfeld *Eigenschaften* für eine GPS-Beobachtung (Aufstellung) dient zum Betrachten und Bearbeiten der Standpunkteigenschaften einer GPS-Aufstellung. Die Felder der Registerkarte werden in der folgenden Tabelle erklärt.

So öffnen Sie die Registerkarte:

- 1. Markieren Sie in der Tabellenansicht auf der Registerkarte *GPS-Beobachtungen* (Aufstellungen) die gewünschte Aufstellung.
- 2. Wählen Sie im Kontextmenü (Rechtsklick) den Eintrag **Eigenschaften** aus.

Das Dialogfeld *Eigenschaften* erscheint.

3. Klicken Sie auf die Registerkarte *Standpunkt*.

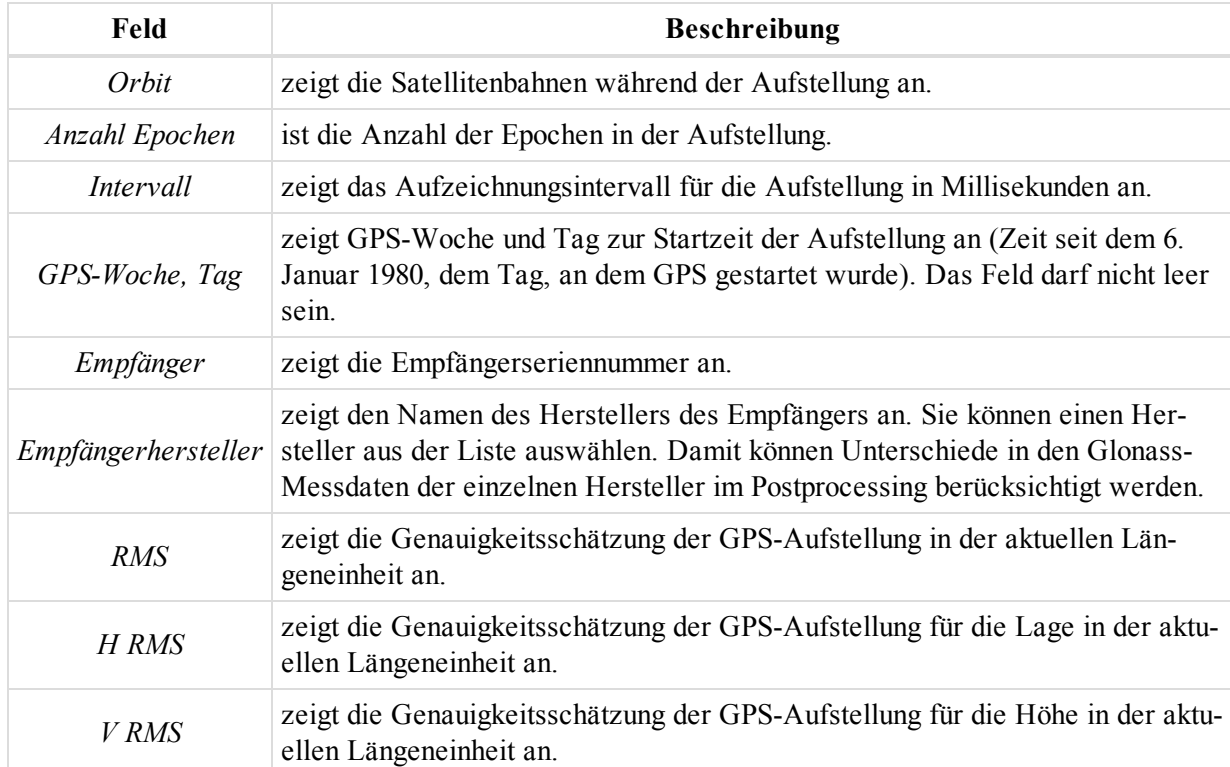

### **Felder der Registerkarte** *Standpunkt*

## <span id="page-238-1"></span>**Registerkarte** "Antenne"

Die Registerkarte *Antenne* im Dialogfeld *Eigenschaften* für eine GPS-Beobachtung (Aufstellung) dient zum Betrachten und Bearbeiten der Antennendaten einer Aufstellung. Die Felder der Registerkarte werden in der folgenden Tabelle erklärt.

So öffnen Sie die Registerkarte:

- 1. Markieren Sie in der Tabellenansicht auf der Registerkarte *GPS-Beobachtungen* (Aufstellungen) die gewünschte Aufstellung.
- 2. Wählen Sie im Kontextmenü (Rechtsklick) den Eintrag **Eigenschaften** aus.

Das Dialogfeld *Eigenschaften* erscheint.

3. Klicken Sie auf die Registerkarte *Antenne*.

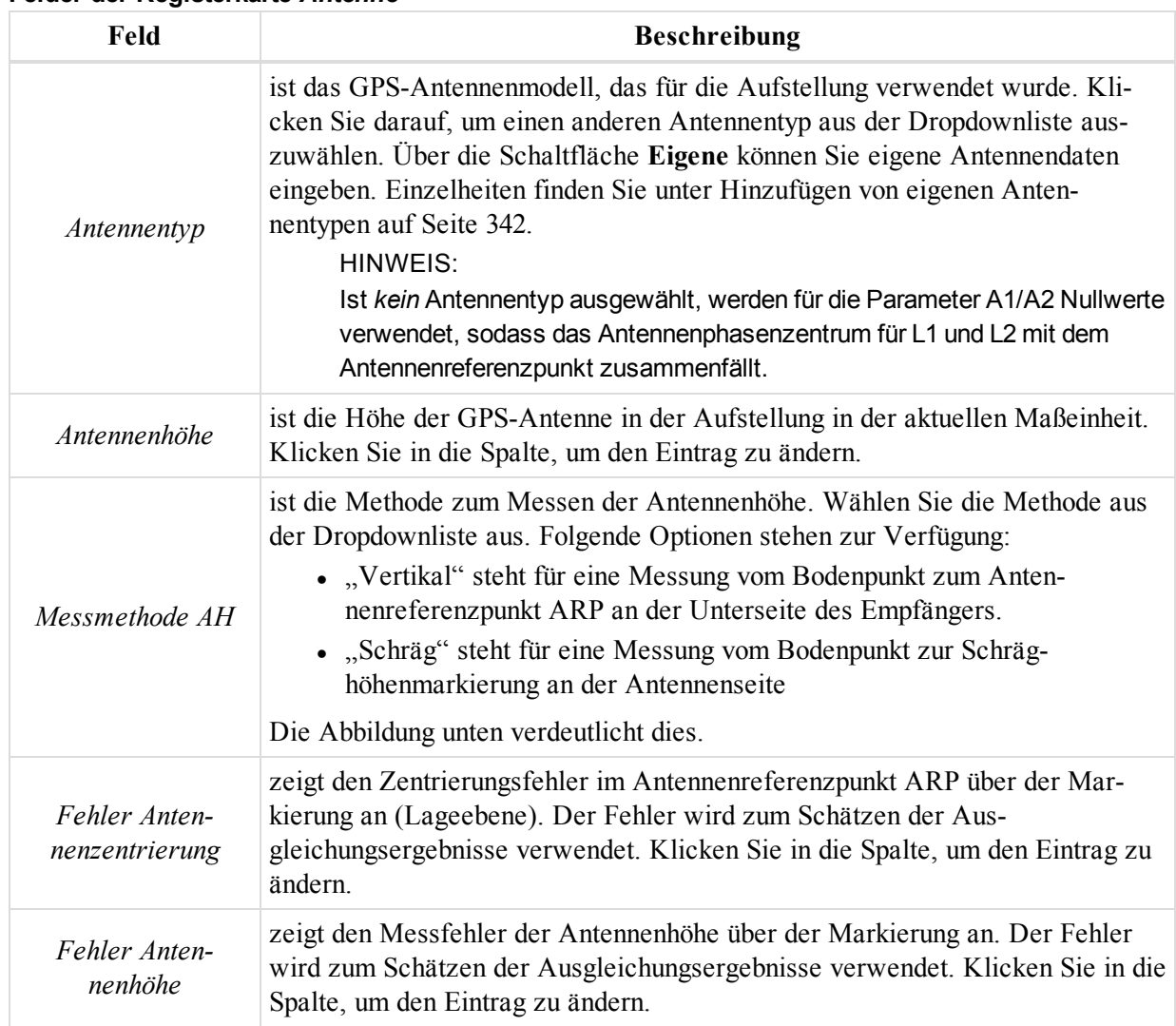

#### **Felder der Registerkarte** *Antenne*

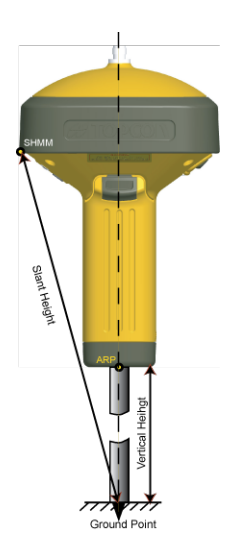

## <span id="page-240-0"></span>**Registerkarte** "Vermessungssession"

Die Registerkarte *Vermessungssession* im Dialogfeld *Eigenschaften* für eine GPS-Beobachtung (Aufstellung) dient zum Betrachten von Informationen zu den Bedingungen zum Messzeitpunkt. Die Felder der Registerkarte werden in der folgenden Tabelle erklärt.

So öffnen Sie die Registerkarte:

- 1. Markieren Sie in der Tabellenansicht auf der Registerkarte *GPS-Beobachtungen* (Aufstellungen) die gewünschte Aufstellung.
- 2. Wählen Sie im Kontextmenü (Rechtsklick) den Eintrag **Eigenschaften** aus.

Das Dialogfeld *Eigenschaften* erscheint.

3. Klicken Sie auf die Registerkarte *Vermessungssession*.

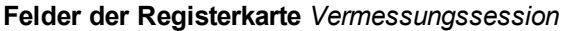

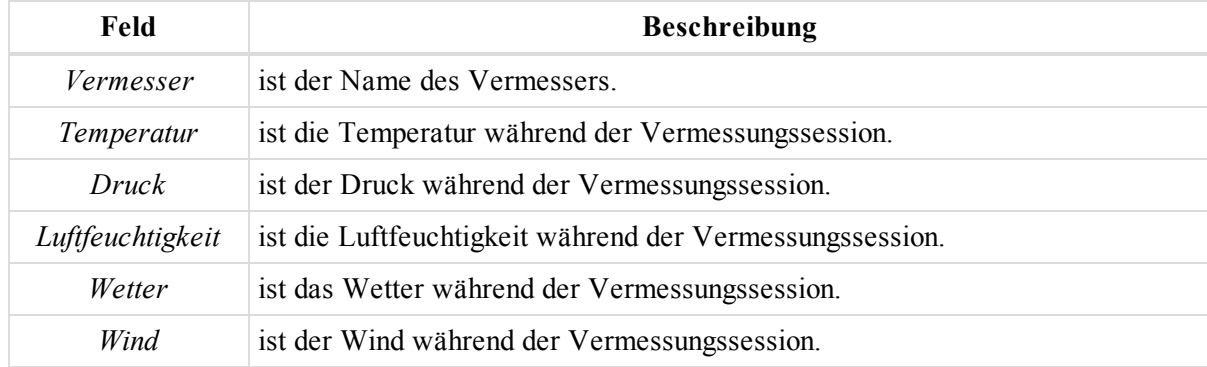

### <span id="page-240-1"></span>**Registerkarte "Offset"**

Die Registerkarte *Offset* im Dialogfeld *Eigenschaften* für eine GPS-Beobachtung (Aufstellung) dient zum Betrachten und Bearbeiten von Informationen zu Exzentren einer Aufstellung. Die Felder der Registerkarte werden in der folgenden Tabelle erklärt. Einzelheiten finden Sie unter Bearbeiten und Betrachten von [MAGNET-](#page-359-0)[Field-Offsets](#page-359-0) im Projekt auf Seite 360.

Der Ursprungsname der GPS-Beobachtung (Aufstellung) lautet "Startpunkt". Exzentrumspunkte, die aus einer GPS-Aufstellung samt Strecken- und Winkelexzentren bestimmt wurden, werden mit dem Symbol  $\bullet$  versehen.

So öffnen Sie die Registerkarte:

- 1. Markieren Sie in der Tabellenansicht auf der Registerkarte *GPS-Beobachtungen* (Aufstellungen) die gewünschte Aufstellung.
- 2. Wählen Sie im Kontextmenü (Rechtsklick) den Eintrag **Eigenschaften** aus.

Das Dialogfeld *Eigenschaften* erscheint.

3. Klicken Sie auf die Registerkarte *Offset*.

#### **Felder der Registerkarte** *Offset*

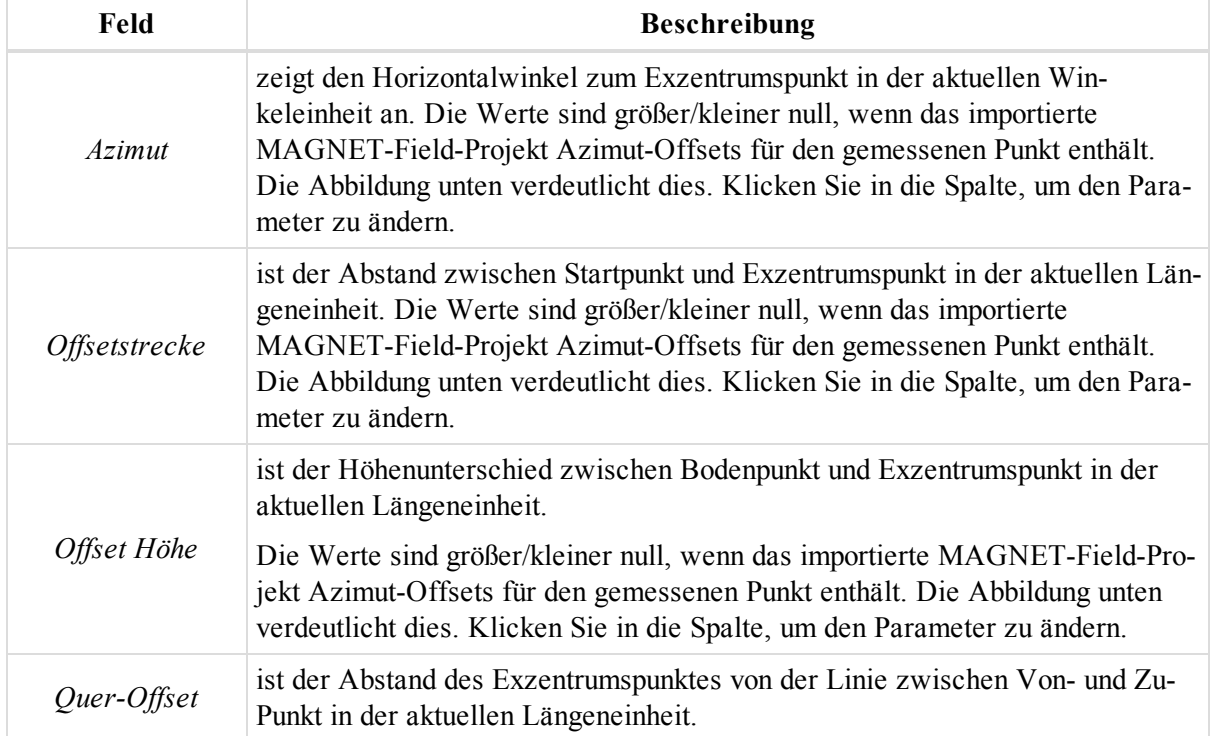

Klicken Sie zum Berechnen der Koordinaten des neuen Exzentrumspunktes auf **Koordinaten berechnen**.

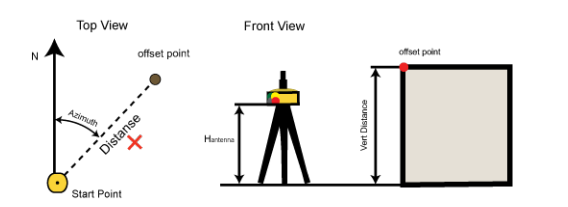

## **Registerkarte** "Kovarianzmatrix"

Die Registerkarte *Kovarianzmatrix* im Dialogfeld *Eigenschaften* einer GPS-Aufstellung zeigt die sechs modifizierten Elemente der Kovarianzmatrix für die GPS-Beobachtung (Messdaten) und die GPS-Aufstellung (Standpunkt). Die Felder der Registerkarte werden in der folgenden Tabelle erklärt.

So öffnen Sie die Registerkarte:

- 1. Markieren Sie in der Tabellenansicht auf der Registerkarte *GPS-Beobachtungen* (Aufstellungen) die gewünschte Aufstellung.
- 2. Wählen Sie im Kontextmenü (Rechtsklick) den Eintrag **Eigenschaften** aus.

Das Dialogfeld *Eigenschaften* erscheint.

3. Klicken Sie auf die Registerkarte *Kovarianzmatrix*.

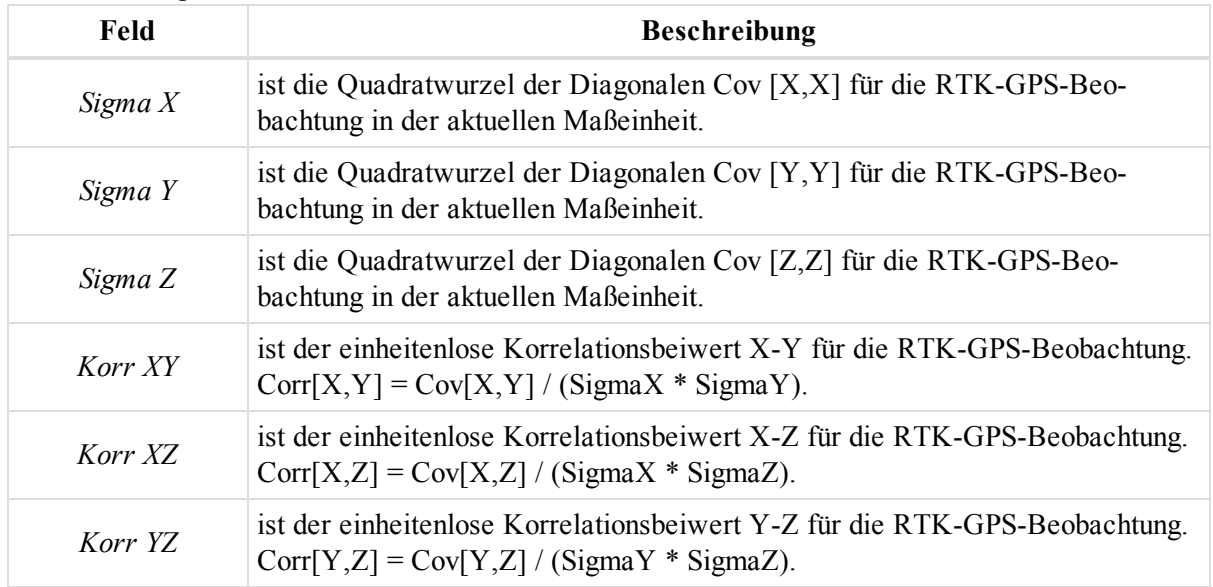

### **Felder der Registerkarte** *Kovarianzmatrix*

### <span id="page-242-1"></span>**Registerkarte "Qualitätskontrolle"**

Die Registerkarte *Qualitätskontrolle* im Dialogfeld *Eigenschaften* für eine GPS-Aufstellung dient zum Überprüfen der Standpunkte, die durch die Qualitätskontrolle gefallen sind. Die Felder der Registerkarte werden in der folgenden Tabelle erklärt.

So öffnen Sie die Registerkarte:

- 1. Markieren Sie in der Tabellenansicht auf der Registerkarte *GPS-Beobachtungen* (Aufstellungen) die gewünschte Aufstellung.
- 2. Wählen Sie im Kontextmenü (Rechtsklick) den Eintrag **Eigenschaften** aus.

Das Dialogfeld *Eigenschaften* erscheint.

3. Klicken Sie auf die Registerkarte *Qualitätskontrolle*.

Das Fenster zeigt Informationen zu den (in Ansichten rot) markierten GPS-Aufstellungen an, die die Qualitätskontrolle nicht bestanden haben.

### **Felder der Registerkarte** *Qualitätskontrolle*

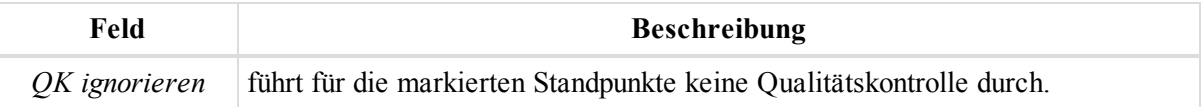

# <span id="page-242-0"></span>**Dialogfeld "Eigenschaften" für GPS-Beobachtungen**

Das Dialogfeld mit den *Eigenschaften der GPS-Beobachtung* dient zum Betrachten und Bearbeiten der markierten GPS-Beobachtung. Sie können die verschiedenen Parameter einsehen und ändern. Das Dialogfeld umfasst neun Registerkarten, die in diesen Abschnitten beschrieben werden:

- Registerkarte ["Allgemein" auf](#page-243-0) der nächsten Seite
- Registerkarte ["Qualität" auf](#page-244-0) Seite 245
- Registerkarte ["Beobachtung" auf](#page-248-0) Seite 249
- Registerkarte ["Ausgleichung" auf](#page-249-0) Seite 250
- Registerkarte ["Qualitätskontrolle" auf](#page-250-1) Seite 251
- Registerkarte ["Kovarianzmatrix" auf](#page-250-0) Seite 251
- [Registerkarte](#page-251-0) "Antenne Basis" auf Seite 252
- Registerkarte ["Roverantenne" auf](#page-252-0) Seite 253
- Registerkarte "Letzte [Bearbeitung" auf](#page-253-0) Seite 254

So öffnen Sie das Dialogfeld:

- 1. Markieren Sie in der Tabellenansicht auf der Registerkarte *GPS Beob.* die gewünschte Beobachtung.
- <span id="page-243-0"></span>2. Wählen Sie im Kontextmenü (Rechtsklick) den Eintrag **Eigenschaften** aus.

### **Registerkarte** "Allgemein"

Die Registerkarte *Allgemein* im Dialogfeld *Eigenschaften* für eine GPS-Beobachtung dient zum Betrachten und Bearbeiten der grundlegenden Eigenschaften einer Beobachtung. Die Felder der Registerkarte werden in der folgenden Tabelle erklärt.

So öffnen Sie die Registerkarte:

- 1. Markieren Sie in der Tabellenansicht auf der Registerkarte *GPS Beob.* die gewünschte Beobachtung.
- 2. Wählen Sie im Kontextmenü (Rechtsklick) den Eintrag **Eigenschaften** aus.

Das Dialogfeld *Eigenschaften* erscheint.

3. Klicken Sie auf die Registerkarte *Allgemein*.

### **Felder der Registerkarte** *Allgemein*

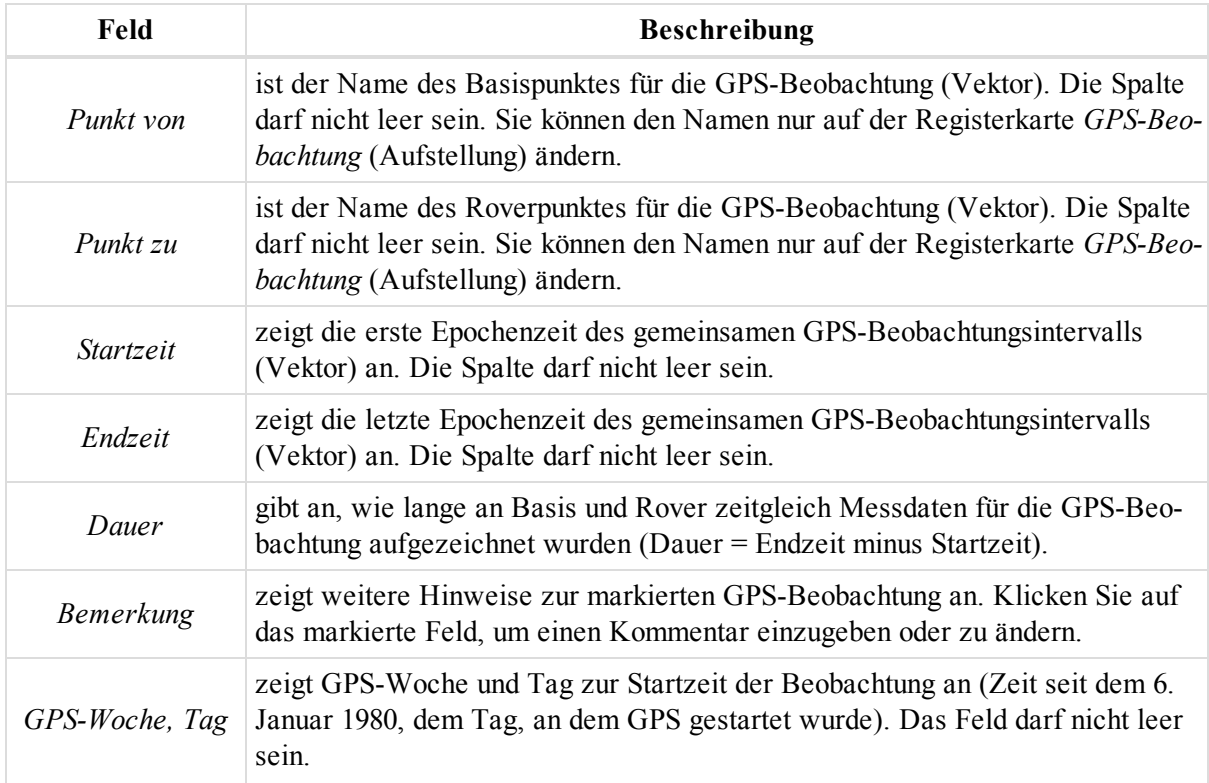

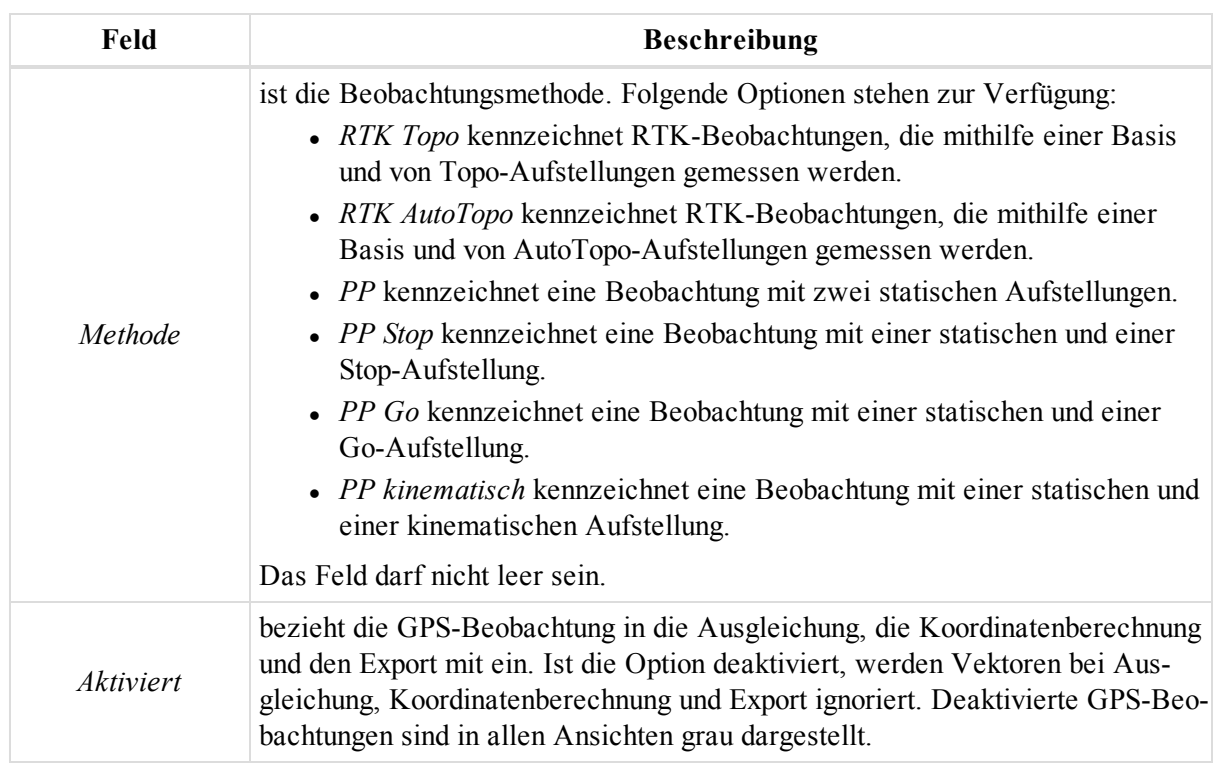

## <span id="page-244-0"></span>**Registerkarte "Qualität"**

Die Registerkarte *Qualität* im Dialogfeld *Eigenschaften* für eine GPS-Beobachtung zeigt die Qualitätsparameter für eine Beobachtung an. Die Felder der Registerkarte werden in der folgenden Tabelle erklärt.

So öffnen Sie die Registerkarte:

- 1. Markieren Sie in der Tabellenansicht auf der Registerkarte *GPS Beob.* die gewünschte Beobachtung.
- 2. Wählen Sie im Kontextmenü (Rechtsklick) den Eintrag **Eigenschaften** aus.

Das Dialogfeld *Eigenschaften* erscheint.

3. Klicken Sie auf die Registerkarte *Qualität*.

### **Felder der Registerkarte** *Qualität*

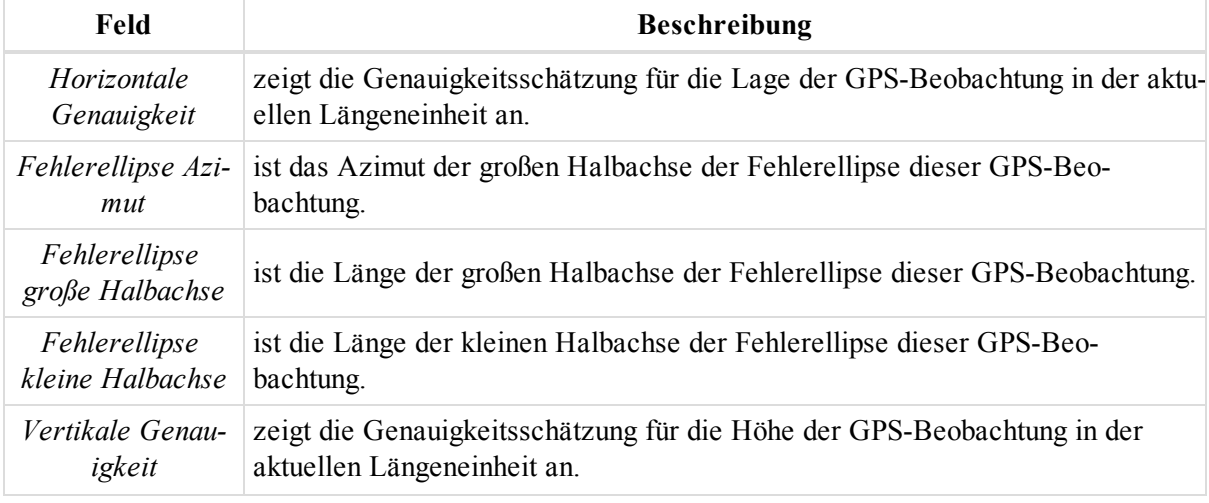

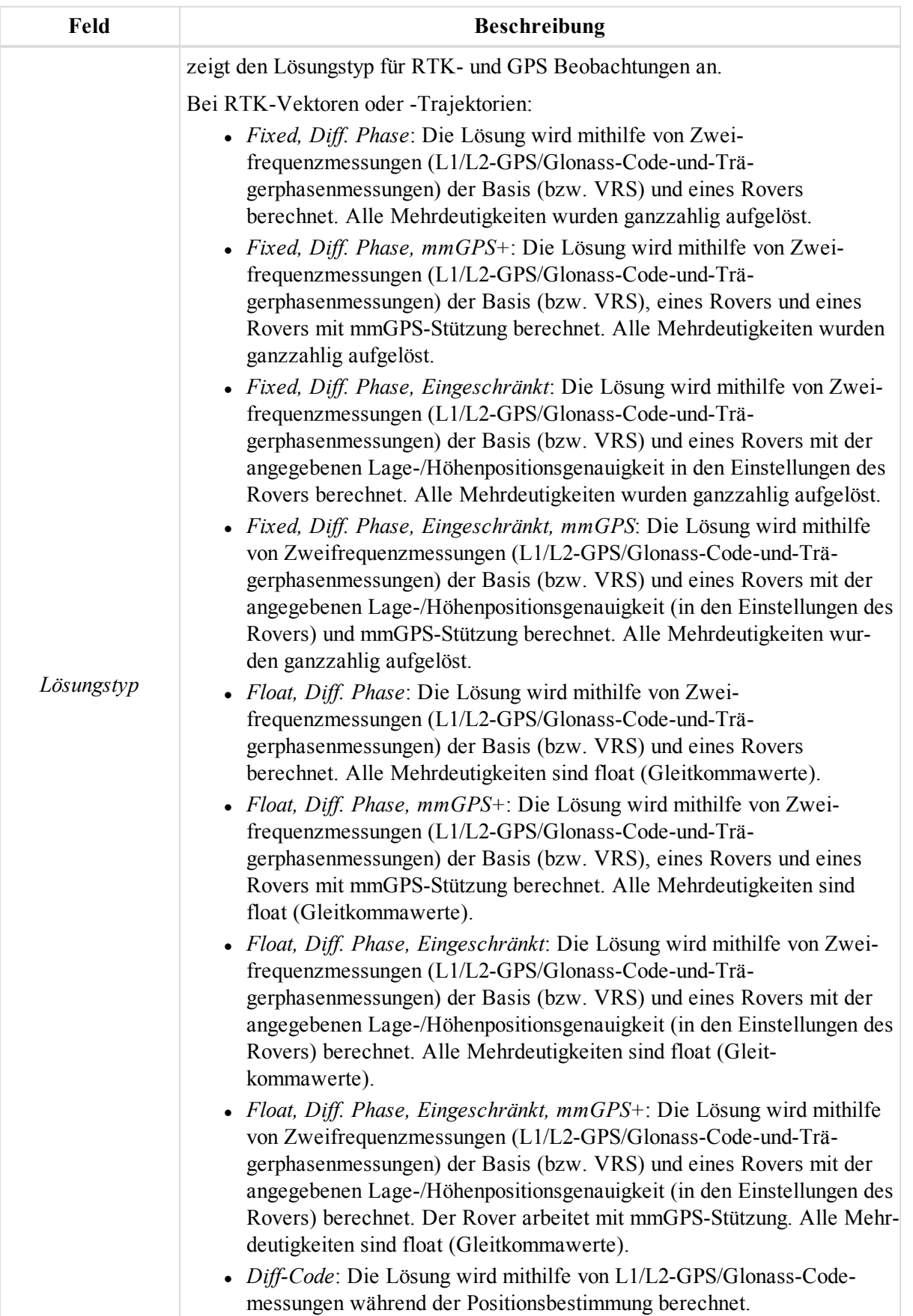

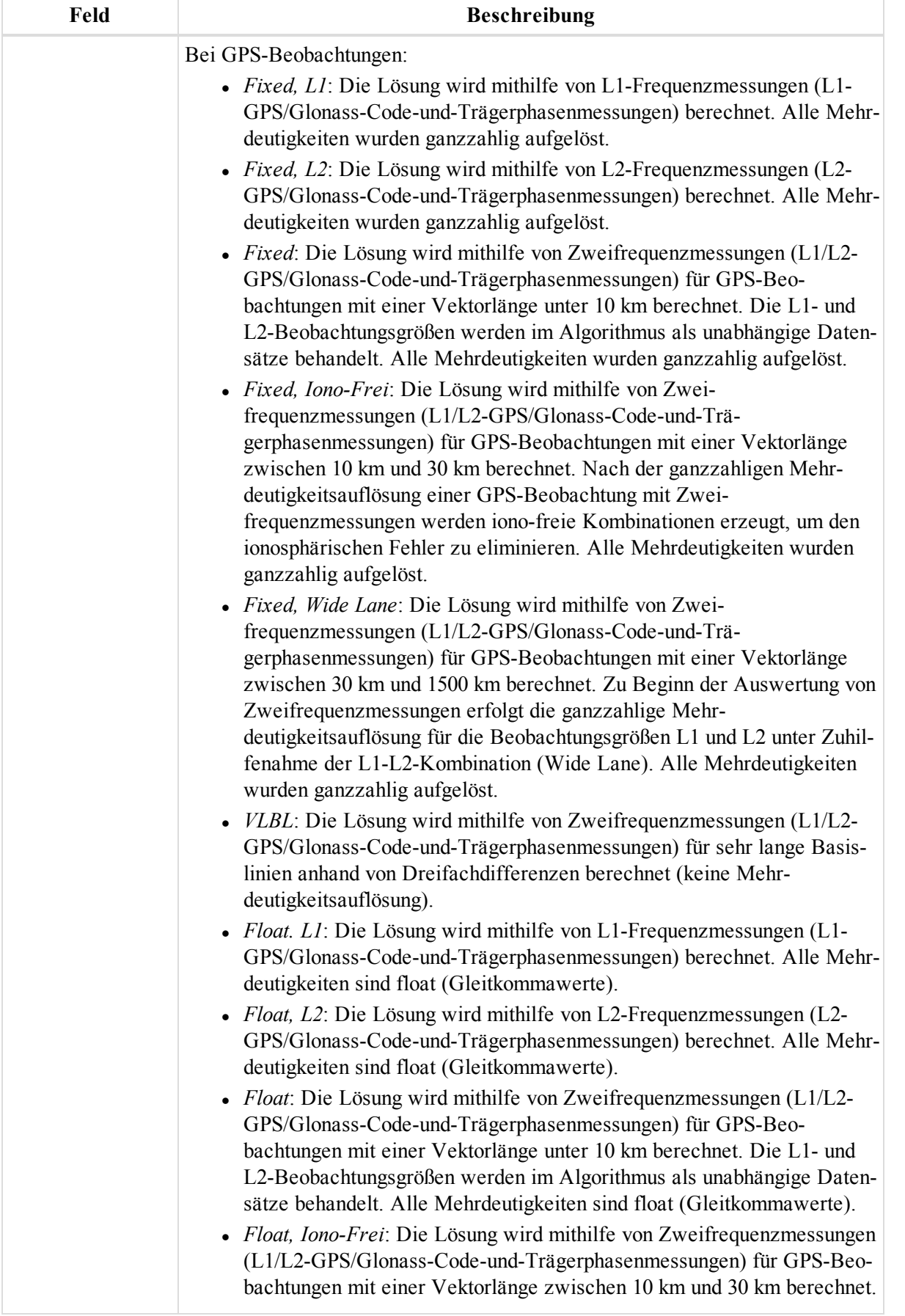

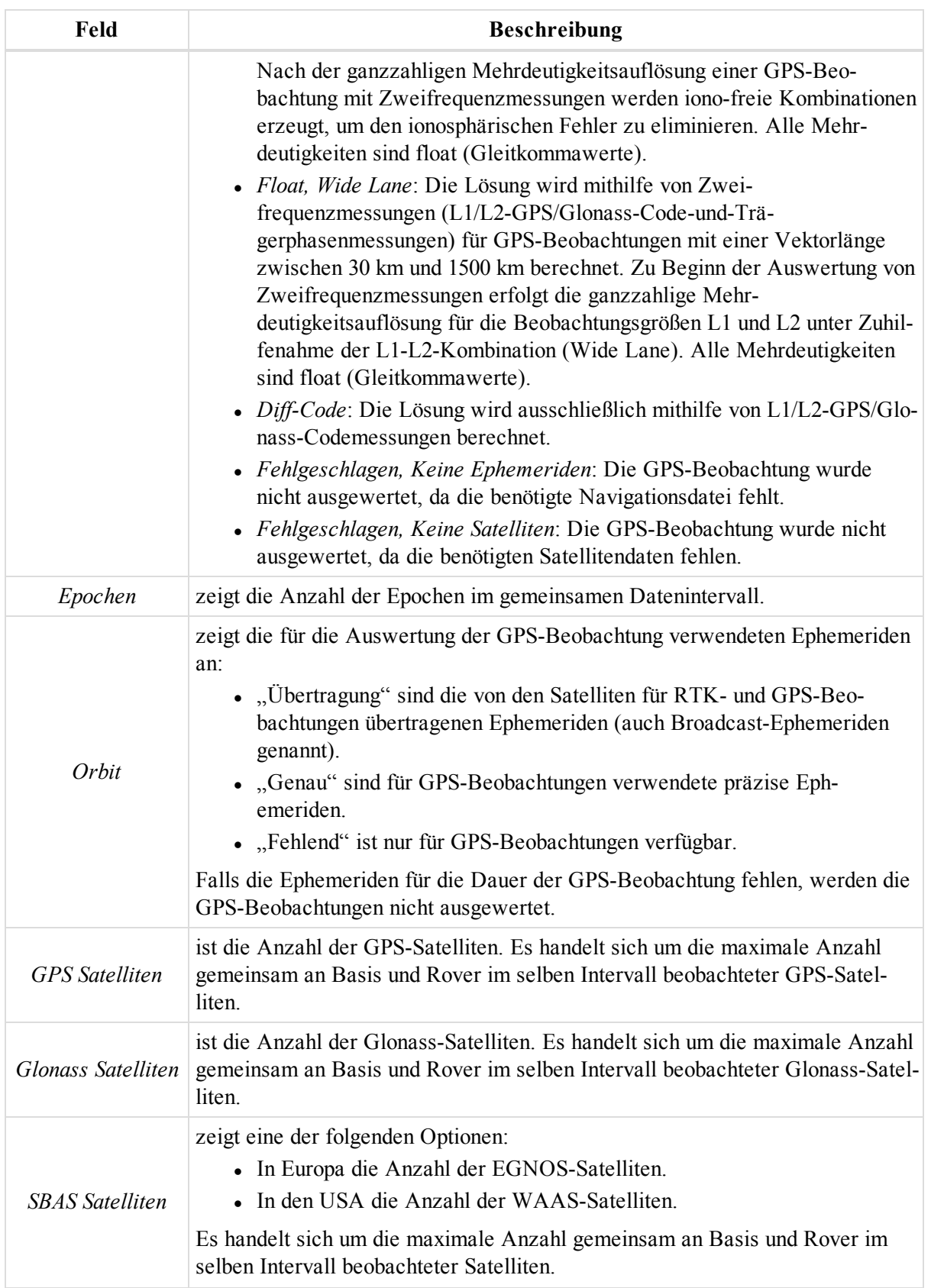

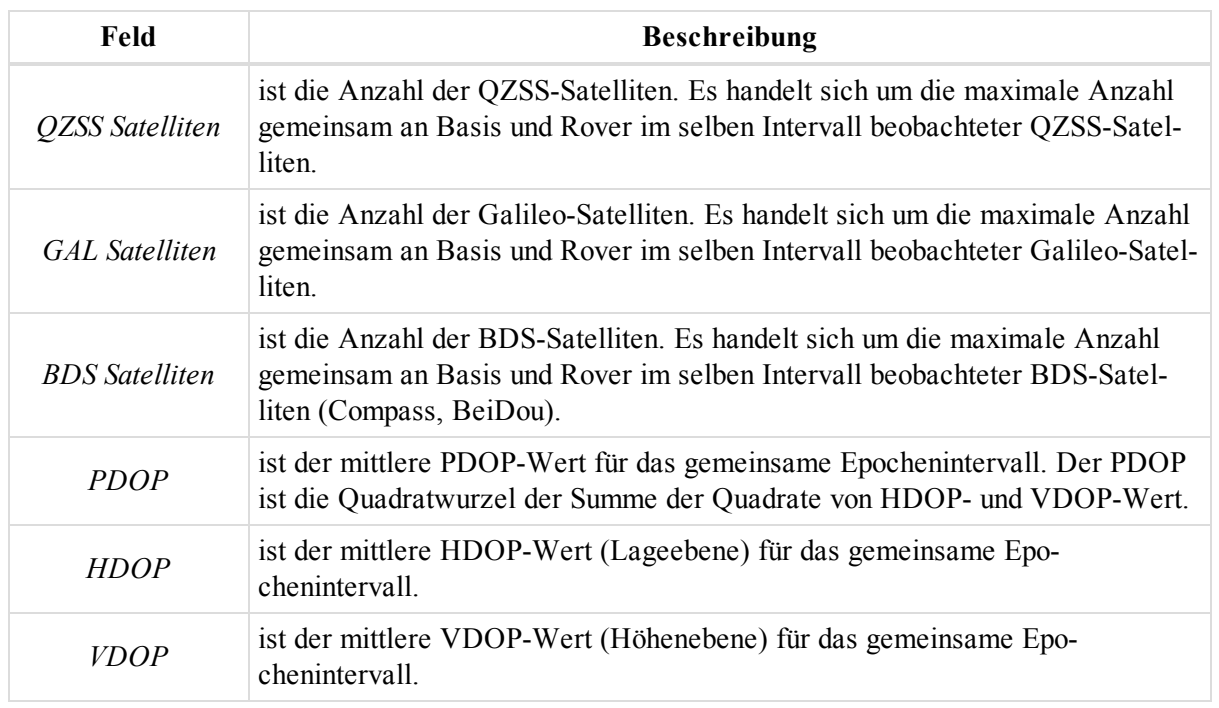

## <span id="page-248-0"></span>**Registerkarte** "Beobachtung"

Die Registerkarte *Beobachtung* im Dialogfeld *Eigenschaften* für eine GPS-Beobachtung enthält Informationen zur Beobachtung. Die Felder der Registerkarte werden in der folgenden Tabelle erklärt.

So öffnen Sie die Registerkarte:

- 1. Markieren Sie in der Tabellenansicht auf der Registerkarte *GPS Beob.* die gewünschte Beobachtung.
- 2. Wählen Sie im Kontextmenü (Rechtsklick) den Eintrag **Eigenschaften** aus.

Das Dialogfeld *Eigenschaften* erscheint.

3. Klicken Sie auf die Registerkarte *Beobachtung*.

### **Felder der Registerkarte** *Beobachtung*

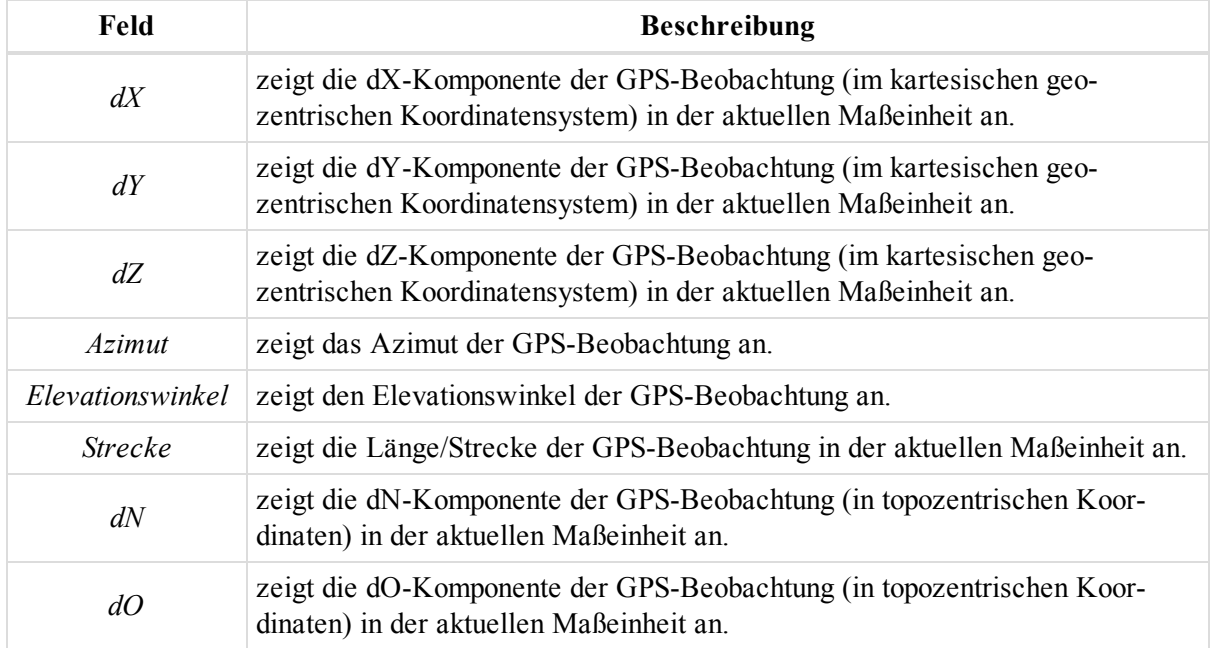

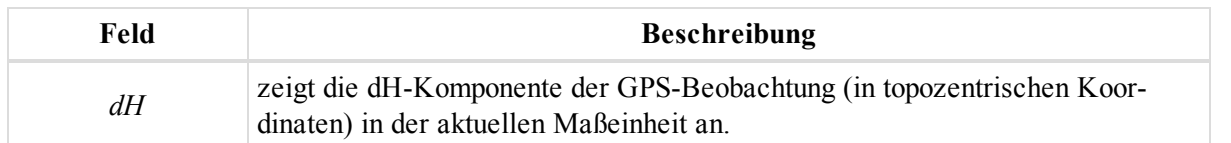

## <span id="page-249-0"></span>**Registerkarte** "Ausgleichung"

Die Registerkarte *Ausgleichung* im Dialogfeld *Eigenschaften* für eine GPS-Beobachtung zeigt die Ausgleichungsparameter für eine Beobachtung an. Die Felder der Registerkarte werden in der folgenden Tabelle erklärt.

Nullwerte in den Residuumsfeldern bedeuten, dass die GPS-Beobachtung im nicht geschlossenen Netz enthalten ist und keine wiederholten GPS-Beobachtungen enthält.

So öffnen Sie die Registerkarte:

- 1. Markieren Sie in der Tabellenansicht auf der Registerkarte *GPS Beob.* die gewünschte Beobachtung.
- 2. Wählen Sie im Kontextmenü (Rechtsklick) den Eintrag **Eigenschaften** aus.

Das Dialogfeld *Eigenschaften* erscheint.

3. Klicken Sie auf die Registerkarte *Ausgleichung*.

### **Felder der Registerkarte** *Ausgleichung*

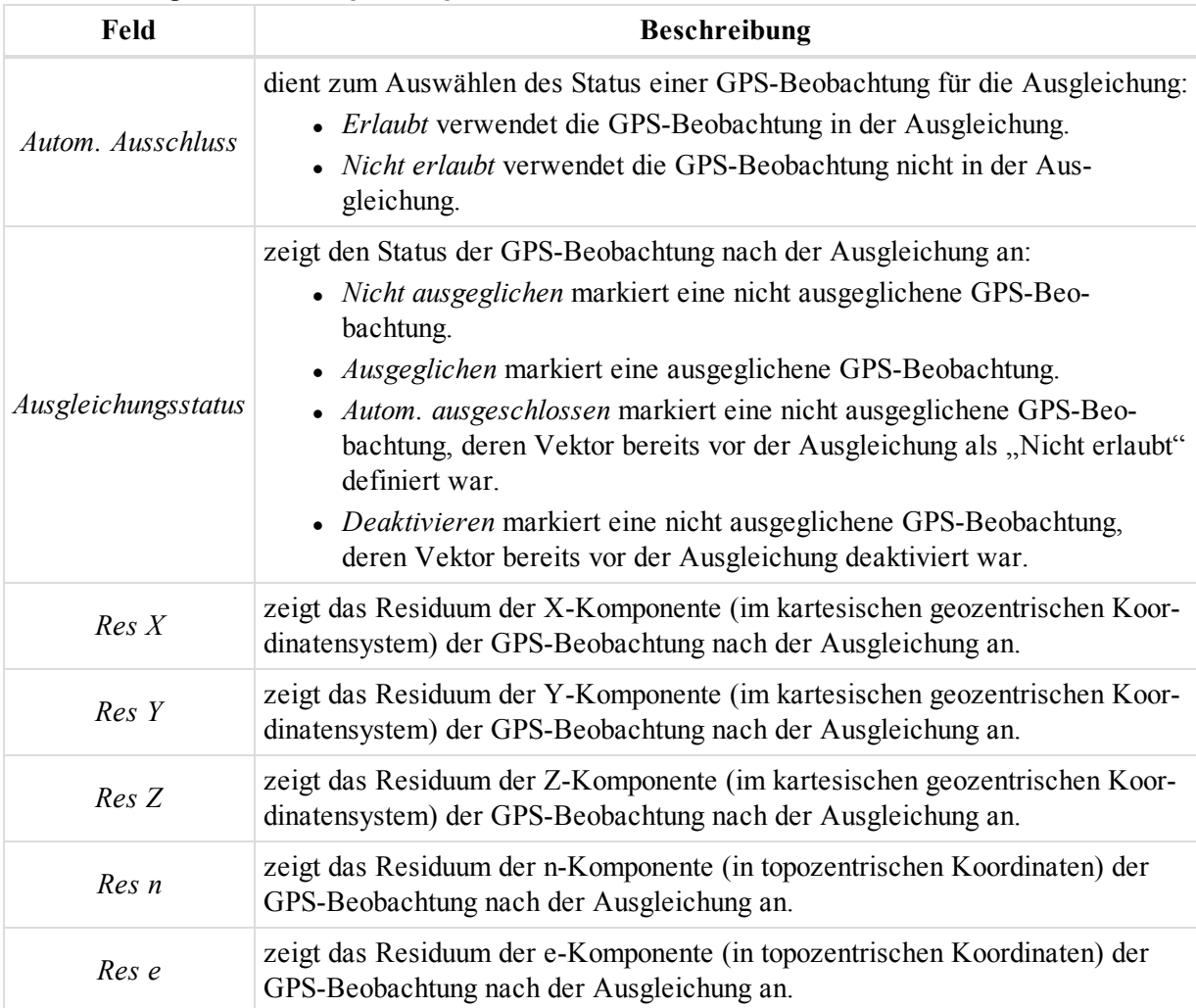

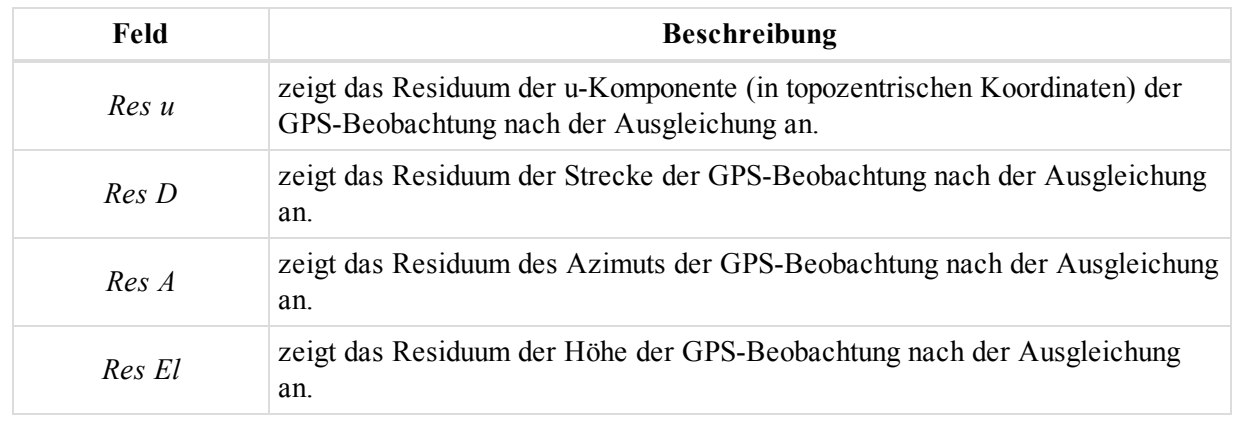

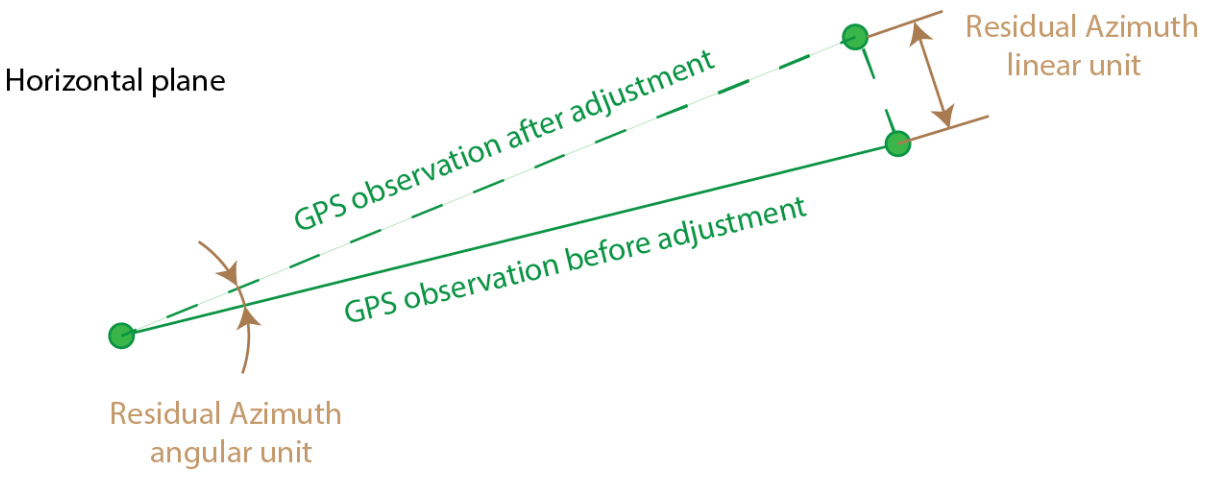

## <span id="page-250-1"></span>**Registerkarte "Qualitätskontrolle"**

Die Registerkarte *Qualitätskontrolle* im Dialogfeld *Eigenschaften* für eine GPS-Beobachtung dient zum Überprüfen der Beobachtungen, die durch die Qualitätskontrolle gefallen sind. Die Felder der Registerkarte werden in der folgenden Tabelle erklärt.

So öffnen Sie die Registerkarte:

- 1. Markieren Sie in der Tabellenansicht auf der Registerkarte *GPS Beob.* die gewünschte Beobachtung.
- 2. Wählen Sie im Kontextmenü (Rechtsklick) den Eintrag **Eigenschaften** aus.

Das Dialogfeld *Eigenschaften* erscheint.

3. Klicken Sie auf die Registerkarte *Qualitätskontrolle*.

Das Fenster zeigt Informationen zu den (in Ansichten rot) markierten GPS-Beobachtungen an, die die Qualitätskontrolle nicht bestanden haben.

### **Felder der Registerkarte** *Qualitätskontrolle*

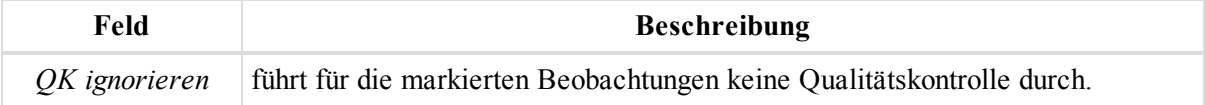

## <span id="page-250-0"></span>**Registerkarte** "Kovarianzmatrix"

Die Registerkarte *Kovarianzmatrix* im Dialogfeld *Eigenschaften* einer GPS-Aufstellung zeigt die sechs modifizierten Elemente der Kovarianzmatrix für die GPS-Beobachtung (Messdaten) und die GPS-Aufstellung

(Standpunkt). Die Felder der Registerkarte werden in der folgenden Tabelle erklärt.

So öffnen Sie die Registerkarte:

- 1. Markieren Sie in der Tabellenansicht auf der Registerkarte *GPS-Beobachtungen* (Aufstellungen) die gewünschte Aufstellung.
- 2. Wählen Sie im Kontextmenü (Rechtsklick) den Eintrag **Eigenschaften** aus.

Das Dialogfeld *Eigenschaften* erscheint.

3. Klicken Sie auf die Registerkarte *Kovarianzmatrix*.

### **Felder der Registerkarte** *Kovarianzmatrix*

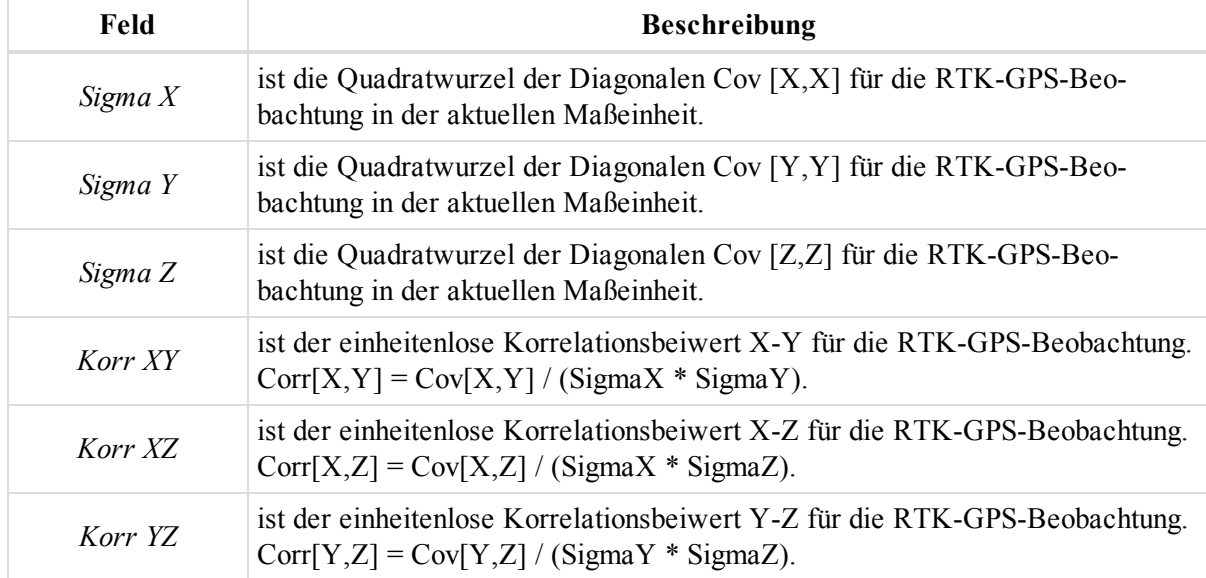

### <span id="page-251-0"></span>**Registerkarte** "Antenne Basis"

Die Registerkarte *Antenne Basis* im Dialogfeld *Eigenschaften* für eine GPS-Beobachtung dient zum Betrachten und Bearbeiten der Eigenschaften der Basisantenne. Die Felder der Registerkarte werden in der folgenden Tabelle erklärt.

So öffnen Sie die Registerkarte:

- 1. Markieren Sie die gewünschte Beobachtung in der Tabellenansicht auf der Registerkarte *GPS Beob.*
- 2. Wählen Sie im Kontextmenü (Rechtsklick) den Eintrag **Eigenschaften** aus.

Das Dialogfeld *Eigenschaften* erscheint.

3. Klicken Sie auf die Registerkarte *Antenne Basis*.
**Felder der Registerkarte** *Antenne Basis*

| Feld           | <b>Beschreibung</b>                                                                                                    |
|----------------|----------------------------------------------------------------------------------------------------|
| Antennentyp    | ist das GPS-Antennenmodell, das an der Basis verwendet wurde. Klicken Sie<br>darauf, um einen anderen Antennentyp aus der Dropdownliste auszuwählen.<br>Über die Schaltfläche "Eigene" können Sie eigene Antennendaten eingeben.<br>Einzelheiten finden Sie unter Hinzufügen von eigenen Antennentypen auf Seite<br>342.<br>HINWEIS: |
|                | Ist kein Antennentyp ausgewählt, werden für die Parameter A1/A2 Nullwerte<br>verwendet, sodass das Antennenphasenzentrum für L1 und L2 mit dem<br>Antennenreferenzpunkt zusammenfällt.                                                                                                    |
| Antennenhöhe   | ist die Höhe der GPS-Antenne an der Basis in der aktuellen Maßeinheit. Kli-<br>cken Sie in die Spalte, um den Eintrag zu ändern.                                                                                                    |
| Messmethode AH | ist die Methode zum Messen der Antennenhöhe. Sie können die Messmethode<br>(schräg oder lotrecht) über die Dropdownliste ändern. Die Abbildung unten ver-<br>deutlicht dies.                                                                                                    |
|                | • Vertikal steht für eine Messung vom Bodenpunkt zum Anten-<br>nenreferenzpunkt ARP an der Unterseite des Empfängers.                                                                                                    |
|                | • Schräg steht für eine Messung vom Bodenpunkt zur Schräg-<br>höhenmarkierung an der Antennenseite                                                                                                    |

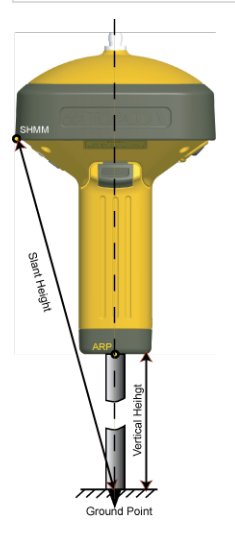

### **Registerkarte** "Roverantenne"

Die Registerkarte *Roverantenne* im Dialogfeld *Eigenschaften* für eine GPS-Beobachtung dient zum Betrachten und Bearbeiten der Eigenschaften der Roverantenne. Die Felder der Registerkarte werden in der folgenden Tabelle erklärt.

So öffnen Sie die Registerkarte:

- 1. Markieren Sie die gewünschte Beobachtung in der Tabellenansicht auf der Registerkarte *GPS Beob.*
- 2. Wählen Sie im Kontextmenü (Rechtsklick) den Eintrag **Eigenschaften** aus.

Das Dialogfeld *Eigenschaften* erscheint.

3. Klicken Sie auf die Registerkarte *Roverantenne*.

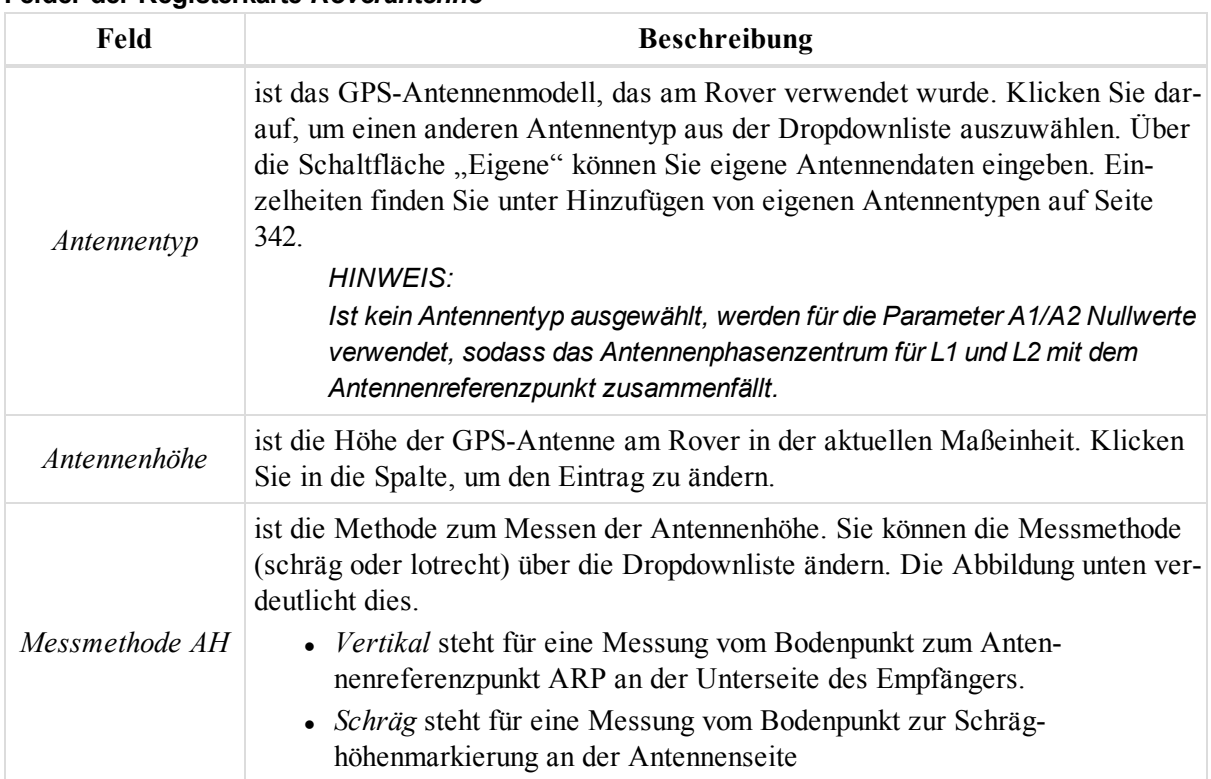

#### **Felder der Registerkarte** *Roverantenne*

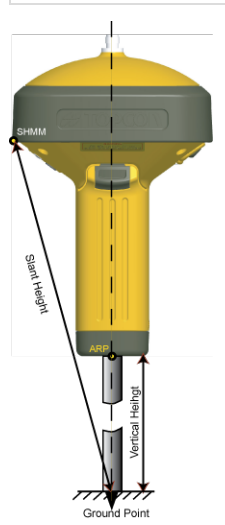

# **Registerkarte** "Letzte Bearbeitung"

Die Registerkarte *Letzte Bearbeitung* im Dialogfeld *Eigenschaften* für eine GPS-Beobachtung zeigt Informationen zum Postprocessing an. Die Felder der Registerkarte werden in der folgenden Tabelle erklärt. Die Felder werden nur für GPS-Beobachtungen im Postprocessing angezeigt. Für RTK-GPS-Beobachtungen sind sie leer.

So öffnen Sie die Registerkarte:

- 1. Markieren Sie die gewünschte Beobachtung in der Tabellenansicht auf der Registerkarte *GPS Beob.*
- 2. Wählen Sie im Kontextmenü (Rechtsklick) den Eintrag **Eigenschaften** aus.

Das Dialogfeld *Eigenschaften* erscheint.

3. Klicken Sie auf die Registerkarte *Letzte Bearbeitung*.

| Feld                             | <b>Beschreibung</b>                                                                                                    |
|----------------------------------|----------------------------------------------------------------------------------------------------|
| Zeit                             | ist der Zeitpunkt der Beobachtung.                                                                                                    |
| Elevationswinkel                 | zeigt den Cut-off-Winkel (in Grad) für in der Auswertung zu nutzende Satel-<br>liten an. Der Parameter wurde in der Option "GPS+ Postprozessierung" (Regis-<br>terkarte "Allgemein") für die letzte Auswertung der GPS-Beobachtung<br>festgelegt.                            |
| Satellitensystem                 | zeigt die Konstellation (GPS und Glonass oder nur GPS) an, die beim Aus-<br>werten der GPS-Beobachtung verwendet wird. Die Auswahl wurde in der<br>Option "GPS+ Postprozessierung" (Registerkarte "Allgemein") für die letzte<br>Auswertung der GPS-Beobachtung vorgenommen. |
| Algorithmus/Modus                | zeigt an, welcher Algorithmus und Modus in der Option "GPS+ Post-<br>prozessierung" (Registerkarte "Algorithmus") für die letzte Auswertung der<br>GPS-Beobachtung ausgewählt worden war.                                                                                    |
| Troposphärenmodell               | ist das aktuelle Troposphärenmodell. Das Modell wurde in der Option "GPS+<br>Postprozessierung" (Registerkarte "Troposphäre") für die letzte Auswertung<br>der GPS-Beobachtung ausgewählt.                                                                                   |
| Wettermodell                     | ist das aktuelle Wettermodell. Das Modell wurde in der Option "GPS+ Post-<br>prozessierung" (Registerkarte "Troposphäre") für die letzte Auswertung der<br>GPS-Beobachtung ausgewählt.                                                                                       |
| Wetterparameter in<br>Höhe       | ist die Höhe, in der die grundlegenden Wetterparameter ermittelt wurden.                                                                                                    |
| Trockentemperatur                | ist die um die Luftfeuchtigkeit bereinigte Temperatur.                                                                                                    |
| Druck                            | ist der atmosphärische Druck.                                                                                                    |
| Luftfeuchtigkeit                 | ist die atmosphärische Luftfeuchtigkeit.                                                                                                    |
| Konstante Zenit-<br>verschiebung | ist die Dauer in Stunden (Definition auf der Registerkarte "Troposphäre" im<br>Untermenü "Berechnen"), während der die Zenitverschiebung als Konstante<br>angewendet wird.                                                                                                   |

**Felder der Registerkarte** *Letzte Bearbeitung*

# **Dialogfeld** "Eigenschaften" für TS-Beobachtungen

Die Registerkarte *TS-Beob.* in der Tabellenansicht umfasst zwei Bereiche: Links finden Sie die TS-Aufstellungen, rechts die TS-Beobachtungen der markierten Aufstellung. Für jeden Bereich gibt es ein eigenes Dialogfeld *Eigenschaften*.

Das Dialogfeld *Eigenschaften* für TS-Aufstellungen (linker Bereich der Registerkarte *TS-Beob.*) umfasst die folgenden Registerkarten:

- Registerkarte ["Allgemein" auf](#page-255-0) der nächsten Seite
- Registerkarte ["Genauigkeit" auf](#page-256-0) Seite 257
- Registerkarte ["Instrumenttyp" auf](#page-256-1) Seite 257
- [Registerkarte](#page-257-0) "Offset" auf Seite 258

So öffnen Sie das Dialogfeld:

- 1. Markieren Sie in der Tabellenansicht auf der Registerkarte *TS-Beob.* im linken Bereich die gewünschte Aufstellung.
- 2. Wählen Sie im Kontextmenü (Rechtsklick) den Eintrag **Eigenschaften** aus.

Das Dialogfeld *Eigenschaften* für TS-Beobachtungen (rechter Bereich der Registerkarte *TS-Beob.*) umfasst drei Registerkarten:

- Registerkarte ["Allgemein" auf](#page-259-0) Seite 260
- Registerkarte ["Beobachtung" auf](#page-260-0) Seite 261
- [Registerkarte](#page-261-0) "Offset" auf Seite 262
- Registerkarte ["Ausgleichung" auf](#page-263-0) Seite 264
- Registerkarte ["Qualitätskontrolle" auf](#page-264-0) Seite 265
- [Registerkarte](#page-265-0) "Bild" auf Seite 266
- [Registerkarte](#page-265-1) "Prisma" auf Seite 266
- Registerkarte ["Vermessungssession" auf](#page-265-2) Seite 266

So öffnen Sie das Dialogfeld:

- 1. Markieren Sie die gewünschte Beobachtung im rechten Bereich der Registerkarte *TS-Beob.* in der Tabellenansicht.
- 2. Wählen Sie im Kontextmenü (Rechtsklick) den Eintrag **Eigenschaften** aus.

### <span id="page-255-0"></span>**Registerkarte** "Allgemein"

Die Registerkarte *Allgemein* im Dialogfeld *Eigenschaften* für eine TS-Beobachtung (Aufstellung) dient zum Betrachten und Bearbeiten der grundlegenden Eigenschaften einer Aufstellung. Die Felder der Registerkarte werden in der folgenden Tabelle erklärt.

So öffnen Sie die Registerkarte:

- 1. Markieren Sie die gewünschte Aufstellung im linken Bereich der Registerkarte *TS-Beob.* in der Tabellenansicht.
- 2. Wählen Sie im Kontextmenü (Rechtsklick) den Eintrag **Eigenschaften** aus.

Das Dialogfeld *Eigenschaften* erscheint.

3. Klicken Sie auf die Registerkarte *Allgemein*.

#### **Felder der Registerkarte** *Allgemein*

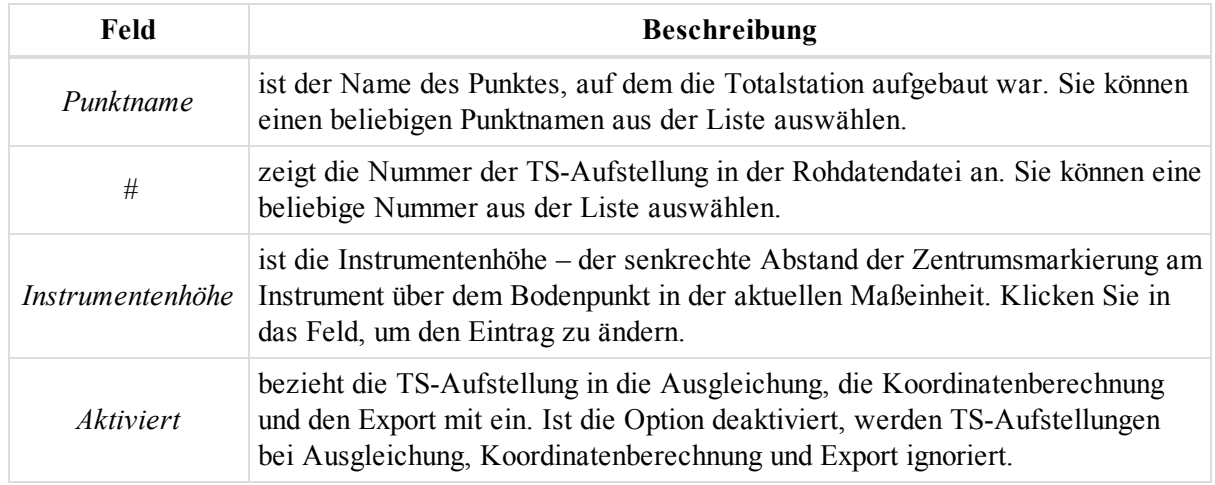

# <span id="page-256-0"></span>**Registerkarte** "Genauigkeit"

Die Registerkarte *Genauigkeit* im Dialogfeld *Eigenschaften* für eine TS-Aufstellung dient zum Betrachten und Bearbeiten der Genauigkeitseigenschaften einer Aufstellung. Die Felder der Registerkarte werden in der folgenden Tabelle erklärt.

So öffnen Sie die Registerkarte:

- 1. Markieren Sie die gewünschte Aufstellung im linken Bereich der Registerkarte *TS-Beob.* in der Tabellenansicht.
- 2. Wählen Sie im Kontextmenü (Rechtsklick) den Eintrag **Eigenschaften** aus.

Das Dialogfeld *Eigenschaften* erscheint.

3. Wechseln Sie zur Registerkarte *Genauigkeit*.

#### **Felder der Registerkarte** *Genauigkeit*

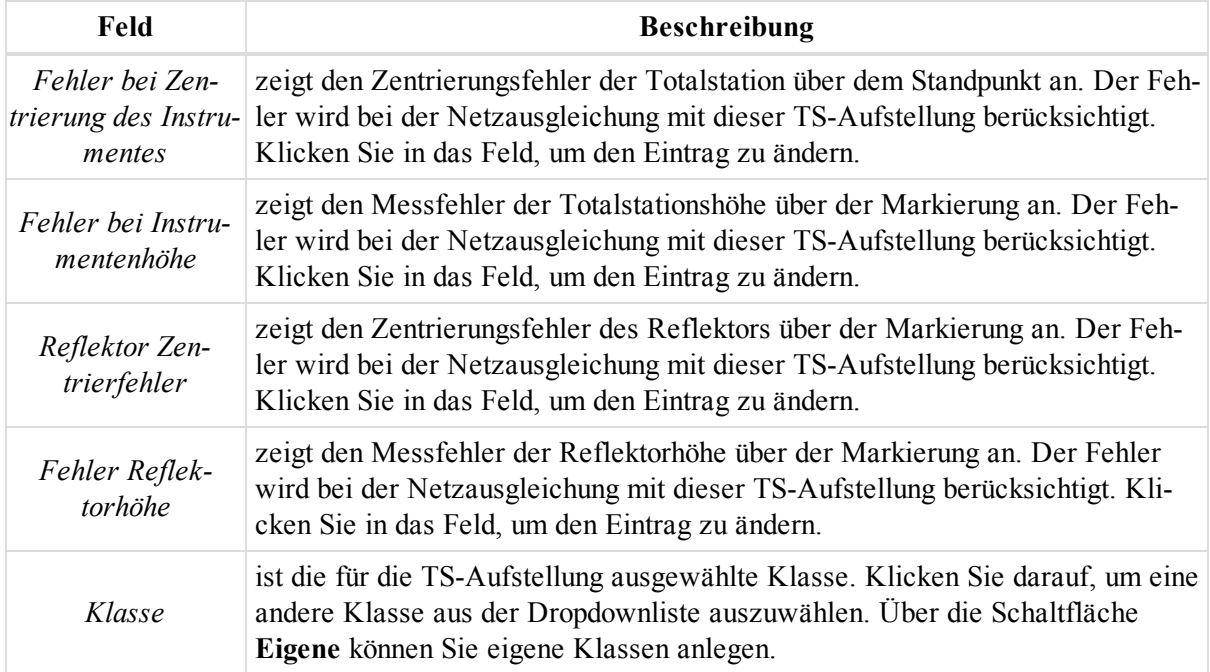

### <span id="page-256-1"></span>**Registerkarte** "Instrumenttyp"

Die Registerkarte *Instrumenttyp* im Dialogfeld *Eigenschaften* für eine TS-Aufstellung dient zum Betrachten und Bearbeiten des Instrumententyps einer Aufstellung. Die Felder der Registerkarte werden in der folgenden Tabelle erklärt.

So öffnen Sie die Registerkarte:

- 1. Markieren Sie die gewünschte Aufstellung im linken Bereich der Registerkarte *TS-Beob.* in der Tabellenansicht.
- 2. Wählen Sie im Kontextmenü (Rechtsklick) den Eintrag **Eigenschaften** aus.

Das Dialogfeld *Eigenschaften* erscheint.

3. Klicken Sie auf die Registerkarte *Instrumenttyp*.

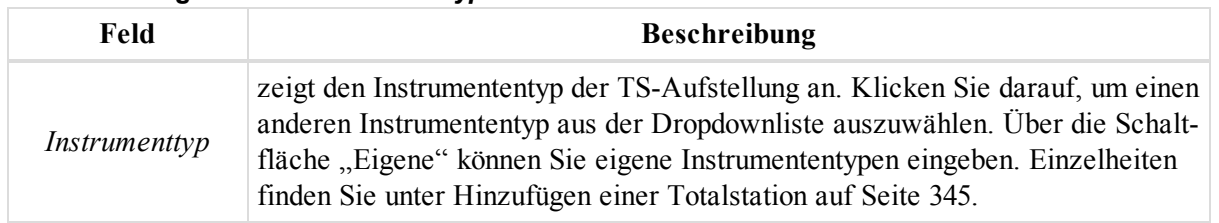

#### **Felder der Registerkarte** *Instrumenttyp*

### <span id="page-257-0"></span>**Registerkarte** "Offset"

Die Registerkarte *Offset* im Dialogfeld *Eigenschaften* für eine TS-Beobachtung (Aufstellung) dient zum Betrachten und Bearbeiten von Exzentren einer Aufstellung. Die Felder der Registerkarte werden in der folgenden Tabelle erklärt. Die Werte sind größer/kleiner null, wenn das importierte MAGNET-Field-Projekt Strecken- und Linien-Offsets enthält. Einzelheiten finden Sie unter Bearbeiten und Betrachten von [MAGNET-Field-Offsets](#page-359-0) im [Projekt](#page-359-0) auf Seite 360.

So öffnen Sie die Registerkarte:

- 1. Markieren Sie die gewünschte Beobachtung im linken Bereich der Registerkarte *TS-Beob.* in der Tabellenansicht.
- 2. Wählen Sie im Kontextmenü (Rechtsklick) den Eintrag **Eigenschaften** aus.

Das Dialogfeld *Eigenschaften* erscheint.

3. Klicken Sie auf die Registerkarte *Offset*.

Klicken Sie zum Berechnen der Koordinaten des Exzentrumspunktes auf **Koordinaten berechnen**.

#### **Felder der Registerkarte** *Offset*

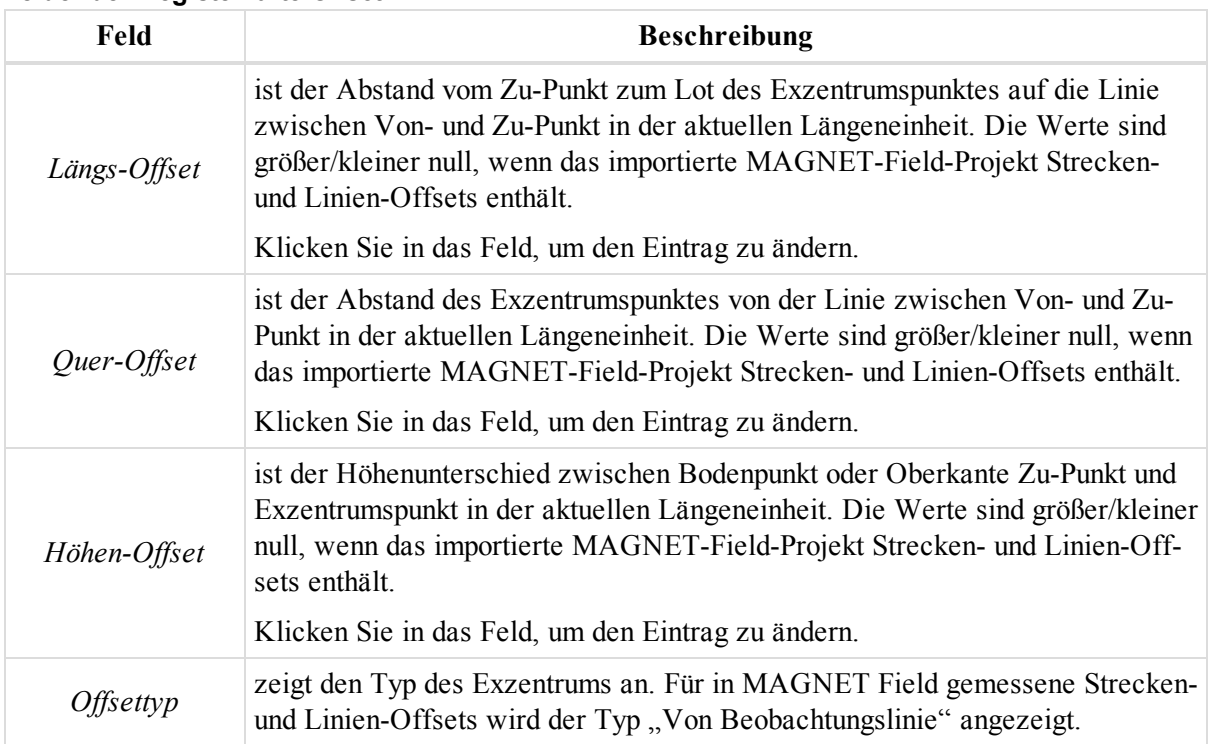

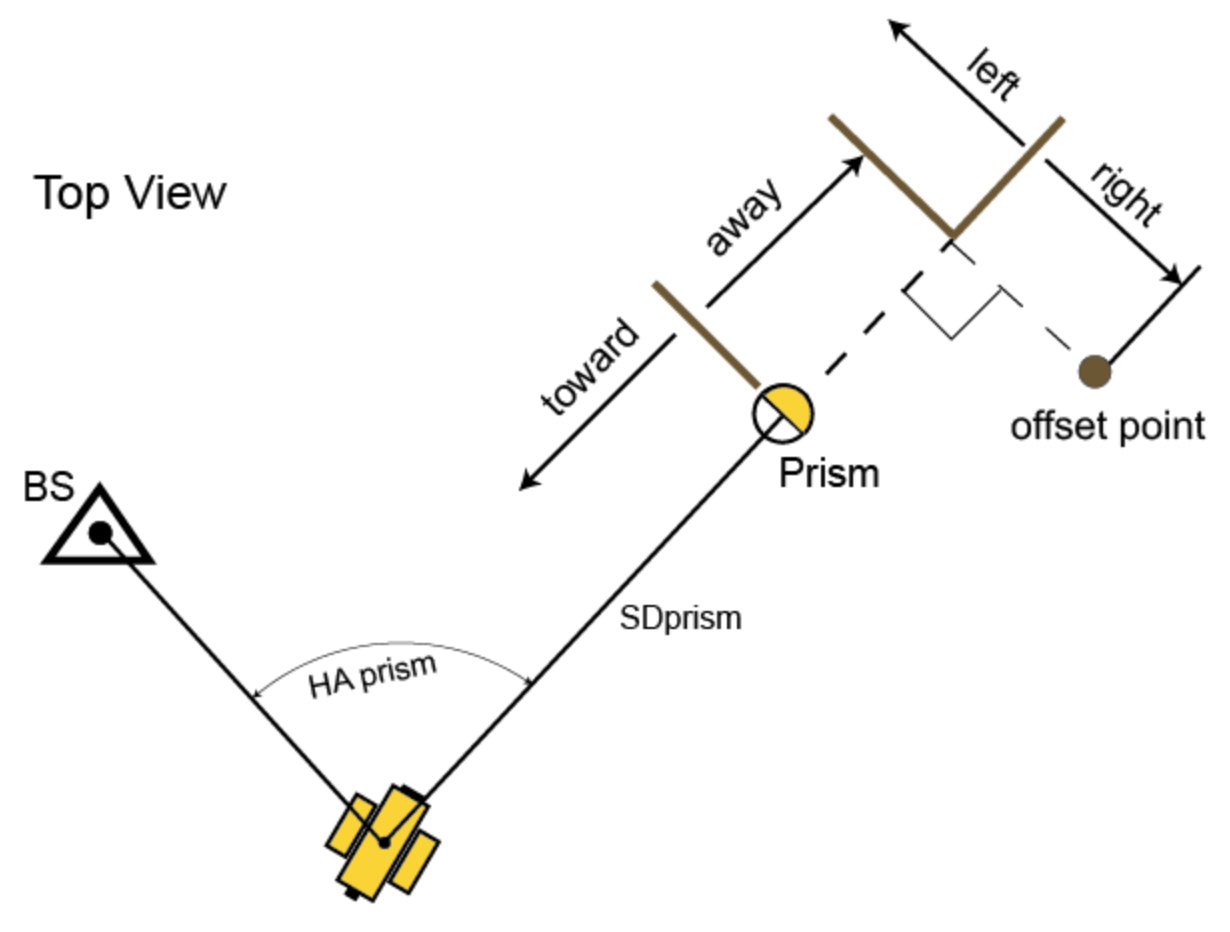

**Streckenexzentrum**

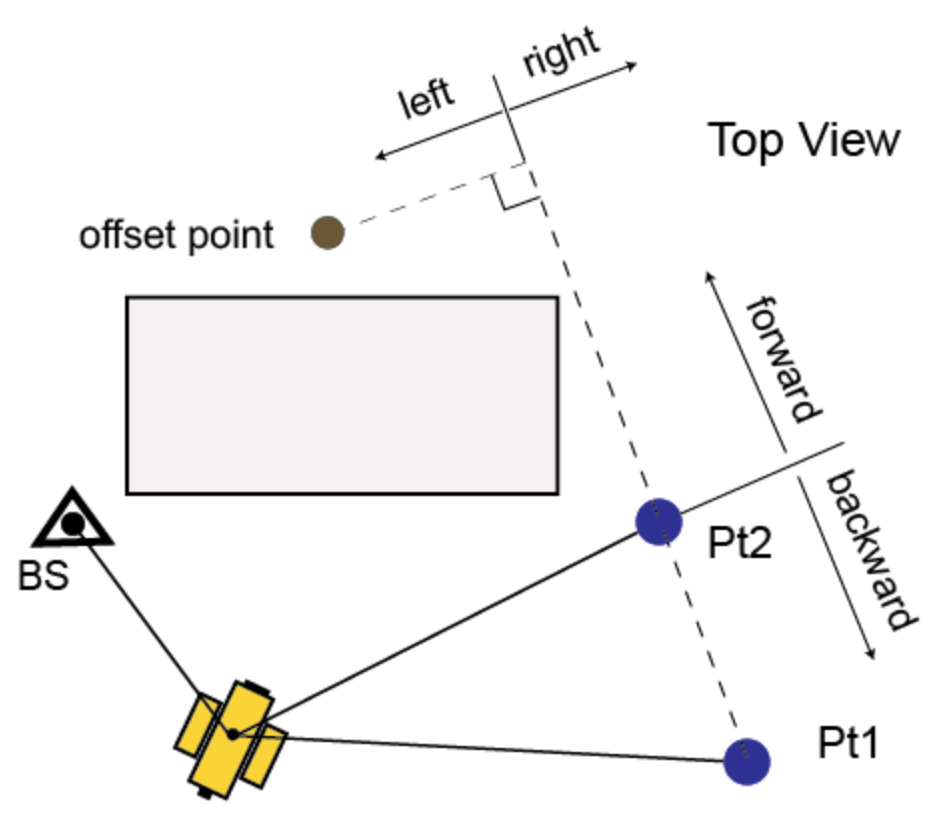

<span id="page-259-0"></span>**Linienexzentrum**

### **Registerkarte** "Allgemein"

Die Registerkarte *Allgemein* im Dialogfeld *Eigenschaften* für eine TS-Beobachtung dient zum Betrachten und Bearbeiten der grundlegenden Eigenschaften einer Beobachtung. Die Felder der Registerkarte werden in der folgenden Tabelle erklärt.

So öffnen Sie die Registerkarte:

- 1. Markieren Sie die gewünschte Beobachtung im rechten Bereich der Registerkarte *TS-Beob.* in der Tabellenansicht.
- 2. Wählen Sie im Kontextmenü (Rechtsklick) den Eintrag **Eigenschaften** aus.

Das Dialogfeld *Eigenschaften* erscheint.

3. Klicken Sie auf die Registerkarte *Allgemein*.

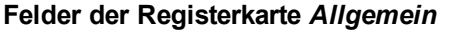

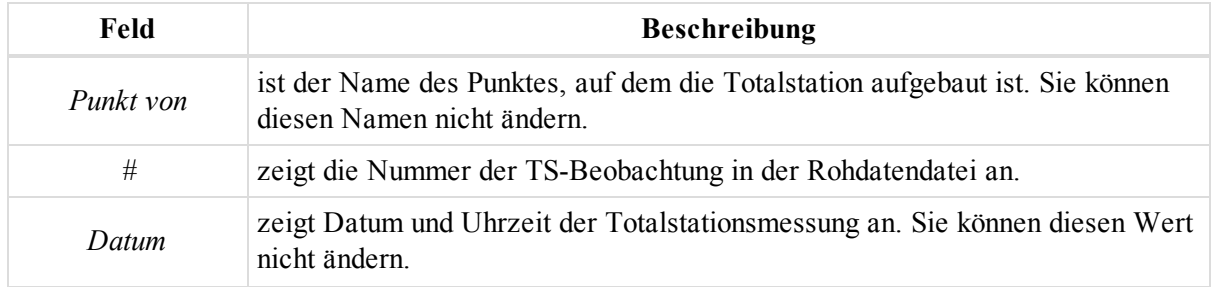

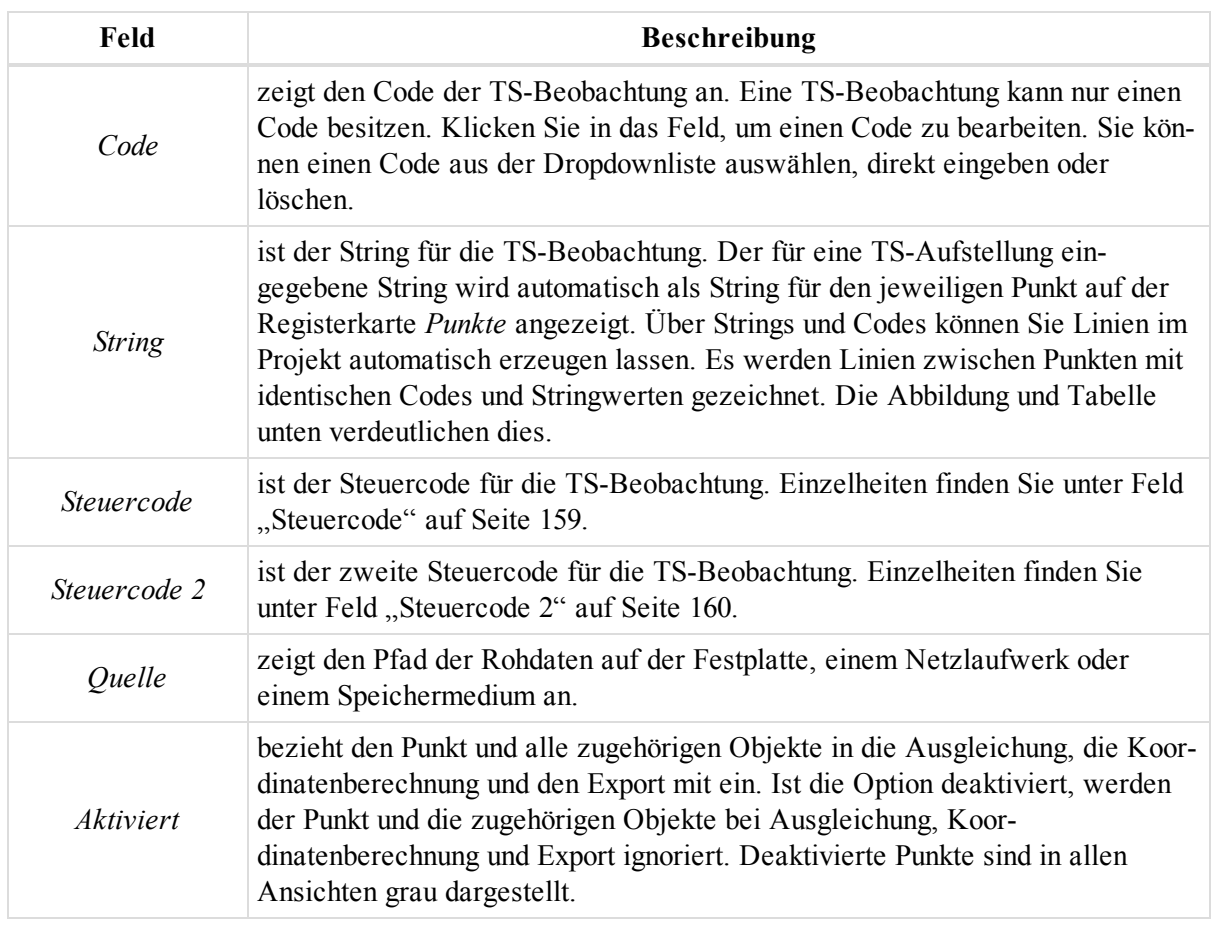

# <span id="page-260-0"></span>**Registerkarte** "Beobachtung"

Die Registerkarte *Beobachtung* im Dialogfeld *Eigenschaften* für eine TS-Beobachtung dient zum Betrachten und Bearbeiten der grundlegenden Eigenschaften einer Beobachtung. Die Felder der Registerkarte werden in der folgenden Tabelle erklärt.

So öffnen Sie die Registerkarte:

- 1. Markieren Sie die gewünschte Beobachtung im rechten Bereich der Registerkarte *TS-Beob.* in der Tabellenansicht.
- 2. Wählen Sie im Kontextmenü (Rechtsklick) den Eintrag **Eigenschaften** aus.

Das Dialogfeld *Eigenschaften* erscheint.

3. Klicken Sie auf die Registerkarte *Beobachtung*.

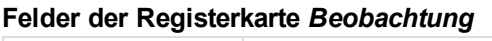

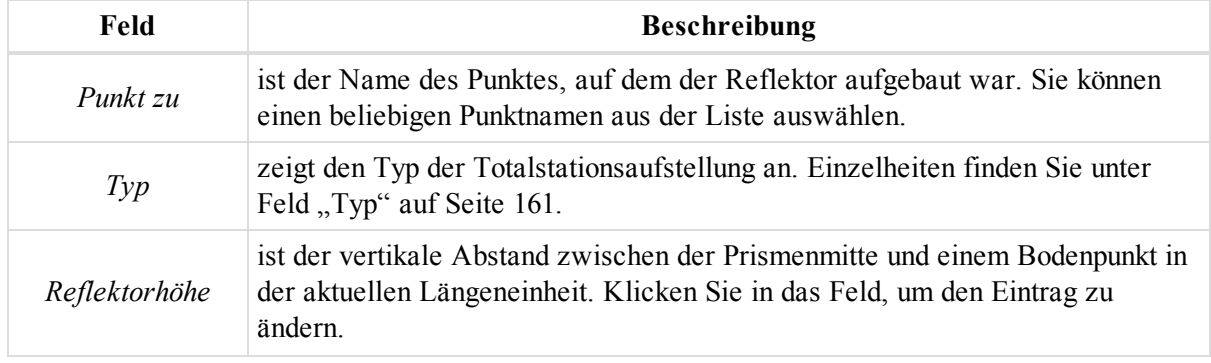

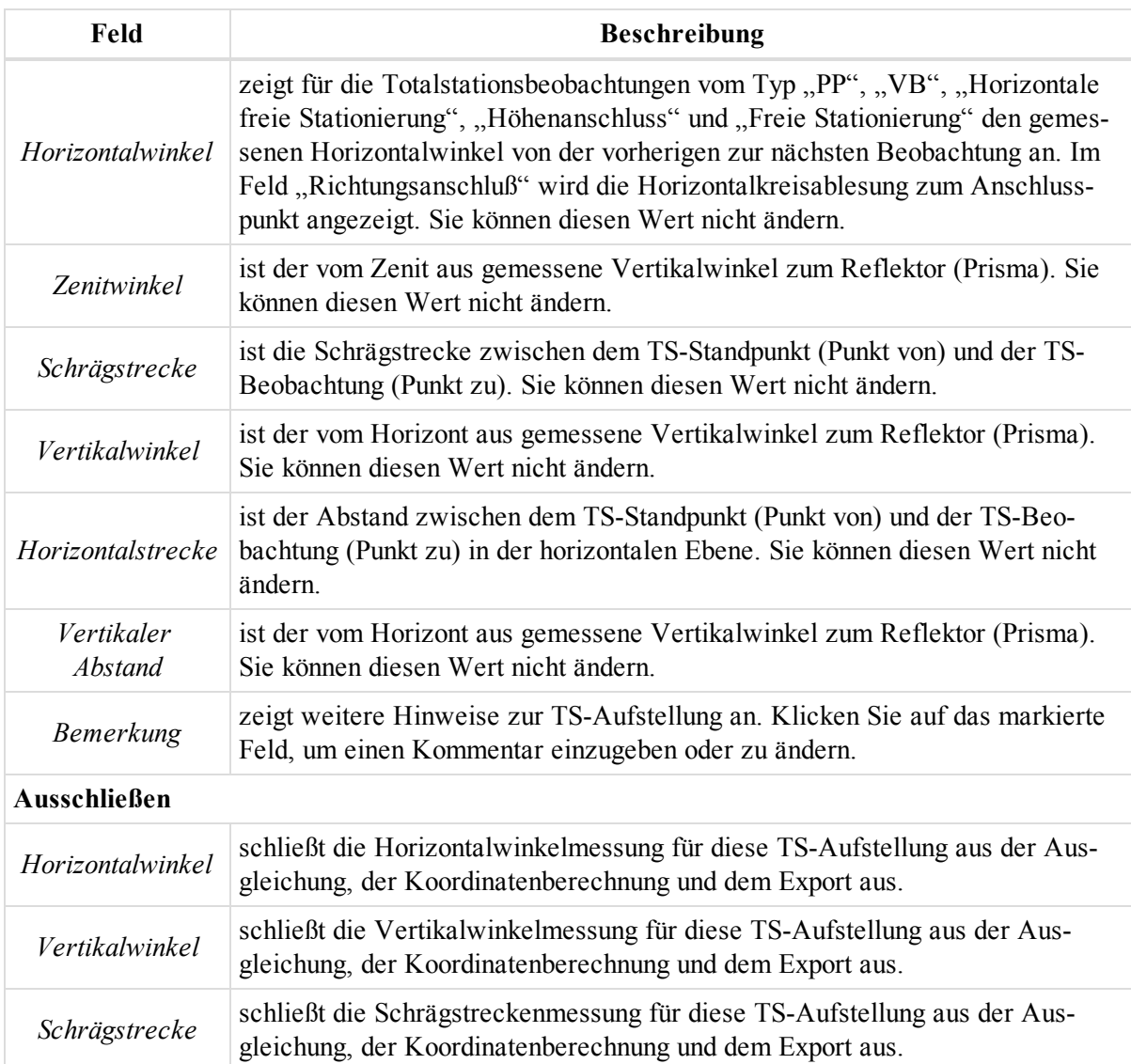

# <span id="page-261-0"></span>**Registerkarte** "Offset"

Die Registerkarte *Offset* im Dialogfeld *Eigenschaften* für eine TS-Beobachtung dient zum Betrachten und Bearbeiten der Exzentren einer Beobachtung. Die Felder der Registerkarte werden in der folgenden Tabelle erklärt. Die Werte sind größer/kleiner null, wenn das importierte MAGNET-Field-Projekt Strecken- und Linien-Offsets enthält.

So öffnen Sie die Registerkarte:

- 1. Markieren Sie die gewünschte Beobachtung im rechten Bereich der Registerkarte *TS-Beob.* in der Tabellenansicht.
- 2. Wählen Sie im Kontextmenü (Rechtsklick) den Eintrag **Eigenschaften** aus.

Das Dialogfeld *Eigenschaften* erscheint.

3. Klicken Sie auf die Registerkarte *Offset*.

Klicken Sie zum Berechnen der Koordinaten des Exzentrumspunktes auf **Koordinaten berechnen**.

#### **Felder der Registerkarte** *Offset*

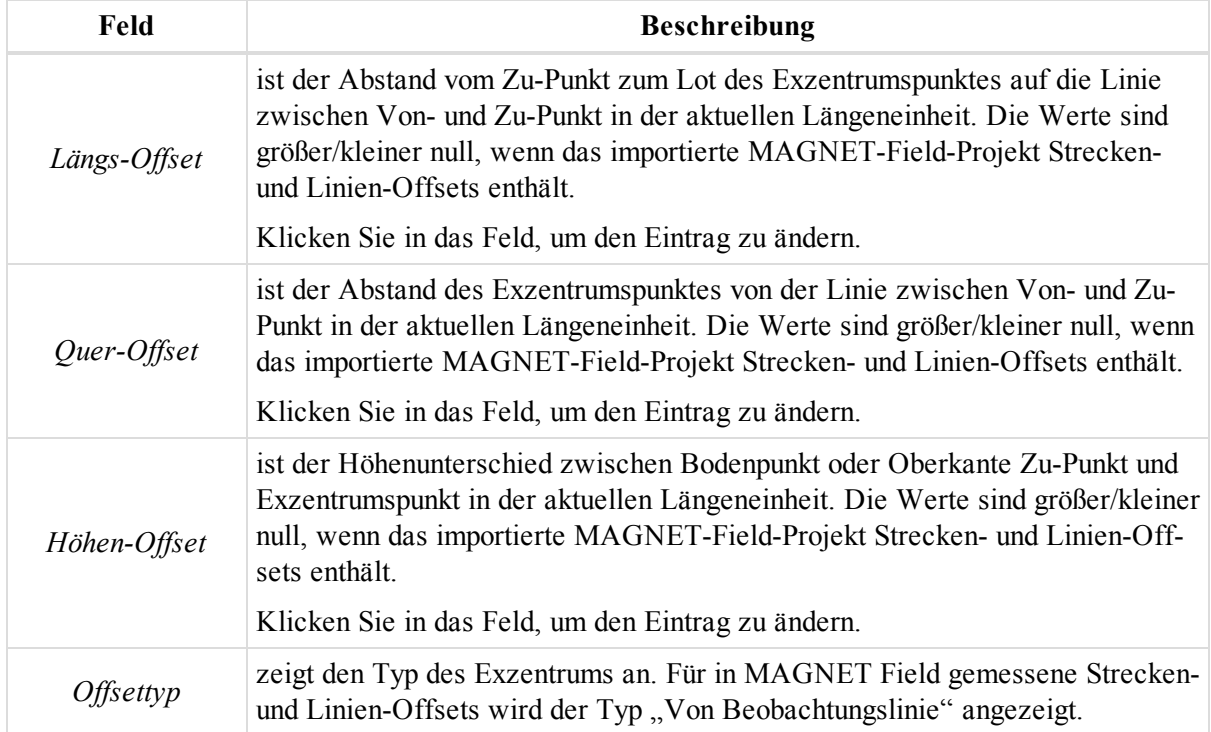

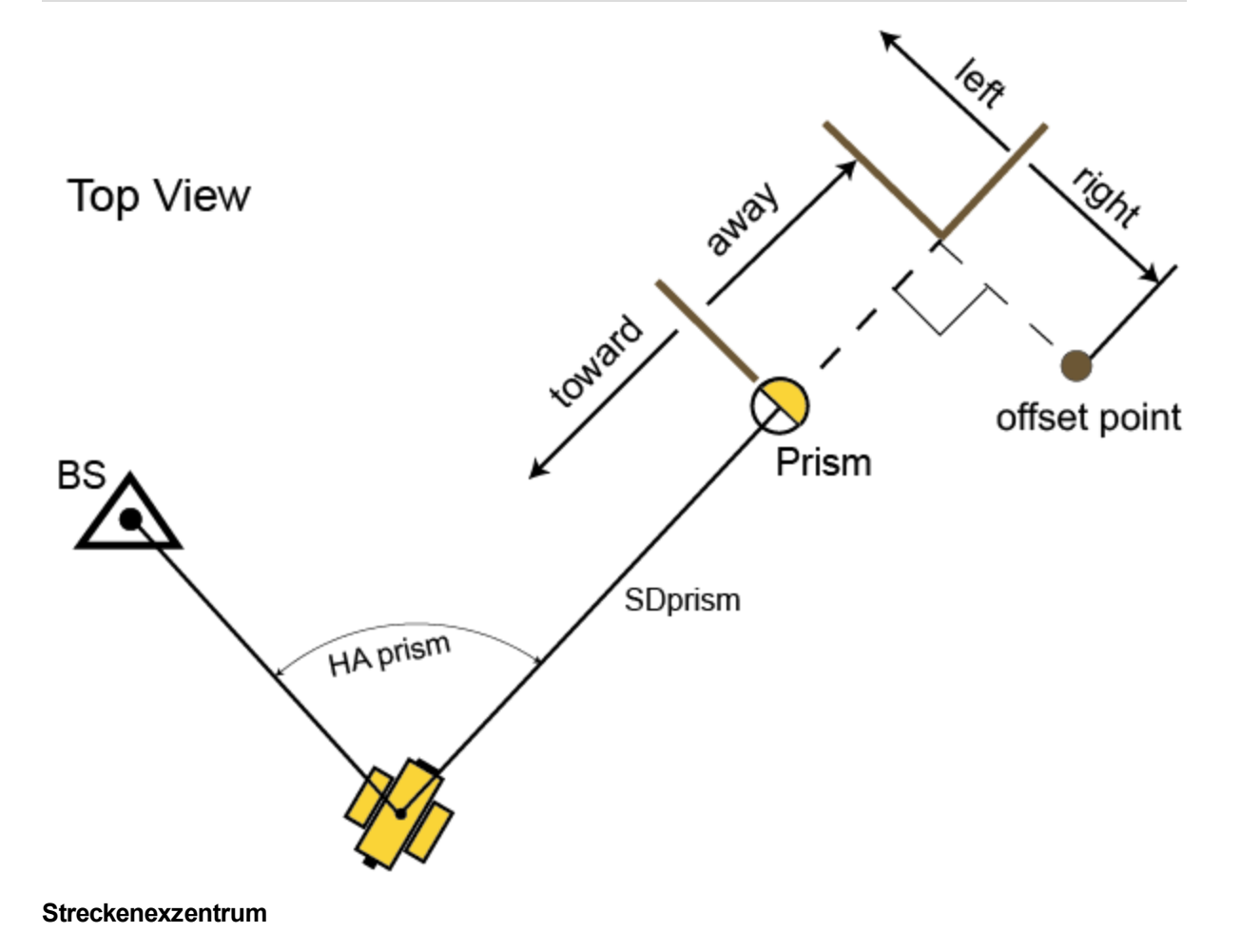

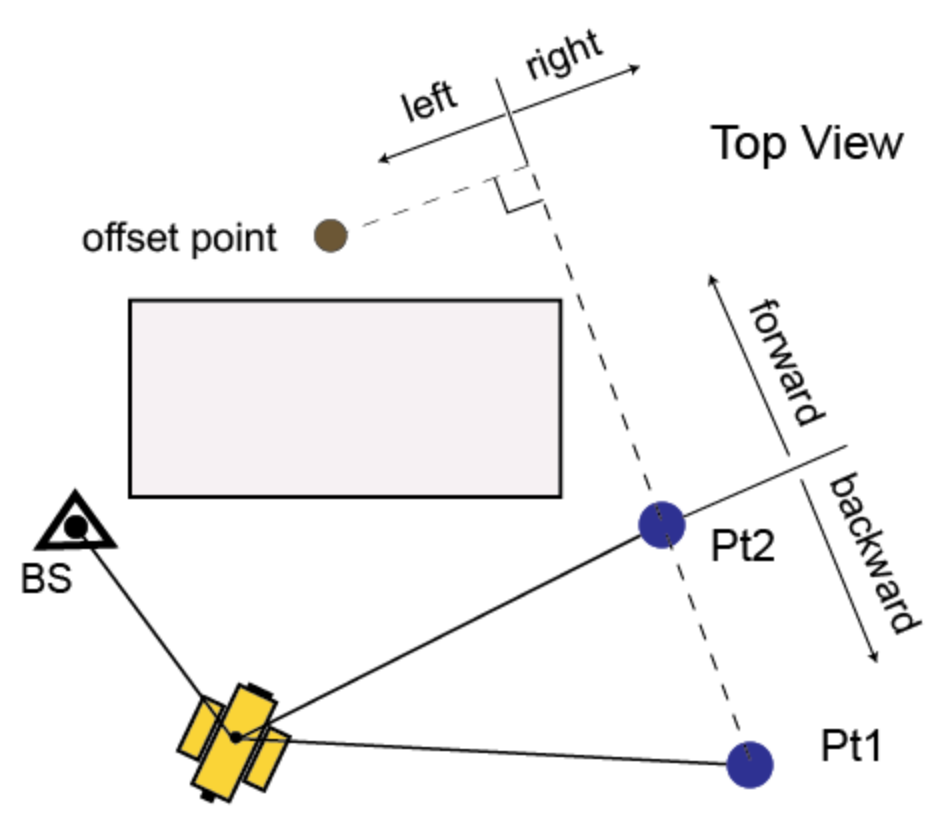

<span id="page-263-0"></span>**Linienexzentrum**

# **Registerkarte** "Ausgleichung"

Die Registerkarte *Ausgleichung* im Dialogfeld *Eigenschaften* für eine TS-Beobachtung zeigt die Ausgleichungsparameter für eine Beobachtung an. Die Felder der Registerkarte werden in der folgenden Tabelle erklärt.

So öffnen Sie die Registerkarte:

- 1. Markieren Sie die gewünschte Beobachtung im rechten Bereich der Registerkarte *TS-Beob.* in der Tabellenansicht.
- 2. Wählen Sie im Kontextmenü (Rechtsklick) den Eintrag **Eigenschaften** aus.

Das Dialogfeld *Eigenschaften* erscheint.

3. Klicken Sie auf die Registerkarte *Ausgleichung*.

#### **Felder der Registerkarte** *Ausgleichung*

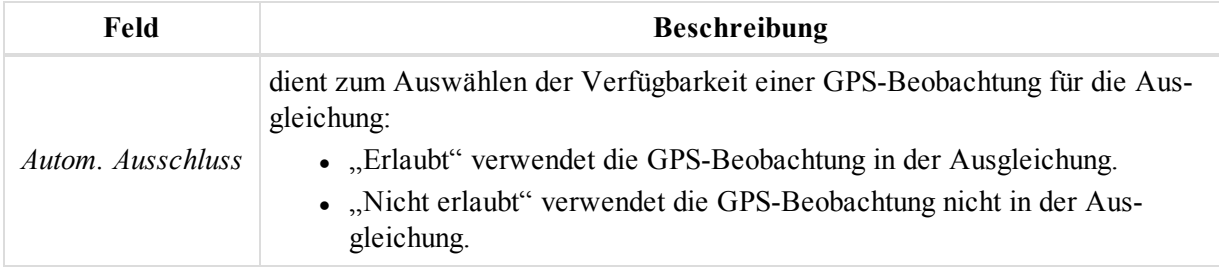

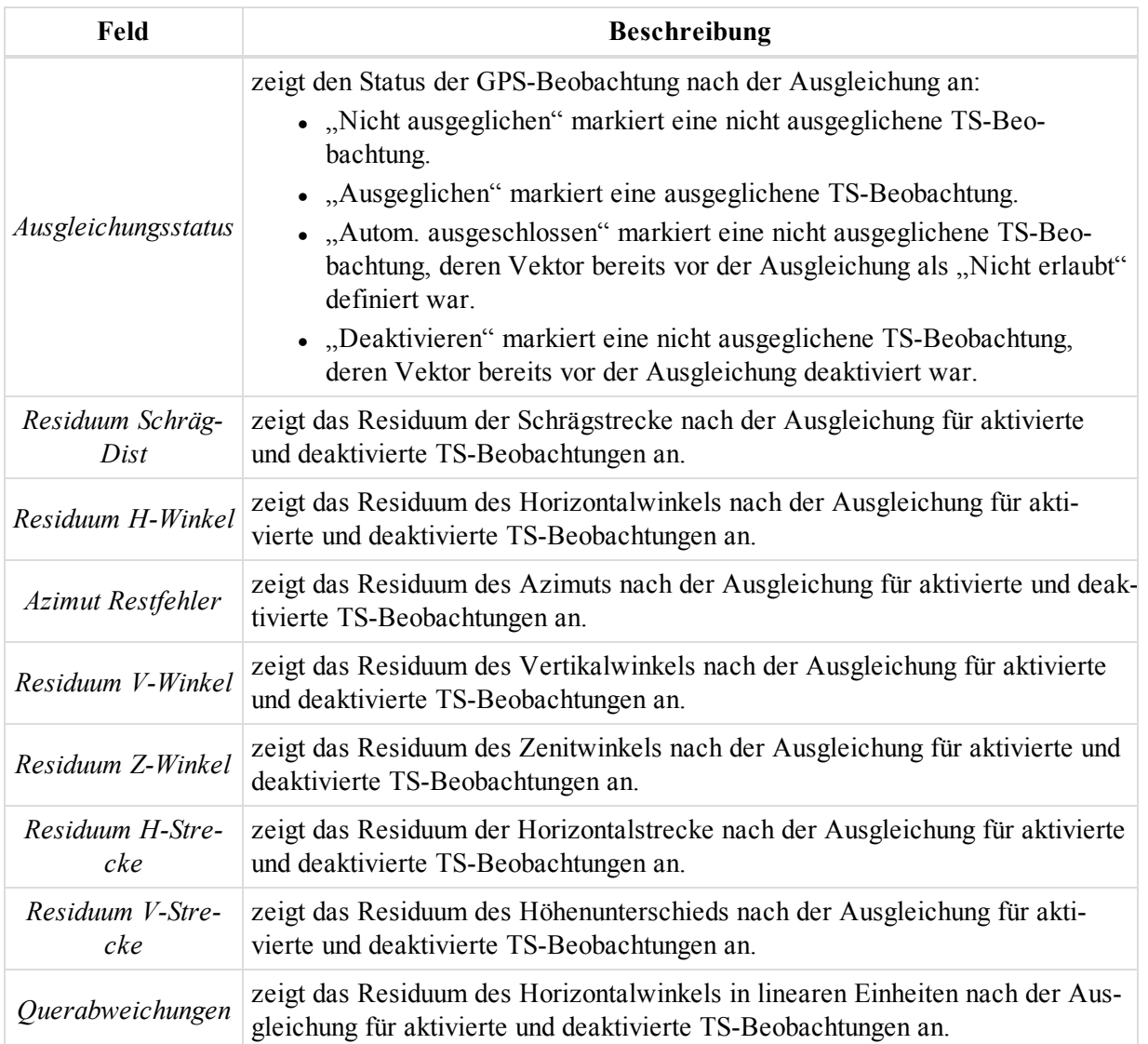

Nullwerte in den Residuumsfeldern bedeuten, dass die TS-Beobachtung im nicht geschlossenen Netz enthalten ist und keine wiederholten TS-Beobachtungen enthält.

Die Residuen einer deaktivierten TS-Beobachtung werden als Differenz zwischen den Werten aus der inversen Lösung der ausgeglichenen Punkte und den Werte der gemessenen Winkeln und Strecken bestimmt.

### <span id="page-264-0"></span>**Registerkarte "Qualitätskontrolle"**

Die Registerkarte *Qualitätskontrolle* im Dialogfeld *Eigenschaften* für eine TS-Beobachtung dient zum Überprüfen der Beobachtungen, die durch die Qualitätskontrolle gefallen sind. Die Felder der Registerkarte werden in der folgenden Tabelle erklärt.

So öffnen Sie die Registerkarte:

- 1. Markieren Sie die gewünschte Beobachtung im rechten Bereich der Registerkarte *TS-Beob.* in der Tabellenansicht.
- 2. Wählen Sie im Kontextmenü (Rechtsklick) den Eintrag **Eigenschaften** aus.

Das Dialogfeld *Eigenschaften* erscheint.

3. Klicken Sie auf die Registerkarte *Qualitätskontrolle*.

Das Fenster zeigt Informationen zu den (in Ansichten rot) markierten TS-Beobachtungen an, die die Qualitätskontrolle nicht bestanden haben.

**Felder der Registerkarte** *Qualitätskontrolle*

| Feld          | <b>Beschreibung</b>                                                    |
|---------------|------------------------------------------------------------------------|
| OK ignorieren | führt für die markierten Beobachtungen keine Qualitätskontrolle durch. |

### <span id="page-265-0"></span>**Registerkarte** "Bild"

zeigt Aufnahmen der TS-Aufstellung an, die mit der integrierten Kamera der Modelle GPT-700\*i und IS erstellt wurden.

# <span id="page-265-1"></span>**Registerkarte** "Prisma"

Die Registerkarte *Prisma* im Dialogfeld *Eigenschaften* für eine TS-Beobachtung zeigt Informationen zum Prisma an. Die Felder der Registerkarte werden in der folgenden Tabelle erklärt.

So öffnen Sie die Registerkarte:

- 1. Markieren Sie die gewünschte Beobachtung im rechten Bereich der Registerkarte *TS-Beob.* in der Tabellenansicht.
- 2. Wählen Sie im Kontextmenü (Rechtsklick) den Eintrag **Eigenschaften** aus.

Das Dialogfeld *Eigenschaften* erscheint.

3. Wechseln Sie zur Registerkarte *Prisma*.

#### **Felder der Registerkarte** *Prisma*

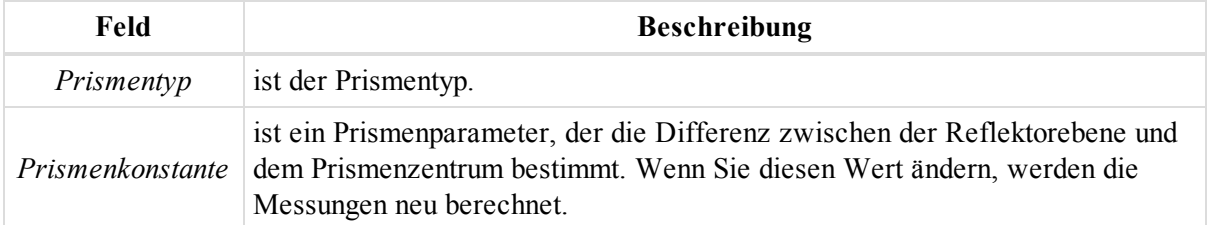

### <span id="page-265-2"></span>**Registerkarte** "Vermessungssession"

Die Registerkarte *Vermessungssession* im Dialogfeld *Eigenschaften* für eine TS-Beobachtung enthält Informationen zur Beobachtung. Die Felder der Registerkarte werden in der folgenden Tabelle erklärt.

So öffnen Sie die Registerkarte:

- 1. Markieren Sie die gewünschte Beobachtung im rechten Bereich der Registerkarte *TS-Beob.* in der Tabellenansicht.
- 2. Wählen Sie im Kontextmenü (Rechtsklick) den Eintrag **Eigenschaften** aus.

Das Dialogfeld *Eigenschaften* erscheint.

3. Klicken Sie auf die Registerkarte *Vermessungssession*.

#### **Felder der Registerkarte** *Vermessungssession*

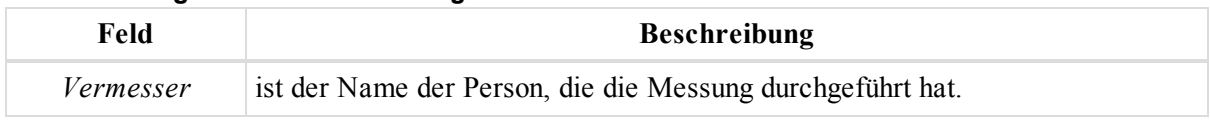

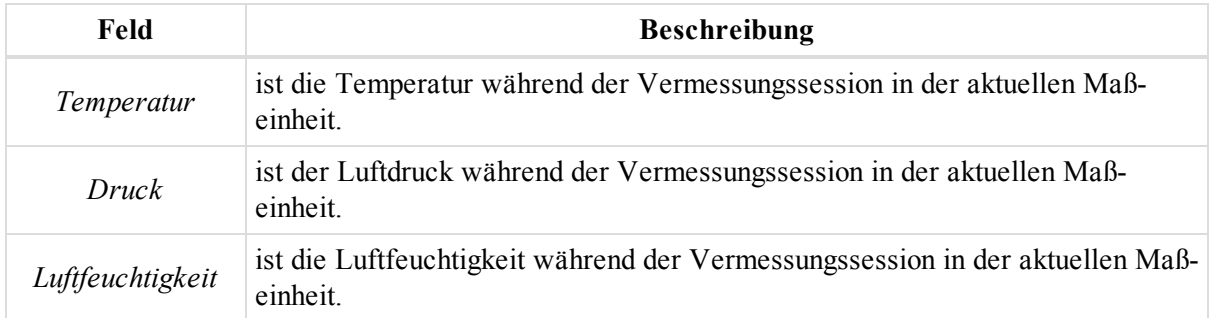

# **Dialogfeld "Eigenschaften" für DiNi-Beobachtungen**

Die Registerkarte *DiNi Beob.* in der Tabellenansicht umfasst zwei Bereiche, einen für die DiNi-Aufstellungen, den anderen für die DiNi-Beobachtungen. Für jeden Bereich gibt es ein eigenes Dialogfeld *Eigenschaften*.

Das Dialogfeld *Eigenschaften* für DiNi-Aufstellungen (linker Bereich der Registerkarte *DiNi Beob.*) umfasst die folgenden Registerkarten:

- Registerkarte ["Allgemein" oben](#page-266-0)
- Registerkarte ["Qualitätskontrolle" auf](#page-267-0) der nächsten Seite

So öffnen Sie das Dialogfeld:

- 1. Markieren Sie die gewünschte Aufstellung im linken Bereich der Registerkarte *DiNi Beob.* in der Tabellenansicht.
- 2. Wählen Sie im Kontextmenü (Rechtsklick) den Eintrag **Eigenschaften** aus.

Das Fenster "Eigenschaften" für DiNi-Beobachtungen (rechter Bereich der Registerkarte "DiNi Beob.") umfasst die folgenden Registerkarten:

- Registerkarte ["Allgemein" auf](#page-267-1) der nächsten Seite
- Registerkarte ["Beobachtung" auf](#page-268-0) Seite 269
- Registerkarte ["Ausgleichung" auf](#page-269-0) Seite 270
- Registerkarte ["Qualitätskontrolle" auf](#page-270-0) Seite 271

So öffnen Sie das Dialogfeld:

- 1. Markieren Sie die gewünschte Beobachtung im rechten Bereich der Registerkarte *DiNi Beob.* in der Tabellenansicht.
- <span id="page-266-0"></span>2. Wählen Sie im Kontextmenü (Rechtsklick) den Eintrag **Eigenschaften** aus.

### **Registerkarte** "Allgemein"

Die Registerkarte *Allgemein* im Dialogfeld *Eigenschaften* für einen DiNi-Standpunkt dient zum Betrachten und Bearbeiten der grundlegenden Eigenschaften einer Aufstellung. Die Felder der Registerkarte werden in der folgenden Tabelle erklärt.

So öffnen Sie die Registerkarte:

- 1. Markieren Sie die gewünschte Aufstellung im linken Bereich der Registerkarte *DiNi Beob.* in der Tabellenansicht.
- 2. Wählen Sie im Kontextmenü (Rechtsklick) den Eintrag **Eigenschaften** aus.

Das Dialogfeld *Eigenschaften* erscheint.

3. Klicken Sie auf die Registerkarte *Allgemein*.

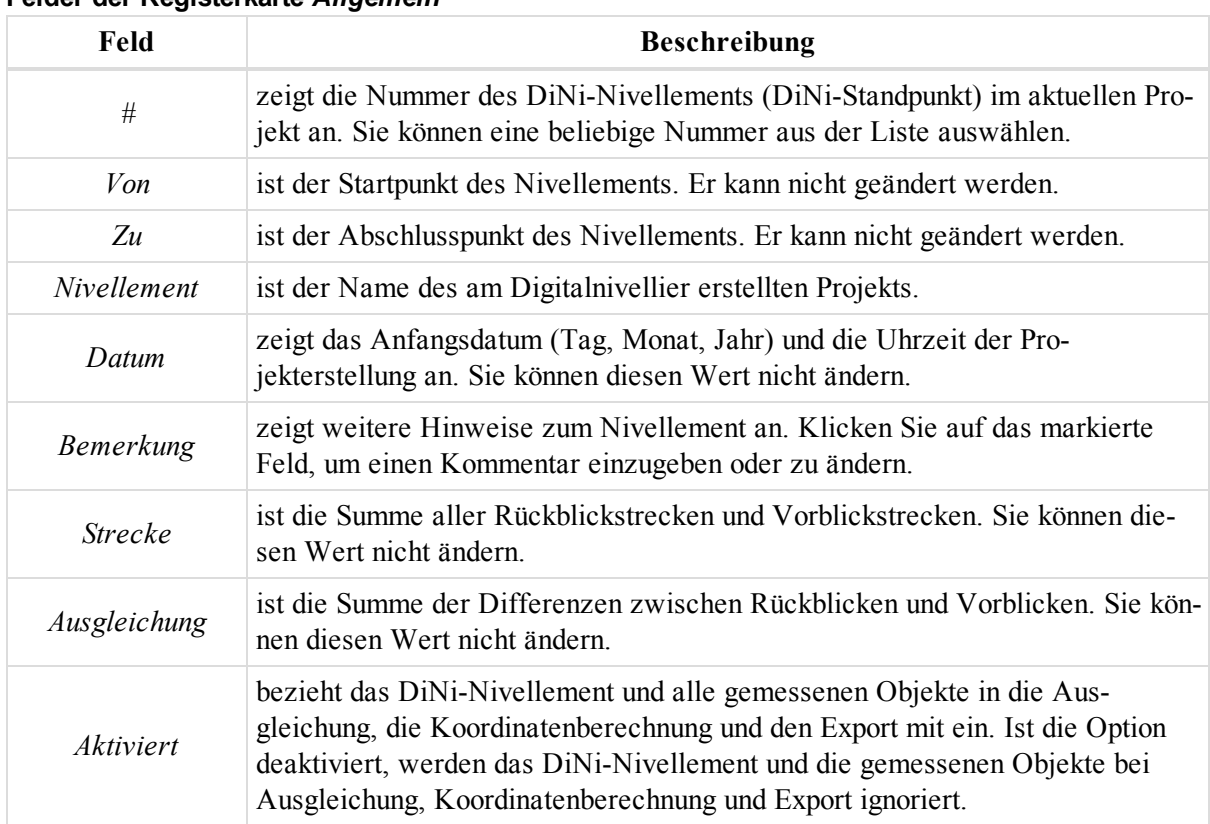

#### **Felder der Registerkarte** *Allgemein*

### <span id="page-267-0"></span>**Registerkarte "Qualitätskontrolle"**

Die Registerkarte *Qualitätskontrolle* im Dialogfeld *Eigenschaften* für einen DiNi-Standpunkt dient zum Überprüfen der Standpunkte, die durch die Qualitätskontrolle gefallen sind. Die Felder der Registerkarte werden in der folgenden Tabelle erklärt.

So öffnen Sie die Registerkarte:

- 1. Markieren Sie die gewünschte Aufstellung im linken Bereich der Registerkarte *DiNi Beob.* in der Tabellenansicht.
- 2. Wählen Sie im Kontextmenü (Rechtsklick) den Eintrag **Eigenschaften** aus.

Das Dialogfeld *Eigenschaften* erscheint.

3. Klicken Sie auf die Registerkarte *Qualitätskontrolle*.

Das Fenster zeigt Informationen zu den (in Ansichten rot) markierten DiNi-Standpunkten an, die die Qualitätskontrolle nicht bestanden haben.

#### **Felder der Registerkarte** *Qualitätskontrolle*

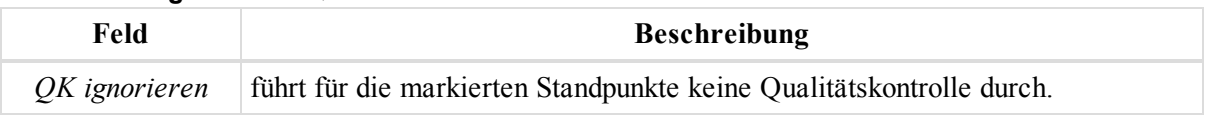

### <span id="page-267-1"></span>**Registerkarte** "Allgemein"

Die Registerkarte *Allgemein* im Dialogfeld *Eigenschaften* für eine DiNi-Beobachtung dient zum Betrachten und Bearbeiten der grundlegenden Eigenschaften einer Beobachtung. Die Felder der Registerkarte werden in der folgenden Tabelle erklärt.

So öffnen Sie die Registerkarte:

- 1. Markieren Sie die gewünschte Beobachtung im rechten Bereich der Registerkarte *DiNi Beob.* in der Tabellenansicht.
- 2. Wählen Sie im Kontextmenü (Rechtsklick) den Eintrag **Eigenschaften** aus.

Das Dialogfeld *Eigenschaften* erscheint.

3. Klicken Sie auf die Registerkarte *Allgemein*.

#### **Felder der Registerkarte** *Allgemein*

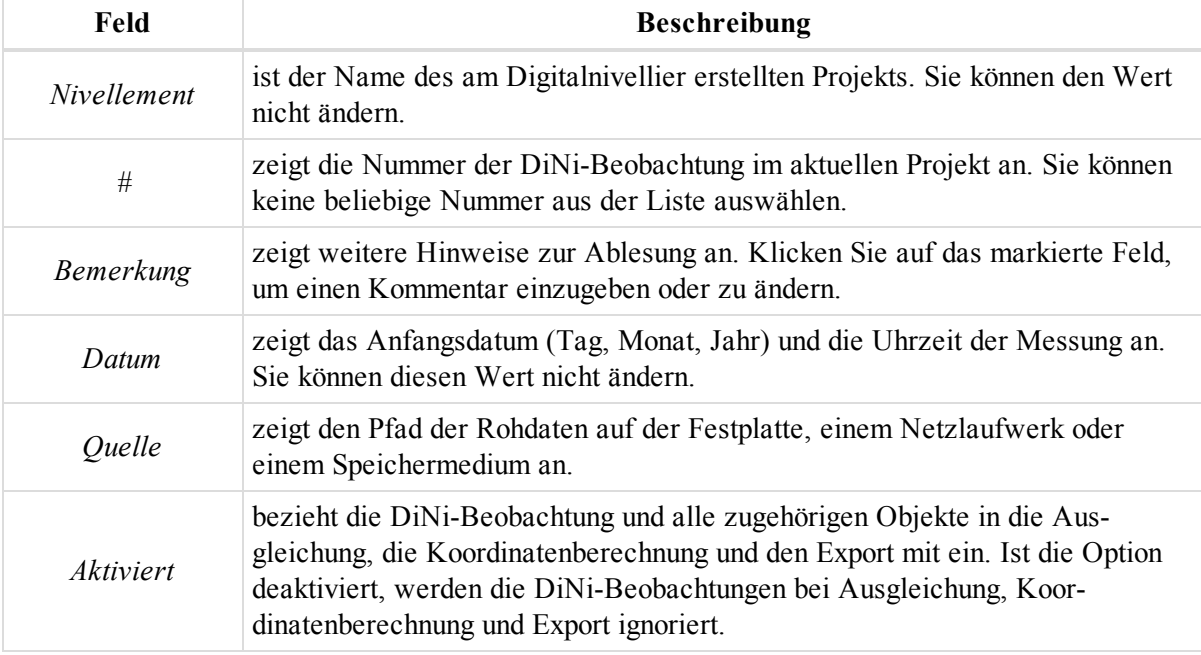

### <span id="page-268-0"></span>**Registerkarte** "Beobachtung"

Die Registerkarte *Beobachtung* im Dialogfeld *Eigenschaften* für eine DiNi-Beobachtung dient zum Betrachten einer Beobachtung. Die Felder der Registerkarte werden in der folgenden Tabelle erklärt.

So öffnen Sie die Registerkarte:

- 1. Markieren Sie die gewünschte Beobachtung im rechten Bereich der Registerkarte *DiNi Beob.* in der Tabellenansicht.
- 2. Wählen Sie im Kontextmenü (Rechtsklick) den Eintrag **Eigenschaften** aus.

Das Dialogfeld *Eigenschaften* erscheint.

3. Klicken Sie auf die Registerkarte *Beobachtung*.

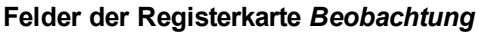

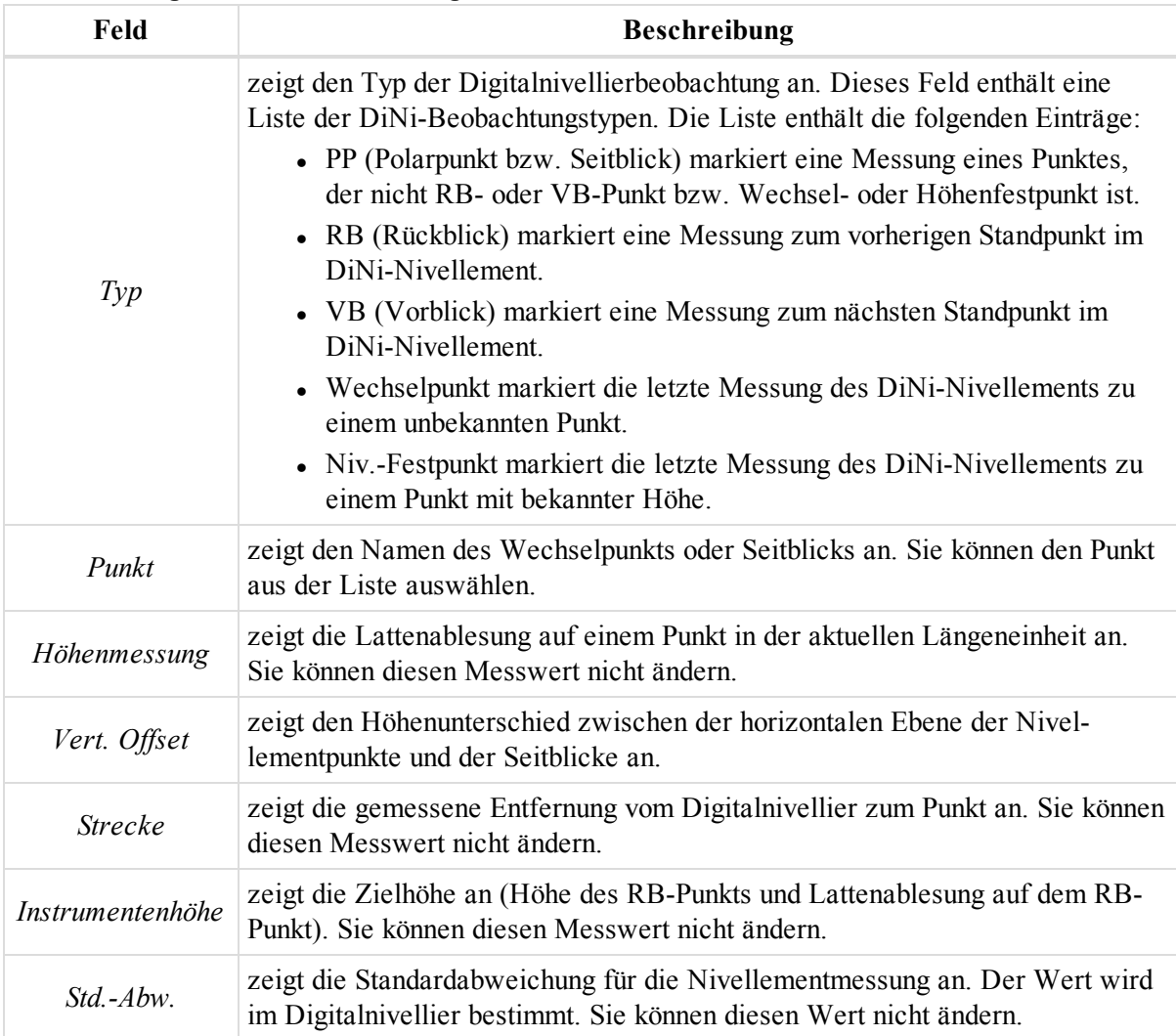

### <span id="page-269-0"></span>**Registerkarte** "Ausgleichung"

Die Registerkarte *Ausgleichung* im Dialogfeld *Eigenschaften* für eine DiNi-Beobachtung dient zum Betrachten der Ausgleichungsdetails. Die Felder der Registerkarte werden in der folgenden Tabelle erklärt.

So öffnen Sie die Registerkarte:

- 1. Markieren Sie die gewünschte Beobachtung im rechten Bereich der Registerkarte *DiNi Beob.* in der Tabellenansicht.
- 2. Wählen Sie im Kontextmenü (Rechtsklick) den Eintrag **Eigenschaften** aus.

Das Dialogfeld *Eigenschaften* erscheint.

3. Klicken Sie auf die Registerkarte *Ausgleichung*.

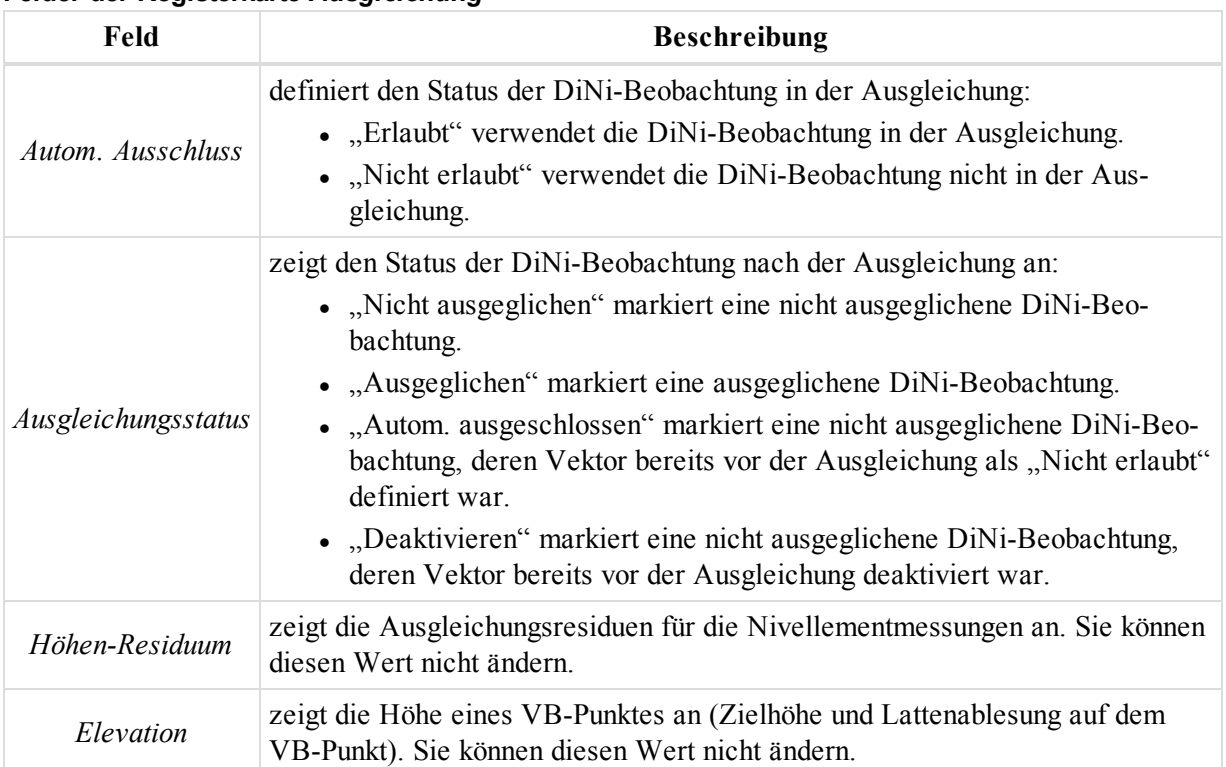

#### **Felder der Registerkarte** *Ausgleichung*

### <span id="page-270-0"></span>**Registerkarte "Qualitätskontrolle"**

Die Registerkarte *Qualitätskontrolle* im Dialogfeld *Eigenschaften* für eine DiNi-Beobachtung dient zum Überprüfen der Beobachtungen, die durch die Qualitätskontrolle gefallen sind. Die Felder der Registerkarte werden in der folgenden Tabelle erklärt.

So öffnen Sie die Registerkarte:

- 1. Markieren Sie die gewünschte Aufstellung im linken Bereich der Registerkarte *DiNi Beob.* in der Tabellenansicht.
- 2. Wählen Sie im Kontextmenü (Rechtsklick) den Eintrag **Eigenschaften** aus.

Das Dialogfeld *Eigenschaften* erscheint.

3. Klicken Sie auf die Registerkarte *Qualitätskontrolle*.

Das Fenster zeigt Informationen zu den (in Ansichten rot) markierten DiNi-Standpunkten an, die die Qualitätskontrolle nicht bestanden haben.

#### **Felder der Registerkarte** *Qualitätskontrolle*

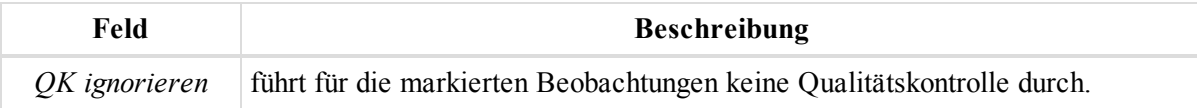

# **Dialogfeld** "Eigenschaften" für Linien

Die Registerkarte *Linien* in der Tabellenansicht enthält eine Tabelle mit zwei Bereichen. Der linke Bereich enthält alle Polylinien (Typ, Ebene, Druckstil, Codes und String) des Projekts, der rechte Bereiche enthält alle Segmente der markierten Polylinie.

Das Dialogfeld *Eigenschaften* für Polylinien bzw. Flächen umfasst die folgenden Registerkarten:

- [Registerkarte](#page-271-0) "Linie" oben
- Registerkarte "Druckstil" auf der [gegenüberliegenden](#page-272-0) Seite
- Registerkarte ["COGO" auf](#page-273-0) Seite 274
- Registerkarte ["Fotonotizen" auf](#page-274-0) Seite 275

So öffnen Sie das Dialogfeld:

- 1. Markieren Sie in der Tabellenansicht auf der Registerkarte *Linien* im linken Bereich die gewünschte Linie bzw. Fläche.
- 2. Wählen Sie im Kontextmenü (Rechtsklick) den Eintrag **Eigenschaften** aus.

Das Fenster "Eigenschaften" für die markierten Segmente umfasst die folgenden Registerkarten:

- Registerkarte ["Allgemein" auf](#page-274-1) Seite 275
- Registerkarte ["Endposition" auf](#page-277-0) Seite 278

So öffnen Sie das Dialogfeld:

- 1. Markieren Sie die gewünschte Linie bzw. Fläche in der Kartenansicht.
- 2. Wählen Sie im Kontextmenü (Rechtsklick) den Eintrag **Eigenschaften** aus.

Das Dialogfeld *Eigenschaften* erscheint.

3. Wählen Sie im linken Bereich den Eintrag *Eigenschaften: Liniensegment* aus.

### <span id="page-271-0"></span>**Registerkarte** "Linie"

Die Registerkarte *Linie* im Dialogfeld *Eigenschaften* für eine Polylinie bzw. Fläche dient zum Festlegen von Typ und Ebene des Objekts. Die Felder der Registerkarte werden in der folgenden Tabelle erklärt.

So öffnen Sie die Registerkarte in der Tabellenansicht:

- 1. Markieren Sie die gewünschte Linie/Fläche im linken Bereich der Registerkarte *Linien* in der Tabellenansicht.
- 2. Wählen Sie im Kontextmenü (Rechtsklick) den Eintrag **Eigenschaften** aus.

Das Dialogfeld *Eigenschaften* erscheint.

3. Klicken Sie auf die Registerkarte *Linie*.

So öffnen Sie die Registerkarte in der Kartenansicht:

- 1. Markieren Sie die gewünschte Linie bzw. Fläche in der Kartenansicht.
- 2. Wählen Sie im Kontextmenü (Rechtsklick) den Eintrag **Eigenschaften** aus.

Das Dialogfeld *Eigenschaften* erscheint.

- 3. Wählen Sie im linken Bereich den Eintrag *Eigenschaften: Linie* aus.
- 4. Wählen Sie im rechten Bereich die Registerkarte *Linie* aus.

#### **Felder der Registerkarte** *Linie*

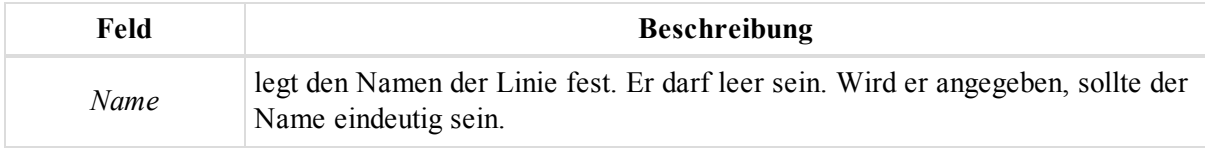

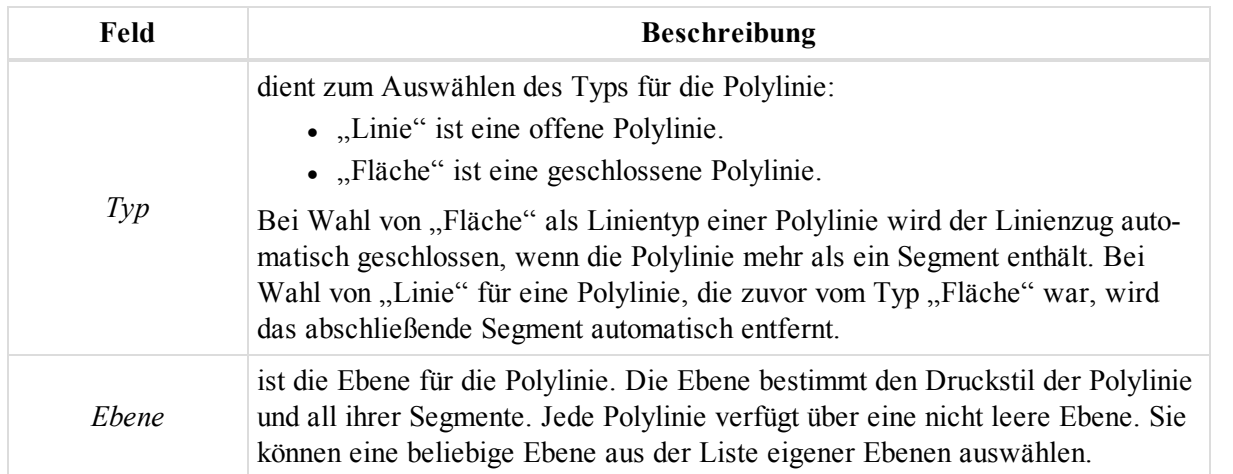

### <span id="page-272-0"></span>**Registerkarte** "Druckstil"

Die Registerkarte *Druckstil* im Dialogfeld *Eigenschaften* für eine Polylinie oder Fläche dient zum Konfigurieren der Darstellung von Polylinien in der Kartenansicht und für die Druckausgabe. Die Felder der Registerkarte werden in der folgenden Tabelle erklärt.

So öffnen Sie die Registerkarte in der Tabellenansicht:

- 1. Markieren Sie die gewünschte Linie/Fläche im linken Bereich der Registerkarte *Linien* in der Tabellenansicht.
- 2. Wählen Sie im Kontextmenü (Rechtsklick) den Eintrag **Eigenschaften** aus.

Das Dialogfeld *Eigenschaften* erscheint.

3. Klicken Sie auf die Registerkarte *Druckstil*.

So öffnen Sie die Registerkarte in der Kartenansicht:

- 1. Markieren Sie die gewünschte Linie bzw. Fläche in der Kartenansicht.
- 2. Wählen Sie im Kontextmenü (Rechtsklick) den Eintrag **Eigenschaften** aus.

Das Dialogfeld *Eigenschaften* erscheint.

- 3. Wählen Sie im linken Bereich den Eintrag *Eigenschaften: Linie* aus.
- 4. Wählen Sie im rechten Bereich die Registerkarte *Druckstil* aus.

#### **Felder der Registerkarte** *Druckstil*

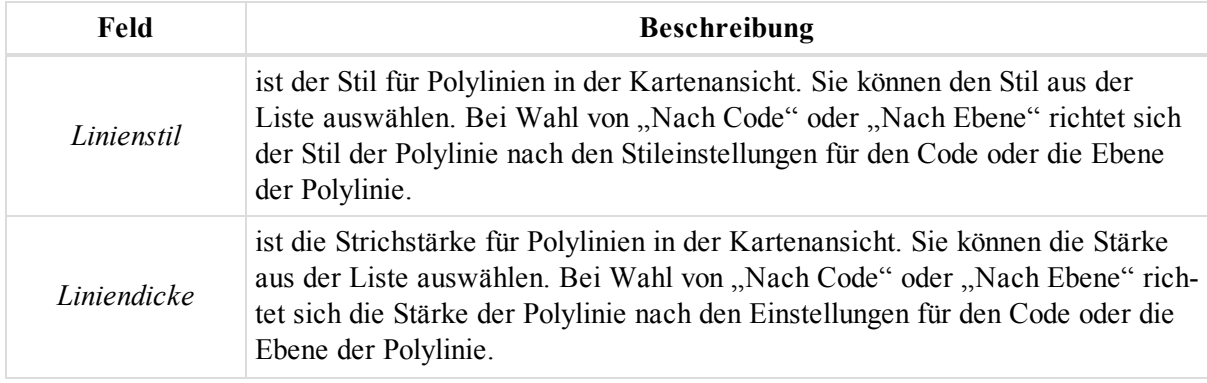

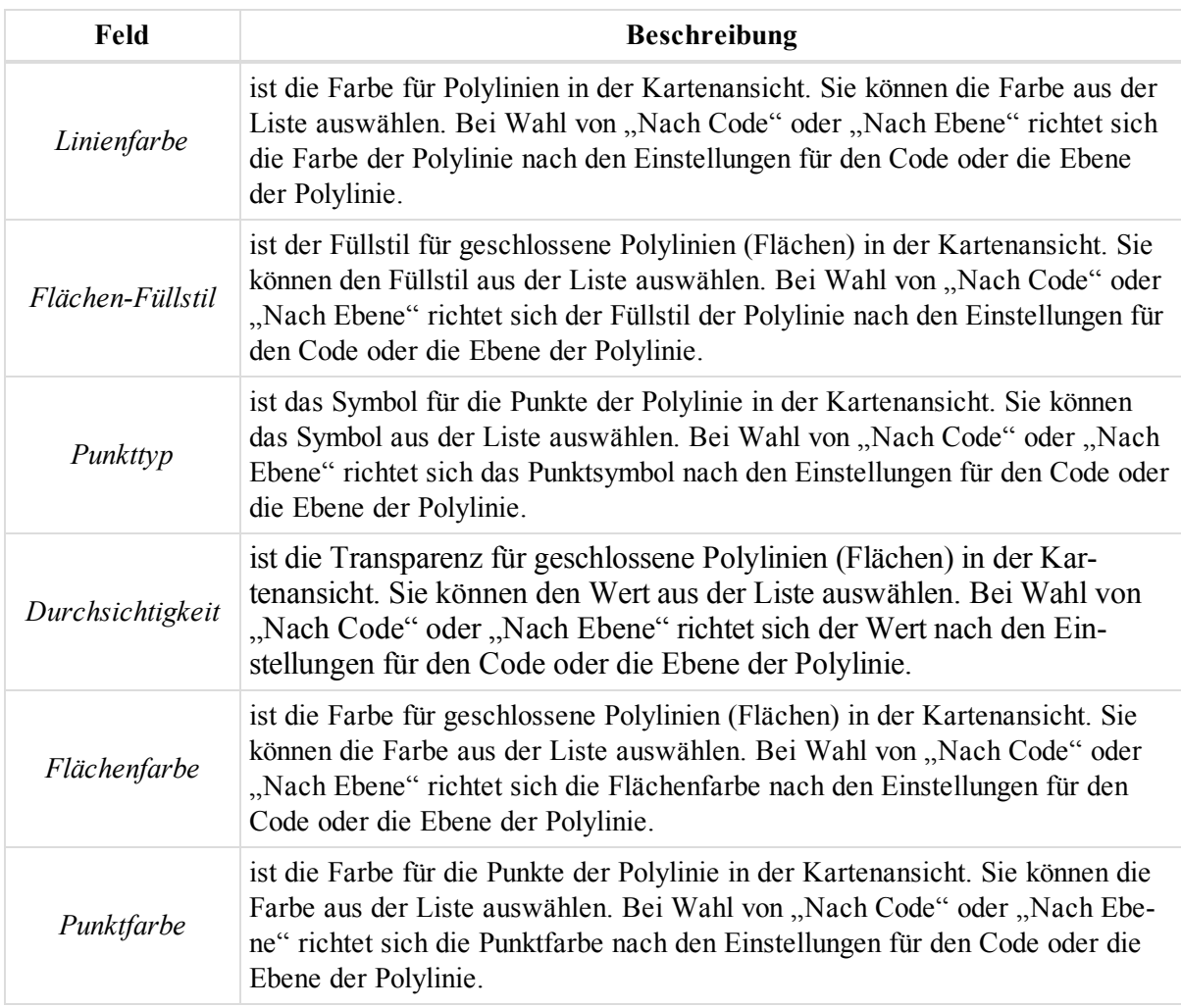

# <span id="page-273-0"></span>**Registerkarte** "COGO"

Die Registerkarte *COGO* im Dialogfeld *Eigenschaften* für eine Polylinie bzw. Fläche enthält Informationen zu Strecken und Flächeninhalt von Polylinie bzw. Fläche. Die Felder der Registerkarte werden in der folgenden Tabelle erklärt.

So öffnen Sie die Registerkarte in der Tabellenansicht:

- 1. Markieren Sie die gewünschte Linie/Fläche im linken Bereich der Registerkarte *Linien* in der Tabellenansicht.
- 2. Wählen Sie im Kontextmenü (Rechtsklick) den Eintrag **Eigenschaften** aus.

Das Dialogfeld *Eigenschaften* erscheint.

3. Klicken Sie auf die Registerkarte *COGO*.

So öffnen Sie die Registerkarte in der Kartenansicht:

- 1. Markieren Sie die gewünschte Linie bzw. Fläche in der Kartenansicht.
- 2. Wählen Sie im Kontextmenü (Rechtsklick) den Eintrag **Eigenschaften** aus.

Das Dialogfeld *Eigenschaften* erscheint.

- 3. Wählen Sie im linken Bereich den Eintrag *Eigenschaften: Linie* aus.
- 4. Wählen Sie im rechten Bereich die Registerkarte *COGO* aus.

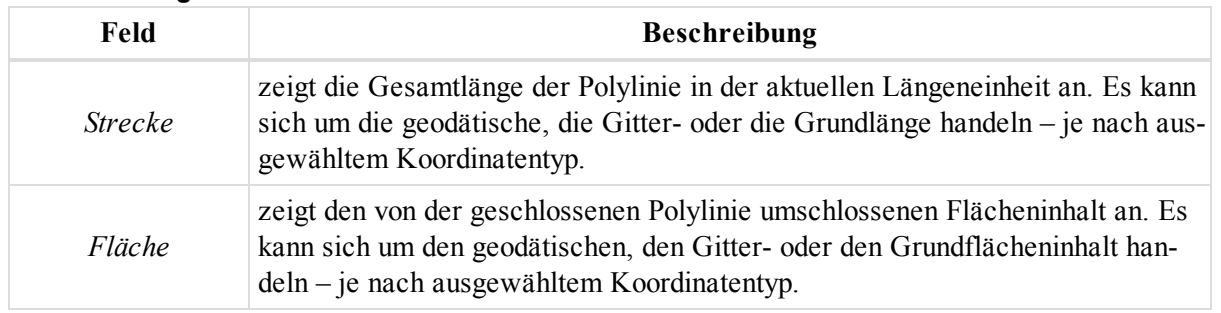

#### **Felder der Registerkarte** *COGO*

### <span id="page-274-0"></span>**Registerkarte** "Fotonotizen"

Die Registerkarte *Fotonotizen* im Dialogfeld *Eigenschaften* für eine Polylinie bzw. Fläche dient zum Betrachten und Verwalten der an eine Linie angehängten Bilder. Die Felder der Registerkarte werden in der folgenden Tabelle erklärt.

So öffnen Sie die Registerkarte in der Tabellenansicht:

- 1. Markieren Sie die gewünschte Linie/Fläche im linken Bereich der Registerkarte *Linien* in der Tabellenansicht.
- 2. Wählen Sie im Kontextmenü (Rechtsklick) den Eintrag **Eigenschaften** aus.

Das Dialogfeld *Eigenschaften* erscheint.

3. Klicken Sie auf die Registerkarte *Fotonotizen*.

So öffnen Sie die Registerkarte in der Kartenansicht:

- 1. Markieren Sie die gewünschte Linie bzw. Fläche in der Kartenansicht.
- 2. Wählen Sie im Kontextmenü (Rechtsklick) den Eintrag **Eigenschaften** aus.

Das Dialogfeld *Eigenschaften* erscheint.

- 3. Wählen Sie im linken Bereich den Eintrag *Eigenschaften: Linie* aus.
- 4. Wählen Sie im rechten Bereich die Registerkarte *Fotonotizen* aus.

Das Feld *Fotonotiz-Nummer* zeigt die Anzahl der Bilder für die Polylinie/Fläche an.

Wählen Sie das anzuzeigende Bild aus der Dropdownliste *Fotonotiz-Nummer* aus.

So fügen Sie ein Bild hinzu:

- 1. Klicken Sie auf **Fotonotiz hinzufügen**.
	- Das Dialogfeld *Öffnen* erscheint.
- 2. Wählen Sie das gewünschte Bild aus und öffnen Sie es.

So entfernen Sie ein Bild:

- 1. Markieren Sie das Bild in der Dropdownliste *Fotonotiz-Nummer*.
- 2. Klicken Sie auf **Fotonotiz löschen**.

### <span id="page-274-1"></span>**Registerkarte** "Allgemein"

Die Registerkarte *Allgemein* im Dialogfeld *Eigenschaften* einer Polylinie zeigt grundlegende Segmentinformationen an. Die Felder der Registerkarte werden in der folgenden Tabelle erklärt.

So öffnen Sie die Registerkarte in der Kartenansicht:

- 1. Markieren Sie die gewünschte Linie bzw. Fläche in der Kartenansicht.
- 2. Wählen Sie im Kontextmenü (Rechtsklick) den Eintrag **Eigenschaften** aus.

Das Dialogfeld *Eigenschaften* erscheint.

- 3. Wählen Sie im linken Bereich den Eintrag *Eigenschaften: Liniensegment* aus.
- 4. Wechseln Sie im rechten Bereich zur Registerkarte *Allgemein*.

#### **Felder der Registerkarte** *Allgemein*

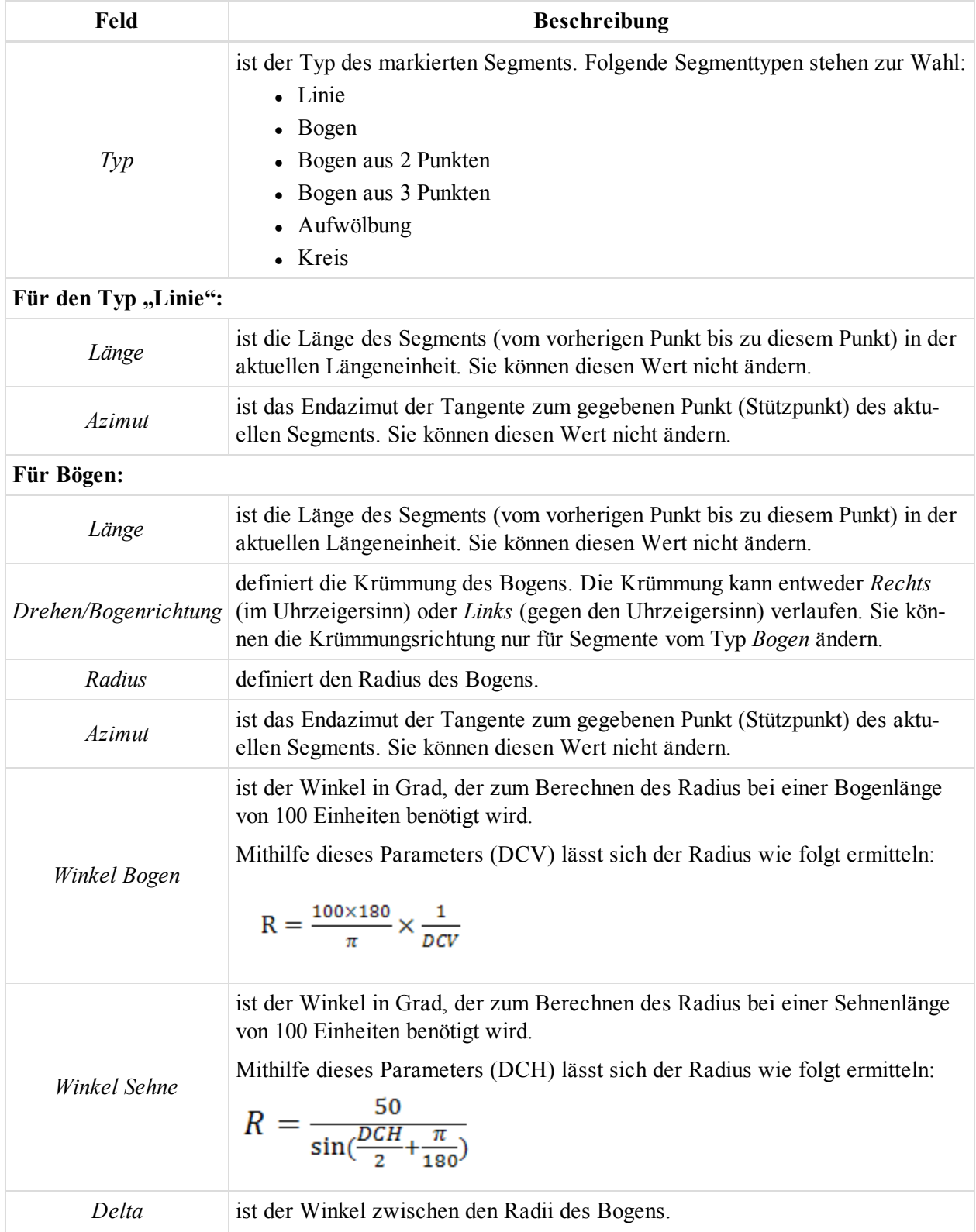

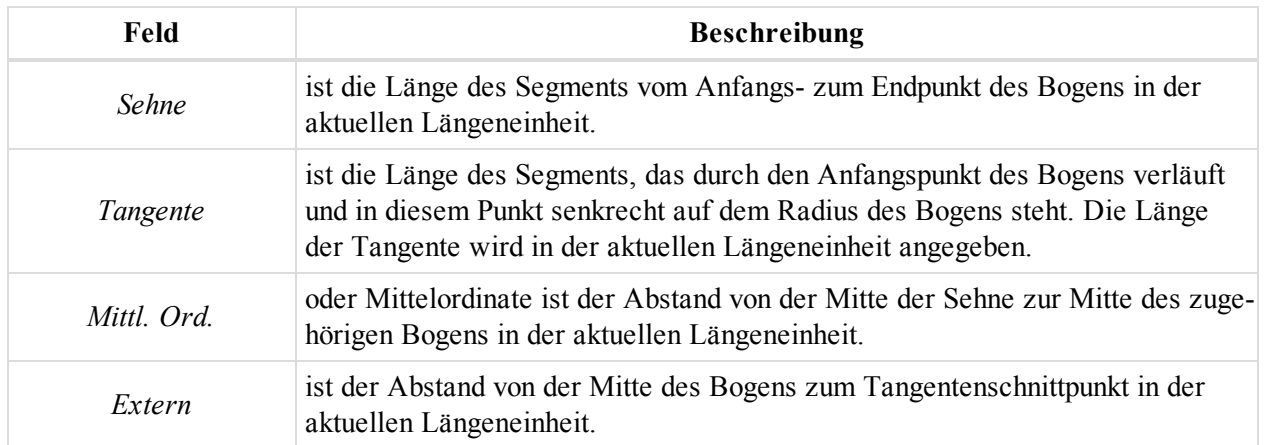

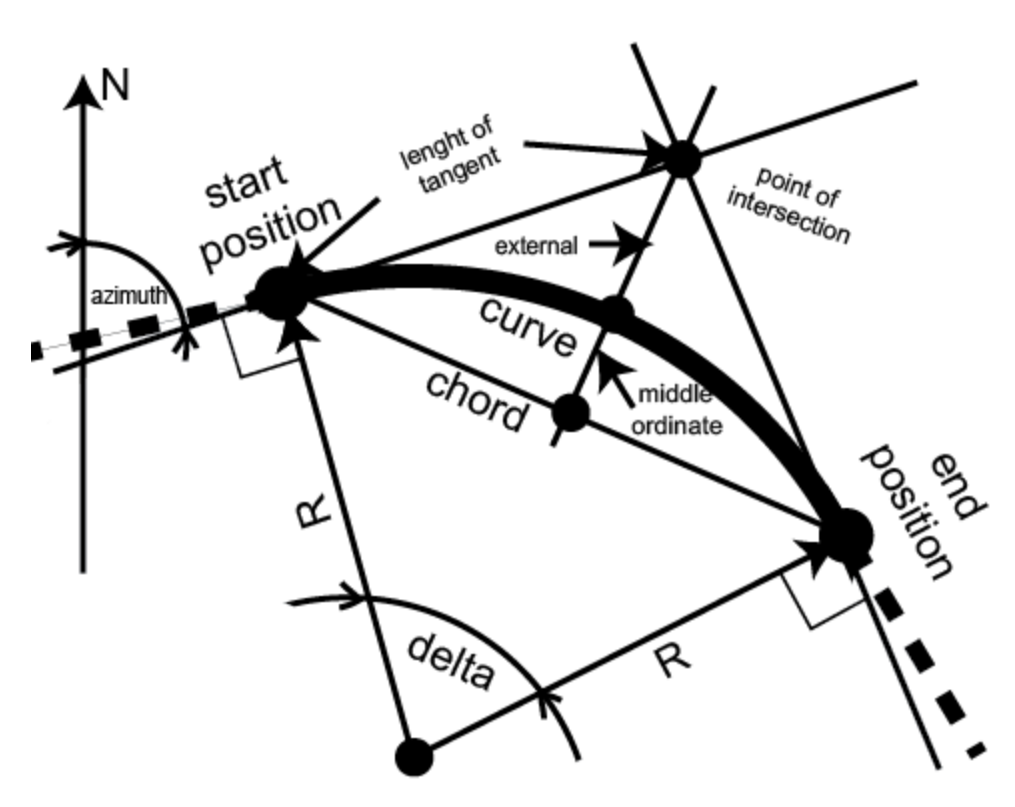

**Bogenparameter**

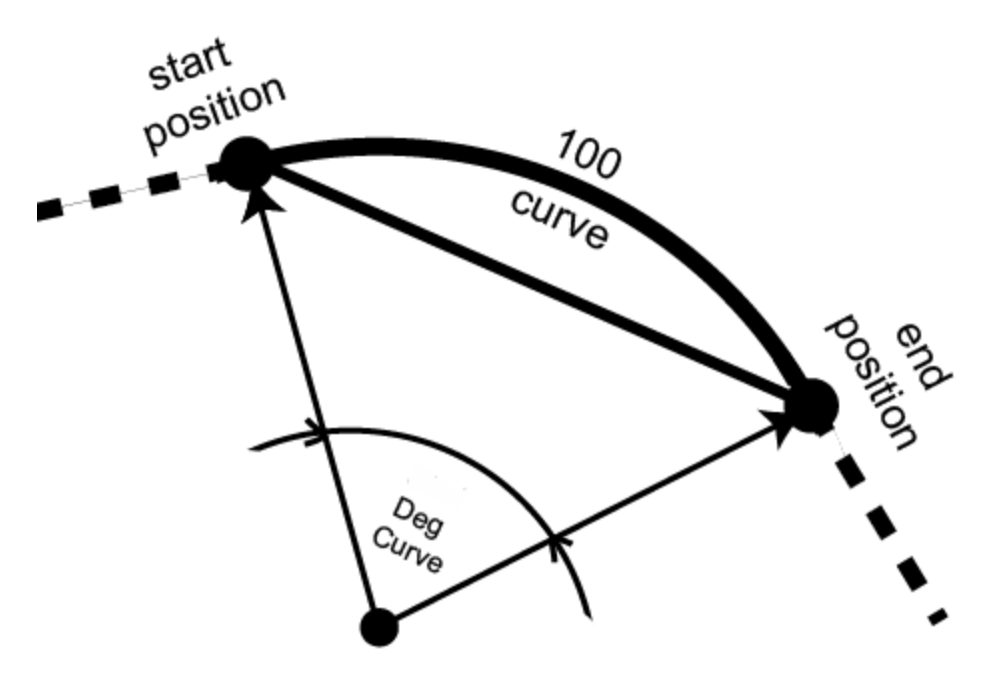

```
Winkel Bogen
```
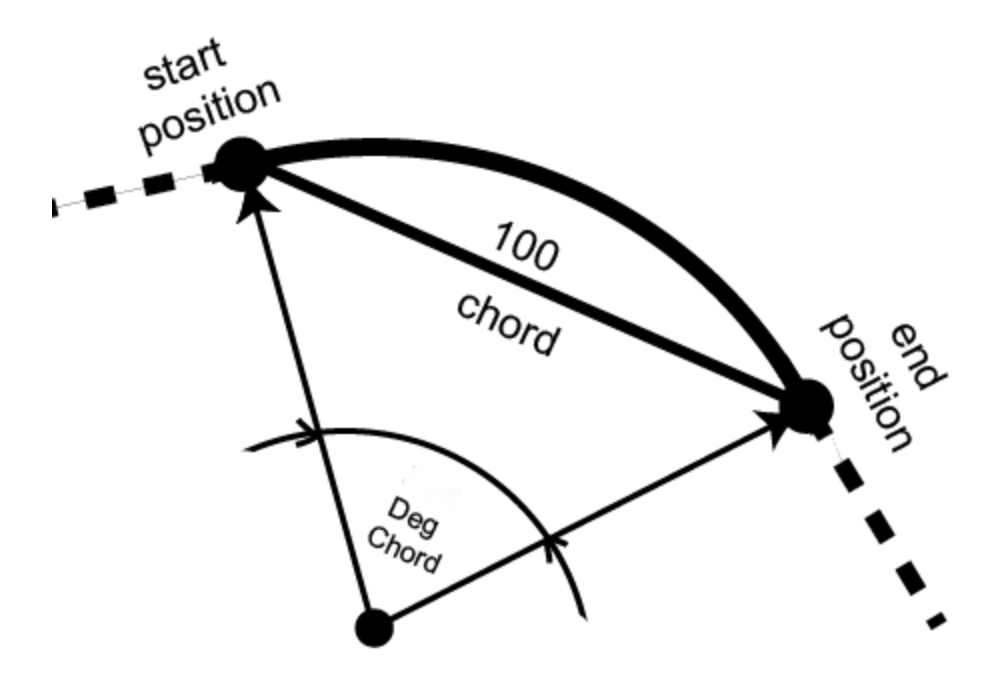

<span id="page-277-0"></span>**Winkel Sehne**

# **Registerkarte** "Endposition"

Die Registerkarte *Endposition* im Dialogfeld *Eigenschaften* eines Polyliniensegments zeigt grundlegende Informationen zum Endpunkt des Segments an. Die Felder der Registerkarte werden in der folgenden Tabelle erklärt.

So öffnen Sie die Registerkarte in der Kartenansicht:

- 1. Markieren Sie die gewünschte Linie bzw. Fläche in der Kartenansicht.
- 2. Wählen Sie im Kontextmenü (Rechtsklick) den Eintrag **Eigenschaften** aus.

Das Dialogfeld *Eigenschaften* erscheint.

- 3. Wählen Sie im linken Bereich den Eintrag *Eigenschaften: Liniensegment* aus.
- 4. Wechseln Sie im rechten Bereich zur Registerkarte *Endposition*.

#### **Felder der Registerkarte** *Endposition*

| Feld                                                                                                    | <b>Beschreibung</b>                                                                                                    |
|----------------------------------------------------------------------------------------------------|----------------------------------------------------------------------------------------------------|
| Abschluss Nord                                                                                                    | zeigt den Hochwert des Endpunkts im Grund- oder Gitter-Koordinatensystem<br>an. Sie können diesen Wert nicht ändern.                                                     |
| Abschluss Ost                                                                                                    | zeigt den Rechtswert des Endpunkts im Grund- oder Gitter-Koordinatensystem<br>an. Sie können diesen Wert nicht ändern.                                                   |
| Abschluss-Azimut                                                                                                    | ist das Azimut der Tangente zum gegebenen Punkt (Stützpunkt) des aktuellen<br>Segments. Sie können diesen Wert nicht ändern. Die Abbildung unten ver-<br>deutlicht dies. |
| Ν<br>N<br><b>End Azimuth</b><br>Azimuth<br>start point<br>end point<br>For segment (Segment Properties)<br>N<br>Exit Azimuth<br>Entry<br>point1<br>azimuth |                                                                                                    |

For points in the left panel of the Lines tab

# **Dialogfeld** "Eigenschaften" für Modelle

Die Registerkarte *Modelle* in der Tabellenansicht enthält eine Tabelle mit allen Modellen.

Das Dialogfeld *Eigenschaften* für Modelle ist abhängig von der Erstellungsmethode des Modells unterschiedlich.

Falls das Modell aus Punkten bzw. Linien erzeugt wurde (nicht durch Konvertieren aus Straßen und Linien), umfasst das Dialogfeld *Eigenschaften* die in den folgenden Abschnitten beschriebenen zwei Registerkarten:

- Registerkarte ["Allgemein" oben](#page-279-0)
- Registerkarte "Optionen" auf der [gegenüberliegenden](#page-280-0) Seite

So öffnen Sie das Dialogfeld:

- 1. Markieren Sie das gewünschte Modell in der Kartenansicht oder in der Tabellenansicht auf der Registerkarte *Modell*.
- 2. Wählen Sie im Kontextmenü (Rechtsklick) den Eintrag **Eigenschaften** aus.

Falls das Modell durch Konvertieren aus Straßen und Linien erzeugt wurde, umfasst das Dialogfeld *Eigenschaften* die in den folgenden Abschnitten beschriebenen zwei Registerkarten:

- Registerkarte ["Allgemein" oben](#page-279-0)
- [Registerkarte](#page-281-0) "Straße" auf Seite 282

Falls das Modell aus einem Geoid erzeugt wurde, umfasst das Dialogfeld *Eigenschaften* lediglich die Registerkarte *Allgemein*.

# <span id="page-279-0"></span>**Registerkarte** "Allgemein"

Die Registerkarte *Allgemein* im Dialogfeld *Eigenschaften* für ein Modell dient zum Betrachten und Bearbeiten der grundlegenden Eigenschaften des Modells. Die Felder der Registerkarte werden in der folgenden Tabelle erklärt.

So öffnen Sie die Registerkarte in der Tabellenansicht:

- 1. Markieren Sie das gewünschte Modell in der Tabellenansicht auf der Registerkarte *Modelle*.
- 2. Wählen Sie im Kontextmenü (Rechtsklick) den Eintrag **Eigenschaften** aus.

Das Dialogfeld *Eigenschaften* erscheint.

3. Klicken Sie auf die Registerkarte *Allgemein*.

So öffnen Sie die Registerkarte in der Kartenansicht:

- 1. Markieren Sie das gewünschte Modell in der Kartenansicht.
- 2. Wählen Sie im Kontextmenü (Rechtsklick) den Eintrag **Eigenschaften** aus.

Das Dialogfeld *Eigenschaften* erscheint.

3. Klicken Sie auf die Registerkarte *Allgemein*.

#### **Felder der Registerkarte** *Allgemein*

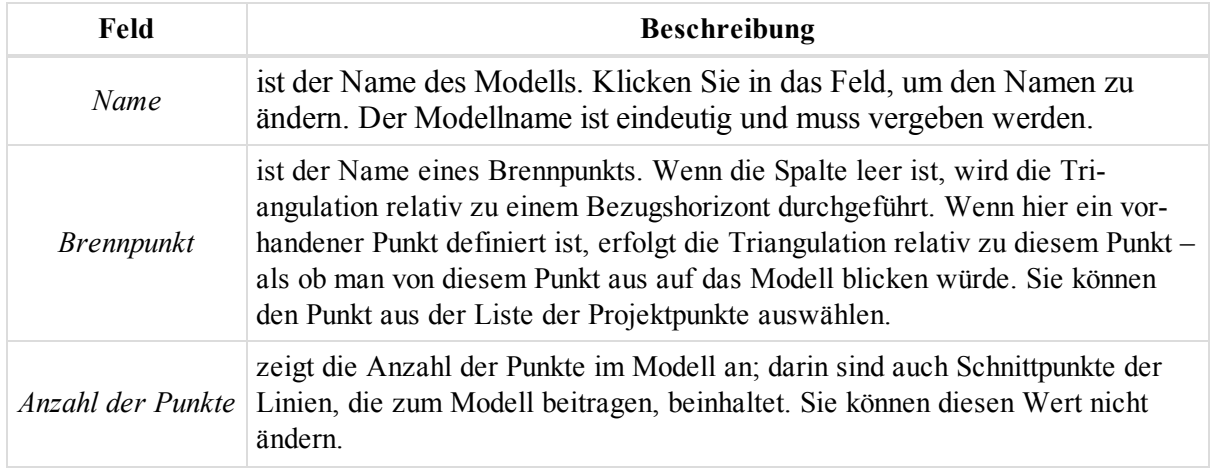

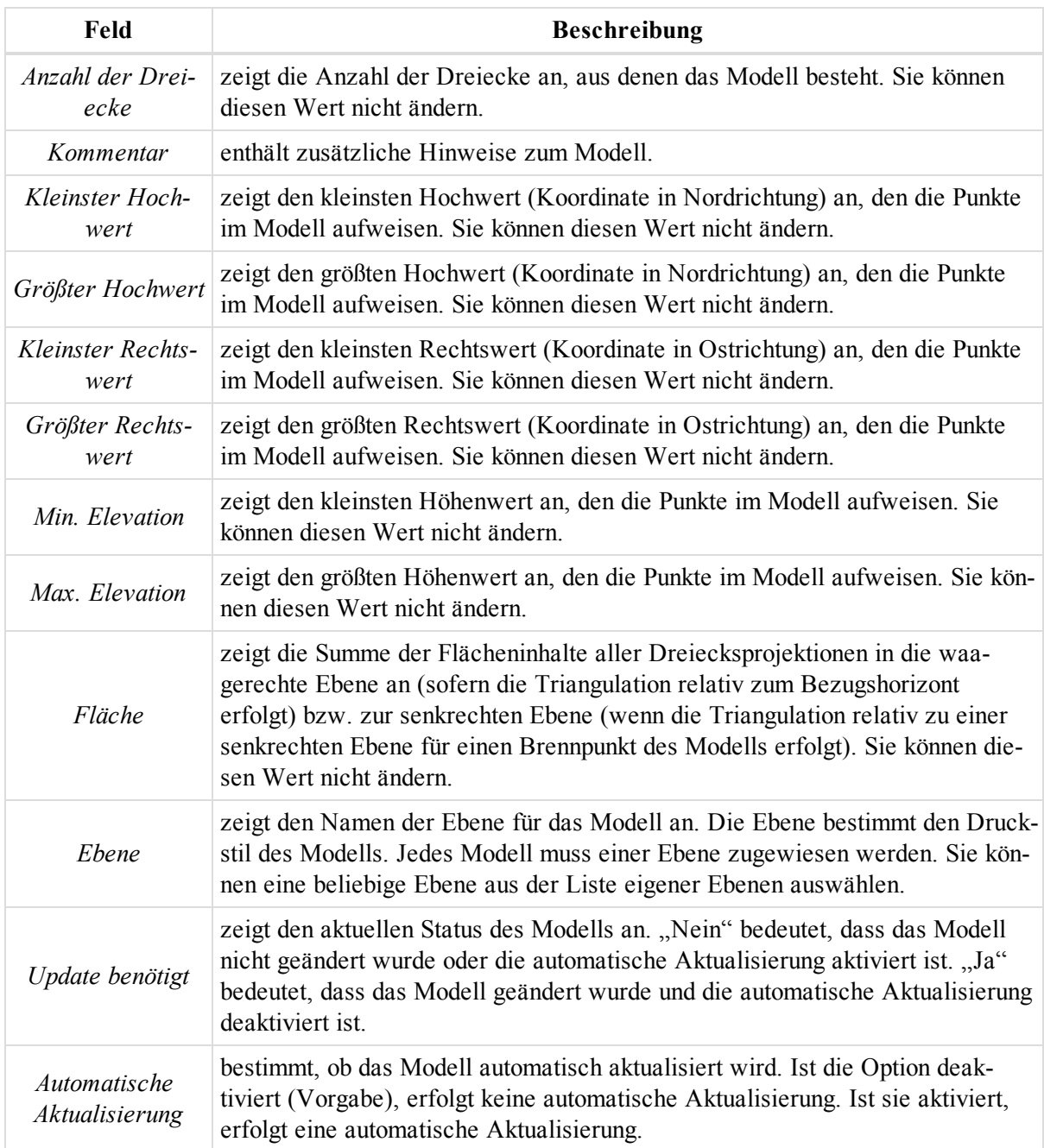

### <span id="page-280-0"></span>**Registerkarte** "Optionen"

Die Registerkarte *Optionen* im Dialogfeld *Eigenschaften* für ein Modell dient zum Konfigurieren der Parameter für die Vermaschung (Triangulation oder Dreiecksbildung). Die Felder der Registerkarte werden in der folgenden Tabelle erklärt.

So öffnen Sie die Registerkarte in der Tabellenansicht:

- 1. Markieren Sie das gewünschte Modell in der Tabellenansicht auf der Registerkarte *Modelle*.
- 2. Wählen Sie im Kontextmenü (Rechtsklick) den Eintrag **Eigenschaften** aus.

Das Dialogfeld *Eigenschaften* erscheint.

3. Klicken Sie auf die Registerkarte *Optionen*.

So öffnen Sie die Registerkarte in der Kartenansicht:

- 1. Markieren Sie das gewünschte Modell in der Kartenansicht.
- 2. Wählen Sie im Kontextmenü (Rechtsklick) den Eintrag **Eigenschaften** aus.
	- Das Dialogfeld *Eigenschaften* erscheint.
- 3. Klicken Sie auf die Registerkarte *Optionen*.

Die Registerkarte steht nur für Modelle zur Verfügung, die mithilfe von Punkten bzw. Linien erzeugt wurden, nicht aber für Modelle auf Straßenbasis.

#### **Felder der Registerkarte** *Optionen*

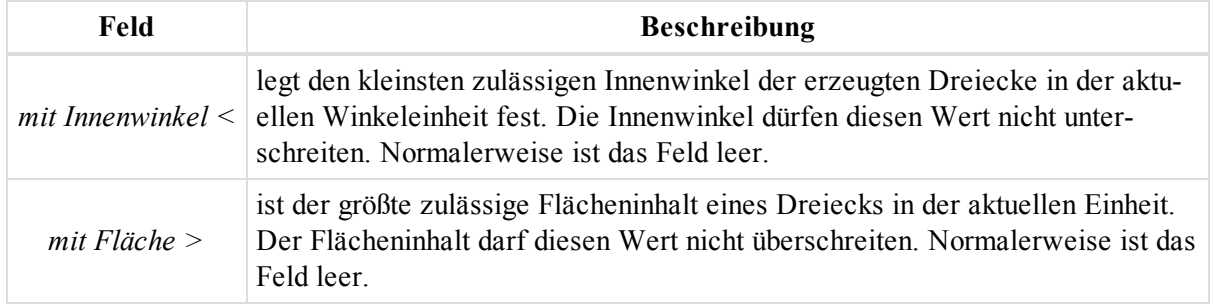

## <span id="page-281-0"></span>**Registerkarte "Straße"**

Die Registerkarte *Straße* im Dialogfeld *Eigenschaften* für ein Modell dient zum Konfigurieren der Parameter für die Vermaschung (Triangulation oder Dreiecksbildung). Die Felder der Registerkarte werden in der folgenden Tabelle erklärt.

So öffnen Sie die Registerkarte in der Tabellenansicht:

- 1. Markieren Sie das gewünschte Modell in der Tabellenansicht auf der Registerkarte *Modelle*.
- 2. Wählen Sie im Kontextmenü (Rechtsklick) den Eintrag **Eigenschaften** aus.

Das Dialogfeld *Eigenschaften* erscheint.

3. Klicken Sie auf die Registerkarte *Straße*.

So öffnen Sie die Registerkarte in der Kartenansicht:

- 1. Markieren Sie das gewünschte Modell in der Kartenansicht.
- 2. Wählen Sie im Kontextmenü (Rechtsklick) den Eintrag **Eigenschaften** aus.

Das Dialogfeld *Eigenschaften* erscheint.

3. Klicken Sie auf die Registerkarte *Straße*.

Die Registerkarte steht nur für Modelle zur Verfügung, die aus einer Straße konvertiert wurden.

#### **Felder der Registerkarte** *Straße*

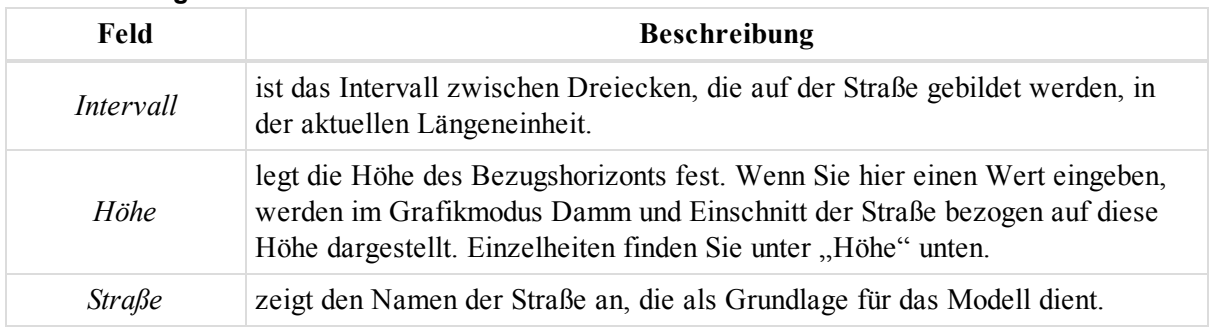

#### **Höhe**

Diese Abbildung zeigt das Modell einer Straße ohne Bezugshorizont (das Feld "Höhe" ist leer):

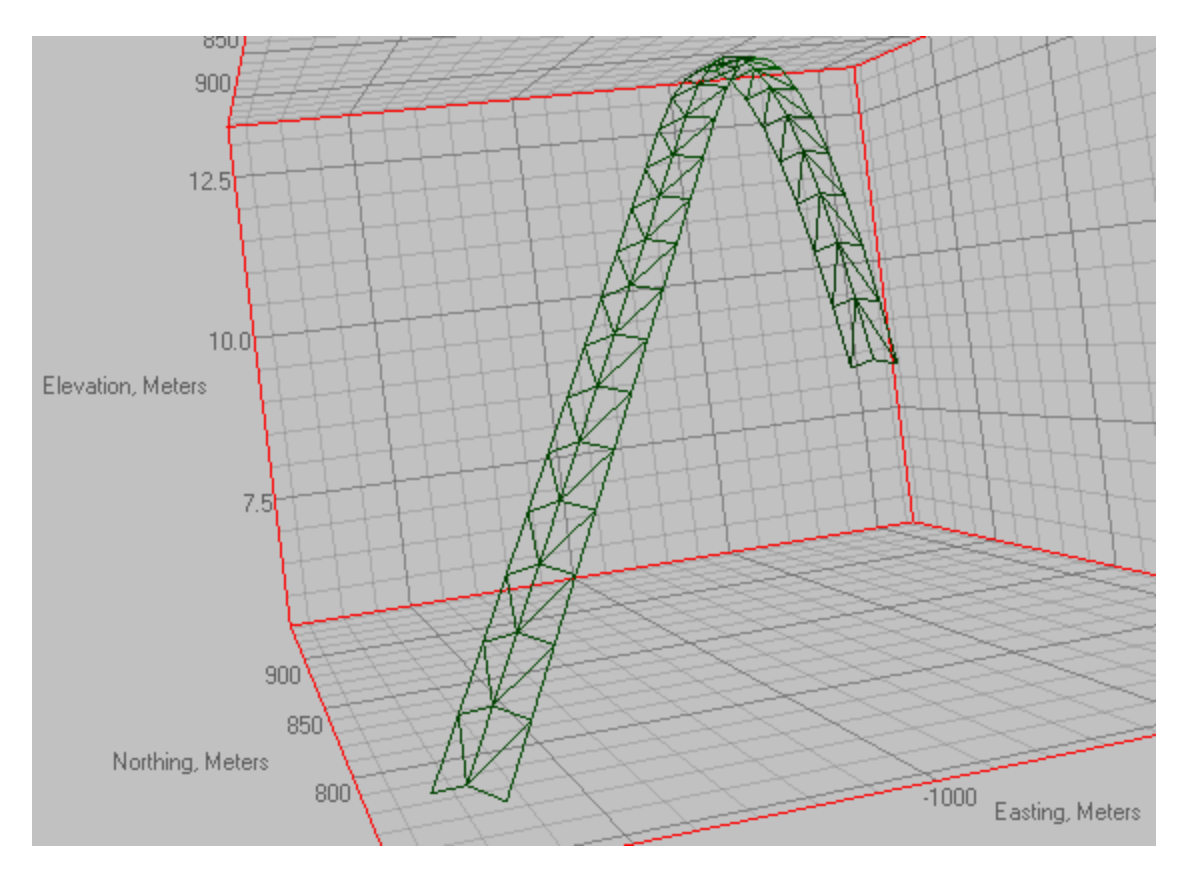

Legen Sie nun einen Bezugshorizont in einer Höhe von 10 m fest und klicken Sie auf "Modell aktualisieren". Diese Abbildung zeigt das Modell einer Straße mit Böschungen für Damm und Einschnitt auf den Bezugshorizont:

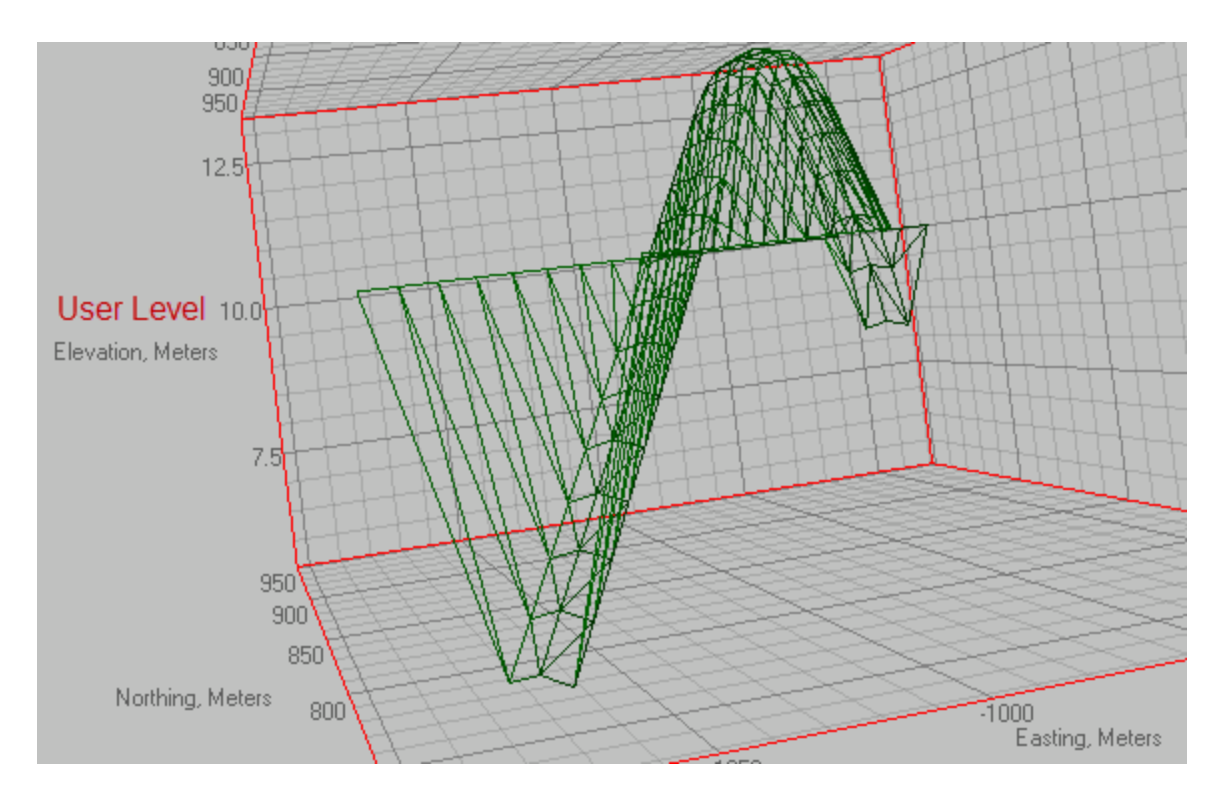

# **Eigenschaften von Straßen**

Die Registerkarte *Straßen* in der Tabellenansicht umfasst zwei Bereiche. Links finden Sie eine Tabelle mit allen Straßen, rechts die Einzelheiten der markierten Straße, darunter Achse, Gradiente und Querprofile oder Straßen-Stringsets. Für jedes Objekt gibt es ein eigenes Dialogfeld *Eigenschaften*.

Einzelheiten finden Sie in den entsprechenden Abschnitten:

- Dialogfeld ["Eigenschaften" für](#page-283-0) Straßen oben
- Dialogfeld ["Eigenschaften" für](#page-286-0) Achsen auf Seite 287
- Dialogfeld ["Eigenschaften" für](#page-287-0) Gradienten auf Seite 288
- Dialogfeld ["Eigenschaften" für](#page-288-0) Querprofile auf Seite 289
- Dialogfeld ["Eigenschaften" für](#page-289-0) Straßen-Stringsets auf Seite 290
- Dialogfeld ["Eigenschaften" für](#page-290-0) Straßen-Strings auf Seite 291
- Dialogfeld ["Eigenschaften" für](#page-306-0) Trassen (Achse und Gradiente) auf Seite 307
- Dialogfeld ["Eigenschaften" für](#page-290-1) Lageelemente auf Seite 291
- Dialogfeld ["Eigenschaften" für](#page-301-0) Höhenelemente auf Seite 302
- Dialogfeld "Eigenschaften" für [Querprofil-Stationen](#page-305-0) auf Seite 306

### <span id="page-283-0"></span>**Dialogfeld "Eigenschaften" für Straßen**

Das Dialogfeld *Eigenschaften* für eine einzelne Straße umfasst die folgenden Registerkarten:

- Registerkarte "Allgemein" auf der [gegenüberliegenden](#page-284-0) Seite
- Registerkarte ["Trassenname" auf](#page-285-0) Seite 286
- Registerkarte ["Stationierungsübergänge" auf](#page-286-1) Seite 287

Sie können das Dialogfeld *Eigenschaften* für bestehende Straßen oder beim Erstellen einer Straße aufrufen.

So öffnen Sie das Dialogfeld für bestehende Straßen:

- 1. Markieren Sie in der Tabellenansicht auf der Registerkarte *Straßen* im linken Bereich die gewünschte Straße.
- 2. Wählen Sie im Kontextmenü (Rechtsklick) den Eintrag **Eigenschaften** aus.

Das Dialogfeld *Eigenschaften: Straße* erscheint.

So öffnen Sie das Dialogfeld beim Erstellen einer neuen Straße:

1. Klicken Sie in der Gruppe *Neu* auf der Registerkarte *Neu* auf die Schaltfläche **Straße**.

Das Dialogfeld *Trasse hinzufügen* erscheint.

#### <span id="page-284-0"></span>**Registerkarte** "Allgemein"

Die Registerkarte *Allgemein* im Dialogfeld *Eigenschaften* einer Straße oder im Dialogfeld *Trasse hinzufügen* enthält die grundlegenden Informationen zur Trasse und deren Startkoordinaten.

Sie können die Registerkarte *Allgemein* im Dialogfeld *Eigenschaften* für bestehende Straßen oder beim Erstellen einer Straße aufrufen.

So öffnen Sie die Registerkarte für bestehende Straßen:

- 1. Markieren Sie in der Tabellenansicht auf der Registerkarte *Straßen* im linken Bereich die gewünschte Straße.
- 2. Wählen Sie im Kontextmenü (Rechtsklick) den Eintrag **Eigenschaften** aus.

Das Dialogfeld *Eigenschaften: Straße* erscheint.

3. Klicken Sie auf die Registerkarte *Allgemein*.

So öffnen Sie die Registerkarte beim Erstellen einer neuen Straße:

1. Klicken Sie in der Gruppe *Neu* auf der Registerkarte *Neu* auf die Schaltfläche **Straße**.

Das Dialogfeld *Trasse hinzufügen* erscheint.

2. Klicken Sie auf die Registerkarte *Allgemein*.

#### **Felder der Registerkarte** *Allgemein*

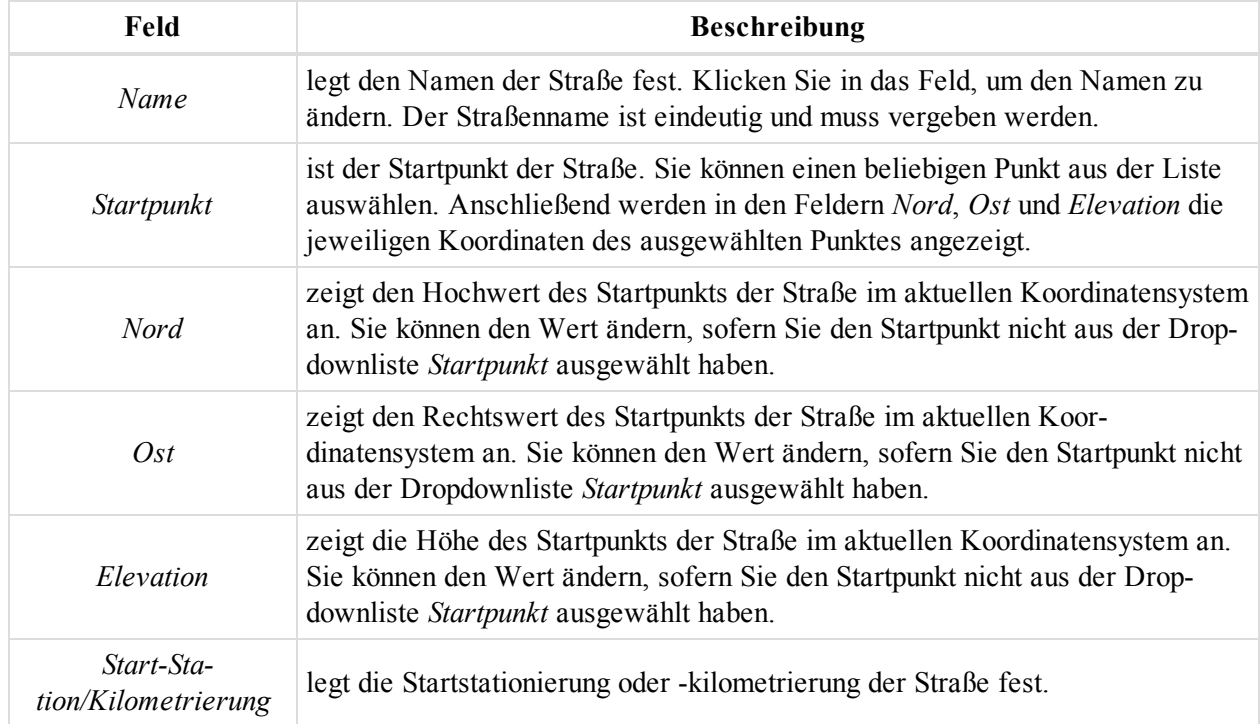

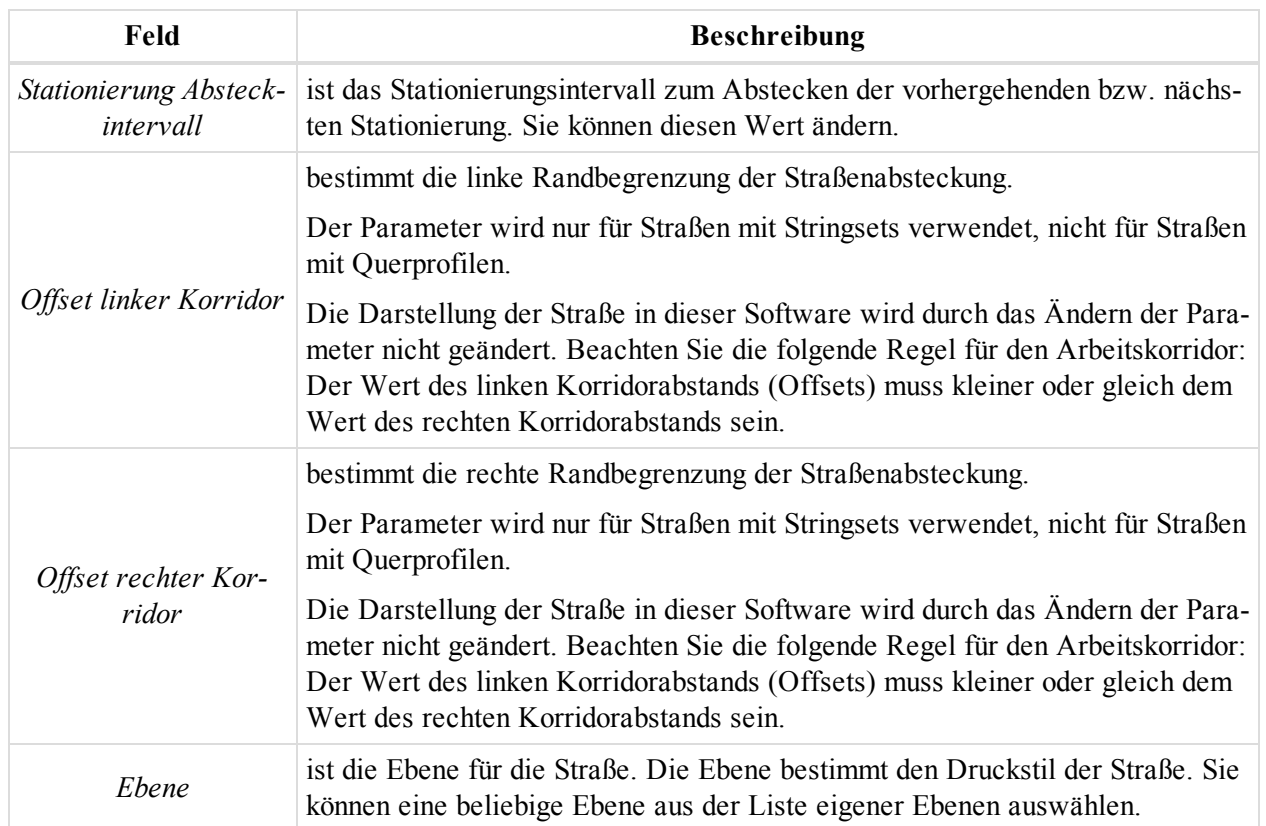

### <span id="page-285-0"></span>**Registerkarte** "Trassenname"

Die Registerkarte *Trassenname* im Dialogfeld *Eigenschaften* einer Straße oder im Dialogfeld *Trasse hinzufügen* enthält die grundlegenden Informationen zu in der Straße verwendeten Trassen (Kurvenbändern).

Sie können die Registerkarte *Trassenname* im Dialogfeld *Eigenschaften* für bestehende Straßen oder beim Erstellen einer Straße aufrufen.

So öffnen Sie die Registerkarte für bestehende Straßen:

- 1. Markieren Sie in der Tabellenansicht auf der Registerkarte *Straßen* im linken Bereich die gewünschte Straße.
- 2. Wählen Sie im Kontextmenü (Rechtsklick) den Eintrag **Eigenschaften** aus.
	- Das Dialogfeld *Eigenschaften: Straße* erscheint.
- 3. Klicken Sie auf die Registerkarte *Trassenname*.

So öffnen Sie die Registerkarte beim Erstellen einer neuen Straße:

1. Klicken Sie in der Gruppe *Neu* auf der Registerkarte *Neu* auf die Schaltfläche **Straße**.

Das Dialogfeld *Trasse hinzufügen* erscheint.

2. Klicken Sie auf die Registerkarte *Trassenname*.

#### **Felder der Registerkarte** *Trassenname*

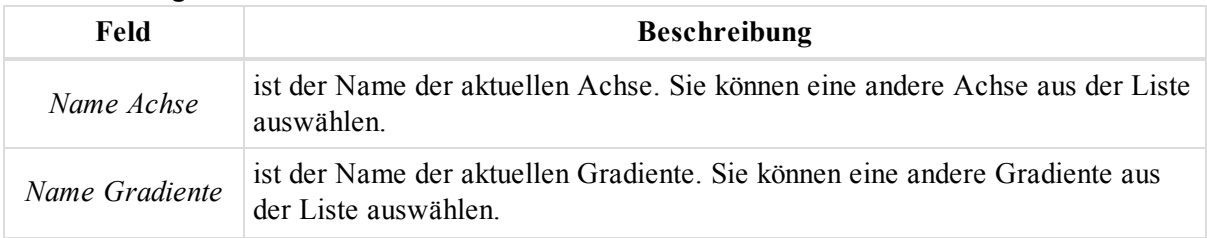

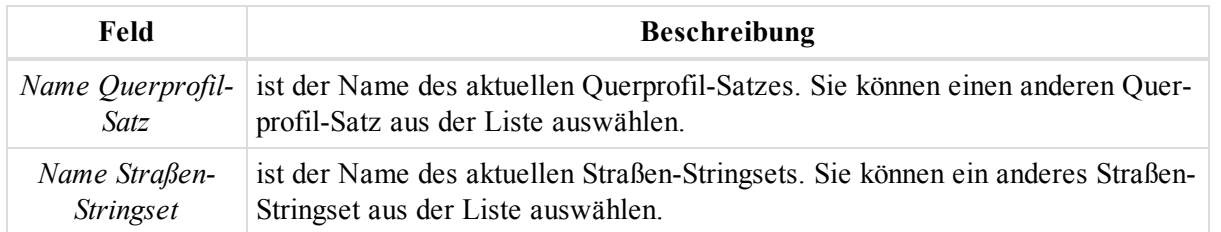

#### <span id="page-286-1"></span>**Registerkarte "Stationierungsübergänge"**

Die Registerkarte *Stationierungsübergänge* im Dialogfeld *Eigenschaften: Straße* oder im Dialogfeld *Trasse hinzufügen* enthält die grundlegenden Informationen zu in der Straße verwendeten Stationierungsübergangssätzen.

Sie können die Registerkarte *Stationierungsübergänge* im Dialogfeld *Eigenschaften: Straße* für bestehende Straßen oder beim Erstellen einer Straße aufrufen.

So öffnen Sie die Registerkarte für bestehende Straßen:

- 1. Markieren Sie in der Tabellenansicht auf der Registerkarte *Straßen* im linken Bereich die gewünschte Straße.
- 2. Wählen Sie im Kontextmenü (Rechtsklick) den Eintrag **Eigenschaften** aus.

Das Dialogfeld *Eigenschaften: Straße* erscheint.

3. Wechseln Sie zur Registerkarte *Stationierungsübergänge*.

So öffnen Sie die Registerkarte beim Erstellen einer neuen Straße:

1. Klicken Sie in der Gruppe *Neu* auf der Registerkarte *Neu* auf die Schaltfläche **Straße**.

Das Dialogfeld *Trasse hinzufügen* erscheint.

2. Wechseln Sie zur Registerkarte *Stationierungsübergänge*.

#### **Felder der Registerkarte** *Stationierungsübergänge*

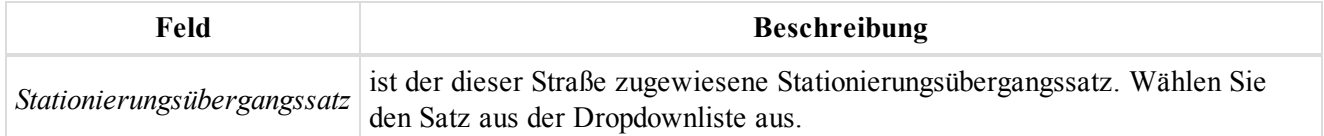

### <span id="page-286-0"></span>**Dialogfeld "Eigenschaften" für Achsen**

Das Dialogfeld *Eigenschaften* für Achsen enthält nur die Registerkarte *Allgemein*. Einzelheiten finden Sie unter Registerkarte ["Allgemein" oben.](#page-286-2)

So öffnen Sie das Dialogfeld:

- 1. Markieren Sie in der Tabellenansicht auf der Registerkarte *Straßen* im linken Bereich die gewünschte Straße und erweitern Sie die Knoten.
- 2. Markieren Sie die gewünschte Achse.
- 3. Wählen Sie im Kontextmenü (Rechtsklick) den Eintrag **Eigenschaften** aus.

Das Dialogfeld *Eigenschaften: Achse* erscheint.

#### <span id="page-286-2"></span>**Registerkarte** "Allgemein"

Die Registerkarte *Allgemein* im Dialogfeld *Eigenschaften* für eine Achse dient zum Konfigurieren der Achsdaten. Die Felder der Registerkarte werden in der folgenden Tabelle erklärt.

So öffnen Sie das Dialogfeld:

- 1. Markieren Sie in der Tabellenansicht auf der Registerkarte *Straßen* im linken Bereich die gewünschte Straße und erweitern Sie die Knoten.
- 2. Markieren Sie die gewünschte Achse.
- 3. Wählen Sie im Kontextmenü (Rechtsklick) den Eintrag **Eigenschaften** aus.

Das Dialogfeld *Eigenschaften: Achse* erscheint.

#### **Felder der Registerkarte** *Allgemein*

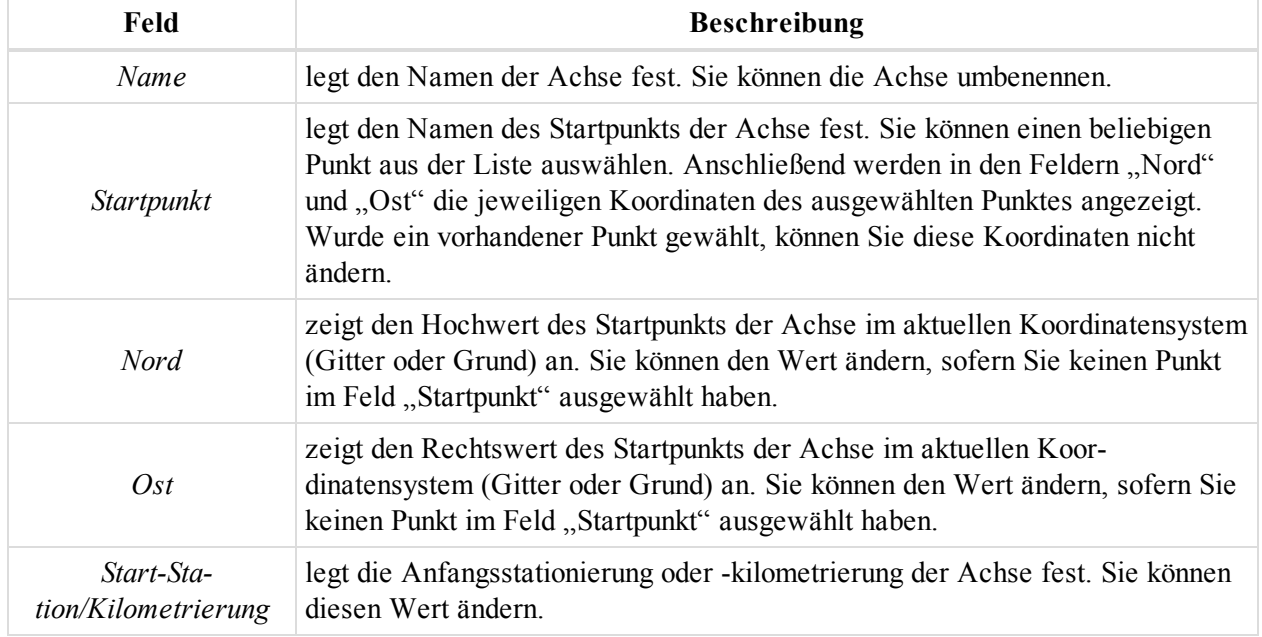

# <span id="page-287-0"></span>**Dialogfeld "Eigenschaften" für Gradienten**

Das Dialogfeld *Eigenschaften* für Gradienten enthält nur die Registerkarte *Allgemein*. Einzelheiten finden Sie unter Registerkarte "Allgemein" auf der [gegenüberliegenden](#page-288-1) Seite.

Sie können das Dialogfeld *Eigenschaften* für bestehende Gradienten oder beim Erstellen eines Höhenelements aufrufen.

So öffnen Sie das Dialogfeld für bestehende Gradienten:

- 1. Markieren Sie in der Tabellenansicht auf der Registerkarte *Straßen* im linken Bereich die gewünschte Straße und erweitern Sie die Knoten.
- 2. Markieren Sie die gewünschte Gradiente.
- 3. Wählen Sie im Kontextmenü (Rechtsklick) den Eintrag **Eigenschaften** aus.

Das Dialogfeld *Eigenschaften: Gradiente* erscheint.

So öffnen Sie das Dialogfeld beim Erstellen eines neuen Gradientenelements:

- 1. Markieren Sie in der Tabellenansicht auf der Registerkarte *Straßen* im linken Bereich die gewünschte Straße und erweitern Sie die Knoten.
- 2. Wählen Sie eines dieser Verfahren:
	- <sup>l</sup> Wählen Sie im Kontextmenü (Rechtsklick) der Straße den Befehl **Höhenelement hinzufügen** aus.
	- <sup>l</sup> Wählen Sie im Kontextmenü (Rechtsklick) der Gradiente den Befehl **Höhenelement hinzufügen** aus.

Das Dialogfeld *Höhenelement hinzufügen* erscheint.
## **Registerkarte** "Allgemein"

Die Registerkarte *Allgemein* im Dialogfeld *Eigenschaften* einer Gradiente oder im Dialogfeld *Höhenelement hinzufügen* enthält die grundlegenden Informationen zum Höhenelement. Die Felder der Registerkarte werden in der folgenden Tabelle erklärt.

Sie können das Dialogfeld *Eigenschaften* für bestehende Gradienten oder beim Erstellen eines Höhenelements aufrufen.

So öffnen Sie das Dialogfeld für bestehende Gradienten:

- 1. Markieren Sie in der Tabellenansicht auf der Registerkarte *Straßen* im linken Bereich die gewünschte Straße und erweitern Sie die Knoten.
- 2. Markieren Sie die gewünschte Gradiente.
- 3. Wählen Sie im Kontextmenü (Rechtsklick) den Eintrag **Eigenschaften** aus.

Das Dialogfeld *Eigenschaften: Gradiente* erscheint.

So öffnen Sie das Dialogfeld beim Erstellen eines neuen Gradientenelements:

- 1. Markieren Sie in der Tabellenansicht auf der Registerkarte *Straßen* im linken Bereich die gewünschte Straße und erweitern Sie die Knoten.
- 2. Wählen Sie eines dieser Verfahren:
	- <sup>l</sup> Wählen Sie im Kontextmenü (Rechtsklick) der Straße den Befehl **Höhenelement hinzufügen** aus.
	- <sup>l</sup> Wählen Sie im Kontextmenü (Rechtsklick) der Gradiente den Befehl **Höhenelement hinzufügen** aus.

Das Dialogfeld *Höhenelement hinzufügen* erscheint.

#### **Felder der Registerkarte** *Allgemein*

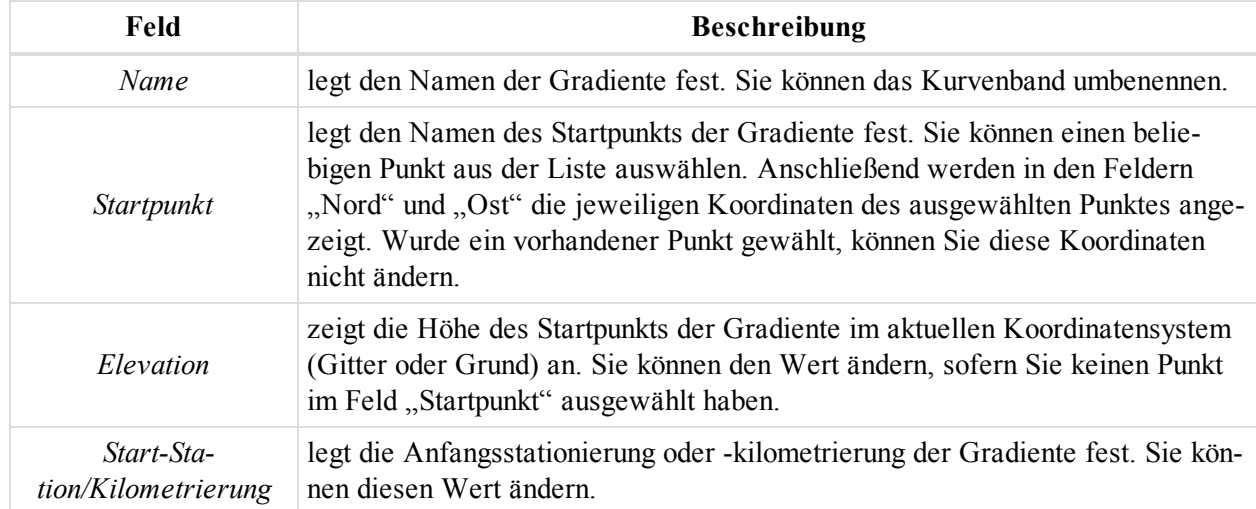

# **Dialogfeld** "Eigenschaften" für Querprofile

Das Dialogfeld *Eigenschaften* für Querprofile enthält nur die Registerkarte *Allgemein*. Einzelheiten finden Sie unter Registerkarte ["Allgemein" auf](#page-289-0) der nächsten Seite.

So öffnen Sie das Dialogfeld:

- 1. Markieren Sie in der Tabellenansicht auf der Registerkarte *Straßen* im linken Bereich die gewünschte Straße und erweitern Sie die Knoten.
- 2. Markieren Sie das gewünschten Querprofil.
- 3. Wählen Sie im Kontextmenü (Rechtsklick) den Eintrag **Eigenschaften** aus.

Das Dialogfeld *Eigenschaften: Querprofil* erscheint.

## <span id="page-289-0"></span>**Registerkarte** "Allgemein"

Die Registerkarte *Allgemein* im Dialogfeld *Eigenschaften* für ein Querprofil dient zum Konfigurieren der grundlegenden Querprofildaten. Die Felder der Registerkarte werden in der folgenden Tabelle erklärt.

So öffnen Sie das Dialogfeld:

- 1. Markieren Sie in der Tabellenansicht auf der Registerkarte *Straßen* im linken Bereich die gewünschte Straße und erweitern Sie die Knoten.
- 2. Markieren Sie das gewünschten Querprofil.
- 3. Wählen Sie im Kontextmenü (Rechtsklick) den Eintrag **Eigenschaften** aus.

Das Dialogfeld *Eigenschaften: Querprofil* erscheint.

### **Felder der Registerkarte** *Allgemein*

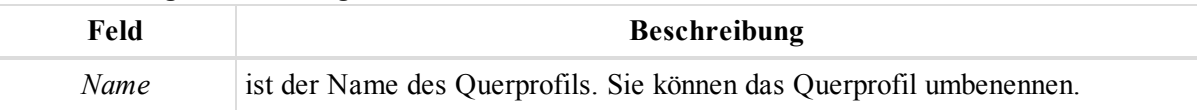

# **Dialogfeld "Eigenschaften" für Straßen-Stringsets**

Das Dialogfeld *Eigenschaften* für Straßen-Stringsets enthält nur die Registerkarte *Allgemein*. Einzelheiten finden Sie unter Registerkarte ["Allgemein" oben](#page-289-1).

So öffnen Sie das Dialogfeld:

- 1. Markieren Sie in der Tabellenansicht auf der Registerkarte *Straßen* im linken Bereich die gewünschte Straße und erweitern Sie die Knoten.
- 2. Markieren Sie das gewünschte Straßen-Stringset.
- 3. Wählen Sie im Kontextmenü (Rechtsklick) den Eintrag **Eigenschaften** aus.

Das Dialogfeld *Eigenschaften: Straßen-Stringset* erscheint.

## <span id="page-289-1"></span>**Registerkarte** "Allgemein"

Die Registerkarte *Allgemein* im Dialogfeld *Eigenschaften* für ein Straßen-Stringset dient zum Konfigurieren der grundlegendne Daten des Straßen-Stringsets. Die Felder der Registerkarte werden in der folgenden Tabelle erklärt.

So öffnen Sie das Dialogfeld:

- 1. Markieren Sie in der Tabellenansicht auf der Registerkarte *Straßen* im linken Bereich die gewünschte Straße und erweitern Sie die Knoten.
- 2. Markieren Sie das gewünschte Straßen-Stringset.
- 3. Wählen Sie im Kontextmenü (Rechtsklick) den Eintrag **Eigenschaften** aus.

Das Dialogfeld *Eigenschaften: Straßen-Stringset* erscheint.

### **Felder der Registerkarte** *Allgemein*

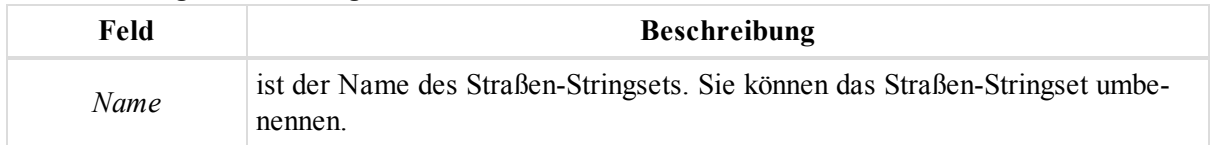

## **Dialogfeld** "Eigenschaften" für Straßen-Strings

Das Dialogfeld *Eigenschaften* für Straßen-Strings (sofern verwendet) enthält nur die Registerkarte *Allgemein*. Einzelheiten finden Sie unter [Registerkarte](#page-290-0) "Allgemein".

So öffnen Sie das Dialogfeld:

- 1. Erweitern Sie in der Tabellenansicht auf der Registerkarte *Straßen* im linken Bereich die gewünschte Straße.
- 2. Erweitern Sie das Straßen-Stringset.
- 3. Wählen Sie im Kontextmenü (Rechtsklick) des Straßen-Strings den Eintrag **Eigenschaften** aus.

Das Dialogfeld *Eigenschaften: Straßen-String* wird mit der Registerkarte *Allgemein* gezeigt.

### <span id="page-290-0"></span>**Registerkarte** ..Allgemein"

Die Registerkarte "Allgemein" im Dialogfeld "Eigenschaften" für einen einzelnen Straßen-String dient zum Konfigurieren der grundlegenden Daten des Straßen-Strings. Die Felder der Registerkarte werden in der folgenden Tabelle erklärt.

So öffnen Sie das Dialogfeld:

- 1. Erweitern Sie in der Tabellenansicht auf der Registerkarte *Straßen* im linken Bereich die gewünschte Straße.
- 2. Erweitern Sie das Straßen-Stringset.
- 3. Wählen Sie im Kontextmenü (Rechtsklick) des Straßen-Strings den Eintrag **Eigenschaften** aus.

Das Dialogfeld *Eigenschaften: Straßen-String* wird mit der Registerkarte *Allgemein* gezeigt.

### **Felder der Registerkarte** *Allgemein*

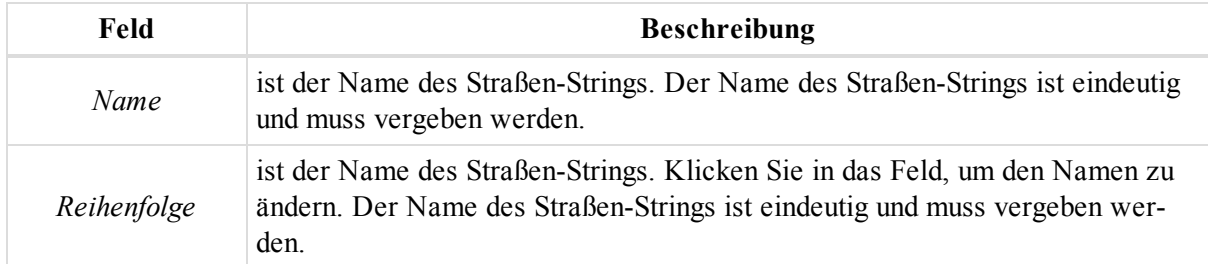

## **Dialogfeld** "Eigenschaften" für Lageelemente

Das Dialogfeld *Eigenschaften* für Lageelemente umfasst zwei Registerkarten, die in den jeweiligen Abschnitten beschrieben werden:

- $\bullet$  [Registerkarte](#page-291-0) "Allgemein"
- $\bullet$  Registerkarte ["Endposition"](#page-300-0)

Sie können das Dialogfeld *Eigenschaften* für bestehende Achssegmente oder beim Erstellen neuer Segmente aufrufen.

So öffnen Sie das Dialogfeld in der Tabellenansicht für ein bestehendes Lageelement:

- 1. Erweitern Sie in der Tabellenansicht auf der Registerkarte *Straßen* im linken Bereich die gewünschte Straße.
- 2. Klicken Sie auf den Eintrag *Achse*.
- 3. Markieren Sie das gewünschte Lageelement im rechten Bereich in der Tabelle oder in der Vorschau.
- 4. Wählen Sie im Kontextmenü (Rechtsklick) den Eintrag **Eigenschaften** aus.

### Das Dialogfeld *Eigenschaften: Horiz. Element* erscheint.

So öffnen Sie das Dialogfeld in der Kartenansicht für ein bestehendes Lageelement:

- 1. Markieren Sie das gewünschte Lageelement in der Kartenansicht.
- 2. Wählen Sie im Kontextmenü (Rechtsklick) den Eintrag **Eigenschaften** aus.

## Das Dialogfeld *Eigenschaften: Horiz. Element* erscheint.

So öffnen Sie das Dialogfeld beim Erstellen eines neuen Achssegments:

- 1. Erweitern Sie in der Tabellenansicht auf der Registerkarte *Straßen* im linken Bereich die gewünschte Straße.
- 2. Wählen Sie im Kontextmenü (Rechtsklick) der *Achse* den Befehl **Lageelement hinzufügen** aus.

Das Dialogfeld *Lageelement hinzufügen* erscheint.

## <span id="page-291-0"></span>**Registerkarte** "Allgemein"

Die Registerkarte *Allgemein* im Dialogfeld *Eigenschaften* eines Achselements oder im Dialogfeld *Lageelement hinzufügen* enthält die grundlegenden Informationen zum Lageelement.

Sie können das Dialogfeld *Eigenschaften* für bestehende Achssegmente oder beim Erstellen neuer Segmente aufrufen.

So öffnen Sie das Dialogfeld in der Tabellenansicht für ein bestehendes Lageelement:

- 1. Erweitern Sie in der Tabellenansicht auf der Registerkarte *Straßen* im linken Bereich die gewünschte Straße.
- 2. Klicken Sie auf den Eintrag *Achse*.
- 3. Markieren Sie das gewünschte Lageelement im rechten Bereich in der Tabelle oder in der Vorschau.
- 4. Wählen Sie im Kontextmenü (Rechtsklick) den Eintrag **Eigenschaften** aus.
	- Das Dialogfeld *Eigenschaften: Horiz. Element* erscheint.
- 5. Klicken Sie auf die Registerkarte *Allgemein*.

So öffnen Sie das Dialogfeld in der Kartenansicht für ein bestehendes Lageelement:

- 1. Markieren Sie das gewünschte Lageelement in der Kartenansicht.
- 2. Wählen Sie im Kontextmenü (Rechtsklick) den Eintrag **Eigenschaften** aus.

Das Dialogfeld *Eigenschaften: Horiz. Element* erscheint.

3. Klicken Sie auf die Registerkarte *Allgemein*.

So öffnen Sie das Dialogfeld beim Erstellen eines neuen Achssegments:

- 1. Erweitern Sie in der Tabellenansicht auf der Registerkarte *Straßen* im linken Bereich die gewünschte Straße.
- 2. Wählen Sie im Kontextmenü (Rechtsklick) der *Achse* den Befehl **Lageelement hinzufügen** aus.

Das Dialogfeld *Lageelement hinzufügen* erscheint.

3. Klicken Sie auf die Registerkarte *Allgemein*.

## **Felder der Registerkarte** *Allgemein*

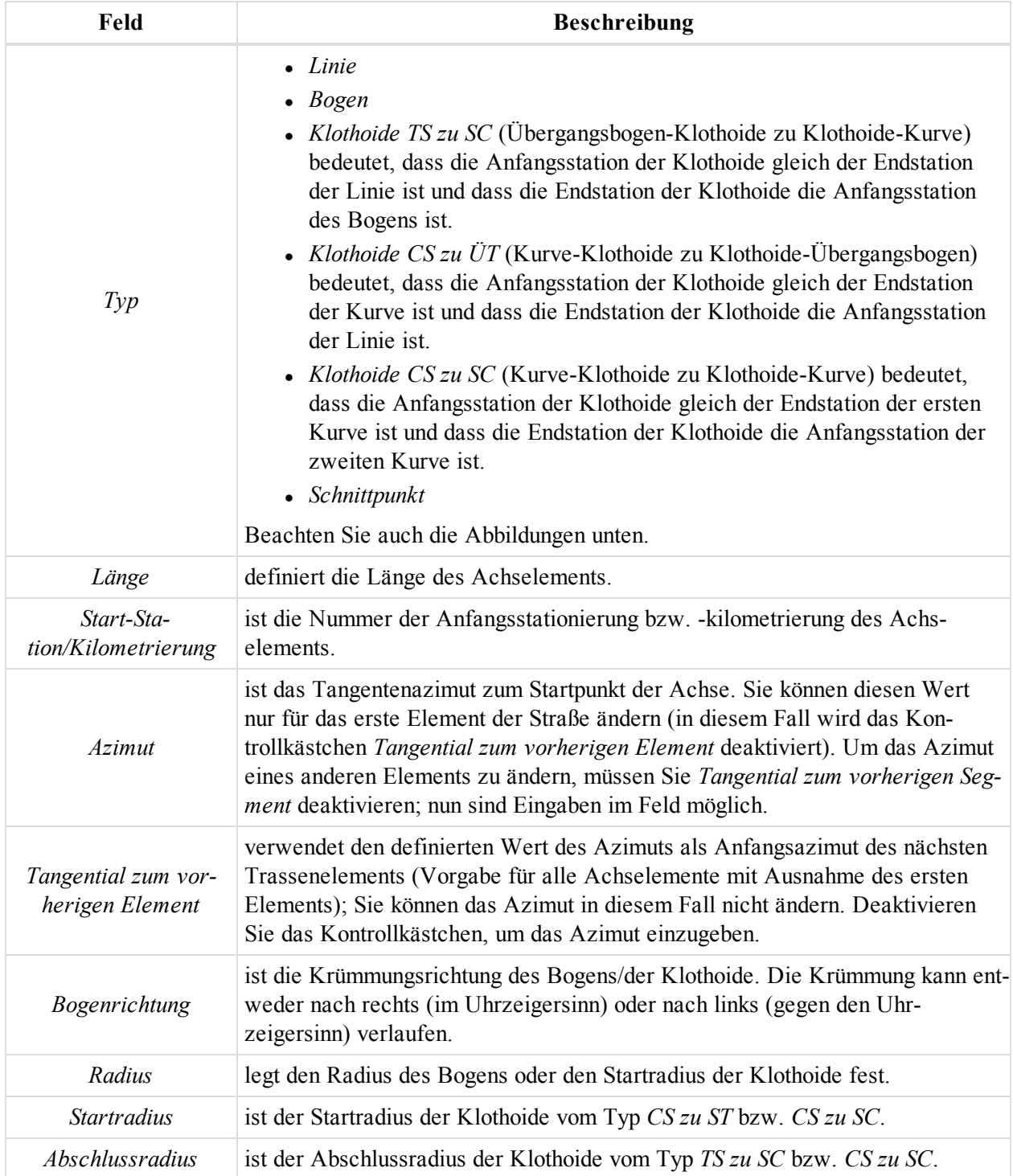

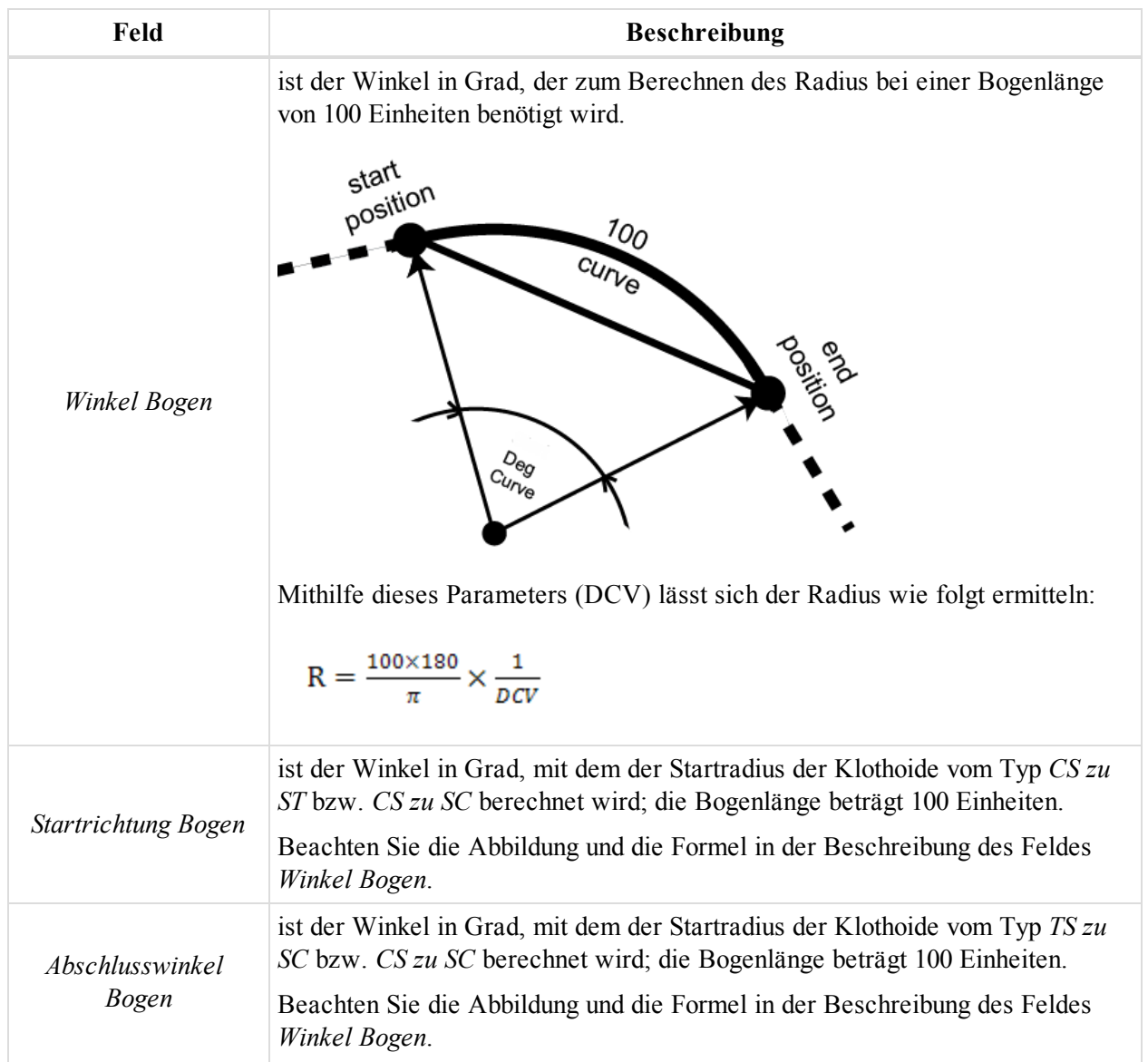

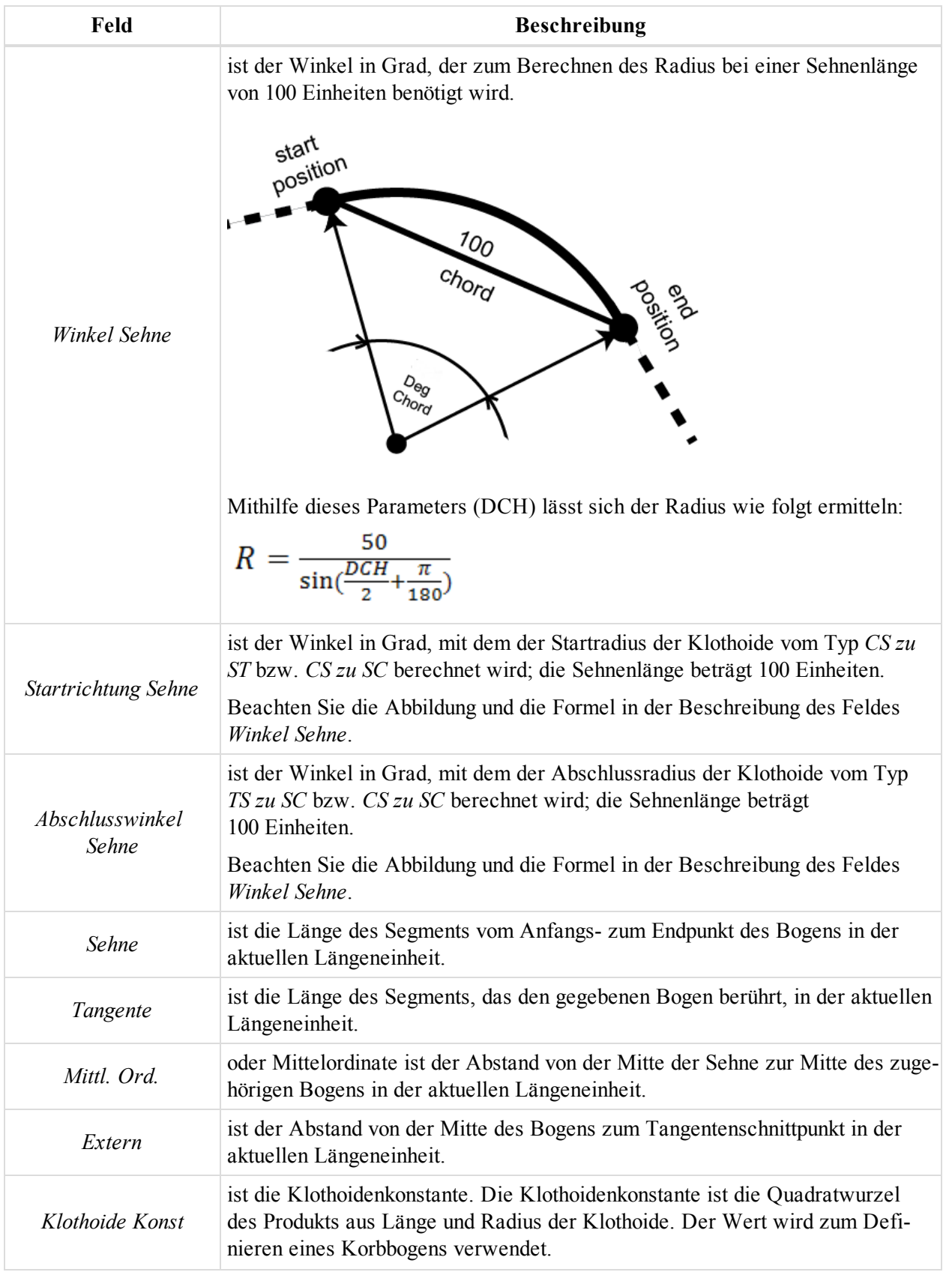

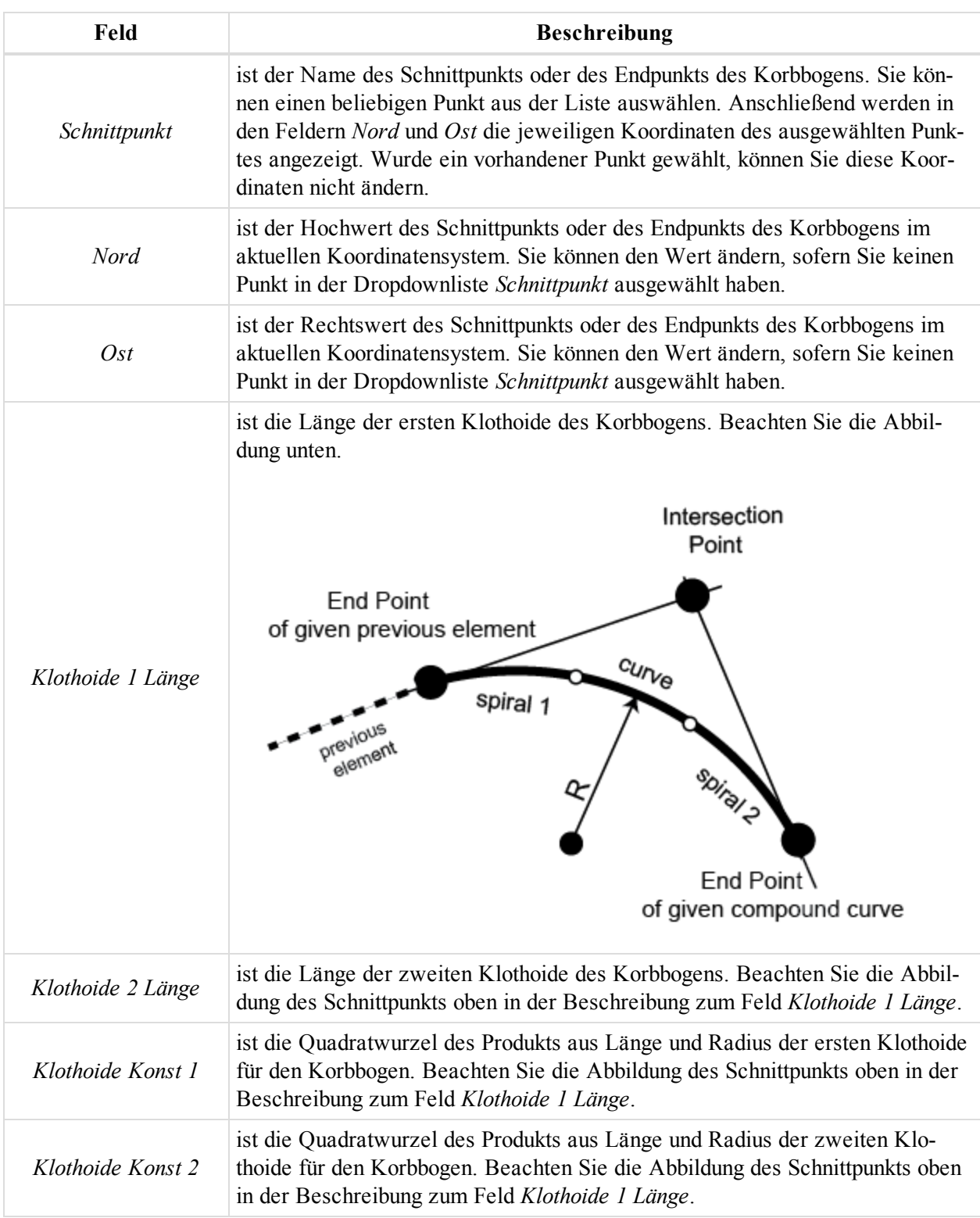

Das Kontrollkästchen *Nächstes Element hinzufügen* wird beim Erstellen neuer Elemente angezeigt. Ist es aktiviert (Vorgabe), wird nach dem Anklicken von **OK** im derzeitigen Dialogfeld *Lageelement hinzufügen* ein weiteres Dialogfeld *Lageelement hinzufügen* angezeigt.

Der Inhalt der Registerkarte richtet sich nach dem im Feld *Typ* ausgewählten Trassentyp.

Für Achsen vom Typ *Linie* werden folgende Felder angezeigt:

- <sup>l</sup> *Länge*
- *Azimut*
- <sup>l</sup> *Tangential zum vorherigen Element*

Für den Typ *Bogen* enthält die Registerkarte folgende Felder:

- <sup>l</sup> *Länge*
- **·** *Bogenrichtung*
- <sup>l</sup> *Radius*
- *Azimut*
- <sup>l</sup> *Tangential zum vorherigen Element*

Bogenparameter in der Gruppe *Bogen* in der aktuellen Längeneinheit

- <sup>l</sup> *Winkel Bogen*
- <sup>l</sup> *Winkel Sehne*
- <sup>l</sup> *Sehne*
- <sup>l</sup> *Tangente*
- <sup>l</sup> *Mittl. Ord. (Mittelordinate)*
- <sup>l</sup> *Extern*

Für den Typ *Klothoide TS zu SC* enthält die Registerkarte folgende Felder:

- <sup>l</sup> *Länge*
- **•** *Bogenrichtung*
- *Radius* (der Abschlussradius des Bogens)
- *Azimut*
- <sup>l</sup> *Tangential zum vorherigen Element*

Bogenparameter in der Gruppe *Bogen* in der aktuellen Längeneinheit

- <sup>l</sup> *Klothoide Konst*
- <sup>l</sup> *Winkel Bogen*
- <sup>l</sup> *Winkel Sehne*

Für den Typ *Klothoide CS zu ÜT* enthält die Registerkarte folgende Felder:

- <sup>l</sup> *Länge*
- **•** *Bogenrichtung*
- <sup>l</sup> *Radius*
- *Azimut*
- <sup>l</sup> *Tangential zum vorherigen Element*

Bogenparameter in der Gruppe *Bogen* in der aktuellen Längeneinheit

- <sup>l</sup> *Klothoide Konst*
- <sup>l</sup> *Winkel Bogen*
- <sup>l</sup> *Winkel Sehne*

Für den Typ *Klothoide CS zu SC* enthält die Registerkarte folgende Felder:

- <sup>l</sup> *Länge*
- **·** *Bogenrichtung*
- <sup>l</sup> *Radius*
- *Azimut*

<sup>l</sup> *Tangential zum vorherigen Element*

Bogenparameter in der Gruppe *Bogen* in der aktuellen Längeneinheit

- <sup>l</sup> *Klothoide Konst*
- <sup>l</sup> *Startrichtung Bogen*
- <sup>l</sup> *Startrichtung Sehne*
- <sup>l</sup> *Abschlusswinkel Bogen*
- <sup>l</sup> *Abschlusswinkel Sehne*

Für den Typ *Schnittpunkt* enthält die Registerkarte folgende Felder:

- <sup>l</sup> *Schnittpunkt*
- *Nord*
- $\bullet$  *Ost*
- **·** *Bogenrichtung*
- <sup>l</sup> *Klothoide 1 Länge*
- <sup>l</sup> *Klothoide 2 Länge*

Bogenparameter in der Gruppe *Bogen* in der aktuellen Längeneinheit

- <sup>l</sup> *Klothoide Konst 1*
- <sup>l</sup> *Klothoide Konst 2*
- <sup>l</sup> *Winkel Bogen*
- <sup>l</sup> *Winkel Sehne*

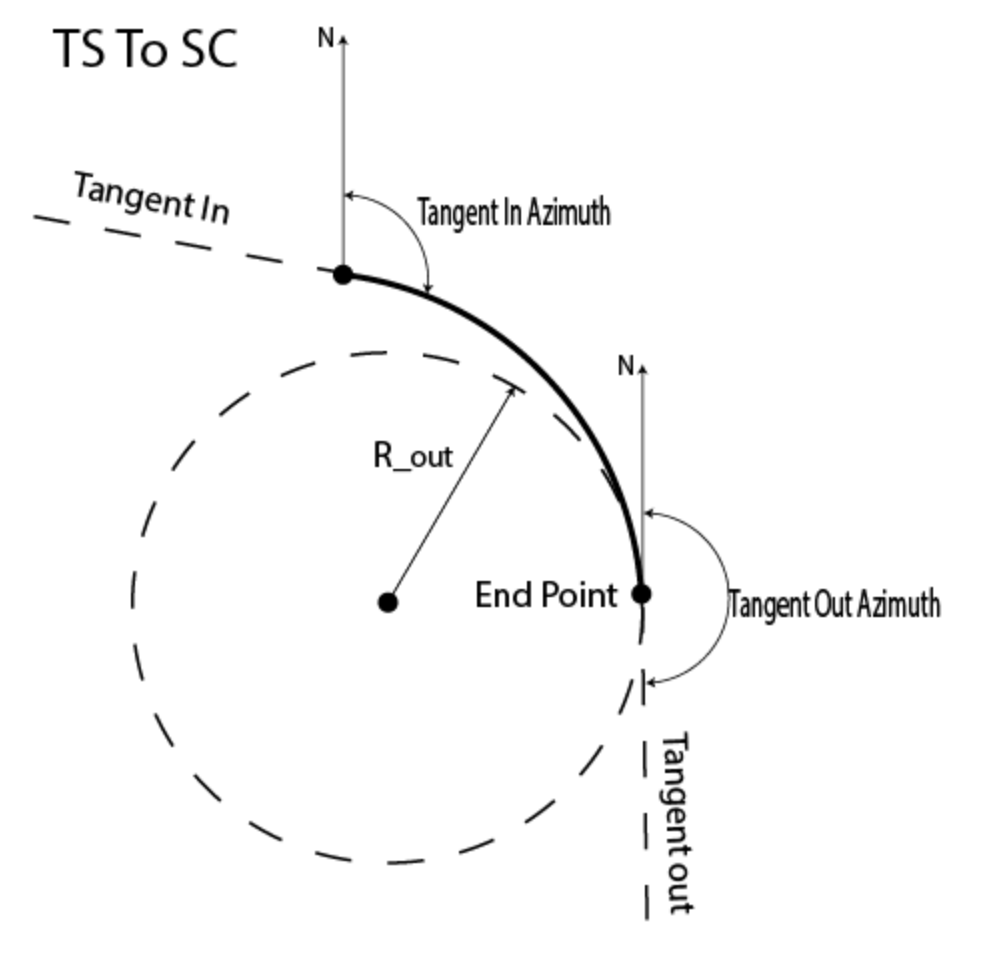

**Klothoide TS zu SC**

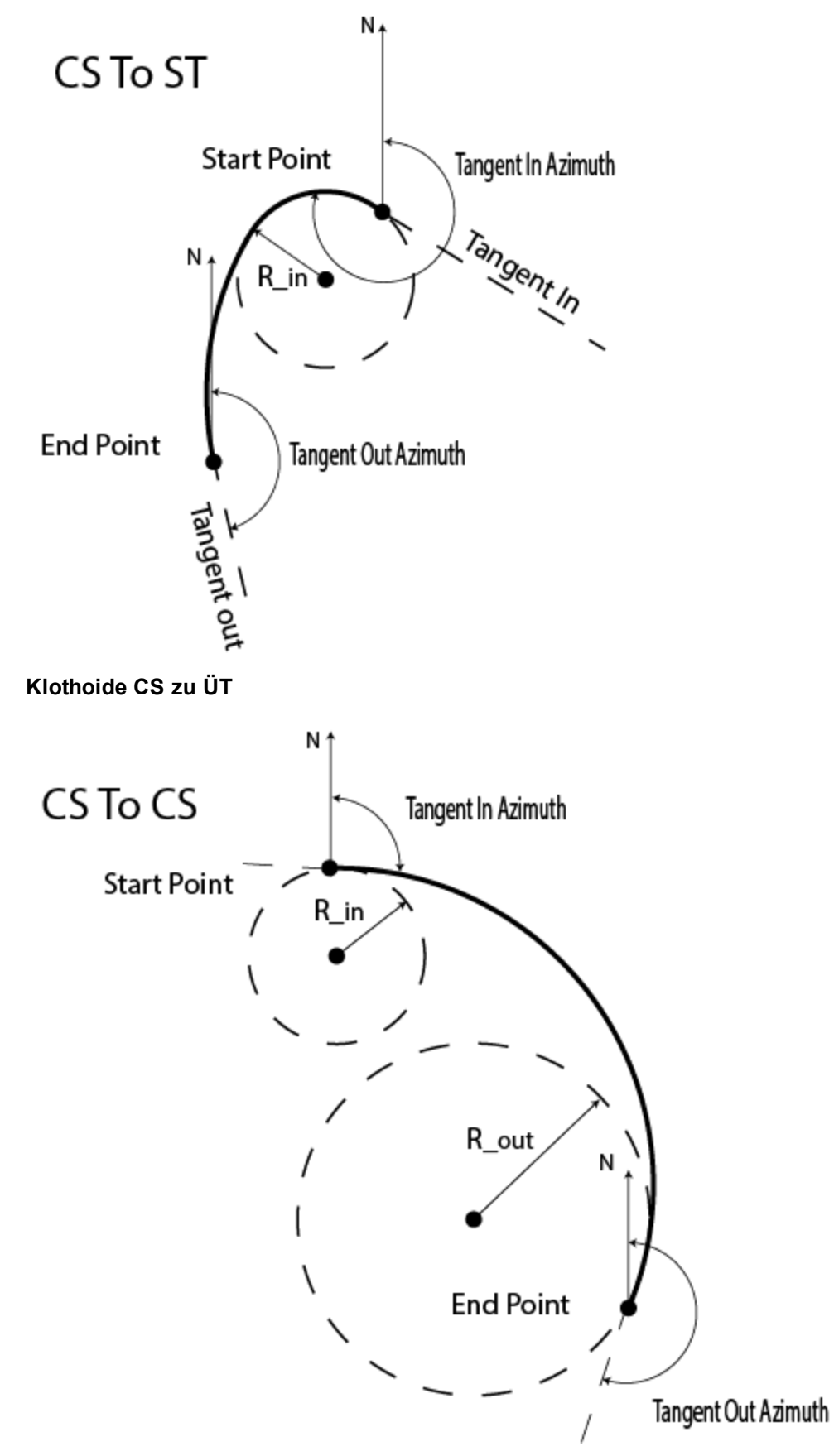

### **Klothoide CS zu SC**

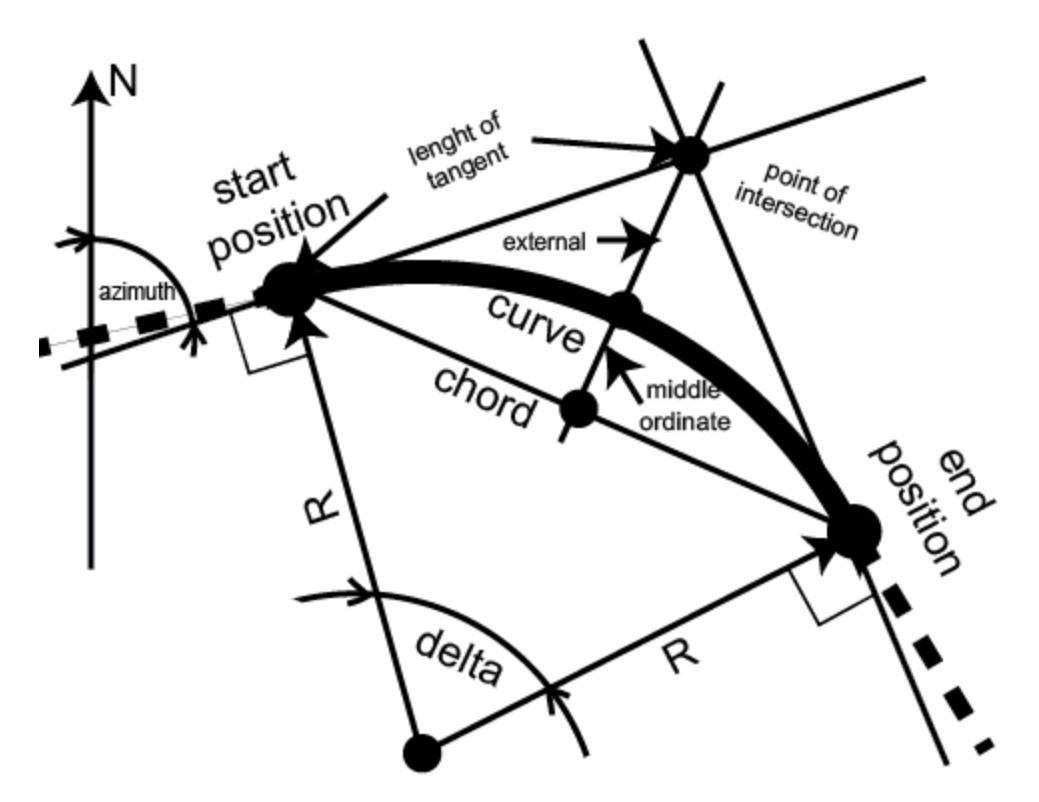

### <span id="page-300-0"></span>**Bogenparameter**

### **Registerkarte** "Endposition"

Die Registerkarte *Endposition* im Dialogfeld *Eigenschaften* eines Achselements oder im Dialogfeld *Lageelement hinzufügen* enthält die Koordinaten des Endpunkts der Achse in der aktuellen Maßeinheit. Sie können diese Werte nicht ändern.

Sie können das Dialogfeld *Eigenschaften* für bestehende Achssegmente oder beim Erstellen neuer Segmente aufrufen.

So öffnen Sie das Dialogfeld in der Tabellenansicht für ein bestehendes Lageelement:

- 1. Erweitern Sie in der Tabellenansicht auf der Registerkarte *Straßen* im linken Bereich die gewünschte Straße.
- 2. Klicken Sie auf den Eintrag *Achse*.
- 3. Markieren Sie das gewünschte Lageelement im rechten Bereich in der Tabelle oder in der Vorschau.
- 4. Wählen Sie im Kontextmenü (Rechtsklick) den Eintrag **Eigenschaften** aus.

Das Dialogfeld *Eigenschaften: Horiz. Element* erscheint.

5. Wechseln Sie zur Registerkarte *Endposition*.

So öffnen Sie das Dialogfeld in der Kartenansicht für ein bestehendes Lageelement:

- 1. Markieren Sie das gewünschte Lageelement in der Kartenansicht.
- 2. Wählen Sie im Kontextmenü (Rechtsklick) den Eintrag **Eigenschaften** aus.

Das Dialogfeld *Eigenschaften: Horiz. Element* erscheint.

3. Wechseln Sie zur Registerkarte *Endposition*.

So öffnen Sie das Dialogfeld beim Erstellen eines neuen Achssegments:

- 1. Erweitern Sie in der Tabellenansicht auf der Registerkarte *Straßen* im linken Bereich die gewünschte Straße.
- 2. Wählen Sie im Kontextmenü (Rechtsklick) der *Achse* den Befehl **Lageelement hinzufügen** aus.

Das Dialogfeld *Lageelement hinzufügen* erscheint.

3. Wechseln Sie zur Registerkarte *Endposition*.

### **Felder der Registerkarte** *Endposition*

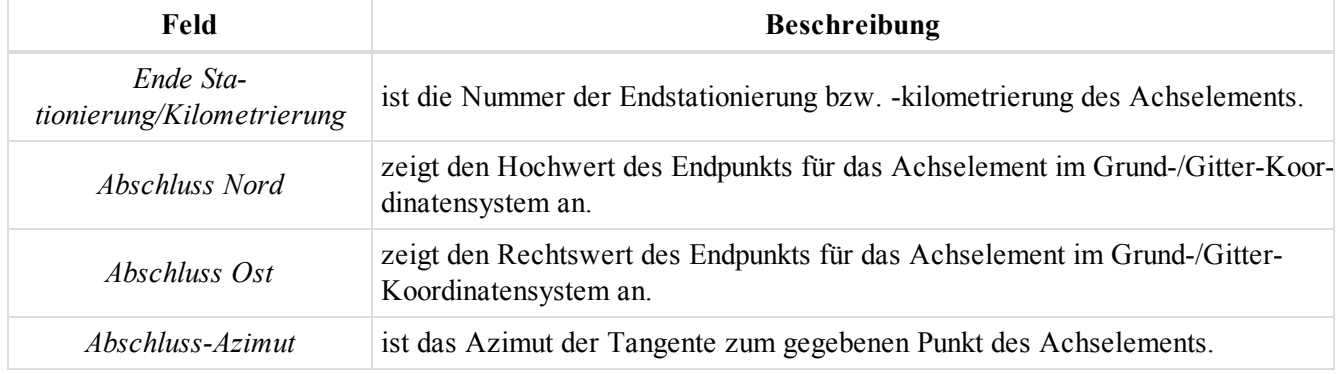

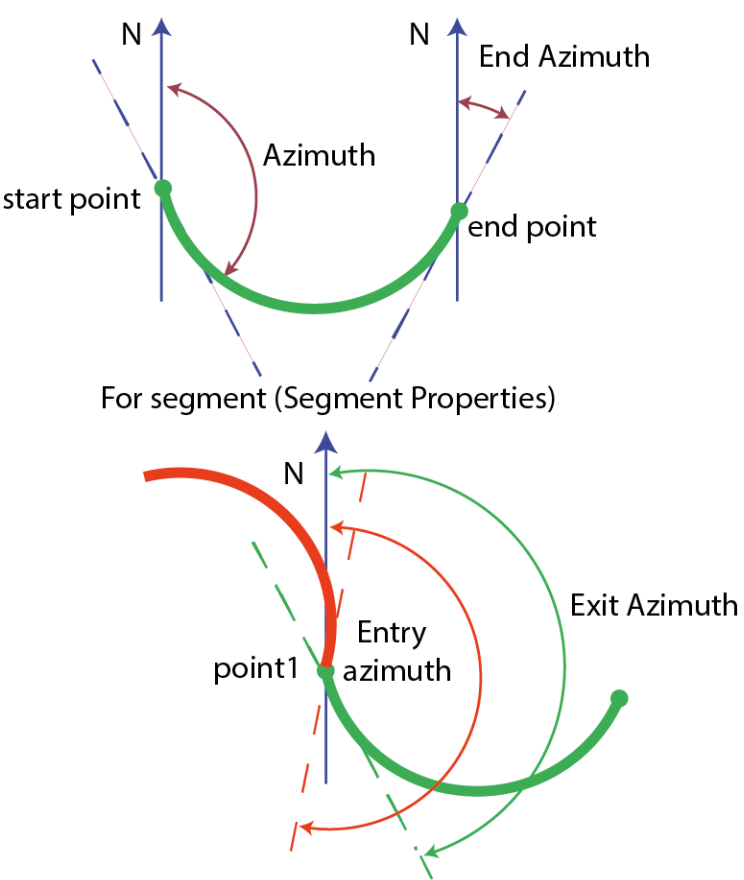

For points in the left panel of the Lines tab

## **Eingangs- und Ausgangs-Azimut**

# **Dialogfeld "Eigenschaften" für Höhenelemente**

Das Dialogfeld *Eigenschaften* für Höhenelemente enthält nur die Registerkarte *Allgemein*. Einzelheiten finden Sie unter Registerkarte "Allgemein" auf der [gegenüberliegenden](#page-302-0) Seite.

Sie können das Dialogfeld *Eigenschaften* für bestehende Gradientensegmente oder beim Erstellen neuer Segmente aufrufen.

So öffnen Sie das Dialogfeld in der Tabellenansicht für ein bestehendes Höhenelement:

- 1. Erweitern Sie in der Tabellenansicht auf der Registerkarte *Straßen* im linken Bereich die gewünschte Straße.
- 2. Klicken Sie auf den Eintrag *Gradiente*.
- 3. Markieren Sie das gewünschte Höhenelement im rechten Bereich in der Tabelle oder in der Vorschau.
- 4. Wählen Sie im Kontextmenü (Rechtsklick) den Eintrag **Eigenschaften** aus.

### Das Dialogfeld *Eigenschaften: Vert. Element* erscheint.

So öffnen Sie das Dialogfeld beim Erstellen eines neuen Höhenelements:

- 1. Erweitern Sie in der Tabellenansicht auf der Registerkarte *Straßen* im linken Bereich die gewünschte Straße.
- 2. Wählen Sie im Kontextmenü (Rechtsklick) der *Gradiente* den Befehl **Höhenelement hinzufügen** aus.

Das Dialogfeld *Höhenelement hinzufügen* erscheint.

### <span id="page-302-0"></span>**Registerkarte** "Allgemein"

Die Registerkarte *Allgemein* im Dialogfeld *Eigenschaften* eines Höhenelements oder im Dialogfeld *Höhenelement hinzufügen* enthält die grundlegenden Informationen zum Höhenelement.

Sie können das Dialogfeld *Eigenschaften* für bestehende Gradientensegmente oder beim Erstellen neuer Segmente aufrufen.

So öffnen Sie das Dialogfeld in der Tabellenansicht für ein bestehendes Höhenelement:

- 1. Erweitern Sie in der Tabellenansicht auf der Registerkarte *Straßen* im linken Bereich die gewünschte Straße.
- 2. Klicken Sie auf den Eintrag *Gradiente*.
- 3. Markieren Sie das gewünschte Höhenelement im rechten Bereich in der Tabelle oder in der Vorschau.
- 4. Wählen Sie im Kontextmenü (Rechtsklick) den Eintrag **Eigenschaften** aus.

Das Dialogfeld *Eigenschaften: Vert. Element* wird mit der Registerkarte *Allgemein* gezeigt.

So öffnen Sie das Dialogfeld beim Erstellen eines neuen Höhenelements:

- 1. Erweitern Sie in der Tabellenansicht auf der Registerkarte *Straßen* im linken Bereich die gewünschte Straße.
- 2. Wählen Sie im Kontextmenü (Rechtsklick) der *Gradiente* den Befehl **Höhenelement hinzufügen** aus. Das Dialogfeld *Höhenelement hinzufügen* wird mit der Registerkarte *Allgemein* gezeigt.

### **Felder der Registerkarte** *Allgemein*

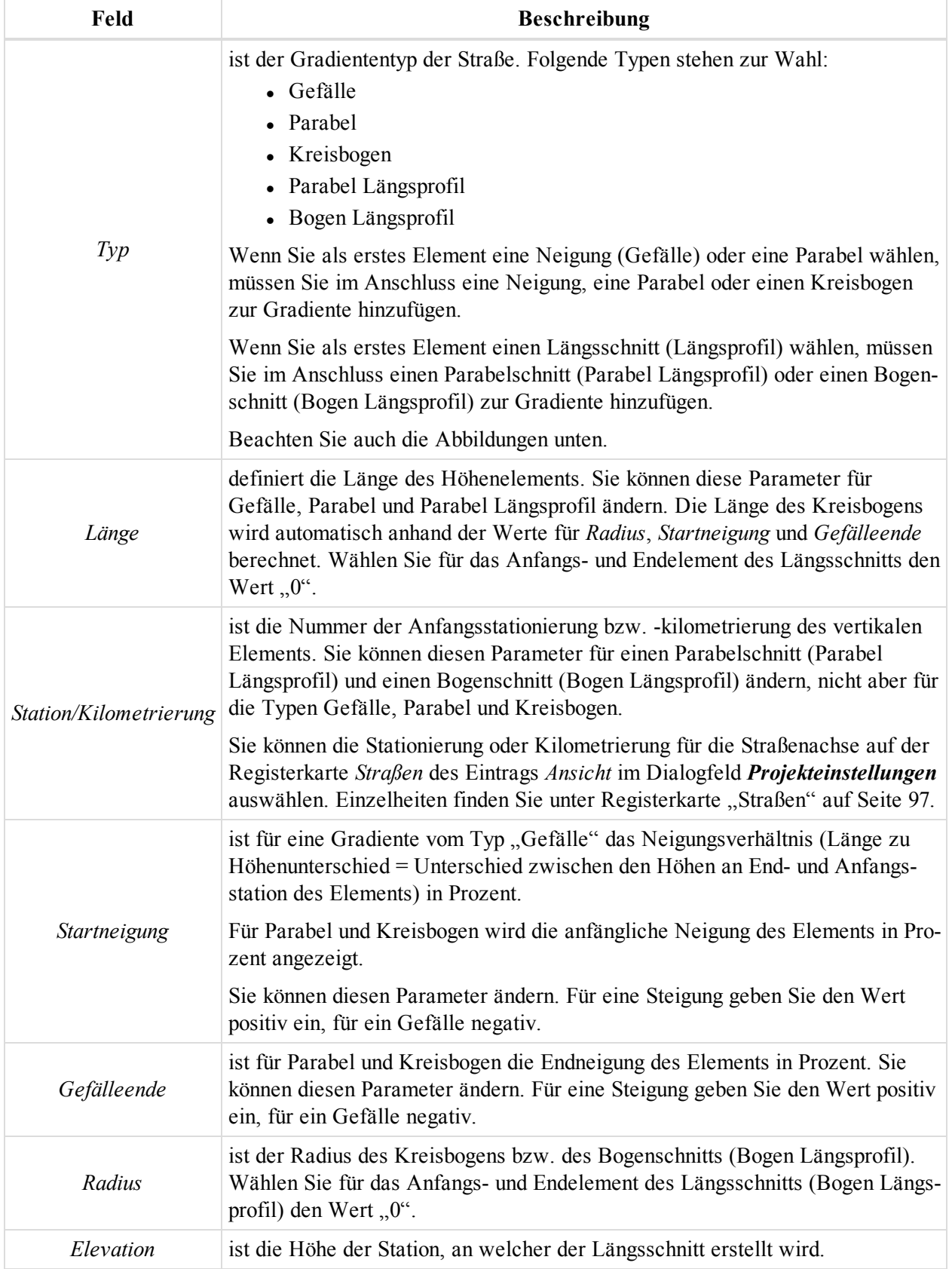

Das Kontrollkästchen *Nächstes Element hinzufügen* wird beim Erstellen neuer Elemente angezeigt. Ist es aktiviert (Vorgabe), wird nach dem Anklicken von **OK** im derzeitigen Dialogfeld *Höhenelement hinzufügen* ein weiteres Dialogfeld *Höhenelement hinzufügen* angezeigt.

Der Inhalt der Registerkarte richtet sich nach dem ausgewählten Typ.

Für den Typ *Gefälle* enthält die Registerkarte folgende Felder:

- <sup>l</sup> *Länge*
- <sup>l</sup> *Gefälle*
- <sup>l</sup> *Station/Kilometrierung*

Für den Typ *Parabel* enthält die Registerkarte folgende Felder:

- <sup>l</sup> *Länge*
- Startneigung
- <sup>l</sup> *Gefälleende*
- <sup>l</sup> *Station/Kilometrierung*

Für den Typ *Kreisbogen* enthält die Registerkarte folgende Felder:

- <sup>l</sup> *Radius*
- <sup>l</sup> *Länge*
- *Startneigung*
- <sup>l</sup> *Gefälleende*
- <sup>l</sup> *Station/Kilometrierung*

Die Gradiente kann auch als Längsschnitt (Parabel- oder Bogenabschnitte) definiert werden. Dabei definieren drei Punkte einen Korbbogen. Sie legen den Korbbogen in der Gradiente also über drei Längsschnitte in der Gradiente fest. Für den Bogen werden die Höhen der Längsschnitte 1, 2 und 3 sowie die für Längsschnitt 2 festgelegte Länge verwendet. Beachten Sie die Abbildung zum Korbbogen unten.

Für den Typ *Parabel Längsprofil* (Längsschnitt) enthält die Registerkarte folgende Felder:

- <sup>l</sup> *Station/Kilometrierung*
- <sup>l</sup> *Länge*
- *Elevation*

Für den Typ *Bogen Längsprofil* (Längsschnitt) enthält die Registerkarte folgende Felder:

- <sup>l</sup> *Station/Kilometrierung*
- <sup>l</sup> *Radius*
- **·** *Elevation*

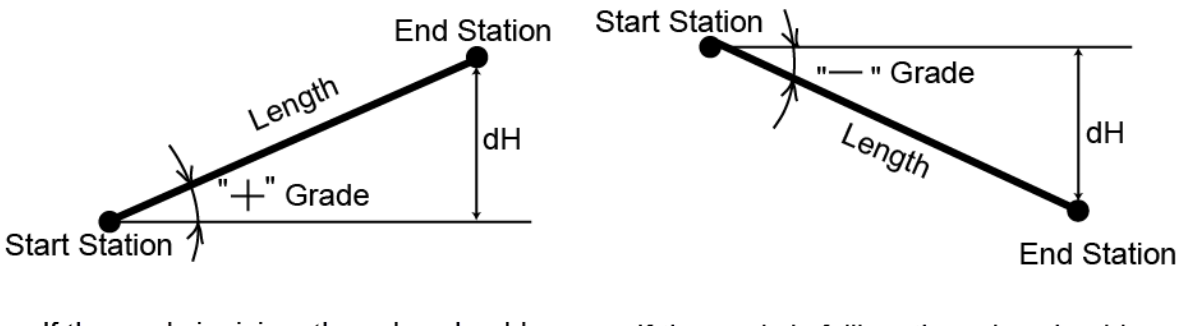

If the grade is rising, the value should be set positive

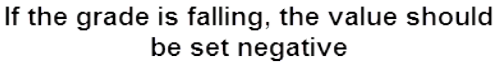

### **Steigung und Gefälle**

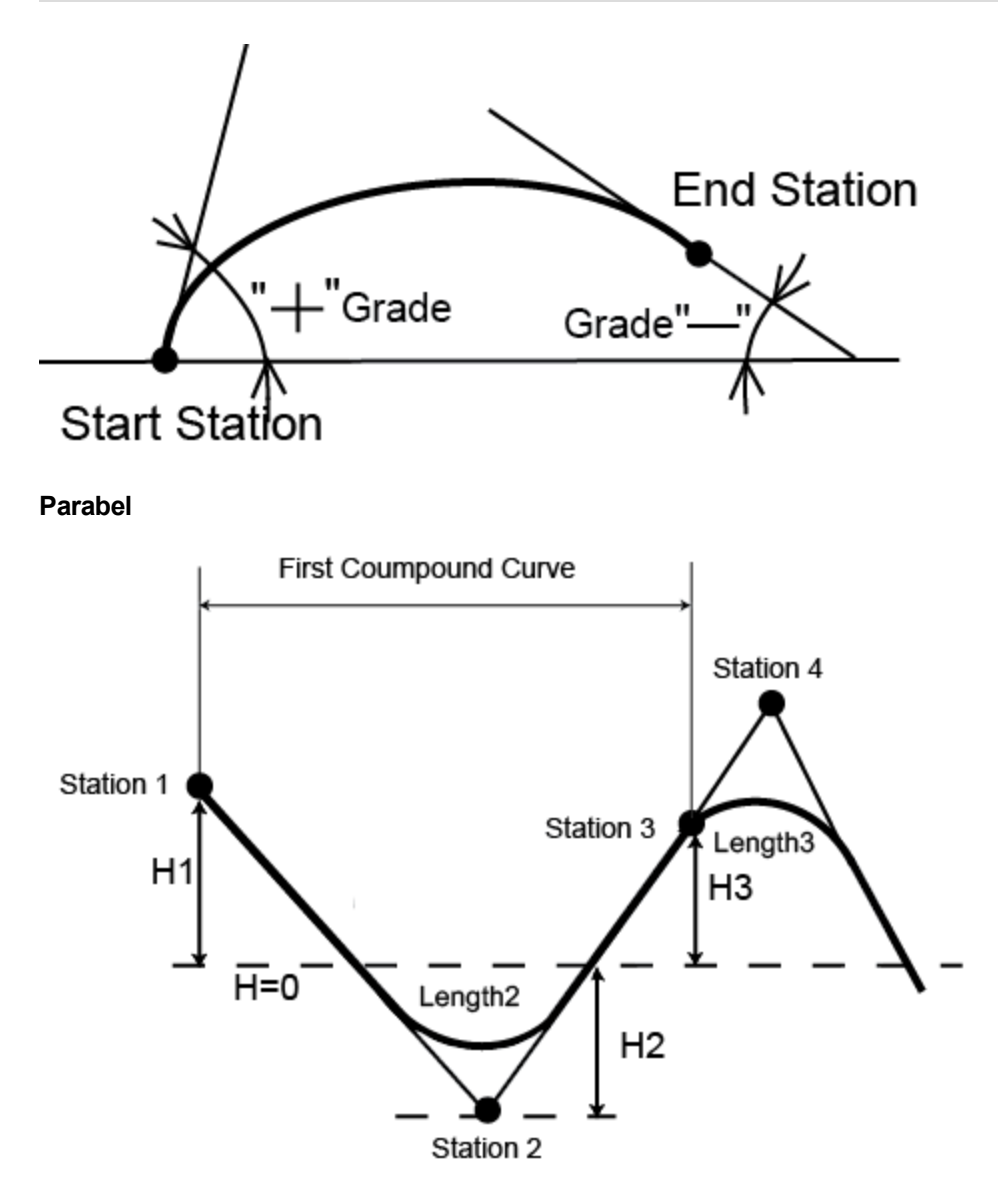

**Korb- bogen in der Höhenebene**

## **Dialogfeld "Eigenschaften" für Querprofil-Stationen**

Das Dialogfeld *Eigenschaften* für Querprofil-Stationen enthält nur die Registerkarte "Allgemein". Einzelheiten finden Sie unter Registerkarte "Allgemein" auf der [gegenüberliegenden](#page-306-0) Seite.

Sie können das Dialogfeld *Eigenschaften* für bestehende Querprofile oder beim Erstellen neuer Querprofile aufrufen.

So öffnen Sie das Dialogfeld in der Tabellenansicht für ein bestehendes Querprofil:

- 1. Erweitern Sie in der Tabellenansicht auf der Registerkarte *Straßen* im linken Bereich die gewünschte Straße.
- 2. Klicken Sie auf den Eintrag *Querprofil*.
- 3. Markieren Sie das gewünschte Querprofil im rechten Bereich in der Tabelle oder in der Vorschau.
- 4. Wählen Sie im Kontextmenü (Rechtsklick) den Eintrag **Eigenschaften** aus.

Das Dialogfeld *Eigenschaften: Querprofil* wird mit der Registerkarte *Allgemein* gezeigt.

So öffnen Sie das Dialogfeld beim Erstellen eines neuen Querprofilelements:

- 1. Erweitern Sie in der Tabellenansicht auf der Registerkarte *Straßen* im linken Bereich die gewünschte Straße.
- 2. Wählen Sie im Kontextmenü (Rechtsklick) des *Querprofils* den Befehl **Querprofil hinzufügen** aus.

Das Dialogfeld *Querprofil hinzufügen* wird mit der Registerkarte *Allgemein* gezeigt.

## <span id="page-306-0"></span>**Registerkarte** "Allgemein"

Die Registerkarte *Allgemein* im Dialogfeld *Eigenschaften* eines Querprofilelements oder im Dialogfeld *Querprofil hinzufügen* enthält die grundlegenden Informationen zum Querprofil.

Sie können das Dialogfeld *Eigenschaften* für bestehende Querprofile oder beim Erstellen neuer Querprofile aufrufen.

So öffnen Sie das Dialogfeld in der Tabellenansicht für ein bestehendes Querprofil:

- 1. Erweitern Sie in der Tabellenansicht auf der Registerkarte *Straßen* im linken Bereich die gewünschte Straße.
- 2. Klicken Sie auf den Eintrag *Querprofil*.
- 3. Markieren Sie das gewünschte Querprofil im rechten Bereich in der Tabelle oder in der Vorschau.
- 4. Wählen Sie im Kontextmenü (Rechtsklick) den Eintrag **Eigenschaften** aus.

Das Dialogfeld *Eigenschaften: Querprofil* wird mit der Registerkarte *Allgemein* gezeigt.

So öffnen Sie das Dialogfeld beim Erstellen eines neuen Querprofilelements:

- 1. Erweitern Sie in der Tabellenansicht auf der Registerkarte *Straßen* im linken Bereich die gewünschte Straße.
- 2. Wählen Sie im Kontextmenü (Rechtsklick) des *Querprofils* den Befehl **Querprofil hinzufügen** aus.

Das Dialogfeld *Querprofil hinzufügen* wird mit der Registerkarte *Allgemein* gezeigt.

### **Felder der Registerkarte** *Allgemein*

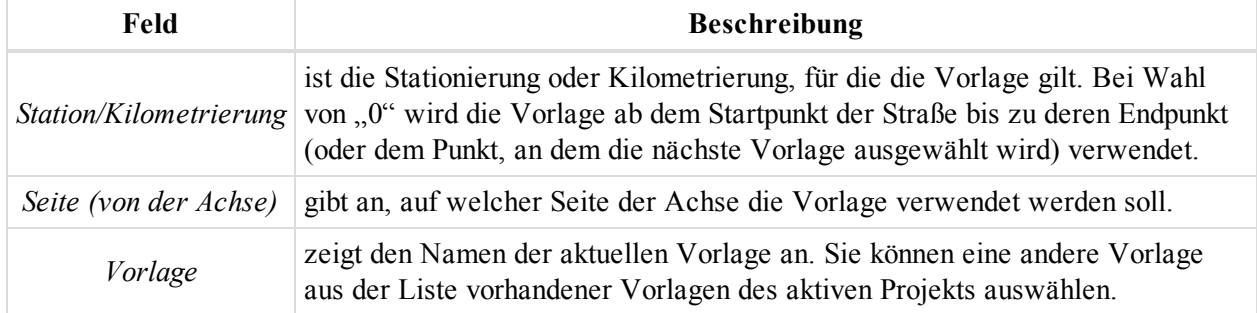

Das Kontrollkästchen *Nächstes Querprofil hinzufügen* wird beim Erstellen neuer Elemente angezeigt. Ist es aktiviert (Vorgabe), wird nach dem Anklicken von **OK** im derzeitigen Dialogfeld *Querprofil hinzufügen* ein weiteres Dialogfeld *Querprofil hinzufügen* angezeigt.

# **Dialogfeld** "Eigenschaften" für Trassen (Achse und Gradiente)

Das Dialogfeld *Eigenschaften* für Trassen (Achse und Gradiente, nur bei Straßen mit Stringset) enthält nur die Registerkarte *Allgemein*. Einzelheiten finden Sie unter Registerkarte ["Allgemein" auf](#page-307-0) der nächsten Seite.

So öffnen Sie das Dialogfeld:

- 1. Erweitern Sie in der Tabellenansicht auf der Registerkarte *Straßen* im linken Bereich die gewünschte Straße.
- 2. Markieren Sie das gewünschte Paar aus Achse und Gradiente.

3. Wählen Sie im Kontextmenü (Rechtsklick) den Eintrag **Eigenschaften** aus.

Das Dialogfeld *Eigenschaften: Straßen-String* wird mit der Registerkarte *Allgemein* gezeigt.

### <span id="page-307-0"></span>**Registerkarte** "Allgemein"

Die Registerkarte *Allgemein* im Dialogfeld *Eigenschaften* für ein Paar von Kurvenbändern (Achse und Gradiente) dient zum Betrachten und Bearbeiten der grundlegenden Eigenschaften einer Beobachtung. Die Felder der Registerkarte werden in der folgenden Tabelle erklärt.

So öffnen Sie das Dialogfeld:

- 1. Erweitern Sie in der Tabellenansicht auf der Registerkarte *Straßen* im linken Bereich die gewünschte Straße.
- 2. Markieren Sie das gewünschte Paar aus Achse und Gradiente.
- 3. Wählen Sie im Kontextmenü (Rechtsklick) den Eintrag **Eigenschaften** aus.

Das Dialogfeld *Eigenschaften: Straßen-String* wird mit der Registerkarte *Allgemein* gezeigt.

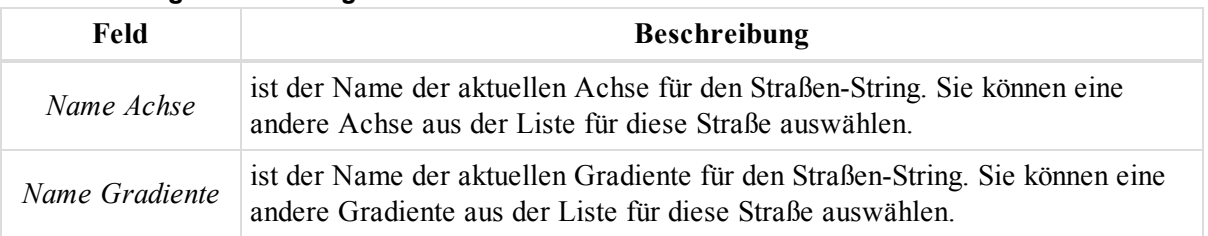

### **Felder der Registerkarte** *Allgemein*

# **Dialogfeld "Eigenschaften" für Querprofil-Vorlagen**

Die Registerkarte *Querprofil-Vorlage* in der Tabellenansicht enthält eine Tabelle mit zwei Bereichen. Der linke Bereich zeigt die Querprofil-Vorlage an, der rechte die Offsets der markierten Vorlage. Für jeden Bereich gibt es ein eigenes Dialogfeld *Eigenschaften*. Eine Beschreibung finden Sie in den entsprechenden Abschnitten:

- Dialogfeld "Eigenschaften" für [Querprofil-Vorlagen](#page-307-1).
- Dialogfeld ["Eigenschaften" für](#page-308-0) Querprofil-Offsets.

## <span id="page-307-1"></span>**Dialogfeld "Eigenschaften" für Querprofil-Vorlagen**

Im Dialogfeld *Eigenschaften: Querprofil-Vorlage* definieren Sie grundlegende Informationen für eine Querprofil-Vorlage. Die Felder werden in der folgenden Tabelle erklärt.

So öffnen Sie das Dialogfeld:

- 1. Markieren Sie in der Tabellenansicht auf der Registerkarte *Querprofil-Vorlagen* im linken Bereich die gewünschte Querprofil-Vorlage.
- 2. Wählen Sie im Kontextmenü (Rechtsklick) den Eintrag **Eigenschaften** aus.

Das Dialogfeld *Eigenschaften: Querprofil-Vorlage* erscheint.

### **Felder im Dialogfeld** *Eigenschaften: Querprofil-Vorlage*

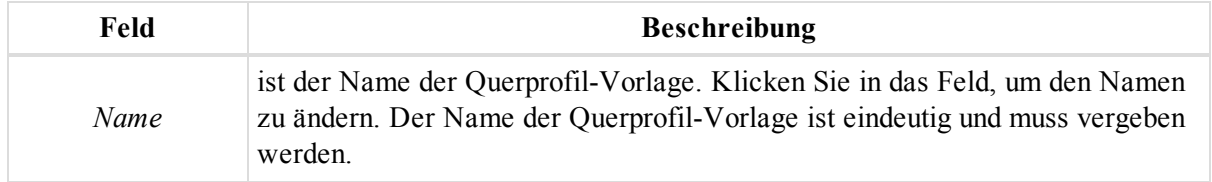

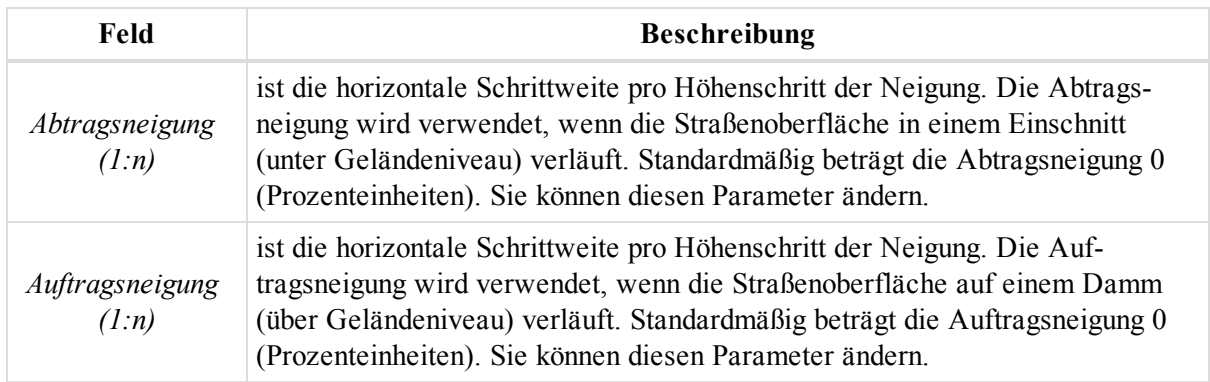

# <span id="page-308-0"></span>**Dialogfeld "Eigenschaften" für Querprofil-Offsets**

Im Dialogfeld *Eigenschaften: Offset Querprofil* definieren Sie grundlegende Informationen für Querprofil-Offsets. Die Felder werden in der folgenden Tabelle erklärt.

So öffnen Sie das Dialogfeld:

- 1. Markieren Sie in der Tabellenansicht auf der Registerkarte *Querprofil-Vorlagen* im linken Bereich die gewünschte Querprofil-Vorlage.
- 2. Markieren Sie im linken Bereich den gewünschten Querprofil-Offset.
- 3. Wählen Sie im Kontextmenü (Rechtsklick) den Eintrag **Eigenschaften** aus.

Das Dialogfeld *Eigenschaften: Offset Querprofil* erscheint.

### **Felder im Dialogfeld** *Eigenschaften: Offset Querprofil*

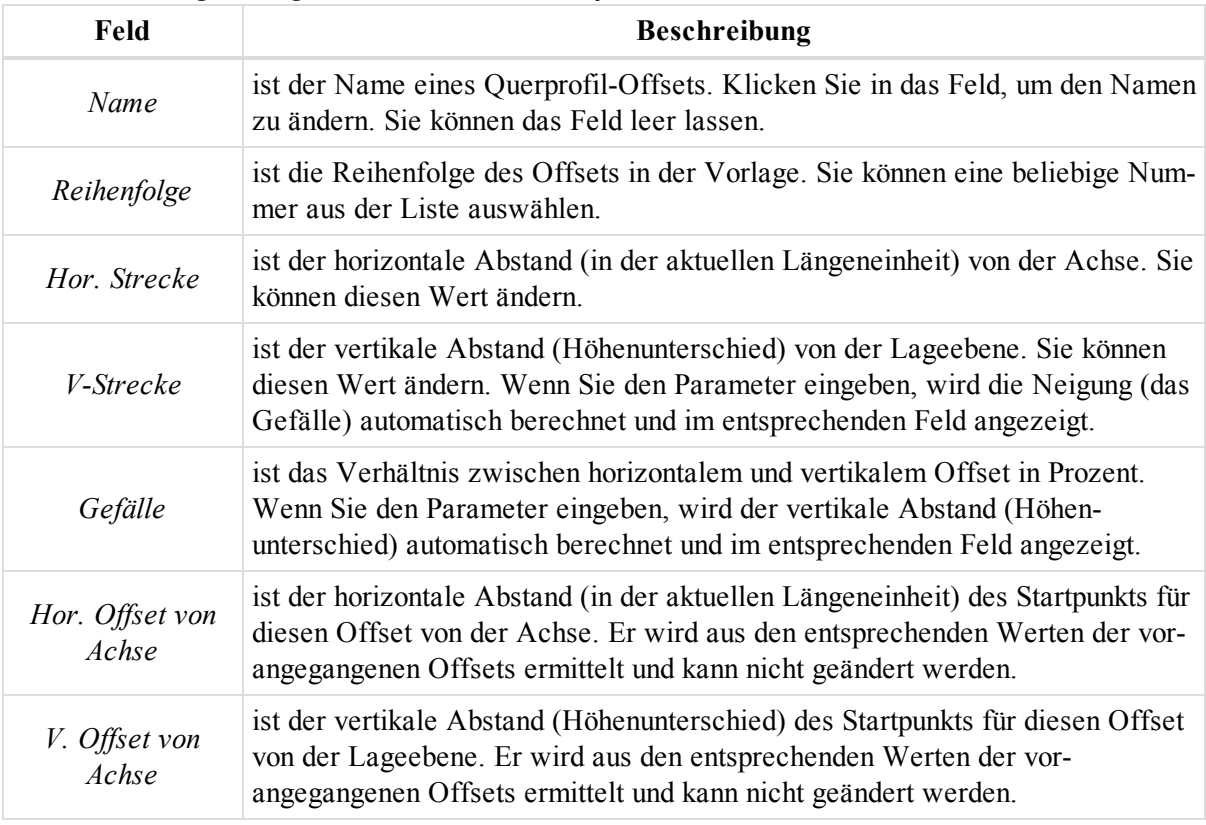

# **Dialogfeld "Eigenschaften" für Richtungswinkel und Strecke**

Die Registerkarte *Inverse* der Tabellenansicht enthält eine Tabelle mit den Berechnungsergebnissen. Das Dialogfeld "Eigenschaften" der Berechnung zeigt grundlegende Daten an.

So öffnen Sie das Dialogfeld:

- 1. Markieren Sie in der Tabellenansicht auf der Registerkarte *Inverse* die gewünschte Berechnung.
- 2. Wählen Sie im Kontextmenü (Rechtsklick) den Eintrag **Eigenschaften** aus.

Das Dialogfeld *Eigenschaften* erscheint.

**Felder im Dialogfeld** *Eigenschaften* **für Inversen**

| Feld                        | <b>Beschreibung</b>                                                                                                    |
|-----------------------------|----------------------------------------------------------------------------------------------------|
| Von                         | zeigt den Namen des Startpunktes (sofern vergeben) der Inversenberechnung<br>an.                                                                                                    |
| Zu                          | zeigt den Namen des Endpunktes (sofern vergeben) der Inversenberechnung<br>an.                                                                                                    |
| Vorwärts-Azimut             | richtet sich nach dem gewählten Koordinatensystem. Bei Wahl des globalen<br>Koordinatensystems (WGS Lat, Lon, Ell.H / Datum Breite, Länge, ell. Höhe /<br>Datum Breite, Länge, Höhe) in der Statusleiste wird das horizontale geo-<br>däsische Azimut zwischen Von- und Zu-Punkt angezeigt. Bei Wahl des Gitter-<br>/Grund-Koordinatensystems in der Statusleiste wird das Gitter-/Grundazimut<br>(Kompassrichtung) zwischen Von- und Zu-Punkt angezeigt.                                                                                                    |
| Rückw. Azimut               | richtet sich nach dem gewählten Koordinatensystem. Bei Wahl des globalen<br>Koordinatensystems (WGS Lat, Lon, Ell.H / Datum Breite, Länge, ell. Höhe /<br>Datum Breite, Länge, Höhe) in der Statusleiste wird das horizontale geo-<br>däsische Azimut zwischen Zu- und Von-Punkt angezeigt. Bei Wahl des Gitter-<br>/Grund-Koordinatensystems in der Statusleiste wird das Gitter-/Grundazimut<br>(Kompassrichtung) zwischen Zu- und Von-Punkt angezeigt.                                                                                                    |
| Geodätische Ent-<br>fernung | ist die Länge der geodätischen Linie (kürzeste Stecke) zwischen zwei Punkten<br>auf einem Ellipsoid in der aktuellen Einheit.                                                                                                    |
| <b>Grund Entfernung</b>     | ist der Abstand im Messhorizont. Er richtet sich danach, ob die Stre-<br>ckenreduktion aktiv ist oder nicht. Ist die Streckenreduktion (Gitter zu Grund)<br>nicht aktiviert, handelt es sich um das Produkt aus geodätischer Entfernung und<br>dem automatisch berechneten Maßstabsfaktor unter Berücksichtigung der Höhe<br>des ersten Punktes. Ist die Streckenreduktion aktiviert, handelt es sich beim<br>Grundabstand (Grund Entfernung) um das Produkt aus Gitterabstand (Gitter<br>Entfernung) und dem berechneten Maßstabsfaktor unter Berücksichtigung der<br>mittleren Projekthöhe. |
| Gitter Entfernung           | oder Gitterabstand ist die kürzeste Strecke zwischen zwei Punkten in einer Pro-<br>jektionsebene. Der Wert wird angezeigt, wenn Sie in der Statusleiste ein Git-<br>ter-Koordinatensystem ausgewählt haben.                                                                                                    |
| Schrägstrecke               | ist die kürzeste 3D-Strecke zwischen Punkten in der aktuellen Einheit.                                                                                                    |

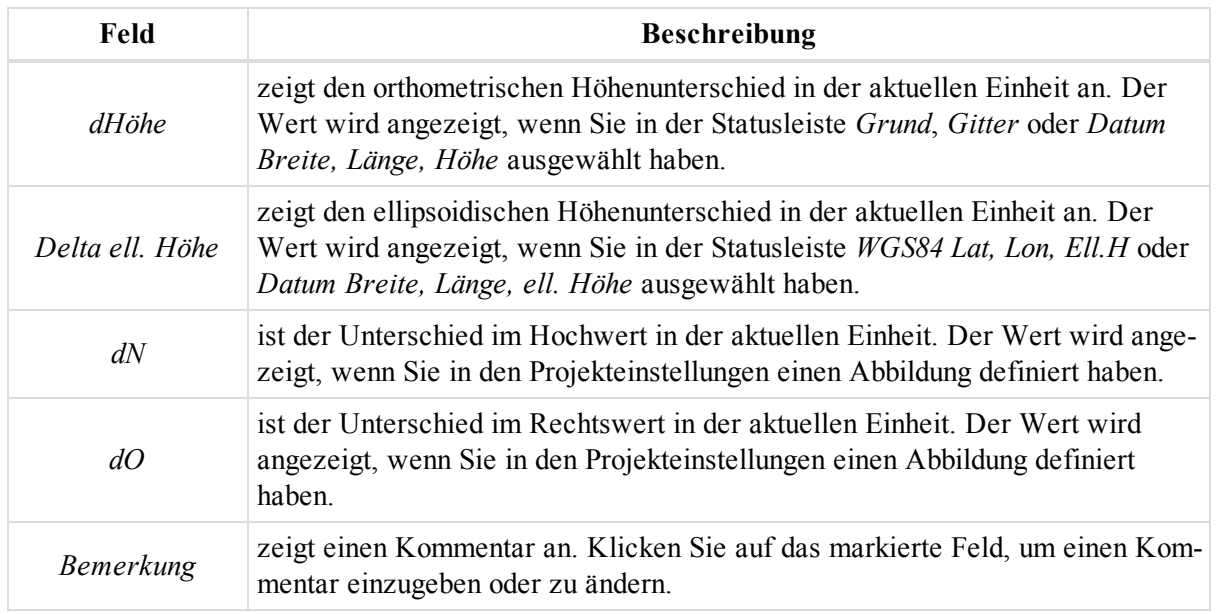

# **Dialogfeld "Eigenschaften" für Modellvergleiche**

Die Registerkarte *Modelle vergleichen* der Tabellenansicht enthält eine Tabelle mit den Ergebnissen des Modellvergleichs. Das Dialogfeld *Eigenschaften* des Modellvergleichs zeigt grundlegende Daten an.

So öffnen Sie das Dialogfeld:

- 1. Markieren Sie in der Tabellenansicht auf der Registerkarte *Modelle vergleichen* den gewünschten Vergleich aus.
- 2. Wählen Sie im Kontextmenü (Rechtsklick) den Eintrag **Eigenschaften** aus.

Das Dialogfeld *Eigenschaften* erscheint.

### **Felder im Dialogfeld** *Eigenschaften* **für Modellvergleiche**

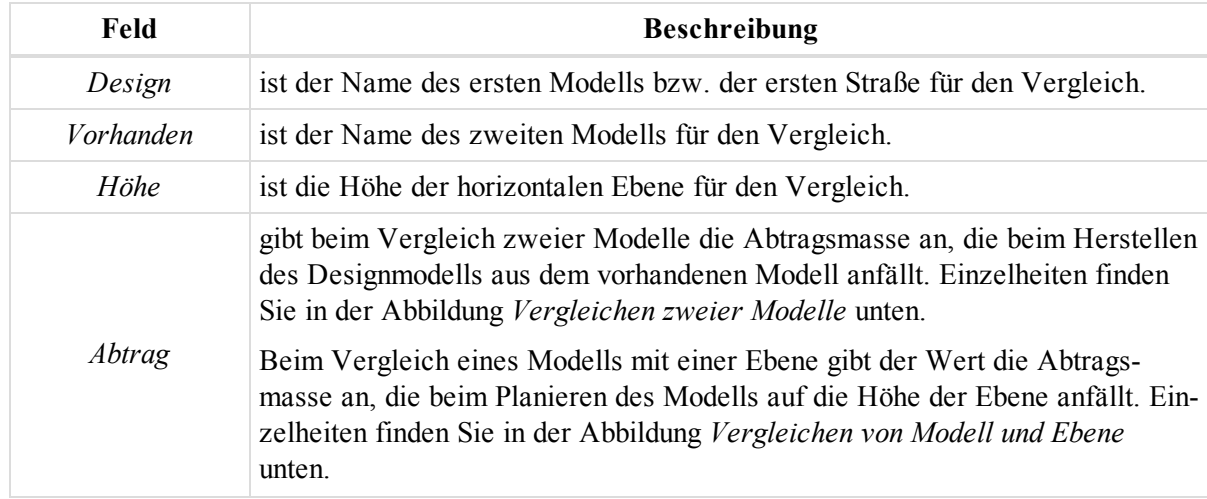

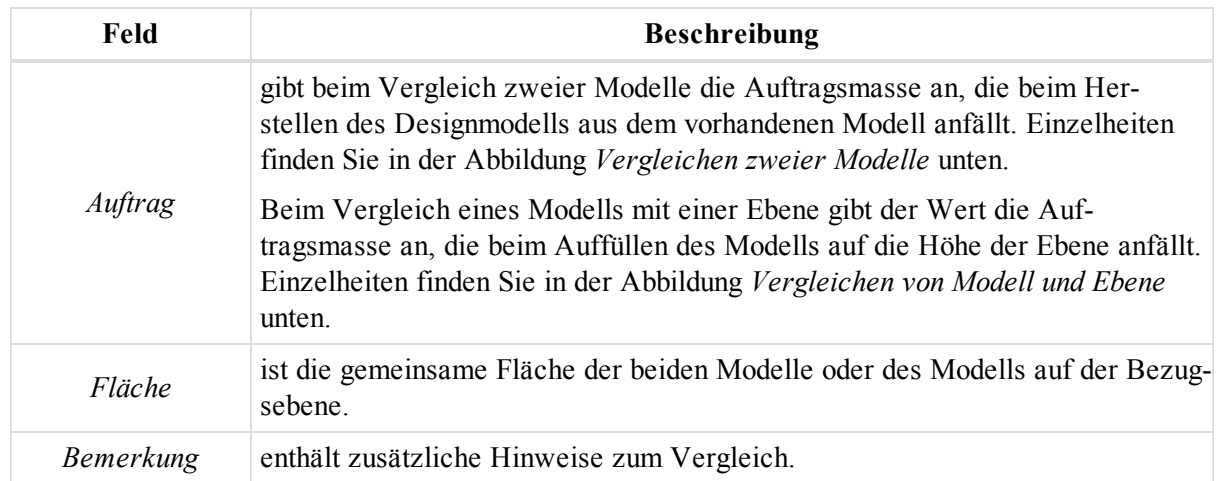

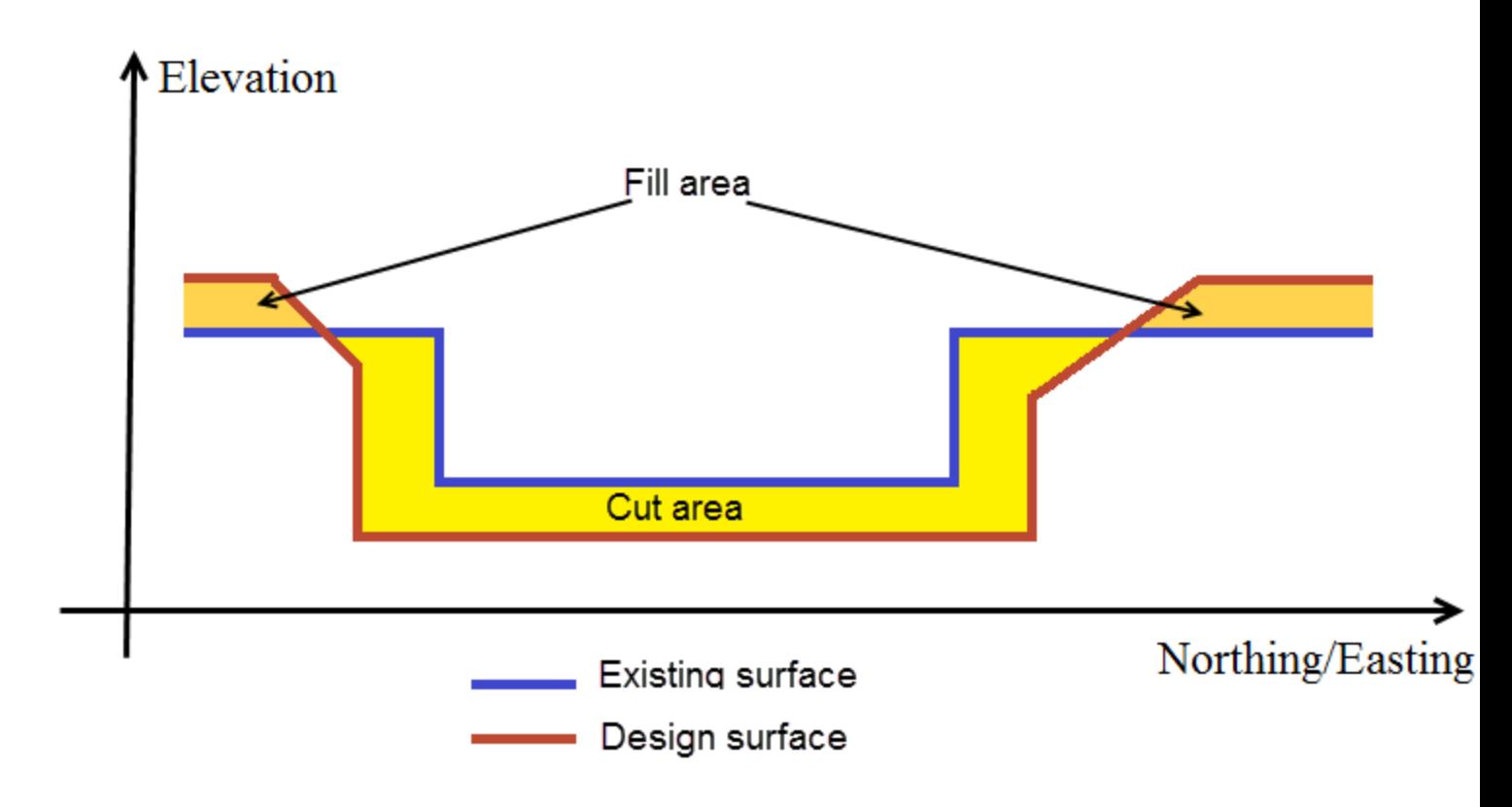

**Vergleichen zweier Modelle**

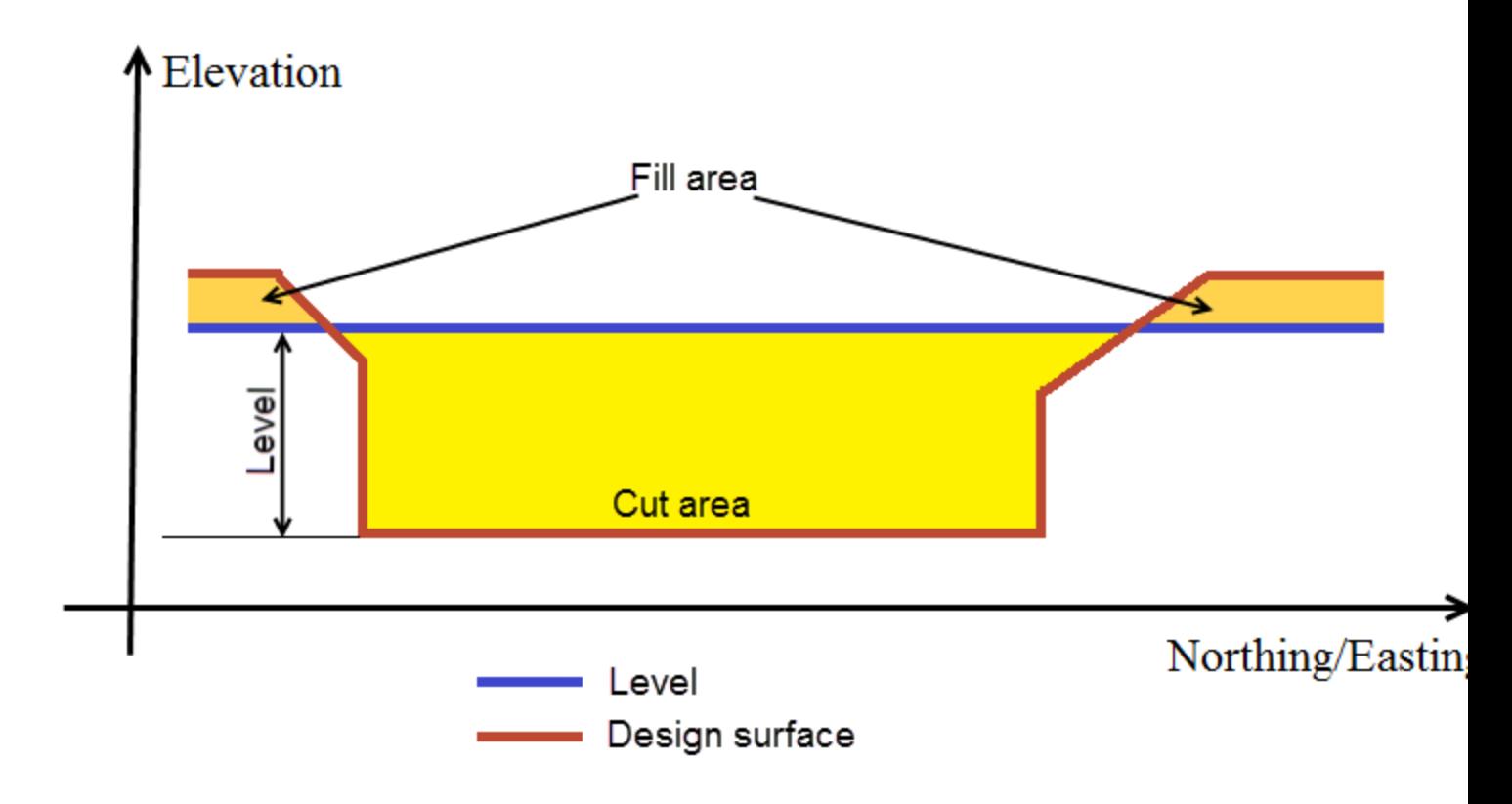

**Vergleichen von Modell und Ebene**

# **Dialogfeld** "Eigenschaften" für Codes

Im Dialogfeld *Eigenschaften* für Codes können Sie die Parameter des Codes anpassen. Er umfasst fünf Registerkarten, die in diesen Abschnitten beschrieben werden:

- Registerkarte ["Allgemein" oben](#page-312-0)
- [Registerkarte](#page-313-0) "Linie" auf der nächsten Seite
- [Registerkarte](#page-314-0) "Punkt" auf Seite 315
- [Registerkarte](#page-314-1) "Fläche" auf Seite 315
- Registerkarte ["Modell" auf](#page-315-0) Seite 316

So öffnen Sie das Dialogfeld:

1. Klicken Sie in der Gruppe *CAD* auf der Registerkarte *Ansicht* auf die Schaltfläche **Codes**.

Die Ansicht *Codes* erscheint.

2. Wählen Sie im linken Bereich im Kontextmenü (Rechtsklick) des Codes den Eintrag **Eigenschaften** aus. Das Dialogfeld *Eigenschaften: Code* erscheint.

## <span id="page-312-0"></span>**Registerkarte** "Allgemein"

Die Registerkarte *Allgemein* im Dialogfeld *Eigenschaften* für einen Code dient zum Konfigurieren der grundlegenden Codedaten. Die Felder werden in der folgenden Tabelle erklärt.

So öffnen Sie die Registerkarte:

- 1. Klicken Sie in der Gruppe *CAD* auf der Registerkarte *Ansicht* auf die Schaltfläche **Codes**. Die Ansicht *Codes* erscheint.
- 2. Wählen Sie im linken Bereich im Kontextmenü (Rechtsklick) des Codes den Eintrag **Eigenschaften** aus. Das Dialogfeld *Eigenschaften: Code* erscheint.
- 3. Klicken Sie auf die Registerkarte *Allgemein*.

### **Felder der Registerkarte** *Allgemein*

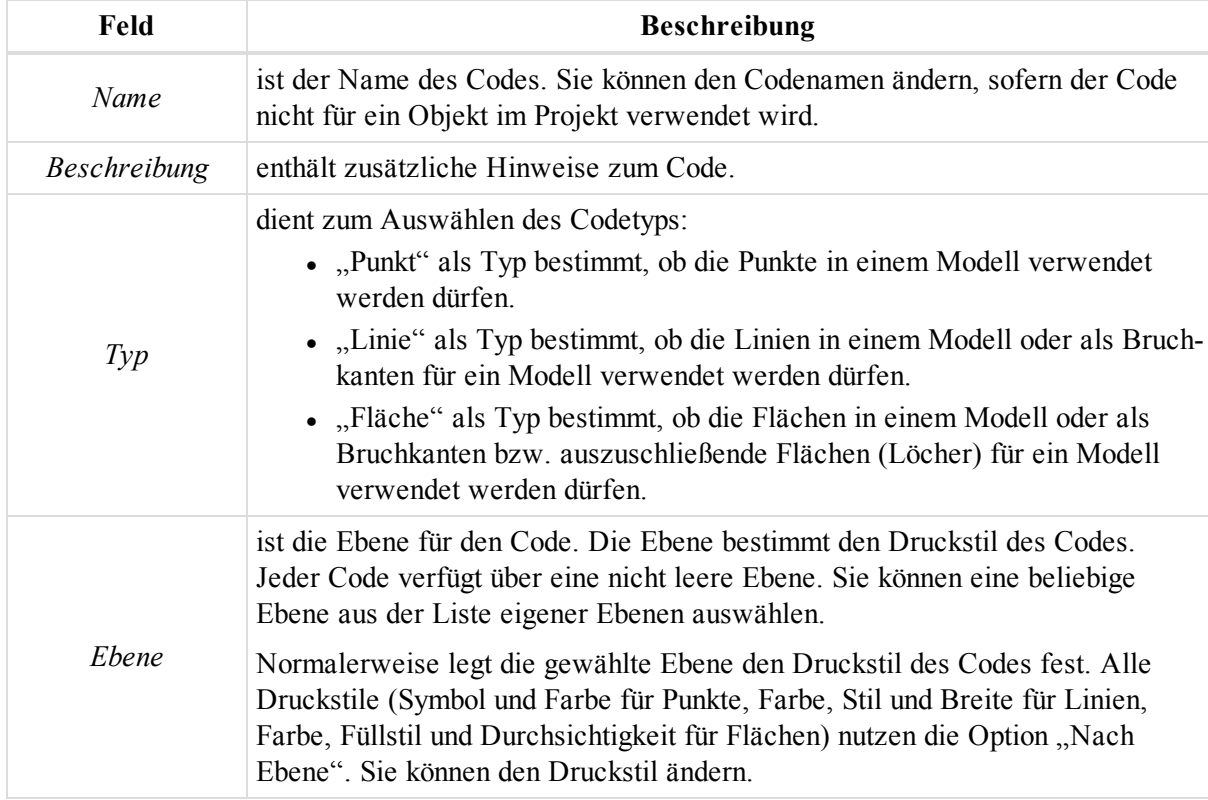

# <span id="page-313-0"></span>**Registerkarte** "Linie"

Die Registerkarte *Linie* im Dialogfeld *Eigenschaften* für einen Code dient zum Konfigurieren des Druckstils für Linien. Die Felder werden in der folgenden Tabelle erklärt.

So öffnen Sie die Registerkarte:

1. Klicken Sie in der Gruppe *CAD* auf der Registerkarte *Ansicht* auf die Schaltfläche **Codes**.

Die Ansicht *Codes* erscheint.

2. Wählen Sie im linken Bereich im Kontextmenü (Rechtsklick) des Codes den Eintrag **Eigenschaften** aus.

Das Dialogfeld *Eigenschaften: Code* erscheint.

3. Klicken Sie auf die Registerkarte *Linie*.

### **Felder der Registerkarte** *Linie*

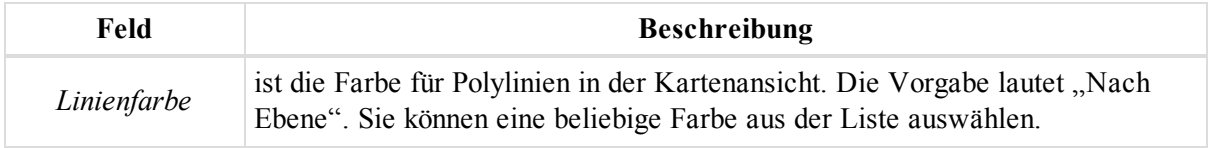

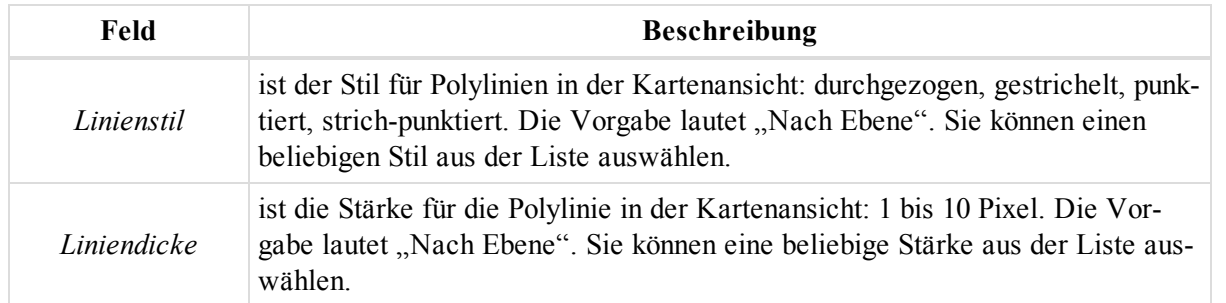

## <span id="page-314-0"></span>**Registerkarte** "Punkt"

Die Registerkarte *Punkt* im Dialogfeld *Eigenschaften* für einen Code dient zum Konfigurieren des Druckstils für Punkte. Die Felder werden in der folgenden Tabelle erklärt.

So öffnen Sie die Registerkarte:

1. Klicken Sie in der Gruppe *CAD* auf der Registerkarte *Ansicht* auf die Schaltfläche **Codes**.

Die Ansicht *Codes* erscheint.

2. Wählen Sie im linken Bereich im Kontextmenü (Rechtsklick) des Codes den Eintrag **Eigenschaften** aus.

Das Dialogfeld *Eigenschaften: Code* erscheint.

3. Klicken Sie auf die Registerkarte *Punkt*.

### **Felder der Registerkarte** *Punkt*

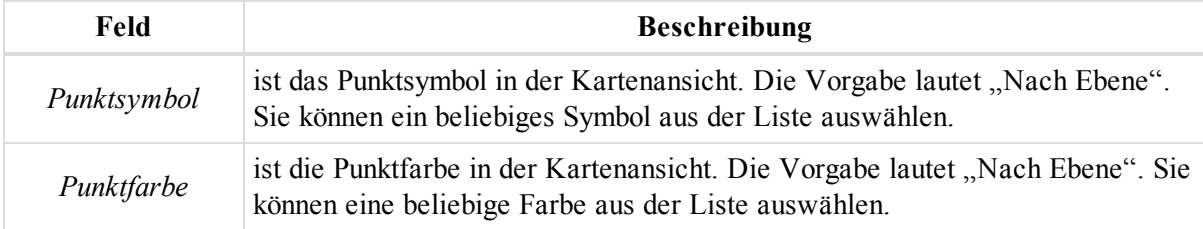

## <span id="page-314-1"></span>**Registerkarte "Fläche"**

Die Registerkarte *Fläche* im Dialogfeld *Eigenschaften* für einen Code dient zum Konfigurieren des Druckstils für Flächen. Die Felder werden in der folgenden Tabelle erklärt.

So öffnen Sie die Registerkarte:

1. Klicken Sie in der Gruppe *CAD* auf der Registerkarte *Ansicht* auf die Schaltfläche **Codes**.

Die Ansicht *Codes* erscheint.

2. Wählen Sie im linken Bereich im Kontextmenü (Rechtsklick) des Codes den Eintrag **Eigenschaften** aus.

Das Dialogfeld *Eigenschaften: Code* erscheint.

3. Klicken Sie auf die Registerkarte *Fläche*.

### **Felder der Registerkarte** *Fläche*

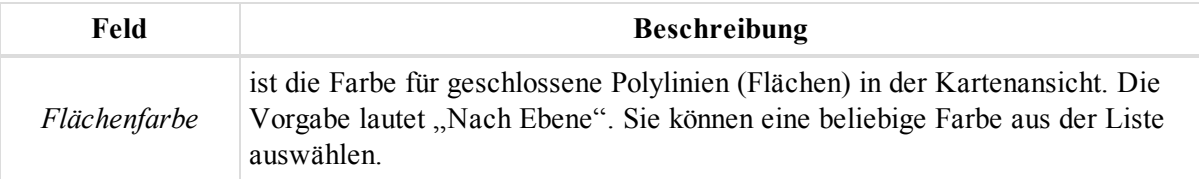

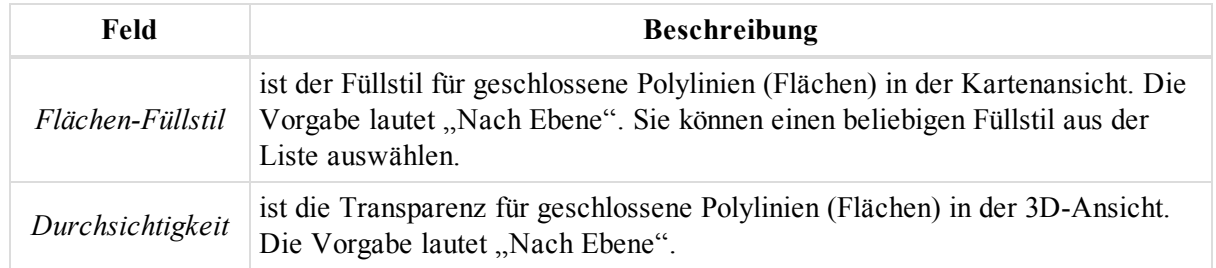

## <span id="page-315-0"></span>**Registerkarte** "Modell"

Die Registerkarte *Modell* im Dialogfeld *Eigenschaften* für einen Code dient zum Konfigurieren des Druckstils für Modelle. Die Felder werden in der folgenden Tabelle erklärt.

So öffnen Sie die Registerkarte:

1. Klicken Sie in der Gruppe *CAD* auf der Registerkarte *Ansicht* auf die Schaltfläche **Codes**.

Die Ansicht *Codes* erscheint.

2. Wählen Sie im linken Bereich im Kontextmenü (Rechtsklick) des Codes den Eintrag **Eigenschaften** aus.

Das Dialogfeld *Eigenschaften: Code* erscheint.

3. Klicken Sie auf die Registerkarte *Modell*.

### **Felder der Registerkarte** *Modell*

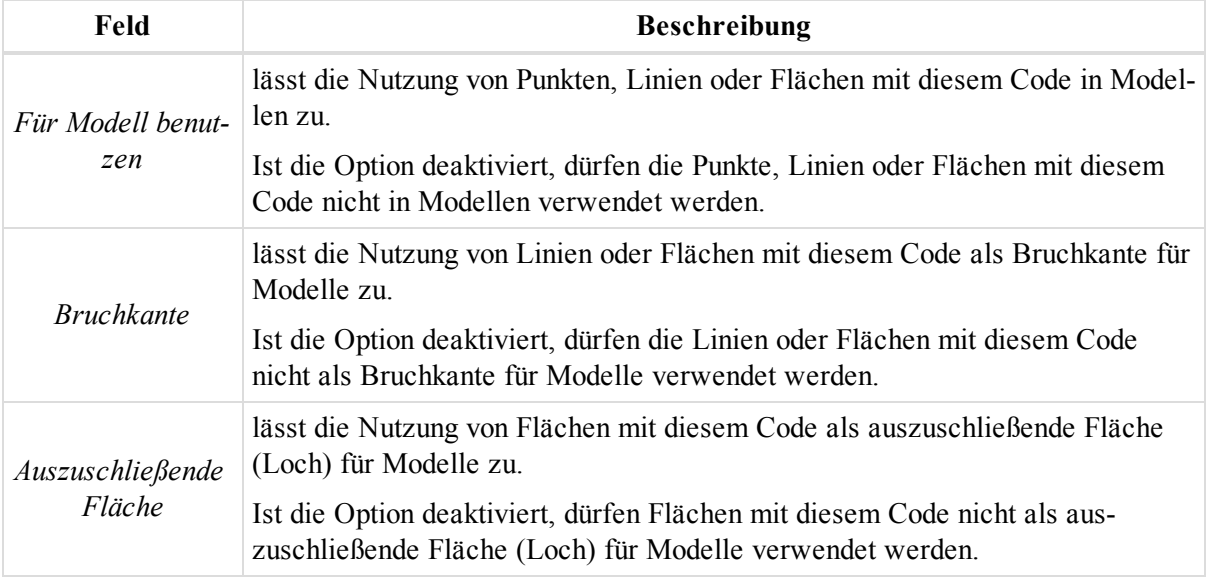

# **Dialogfeld** "Eigenschaften" für Codeattribute

Im Dialogfeld *Eigenschaften* für Codeattribute können Sie die Parameter des Codeattributs anpassen. Die Felder des Dialogfelds werden in der folgenden Tabelle erklärt.

So öffnen Sie das Dialogfeld:

1. Klicken Sie in der Gruppe *CAD* auf der Registerkarte *Ansicht* auf die Schaltfläche **Codes**.

Die Ansicht *Codes* erscheint.

- 2. Markieren Sie im linken Bereich den gewünschten Code.
- 3. Wählen Sie im rechten Bereich im Kontextmenü (Rechtsklick) des Codeattributs den Eintrag **Eigen-**

### **schaften** aus.

Das Dialogfeld *Eigenschaften: Codeattribut* erscheint.

**Felder im Dialogfeld** *Eigenschaften: Codeattribut*

| Feld         | <b>Beschreibung</b>                                                                                                    |
|--------------|----------------------------------------------------------------------------------------------------|
| Attributname | ist der Name des Attributs. Sie können den Attributnamen ändern, sofern der<br>zugehörige Code nicht für ein Objekt im Projekt verwendet wird.                                                                                                    |
| Standardwert | In diesem Listenfeld können Sie einen Standardwert für jeden Attributtyp aus-<br>wählen. Sie können die Standardwerte für das Attribut ändern, sofern der zuge-<br>hörige Code nicht für ein Objekt im Projekt verwendet wird. Aktivieren Sie das<br>Kontrollkästchen Benötigt, wenn das Feld ausgefüllt werden muss.                                                                                                    |
| Type         | ist der Typ des Attributs. Sie können den Attributtyp nachträglich nicht ändern.<br>Beim Erstellen von Attributen können Sie zwischen diesen Typen wählen:<br>• "Integer" ist ein ganzzahliger Wert.<br>• "Reelle Zahl" ist eine beliebige Zahl mit oder ohne Nachkommastellen.<br>• "Text" ist eine alphanumerische Zeichenkette (Höchstlänge:<br>255 Zeichen).<br>• "Menü" ist eine Liste mit Attributen. Sie können Werte und Texte zur<br>Liste hinzufügen oder daraus entfernen.<br>• "Datum/Zeit" ist das aktuelle Datum samt Uhrzeit.<br>• "Boolesch" dient zum Auswählen von Wahr oder Falsch. |
| Benötigt     | legt fest, dass der Attributwert für den Code definiert werden muss.                                                                                                    |

# **Dialogfeld** "Eigenschaften" für Ebenen

Im Dialogfeld *Eigenschaften* für Ebenen können Sie die Parameter der Ebene anpassen. Es umfasst vier Registerkarten, die in diesen Abschnitten beschrieben werden:

- Registerkarte ["Allgemein" oben](#page-316-0)
- Registerkarte ["Eigenschaften" auf](#page-317-0) der nächsten Seite
- [Registerkarte](#page-318-0) "Fläche" auf Seite 319
- [Registerkarte](#page-318-1) "Gesperrter Bereich" auf Seite 319

So öffnen Sie das Dialogfeld:

1. Klicken Sie in der Gruppe *CAD* auf der Registerkarte *Ansicht* auf die Schaltfläche **Ebenen**.

Die Ansicht *Ebene* erscheint.

2. Wählen Sie im Kontextmenü (Rechtsklick) der Ebene den Eintrag **Eigenschaften** aus.

Das Dialogfeld *Eigenschaften: Ebene* erscheint.

## <span id="page-316-0"></span>**Registerkarte** "Allgemein"

Die Registerkarte *Allgemein* im Dialogfeld *Eigenschaften* für eine Ebene dient zum Konfigurieren der grundlegenden Ebenendaten. Die Felder werden in der folgenden Tabelle erklärt.

So öffnen Sie die Registerkarte:

1. Klicken Sie in der Gruppe *CAD* auf der Registerkarte *Ansicht* auf die Schaltfläche **Ebenen**.

Die Ansicht *Ebene* erscheint.

- 2. Wählen Sie im Kontextmenü (Rechtsklick) der Ebene den Eintrag **Eigenschaften** aus.
	- Das Dialogfeld *Eigenschaften: Ebene* erscheint.
- 3. Klicken Sie auf die Registerkarte *Allgemein*.

### **Felder der Registerkarte** *Allgemein*

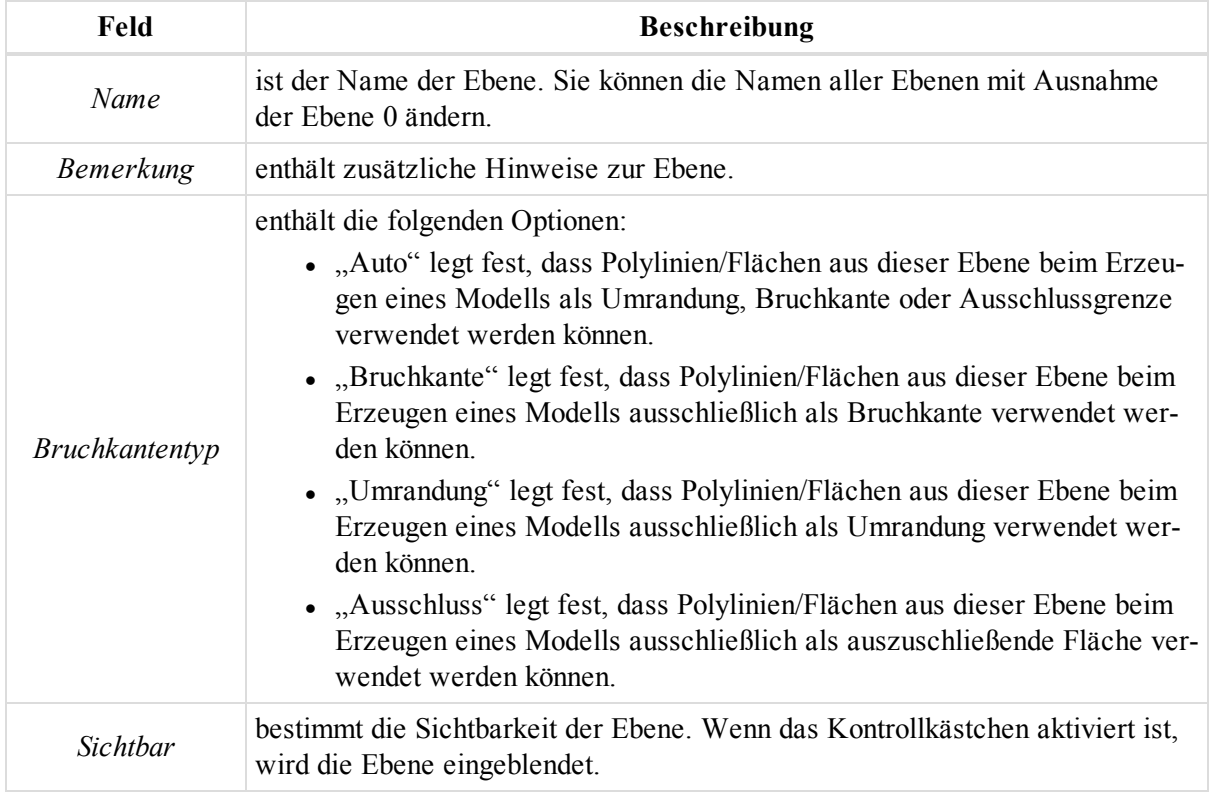

# <span id="page-317-0"></span>**Registerkarte** "Eigenschaften"

Die Registerkarte *Eigenschaften* im Dialogfeld *Eigenschaften* für eine Ebene dient zum Konfigurieren des grundlegenden Druckstils für Objekte in der Ebene. Die Felder werden in der folgenden Tabelle erklärt.

So öffnen Sie die Registerkarte:

1. Klicken Sie in der Gruppe *CAD* auf der Registerkarte *Ansicht* auf die Schaltfläche **Ebenen**.

Die Ansicht *Ebene* erscheint.

2. Wählen Sie im Kontextmenü (Rechtsklick) der Ebene den Eintrag **Eigenschaften** aus.

Das Dialogfeld *Eigenschaften: Ebene* erscheint.

3. Klicken Sie auf die Registerkarte *Eigenschaften*.

### **Felder der Registerkarte** *Eigenschaften*

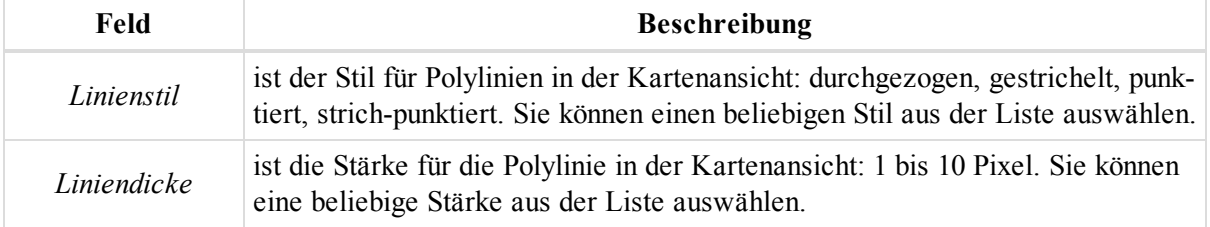

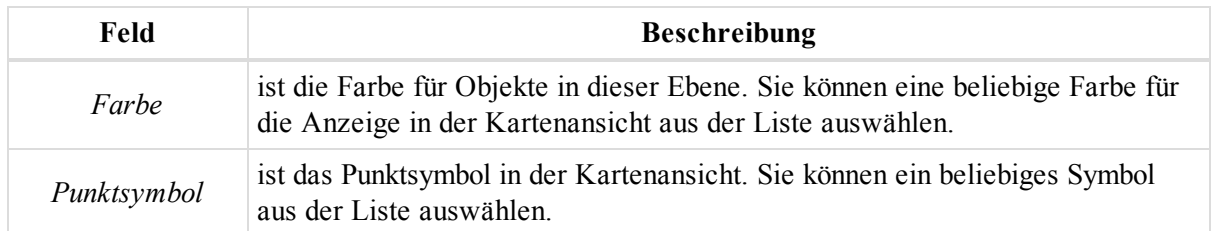

## <span id="page-318-0"></span>**Registerkarte "Fläche"**

Die Registerkarte *Fläche* im Dialogfeld *Eigenschaften* für eine Ebene dient zum Konfigurieren des Druckstils für Flächen in einer Ebene. Die Felder werden in der folgenden Tabelle erklärt.

So öffnen Sie die Registerkarte:

- 1. Klicken Sie in der Gruppe *CAD* auf der Registerkarte *Ansicht* auf die Schaltfläche **Ebenen**. Die Ansicht *Ebene* erscheint.
- 2. Wählen Sie im Kontextmenü (Rechtsklick) der Ebene den Eintrag **Eigenschaften** aus.

Das Dialogfeld *Eigenschaften: Ebene* erscheint.

3. Klicken Sie auf die Registerkarte *Fläche*.

### **Felder der Registerkarte** *Fläche*

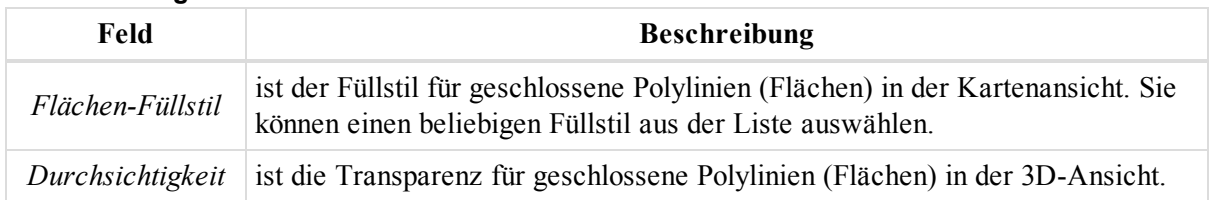

## <span id="page-318-1"></span>**Registerkarte** "Gesperrter Bereich"

Gesperrte Bereiche werden für die Maschinensteuerung verwendet, um den Maschinenführer zu alarmieren, bevor die Maschine in Gefahrenbereiche usw. einfährt. Auch in der Außendienstsoftware kann damit für gefährlichen Gebieten gewarnt werden. Die folgenden Abbildungen stellen gesperrte Bereiche dar. In MAGNET Tools wird dieses Merkmal beim Importieren und Exportieren unterstützt.

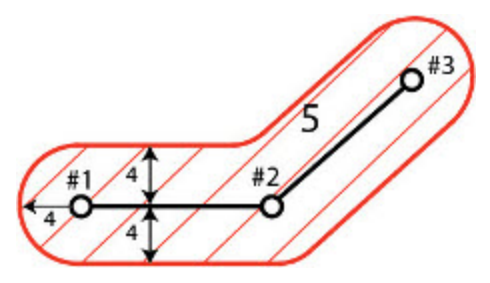

**Gesperrter Bereich für eine Linie**

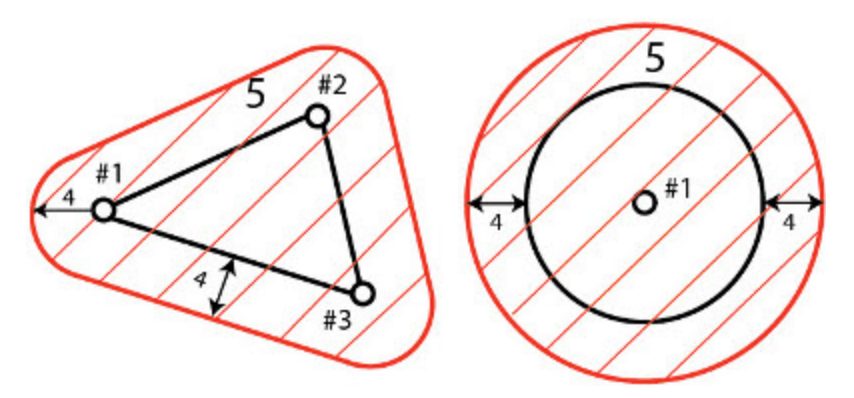

**Gesperrter Bereich für ein Polygon bzw. ein Modell in der Lageebene**

LEGENDE #1; #2; #3 – Punkte

- 4 Annäherungszone
- 5 Umring oder gesperrter Bereich

Die Registerkarte *Gesperrter Bereich* im Dialogfeld *Eigenschaften* für eine Ebene dient zum Konfigurieren der Ebenen für die Umrandungen gesperrter Bereiche.

So öffnen Sie die Registerkarte:

1. Klicken Sie in der Gruppe *CAD* auf der Registerkarte *Ansicht* auf die Schaltfläche **Ebenen**.

Die Ansicht *Ebene* erscheint.

2. Wählen Sie im Kontextmenü (Rechtsklick) der Ebene den Eintrag **Eigenschaften** aus.

Das Dialogfeld *Eigenschaften: Ebene* erscheint.

- 3. Klicken Sie auf die Registerkarte *Gesperrter Bereich*.
- 4. Legen Sie die Parameter fest. Die Felder werden in der folgenden Tabelle erklärt.

### **Felder der Registerkarte** *Gesperrter Bereich*

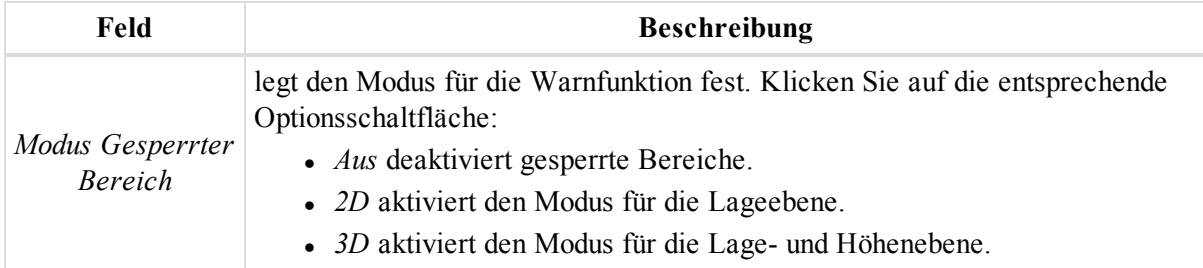

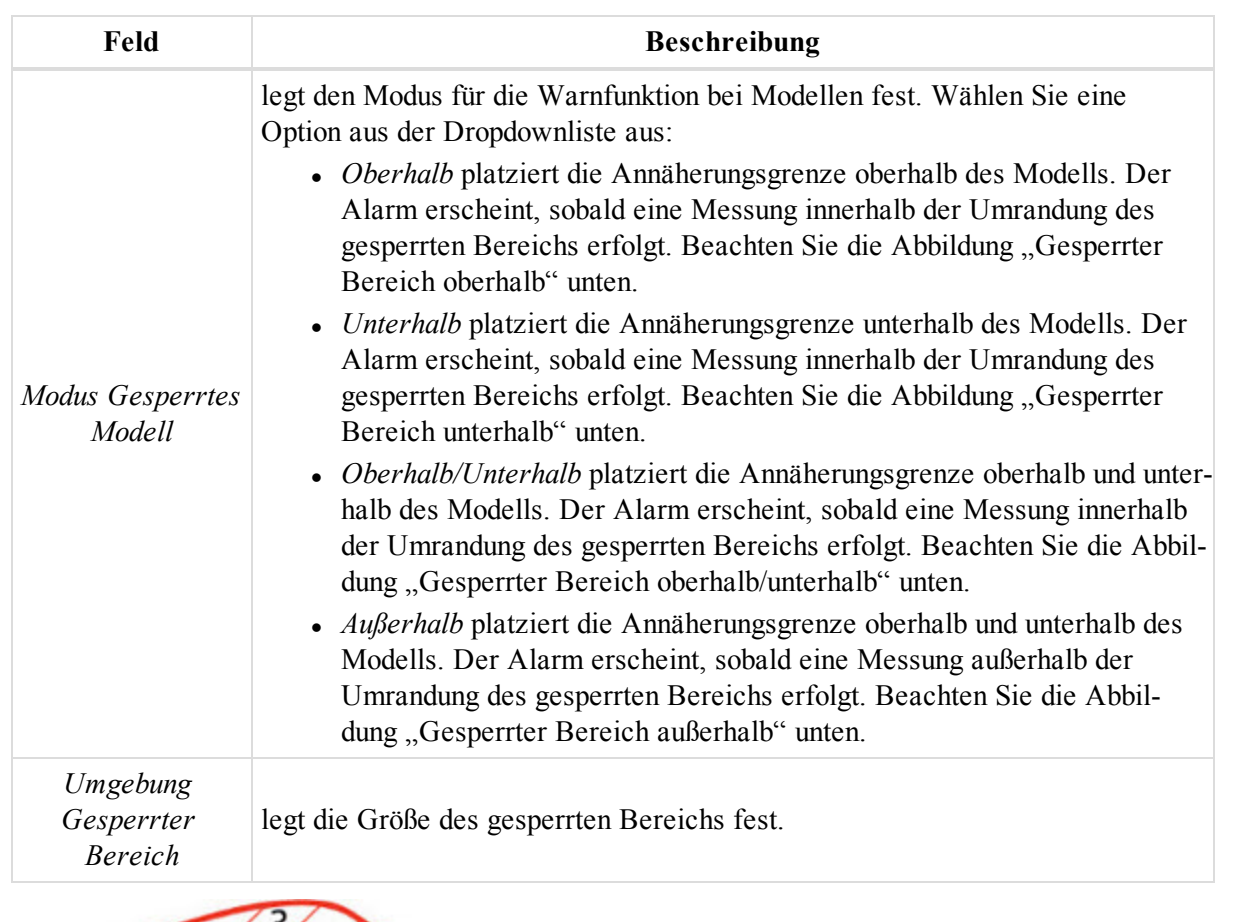

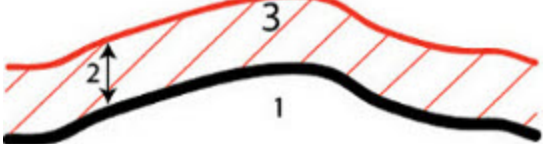

**Gesperrter Bereich oberhalb**

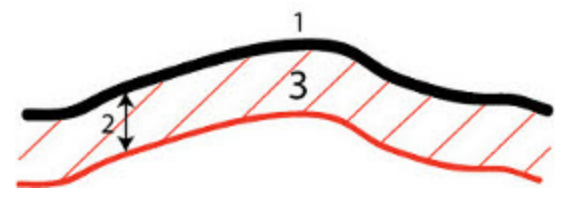

**Gesperrter Bereich unterhalb**

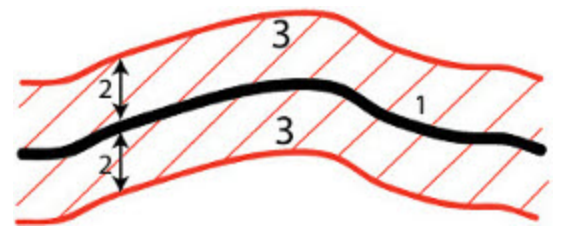

**Gesperrter Bereich oberhalb/unterhalb**

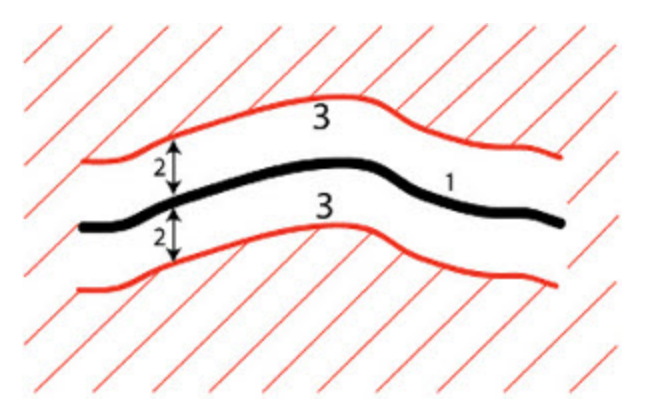

### **Gesperrter Bereich außerhalb**

- LEGENDE 1 – Modell
- 2 Annäherungszone
- 3 Umringbereich

# **Dialogfeld** "Eigenschaften" für Text

Im Dialogfeld *Eigenschaften* für Text können Sie die Parameter von Textobjekten anpassen. Es umfasst zwei Registerkarten, die in diesen Abschnitten beschrieben werden:

- $\bullet$  [Registerkarte](#page-321-0) "Text" oben
- Registerkarte "Ort" auf der [gegenüberliegenden](#page-322-0) Seite

So öffnen Sie das Dialogfeld:

- 1. Markieren Sie das gewünschte Textobjekt in der Kartenansicht oder in der Tabellenansicht auf der Registerkarte *Text*.
- 2. Wählen Sie im Kontextmenü (Rechtsklick) den Eintrag **Eigenschaften** aus.

Das Dialogfeld *Eigenschaften: Text* erscheint.

## <span id="page-321-0"></span>**Registerkarte** "Text"

Die Registerkarte *Text* im Dialogfeld *Eigenschaften* für einen Text dient zum Bearbeiten der grundlegenden Eigenschaften eines Textes. Die Felder der Registerkarte werden in der folgenden Tabelle erklärt.

So öffnen Sie die Registerkarte:

- 1. Markieren Sie das gewünschte Textobjekt in der Kartenansicht oder in der Tabellenansicht auf der Registerkarte *Text*.
- 2. Wählen Sie im Kontextmenü (Rechtsklick) den Eintrag **Eigenschaften** aus.

Das Dialogfeld *Eigenschaften: Text* erscheint.

3. Klicken Sie auf die Registerkarte *Text*.

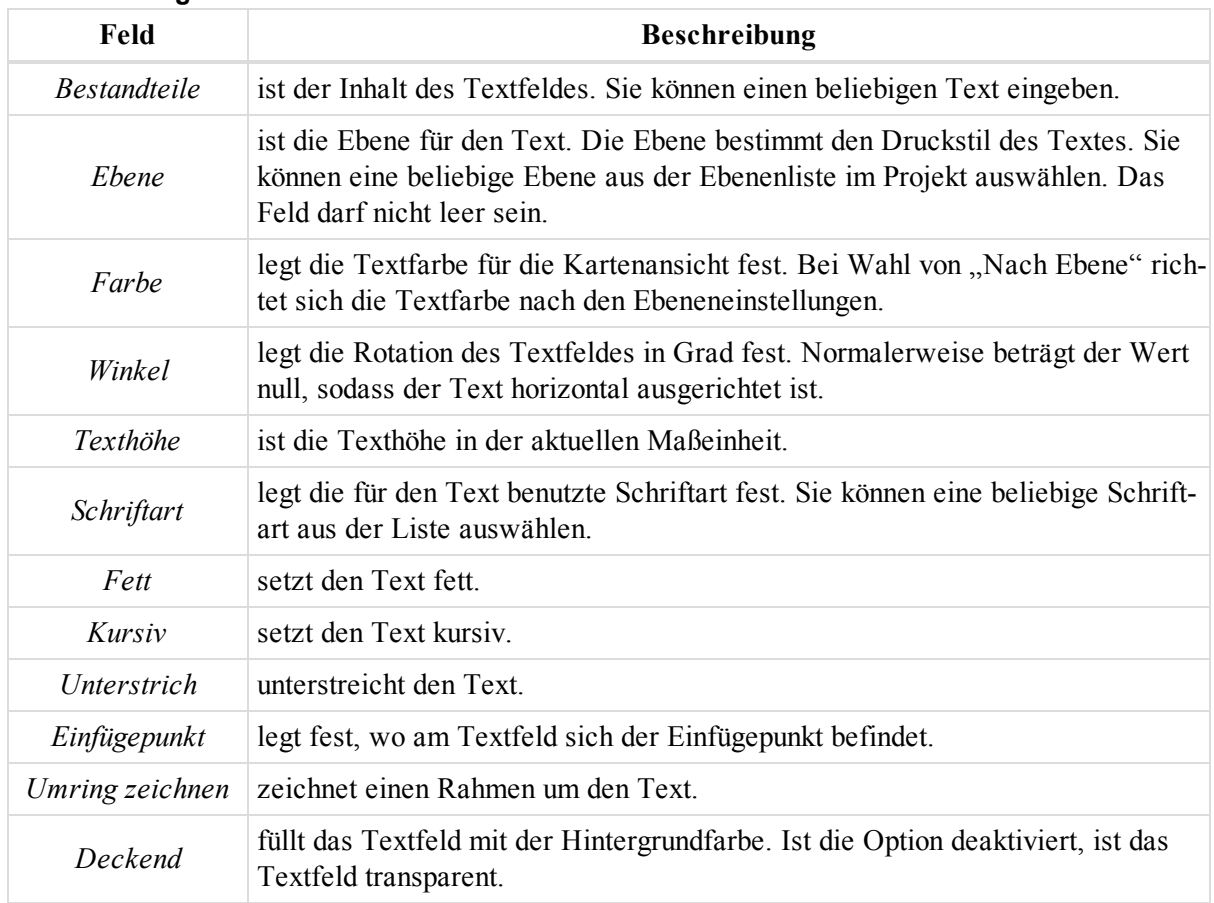

### **Felder der Registerkarte** *Text*

# <span id="page-322-0"></span>**Registerkarte** "Ort"

Die Registerkarte *Ort* im Dialogfeld *Eigenschaften* für einen Text dient zum Bearbeiten der Textposition. Die Felder der Registerkarte werden in der folgenden Tabelle erklärt.

So öffnen Sie die Registerkarte:

- 1. Markieren Sie das gewünschte Textobjekt in der Kartenansicht oder in der Tabellenansicht auf der Registerkarte *Text*.
- 2. Wählen Sie im Kontextmenü (Rechtsklick) den Eintrag **Eigenschaften** aus.

Das Dialogfeld *Eigenschaften: Text* erscheint.

3. Klicken Sie auf die Registerkarte *Ort*.

### **Felder der Registerkarte** *Ort*

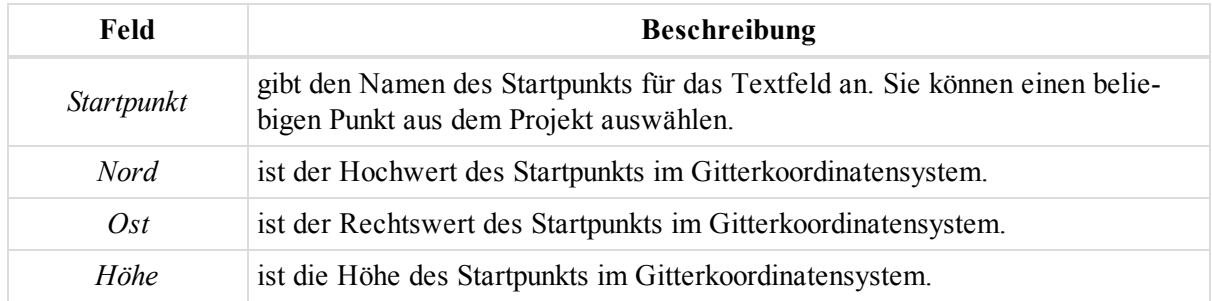

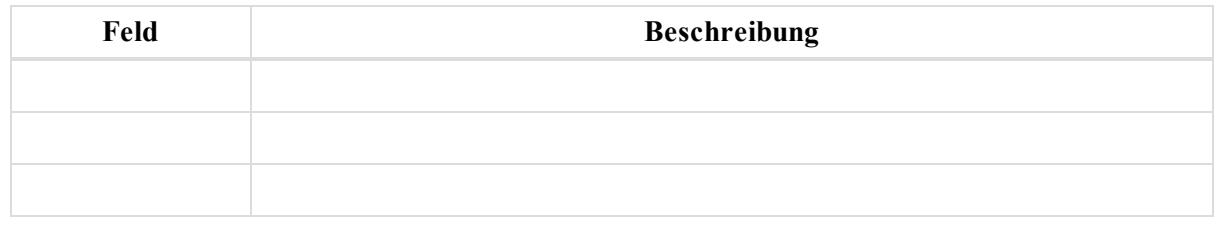

# **Dialogfeld "Eigenschaften" für Klassen**

Im Dialogfeld *Eigenschaften* für Klassen von TS-Messungen können Sie die Parameter der Klasse anpassen. Es umfasst zwei Registerkarten, die in diesen Abschnitten beschrieben werden:

- Registerkarte ["Allgemein" oben](#page-323-0)
- Registerkarte ["Parameter" oben](#page-323-1)

So öffnen Sie das Dialogfeld:

- 1. Klicken Sie in der Gruppe *Ausrüstung* auf der Registerkarte *Ansicht* auf die Schaltfläche **Klassenansicht**.
- 2. Markieren Sie die gewünschte Klasse.
- 3. Wählen Sie im Kontextmenü (Rechtsklick) den Eintrag **Eigenschaften** aus.

Das Dialogfeld *Eigenschaften: Klasse* erscheint.

## <span id="page-323-0"></span>**Registerkarte** "Allgemein"

Die Registerkarte *Allgemein* im Dialogfeld *Eigenschaften* für ein TS-Messklasse dient zum Bearbeiten der grundlegenden Eigenschaften einer Klasse. Die Felder der Registerkarte werden in der folgenden Tabelle erklärt.

So öffnen Sie die Registerkarte:

- 1. Klicken Sie in der Gruppe *Ausrüstung* auf der Registerkarte *Ansicht* auf die Schaltfläche **Klassenansicht**.
- 2. Markieren Sie die gewünschte Klasse.
- 3. Wählen Sie im Kontextmenü (Rechtsklick) den Eintrag **Eigenschaften** aus.

Das Dialogfeld *Eigenschaften: Klasse* erscheint.

4. Klicken Sie auf die Registerkarte *Allgemein*.

**Felder der Registerkarte** *Allgemein*

| Feld      | <b>Beschreibung</b>                                                                          |
|-----------|----------------------------------------------------------------------------------------------|
| Name      | legt den Namen der Klasse fest. Der Klassenname ist eindeutig und muss ver-<br>geben werden. |
| Bemerkung | enthält zusätzliche Hinweise zur Klasse.                                                     |

# <span id="page-323-1"></span>**Registerkarte** "Parameter"

Die Registerkarte *Parameter* im Dialogfeld *Eigenschaften* für ein TS-Messklasse dient zum Bearbeiten der Messeigenschaften einer Klasse. Die Felder der Registerkarte werden in der folgenden Tabelle erklärt.

So öffnen Sie die Registerkarte:

- 1. Klicken Sie in der Gruppe *Ausrüstung* auf der Registerkarte *Ansicht* auf die Schaltfläche **Klassenansicht**.
- 2. Markieren Sie die gewünschte Klasse.
- 3. Wählen Sie im Kontextmenü (Rechtsklick) den Eintrag **Eigenschaften** aus.
Das Dialogfeld *Eigenschaften: Klasse* erscheint.

4. Wechseln Sie zur Registerkarte *Parameter*.

**Felder der Registerkarte** *Parameter*

| Feld                    | <b>Beschreibung</b>                                                                                                    |
|-------------------------|----------------------------------------------------------------------------------------------------|
| $Satz-Anz$ .            | definiert die Anzahl der Horizontalwinkelmessungen (HR). Sie können HR in<br>Lage 1, je einmal in Lage 1 und Lage 2 oder in mehreren Sätzen pro Lage mes-<br>sen.                                                                                                    |
| VW                      | definiert, wann der Vertikalwinkel (V, VW) gemessen wird. Sie können die<br>Vertikalwinkelmessung nur in Lage 1 ausführen oder bei der jeweils ersten<br>Messung in Lage 1 und in Lage 2 oder bei allen HR-Messungen in Lage 1 und<br>Lage 2.                                                                   |
| Strecke                 | definiert, wann die Strecke gemessen wird. Sie können die Strecke gar nicht<br>messen oder die Streckenmessung nur bei der ersten Messung in Lage 1 aus-<br>führen oder bei der jeweils ersten Messung in Lage 1 und in Lage 2 oder bei<br>allen Messungen in Lage 1 oder allen Messungen in Lage 1 und Lage 2. |
| Entf.-Anz.              | definiert die Anzahl der Messungen zum Ermitteln der Strecke. Sie können zwi-<br>schen einer oder mehreren Messungen wählen. Nur die erste Streckenmessung<br>wird zum Berechnen der Position verwendet. Die anderen werden nur auf-<br>gezeichnet.                                                             |
| HR                      | definiert den Toleranzwert in der Lageebene in der aktuellen Winkeleinheit.<br>Das Feld ist für eine oder mehrere HR-Messungen in Lage 1 und Lage 2 ver-<br>fügbar.                                                                                                    |
| HR $(r+l)$              | definiert den Toleranzwert der Richtungsschwankungen in der Lageebene in<br>der aktuellen Winkeleinheit. Das Feld ist für eine oder mehrere HR-Mes-<br>sungen in Lage 1 und Lage 2 verfügbar.                                                                                                    |
| $HR(r-l)$               | definiert den Toleranzwert der Anzielungsschwankungen (Zielachsenfehler) in<br>der Lageebene in der aktuellen Winkeleinheit. Das Feld ist für eine oder meh-<br>rere HR-Messungen in Lage 1 und Lage 2 verfügbar.                                                                                               |
| VW                      | definiert den Toleranzwert in der Höhenebene in der aktuellen Winkeleinheit.<br>Das Feld ist verfügbar, wenn der Vertikalwinkel einmal in Lage 1 und in<br>Lage 2 oder bei allen HR-Messungen in Lage 1 und Lage 2 gemessen wird.                                                                               |
| <b>Strecke</b>          | definiert den Toleranzwert für wiederholte Streckenmessungen in einem Satz.<br>Das Feld ist verfügbar, wenn der Wert "Entf.-Anz." größer als 1 ist.                                                                                                    |
| Abw. Stre-<br>ckensätze | definiert den Toleranzwert für wiederholte Streckenmessungen in mehreren<br>Sätzen. Das Feld ist verfügbar, wenn der Wert Strecke 1ZL, L1 oder L12 lau-<br>tet.                                                                                                    |

# **Dialogfeld** "Eigenschaften" für Geoide

Zum Öffnen des Dialogfelds markieren Sie in der Tabelle *Geoidliste* das gewünschte Geoid und wählen im Kontextmenü den Eintrag **Eigenschaften** aus.

| Feld                    | <b>Beschreibung</b>                                                     |  |
|-------------------------|-------------------------------------------------------------------------|--|
| <b>Name</b>             | ist der Name des Geoids.                                                |  |
| Datum                   | ist das Referenzdatum des Geoids.                                       |  |
| Pfad                    | ist der Pfad zur Geoiddatei.                                            |  |
| Minimale Latitude       | ist der kleinste Breitengradwert für das Modell.                        |  |
| Minimale Lon-<br>gitude | ist der kleinste Längengradwert für das Modell.                         |  |
|                         | <i>Maximale Latitude</i> ist der größte Breitengradwert für das Modell. |  |
| Maximale Lon-<br>gitude | ist der größte Längengradwert für das Modell.                           |  |

**Felder im Dialogfeld** *"Eigenschaften" für Geoide*

# **Dialogfeld** "Eigenschaften" für Datums

So öffnen Sie das Dialogfeld:

1. Klicken Sie in der Gruppe *Information* auf der Registerkarte *Projekt* auf die Schaltfläche **Projekteinstellungen**.

Das Dialogfeld *Projekteinstellungen* erscheint.

- 2. Wählen Sie den Eintrag *Koordinatensysteme* aus.
- 3. Klicken Sie im Feld *Datum* auf **Eigene**.

Die *Eigene Datumsliste* erscheint.

- 4. Markieren Sie das gewünschte Datum.
- 5. Wählen Sie im Kontextmenü (Rechtsklick) den Eintrag **Eigenschaften** aus.

Das Dialogfeld *Eigenschaften: Datum* erscheint.

#### **Felder im Dialogfeld** *Eigenschaften* **für Datums**

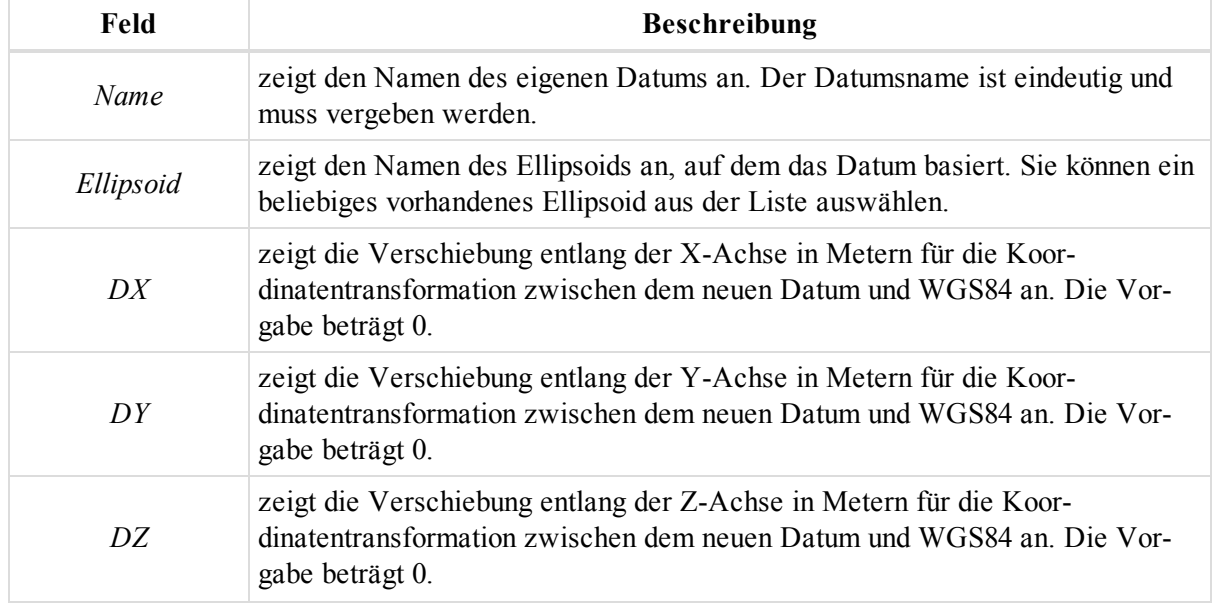

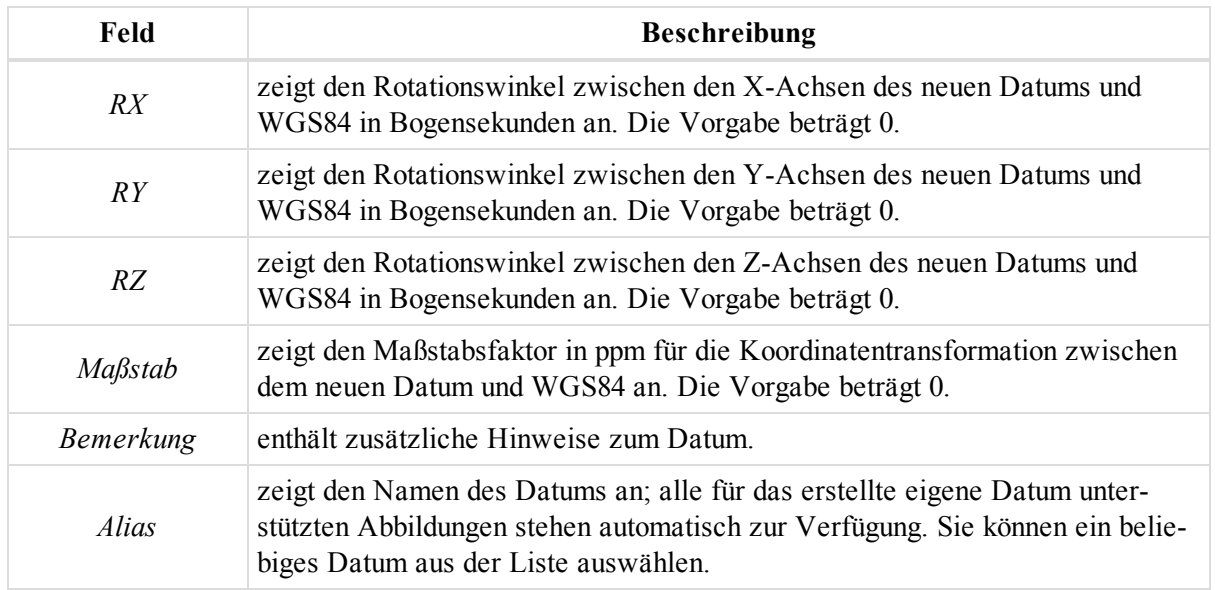

# **Dialogfeld** "Eigenschaften" für Abbildungen

So öffnen Sie das Dialogfeld:

1. Klicken Sie in der Gruppe *Information* auf der Registerkarte *Projekt* auf die Schaltfläche **Projekteinstellungen**.

Das Dialogfeld *Projekteinstellungen* erscheint.

- 2. Wählen Sie den Eintrag *Koordinatensysteme* aus.
- 3. Klicken Sie im Feld *Abbildung* auf **Eigene**.

Die *Eigene Abbildungsliste* erscheint.

- 4. Markieren Sie die gewünschte Abbildung.
- 5. Wählen Sie im Kontextmenü (Rechtsklick) den Eintrag **Eigenschaften** aus.

Das Dialogfeld *Eigenschaften: Abbildung* erscheint.

#### **Felder im Dialogfeld** *Eigenschaften* **für Abbildungen**

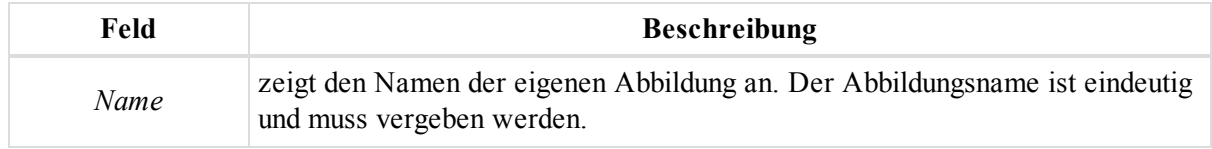

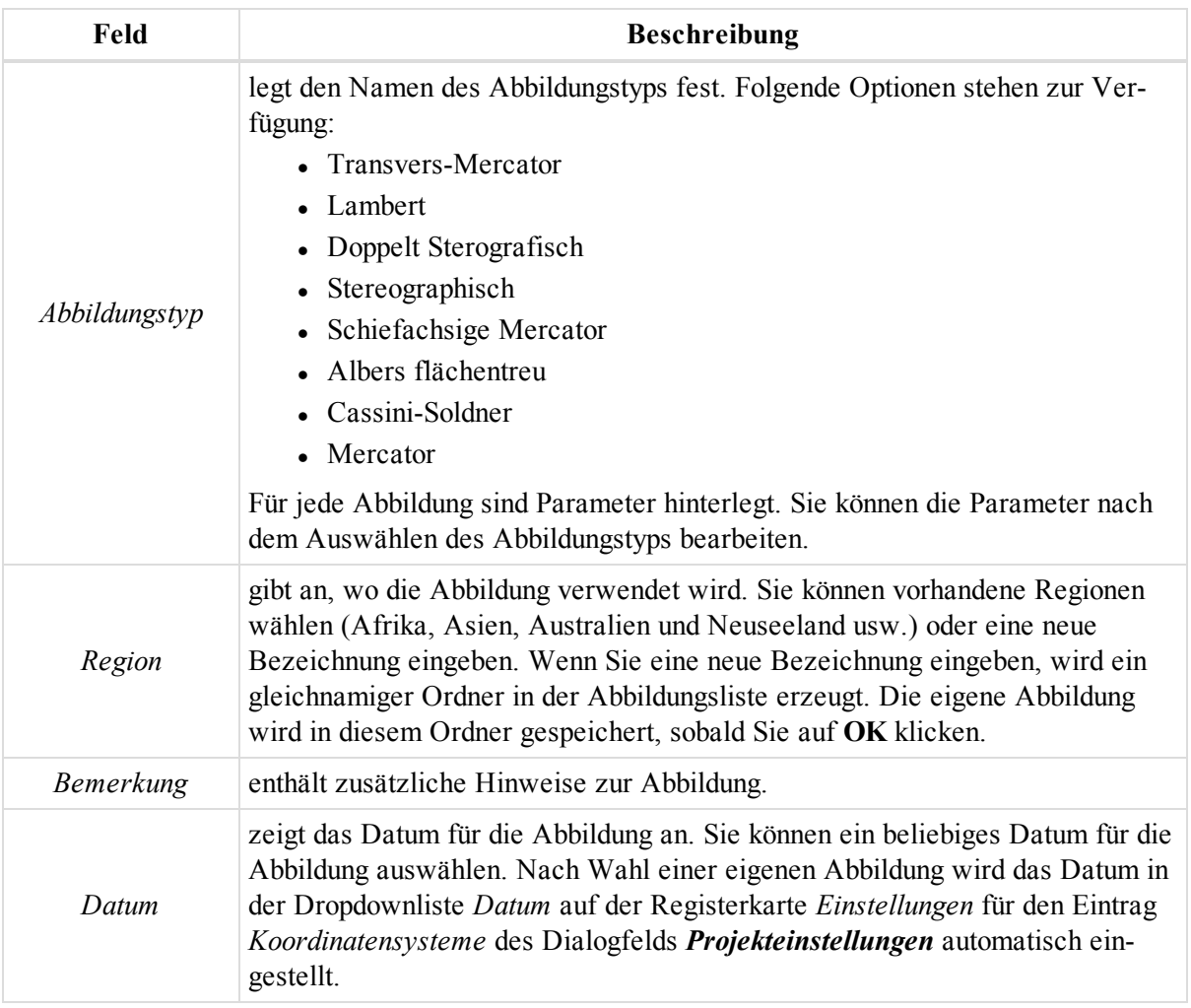

# **Dialogfeld "Eigenschaften" für Stationierungsübergangssätze**

Im Dialogfeld *Eigenschaften* für einen Stationierungsübergangssatz können Sie die Parameter des Stationierungsübergangssatzes einsehen und bearbeiten.

So öffnen Sie das Dialogfeld:

- 1. Markieren Sie in der Tabellenansicht auf der Registerkarte *Stationierungsübergänge* im linken Bereich den gewünschten Satz.
- 2. Wählen Sie im Kontextmenü (Rechtsklick) den Eintrag **Eigenschaften** aus.

Das Dialogfeld *Eigenschaften: Stationierungsübergangssatz* erscheint.

**Felder im Dialogfeld** *Eigenschaften: Stationierungsübergangssatz*

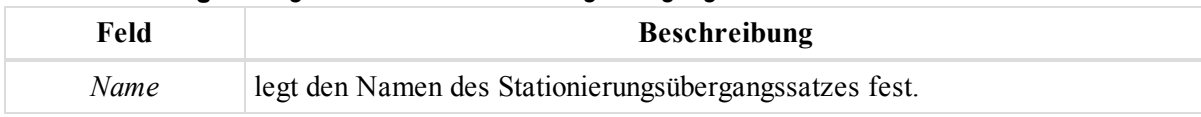

# **Dialogfeld "Eigenschaften" für Stationierungsübergänge**

Im Dialogfeld *Eigenschaften* für Stationierungsübergänge können Sie die Parameter von Stationierungsübergängen einsehen und bearbeiten.

So öffnen Sie das Dialogfeld:

- 1. Markieren Sie in der Tabellenansicht auf der Registerkarte *Stationierungsübergänge* im linken Bereich den gewünschten Satz.
- 2. Markieren Sie im rechten Bereich den gewünschten Stationierungsübergang.
- 3. Wählen Sie im Kontextmenü (Rechtsklick) den Eintrag **Eigenschaften** aus.

Das Dialogfeld *Eigenschaften: Stationierungsübergang* erscheint.

#### **Felder im Dialogfeld** *Eigenschaften: Stationierungsübergang*

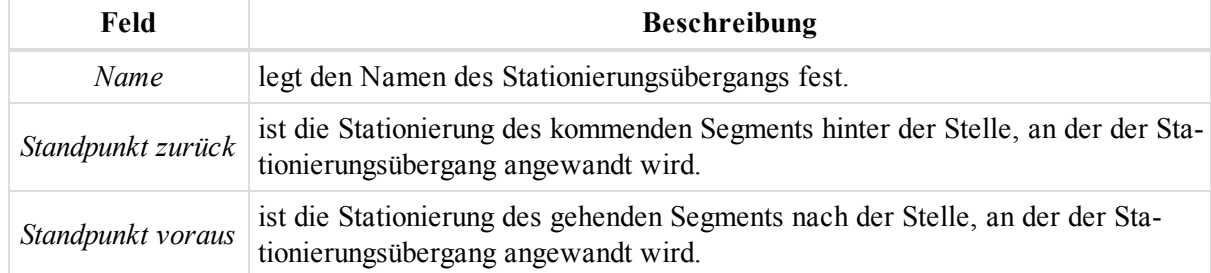

# Dialogfeld "Optionen"

Sie können die Datenansichten in MAGNET Tools an Ihre Vorlieben anpassen. Das geht in jeder Ansicht jederzeit über das Dialogfeld *Optionen*.

Öffnen Sie dazu das Kontextmenü (Rechtsklick) der Ansicht und wählen Sie den Befehl **Optionen** aus.

Einzelheiten finden Sie in den folgenden Abschnitten:

- Dialogfeld "Optionen [Tabellenansicht" oben](#page-329-0)
- Dialogfeld "Optionen [Straßenansicht" oben](#page-329-1)
- Dialogfeld "Optionen [Beobachtungs-Ansicht" auf](#page-330-0) der gegenüberliegenden Seite
- Dialogfeld "Optionen [Kartenansicht" auf](#page-332-0) Seite 333
- Dialogfeld "Optionen [3D-Ansicht" auf](#page-332-1) Seite 333
- Dialogfeld "Optionen [Beobachtungsansicht" auf](#page-333-0) Seite 334

# <span id="page-329-0"></span>**Dialogfeld "Optionen Tabellenansicht"**

Sie können die Datenfelder auf den einzelnen Registerkarten der Tabellenansicht nach Ihren Wünschen ein- bzw. ausblenden und anordnen. Dazu verwenden Sie das Dialogfeld *Optionen*.

Sie öffnen das Dialogfeld im Kontextmenü (Rechtsklick) der Registerkarte über den Befehl **Optionen**.

Das Dialogfeld enthält zwei Listen für die beiden Bereiche der Registerkarte. Die Liste *Verfügbare Spalten* zeigt alle Felder, die für die Registerkarte verfügbar sind. Die Liste *Ausgewählte Spalten* enthält die Felder, die auf der Registerkarte angezeigt werden.

So passen Sie die Inhalte an:

- <sup>l</sup> Mit den Schaltflächen **>>** und **<<** übernehmen Sie Einträge in die Liste *Ausgewählte Spalten* bzw. entfernen sie daraus.
- <sup>l</sup> Mit den Schaltflächen **Nach oben verschieben** und **Nach unten verschieben** ändern Sie die Reihenfolge der ausgewählten Einträge.

# <span id="page-329-1"></span>**Dialogfeld "Optionen Straßenansicht"**

Das Dialogfeld enthält sechs Registerkarten für die verschiedenen Bestandteile einer Straße:

- <sup>l</sup> Registerkarte *Horizontale Elemente anzeigen*
- <sup>l</sup> Registerkarte *Vertikale Elemente anzeigen*
- <sup>l</sup> Registerkarte *Querprofile zeigen*
- <sup>l</sup> Registerkarte *Straßen-Strings anzeigen*
- <sup>l</sup> Registerkarte *Straßen-String-Kurvenbänder anzeigen*
- <sup>l</sup> Registerkarte *Grafische Ansichten*

Sie öffnen das Dialogfeld im Kontextmenü (Rechtsklick) im rechten Bereich der Registerkarte *Straßen* über den Befehl **Optionen**.

Auf der Registerkarte *Grafische Ansichten* können Sie die Anordnung der Straßenelemente in grafischen Ansichten definieren. Die Felder der Registerkarte werden in der folgenden Tabelle erklärt.

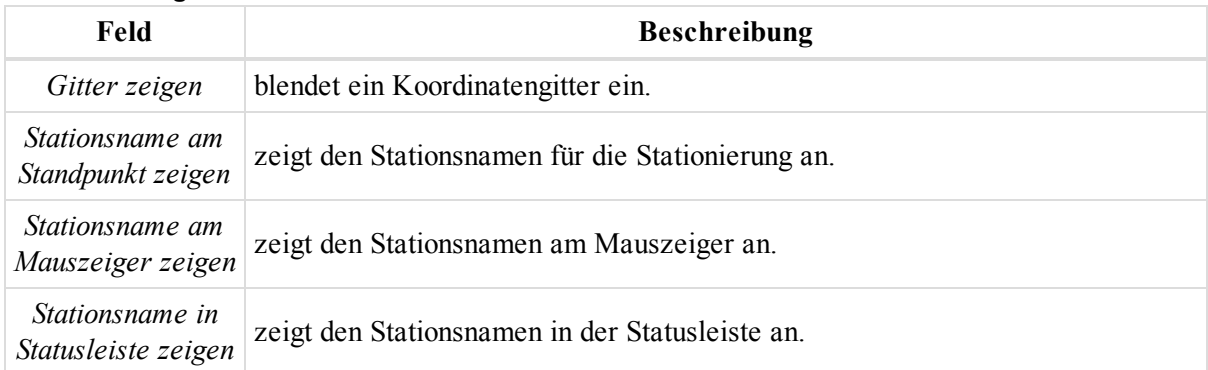

#### **Felder der Registerkarte** *Grafische Ansichten*

Die restlichen Registerkarten dienen zum Konfigurieren der Tabellenansichten für Straßenelemente. Sie können die Datenfelder auf den einzelnen Registerkarten nach Ihren Wünschen ein- bzw. ausblenden und anordnen.

Jede Registerkarte enthält zwei Listen. Die Liste *Verfügbare Spalten* zeigt alle Felder, die für ein Straßenelement verfügbar sind. Die Liste *Ausgewählte Spalten* enthält die Felder, die in der zugehörigen Tabelle angezeigt werden.

So passen Sie die Inhalte an:

- <sup>l</sup> Mit den Schaltflächen **>>** und **<<** übernehmen Sie Einträge in die Liste *Ausgewählte Spalten* bzw. entfernen sie daraus.
- <sup>l</sup> Mit den Schaltflächen **Nach oben verschieben** und **Nach unten verschieben** ändern Sie die Reihenfolge der ausgewählten Einträge.

### <span id="page-330-0"></span>**Dialogfeld** "Optionen Beobachtungs-Ansicht"

Das Dialogfeld enthält vier Registerkarten, über die Sie verschiedene Elemente in der Beobachtungs- Ansicht ein- und ausblenden können. Einzelheiten zu den Registerkarten finden Sie im jeweiligen Abschnitt:

- Registerkarte ["Fenster" oben](#page-330-1)
- Registerkarte ["Kennzeichnung" auf](#page-331-0) der nächsten Seite
- Registerkarte ["Auswahl" auf](#page-331-1) der nächsten Seite
- Registerkarte ["QAQK" auf](#page-332-2) Seite 333

### <span id="page-330-1"></span>**Registerkarte** "Fenster"

Auf der Registerkarte *Fenster* im Dialogfeld *Optionen* der Karten- und Beobachtungsansicht können Sie die grundlegenden Eigenschaften für die Anordnung der Ansichten bestimmen.

#### **Felder der Registerkarte** *Fenster*

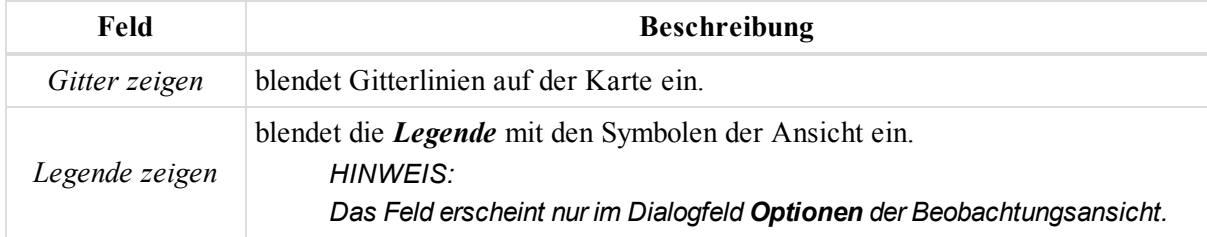

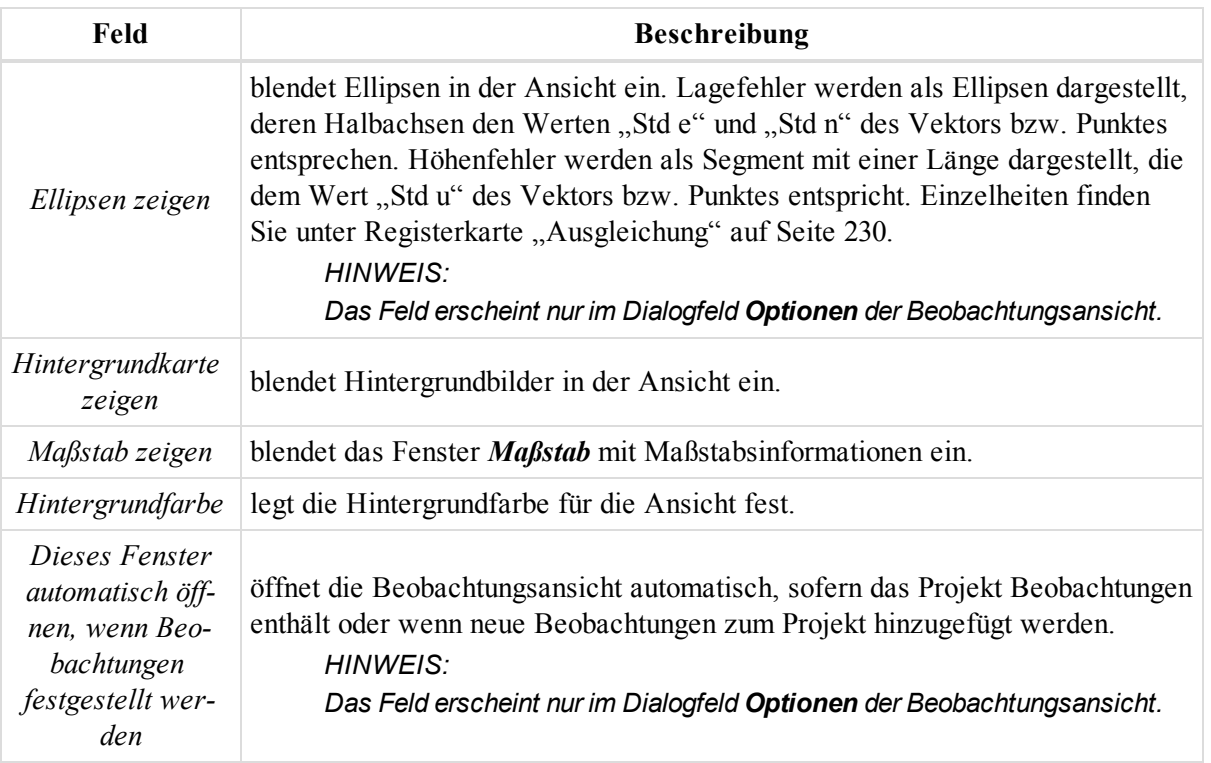

### <span id="page-331-0"></span>**Registerkarte** "Kennzeichnung"

Auf der Registerkarte *Kennzeichnung* im Dialogfeld *Optionen* der Karten- und Beobachtungsansicht können Sie festlegen, welche Informationen in den Ansichten angezeigt werden.

Die Registerkarte umfasst zwei Gruppen für die Informationen zu statischen und kinematischen Punkten. Jede Gruppe ist wiederum in drei Bereiche unterteilt:

- *In Karte zeigen* blendet Informationen in der Karten- und Beobachtungsansicht ein bzw. aus.
- *Am Cursor zeigen* blendet Informationen an der Cursorposition ein bzw. aus.
- <sup>l</sup> *In Statusleiste zeigen* blendet Informationen in der Statusleiste ein bzw. aus.

<span id="page-331-1"></span>Aktivieren Sie die Kontrollkästchen der anzuzeigenden Informationen für statische und kinematische Punkte.

### **Registerkarte** "Auswahl"

Auf der Registerkarte *Auswahl* im Dialogfeld *Optionen* der Karten- und Beobachtungsansicht können Sie festlegen, welche Informationen in den Ansichten angezeigt werden. Die Felder der Registerkarte werden in der folgenden Tabelle erklärt.

#### **Felder der Registerkarte** *Auswahl*

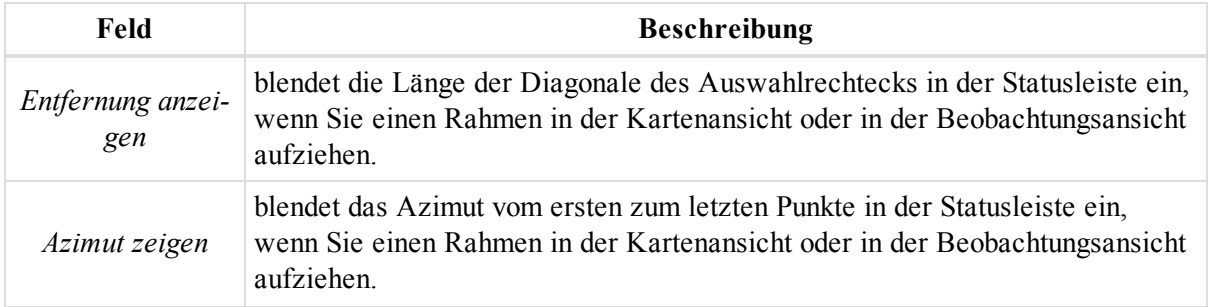

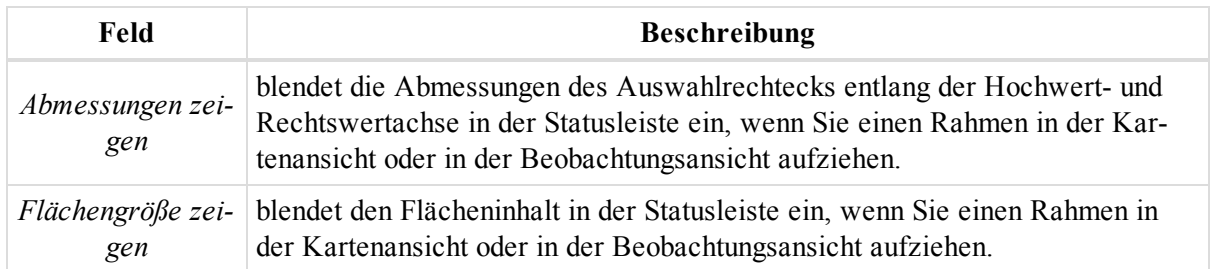

### <span id="page-332-2"></span>**Registerkarte** "QAQK"

Auf der Registerkarte *QAQK* im Dialogfeld *Optionen* der Beobachtungsansicht können Sie QAQK-Informationen anzeigen. Das Feld wird in der folgenden Tabelle erklärt.

#### **Felder der Registerkarte** *QAQK*

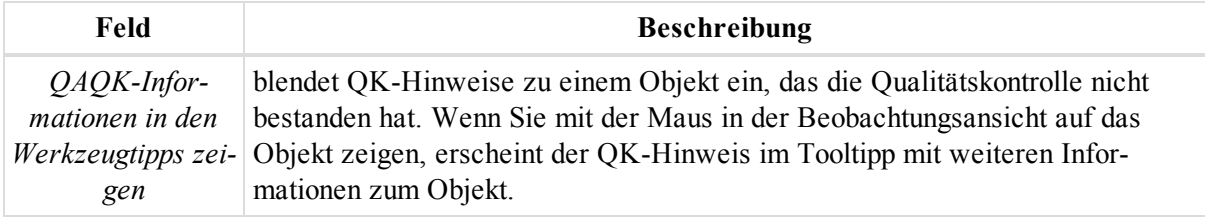

# <span id="page-332-0"></span>**Dialogfeld "Optionen Kartenansicht"**

Das Dialogfeld enthält drei Registerkarten, über die Sie verschiedene Elemente in der Kartenansicht ein- und ausblenden können. Einzelheiten zu den Registerkarten finden Sie im jeweiligen Abschnitt:

- Registerkarte ["Fenster" auf](#page-330-1) Seite 331
- Registerkarte ["Kennzeichnung" auf](#page-331-0) der vorherigen Seite
- Registerkarte ["Auswahl" auf](#page-331-1) der vorherigen Seite

# <span id="page-332-1"></span>**Dialogfeld "Optionen 3D-Ansicht"**

Das Dialogfeld enthält die folgenden drei Registerkarten, über die Sie verschiedene Elemente in der 3D-Ansicht ein- und ausblenden können. Einzelheiten zu den Registerkarten finden Sie im jeweiligen Abschnitt:

- Registerkarte ["Fenster" oben](#page-332-3)
- Registerkarte ["Auswahl" auf](#page-333-1) der nächsten Seite
- Registerkarte ["Kennzeichnung" auf](#page-333-2) der nächsten Seite

### <span id="page-332-3"></span>**Registerkarte** "Fenster"

Die Registerkarte *Fenster* im Dialogfeld *Optionen: 3D-Ansicht* enthält Einstellungen zum Ein- und Ausblenden des Gitters und zum Füllen von 3D-Objekten. Die Felder der Registerkarte werden in der folgenden Tabelle erklärt.

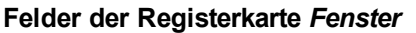

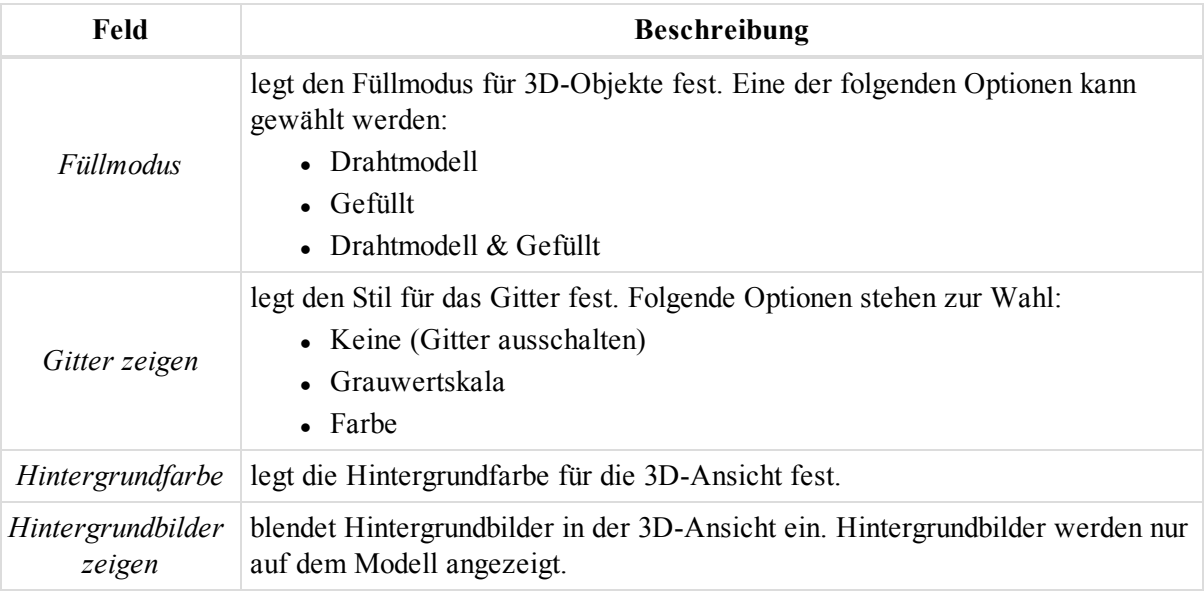

### <span id="page-333-1"></span>**Registerkarte** "Auswahl"

Auf der Registerkarte *Auswahl* im Dialogfeld *Optionen: 3D-Ansicht* konfigurieren Sie die Anzeige der Parameter des Auswahlrechtecks in der Statusleiste. Die Felder werden in der folgenden Tabelle erklärt.

**Felder der Registerkarte** *Auswahl*

| Feld                     | <b>Beschreibung</b>                                                                                                    |
|--------------------------|----------------------------------------------------------------------------------------------------|
| Entfernung anzei-<br>gen | blendet die Länge der Diagonale des Auswahlrechtecks in der Statusleiste ein,<br>wenn Sie einen Rahmen in der 3D-Ansicht aufziehen. Die Option funktioniert<br>nur, wenn alle Eckpunkte des Auswahlrechtecks sich innerhalb des 3D-<br>Objekts befinden. |
| Azimut zeigen            | blendet das Azimut der Diagonale des Auswahlrechtecks in der Statusleiste<br>ein, wenn Sie einen Rahmen in der 3D-Ansicht aufziehen.                                                                                                    |

### <span id="page-333-2"></span>**Registerkarte** "Kennzeichnung"

Auf der Registerkarte *Kennzeichnung* im Dialogfeld *Optionen: 3D-Ansicht* können Sie festlegen, welche Informationen in der Ansicht angezeigt werden.

Die Registerkarte umfasst drei Gruppen für die Informationen zu Punkten.

- *In Karte zeigen* blendet Informationen auf der Karte der 3D-Ansicht ein bzw. aus.
- *Am Cursor zeigen* blendet Informationen an der Cursorposition ein bzw. aus.
- *In Statusleiste zeigen* blendet Informationen in der Statusleiste ein bzw. aus.

<span id="page-333-0"></span>Aktivieren Sie die Kontrollkästchen der anzuzeigenden Informationen für statische und kinematische Punkte.

# **Dialogfeld "Optionen Beobachtungsansicht"**

Das Dialogfeld enthält die folgenden drei Registerkarten, über die Sie verschiedene Elemente in der 3D-Ansicht ein- und ausblenden können. Einzelheiten zu den Registerkarten finden Sie im jeweiligen Abschnitt:

### **Registerkarte** "Zeigen"

Auf der Registerkarte *Zeigen* im Dialogfeld *Optionen* der Beobachtungsansicht können Sie das Koordinatengitter und die Legende ein- oder ausblenden.

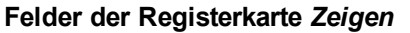

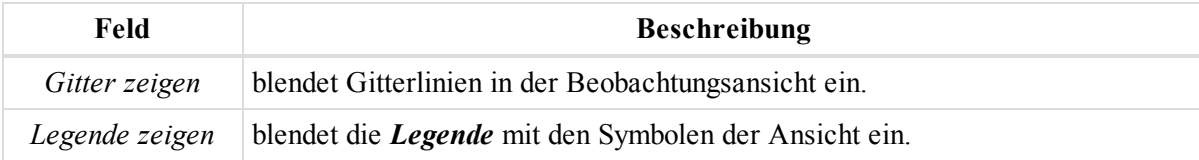

### **Registerkarte "Beobachtungsansicht" (Aufstellungen)**

Auf der Registerkarte *Standpunkt* im Dialogfeld *Optionen* der Beobachtungsansicht (Aufstellungen) können Sie den Anzeigemodus für die Beobachtungsansicht festlegen.

- <sup>l</sup> *Beobachtungen nach Empfänger zeigen* zeigt auf der vertikalen Achse der Ansicht die Seriennummern der Empfänger an, die für die Datenerfassung verwendet wurden.
- <sup>l</sup> *Beobachtungen nach Punkten zeigen* zeigt auf der vertikalen Achse der Ansicht die Namen der Punkte an, auf denen die Daten erfasst wurden.

### **Registerkarte** "QAQK"

Auf der Registerkarte *QAQK* im Dialogfeld *Optionen* der Beobachtungsansicht (Aufstellungen) können Sie QAQK-Informationen anzeigen. Die Felder werden in der folgenden Tabelle erklärt.

#### **Felder der Registerkarte** *QAQK*

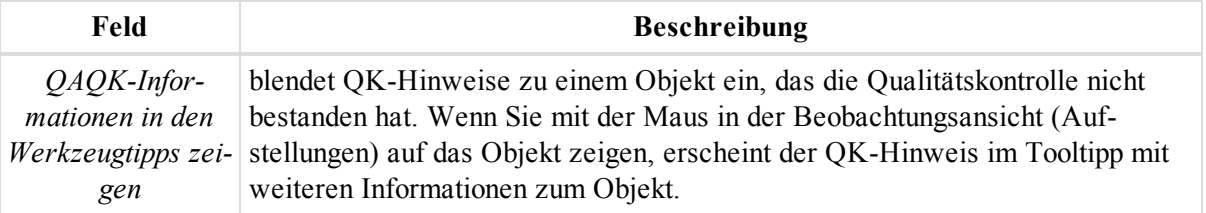

# MAGNET Enterprise

Über die Enterprise-Option der Anwendung können Sie eine Verbindung zum MAGNET-Enterprise-Dienst herstellen, um Projektdaten zum Server zu übertragen oder herunterzuladen und mit anderen Teamkollegen zu chatten. Öffnen Sie dazu die Registerkarte *Enterprise* im Menüband "MAGNET Tools".

Klicken Sie zum Herstellen einer Verbindung zum MAGNET-Enterprise-Server auf die Schaltfläche **Anmelden**. Einzelheiten finden Sie unter [Enterprise-Zugang](#page-335-0) oben.

Klicken Sie zum Anlegen eines neuen Posteingangs für ein Projekt sowie zum Anzeigen aller verfügbaren Projekte auf die Schaltfläche **Mit Projekt verbinden**. Einzelheiten finden Sie unter [Enterprise:](#page-336-0) Mit Projekt verbinden auf der [gegenüberliegenden](#page-336-0) Seite.

Klicken Sie zum Übertragen einer Datei in den Posteingang des Projekts auf die Schaltfläche **Dateien hochladen**. Einzelheiten finden Sie unter [Enterprise:](#page-338-0) Hochladen von Dateien auf Seite 339.

Klicken Sie zum Herunterladen einer Datei aus dem Posteingang des Projekts auf die Schaltfläche **Datei herunterladen**. Einzelheiten finden Sie unter Enterprise: [Herunterladen](#page-339-0) von Dateien auf Seite 340.

Klicken Sie zum Starten eines Chats mit Teamkollegen auf die Schaltfläche **Chat**. Einzelheiten finden Sie unter [Enterprise:](#page-337-0) Chat auf Seite 338.

Wenn Sie die Koordinaten im aktiven Projekt gemessener Punkte automatisch in Echtzeit empfangen möchten, klicken Sie auf die Schaltfläche **Echtzeit**. Einzelheiten finden Sie unter [Enterprise:](#page-340-0) Echtzeit auf Seite 341.

Klicken Sie zum Ändern der Verbindungsoptionen zum Enterprise-Server auf die Schaltfläche **Optionen**. Ein-zelheiten finden Sie unter Enterprise: Dialogfeld ["Optionen" auf](#page-338-1) Seite 339.

# <span id="page-335-0"></span>**Enterprise-Zugang**

Geben Sie im Dialogfeld *Anmelden* Anmeldenamen (E-Mail) und Passwort ein, die Sie vom Enterprise-Administrator oder Ihrem Händler für den Enterprise-Server erhalten haben.

Sie öffnen das Dialogfeld in der Gruppe *Allgemein* der Registerkarte *Enterprise* über die Schaltfläche **Anmelden**.

Aktivieren Sie das Kontrollkästchen zum Speichern des Anmeldenamens, damit Sie diesen beim nächsten Mal nicht erneut eingeben müssen.

Aktivieren Sie das Kontrollkästchen zum Speichern des Passworts, damit Sie dieses beim nächsten Mal nicht erneut eingeben müssen.

Wenn das Kontrollkästchen für die automatische Anmeldung beim Programmstart aktiviert ist, wird die Verbindung zum Server beim Programmstart automatisch hergestellt. Hierzu müssen Sie die Kontrollkästchen zum Speichern von *Anmeldung* und *Passwort* aktivieren.

Stellen Sie die Verbindung mit einem Klick auf **Anmelden** her. Wenn die Verbindung hergestellt ist:

- <sup>l</sup> ändert sich die Beschriftung der Schaltfläche von **Anmelden** in **Abmelden**
- werden alle Felder und Kontrollkästchen im Dialogfeld *Anmelden* deaktiviert
- <sup>l</sup> werden alle Schaltflächen auf der Registerkarte *Enterprise* aktiviert

Klicken Sie zum Trennen der Verbindung auf *Abmelden*. Wenn die Verbindung zum Enterprise-Server getrennt ist:

- ändert sich die Beschriftung der Schaltfläche von "Abmelden" in "Anmelden"
- werden alle Felder und Kontrollkästchen im Dialogfeld "Anmelden" aktiviert
- werden alle Schaltflächen für die Option "Enterprise" deaktiviert

# <span id="page-336-0"></span>**Enterprise: Mit Projekt verbinden**

Sie können auf dem Enterprise-Server einen Posteingang für das Projekt anlegen. Dieser wird benötigt, um Daten im Projekt hoch- und herunterzuladen. Sie können beliebig viele Projekte anlegen.

Zum Anlegen eines Projekts geben Sie eine Bezeichnung dafür ein und klicken auf "Erstellen".

1. Klicken Sie in der Gruppe *Allgemein* der Registerkarte *Enterprise* auf die Schaltfläche **Mit Projekt verbinden**.

Das Dialogfeld *Projekt* erscheint.

- 2. Geben Sie den Namen des Projekts im Feld *Neues Projekt* ein.
- 3. Klicken Sie auf **Erstellen**.

Die Projekt wird erstellt.

In der Enterprise-Option der Anwendung können Sie einem Posteingang für ein Projekt keine weiteren Anwender zuweisen.

Weitere Anwender können dem Projekt von einem Administrator oder Projektmanager auf dem Enterprise-Webserver zugewiesen werden.

Die Liste *Verfügbar* zeigt alle Projekte an, auf die Sie Zugriff haben. Hier können Sie ein Projekt zum aktiven Projekt machen. Markieren Sie dazu das Projekt und klicken Sie auf die Schaltfläche "Verbinden".

Für die Echtzeit-Aufnahme müssen Sie eine Verbindung zu dem Projekt herstellen, das auch in MAGNET Field ausgewählt wurde. Der automatische Empfang gemessener Punktkoordinaten erfolgt in einem Projekt.

<span id="page-336-1"></span>Einzelheiten zum Posteingang finden Sie unter Enterprise: Struktur des [Posteingangs](#page-336-1) oben.

### **Enterprise: Struktur des Posteingangs**

Der Enterprise-Dienst ermöglicht das Speichern von Daten in Posteingängen mit folgender Struktur:

Die oberste Ebene ist der Posteingang des Unternehmens. Jedes Unternehmen verfügt über einen Posteingang für das Unternehmen. Der Administrator erstellt den Firmenzugang zu MAGNET Enterprise. Der Administrator fügt diesem Firmenzugang oder -konto dann Benutzer hinzu. Alle hinzugefügten Benutzer erhalten Zugriff auf den Posteingang des Unternehmens. Der Administrator kann die Rechte der hinzugefügten Benutzer steuern.

*HINWEISE Diese Schritte werden nur auf dem Enterprise-Webserver durchgeführt, nicht in der Enterprise-Funktion der Anwendung.*

*Benutzer können auf dem Enterprise-Server in vier Gruppen (Rollen) unterteilt werden. Die Tabelle enthält eine Liste der Rechte für jede Gruppe.*

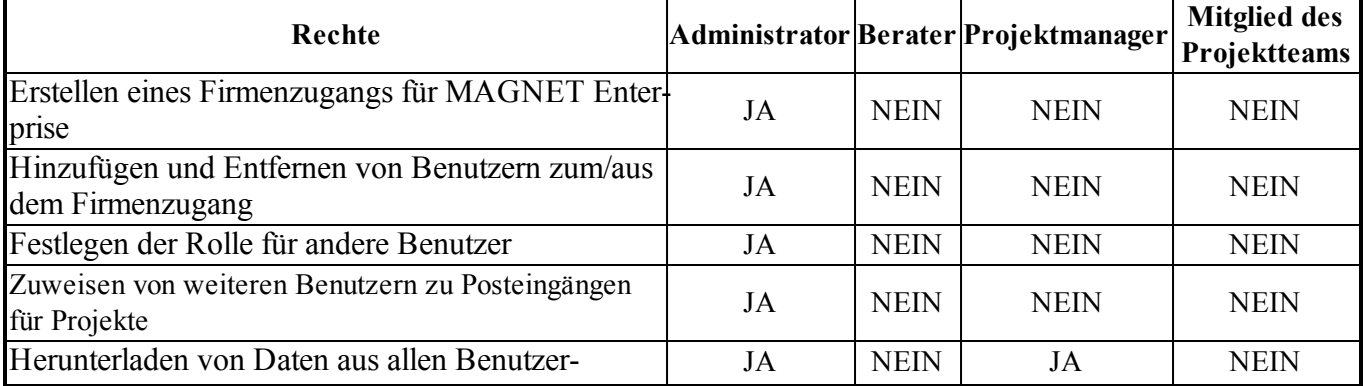

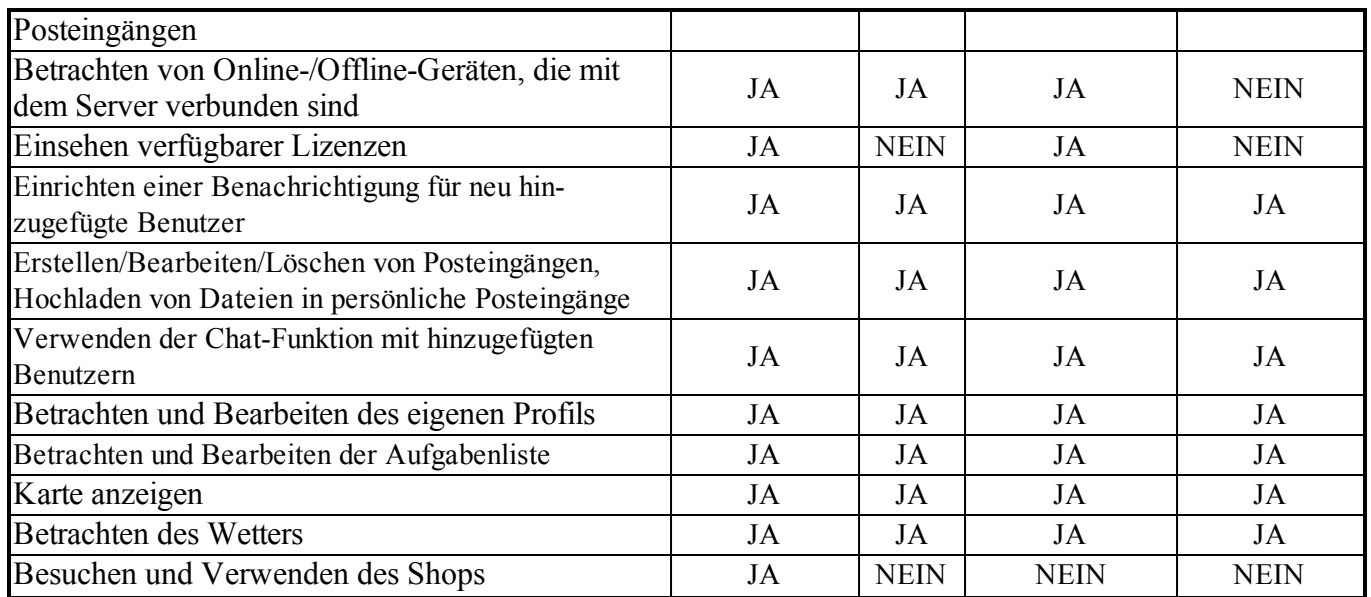

In der Ebene darunter folgt ein Projekt. Sie können die Bezeichnung für das Projekt im Projektmanager festlegen. Alle Daten können im Projekt-Posteingang abgelegt werden.

#### *HINWEIS*

*Wenn ein Benutzer ein Projekt in der Anwendung erstellt, wird nur dieser Benutzer dem Projekt zugewiesen. Weitere Benutzer können dem Projekt von einem Administrator oder Projektmanager auf dem Enterprise-Webserver zugewiesen werden.*

Die dritte Ebene ist ein Benutzer. Jede Rolle kann Daten in den persönlichen Posteingang oder einen zugewiesenen Posteingang hochladen. Administratoren und Projektmanager können Daten aus allen Benutzer-Posteingängen herunterladen. Mitglieder des Projektteams können normalerweise nur Daten aus dem eigenen Posteingang herunterladen.

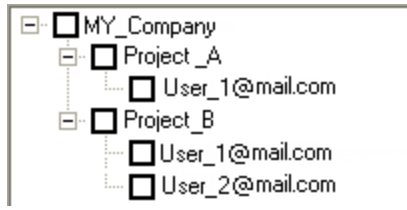

<span id="page-337-0"></span>**Hierarchie des Posteingangs**

# **Enterprise: Chat**

Im Chatfenster können Sie Textnachrichten an ausgewählte Benutzer im Unternehmen versenden. Sie können außerdem Textnachrichten von allen Benutzern im Unternehmen empfangen.

Sie öffnen das Dialogfeld in der Gruppe *Allgemein* der Registerkarte *Enterprise* über die Schaltfläche **Chat**.

Die Tabelle *Chat erstellen* enthält eine Liste der Benutzer im Unternehmen:

- Das Symbol **steht für aktuell mit dem Enterprise-Server verbundene Benutzer (online).** 

- Das Symbol Steht für aktuell nicht mit dem Enterprise-Server verbundene Benutzer (offline).

Sie können jeden Benutzer auswählen und einen Chat mit Einzelpersonen oder Benutzergruppen beginnen. Markieren Sie mindestens einen Benutzer und klicken Sie auf **Chat**. Eine neue Registerkarte *Chat* wird im Dialogfeld angezeigt.

Die Schaltfläche **Chat** ist aktiv, wenn folgende Bedingungen erfüllt sind:

- Ein Benutzer oder eine Benutzergruppe ist im Feld für die Anwesenheit markiert.
- Die Verbindung zum Server wurde hergestellt.

Die Registerkarte "Chat" enthält drei Felder:

- Im linken Feld werden die Teilnehmer des Chats angezeigt. Sie können keine Teilnehmer hinzufügen oder löschen.
- <sup>l</sup> Das Feld rechts oben zeigt die verschickte Textnachricht sowie Präsenzinformationen zu den Benutzern (online/offline) an.
- <sup>l</sup> Das Feld rechts unten zeigt die eingegebene Nachricht an. Mit **Senden** oder *Strg + Eingabetaste* senden Sie eine Nachricht ab.

*HINWEIS Sie können Nachrichten an Online- und Offline-Benutzer schicken. Online-Benutzer erhalten die Nachricht sofort, Offline-Benutzer erst beim nächsten Anmelden am Server.*

#### *HINWEIS*

*Sie können beliebig viele Chats mit unterschiedlichen Benutzern starten.*

# <span id="page-338-1"></span>**Enterprise: Dialogfeld "Optionen"**

In diesem Dialogfeld können Sie Ihren Zugang (E-Mail und Passwort) ändern und die Einstellungen für die Verbindung zum Enterprise-Server festlegen.

Sie öffnen das Dialogfeld in der Gruppe *Allgemein* der Registerkarte *Enterprise* über die Schaltfläche **Optionen**.

Wenn das Kontrollkästchen für die automatische Anmeldung beim Programmstart aktiviert ist, wird die Verbindung zum Server beim Programmstart automatisch hergestellt.

Wenn das Kontrollkästchen zum Wiederherstellen der Verbindung nach einer Trennung aktiviert ist, wird nach einer Trennung automatisch versucht, die Verbindung wiederherzustellen.

Wenn das Kontrollkästchen zum Verbinden mit dem zuletzt verwendeten Projekt beim Programmstart aktiviert ist, wird automatisch eine Verbindung zu dem Projekt hergestellt, das bei der vorherigen Verbindung mit dem Enterprise-Server gewählt war.

Wenn das Kontrollkästchen zum Anzeigen der Posteingänge für das verbundene Projekt aktiviert ist, zeigen der rechte Bereich im Dialogfeld *Dateien hochladen* und der linke Bereich im Dialogfeld *Datei herunterladen* nur das verbundene Projekt an. Das Kontrollkästchen hat dieselbe Funktion wie das Kontrollkästchen zum Anzeigen des verbundenen Projekts in den Dialogfeldern *Datei herunterladen* und *Dateien hochladen*.

<span id="page-338-0"></span>Klicken Sie auf **OK**, um die Optionen zu speichern und das Dialogfeld zu schließen.

# **Enterprise: Hochladen von Dateien**

Im Dialogfeld *Dateien hochladen* können Sie ausgewählte Dateien auf den Server übertragen.

Sie öffnen das Dialogfeld in der Gruppe *Dateien* der Registerkarte *Enterprise* über die Schaltfläche **Dateien hochladen**.

Markieren Sie im linken Bereich des Fensters die gewünschten Dateien: Klicken Sie auf **Hinzufügen** und markieren Sie die Dateien im Dialogfeld **Öffnen**.

Um eine Datei aus dem linken Bereich zu entfernen, markieren Sie diese und klicken Sie auf **Löschen**.

Wählen Sie im rechten Bereich den Ordner aus, in dem die Dateien abgelegt werden sollen. Mit **Laden** starten Sie die Übertragung in die gewählten Posteingänge. Der *Fortschritt* der Übertragung wird angezeigt.

Die Schaltfläche **Laden** ist aktiv, wenn folgende Bedingungen erfüllt sind:

- Im linken Bereich sind Dateien markiert.
- Im rechten Bereich sind Posteingänge markiert.
- Die Verbindung zum Server wurde hergestellt.

#### *HINWEIS*

*Wenn das Kontrollkästchen zum Anzeigen der Posteingänge für das verbundene Projekt aktiviert ist, zeigt der rechte Bereich im Dialogfeld Dateien hochladen nur das verbundene Projekt an. Sie können Verbindungen zu beliebigen Projekten über die Schaltflächen* **Mit Projekt verbinden** *und* **Echtzeit** *herstellen. Einzelheiten finden Sie unter [Enterprise:](#page-336-0) Mit Projekt verbinden auf Seite 337 und [Enter](#page-340-0)prise: Echtzeit auf der [gegenüberliegenden](#page-340-0) Seite.*

### <span id="page-339-0"></span>**Enterprise: Herunterladen von Dateien**

Im Dialogfeld *Datei herunterladen* können Sie ausgewählte Dateien vom Server auf den Computer übertragen.

Sie öffnen das Dialogfeld in der Gruppe *Dateien* der Registerkarte *Enterprise* über die Schaltfläche **Datei herunterladen**.

Im linken Bereich des Dialogfelds können Sie einen Posteingang auswählen. Die rechte Seite des Dialogfelds enthält eine Liste der Dateien in diesem Posteingang. Markieren Sie die gewünschten Dateien.

Klicken Sie auf **Auswählen** und wählen Sie den Ordner auf dem Computer, in dem die Dateien gespeichert werden sollen. Das Feld *Verzeichnis* zeigt den Pfad zum Dateispeicherort an.

Mit **Herunterladen** starten Sie die Übertragung der markierten Dateien. Der *Fortschritt* der Übertragung wird angezeigt.

Die Schaltfläche **Herunterladen** ist aktiv, wenn folgende Bedingungen erfüllt sind:

- Im linken Bereich ist ein Ordner gewählt.
- Im rechten Bereich sind Dateien markiert.
- Der gewünschte Ordner auf dem Computer ist ausgewählt.
- Die Verbindung zum Server wurde hergestellt.

#### TIPP

Als Mitglied des Projektteams können Sie normalerweise nur Daten aus dem eigenen Posteingang für das Projekt und Posteingängen anderer Benutzer, denen Sie vom Enterprise-Administrator zugewiesen wurden, herunterladen.

#### TIPP

Als Administrator oder Projektmanager können Sie Daten aus Posteingängen aller Benutzer im Unternehmen herunterladen.

#### *HINWEIS*

*Wenn das Kontrollkästchen zum Anzeigen der Posteingänge für das verbundene Projekt aktiviert ist, zeigt der linke Bereich im Dialogfeld Datei herunterladen nur das verbundene Projekt an. Sie können Verbindungen zu beliebigen Projekten über die Schaltflächen* **Mit Projekt verbinden** *und* **Echtzeit**

*herstellen. Einzelheiten finden Sie unter [Enterprise:](#page-336-0) Mit Projekt verbinden auf Seite 337 und [Enter](#page-340-0)prise: [Echtzeit](#page-340-0) oben.*

### <span id="page-340-0"></span>**Enterprise: Echtzeit**

:

Im Dialogfeld *Echtzeit* erhalten Sie automatisch die Koordinaten (keine Rohdaten oder Beobachtungen) von in MAGNET Field gemessenen oder hinzugefügten Punkten in Echtzeit. Die gemessenen/hinzugefügten Punkte werden automatisch von MAGNET Field an MAGNET Enterprise übertragen und von dort in das jeweilige Projekt geschrieben. Die Registerkarte *Punkte* zeigt die Punkte an.

Sie öffnen das Dialogfeld in der Gruppe *Echtzeit* der Registerkarte *Enterprise* über die Schaltfläche **Echtzeit**.

Damit der Import aus MAGNET Field in die Anwendung in Echtzeit funktioniert, müssen zwei Bedingungen erfüllt sein:

- Der Benutzer von MAGNET Field und Sie müssen zum selben Unternehmen gehören.
- Der Benutzer von MAGNET Field und Sie müssen mit demselben Projekt verbunden sein.

Wählen Sie im Feld *Projekt* das erforderliche Projekt aus. Wenn Sie das Projekt auswählen, zu dem im Dialogfeld *Mit Projekt verbinden* eine Verbindung hergestellt wurde, ist die Schaltfläche **Verbinde** deaktiviert. Wenn Sie ein Projekt auswählen, zu dem keine Verbindung hergestellt wurde, klicken Sie zum Verbinden mit dem Projekt auf **Verbinde**. Anschließend ist die Schaltfläche **Verbinde** deaktiviert.

Wenn ein MAGNET-Field-Benutzer mit dem Projekt verbunden ist, erscheinen in der Tabelle *Sessions* der Benutzername, der Gerätename und die Kennung des mit MAGNET Enterprise verbundenen Geräts. Jede Zeile der Tabelle *Sessions* steht für ein mit dem Projekt verbundenes Gerät.

Zum Aktualisieren der Daten in der Tabelle *Sessions* klicken Sie auf **Aktualisieren**.

Markieren Sie eine Session und klicken Sie auf **Start**. Daten werden vom Empfänger/Feldrechner, auf dem MAGNET Field ausgeführt wird, zu MAGNET Enterprise übertragen. Klicken Sie zum Beenden der Session auf **Stop**.

Wenn gemessene/hinzugefügte Punkte zum aktuellen Projekt in der Anwendung übertragen werden, zeigt die Registerkarte *Punkte* die Punkte in WGS-84 oder Grundkoordinaten an.

# Auf Einen Blick

Dieses Kapitel enthält eine Reihe von kurzen Empfehlungen und Anleitungen, die Ihnen einen schnellen Einstieg in die Software ermöglichen. Die Themen lauten:

- Hinzufügen von eigenen [Antennentypen](#page-341-0) oben
- Hinzufügen einer [Totalstation](#page-344-0) auf Seite 345
- Hinzufügen eigener Datums zur [Datumsliste](#page-346-0) auf Seite 347
- Hinzufügen eigener Abbildungen zur [Abbildungsliste](#page-347-0) auf Seite 348
- [Hinzufügen](#page-348-0) von Geoiden zum Projekt auf Seite 349
- Erstellen von [Hintergrundkarten](#page-349-0) für Arbeitsbereiche auf Seite 350
- Erstellen von eigenen [Berichten](#page-353-0) auf Seite 354
- Zeichnen von [Höhenlinien](#page-357-0) für Modelle auf Seite 358
- Bearbeiten und Betrachten von [MAGNET-Field-Offsets](#page-359-0) im Projekt auf Seite 360
- Importieren von [Festpunkten](#page-368-0) in Projekte auf Seite 369
- Durchführen der [Ausgleichung](#page-369-0) auf Seite 370
- Durchführen der [Streckenreduktion](#page-374-0) auf Seite 375
- [Durchführen](#page-383-0) der Lokalisation auf Seite 384
- Durchführen der [Datumstransformation](#page-391-0) auf Seite 392
- [Erstellen](#page-399-0) von eigenen Filtern auf Seite 400
- [Importieren](#page-399-1) von Filtern auf Seite 400
- [Exportieren](#page-400-0) von Filtern auf Seite 401
- Erstellen von eigenen [Formaten](#page-400-1) auf Seite 401

# <span id="page-341-0"></span>**Hinzufügen von eigenen Antennentypen**

Für jeden Antennentyp sind die eindeutigen Phasenzentrumsparameter (jeweils für die Frequenzen L1 und L2) hinterlegt, die im Rahmen einer NGS- oder TPS-Kalibrierung ermittelt wurden. Diese Parameter können im Fenster *Antennenliste* eingesehen werden. Sie sind schreibgeschützt. Einzelheiten finden Sie unter [Antennenliste](#page-214-0) auf [Seite](#page-214-0) 215.

Sie können die Liste um eigene Antennentypen erweitern, die Sie jederzeit betrachten, bearbeiten oder aus der Antennenliste löschen können.

Eigene Antennen werden im Benutzerordner gespeichert und bleiben bei einer Aktualisierung der Software erhalten. So fügen Sie neue Antennentypen zur Antennenliste hinzu:

- <sup>l</sup> Verwenden Sie die Schaltfläche **Eigene** auf der Registerkarte *Antenne* im Dialogfeld *Eigenschaften* einer GPS-Beobachtung. Einzelheiten finden Sie unter Registerkarte ["Antenne" auf](#page-238-0) Seite 239.
	- 1. Öffnen Sie das Kontextmenü (Rechtsklick) der Registerkarte "GPS-Beobachtungen" in der Tabellenansicht.
	- 2. Klicken Sie auf der Registerkarte *Antenne* im Dialogfeld *Eigenschaften* einer GPS-Beobachtung auf **Eigene**.

Das Dialogfeld *Eigene Antennenliste* erscheint. Es enthält die bisher eingegebenen eigenen Antennen.

3. Klicken Sie auf **Neu**.

Das Dialogfeld *Neue eigene Antenne* erscheint.

- 4. Legen Sie die Parameter fest. Eine Beschreibung der Registerkarten folgt.
- 5. Klicken Sie abschließend auf **OK**.

Die neue eigene Antenne wird hinzugefügt.

- <sup>l</sup> Verwenden Sie die Schaltfläche **Eigene** auf der Registerkarte *Antenne Basis* oder *Roverantenne* im Dialogfeld *Eigenschaften* einer GPS-Beobachtung. Einzelheiten finden Sie unter [Registerkarte](#page-251-0) "Antenne [Basis" auf](#page-251-0) Seite 252 bzw. Registerkarte ["Roverantenne" auf](#page-252-0) Seite 253.
	- 1. Klicken Sie auf der Registerkarte *Antenne Basis* oder der Registerkarte *Roverantenne* im Dialogfeld *Eigenschaften* einer GPS-Beobachtung auf **Eigene**.

Das Dialogfeld *Eigene Antennenliste* erscheint. Es enthält die bisher eingegebenen eigenen Antennen.

2. Klicken Sie auf **Neu**.

Das Dialogfeld *Neue eigene Antenne* erscheint.

- 3. Legen Sie die Parameter fest. Eine Beschreibung der Registerkarten folgt.
- 4. Klicken Sie abschließend auf **OK**.

Die neue eigene Antenne wird hinzugefügt.

- Im Fenster *[Antennenliste](#page-214-0)*. Einzelheiten finden Sie unter Antennenliste auf Seite 215.
	- 1. Öffnen Sie das Kontextmenü (Rechtsklick) im Fenster *Antennenliste*.
	- 2. Wählen Sie den Eintrag **Neue eigene Antenne** im Kontextmenü.

Das Dialogfeld *Eigene Antennenliste* erscheint. Es enthält die bisher eingegebenen eigenen Antennen.

3. Klicken Sie auf **Neu**.

Das Dialogfeld *Neue eigene Antenne* erscheint.

- 4. Legen Sie die Parameter fest. Eine Beschreibung der Registerkarten folgt.
- 5. Klicken Sie abschließend auf **OK**.

Die neue eigene Antenne wird hinzugefügt.

Das Dialogfeld *Neue eigene Antenne* umfasst drei Registerkarten, die in den jeweiligen Abschnitten beschrieben werden:

- Registerkarte ["Allgemein" oben](#page-342-0)
- Registerkarte ["Parameter" auf](#page-343-0) der nächsten Seite
- [Registerkarte](#page-344-1) "PCV" auf Seite 345

Sobald Sie alle erforderlichen Parameter auf den Registerkarten eingegeben haben, können Sie die Antennenparameter mit "OK" speichern. Legen Sie den Antennennamen in

### <span id="page-342-0"></span>**Registerkarte** "Allgemein"

Die Registerkarte *Allgemein* im Dialogfeld *Neue eigene Antenne* dient zum Konfigurieren der grundlegenden Parameter einer eigenen Antenne. Die Felder werden in der folgenden Tabelle erklärt.

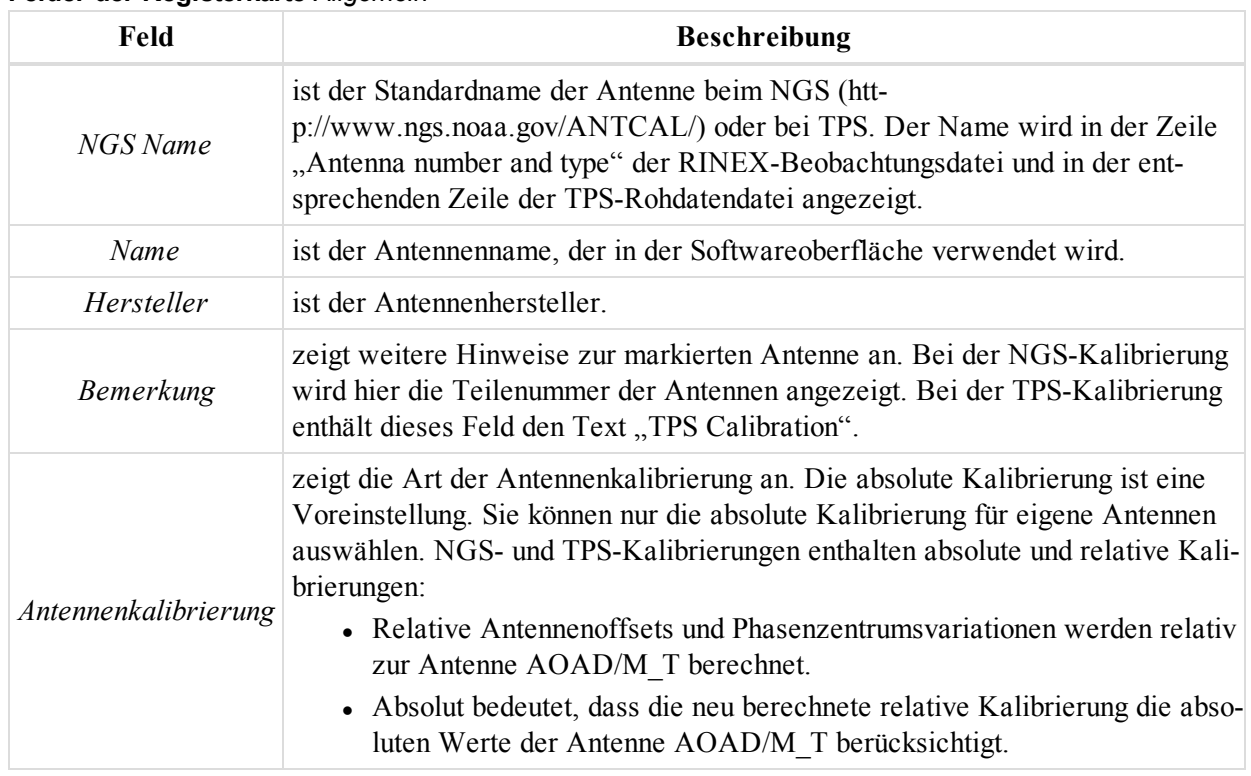

#### **Felder der Registerkarte** *Allgemein*

### <span id="page-343-0"></span>**Registerkarte** "Parameter"

Die Registerkarte *Parameter* im Dialogfeld *Neue eigene Antenne* dient zum Konfigurieren der Parameter einer eigenen Antenne. Die Felder werden in der folgenden Tabelle erklärt. Die Abbildung unten verdeutlicht dies.

| Feld                       | <b>Beschreibung</b>                                                       |
|----------------------------|---------------------------------------------------------------------------|
| Radius                     | ist der Antennenradius in Millimetern.                                    |
| L1 Basisoffset             | ist der Höhenunterschied zwischen ARP (Antennenreferenzpunkt) und Pha-    |
| (Al)                       | senzentrum für die GPS-Frequenz L1 in Millimetern.                        |
| L <sub>2</sub> Basisoffset | ist der Höhenunterschied zwischen ARP (Antennenreferenzpunkt) und Pha-    |
| (A2)                       | senzentrum für die GPS-Frequenz L2 in Millimetern.                        |
| L1 ebener Offset           | ist der Höhenunterschied zwischen der Markierung zum Messen der Schräg-   |
| (Cl)                       | höhe und dem Phasenzentrum für die GPS-Frequenz L1 in Millimetern.        |
| L2 ebener Offset           | ist der Höhenunterschied zwischen der Markierung zum Messen der Schräg-   |
| (C2)                       | höhe und dem Phasenzentrum für die GPS-Frequenz L2 in Millimetern.        |
| L1 Offset Ost              | ist der Rechtswert-Versatz des Phasenzentrums für die GPS-Frequenz L1 vom |
| (O1)                       | ARP (Antennenreferenzpunkt) in der Lageebene in Millimetern.              |
| L2 Offset Ost              | ist der Rechtswert-Versatz des Phasenzentrums für die GPS-Frequenz L2 vom |
| (O2)                       | ARP (Antennenreferenzpunkt) in der Lageebene in Millimetern.              |
| L1 Offset Nord             | ist der Hochwert-Versatz des Phasenzentrums für die GPS-Frequenz L1 vom   |
| (NI)                       | ARP (Antennenreferenzpunkt) in der Lageebene in Millimetern.              |

**Felder der Registerkarte** *Parameter*

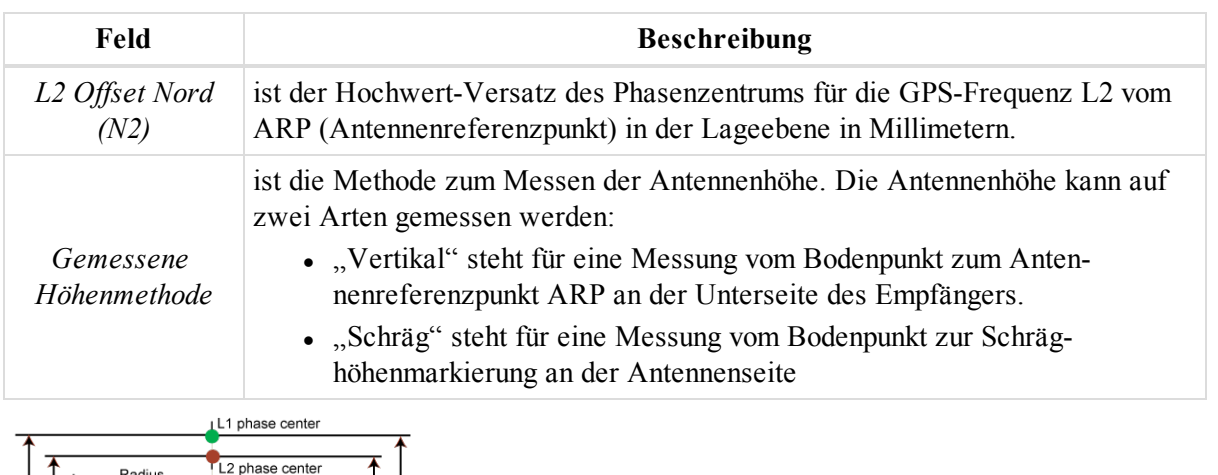

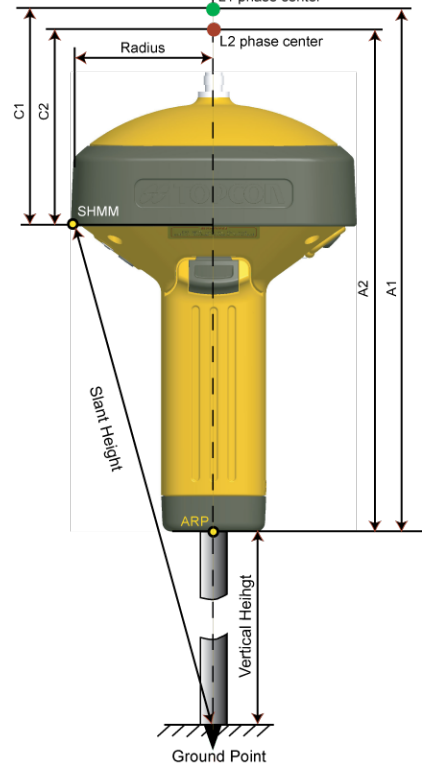

#### <span id="page-344-1"></span>**Antennenparameter**

### **Registerkarte** "PCV"

Die Registerkarte *PCV* im Dialogfeld *Neue eigene Antenne* dient zum Konfigurieren der Phasenzentrumsvariationen der Antenne. Die Felder der Registerkarte werden in der folgenden Tabelle erklärt.

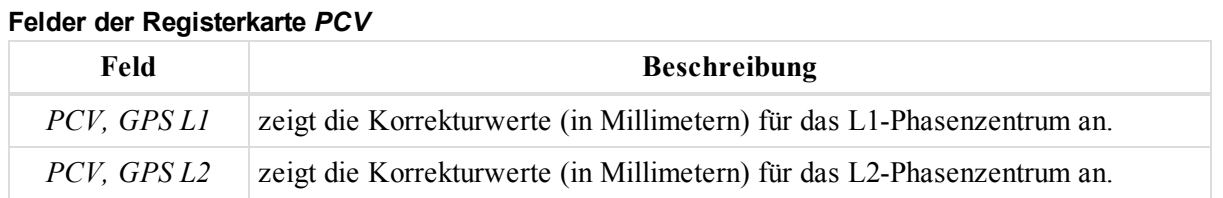

# <span id="page-344-0"></span>**Hinzufügen einer Totalstation**

Für jede Totalstation sind eindeutige Parameter hinterlegt. Diese Parameter können im Fenster *TS Instrumente* eingesehen werden. Sie sind schreibgeschützt. Einzelheiten finden Sie unter TS [Instrumente](#page-216-0) auf Seite 217.

Sie können auch eigene Instrumenttypen zur Liste *TS Instrumente* hinzufügen und diese betrachten, bearbeiten oder auch löschen. Eigene Instrumente werden im Benutzerordner gespeichert und bleiben bei einer Aktualisierung der Software erhalten. Sie fügen neue Instrumententypen auf der Registerkarte *Instrumenttyp* des Dialogfelds *Eigenschaften* im linken Bereich der Registerkarte *TS-Beob.* hinzu. Einzelheiten finden Sie unter Registerkarte ["Instrumenttyp" auf](#page-256-0) Seite 257.

So fügen Sie ein neues eigenes TS-Instrument hinzu:

- 1. Öffnen Sie das Kontextmenü (Rechtsklick) im linken Bereich der Registerkarte *TS-Beob.* in der Tabellenansicht.
- 2. Wählen Sie im Kontextmenü den Eintrag **Eigenschaften**.
- 3. Das Dialogfeld *Eigenschaften* für eine TS-Beobachtung wird angezeigt.
- 4. Klicken Sie auf die Registerkarte *Instrumenttyp*.
- 5. Klicken Sie auf **Eigene**.

Das Dialogfeld *Eigene Totalstationsliste* erscheint. Es enthält die bisher eingegebenen eigenen TS-Instrumente.

6. Klicken Sie auf **Neu**.

Das Dialogfeld *Neues eigenes TS-Instrument* erscheint.

- 7. Legen Sie die Parameter fest. Eine Beschreibung der Registerkarten folgt.
- 8. Klicken Sie abschließend auf **OK**.

Das neue eigene TS-Instrument wird hinzugefügt.

Das Dialogfeld *Neues eigenes TS-Instrument* umfasst zwei Registerkarten, die in den jeweiligen Abschnitten beschrieben werden:

- Registerkarte ["Allgemein" oben](#page-345-0)
- Registerkarte ["Parameter" oben](#page-345-1)

### <span id="page-345-0"></span>**Registerkarte** "Allgemein"

Die Registerkarte *Allgemein* im Dialogfeld *Neues eigenes TS-Instrument* dient zum Konfigurieren der grundlegenden Parameter eines Instruments. Die Felder werden in der folgenden Tabelle erklärt.

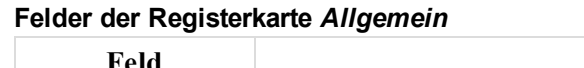

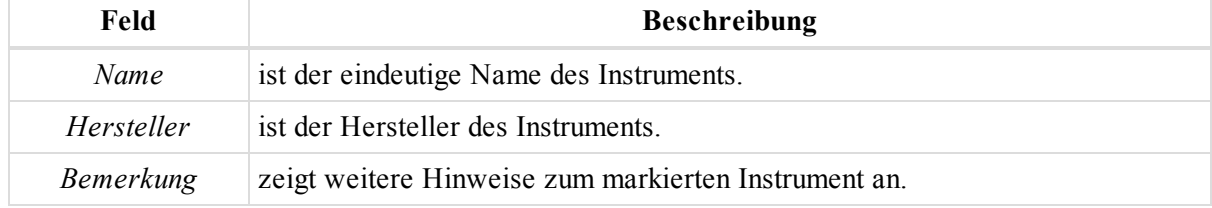

### <span id="page-345-1"></span>**Registerkarte** "Parameter"

Die Registerkarte *Parameter* im Dialogfeld *Neue eigene Antenne* dient zum Konfigurieren der Parameter einer eigenen Antenne. Die Felder werden in der folgenden Tabelle erklärt. Die Abbildung unten verdeutlicht dies.

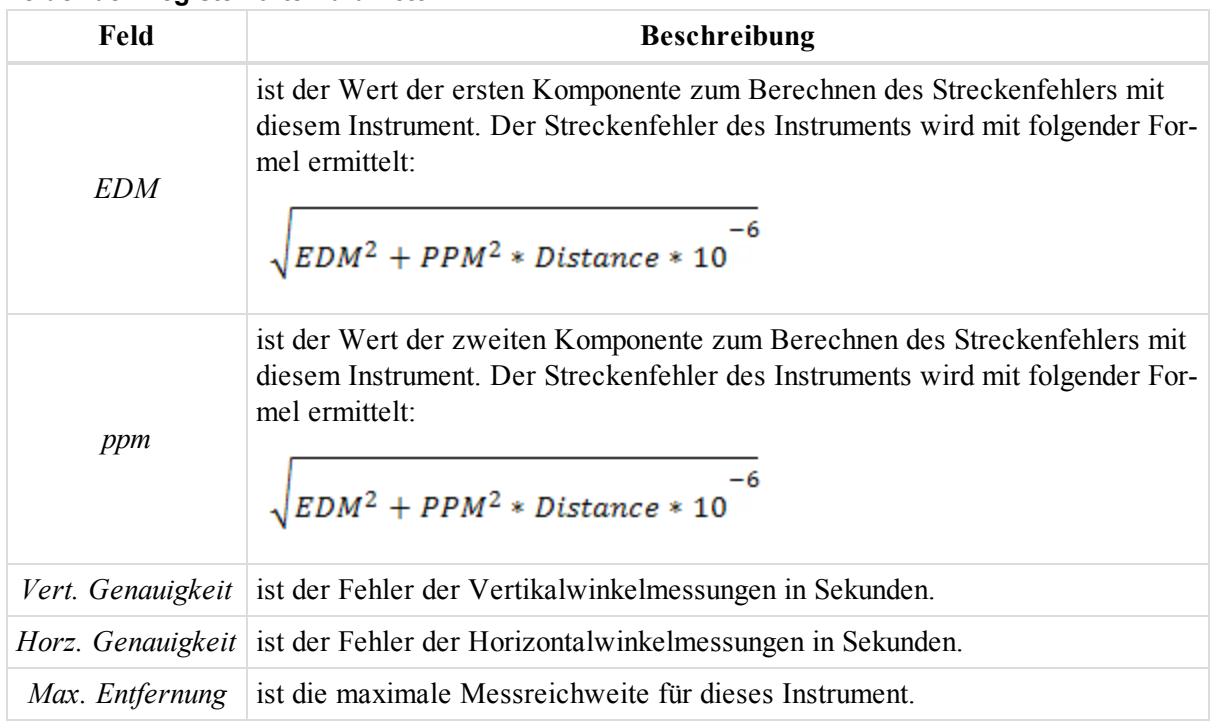

#### **Felder der Registerkarte** *Parameter*

### <span id="page-346-0"></span>**Hinzufügen eigener Datums zur Datumsliste**

Sie können ein eigenes Datum (Bezugssystem) zum aktiven Projekt hinzufügen und es für andere Projekte verwenden. Für eigene Datums wird die strikte Helmerttransformation verwendet. Dabei wird die Transformationsrichtung "Eigenes Datum nach WGS84" benutzt.

So legen Sie ein eigenes Datum an:

1. Klicken Sie in der Gruppe *Information* auf der Registerkarte *Projekt* auf die Schaltfläche **Projekteinstellungen**.

Das Dialogfeld *Projekteinstellungen* erscheint.

- 2. Wählen Sie im linken Bereich den Eintrag *Koordinatensysteme*.
- 3. Öffnen Sie im rechten Bereich die Registerkarte *Einstellungen*.
- 4. Klicken Sie im Feld *Datum* auf **Eigene**.

Das Dialogfeld *Eigene Datumsliste* erscheint. Es enthält die bisher eingegebenen eigenen Datums.

5. Klicken Sie auf **Neu**.

Das Dialogfeld *Neues eigenes Datum* erscheint.

- 6. Legen Sie die Parameter fest. Die Felder werden in der folgenden Tabelle erklärt.
- 7. Klicken Sie auf **OK**.

Das eigene Datum wird erzeugt.

#### **Felder auf der Registerkarte** *Allgemein* **im Dialogfeld** *Neues eigenes Datum*

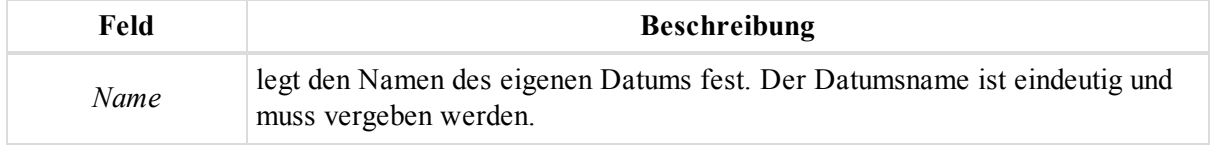

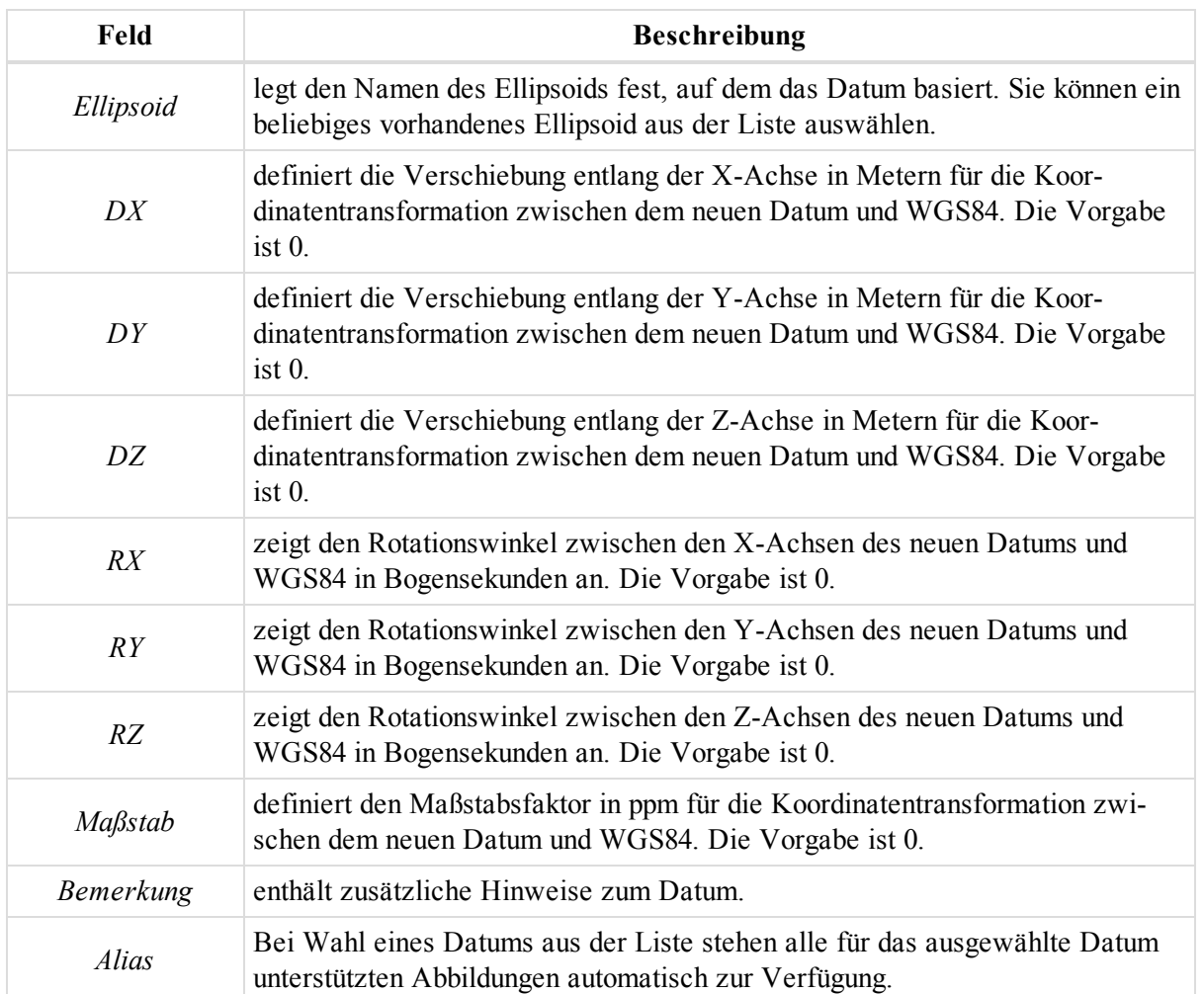

Diese Parameter (Verschiebungen, Rotationen, Maßstabsfaktor) beschreiben die Koordinatentransformation vom neuen Datum (Bezugssystem) auf WGS84 anhand folgender Gleichung:

$$
\begin{bmatrix} X \\ Y \\ Z \end{bmatrix}_{WGS-84} = \begin{bmatrix} DX \\ DY \\ DZ \end{bmatrix} + (1 + Scale \quad 10^{-6}) \quad \begin{bmatrix} 1 & RZ & -RY \\ -RZ & 1 & RX \\ RY & -RX & 1 \end{bmatrix} \quad \begin{bmatrix} X \\ Y \\ Z \end{bmatrix}_{custom - d}
$$

# <span id="page-347-0"></span>**Hinzufügen eigener Abbildungen zur Abbildungsliste**

Sie können eine eigene Abbildung zum aktiven Projekt hinzufügen und für andere Projekte verwenden.

So legen Sie eine eigene Abbildung an:

1. Klicken Sie in der Gruppe *Information* auf der Registerkarte *Projekt* auf die Schaltfläche **Projekteinstellungen**.

Das Dialogfeld *Projekteinstellungen* erscheint.

- 2. Wählen Sie im linken Bereich den Eintrag *Koordinatensysteme*.
- 3. Öffnen Sie im rechten Bereich die Registerkarte *Einstellungen*.

4. Klicken Sie im Feld *Abbildung* auf **Eigene**.

Das Dialogfeld *Eigene Abbildungsliste* erscheint. Es enthält die bisher eingegebenen eigenen Abbildungen.

5. Klicken Sie auf **Neu**.

Das Dialogfeld *Neue eigene Abbildung* erscheint.

- 6. Legen Sie die Parameter fest. Die Felder werden in der folgenden Tabelle erklärt.
- 7. Klicken Sie auf **OK**.

Die eigene Abbildung wird erzeugt.

#### **Felder auf der Registerkarte** *Allgemein* **im Dialogfeld** *Neue eigene Abbildung*

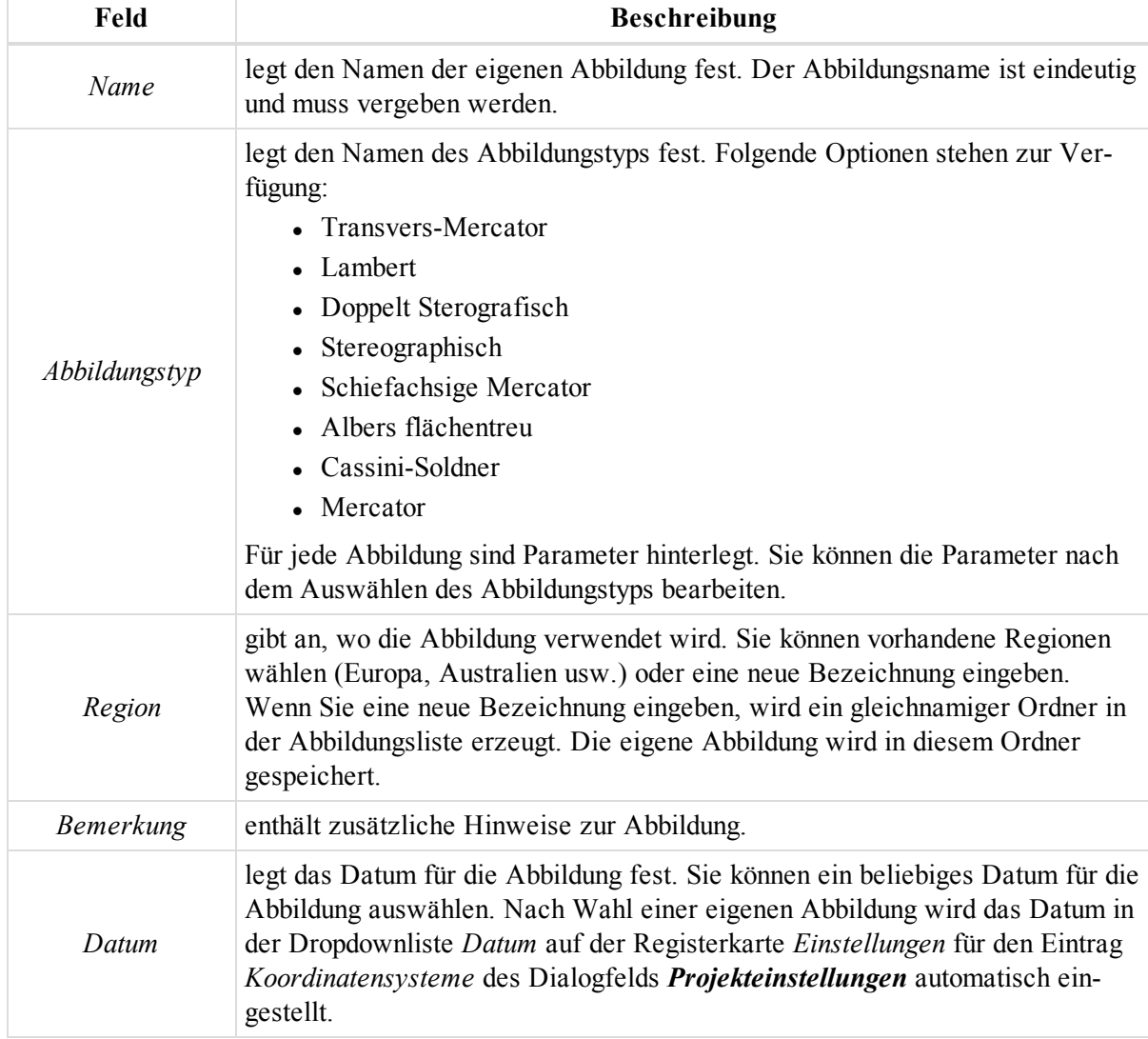

### <span id="page-348-0"></span>**Hinzufügen von Geoiden zum Projekt**

So fügen Sie ein erforderliches Geoid zur Liste in MAGNET Tools hinzu:

1. Klicken Sie in der Gruppe *Koordinatensysteme* auf der Registerkarte *Berechnen* auf die Schaltfläche **Geoide**.

Die *Geoidliste* erscheint.

2. Klicken Sie auf **Neu**.

Das Dialogfeld *Öffnen* erscheint.

- 3. Wählen Sie in der Dropdownliste *Formatname* den erforderlichen Typ der Geoiddatei.
- 4. Wählen Sie die gewünschte Datei aus und öffnen Sie sie.

Das Geoid wird zur Geoidliste hinzugefügt.

Sie können auch die Schaltfläche **Geoidliste** auf der Registerkarte *Einstellungen* des Eintrags *Koordinatensysteme* aus dem Dialogfeld *Projekteinstellungen* zum Aufrufen des Dialogfelds *Geoidliste* verwenden.

### **Dialogfeld "Geoidliste"**

Das Dialogfeld enthält eine Tabelle der verfügbaren Geoidmodelle:

**Felder im Dialogfeld** *"Eigenschaften" für Geoide*

| Feld                     | <b>Beschreibung</b>                                                                                                    |
|--------------------------|----------------------------------------------------------------------------------------------------|
| <i>Icon</i>              | ist das Symbol für das Geoid. Ist eine Geoiddatei im entsprechenden Ordner<br>vorhanden und kann diese zur Berechnung verwendet werden, wird das Symbol<br>angezeigt. Ist keine Geoiddatei im entsprechenden Ordner für die Berech-<br>nung vorhanden, wird das Symbol <b>P</b> angezeigt. |
| Name                     | ist der Name des Geoids.                                                                                                    |
| Datum                    | ist das Referenzdatum des Geoids.                                                                                                    |
| Pfad                     | ist der Pfad zur Geoiddatei.                                                                                                    |
| Minimale Latitude        | ist der kleinste Breitengradwert für das Modell.                                                                                                    |
| Minimale Lon-<br>gitude  | ist der kleinste Längengradwert für das Modell.                                                                                                    |
| <i>Maximale Latitude</i> | ist der größte Breitengradwert für das Modell.                                                                                                    |
| Maximale Lon-<br>gitude  | ist der größte Längengradwert für das Modell.                                                                                                    |
|                          |                                                                                                    |

#### **Schaltflächen im Dialogfeld** *"Eigenschaften" für Geoide*

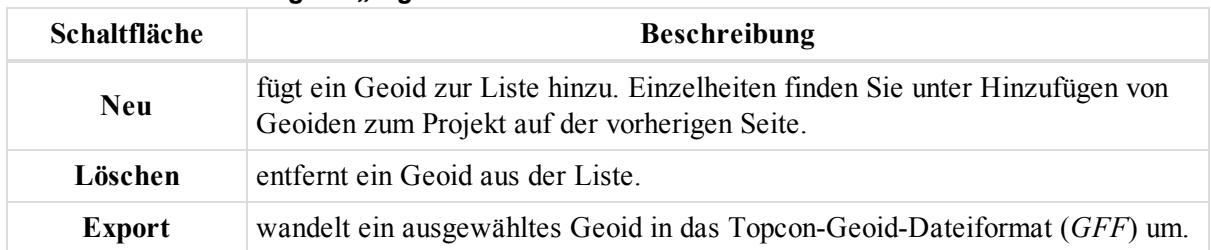

### <span id="page-349-0"></span>**Erstellen von Hintergrundkarten für Arbeitsbereiche**

Wenn Sie ein Bild (JPG, BMP, TIF) mit MAGNET Tools für das gewünschte Koordinatensystem georeferenzieren möchten, müssen Sie einige Bildkoordinaten im gewünschte Koordinatensystem kennen.

*HINWEIS*

*Bei einem georeferenzierten Bild besteht ein Bezug zwischen den Bildpunkten und Koordinatenwerten (Datum, Gitter, Grund, örtlich).*

Je nach Berechnungsmethode werden unterschiedlich viele Bildpunkte benötigt:

- <sup>l</sup> Für eine Translation (oder Verschiebung) werden mindestens zwei Punkte benötigt. Damit werden in MAGNET Tools die folgenden Parameter berechnet:
	- Offsets (Versatz) zwischen dem Koordinatenursprung entlang zweier Achsen (Hochwert und Rechtswert bzw. Breitengrad und Längengrad)
	- durchschnittlicher Maßstabswert

Wenn Sie für diese Methode mindestens drei Punkte eingeben, können in MAGNET Tools auch die Residuen (Restklaffen) der Lage für jeden Bildpunkt ermittelt und grafisch (im Bild) sowie als Tabelle (in der Festpunktliste) angezeigt werden.

- <sup>l</sup> Für eine Translation mit Drehung werden mindestens drei Punkte benötigt. Damit werden in MAGNET Tools die folgenden Parameter berechnet:
	- Offsets (Versatz) zwischen dem Koordinatenursprung entlang zweier Achsen (Hochwert und Rechtswert bzw. Breitengrad und Längengrad)
	- durchschnittlicher Maßstabswert
	- Winkel für die Bilddrehung

Wenn Sie mindestens vier Punkte eingeben, können in MAGNET Tools auch die Residuen (Restklaffen) der Lage für jeden Bildpunkt ermittelt und grafisch (im Bild) sowie als Tabelle (in der Festpunktliste) angezeigt werden.

So georeferenzieren Sie ein Bild in MAGNET Tools:

- 1. Wählen Sie in der Statusleiste das gewünschte Koordinatensystem aus. MAGNET Tools berechnet die Korrelation zwischen diesem Koordinatensystem und dem Bild-Koordinatensystem.
- 2. Klicken Sie in der Gruppe *3D* auf der Registerkarte *Ansicht* auf die Schaltfläche **Hintergrundbilder**.

Das Dialogfeld *Hintergrundbilder* erscheint.

3. Klicken Sie auf **Bild hinzufügen**.

Das Dialogfeld *Bild hinzufügen* erscheint.

- 4. Wählen Sie gegebenenfalls den erforderlichen Dateityp in der Dropdownliste *Formatname* aus.
- 5. Wählen Sie die gewünschte Datei aus und öffnen Sie sie.

Wenn das Bild nicht georeferenziert ist, wird automatisch das Dialogfeld *Georeferenzierung setzen* in MAGNET Tools geöffnet. Das Dialogfeld zeigt das Bild im Pixel-Koordinatensystem an.

6. Klicken Sie auf der Symbolleiste auf  $\bullet$ .

Das Dialogfeld *Optionen Georeferenzierung* erscheint.

- 7. Wählen Sie die gewünschte Methode in der Dropdownliste *Methode Georeferenzierung* aus. Die Methoden sind oben beschrieben.
- 8. Wählen Sie in der Dropdownliste für die Beschriftungsfarbe die Farbe für Kennzeichnungen aus, die während der Georeferenzierung im Bild platziert werden.
- 9. Klicken Sie auf **OK**.
- 10. Klicken Sie auf der Symbolleiste auf **Punkt hinzufügen**.
- 11. Die Form des Cursors wird geändert:
- 12. Bestimmen Sie den Punkt im Bild per Linksklick (anhand einer Fotoskizze des Bodenpunktes). Das Dialogfeld *Georeferenzierten Punkt hinzufügen* erscheint.
- 13. Tragen Sie Kennzeichnung und Koordinaten des Geopunktes in den Eingabefeldern ein oder wählen Sie eine vorhandenen Punkt in der Liste *Punkt* aus.
- 14. Klicken Sie auf **OK**.

Der Punkt wird in MAGNET Tools automatisch auf dem Bild und in der Tabelle markiert.

- 15. Wiederholen Sie diesen Vorgang für alle benötigten Punkte. Um einen Punkt zu löschen, markieren Sie ihn in der Tabelle und klicken auf **Punkt(e) löschen**.
- 16. Klicken Sie nach dem Hinzufügen der Punkte auf **Berechnen**, um die Beziehung zwischen Pixel-Koordinaten und den Koordinatenwerten (Datum, Gitter, Grund, örtlich) zu ermitteln.

Das Dialogfeld zeigt das Bild im aktuellen Koordinatensystem an.

17. Klicken Sie auf **Speichern und schließen**.

Das Dialogfeld *Speichern* erscheint.

- 18. Speichern Sie die Datei. MAGNET Tools erzeugt zwei Dateien:
	- transformiertes Bild im Ursprungsformat
	- ESRI-Weltdatei

So fügen Sie ein georeferenziertes Bild zur Karten- und Beobachtungsansicht hinzu:

1. Klicken Sie in der Gruppe *3D* auf der Registerkarte *Ansicht* auf die Schaltfläche **Hintergrundbilder**.

Das Dialogfeld *Hintergrundbilder* erscheint.

- 2. Wählen Sie das gewünschte Bild in der Tabelle *Verfügbare Bilder* aus.
- 3. Klicken Sie auf **>>**.

Das Bild wird zur Tabelle *In diesem Projekt verwendete Bilder* hinzugefügt.

4. Klicken Sie auf **Schließen**.

So entfernen Sie ein georeferenziertes Bild aus Karten- und Beobachtungsansicht:

1. Klicken Sie in der Gruppe *3D* auf der Registerkarte *Ansicht* auf die Schaltfläche **Hintergrundbilder**.

Das Dialogfeld *Hintergrundbilder* erscheint.

- 2. Wählen Sie das gewünschte Bild in der Tabelle *In diesem Projekt verwendete Bilder* aus.
- 3. Klicken Sie auf **<<**.

Das Bild wird aus der Tabelle *In diesem Projekt verwendete Bilder* entfernt.

4. Klicken Sie auf **Schließen**.

So wandeln Sie ein Bild in ein anderes Koordinatensystem um:

- 1. Klicken Sie in der Gruppe *3D* auf der Registerkarte *Ansicht* auf die Schaltfläche **Hintergrundbilder**. Das Dialogfeld *Hintergrundbilder* erscheint.
- 2. Wählen Sie das gewünschte Bild in der Tabelle *Verfügbare Bilder* aus.
- 3. Klicken Sie auf **Bild konvertieren**.

Das Dialogfeld *Speichern* erscheint.

- 4. Klicken Sie auf "Erweiterte Optionen".
- 5. Wählen Sie die gewünschten Längen- und Winkeleinheiten sowie den Koordinatentyp in den Dropdownlisten aus.
- 6. Speichern Sie die Datei. MAGNET Tools erzeugt zwei Dateien:
	- transformiertes Bild im Ursprungsformat
	- ESRI-Weltdatei

### **Dialogfeld** "Hintergrundbilder"

In diesem Dialogfeld können Sie:

- alle verfügbaren Bilder des aktuellen Projekts auflisten
- georeferenzierte Bilder zur Liste der im aktuellen Projekt verfügbaren Bilder hinzufügen
- ein Bild aus der Liste auswählen, damit es im aktuellen Projekt angezeigt wird
- ein Bild in ein beliebiges Koordinatensystem umwandeln
- ein Bild georeferenzieren (Einzelheiten finden Sie unter Erstellen von [Hintergrundkarten](#page-349-0) für Arbeits[bereiche.](#page-349-0))

#### HINWEIS

Bei einem georeferenzierten Bild besteht ein Bezug zwischen den Bildpunkten und Koordinatenwerten (Datum, Gitter, Grund, örtlich).

Das Dialogfeld enthält die beiden Tabellen *Verfügbare Bilder* und *In diesem Projekt verwendete Bilder*. Die Felder der Tabellen werden in den folgenden Tabellen erklärt.

#### **Felder in der Tabelle** *Verfügbare Bilder*

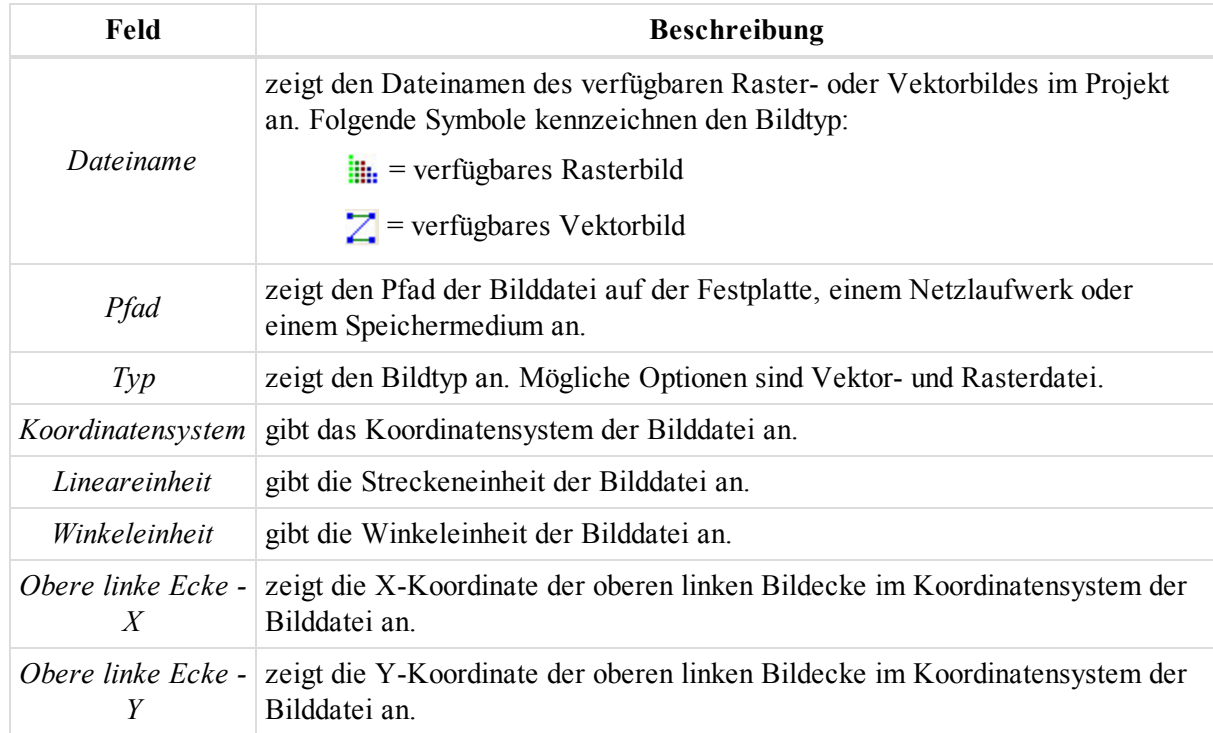

#### **Felder in der Tabelle** *In diesem Projekt verwendete Bilder*

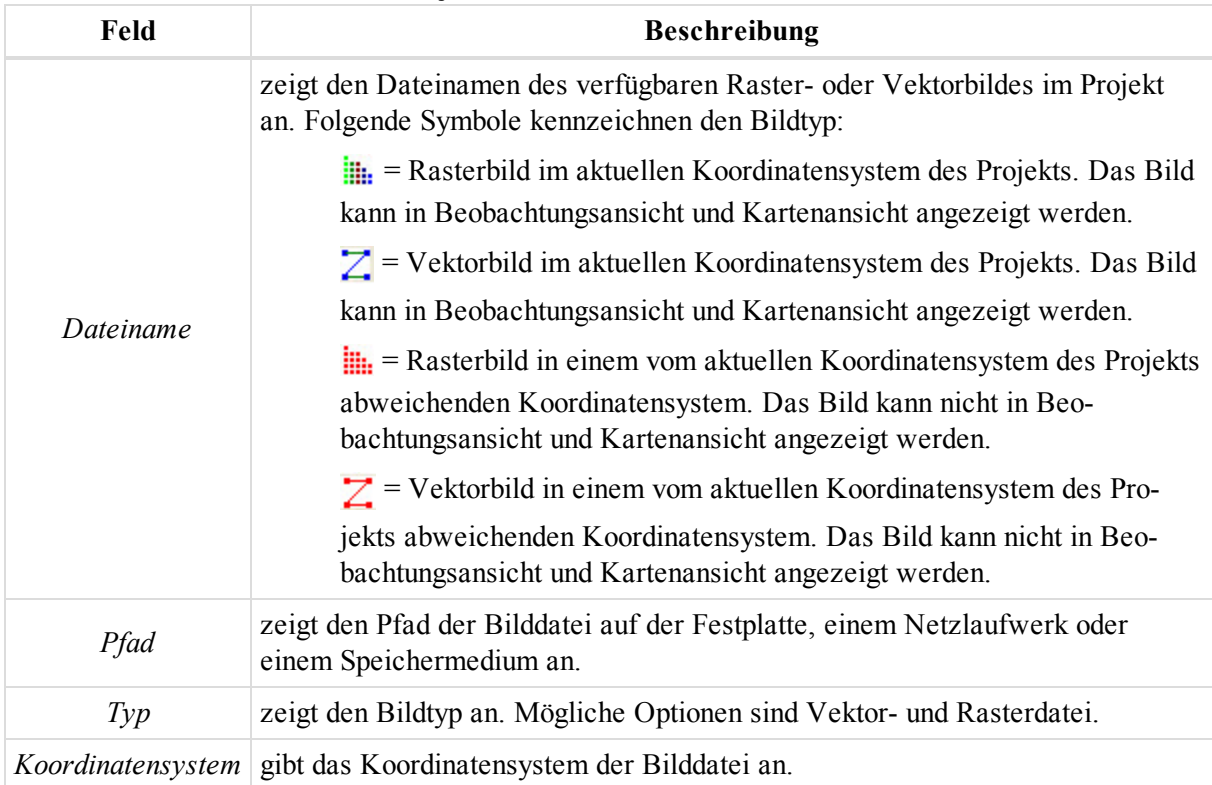

#### **Schaltflächen im Dialogfeld** *Hintergrundbilder*

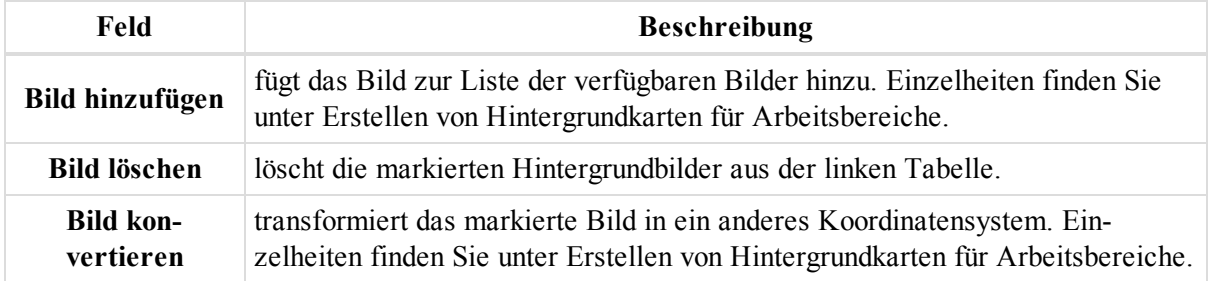

### <span id="page-353-0"></span>**Erstellen von eigenen Berichten**

Sie können Berichte anpassen, indem Sie bestimmte Daten in vorhandene Berichte aufnehmen oder daraus ausschließen. Betrachten Sie dieses Beispiel eines Berichts für die GPS-Netzausgleichung mit folgenden Elementen:

- Koordinaten der Netzpunkte im Datums- und aktuellen Gitterkoordinatensystem samt Standardabweichungen für Lage und Höhe nach der Ausgleichung
- Ausgleichungsergebnisse des Netzes

So erstellen Sie einen Bericht für ein ausgeglichenes GPS-Netz:

1. Klicken Sie in der Gruppe *Bericht* auf der Registerkarte *Bericht* auf die Schaltfläche **Berichtkonfiguration**.

Das Dialogfeld *Berichtkonfiguration* erscheint.

- 2. Klicken Sie auf **Neuer Bericht**.
- 3. Geben Sie einen Namen für den neuen Bericht ein und drücken Sie die *Eingabetaste*.
- 4. Wählen Sie in der Liste *Vorlagen Berichtbestandteile* den Eintrag *Punktzusammenfassung* und klicken Sie auf **>>**, um ihn zur Liste *Enthaltene Berichtbestandteile* aufzunehmen. Diese Vorlage enthält die Koordinaten der Netzpunkte.
- 5. Wählen Sie in der Liste *Enthaltene Berichtbestandteile* den Eintrag *Punktzusammenfassung* aus und klicken Sie auf **Optionen**.
- 1) Klicken Sie zum Konfigurieren eines angepassten Berichts in der Gruppe "Bericht" auf die Schalt-

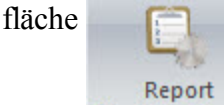

Configuration...

Das Fenster "Berichtkonfiguration" enthält folgende Informationen:

- Liste der verfügbaren Berichte: Die zur Programminstallation von MAGNET Tools gehörenden Berichttypen und von Ihnen oder Kollegen erstellte eigene Berichttypen sind aufgeführt.

**Hinweis:** Sie können Standardtypen und eigene Typen aus dem Fenster löschen.

- Vorlagen, mit denen eigene Berichte erstellt werden können

2) Klicken Sie zum Erstellen eines neuen Berichts auf die Schaltfläche werden und geben Sie den

Namen im Feld **User report** ein. Der Bereich "Enthaltene Berichtbestandteile" ist leer. Sie müssen

die gewünschten Vorlagen aus dem Bereich "Vorlagen Berichtbestandteile" in diesen Bereich übertragen.

3) Die Vorlage "Punktzusammenfassung" enthält die Koordinaten der Netzpunkte. Markieren Sie die Vorlage im linken Bereich und klicken Sie auf den Doppelpfeil, um sie in den rechten Bereich zu übernehmen:

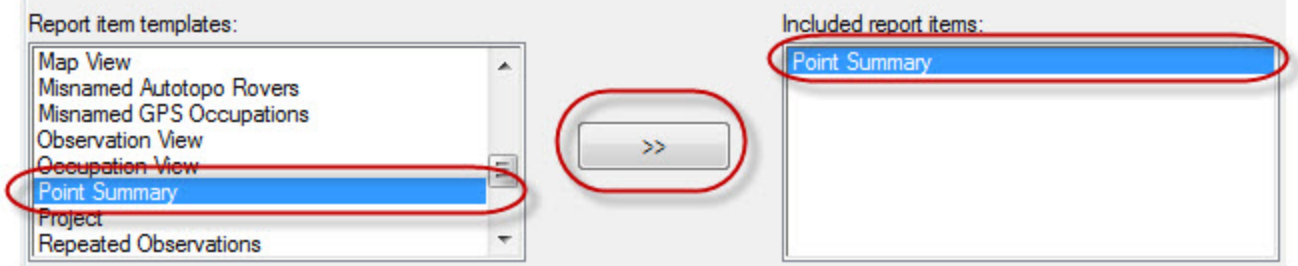

4) Klicken Sie zum Bearbeiten des Berichts auf **Options** Die Registerkarte "Allgemein" unter

"Optionen: Optionen Punktbericht" zeigt die verfügbaren Bestandteile für den Bericht an. Der rechte Fensterbereich enthält normalerweise die Koordinaten als Breitengrad, Längengrad und ellipsoidische Höhe, als Hochwert, Rechtswert, Höhe (Nord, Ost, Höhe) oder im Format X, Y, Z:

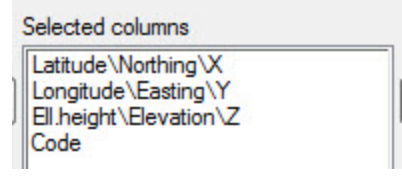

Mit dieser Einstellung zeigt der Bericht den in der Statusleiste eingestellten Koordinatentyp an. Sind in der Statusleiste zum Beispiel Gitterkoordinaten gewählt, werden nur Hochwert, Rechtswert und Höhe im Bericht angezeigt.

5) Der neue Bericht enthält zwei unabhängige Koordinatengruppen, nämlich im Datum- und im aktuellen Gitterkoordinatensystem. Sie müssen die Standardeinträge aus dem Bericht (im rechten Bereich)

entfernen (Schaltfläche  $\sim$  <  $\mid$  ) und die einzelnen Komponenten für das Gitter- und das Datum-

Koordinatensystem aus dem linken Bereich nach rechts kopieren (Schaltfläche | >> | ):

- Selected columns Latitude Longitude Ell. Height Grid Northing Grid Easting Elevation Code
- 6) Fügen Sie ebenso die Standardabweichungen für Lage und Höhe hinzu:

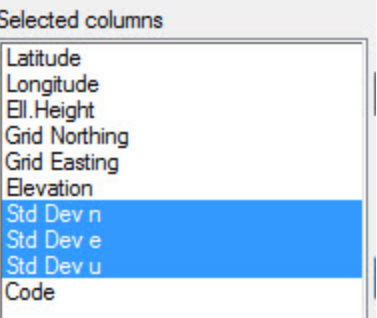

7) Damit nur ausgeglichene Punkte im Bericht angezeigt werden, müssen Sie den Punkttyp auswählen:

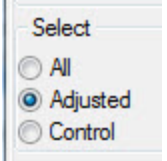

8) Klicken Sie auf die Schaltfläche, um die ausgewählten Komponenten für den Bericht zu ausgeglichenen Punkten zu speichern und das Fenster zu schließen.

#### Click

9) Die Vorlage "Ausgleichung" enthält die Ausgleichungsergebnisse eines Netzes. Markieren Sie die Vorlage im linken Bereich und klicken Sie auf den Doppelpfeil, um sie in den rechten Bereich zu übernehmen:

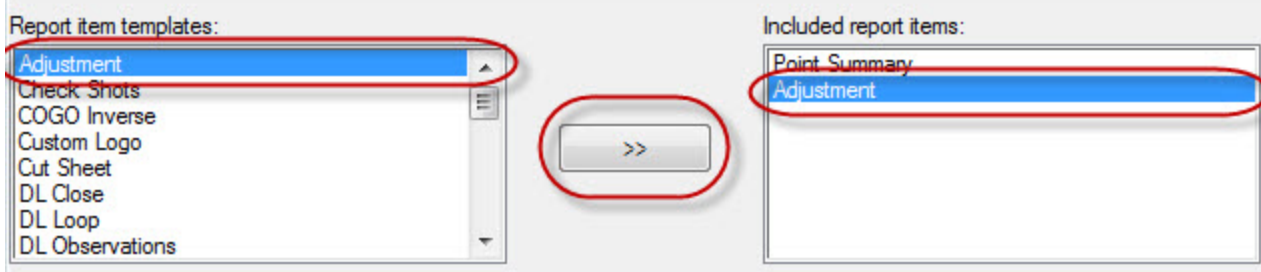

10) Klicken Sie zum Bearbeiten des Berichts auf **Options** . Die Registerkarte "Allgemein" unter

"Optionen: Einstellungen Ausgleichungsbericht" zeigt die Ausgleichungsvorlage an. Normalerweise enthält der Bereich "Ausgleichungsvorlage" eine Liste mit Makros für die jeweiligen Texte. Sie können diese Vorlage bearbeiten und beispielsweise Zeilen löschen und Texte ändern.

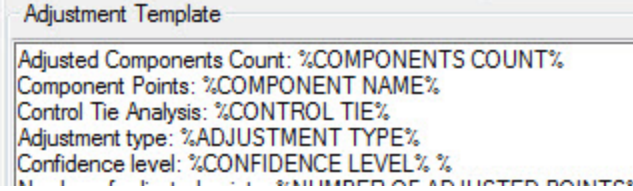

11) Um Ihre Änderungen zu verwerfen und die ursprünglichen Makros der Ausgleichungsvorlage wie-

derherzustellen, klicken Sie auf **Reset** 12) Um Ihre Änderungen an der Ausgleichungsvorlage zu speichern, klicken Sie auf .

13) Um alle Makros anzuzeigen, klicken Sie auf **Macros** . Anschließend werden zwei Bereiche

angezeigt. Der Bereich "Makros" führt alle Makros der Ausgleichungsvorlage auf, der Bereich "Kommentar" einen Kommentartext für jedes Makro. Sie können die Makros und Kommentare hier nicht bearbeiten.

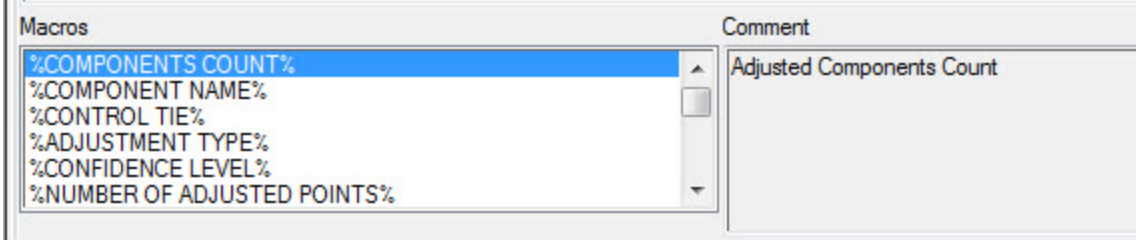

Um ein Makro in den Bereich "Ausgleichungsvorlage" zu kopieren, klicken Sie einfach doppelt auf den Eintrag im Bereich "Makros".

14) Um Änderungen am Bereich "Ausgleichungsvorlage" zu speichern und das Fenster "Optionen: Einstellungen Ausgleichungsbericht" zu schließen, klicken Sie auf **Lachter** 

15) Um das Fenster "Optionen: Einstellungen Ausgleichungsbericht" zu schließen, ohne die Änderungen zu speichern, klicken Sie auf **Cancel** 

**Hinweis:** MAGNET Tools enthält drei Vorlagen mit Makros: Ausgleichung, Lokalisation und Projekt. 16) Legen Sie das Format für den Bericht fest. Zur Wahl stehen in MAGNET Tools die Formate HTML, Microsoft Word, Microsoft Excel und PDF. Im Beispiel wählen Sie PDF:

- Report format **OHTML** Microsoft Word Microsoft Excel
- O PDF

17) Über die Schaltfläche Execute im Fenster "Berichtkonfiguration" können Sie eine Vorschau aufrufen:

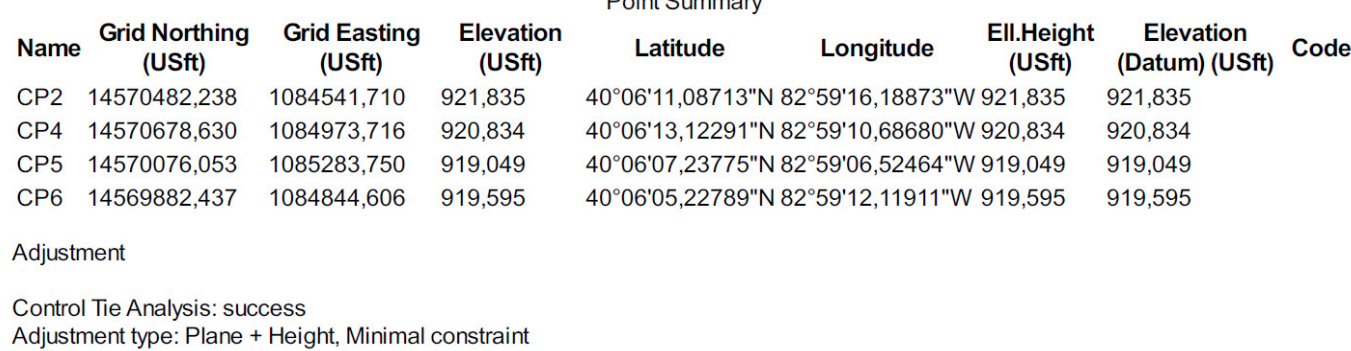

 $D_{\text{right}}$   $D_{\text{right}}$ 

Confidence level: 95 % Number of adjusted points: 5 Number of plane control points: 1 Number of used GPS vectors: 21 Number of rejected GPS vectors by plane: 1 A posteriori plane or 3D UWE: 2,939904, Bounds: (0,7557864, 1,243529) Number of height control points: 1 Number of rejected GPS vectors by height: 1 A posteriori height UWE: 5,229586, Bounds: (0,657172, 1,342805)

18) Schließen Sie das Fenster "Berichtkonfiguration", um den gesamten Bericht zu speichern. Anschließend wird die Liste des Berichts im erstellten Bericht angezeigt.

# <span id="page-357-0"></span>**Zeichnen von Höhenlinien für Modelle**

Sie können Modelle um Höhenlinien ergänzen. Diese erscheinen in Kartenansicht und 3D-Ansicht.

TIPP:

Höhenlinien verbinden Modellpunkte derselben Höhe miteinander.

Mit Höhenlinien können Sie …

- … den Geländeverlauf visualisieren.
- ... das erzeugte Modell auf Fehler prüfen.

*HINWEIS:*

*In MAGNET Tools können nur Höhenlinien für Modelle erzeugt werden, die keinen Brennpunkt besitzen.*

So zeichnen Sie Höhenlinien mit MAGNET Tools ein:

1. Klicken Sie in der Gruppe *3D* auf der Registerkarte *Ansicht* auf die Schaltfläche **Höhenlinien**.

Das Dialogfeld *Höhenlinien* erscheint.

- 2. Wählen Sie das gewünschte Modell in der Liste *Modelle* aus.
- 3. Aktivieren Sie das Kontrollkästchen *Höhenlinien für Modell aktivieren*.
- 4. Prüfen Sie die Parameter der Höhenlinien. Nehmen Sie bei Bedarf Änderungen vor. Die Felder werden in der folgenden Tabelle erklärt.
- 5. Klicken Sie auf **OK**.

#### **Felder im Dialogfeld** *Höhenlinien*

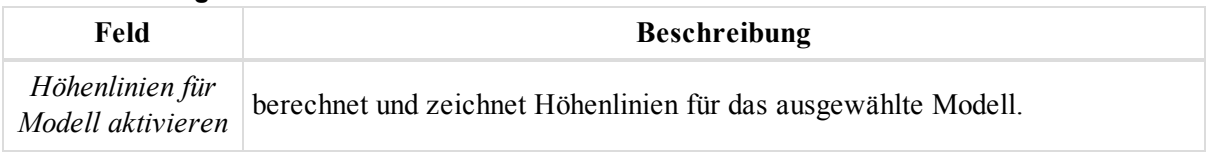

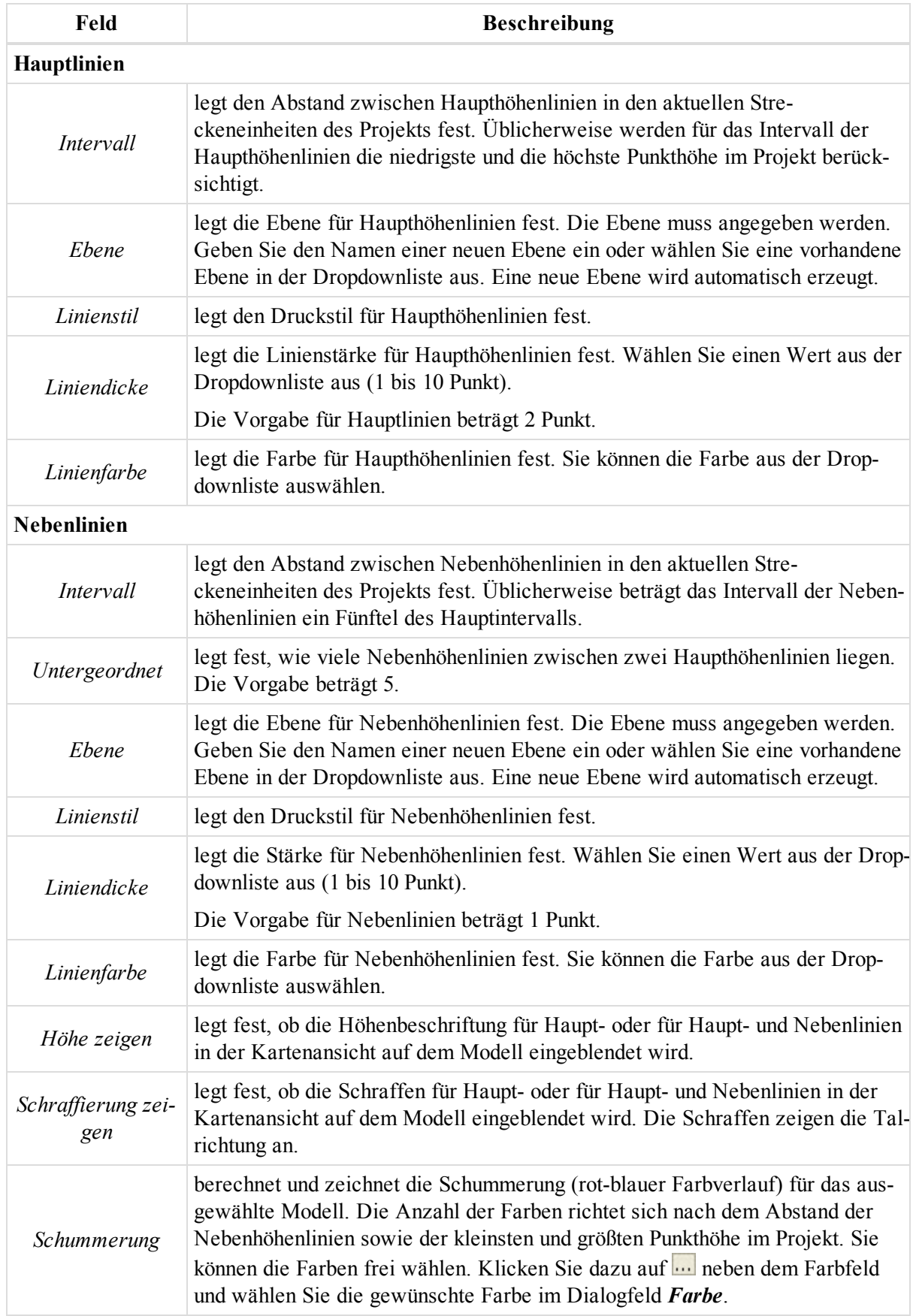

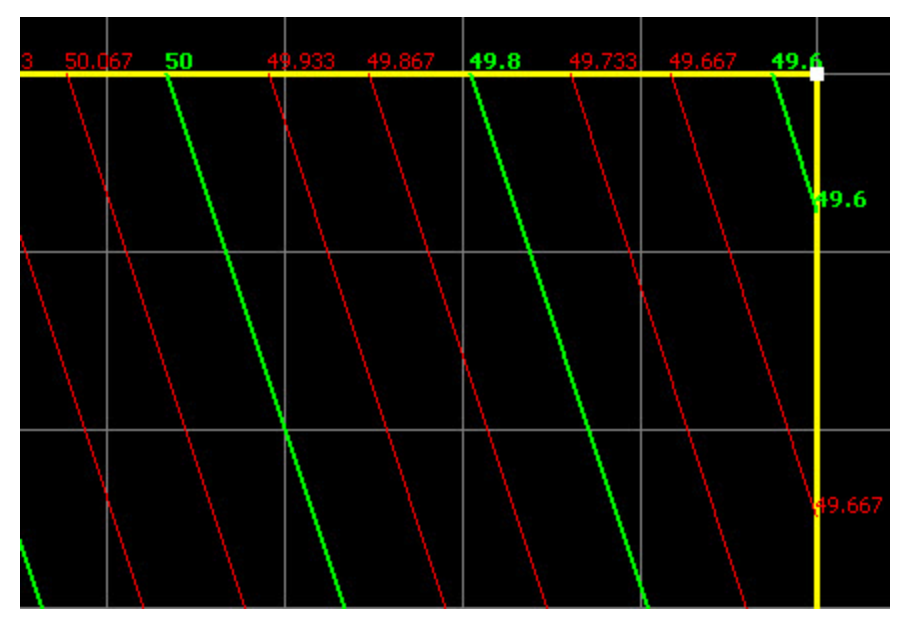

**Modell mit Höhenbeschriftung für Hauptlinien in der Kartenansicht**

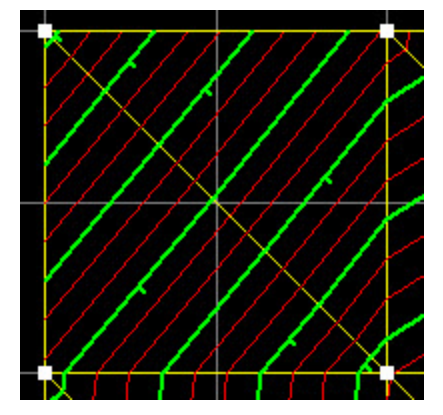

<span id="page-359-0"></span>**Modell mit Schraffen an Hauptlinien in der Kartenansicht**

### **Bearbeiten und Betrachten von MAGNET-Field-Offsets im Projekt**

In MAGNET Field können Sie die Koordinaten unzugänglicher Punkte über gemessene Punkte und Strecken- und Winkelexzentren (Offsets) ermitteln. Dabei kann MAGNET Field Exzentren für GPS- und TS-Punkte enthalten.

Für GPS-Messungen werden in MAGNET Field die folgenden Offsettypen unterstützt:

- Offset Linie
- Azimut-Offsets

Für Totalstationsmessungen werden in MAGNET Field die folgenden Offsettypen unterstützt:

- Horizontalwinkelexzentrum
- Horizontal-/Vertikalwinkel-Offset
- Streckenexzentrum
- Kanalstab
- Geradenschnitt
- Linie und Ecke
- Linie und Offset (Orthogonalaufnahme)
- Ebene und Ecke

Einzelheiten finden Sie unten.

# **Offset Linie**

Die Lage- und Höhenkoordinaten (3D) des unzugänglichen Punktes werden mithilfe von zwei Punkten und zusätzlichen Streckenmessungen bestimmt. Der Exzentrumspunkt liegt lotrecht zur Linie Anfangspunkt – Endpunkt. Dieses Exzentrum kann mit vorhandenen Punkten oder neu gemessenen Punkten bestimmt werden.

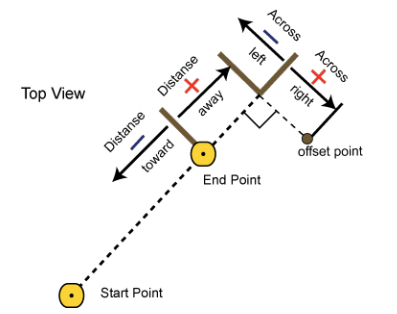

### **Offset Linie**

Nach dem Importieren des MAGNET-Field-Projekts mit Exzentren vom Typ "Offset Linie" in das aktive MAGNET-Tools-Projekt wird im Dialogfeld *Eigenschaften* des Punktes die Registerkarte *Offset* angezeigt. Der Exzentrumspunkt ist mit dem Symbol  $\leftrightarrow$  markiert. Einzelheiten finden Sie unter [Registerkarte](#page-233-0) "Offset" auf Seite [234](#page-233-0).

Sie können die Offsetwerte auf dieser Registerkarte ändern. Um die Koordinaten des Exzentrumspunktes zu bestimmen, speichern Sie die Eingabewerte durch Anklicken von **OK** und klicken Sie dann auf **Koordinaten berechnen**.

# **Azimut-Offsets**

Die Lage- und Höhenkoordinaten (3D) eines unzugänglichen Punktes werden über einen gemessenen Punkt und Strecken- sowie Winkelmessungen von diesem Punkt zum gesuchten Punkt bestimmt. Dieses Exzentrum kann mit einem vorhandenen Punkt oder einem Neupunkt bestimmt werden.

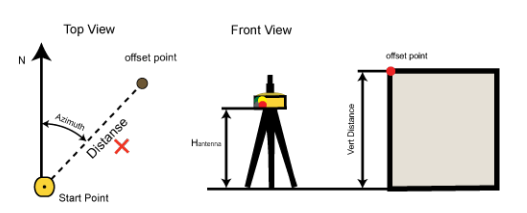

### **Azimut-Offsets**

Nach dem Importieren des MAGNET-Field-Projekts mit Exzentren vom Typ "Azimut-Offsets" in das aktive MAGNET-Tools-Projekt wird das Exzentrum …

<sup>l</sup> … auf der Registerkarte *Offset* im Dialogfeld *Eigenschaften* der entsprechenden GPS-Beobachtung angezeigt, wenn die Messung von einem Neupunkt ausgeführt wurde. Der Ursprungsname der GPS-Beobachtung lautet "Startpunkt". Exzentrumspunkte, die aus einer GPS-Beobachtung samt Strecken- und Winkelexzentren bestimmt wurden, werden mit dem Symbol  $\blacklozenge$  versehen. Einzelheiten finden Sie unter [Registerkarte](#page-240-0) "Offset" auf Seite 241.

<sup>l</sup> … auf der Registerkarte *Offset* im Dialogfeld *Eigenschaften* des Punktes, wenn die Messung von einem vorhandenen Punkt ausgeführt wurde. Exzentrumspunkte, die von einem vorhandenen Punkt durch Strecken- und Winkelexzentren bestimmt wurden, werden mit dem Symbol  $\leftrightarrow$  versehen. Einzelheiten finden Sie unter [Registerkarte](#page-233-0) "Offset" auf Seite 234.

Sie können die Offsetwerte auf diesen Registerkarten ändern. Um die Koordinaten des Exzentrumspunktes zu bestimmen, speichern Sie die Eingabewerte durch Anklicken von **OK** und klicken Sie dann auf **Koordinaten berechnen**.

# **Horizontalwinkel-Offset**

Die Lagekoordinaten (2D) eines unzugänglichen Punktes (Baummitte, Mastmitte usw.) werden anhand von Strecken- und Winkelmessungen bestimmt.

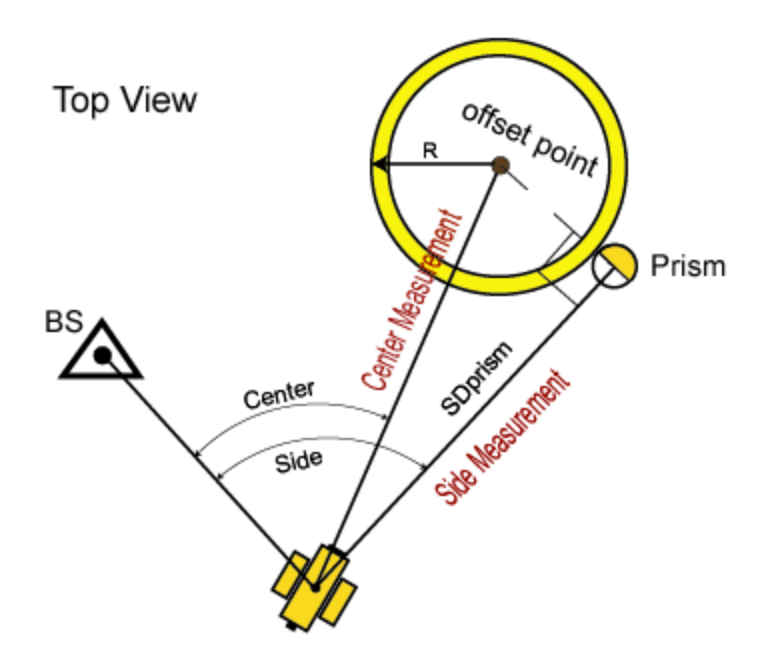

### **Horizontalwinkel-Offset**

Nach dem Importieren des MAGNET-Field-Projekts mit Exzentren vom Typ "Horizontalwinkel" in das aktive MAGNET-Tools-Projekt zeigt der rechte Bereich auf der Registerkarte *TS-Beob.* zwei Messungen an, die zum Berechnen des Exzentrumspunktes durchgeführt worden sind. In diesem Fall verwendet MAGNET Tools denselben Punktnamen für die Messungen *Seite (von der Achse)* und *Mittelpunkt*:

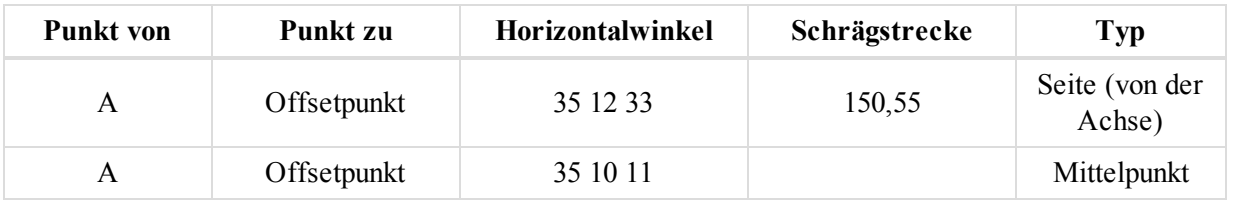

Sie können die Offsetwerte im MAGNET-Tools-Projekt nicht ändern.

# **Horizontal-/Vertikalwinkel-Offset**

Die Lage- und Höhenkoordinaten (3D) des unzugänglichen Punktes werden mithilfe von Strecken- und Winkelmessungen bestimmt.

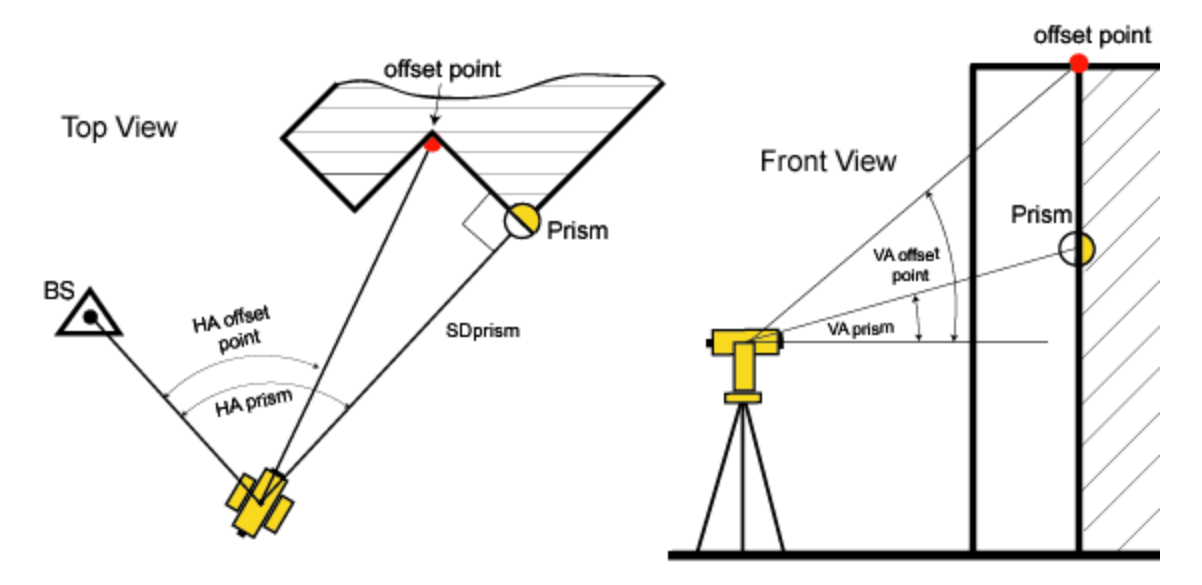

#### **Horizontal-/Vertikalwinkel-Offset**

Nach dem Importieren des MAGNET-Field-Projekts mit Exzentren vom Typ "Horizontal-/Vertikalwinkel" in das aktive MAGNET-Tools-Projekt zeigt der rechte Bereich auf der Registerkarte *TS-Beob.* zwei Messungen an, die zum Berechnen des Exzentrumspunktes durchgeführt worden sind. In diesem Fall verwendet MAGNET Tools denselben Punktnamen für die Messungen *Vertikal* und *Horiz. Vertikal*:

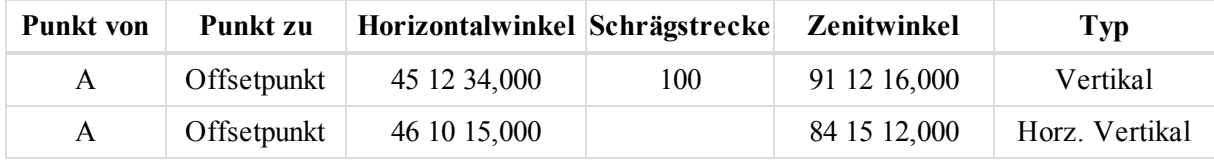

Sie können die Offsetwerte im MAGNET-Tools-Projekt nicht ändern.

### **Streckenexzentrum**

Die Lage- und Höhenkoordinaten (3D) eines unzugänglichen Punktes werden anhand von Strecken- und Winkelmessungen sowie Bandmaßen bestimmt.

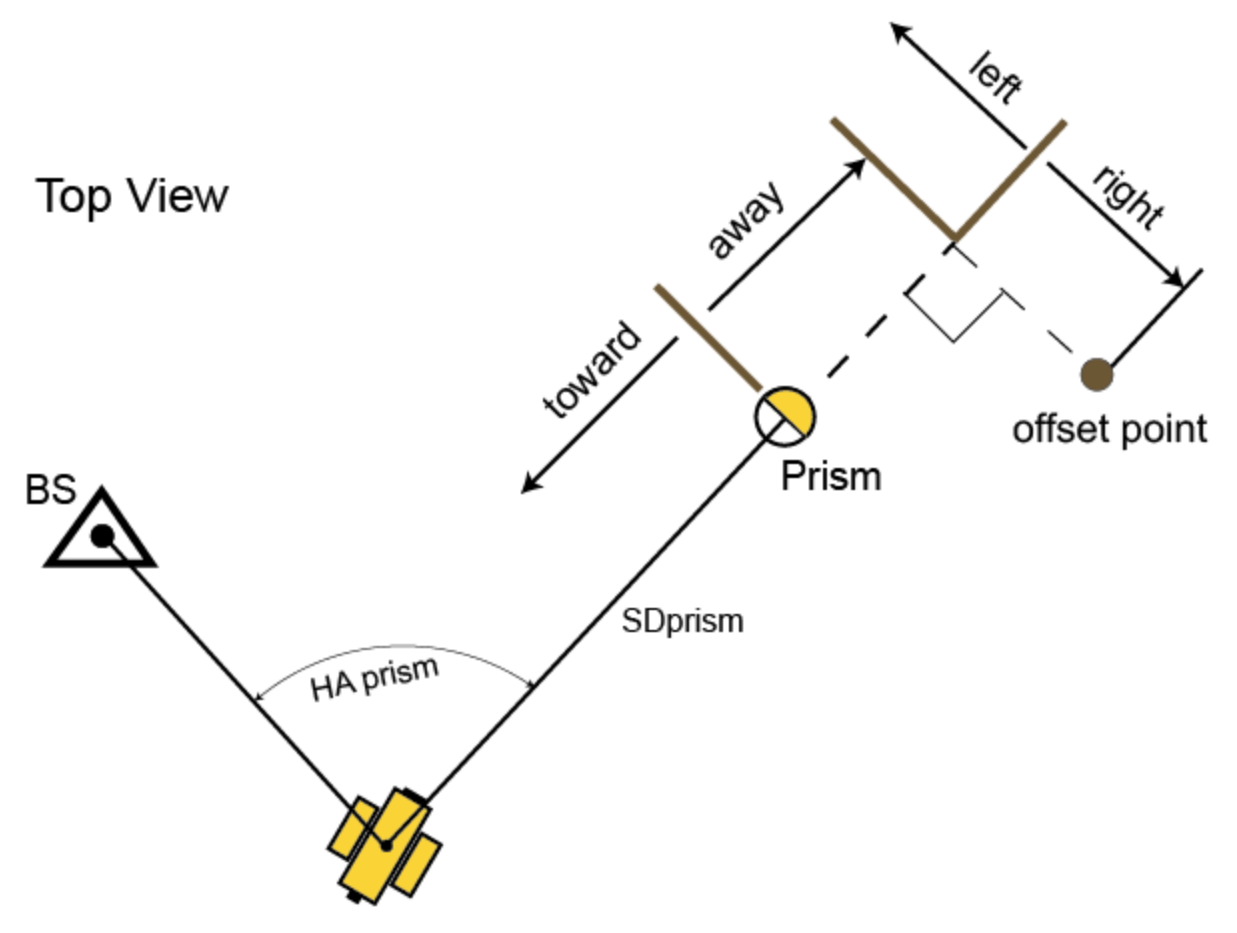

#### **Streckenexzentrum**

Nach dem Importieren des MAGNET-Field-Projekts mit Exzentren vom Typ "Manuelle Offset-Eingabe" (Streckenexzentrum) in das aktive MAGNET-Tools-Projekt zeigen der rechte Bereich auf der Registerkarte *TS-Beob.* und die Registerkarte *Offset* im Dialogfeld *Eingegebenen* der TS-Beobachtung alle eingegebenen Offsetwerte an, die zum Berechnen des Exzentrumspunktes erforderlich sind:

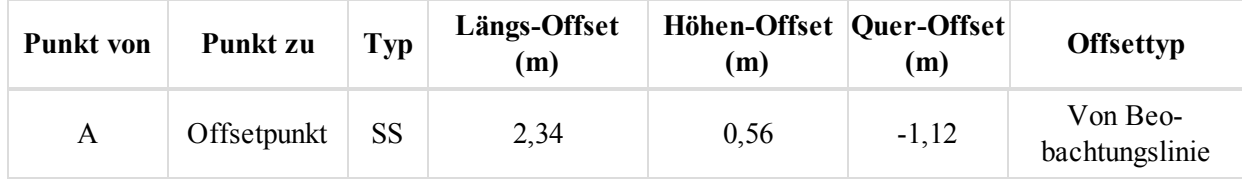

Sie können die Offsetwerte auf den Registerkarten *TS-Beob.* und *Offset* für die TS-Beobachtung bearbeiten. Ein-zelheiten finden Sie unter [Registerkarte](#page-257-0) "Offset" auf Seite 258. Klicken Sie zum Berechnen der Koordinaten des Exzentrumspunktes auf **Koordinaten berechnen**.

## **Kanalstab**

Die Lage- und Höhenkoordinaten (3D) eines unzugänglichen Punktes werden anhand von Strecken- und Winkelmessungen zu zwei Prismen am Stab bestimmt.

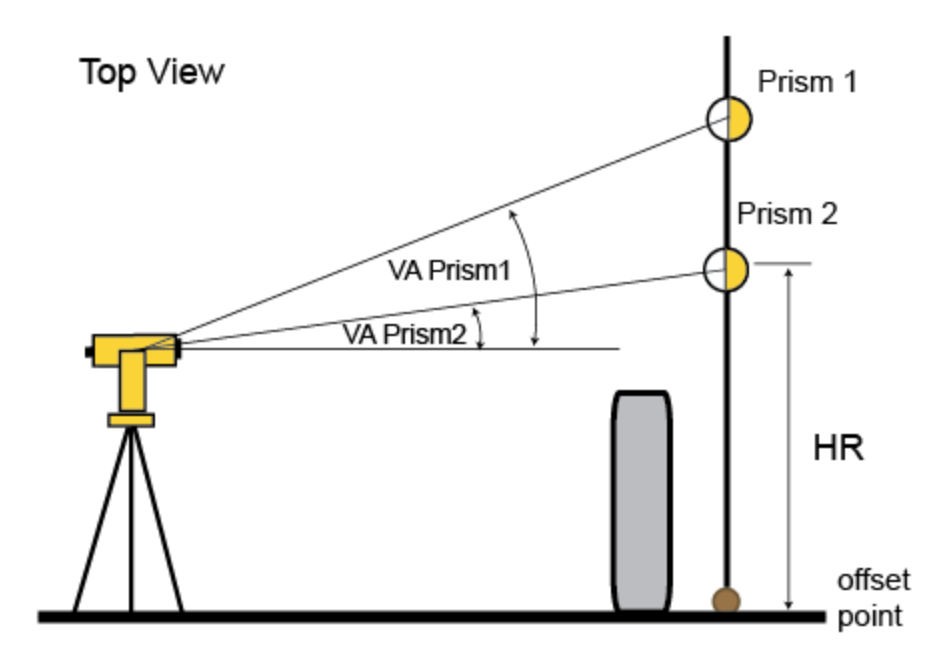

#### **Kanalstab**

Nach dem Importieren des MAGNET-Field-Projekts mit Exzentren vom Typ "Kanalstab" in das aktive MAGNET-Tools-Projekt zeigt der rechte Bereich auf der Registerkarte "TS-Beob." alle Messungen an, die zum Berechnen des Exzentrumspunktes durchgeführt worden sind. In diesem Fall verwendet MAGNET Tools denselben Punktnamen für die Messung *Fehlender Punkt*.

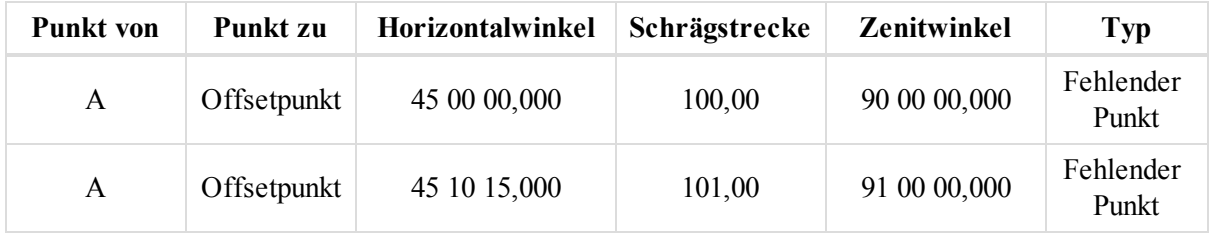

Sie können die Offsetwerte im MAGNET-Tools-Projekt nicht ändern.

## **Geradenschnitt**

Die Lage- und Höhenkoordinaten (3D) des unzugänglichen Punktes werden im Schnittpunkt zweier Hilfsgeraden bestimmt. Dabei werden Strecken- und Winkelmessungen zu Punkten auf zwei beliebig gewählten Linien vorgenommen.

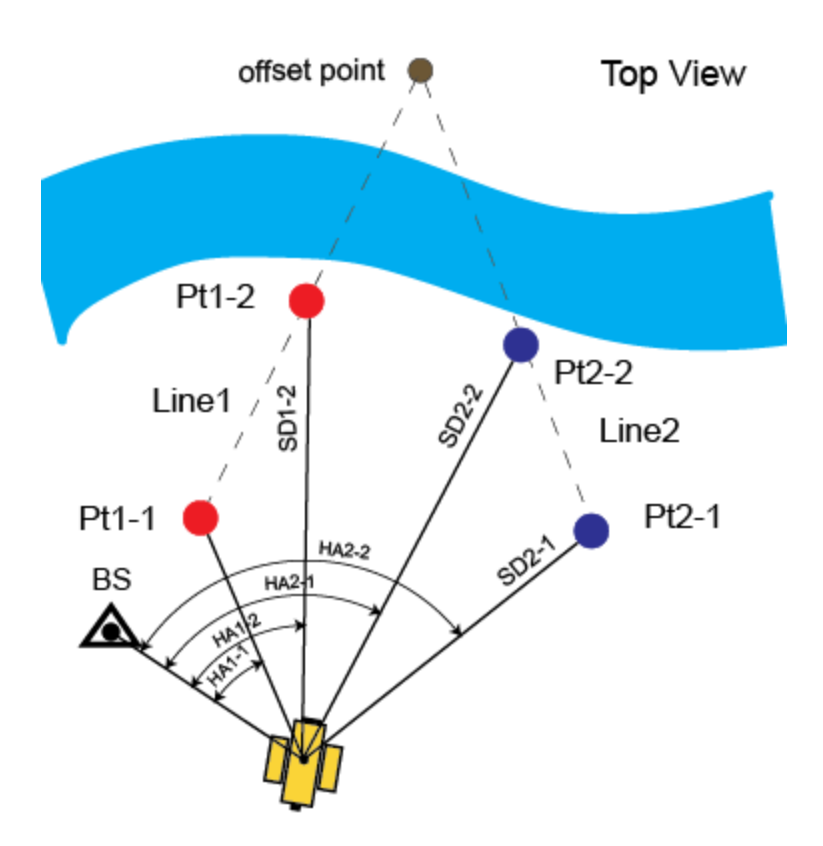

#### **Geradenschnitt**

Nach dem Importieren des MAGNET-Field-Projekts mit Exzentren vom Typ "Geradenschnitt" in das aktive MAGNET-Tools-Projekt zeigt der rechte Bereich auf der Registerkarte "TS-Beob." alle Messungen an, die zum Berechnen des Exzentrumspunktes durchgeführt worden sind. In diesem Fall verwendet MAGNET Tools denselben Punktnamen für die Messungen vom Typ *Linie*.

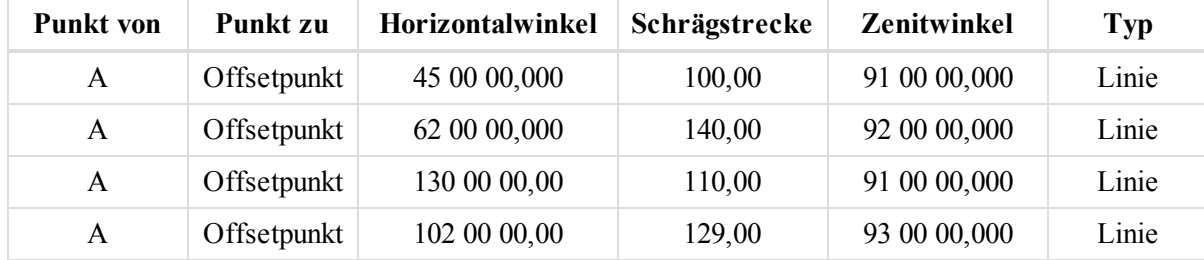

Sie können die Offsetwerte im MAGNET-Tools-Projekt nicht ändern.

# **Linie und Ecke**

Die Lage- und Höhenkoordinaten (3D) des unzugänglichen Punktes werden im Schnittpunkt einer Hilfslinie und einer Ebene bestimmt. Dabei legen Sie eine Linie (über zwei Punkte) und eine senkrechte Ebene durch den Exzentrumspunkt fest.

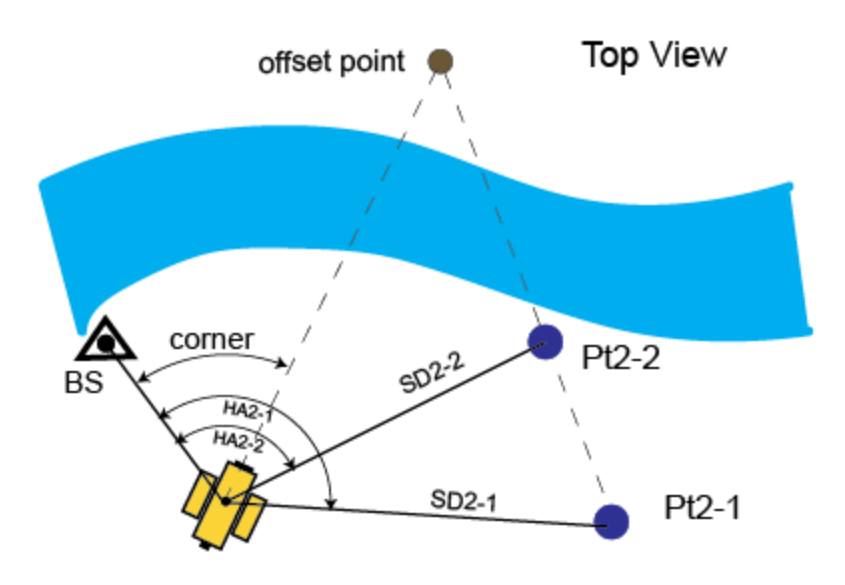

Linie und Ecke

Nach dem Importieren des MAGNET-Field-Projekts mit Exzentren vom Typ "Linie und Ecke" in das aktive MAGNET-Tools-Projekt zeigt der rechte Bereich auf der Registerkarte "TS-Beob." alle Messungen an, die zum Berechnen des Exzentrumspunktes durchgeführt worden sind. In diesem Fall verwendet MAGNET Tools denselben Punktnamen für die Messungen *Linie* und *Ecke*:

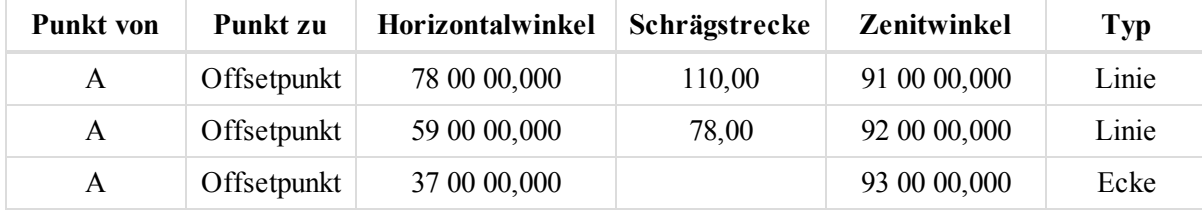

Sie können die Offsetwerte im MAGNET-Tools-Projekt nicht ändern.

# **Linie und Offset (Orthogonalaufnahme)**

Die Lage- und Höhenkoordinaten (3D) eines unzugänglichen Punktes werden anhand einer Hilfslinie und über weitere Streckenmessungen (z. B. Bandmaße) bestimmt. Dabei legen Sie über zwei Punkte eine Linie fest und messen den gesuchten Punkt anschließend orthogonal auf.

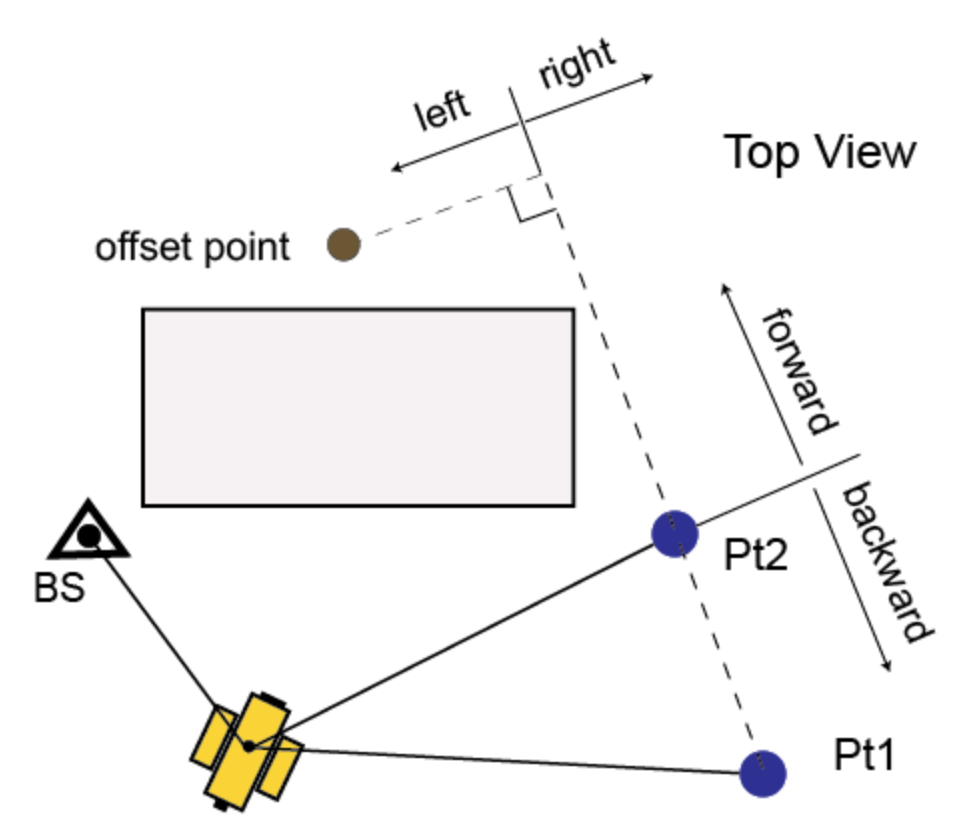

#### **Linie und Offset (Orthogonalaufnahme)**

Nach dem Importieren des MAGNET-Field-Projekts mit Exzentren vom Typ "Linie und Offset" in das aktive MAGNET-Tools-Projekt zeigt der rechte Bereich auf der Registerkarte "TS-Beob." alle Messungen an, die zum Berechnen des Exzentrumspunktes durchgeführt worden sind. In diesem Fall verwendet MAGNET Tools denselben Punktnamen für die Messung vom Typ *Linie* und zeigt weitere Streckenmessungen relativ zur letzten Messung *Linie* an:

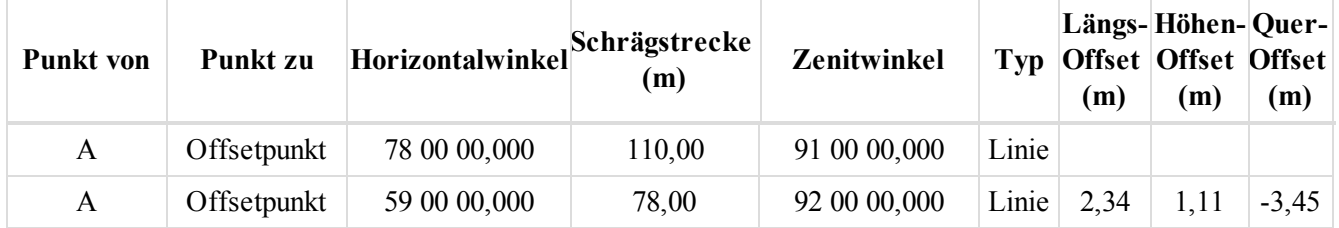

Sie können die Offsetwerte auf den Registerkarten *TS-Beob.* und *Offset* für die TS-Beobachtung bearbeiten. Klicken Sie zum Berechnen der Koordinaten des Exzentrumspunktes auf **Koordinaten berechnen**. Einzelheiten fin-den Sie unter Registerkarte ["TS-Beob." auf](#page-154-0) Seite 155 und [Registerkarte](#page-257-0) "Offset" auf Seite 258.

### **Ebene und Ecke**

Die Lage- und Höhenkoordinaten (3D) eines unzugänglichen Punktes werden im Schnittpunkt einer Peillinie und einer Ebene aus drei Punkten bestimmt. Dabei legen Sie über drei Punkte eine Ebene fest (die Sie anzielen) und erfassen den gesuchten Punkt anschließend mittels Winkelmessungen.

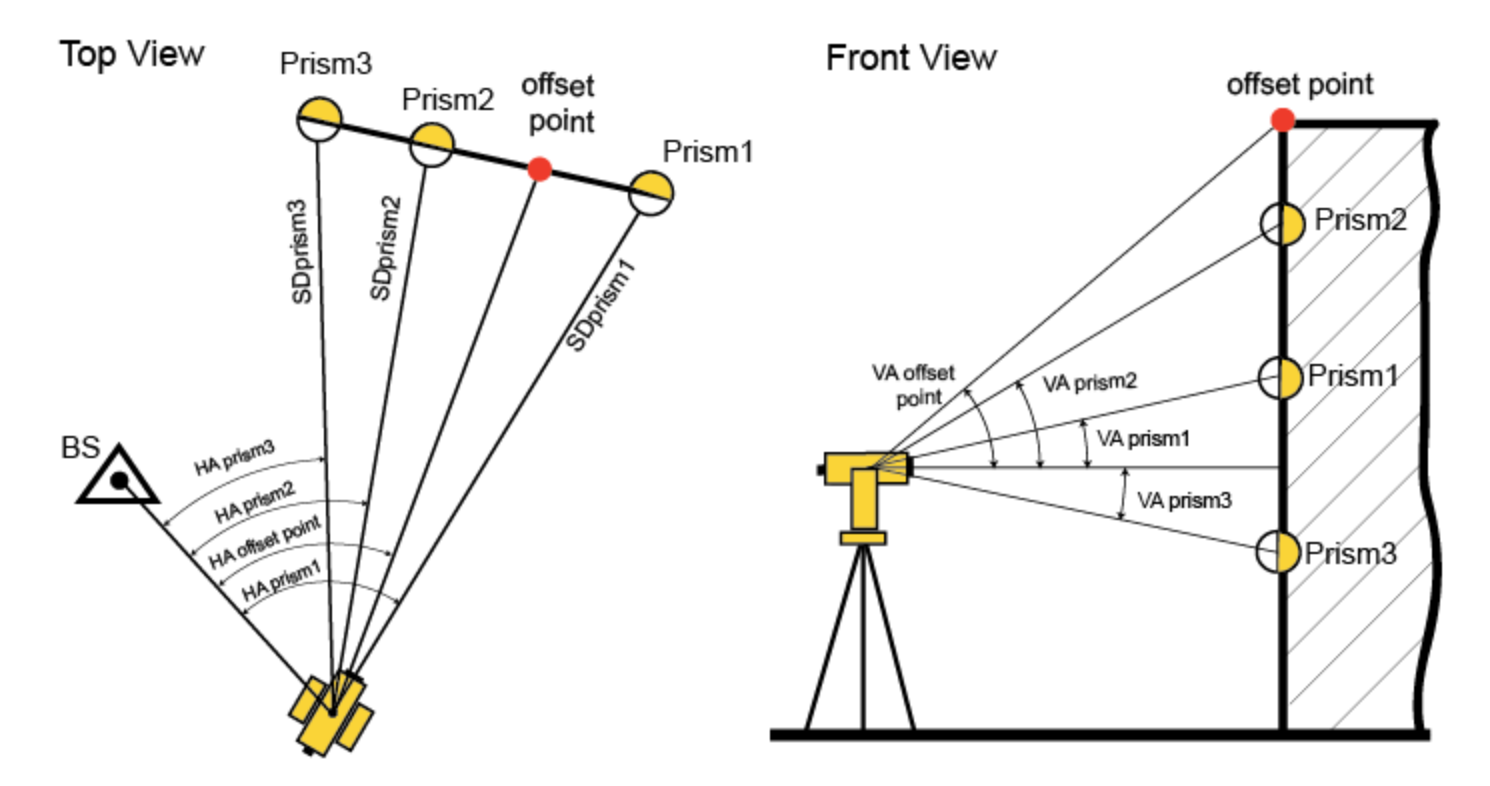

### **Ebene und Ecke**

Nach dem Importieren des MAGNET-Field-Projekts mit Exzentren vom Typ "Ebene und Ecke" in das aktive MAGNET-Tools-Projekt zeigt der rechte Bereich auf der Registerkarte "TS-Beob." alle Messungen an, die zum Berechnen des Exzentrumspunktes durchgeführt worden sind. In diesem Fall verwendet MAGNET Tools denselben Punktnamen für die Messungen *Ebene* und *Ecke*:

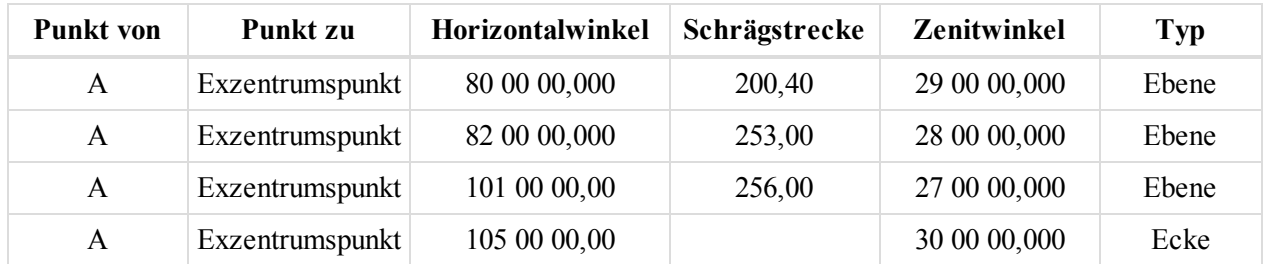

Sie können die Offsetwerte im MAGNET-Tools-Projekt nicht ändern.

# **Importieren von Festpunkten in Projekte**

Sie können eine Textdatei mit Koordinaten importieren, die keine Informationen zu Koordinatensystem und Streckeneinheiten enthält. Die Datei enthält ausschließlich die Koordinatenwerte. Damit Sie die Punktkoordinaten im richtigen Koordinatensystem importieren können, müssen diese Voraussetzungen erfüllt sein:

- Sie kennen das Koordinatensystem bzw. die Abbildung.
- Sie stellen das Koordinatensystem bzw. die Abbildung vor dem Importvorgang ein.

Im Beispiel wird die Koordinatendatei im Gittersystem SPC-83 (Zone Ohio (Nord) für das Datum NAD83) importiert. Die Gitterkoordinaten liegen in US-Fuß vor, als Trennzeichen dient das Komma:

# Base, 159020.888, 1832310.223, 799.222

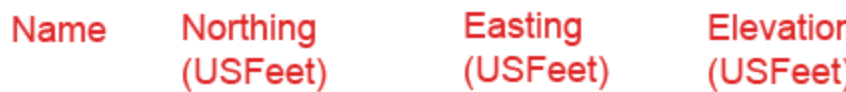

So importieren Sie Festpunkte in ein Projekt:

- 1. Öffnen oder erstellen Sie ein Projekt.
- 2. Klicken Sie in der Gruppe *Austausch* auf der Registerkarte *Projekt* auf die Schaltfläche **Import**.
	- Das Dialogfeld *Import* erscheint.
- 3. Erweitern Sie in der Dropdownliste *Formatname* den Eintrag *Koordinaten* und wählen Sie den Eintrag *Name,NOZ,Code*.
- 4. Klicken Sie auf *Erweiterte Optionen*.
- 5. Wählen Sie in der Dropdownliste *Lineare Einheit* den Eintrag "US-Fuß" aus.
- 6. Wählen Sie in der Dropdownliste *Koordinatentyp* den Eintrag "Gitter" aus.
- 7. Wählen Sie in der Dropdownliste *Abbildung* den Eintrag "USA/SPC83/Ohio (Nord)" aus.
- 8. Wählen Sie in der Dropdownliste *Datum* den Eintrag "NAD83" aus.
- 9. Wählen Sie in der Dropdownliste *Punkt* den Eintrag "Festpunkt" aus.
- 10. Wählen Sie die gewünschte Datei aus und öffnen Sie sie.
- 11. Die Registerkarte "Punkte" zeigt die Punktkoordinaten für die folgende Einstellung gemäß Statusleiste an:

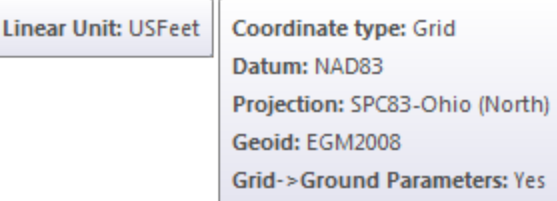

# **Durchführen der Ausgleichung**

Sie können in MAGNET Tools freie (innere) Ausgleichungen oder beschränkte Ausgleichungen von TS-, GPSund DiNi-Messungen (einzeln oder zusammen) durchführen. Die Netzausgleichung ist der letzte Schritt beim Bestimmen der Koordinaten für Netzpunkte anhand von unveränderlichen Festpunkten in einem zuvor gewählten Koordinatensystem. Festpunkte werden manchmal auch als Kontrollpunkte oder Passpunkte bezeichnet. Erst nach der Netzausgleichung können Sie echte Fehler der Punktkoordinaten im Netz anstelle der statistischen Schätzungen ermitteln.

Sie starten die Ausgleichung in der Gruppe *Ausgleichung* auf der Registerkarte *Berechnungen* über die Schaltfläche **Ausgleichung**. Die Ausgleichung nach der Methode der kleinsten Quadrate ist für alle Netze voreingestellt. Für TS-Netze können Sie eine Polygonzugausgleichung nach Kompassregel oder mit unausgeglichenem Abschlussfehler durchführen, indem Sie auf den Pfeil unter der Schaltfläche **Ausgleichung** klicken. Einzelheiten finden Sie unter [Ausgleichungsarten](#page-374-0) auf Seite 375.

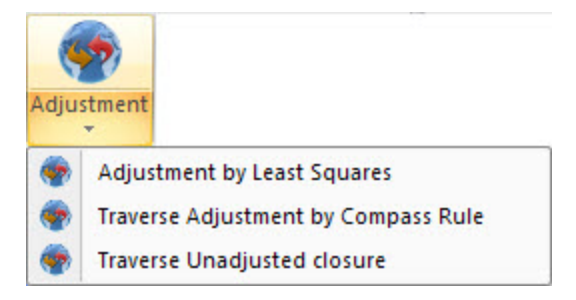

Die *innerlich beschränkte Ausgleichung* wird von einem automatisch gewählten, beliebigen Punkt aus für Lage oder Höhe durchgeführt. Die *beschränkte Ausgleichung* wird für die Lage durchgeführt; Sie wählen den unveränderlichen Projektpunkt aus.

Grundlagen zur Ausgleichung in MAGNET Tools:

Sie können die Dimension für die Netzausgleichung bestimmen. Verwenden Sie dazu die Dropdownliste *Ausgleichung für* auf der Registerkarte *Allgemein* des Eintrags *Ausgleichung* im Dialogfeld *Projekteinstellungen*. Ein-zelheiten finden Sie unter Registerkarte ["Allgemein" auf](#page-103-0) Seite 104. Die Voreinstellung lautet AUTO. Dabei bestimmt die Art der Festpunkte die Dimensionen der Ausgleichung (bei GPS-Beobachtungen für Basislinienlängen kleiner als 200 km).

• Ist kein Festpunkt gewählt, werden Lage- und Höhenausgleichung (2D+1D) getrennt voneinander ausgehend von einem beliebigen Punkt durchgeführt.

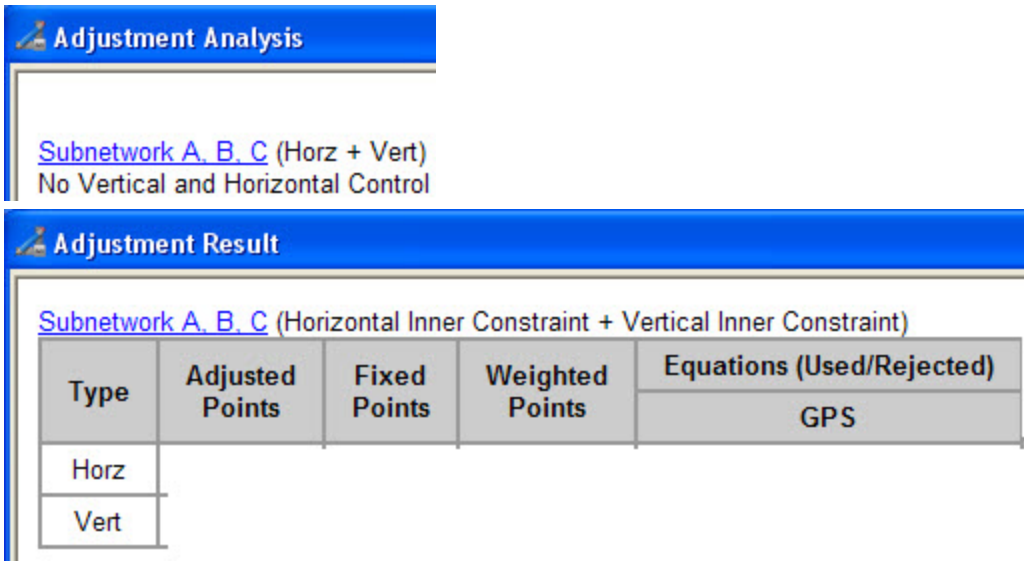

#### **Ergebnisse vor und nach der Ausgleichung**

• Sind nur Lagefestpunkte vorhanden, wird nur eine Lageausgleichung (2D) durchgeführt. Es erfolgt keine Höhenausgleichung.

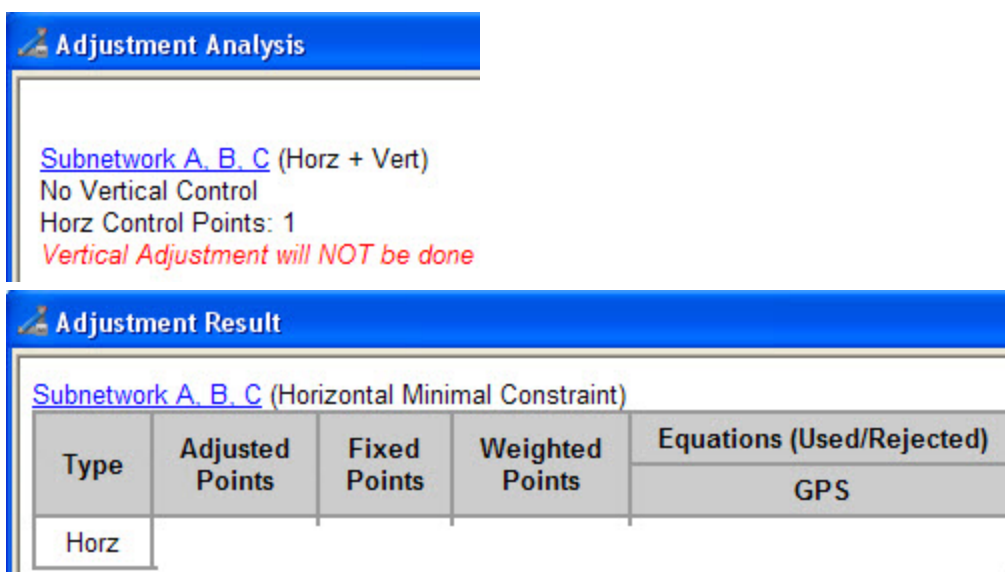

### **Ergebnisse vor und nach der Ausgleichung**

• Sind nur Höhenfestpunkte vorhanden, wird nur eine Höhenausgleichung (1D) durchgeführt. Es erfolgt keine Lageausgleichung.

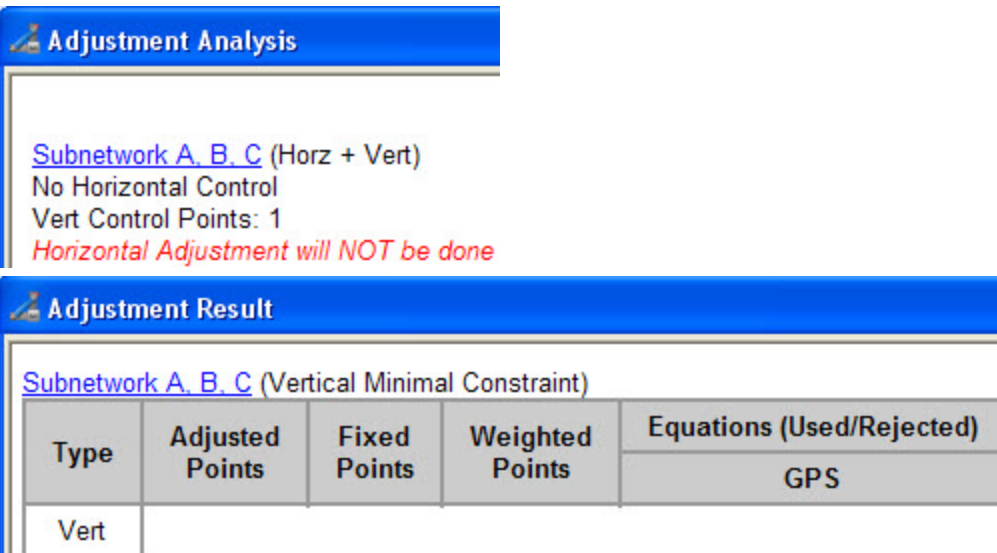

#### **Ergebnisse vor und nach der Ausgleichung**

• Sind Festpunkte für beide Dimensionen vorhanden, erfolgt die Ausgleichung (2D+1D) getrennt nach Lage und Höhe.

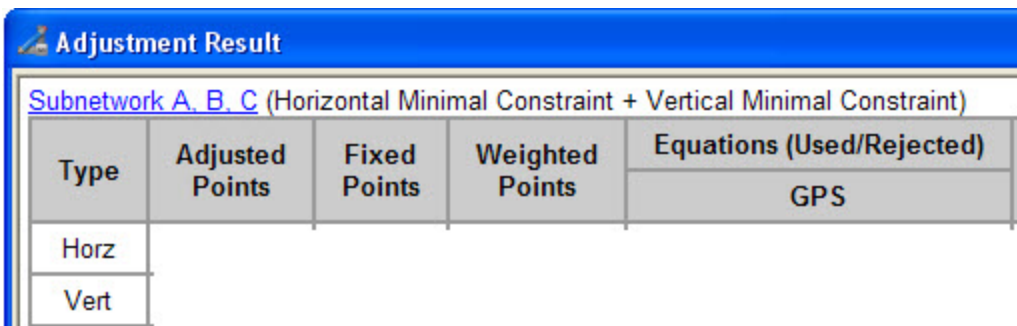

#### **Ergebnisse nach der Ausgleichung**

Enthält ein Projekt mindestens eine GPS-Beobachtung mit einer Vektorlänge ab 200 km, wird die Ausgleichung für alle GPS-Beobachtungen gleichzeitig (räumlich, 3D) durchgeführt.

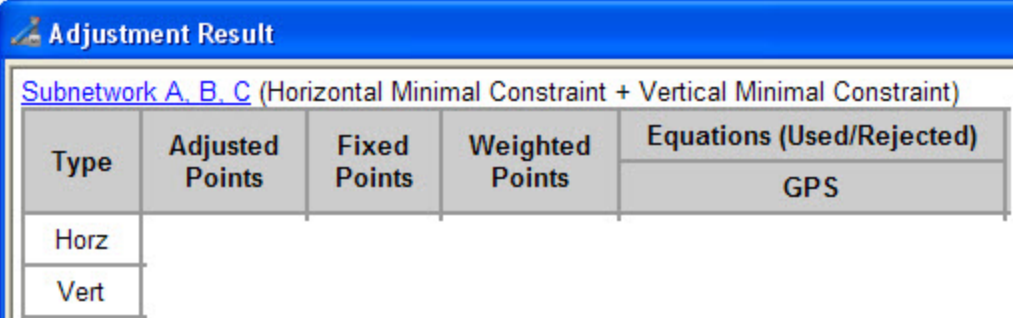

#### **Ergebnisse nach der Ausgleichung**

Sie können das Kriterium zum Ablehnen schlechter Beobachtungen auswählen. Verwenden Sie dazu die Gruppe Ablehnungskriterium auf der Registerkarte Allgemein des Eintrags "Ausgleichung" im Dialogfeld Pro*jekteinstellungen*. Einzelheiten finden Sie unter Registerkarte ["Allgemein" auf](#page-103-0) Seite 104. Zwei Optionen stehen zur Verfügung:

- <sup>l</sup> *Nach Qualitätskontrolle* verwirft folgende Netzkomponenten aus der Ausgleichung, wenn die Restklaffen die im Dialogfeld *Projekteinstellungen* eingestellten Werte unter *Qualitätskontrolle* überschreiten. Ein-zelheiten finden Sie unter Registerkarte ["Punktgenauigkeiten" auf](#page-123-0) Seite 124. Diese Restklaffen werden in der Ausgleichung für die geschlossenen Figuren (Schleifen) oder für wiederholte Beobachtungen im Netz berechnet:
	- sämtliche Lagekomponenten der GPS-Beobachtungen und Strecken bzw. Horizontalwinkel von TS-Beobachtungen für die Lageausgleichung
	- sämtliche Höhenkomponenten der GPS-Beobachtungen und Vertikalwinkel von TS-Beobachtungen für die Höhenausgleichung
- <sup>l</sup> *Tau-Kriterium* verwirft folgende Netzkomponenten aus der Ausgleichung, wenn der Tau-Wert den gewählten Wert "Tau kritisch" überschreitet. Diese Restklaffen werden in der Ausgleichung für die geschlossenen Figuren (Schleifen) oder für wiederholte Beobachtungen im Netz berechnet:
	- sämtliche Lagekomponenten der GPS-Beobachtungen und Strecken bzw. Horizontalwinkel von TS-Beobachtungen für die Lageausgleichung
	- sämtliche Höhenkomponenten der GPS-Beobachtungen und Vertikalwinkel von TS-Beobachtungen für die Höhenausgleichung

Die Formel zum Berechnen von Tau lautet: Tau = (RES) / δRes,

dabei gilt: "(RES)" ist die für die jeweilige Komponente der Beobachtung berechnete Restklaffe und

.,δRes" ist der RMS-Residuenfehler

*HINWEIS: Beachten Sie, dass Tau\_kritisch von der Anzahl der Freiheitsgrade und dem im Feld "Vertrauensgrad" gewählten Vertrauensbereich abhängt.*

Vor der Netzausgleichung werden die GPS-, TS- bzw. DiNi-Koordinaten mithilfe der entsprechenden Beobachtungen neu berechnet und eine Analyse des Netzes wird durchgeführt.

Bei Ausgleichungen von GPS-Beobachtungen wird das gewählte Datum (Bezugssystem) verwendet. Bei Ausgleichungen von Totalstations- und DiNi-Beobachtungen wird der mittlere Erdradius als Kugeloberfläche verwendet. Alle Ausgleichungen berücksichtigen die Geoidparameter des aktiven Projekts.

Dabei wird eventuell das Dialogfeld *Ausgleichungsanalyse* angezeigt. Es enthält Angaben zu den durchgeführten Tests und möglichen Problemen mit den Daten, die einer exakten Netzausgleichung im Wege stehen könnten. In diesem Dialogfeld können Sie:

- <sup>l</sup> die Ausgleichung ohne Änderungen an den Daten fortsetzen, indem Sie auf **Fortfahren** klicken
- **-** die Ausgleichung beenden, indem Sie auf **Abbrechen** klicken
- <sup>l</sup> die vorläufig berechneten Koordinaten betrachten, indem Sie auf **Vorläufige Koordinaten speichern** klicken

Die Verknüpfung in diesem Fenster markiert automatisch das Netz oder Subnetz in der Beobachtungs-Ansicht. Beachten Sie die Abbildung unten.

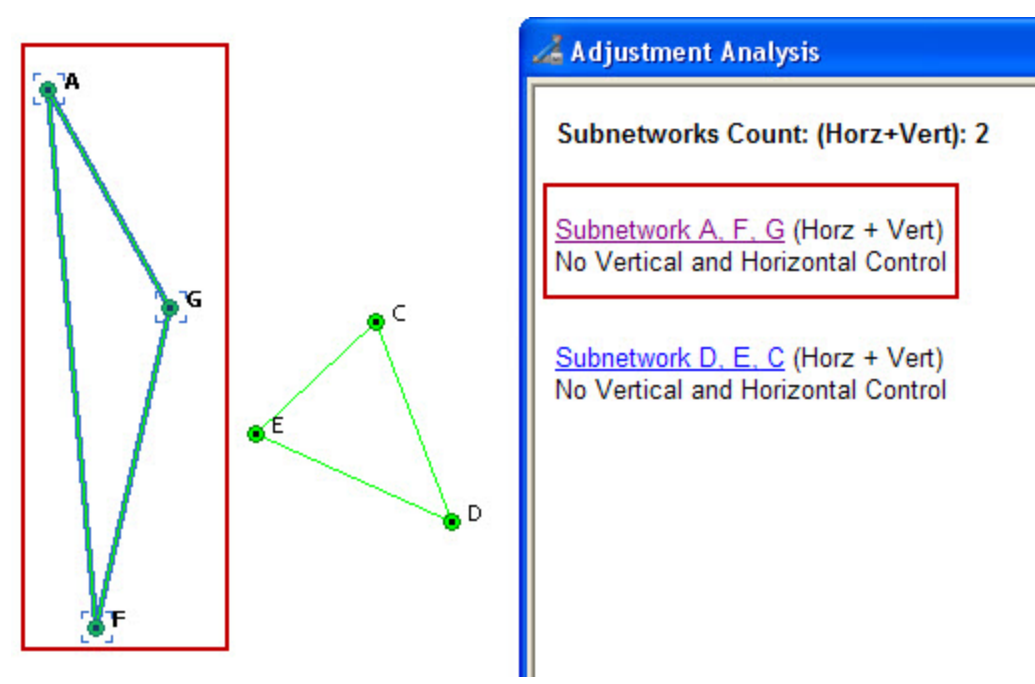

Wenn Sie die Daten im Projekt nach Beginn der Ausgleichung ändern (zum Beispiel einen Punkt löschen), wird die Schaltfläche Neustart im Fenster "Ausgleichungsanalyse" angezeigt. Sie müssen auf diese Schaltfläche klicken, um das veränderte Netz auszugleichen; die Analyse erfolgt erneut.

Nach erfolgter Ausgleichung erscheint das Dialogfeld *Ausgleichungsergebnis*. Es enthält die endgültigen Ausgleichungsergebnisse:

- Art der Netzausgleichung
- Anzahl der ausgeglichenen Punkte
- Anzahl der unveränderlichen und gewichteten Punkte
- Anzahl der verwendeten und abgelehnten Beobachtungen
- Fehler der Gewichtseinheit (UWE) und UWE-Grenzen (Einzelheiten finden Sie unter Was ist [UWE?](#page-374-1) [oben](#page-374-1).)
- Liste der abgelehnten Beobachtungen (sofern vorhanden)
- Liste der Punkte, die bei der Qualitätskontrolle durchgefallen sind

Die Registerkarte *Punkte* in der Tabellenansicht zeigt die Standardabweichung der Koordinaten (Hochwert, Rechtswert, Höhe) des ausgeglichenen Punktes. Ausgeglichene Punkte sind mit dem Symbol  $\theta$  markiert.

## <span id="page-374-0"></span>**Ausgleichungsarten**

Sie können in MAGNET Tools die folgenden Ausgleichungsmethoden verwenden:

- "Kleinste Quadrate" ist eine statistische Optimierungsmethode für Messpunktpositionen, welche grobe Messfehler (englisch: Blunder) mit der Methode der kleinsten Quadrate automatisch erkennt und verwirft und Restfehler (Klaffen, Residuen) minimiert. Es ist die übliche Methode für die Ausgleichung von GPS-, TS- und DiNi-Netzen.
- Die "Kompassregel" setzt voraus, dass die Winkel- oder Richtungsgenauigkeit gleich der Streckengenauigkeit ist. Die Methode wird für geschlossene Polygonzüge oder beidseitig angeschlossene Polygonzüge (zwischen zwei bekannten Festpunkten) verwendet.
- <sup>l</sup> "Unausgeglichener Abschluss" berechnet die Koordinaten im TS-Netz anhand der ursprünglichen Standpunktkoordinaten ohne Genauigkeitsschätzung. Wenn das Netz doppelte Messungen enthält, wird nur eine Messung zum Berechnen der Koordinaten verwendet.

# <span id="page-374-1"></span>**Was ist UWE?**

UWE ist ein Koeffizient, der angibt, wie sich die Genauigkeit von GPS-Beobachtungen (Vektoren) im Netz (Schleifen) nach der Ausgleichung verändert, und zwar gegenüber der Genauigkeit, die sich nach dem Auswerten der GPS-Beobachtungen ergeben hatte. Liegt der UWE-Wert nahe 1, ist die durchschnittliche Genauigkeit jeder GPS-Beobachtung nach der Ausgleichung nicht schlechter als die durchschnittliche Genauigkeit nach der Auswertung. Mithilfe des UWE können Sie die Genauigkeit der Vektoren nach der Ausgleichung berechnen:

 $Precision_of\_Vector_after\_Adjustment = UWE * Average\_Precision_of\_Vector_after\_Processing$ 

UWE-Grenzen sind der kleinste bzw. größte UWE-Wert des vorliegenden Netzes mit einem erfolgreichen Ausgleichungsergebnis (nur für Schleifen).

### *HINWEIS:*

*Die zuverlässigsten Ergebnisse der Netzausgleichung erhalten Sie, wenn der UWE-Wert innerhalb der Grenzen liegt. Zentimetergenaue Netzpunkte sind somit nur möglich, wenn der UWE-Wert unterhalb der oberen Grenze liegt.*

# **Durchführen der Streckenreduktion**

Die Anwendung unterstützt zwei Verfahren, mit denen sich die Relation zwischen *Gitter*- und *Grund*-Koordinatensystemen (auch Ebenen-Koordinatensystem genannt) bestimmen lässt. Das erste Verfahren führt eine Skalierung und Drehung relativ zu einem Netz- oder Projektpunkt durch, das andere Verfahren führt Skalierung und Drehung relativ zum Ursprung des Gitter-Koordinatensystems durch.

So verwenden Sie die Verfahren:

1. Klicken Sie in der Gruppe *Information* auf der Registerkarte *Projekt* auf die Schaltfläche **Projekteinstellungen**.

Das Dialogfeld *Projekteinstellungen* erscheint.

- 2. Wählen Sie im linken Bereich den Eintrag *Koordinatensysteme*.
- 3. Wählen Sie die erforderliche Abbildung in der Dropdownliste *Abbildung* aus. Auf diese Weise wird die Verbindung zum Grund-Koordinatensystem hergestellt.
- 4. Aktivieren Sie das Kontrollkästchen *Gitter->Grund* (= Streckenreduktion) und klicken Sie rechts daneben auf **…**

Das Dialogfeld *Gitter->Grund* erscheint.

- 5. Bestimmen Sie das Transformationsverfahren:
	- <sup>l</sup> Wenn Sie die Koordinaten eines Punktes in beiden Koordinatensystemen (Gitter und Grund) sowie die Drehung der Systeme kennen, wählen Sie die Optionsschaltfläche *Grund Ursprung*. Einzelheiten finden Sie unter Erstellen von [Grund-Abbildungen](#page-380-0) relativ zu einem Punkt auf Seite 381.
	- Wenn Sie den Maßstabsfaktor zwischen Gitter- und Grund-Koordinatensystem oder die mittlere Höhe des Netzes kennen, wählen Sie die Optionsschaltfläche *Parameter*, um die Relation zwischen Gitter- und Grund-Koordinatensystem zu ermitteln. Einzelheiten finden Sie unter [Erstellen](#page-381-0) von [Grund-Abbildungen](#page-381-0) relativ zum Gitterursprung auf Seite 382.

# <span id="page-375-0"></span>**Dialogfeld "Gitter->Grund"**

Das Dialogfeld *Gitter->Grund* dient zum Konfigurieren der Transformationsmethode für die Streckenreduktion.

So konfigurieren Sie die Streckenreduktion (Gitter->Grund):

1. Klicken Sie in der Gruppe *Information* auf der Registerkarte *Projekt* auf die Schaltfläche **Projekteinstellungen**.

Das Dialogfeld *Projekteinstellungen* erscheint.

- 2. Wählen Sie im linken Bereich den Eintrag *Koordinatensysteme*.
- 3. Wählen Sie im rechten Bereich die Registerkarte *Einstellungen*.
- 4. Wählen Sie die erforderliche Abbildung in der Dropdownliste *Projekt* aus.
- 5. Aktivieren Sie das Kontrollkästchen *Gitter->Grund* (= Streckenreduktion) und klicken Sie rechts daneben auf **…**

Das Dialogfeld *Gitter->Grund* erscheint.

- 6. Bestimmen Sie die Transformationsmethode über die Optionsschaltfläche:
	- <sup>l</sup> *Grund Ursprung* skaliert und dreht das System relativ zu einem Projektpunkt.
	- *Parameter* skaliert und dreht das System relativ zum Ursprung des Gitter-Koordinatensystems. *HINWEIS:*

*Abhängig von der Transformationsmethode enthält das Dialogfeld unterschiedliche Transformationsparameter.*

- 7. Legen Sie die Transformationsparameter fest. Die Felder werden in den folgenden Tabellen erklärt.
- 8. Klicken Sie auf **OK**.

| Feld           | <b>Beschreibung</b>                                                                                                    |
|----------------|----------------------------------------------------------------------------------------------------|
| Grund Ursprung | legt die Transformationsmethode "Grund Ursprung" durch Auswählen der Opti-<br>onsschaltfläche fest. Das Verfahren skaliert und dreht das System relativ zu<br>einem Projektpunkt.                                                                       |
|                | Einzelheiten finden Sie unter Erstellen von Grund-Abbildungen relativ zu<br>einem Punkt auf Seite 381.                                                                                                    |
| Ursprungspunkt | gibt den Namen des Ursprungspunktes im Gitter-Koordinatensystem an. Wäh-<br>len Sie den Punkt aus der Dropdownliste aus.                                                                                                    |
| Nord $(m)$     | ist der Hochwert des Ursprungs.                                                                                                    |
|                | Das Feld wird automatisch ausgefüllt, wenn Sie den Ursprungspunkt aus der<br>Dropdownliste Ursprungspunkt ausgewählt haben. Sie können den Feldinhalt<br>ändern.                                                                                        |
| Ost(m)         | ist der Rechtswert des Ursprungs.                                                                                                    |
|                | Das Feld wird automatisch ausgefüllt, wenn Sie den Ursprungspunkt aus der<br>Dropdownliste Ursprungspunkt ausgewählt haben. Sie können den Feldinhalt<br>ändern.                                                                                        |
| Grund Azimut   | ist das Grundazimut einer Linie (die im Gitter- und im Grundsystem bekannt<br>ist) zwischen zwei Punkten, deren Koordinaten im Grund-Koordinatensystem<br>bekannt sind. Beachten Sie die Abbildung unten.                                               |
|                | Sie können den Wert im Eingabefeld eintragen oder über die Schaltfläche<br>Berechnen die Punkte der Linie (im Grund-Koordinatensystem) auswählen,<br>um das Azimut zu berechnen. Einzelheiten finden Sie unter "Berechnen des<br>Grundazimuts" unten.   |
| Gitter Azimut  | ist das Gitterazimut einer Linie (die im Gitter- und im Grundsystem bekannt<br>ist) zwischen zwei Punkten, deren Koordinaten im Gitter-Koordinatensystem<br>bekannt sind. Beachten Sie die Abbildung unten.                                             |
|                | Sie können den Wert im Eingabefeld eintragen oder über die Schaltfläche<br>Berechnen die Punkte der Linie (im Gitter-Koordinatensystem) auswählen,<br>um das Azimut zu berechnen. Einzelheiten finden Sie unter "Berechnen des<br>Gitterazimuts" unten. |
| Maßstabsfaktor | ist der kombinierte Maßstabsfaktor für den aktuellen Ursprungspunkt.                                                                                                    |
|                | Der Wert wird in MAGNET Tools automatisch anhand des angegebenen<br>Ursprungspunktes berechnet. Sie können den Wert ändern.                                                                                                    |

**Felder im Dialogfeld** *Gitter->Grund* **für die Methode** *Grund Ursprung*

### **Felder im Dialogfeld** *Gitter->Grund* **für die Methode** *Parameter*

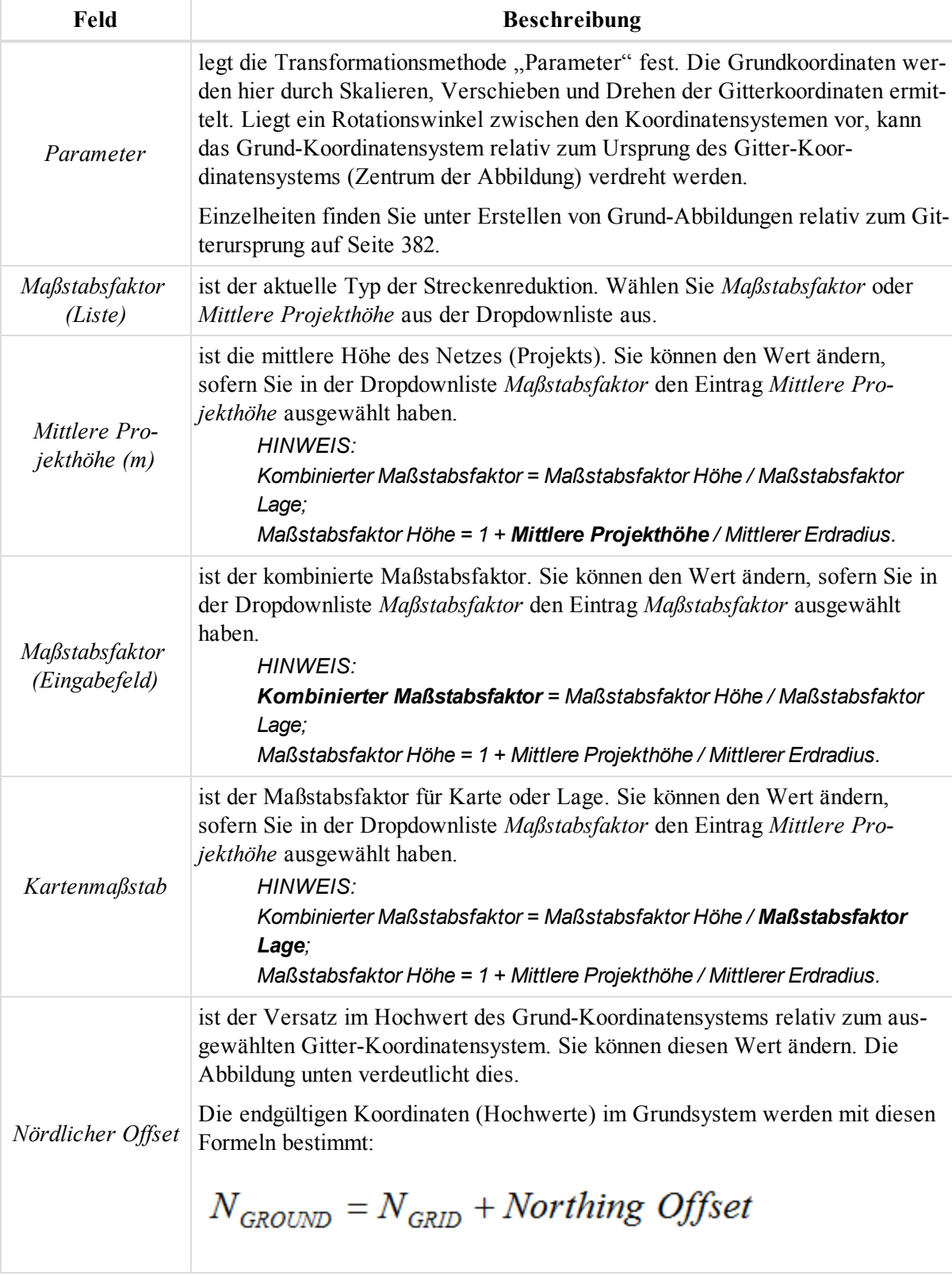

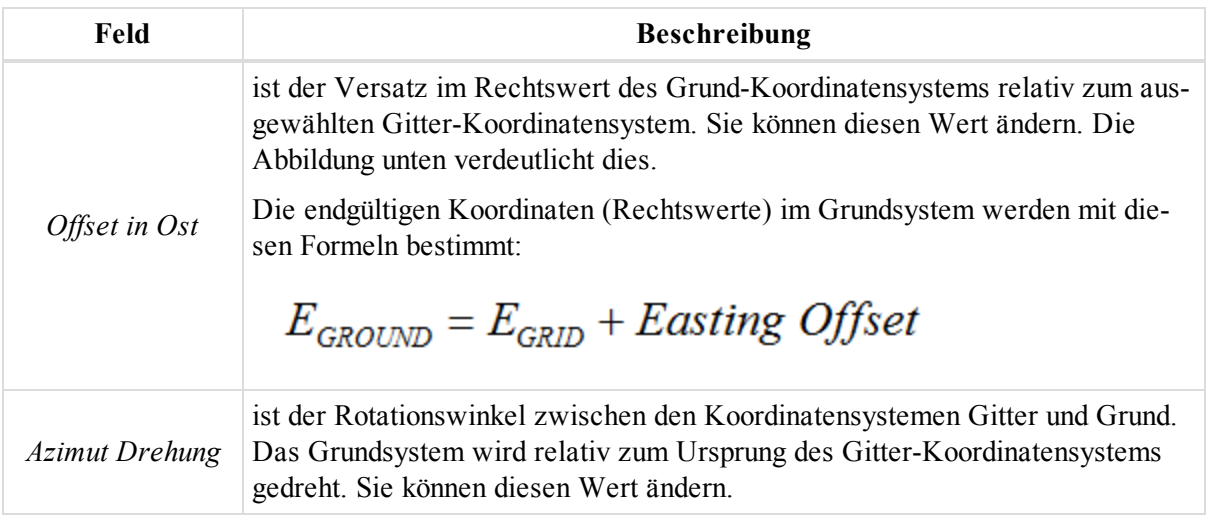

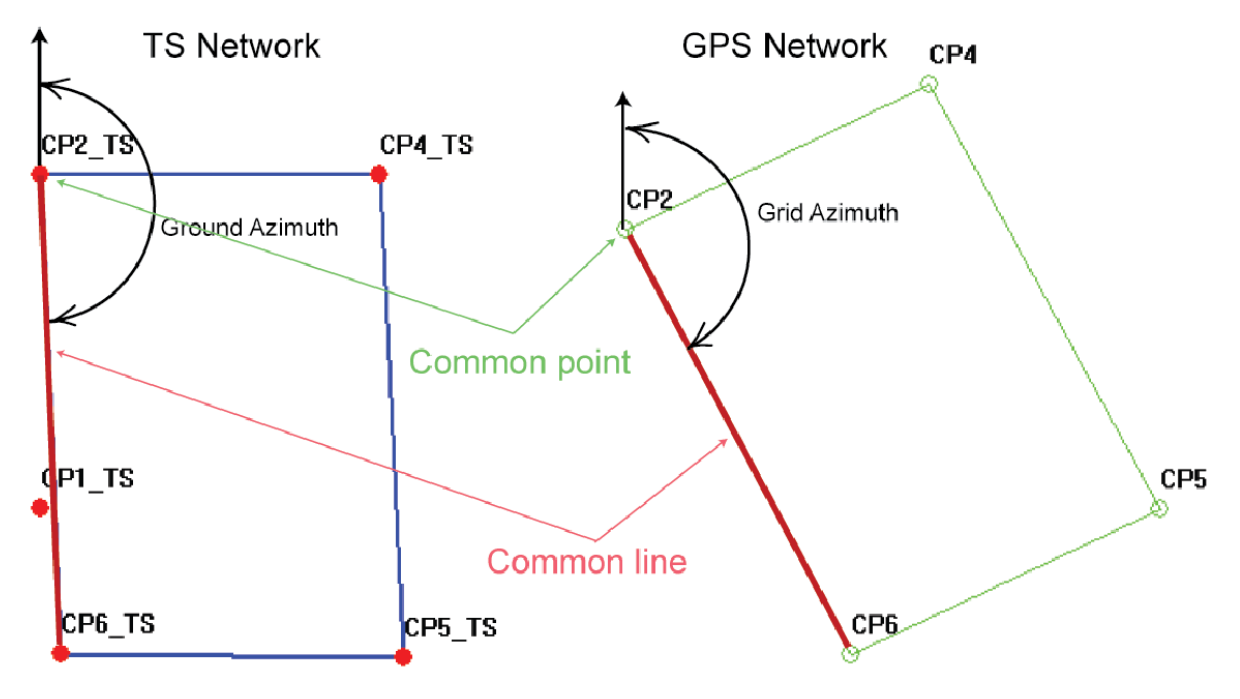

**Berechnen des Azimuts**

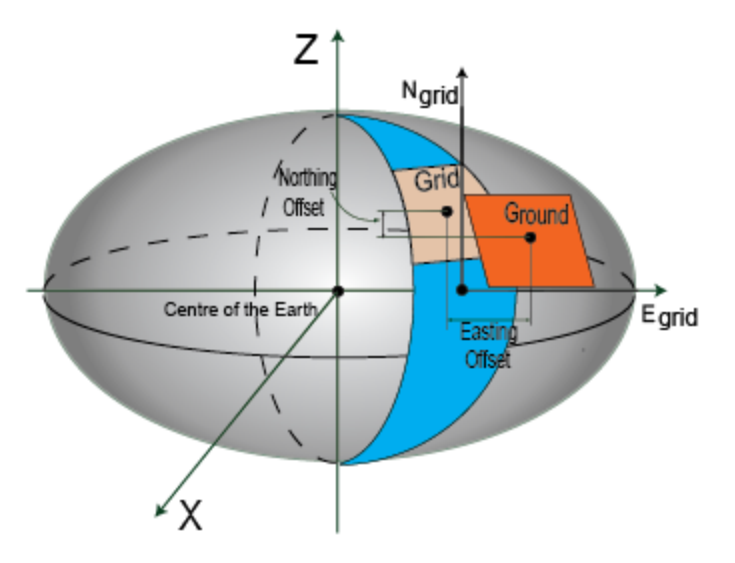

#### **Offsets im Hochwert und Rechtswert**

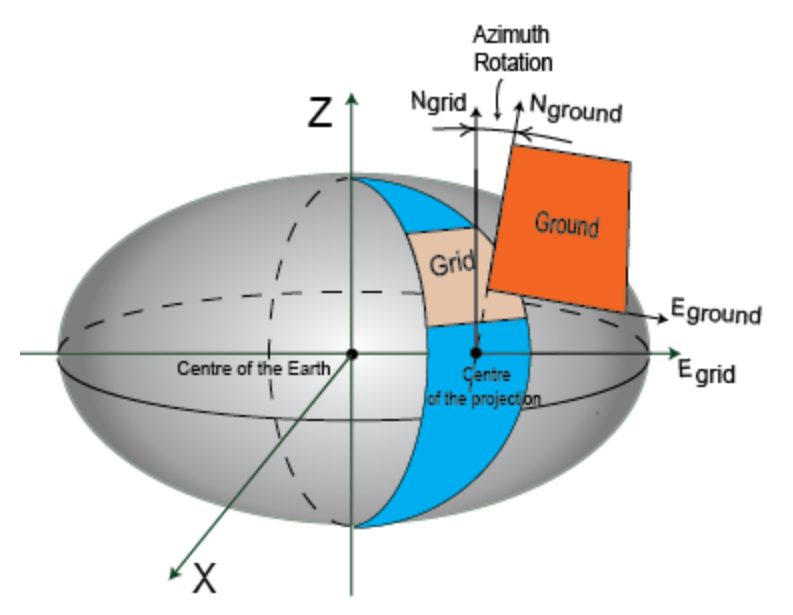

### **Azimut Drehung**

### **Berechnen des Azimuts**

So berechnen Sie das Grund-/Gitterazimut:

- 1. Wählen Sie auf der Registerkarte *Einstellungen* des Eintrags *Koordinatensysteme* im Dialogfeld *Projekteinstellungen* in der Dropdownliste *Koordinatentyp* den Eintrag "Gitter" aus.
- 2. Klicken Sie im Feld *Gitter->Grund* auf **…**

Das Dialogfeld *Gitter->Grund* erscheint.

3. Klicken Sie im Feld *Grund Azimut* bzw. *Gitter Azimut* auf **Berechnen**.

Das Dialogfeld *Azimut berechnen* erscheint.

- 4. Wählen Sie den Von- und den Zu-Punkt aus den jeweiligen Dropdownlisten aus.
- 5. Sie können einen Additionswert im Feld *Zum Azimut hinzufügen* eingeben.
- 6. Prüfen Sie im Feld *Azimut* das Ergebnis; korrigieren Sie bei Bedarf die Eingabewerte.
- 7. Klicken Sie auf **OK**.

# <span id="page-380-0"></span>**Erstellen von Grund-Abbildungen relativ zu einem Punkt**

Hierbei wird ein Verschiebevektor in der horizontalen Ebene (zwischen den Koordinaten des sogenannten Ursprungs oder Nullpunktes im Gitter- und Grundsystem) ermittelt. Anhand des Vektors können aus den Gitterkoordinaten die Grundkoordinaten berechnet werden. Falls ein Rotationswinkel zwischen den beiden Koordinatensystemen vorliegt, kann das Gitter- oder Grund-Koordinatensystem um diesen Punkt gedreht werden. Es wird außerdem ein Maßstabsfaktor zwischen den Koordinatensystemen berücksichtigt:

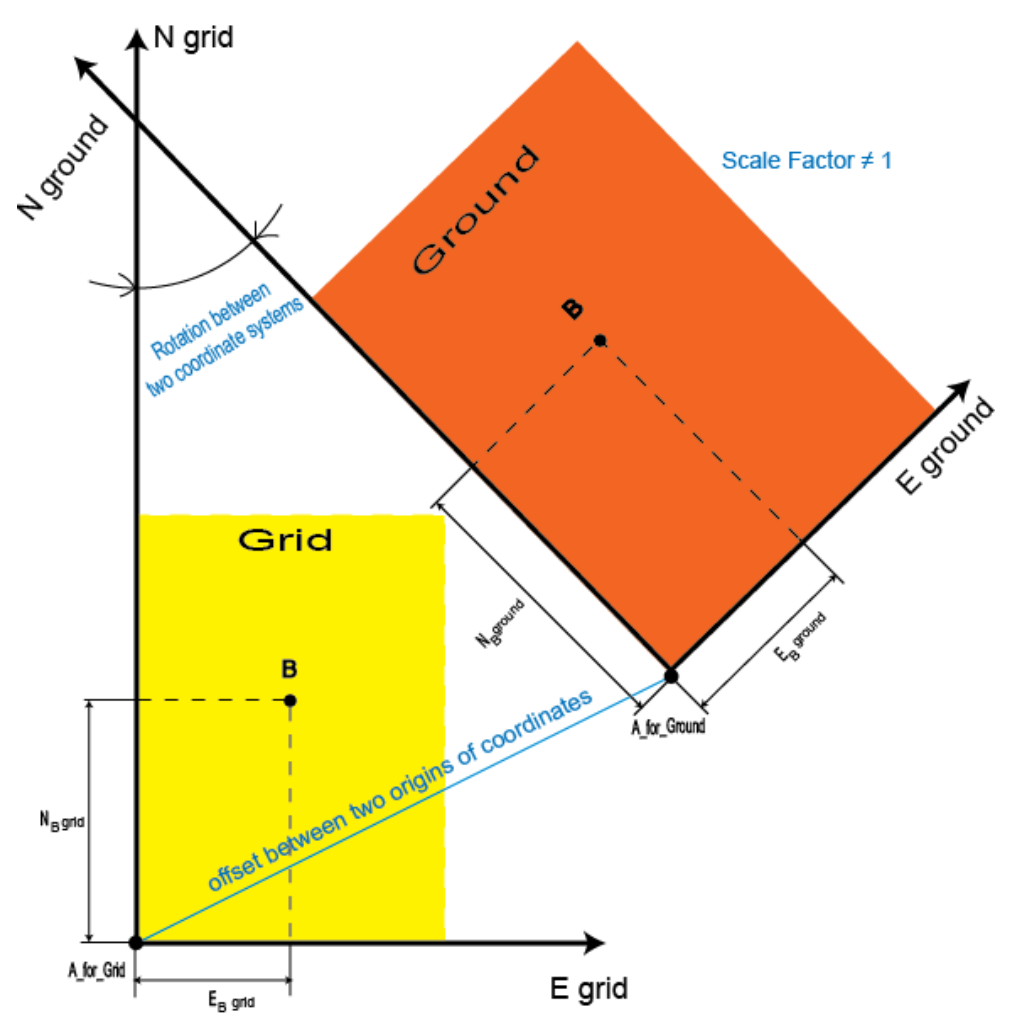

Sobald die Beziehung zwischen den beiden Koordinatensystemen bestimmt ist, können Grundkoordinaten aus Gitterkoordinaten (und umgekehrt) berechnet werden.

Voraussetzungen:

- <sup>l</sup> Im Dialogfeld *Projekteinstellungen* wurde die gewünschte Gitter-Abbildung aus der Dropdownliste *Abbildung* ausgewählt.
- <sup>l</sup> Im Dialogfeld *Projekteinstellungen* wurde das gewünschte Gitter-Koordinatensystem aus der Dropdownliste *Koordinatentyp* ausgewählt.
- Im Dialogfeld *Gitter->Grund* wurde die Optionsschaltfläche *Grund Ursprung* ausgewählt.

Führen Sie im Dialogfeld *Gitter->Grund* folgende Schritte aus:

1. Wählen Sie in der Dropdownliste *Ursprungspunkt* den Ursprung im Gitter-Koordinatensystem aus.

MAGNET Tools berechnet den kombinierten Maßstabsfaktor und zeigt ihn im Feld *Maßstabsfaktor* an. Sie können diesen Wert ändern.

- 2. Geben Sie in den Feldern *Nord (m)* und *Ost (m)* die Gitter-Koordinaten des Ursprungspunkts an (nur Lage).
- 3. So berücksichtigen Sie die Drehung zwischen den beiden Netzen in der Transformation:
	- <sup>l</sup> Geben Sie den Wert des Grundazimuts ins Feld *Grund Azimut* ein oder klicken Sie auf **Berechnen**, um diesen Wert zu berechnen. Einzelheiten finden Sie unter Dialogfeld ["Gitter->Grund" auf](#page-375-0) Seite [376](#page-375-0).
	- Geben Sie den Wert des Grundazimuts ins Feld *Abbildung Azimut* ein oder klicken Sie auf Berech**nen**, um diesen Wert zu berechnen.
- 4. Klicken Sie auf **OK**.

Die Gitterkoordinaten des Ursprungspunkts werden den Grundkoordinaten des Punktes zugewiesen. Dann erfolgen Rotation und Skalierung des Netzes. Sie können die Projektpunkte vom Gitter- ins Grundsystem und umgekehrt transformieren. Beobachtungsansicht und Registerkarte "Punkte" zeigen beide Netze im Grund- und Gitter-Koordinatensystem an.

## <span id="page-381-0"></span>**Erstellen von Grund-Abbildungen relativ zum Gitterursprung**

Die Grundkoordinaten werden hier durch Skalieren, Verschieben und Drehen der Gitterkoordinaten ermittelt. Liegt ein Rotationswinkel zwischen den Koordinatensystemen vor, kann das Grund-Koordinatensystem relativ zum Ursprung des Gitter-Koordinatensystems (Zentrum der Abbildung) verdreht werden.

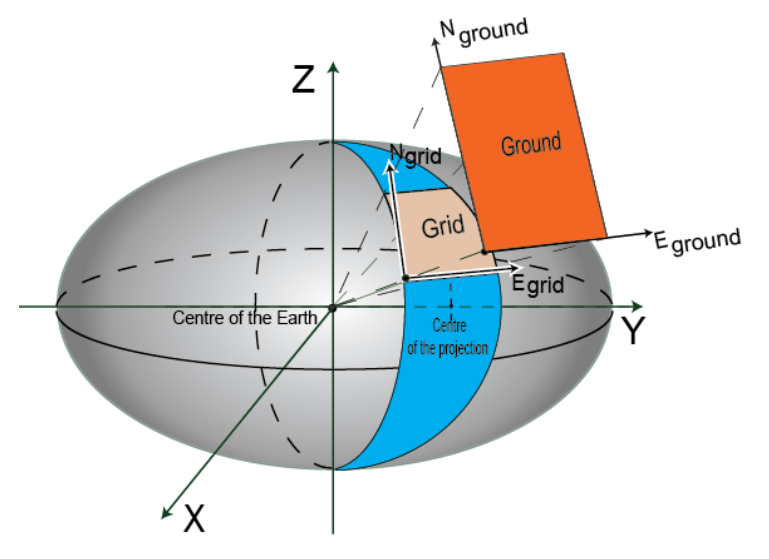

**Reine Skalierung**

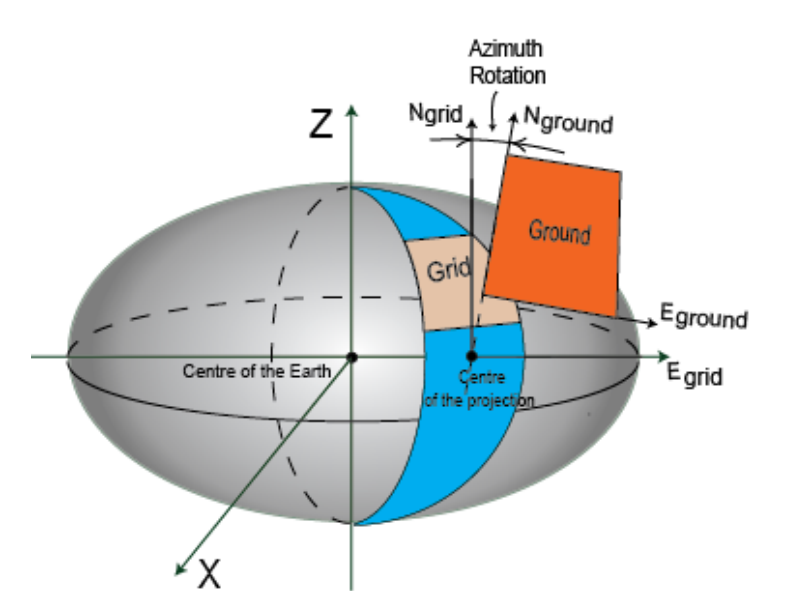

**Reine Rotation**

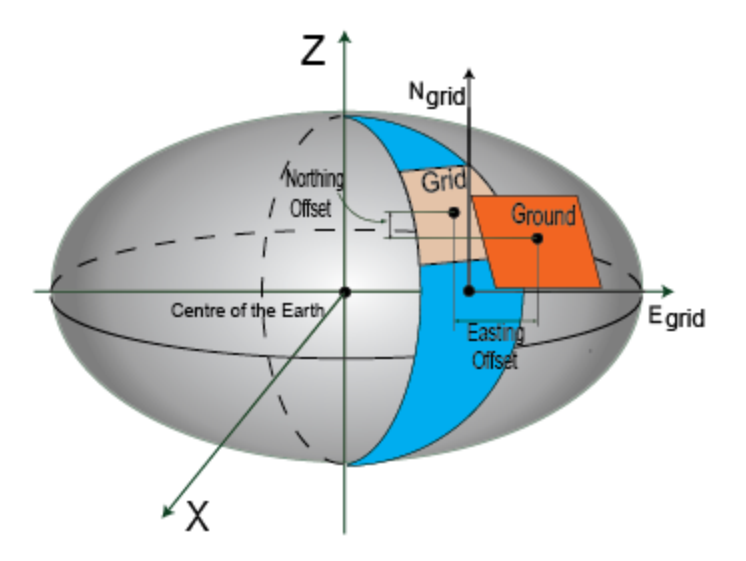

#### **Reine Translation**

Sobald die Beziehung zwischen den beiden Koordinatensystemen bestimmt ist, können Grundkoordinaten aus Gitterkoordinaten (und umgekehrt) berechnet werden.

Voraussetzungen:

- <sup>l</sup> Im Dialogfeld *Projekteinstellungen* wurde die gewünschte Gitter-Abbildung aus der Dropdownliste *Abbildung* ausgewählt.
- <sup>l</sup> Im Dialogfeld *Projekteinstellungen* wurde das gewünschte Gitter-Koordinatensystem aus der Dropdownliste "Koordinatentyp" ausgewählt.
- Im Dialogfeld *Gitter->Grund* wurde die Optionsschaltfläche *Gitter->Grund* ausgewählt.

Führen Sie im Dialogfeld *Gitter->Grund* folgende Schritte aus:

1. Wählen Sie aus der Dropdownliste *Maßstabsfaktor* den bekannten der folgenden Werte aus:

- <sup>l</sup> *Maßstabsfaktor* (wenn dieser bekannt ist): Geben Sie den Wert im Feld *Maßstabsfaktor* ein.
- <sup>l</sup> *Mittlere Projekthöhe* (wenn diese bekannt ist): Geben Sie den Wert im Feld *Mittlere Projekthöhe (m)* ein. Der Maßstabsfaktor wird automatisch anhand der folgenden Formel berechnet und für die

Transformation genutzt: Maßstabsfaktor =  $(1+$  mittlere Projekthöhe / mittlerer Erdradius), mit mittlerer\_Erdradius =  $6371000,0$  m

2. Geben Sie im Feld *Azimut Rotation* den Drehwinkel an.

Das Ebenensystem wird relativ zum Ursprung des Gitter-Koordinatensystems gedreht.

3. Geben Sie die Verschiebung der jeweiligen Ebene vom Gitter- ins Grundsystem in die Felder *Nördlicher Offset* und *Offset in Ost* ein. Die endgültigen Koordinaten werden mit diesen Formeln bestimmt:

$$
N_{\text{GROUND}} = N_{\text{GRID}} + \text{Northing Offset}
$$

$$
E_{GROUND} = E_{GRID} + Easting\; Offset
$$

4. Klicken Sie auf **OK**.

Das Netz wird verschoben, gedreht und skaliert. Sie können die Projektpunkte vom Gitter- ins Grundsystem und umgekehrt transformieren. Beobachtungsansicht und Registerkarte *Punkte* zeigen beide Netze im Grund- und Gitter-Koordinatensystem an.

# **Durchführen der Lokalisation**

Lokalisation bezeichnet in dieser Anwendung das Berechnen der Transformationsparameter zwischen beliebigen Datums oder Gitter- und Grund-Koordinatensystemen, um so die Punktkoordinaten in diesem Koordinatensystem zu ermitteln. Für die Lokalisation benötigen Sie zwei unabhängige Koordinaten für einen oder mehrere Punkte, die in beiden Systemen bekannt sind.

### *HINWEIS:*

#### *Zwei Koordinatensätze sind unabhängig voneinander, wenn keine Beziehung zwischen ihnen besteht.*

Wenn Sie in der Statusleiste **Gitter** oder **Datum** auswählen, zeigt die Registerkarte *Punkte* in der Tabellenansicht die Punktkoordinaten im Gitter- oder Datum-Koordinatensystem an:

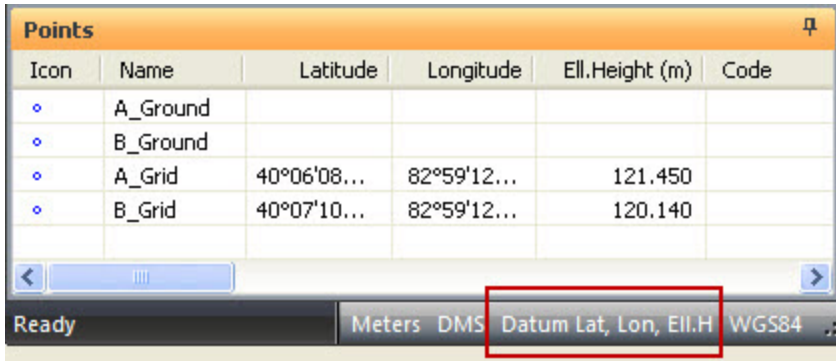

Wenn Sie in der Statusleiste **Grund** auswählen, zeigt die Registerkarte *Punkte* in der Tabellenansicht die Punktkoordinaten ausschließlich im Grund-Koordinatensystem an:

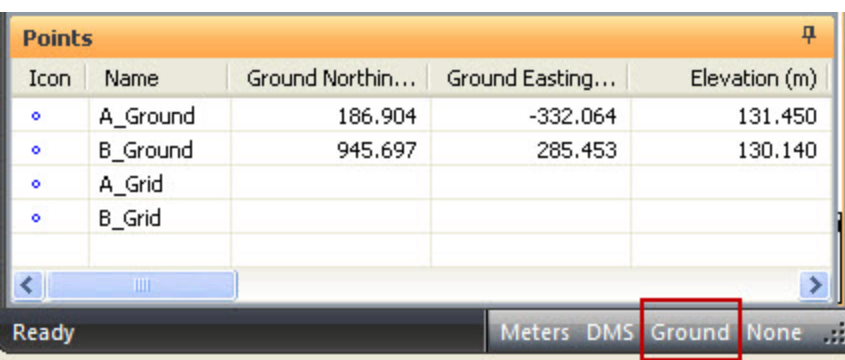

Beginnen Sie die Lokalisation mit diesen beiden Sätze von Koordinaten.

1. Klicken Sie in der Gruppe *Koordinatensysteme* auf der Registerkarte *Berechnen* auf die Schaltfläche **Lokalisation**.

Das Dialogfeld *Lokalisation* erscheint. Einzelheiten finden Sie unter Dialogfeld ["Lokalisation" auf](#page-387-0) Seite [388](#page-387-0).

- 2. Klicken Sie auf **Punkt hinzufügen**.
- 3. Wählen Sie einen Lokalisationspunkt in den Spalten *WGS Punkt* und *Lokaler Punkt* aus.
- 4. Wählen Sie in der Spalte *Benutzen* den Lokalisationstyp für diese Punkte aus. *HINWEIS:*

*In MAGNET Tools werden Lage- und Höhenlokalisation separat durchgeführt.*

- 5. Fügen Sie mindestens drei Punktpaare hinzu.
- 6. Klicken Sie auf **Parameter berechnen**.

Die folgenden sieben Parameter werden für die Transformation aller Projektpunkte berechnet:

- Vier Lageparameter:
	- Verschiebevektor (DX, DY) in der Lage zwischen den Ursprüngen (Nullpunkten) der Koordinatensysteme
	- <sup>l</sup> Rotationswinkel zwischen den Koordinatensystemen **Gitter**/**Datum** und **Grund**
	- <sup>l</sup> Maßstab zwischen den Koordinatensystemen **Gitter**/**Datum** und **Grund**
- Drei Höhenparameter:
	- <sup>l</sup> Höhenunterschied (Versatz) zwischen den Koordinatensystemen Gitter/Datum und Grund (H0)
	- Winkeldifferenz (Auslenkung) für den Hochwert (Abweichung Nord)
	- Winkeldifferenz (Auslenkung) für den Rechtswert (Abweichung Ost)

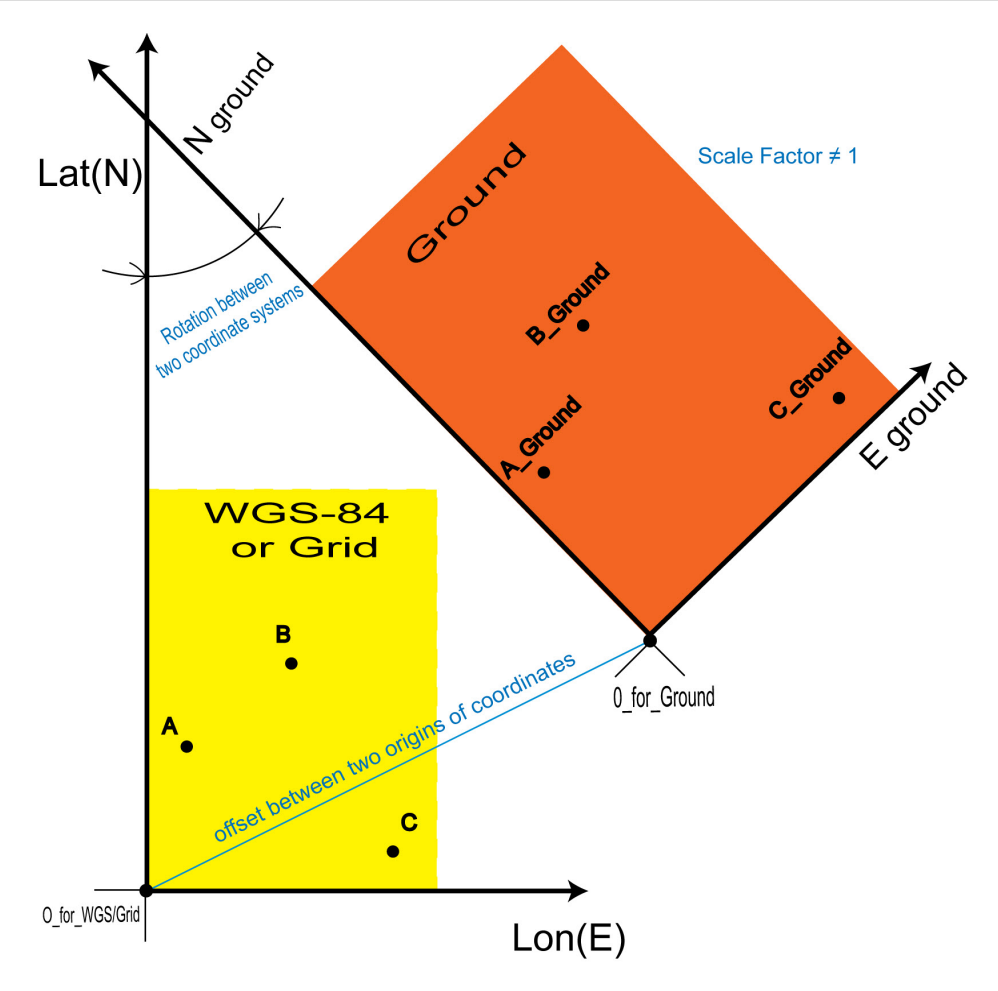

Falls das Projekt ein Geoid enthält, wird dieses zum Berechnen von orthometrischen Höhen genutzt.

### *HINWEIS:*

*Zum Berechnen von orthometrischen Höhen sollte stets ein Geoid verwendet werden. Das Berechnen orthometrischer Höhen für Punkte im Grund-Koordinatensystem ohne Geoid kann zu Fehlern in den orthometrischen Höhen führen.*

Sie können die Lokalisation in der Ebene auf mehrere Arten durchführen:

- stereographische Projektion auf WGS84
- stereographische Projektion auf ein beliebiges Datum
- vordefinierte oder selbst erstellte Projektionen (Abbildungen)

Wenn Sie WGS84-Koordinaten in Ebenenkoordinaten transformieren möchten, und der maximale Abstand zwischen den örtlichen Punkten weniger als 5 Kilometer beträgt, können Sie die einfachste Variante der Lokalisation verwenden.

Dazu wählen Sie weder Abbildung noch Datum auf der Registerkarte *Einstellungen* für den Eintrag *Koordinatensysteme* im Dialogfeld *Projekteinstellungen* aus. Die Liste *Lokalisieren zu* enthält nur das WGS84-Koordinatensystem. In diesem Fall wird lediglich die stereographische Projektion auf WGS84 zur Lokalisation in der Lage verwendet.

Wenn Sie das Datum für das lokale Koordinatensystem kennen, können Sie dieses Datum für die Lokalisation verwenden.

Dazu wählen Sie das gewünschte Datum in der Liste *Datum* auf der Registerkarte *Einstellungen* für den Eintrag *Koordinatensysteme* im Dialogfeld *Projekteinstellungen* aus. Die Liste *Lokalisieren zu* enthält WGS84 und das ausgewählte Datum.

Bei Wahl eines lokalen Datums wird für die Lagelokalisation die stereographische Projektion auf das gewählte Datum verwendet.

Wenn Sie die Abbildung Datum für das lokale Koordinatensystem kennen, können Sie diese Abbildung für die Lokalisation verwenden. Dazu wählen Sie die gewünschte Abbildung aus der Liste *Abbildung* auf der Registerkarte *Einstellungen* für den Eintrag *Koordinatensysteme* im Dialogfeld *Projekteinstellungen* aus.

Wenn Sie die gewünschte Abbildung in der Statusleiste oder der Liste *Koordinatentyp* auf der Registerkarte *Einstellungen* des Eintrags *Koordinatensysteme* im Dialogfeld *Projekteinstellungen* als aktuelles Koordinatensystem ausgewählt haben, zeigt die Liste *Lokalisieren zu* das Datum WGS84, das Datum der ausgewählten Abbildung und die Abbildung selbst an:

In diesem Fall werden diese Abbildung und das zugehörige Datum zum Berechnen der Lokalisationsparameter verwendet. Diese Art der Berechnung der Lokalisationsparameter zwischen zwei Koordinatensystemen ist anspruchsvoller als die reine Verwendung einer stereographischen Projektion für eine unbekannte örtliche Projektion. Auf diese Weise können Sie den Abstand zwischen den Lokalisationspunkten erhöhen (je nach Projektionstyp auf mehrere hundert Kilometer), ohne dass die Präzision der Transformation darunter leidet.

Klicken Sie nach Wahl der gewünschten Abbildung/des Datums für das lokale System auf **Parameter berechnen**, um die Lokalisationsparameter zu bestimmen. Die berechneten Parameter werden im rechten Bereich des Dialogfelds *Lokalisation* angezeigt. Diese Parameter werden verwendet, um WGS84-Koordinaten in örtliche Koordinaten umzuwandeln und umgekehrt. Auf der Registerkarte *Punkte* in der Tabellenansicht werden die Punktkoordinaten im Grund- und im Gitter-/Datum-Koordinatensystem angezeigt:

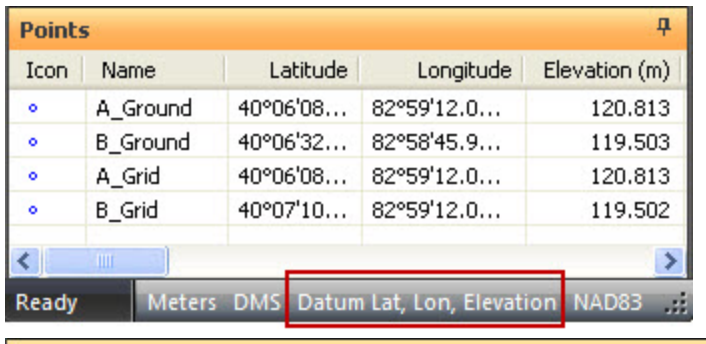

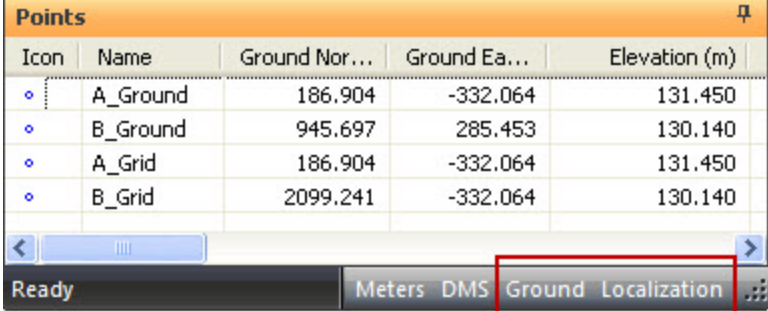

Für die Lokalisation können Sie ein, zwei, drei oder mehr Lokalisationspunktpaare auswählen. Die verschiedenen Transformationsparameter und Restklaffen werden berechnet. Die Tabelle zeigt, welche Parameter dabei berechnet werden. Einige davon sind abhängig von der Anzahl der Lokalisationspunktpaare null.

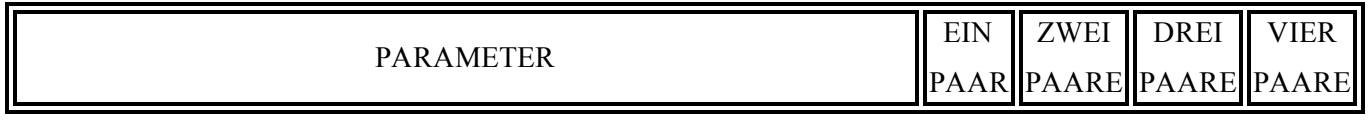

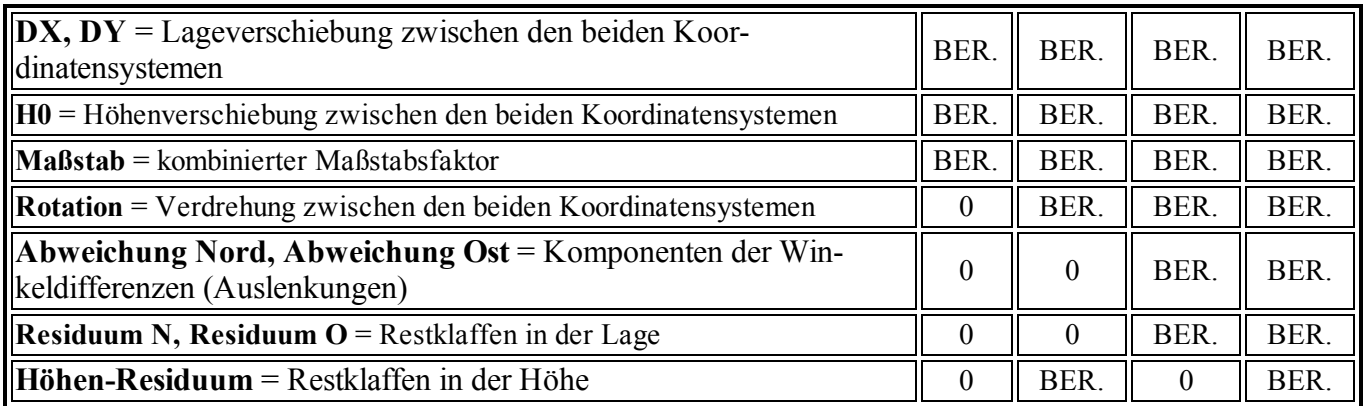

### *HINWEIS:*

*Von der Lokalisation mit EINEM Punkt wird abgeraten, wenn der Rotationswinkel beider Koordinatensysteme nicht null ist. In diesem Fall könnte die Genauigkeit der Transformation fehlerhaft sein.*

# <span id="page-387-0"></span>**Dialogfeld** "Lokalisation"

### **Felder im linken Bereich des Dialogfelds** *Lokalisation*

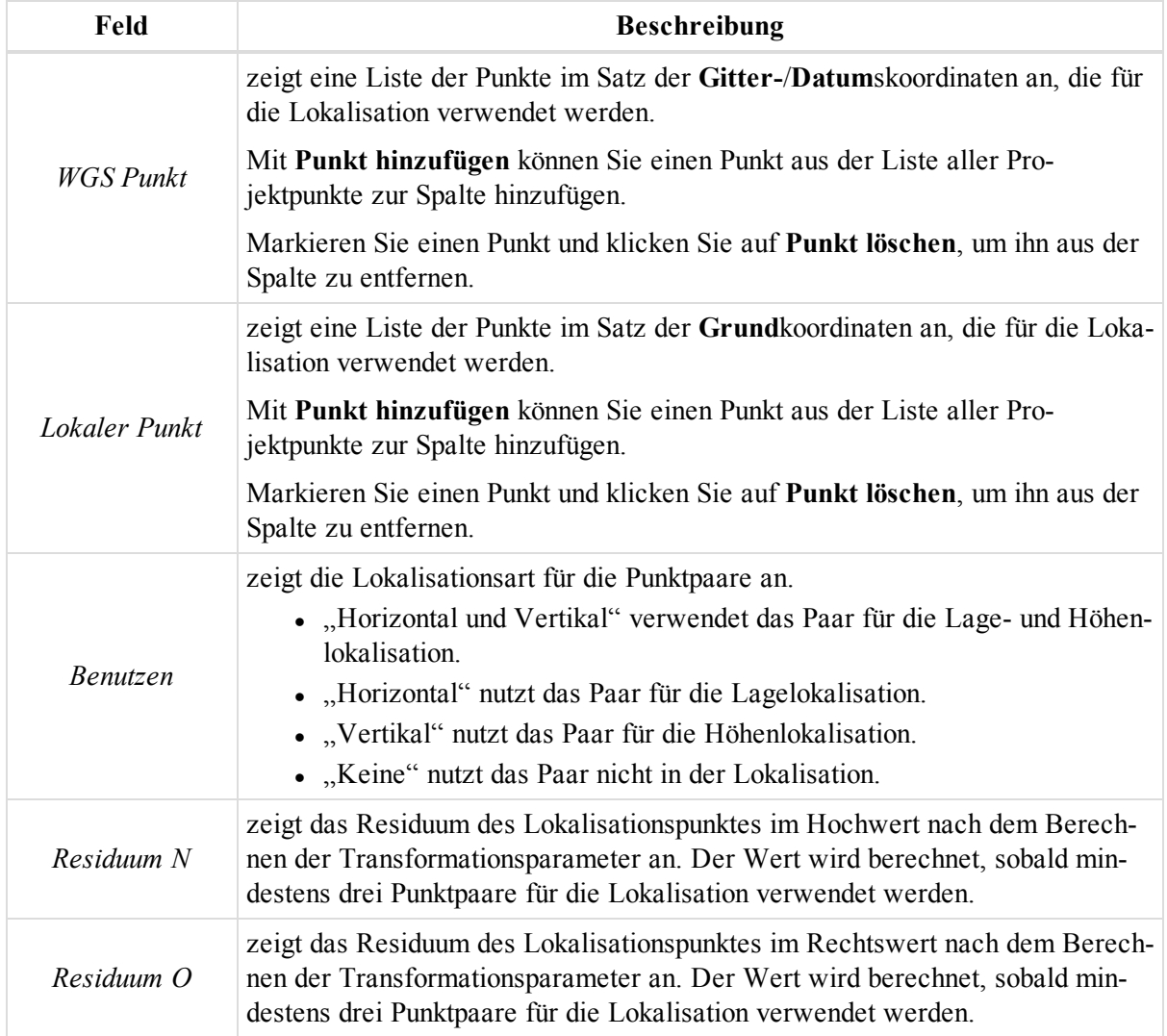

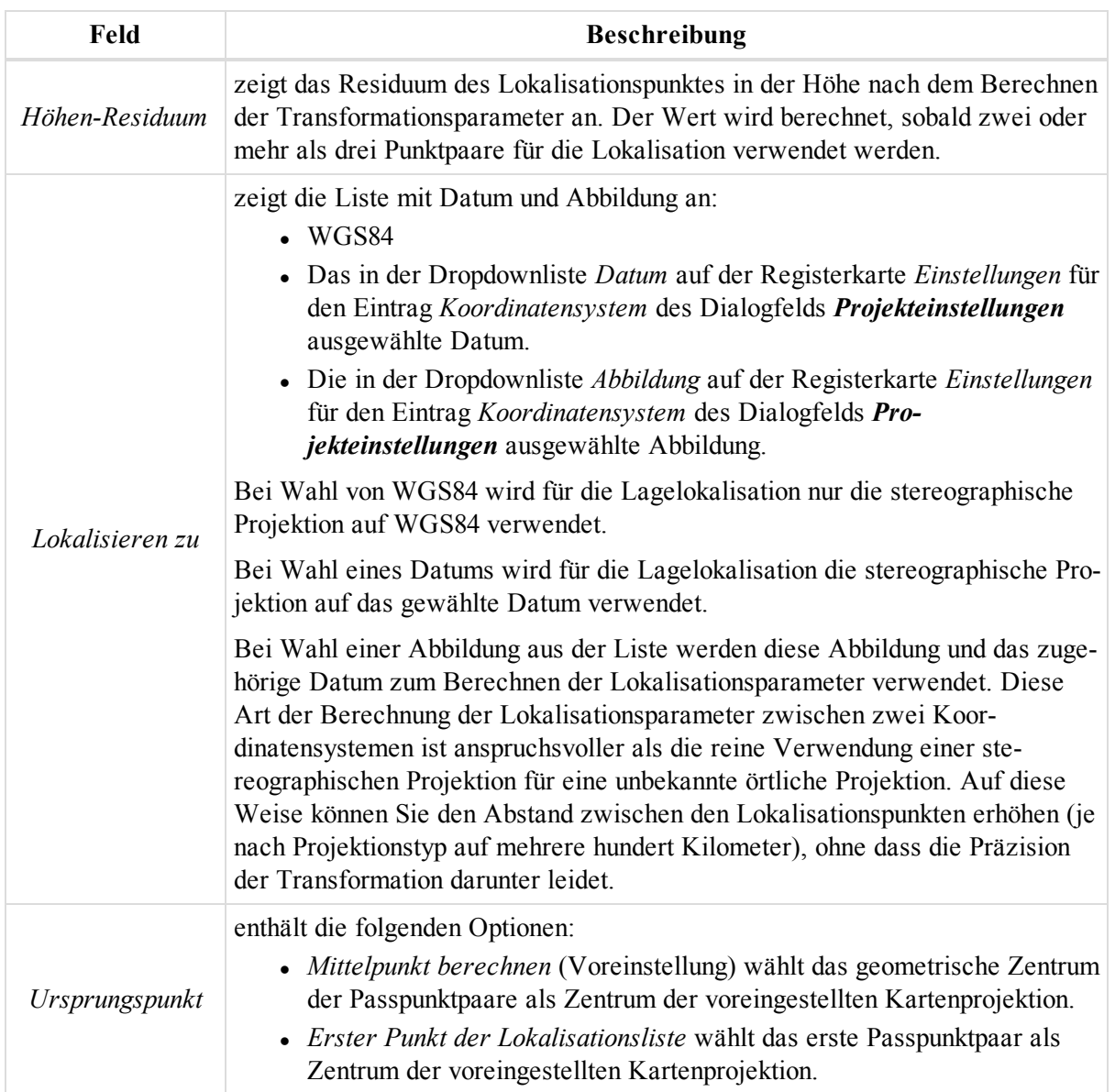

### **Felder im rechten Bereich des Dialogfelds** *Lokalisation*

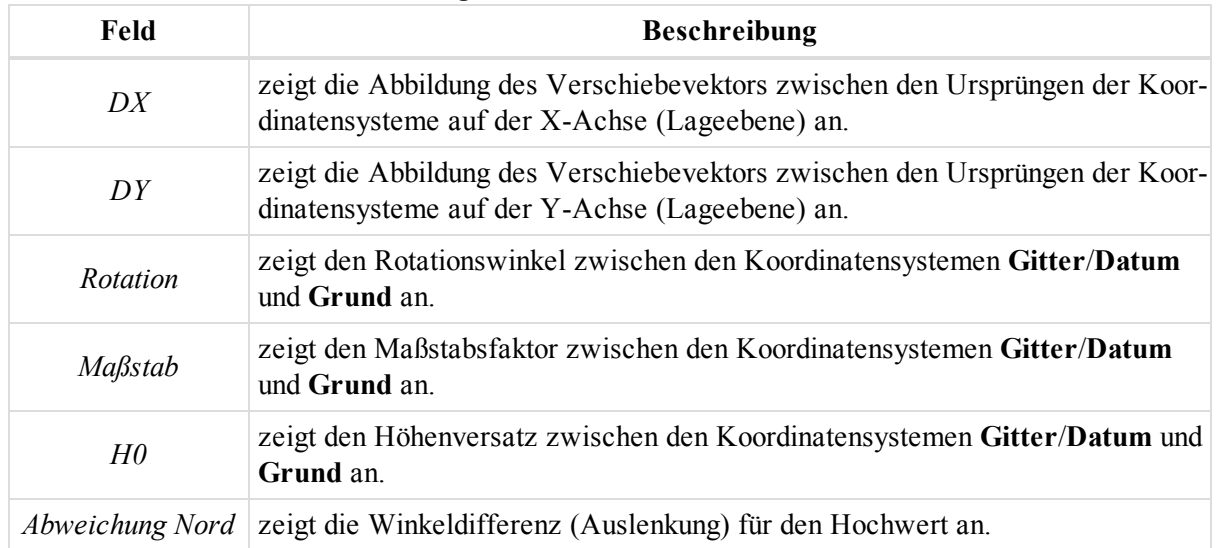

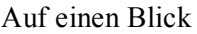

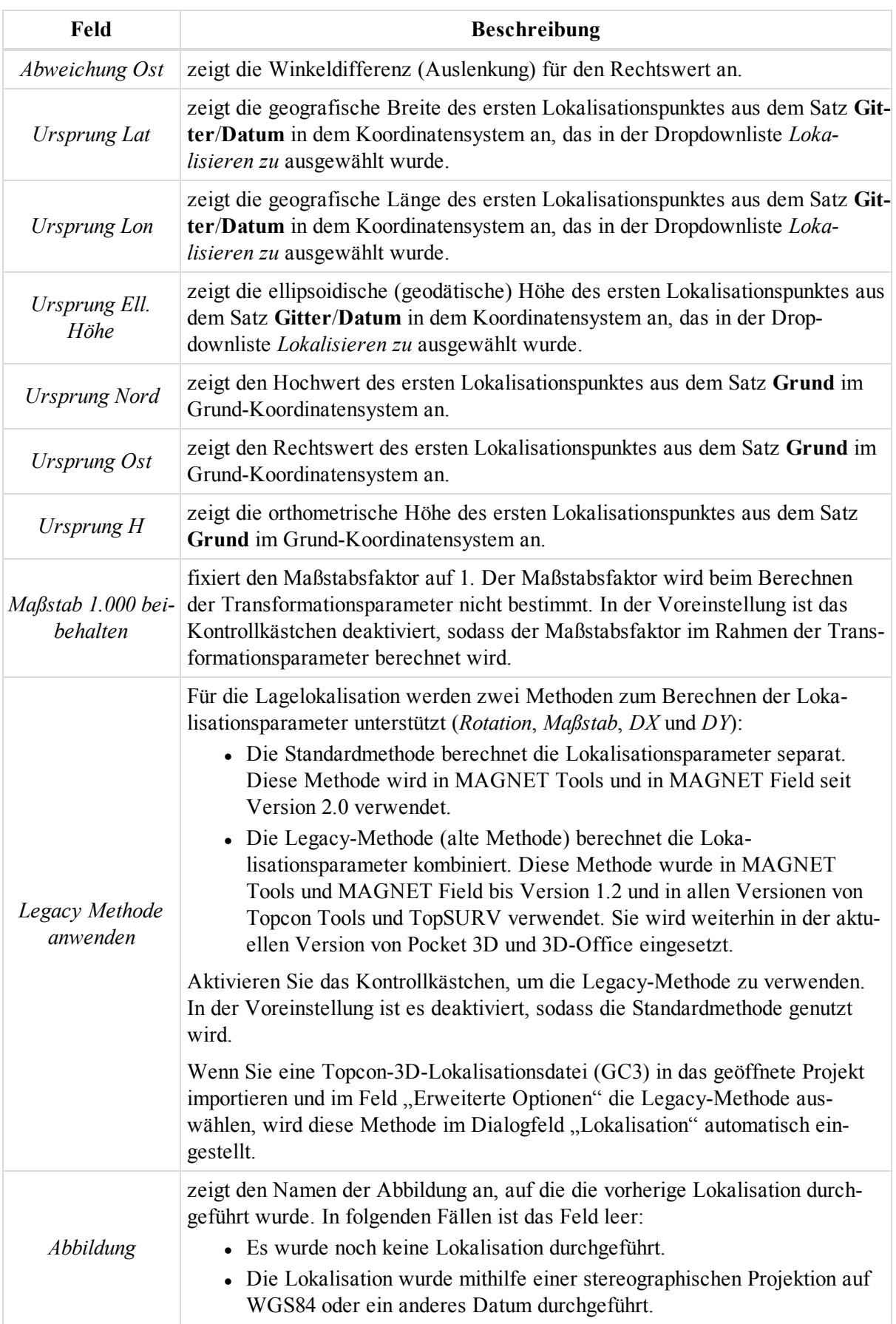

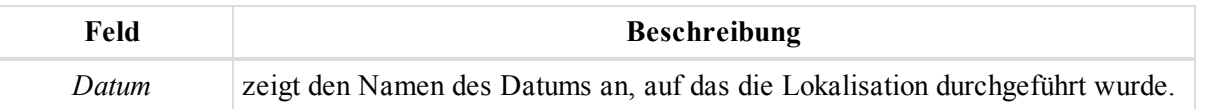

### **Schaltflächen im Dialogfeld** *Lokalisation*

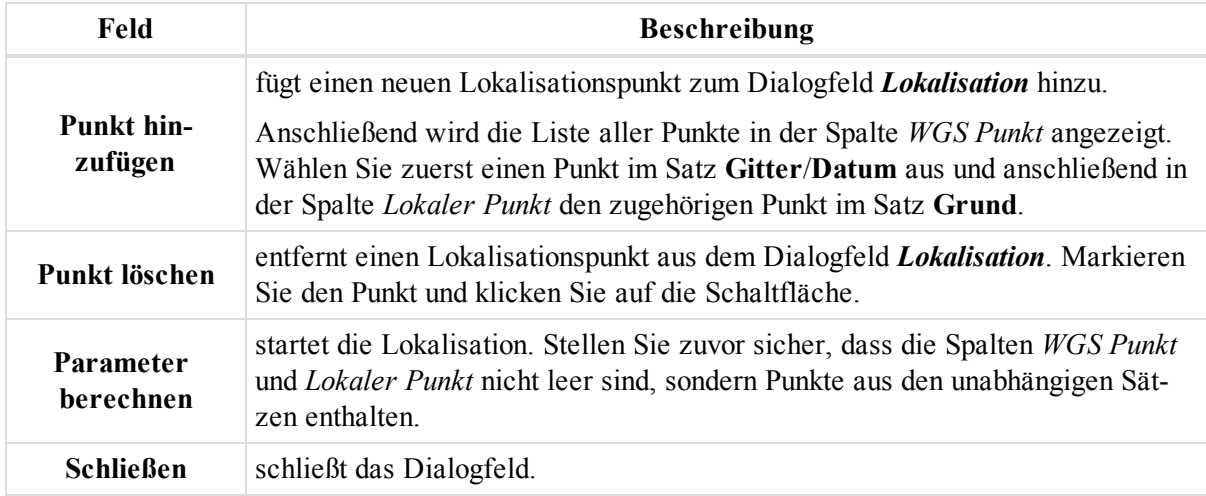

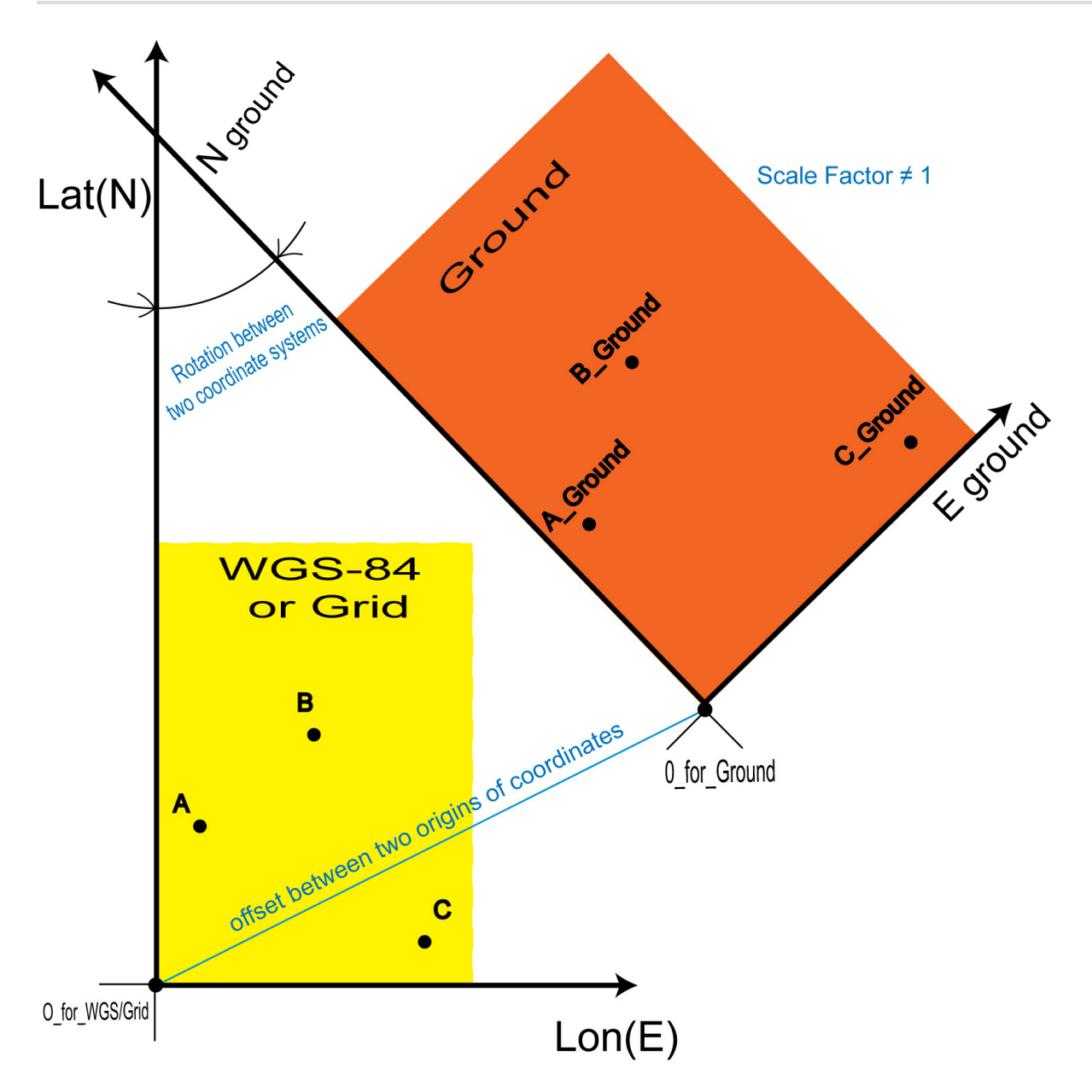

# **Durchführen der Datumstransformation**

Die Datumstransformation bietet folgende Möglichkeiten:

- Bestimmen unbekannter Datumsparameter bezogen auf WGS84
- Neudefinieren vorhandener Datumsparameter bezogen auf WGS84 für ein lokales Gebiet

Für die Datumstransformation benötigen Sie zwei Sätze mit Koordinaten für jeweils mindestens drei Punkte:

- Der eine Satz muss Koordinaten im System WGS84 enthalten.
- <sup>l</sup> Der andere Satz muss Koordinaten für dieselben Punkte im (neuen) unbekannten Koordinatensystem enthalten.

Beispiel: Die Datei mit den Punkten im Koordinatensystem WGS84 weist das Format "Name, WGS84 Lat, WGS84\_Lon,WGS84\_Ell.H" auf. Die Datei mit dem Punkten im unbekannten (neuen) Koordinatensystem liegt im Gitterformat "Name, N, E, Ell.H" vor. So führen Sie die Datumstransformation mit diesen Dateien durch:

- 1. Legen Sie ein neues Projekt an.
- 2. Klicken Sie in der Gruppe *Information* auf der Registerkarte *Projekt* auf die Schaltfläche **Projekteinstellungen**.

Das Dialogfeld *Projekteinstellungen* erscheint.

- 3. Wählen Sie im Eintrag *Koordinatensysteme* die Registerkarte *Einstellungen* aus.
- 4. Wählen Sie in der Dropdownliste *Koordinatentyp* den Eintrag "WGS84 Lat, Lon, Ell. H." aus.
- 5. Importieren Sie die Datei mit den Punkten im Koordinatensystem WGS84 in das Projekt.
- 6. Die Registerkarte *Punkte* in der Tabellenansicht zeigt alle importierten Punkte:

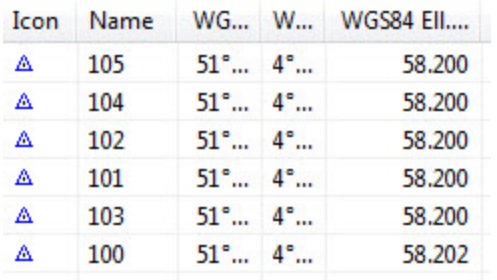

7. Klicken Sie in der Gruppe *Information* auf der Registerkarte *Projekt* auf die Schaltfläche **Projekteinstellungen**.

Das Dialogfeld *Projekteinstellungen* erscheint.

- 8. Wählen Sie im Eintrag *Koordinatensysteme* die Registerkarte *Einstellungen* aus.
- 9. Klicken Sie im Feld *Datum* auf **Eigene**.

Das Dialogfeld *Eigene Datumsliste* erscheint.

10. Klicken Sie auf **Neu**.

Das Dialogfeld *Neues eigenes Datum* erscheint.

11. Legen Sie die Datumsparameter fest. Die Felder werden in der folgenden Tabelle erklärt.

*HINWEIS:*

*Für ein neues lokales Datum, dessen Parameter berechnet werden, sollte ein Referenzellipsoid definiert werden.*

#### Auf einen Blick

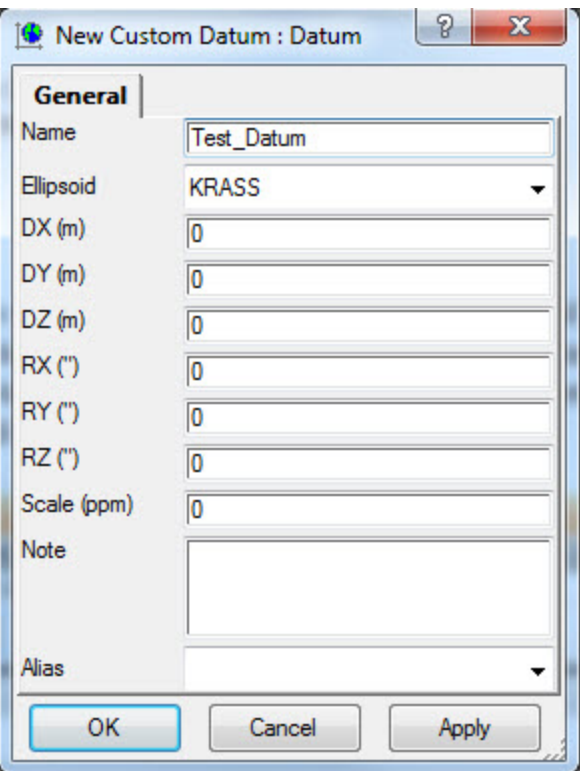

#### 12. Klicken Sie auf **OK**.

Das neu erstellte Datum wird im Dialogfeld *Eigene Datumsliste* aufgeführt.

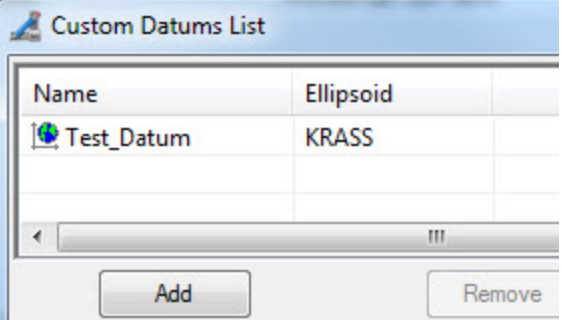

- 13. Schließen Sie das Dialogfeld *Eigene Datumsliste*.
- 14. Klicken Sie auf der Registerkarte *Einstellungen* im Feld *Abbildung* auf **Eigene**.

Das Dialogfeld *Eigene Abbildungsliste* erscheint.

15. Klicken Sie auf **Neu**.

Das Dialogfeld *Neue eigene Abbildung* erscheint.

16. Legen Sie die Abbildungsparameter fest. Die Felder werden in der folgenden Tabelle erklärt. *HINWEIS:*

*Für eine neue lokale Abbildung sollten Sie den entsprechenden Zentralmeridian festlegen.*

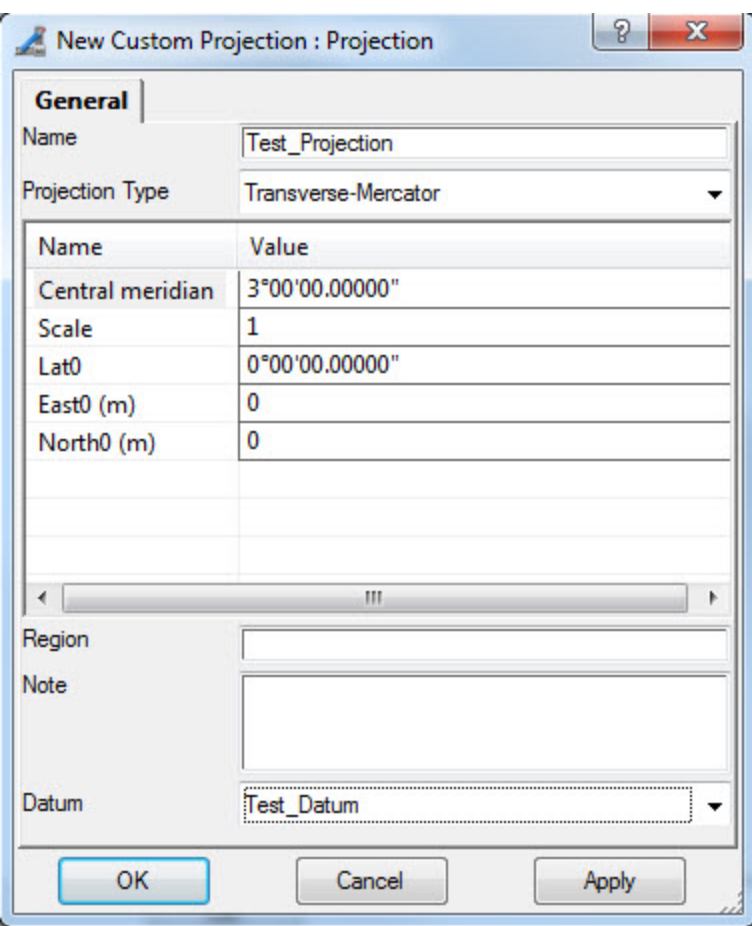

17. Klicken Sie auf **OK**.

Die neu erstellte Abbildung wird im Dialogfeld *Eigene Abbildungsliste* aufgeführt.

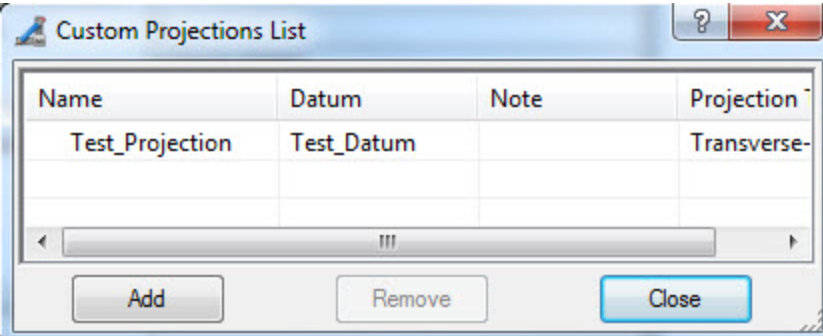

- 18. Schließen Sie das Dialogfeld *Eigene Abbildungsliste*.
- 19. Wählen Sie in der Dropdownliste *Koordinatentyp* den Eintrag "Gitter" aus.
- 20. Wählen Sie die neu erstellte Abbildung in der Dropdownliste *Abbildung* aus.

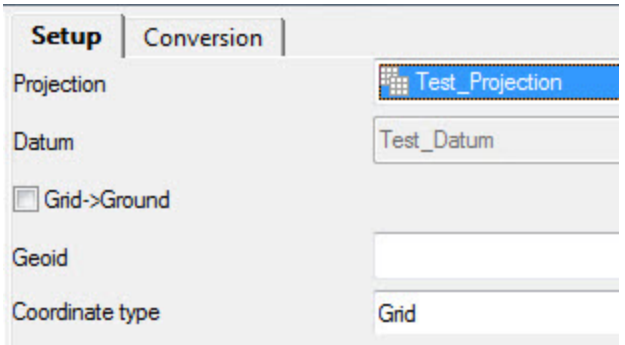

- 21. Importieren Sie die Datei mit den Punkten im Gitter-Koordinatensystem in das Projekt.
- 22. Die Registerkarte *Punkte* in der Tabellenansicht zeigt alle importierten Punkte:

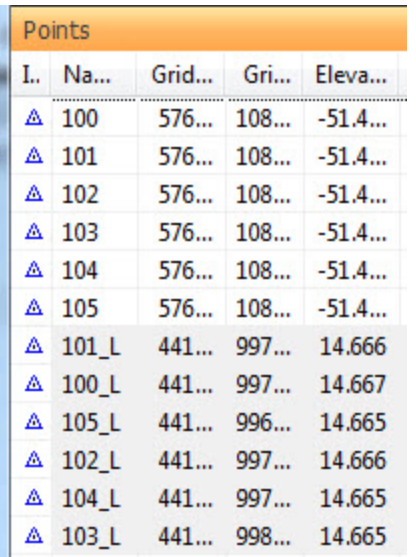

#### HINWEIS:

Im Gegensatz zur Lokalisation, bei der die beiden Koordinatensätze (Datum/Gitter und Grund) unabhängig voneinander sind und keine vordefinierte Beziehung zwischen den beiden Koordinatensystemen besteht, existiert bei der Datumstransformation eine Beziehung zwischen den Koordinatensätzen. Nach dem Importieren dieser Sätze in ein Projekt zeigt MAGNET Tools die Koordinaten aller Punkte in den Koordinatensystemen an.

- 23. Klicken Sie in der Gruppe *Koordinatensysteme* auf der Registerkarte *Berechnen* auf die Schaltfläche **Datumstransformation**, um die Datumstransformation mit diesen beiden Koordinatensätzen durchzuführen.
- 24. Das Dialogfeld *Datumstransformation* erscheint.
- 25. Klicken Sie auf **Punkt hinzufügen**.
- 26. Markieren Sie die erforderlichen Punkte in den Dropdownlisten *WGS Punkt* und *Lokaler Punkt*. Sie müssen mindestens drei Punktpaare markieren.
- 27. Klicken Sie auf **Parameter berechnen**.

Die folgenden sieben Parameter für die Transformation von Koordinaten aus dem WGS84-Koordinatensystem in das neue Datum (und umgekehrt) werden berechnet.

• drei Verschiebungen entlang der Achsen X, Y und Z vom neuen Datum in WGS84 in Metern: angezeigt in den Feldern *DX*, *DY* und *DZ*
- $\bullet$  drei Rotationswinkel zwischen den Achsen X, Y und Z des neuen Datums und WGS84 in Bogensekunden: angezeigt in den Feldern *RX*, *RY* und *RZ*
- Maßstabswert in ppm für die Koordinatentransformation zwischen dem neuen Datum und WGS84: angezeigt im Feld *Maßstab*

Außerdem werden die Residuen für die jeweiligen Achsen berechnet und in den Feldern *Residuum N*, *Residuum O* und *Residuum U* angezeigt. Der Gesamtwert der Residuen wird im Feld *Gesamt RMS* angezeigt.

- 28. Klicken Sie zum Speichern der berechneten Transformationsparameter auf **Speichern**. Falls das Datum bereits in der Datumsliste von MAGNET Tools enthalten ist, erscheint eine Warnung.
	- <sup>l</sup> Klicken Sie auf **Ja**, um die neuen Parameter unter diesem Datumsnamen zu speichern.
	- <sup>l</sup> Klicken Sie auf **Nein**, um die neuen Parameter unter einem anderen Datumsnamen zu speichern.

#### **Felder auf der Registerkarte** *Allgemein* **im Dialogfeld** *Neues eigenes Datum*

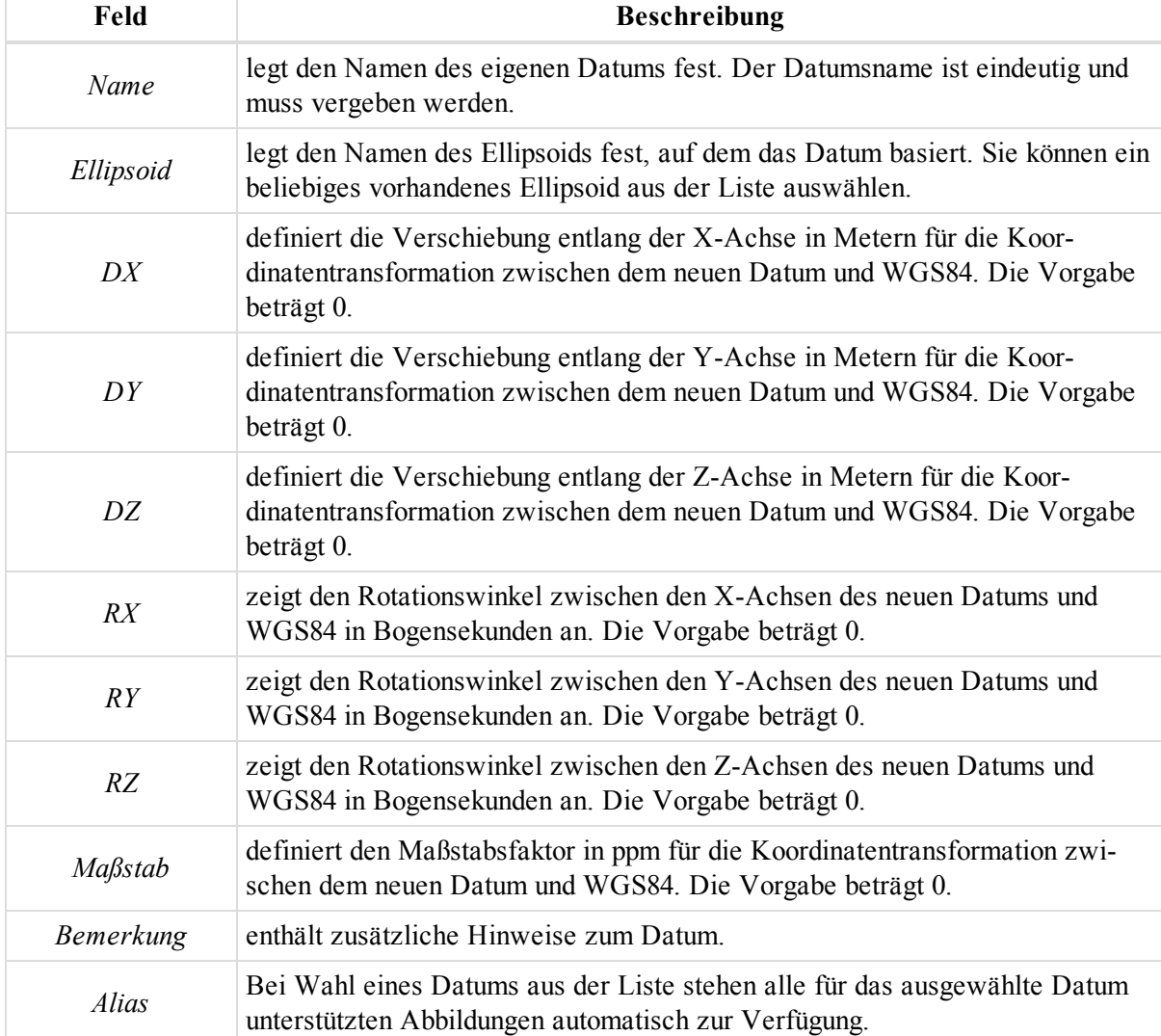

#### **Felder auf der Registerkarte** *Allgemein* **im Dialogfeld** *Neue eigene Abbildung*

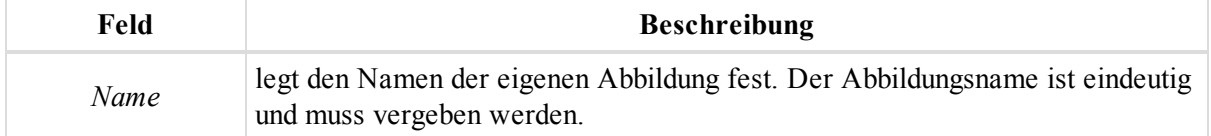

#### Auf einen Blick

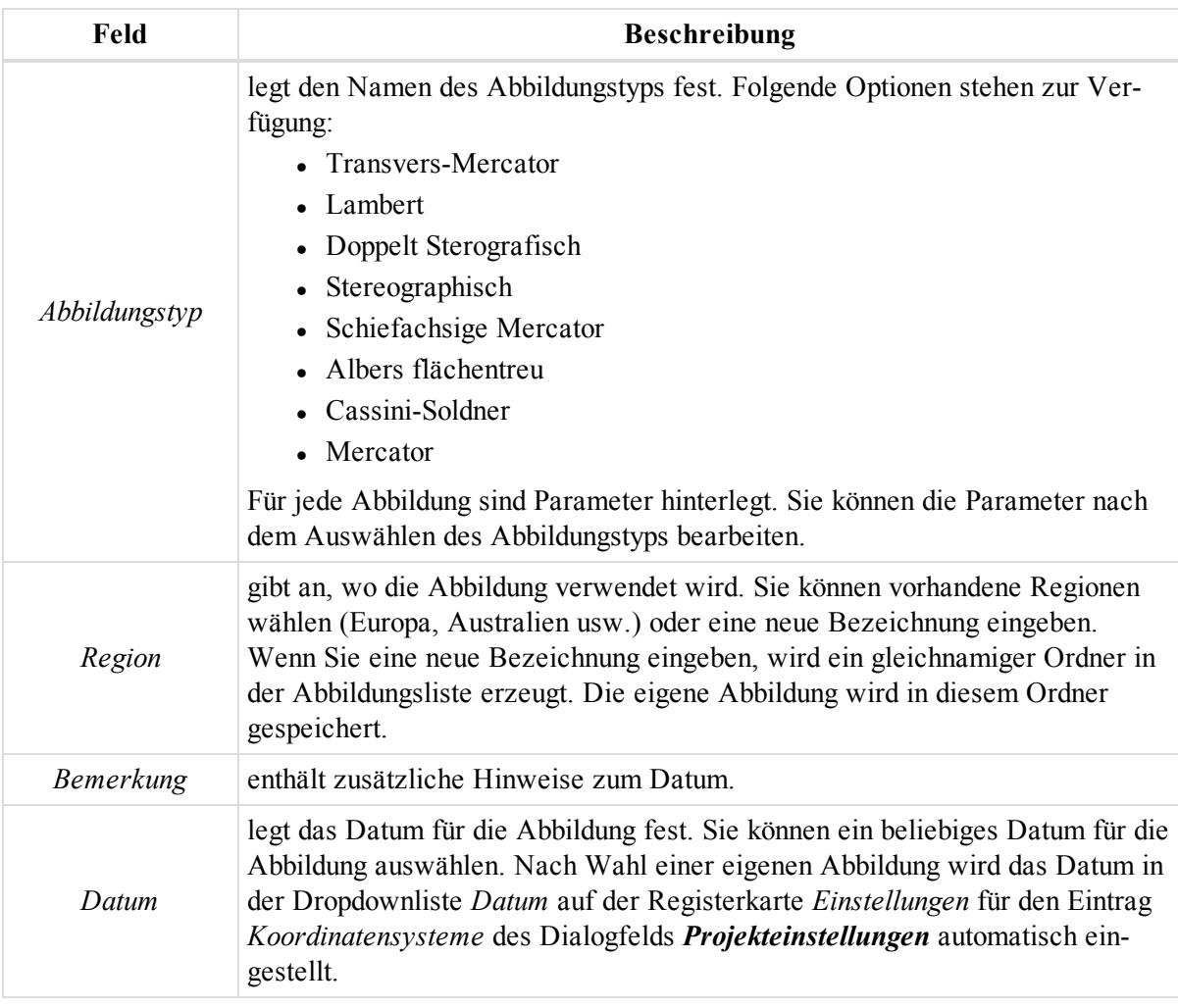

### **Dialogfeld** "Datumstransformation"

### **Felder im linken Bereich des Dialogfelds** *Datumstransformation*

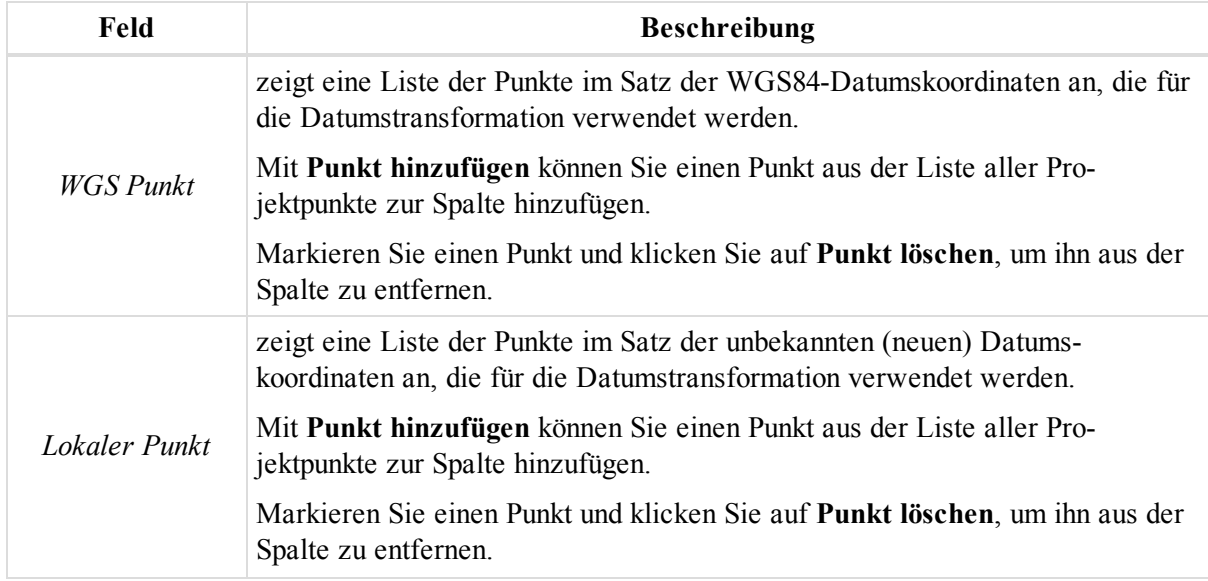

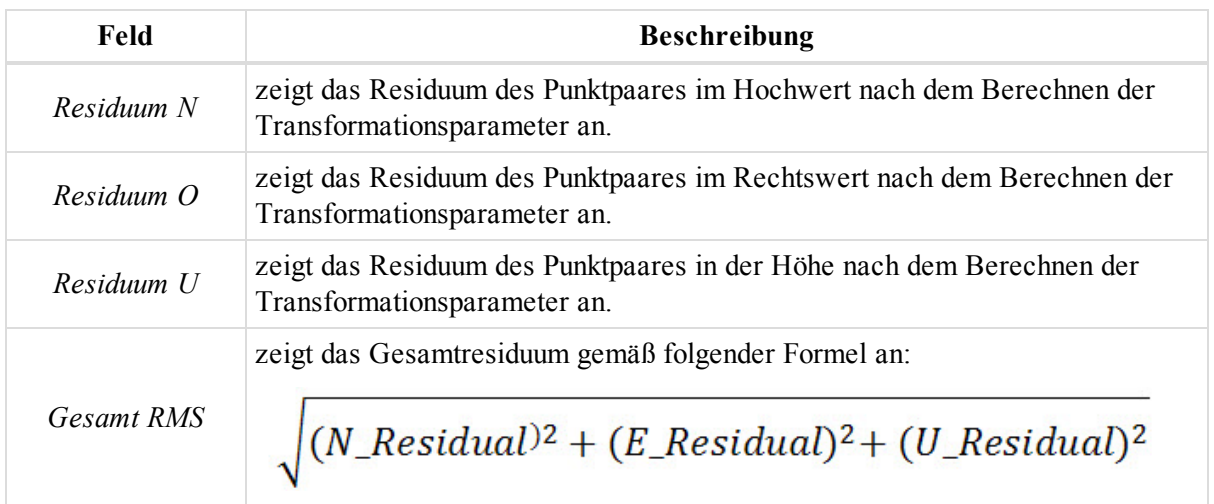

### **Felder im rechten Bereich des Dialogfelds** *Datumstransformation*

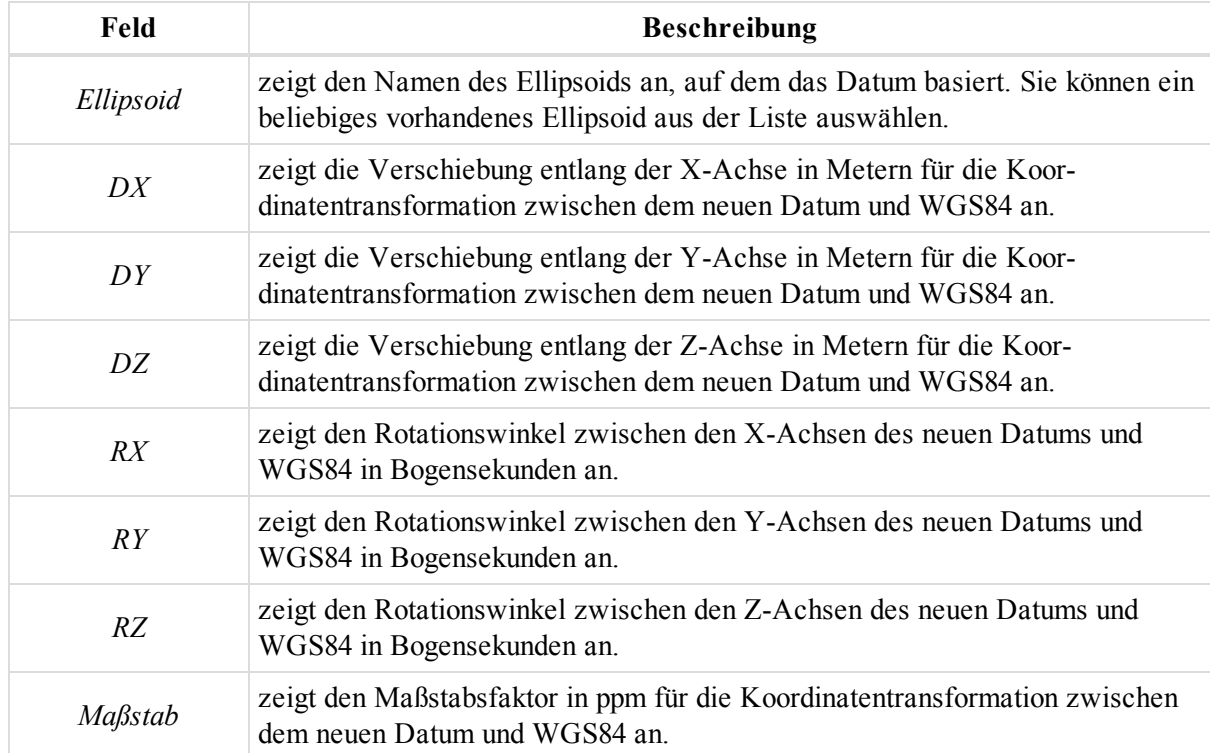

### **Schaltflächen im Dialogfeld** *Datumstransformation*

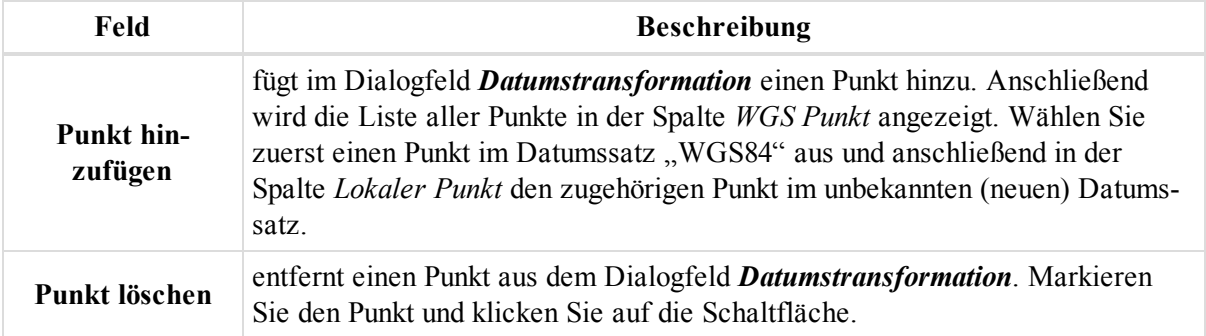

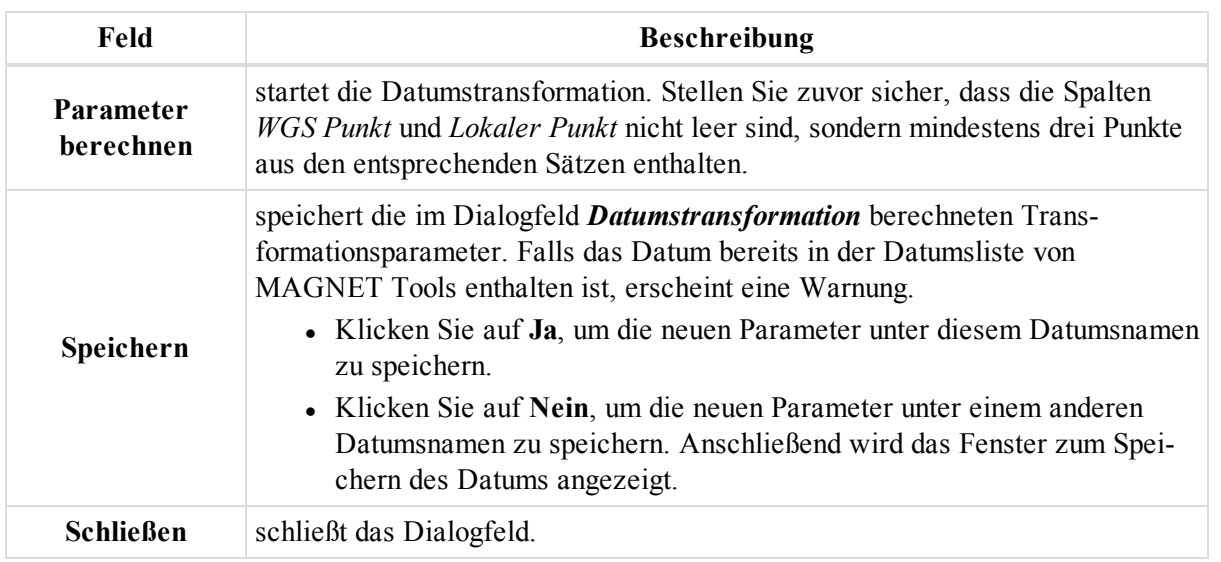

# <span id="page-399-0"></span>**Erstellen von eigenen Filtern**

Anhand der Filter können Sie Punkte, Standpunkte und Beobachtungen in den Ansichten in MAGNET Tools einbzw. ausblenden. Sie können nach Typ, Zeit, Qualitätskontrolle und Code filtern. Ausgeblendete Punkte, Standpunkte und Beobachtungen werden beim Berechnen, Ausgleichen, Exportieren und in Berichten nicht berücksichtigt.

Sie können in MAGNET Tools auch eigene Filter erstellen. Gehen Sie folgendermaßen vor:

1. Klicken Sie in der Gruppe *Filter* auf der Registerkarte *Ansicht* auf die Schaltfläche **Filter**.

Das Dialogfeld *Filter* erscheint.

2. Klicken Sie auf **Neuer Filter**.

Das Dialogfeld *Neuer Filter* erscheint.

- 3. Geben Sie den Namen des Filters im Feld *Filtername* ein.
- 4. Legen Sie die Kriterien auf den Registerkarten fest. Eine Beschreibung der Registerkarten finden Sie in den entsprechenden Abschnitten:
	- *Nach Typ.* Einzelheiten finden Sie unter [Registerkarte](#page-404-0) "Nach Typ" auf Seite 405.
	- *Nach Code*. Einzelheiten finden Sie unter [Registerkarte](#page-404-1) "Nach Code" auf Seite 405.
	- *Nach QAQC*. Einzelheiten finden Sie unter [Registerkarte](#page-406-0) "Nach QAQC" auf Seite 407.
	- *Nach Zeit*. Einzelheiten finden Sie unter [Registerkarte](#page-405-0) "Nach Zeit" auf Seite 406.
	- *Nach Quelle*. Einzelheiten finden Sie unter [Registerkarte](#page-406-1) "Nach Quelle" auf Seite 407.
- 5. Klicken Sie abschließend auf **OK**.

Der Filter wird erstellt und in der Liste angezeigt. Er ist mit dem Symbol  $\frac{1}{n}$  markiert.

### <span id="page-399-1"></span>**Importieren von Filtern**

Sie können in MAGNET Tools Filter aus externen Filterdateien (*TF*) importieren. Sie können auch mehrere Filter aus einer Datei importieren. Importierte Filter werden als eigene Filter angezeigt.

So importieren Sie Filter:

1. Klicken Sie in der Gruppe *Filter* auf der Registerkarte *Ansicht* auf die Schaltfläche **Filter**.

Das Dialogfeld *Filter* erscheint.

2. Klicken Sie auf **Filter importieren**.

Das Dialogfeld *Öffnen* erscheint.

3. Wählen Sie die gewünschte Filterdatei (*TF*) aus und öffnen Sie sie.

Der Filter wird in der Liste eigener Filter aufgeführt.

### <span id="page-400-0"></span>**Exportieren von Filtern**

Sie können in MAGNET Tools vordefinierte und eigene Filter in externe Filterdateien (*TF*) exportieren. Sie können auch mehrere Filter in eine Datei schreiben.

So exportieren Sie Filter:

- 1. Klicken Sie in der Gruppe *Filter* auf der Registerkarte *Ansicht* auf die Schaltfläche **Filter**. Das Dialogfeld *Filter* erscheint.
- 2. Markieren Sie die erforderlichen Filter.
- 3. Klicken Sie auf **Filter exportieren**.

Das Dialogfeld *Speichern unter* erscheint.

- 4. Navigieren Sie zum gewünschten Ordner und geben Sie den Namen der Datei im Feld *Dateiname* ein.
- 5. Klicken Sie auf **Speichern**.

# **Erstellen von eigenen Formaten**

Sie können in MAGNET Tools eigene Formate für Textdateien definieren, in denen Koordinaten, GPS- und TS-Vektoren sowie Code- und Ebenenbibliotheken gespeichert werden können. Die definierten Formate stehen beim Importieren und Exportieren in der Formatliste zur Verfügung.

So erstellen Sie ein eigenes Format:

- 1. Klicken Sie in der Gruppe *Austausch* auf der Registerkarte *Projekt* auf die Schaltfläche **Import**. Das Dialogfeld *Import* erscheint.
- 2. Klicken Sie in der Dropdownliste *Formatname* auf  $\boxed{\mathbb{R}^2}$ .

Das Dialogfeld *Eigene Formateinstellungen* erscheint.

- 3. Geben Sie den Namen des Formats im Feld *Formatname* ein.
- 4. Wählen Sie in der Dropdownliste *Dateityp* den gewünschten Datentyp aus.
- 5. Wählen Sie ein Element aus der Liste *Verfügbare Werte* aus.
- 6. Klicken Sie auf **>>**.

Das Element wird zur Liste *Enthaltene Elemente* hinzugefügt.

- 7. Wiederholen Sie die Schritte 5 und 6, um die erforderlichen Parameter in die Liste aufzunehmen. Mit den Schaltflächen **Nach oben verschieben** und **Nach oben verschieben** können Sie die Reihenfolge der Elemente ändern.
- 8. Aktivieren Sie gegebenenfalls das Kontrollkästchen *Überschrift in erster Zeile*.
- 9. Geben Sie die Dateierweiterung im Feld *Format Dateierweiterung* ein.
- 10. Aktivieren Sie gegebenenfalls das Kontrollkästchen *Feste Breite*. Ist es aktiviert, können Sie die Breite für jedes Element über das Feld *Breite* in der Liste *Enthaltene Elemente* festlegen.
- 11. Wählen Sie in der Dropdownliste *Feldtrenner* das Trennzeichen für Elemente in der Datendatei aus.
- 12. Wählen Sie in der Dropdownliste *Lat/Lon Format* das Format für Breiten- und Längengrade aus.
- 13. Klicken Sie auf **OK**, um die eigene Formatdefinition zu speichern und das Dialogfeld *Eigene Formateinstellungen* zu schließen.

| Feld                             | <b>Beschreibung</b>                                                                                                    |
|----------------------------------|----------------------------------------------------------------------------------------------------|
| Formatname                       | legt den Namen der eigenen Formatdefinition fest.                                                                                                    |
| Dateityp                         | legt fest, welche Daten die Datei enthält. Folgende Typen sind verfügbar:<br>• Koordinaten<br>• TS-Beobachtungen<br>• GPS-Beobachtungen<br>Code/Ebenenbibliothek (nur für Importformate) |
| Verfügbare Werte                 | enthält die verfügbaren Werte für den ausgewählten Dateityp.                                                                                                    |
| Enthaltene Ele-<br>mente         | enthält die für das eigene Format ausgewählten Elemente.                                                                                                    |
| Überschrift in ers-<br>ter Zeile | behandelt die erste Zeile der Datei als Überschrift.                                                                                                    |
| Format Datei-<br>erweiterung     | legt die Erweiterung für die eigene Formatdefinition fest.                                                                                                    |
| <b>Feste Breite</b>              | aktiviert das Feld Breite in der Liste Enthaltene Elemente, in dem die Breite<br>der einzelnen Elemente festgelegt werden kann.                                                          |
| Feldtrenner                      | definiert das Trennzeichen für die Elemente in der Datei.                                                                                                    |
| Lat/Lon Format                   | definiert das Format für Breiten- und Längengrade (geografische Koordinaten)<br>in der Datei.                                                                                            |

**Felder im Dialogfeld** *Eigene Formateinstellungen*

Beispiel: Erstellen eines Dateiformats zum Importieren und Exportieren von Koordinatendateien

Mit der folgenden Anleitung erstellen Sie ein Format zum Importieren und Exportieren von Koordinatendateien. Die Koordinaten liegen im Gitter SPC83, Zone Ohio (Nord) vor, die Streckeneinheit ist US-Fuß:

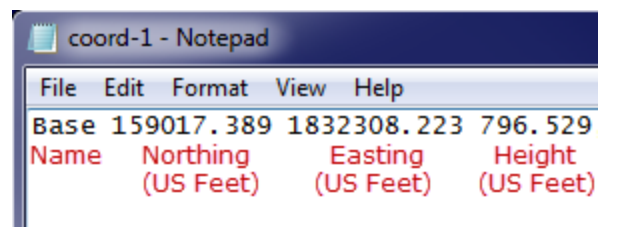

So importieren Sie die Koordinatendatei in ein Projekt in MAGNET Tools:

1. Klicken Sie in der Gruppe *Information* auf der Registerkarte *Projekt* auf die Schaltfläche **Projekteinstellungen**.

Das Dialogfeld *Projekteinstellungen* erscheint.

2. Wählen Sie im Eintrag *Koordinatensysteme* die Registerkarte *Einstellungen* aus.

- 3. Wählen Sie die erforderliche Abbildung in der Dropdownliste *Abbildung* aus.
- 4. Wählen Sie in der Dropdownliste *Koordinatentyp* den Eintrag "Gitter" aus.
- 5. Wählen Sie den Eintrag *Einheiten* aus.
- 6. Wählen Sie die gewünschte Längeneinheit in der Dropdownliste *Lineare Einheit* aus.
- 7. Mit **OK** übernehmen Sie die Einstellungen und schließen das Dialogfeld *Projekteinstellungen*.
- 8. Klicken Sie in der Gruppe *Austausch* auf der Registerkarte *Projekt* auf die Schaltfläche **Import**. Das Dialogfeld *Import* erscheint.
- 9. Klicken Sie in der Dropdownliste *Formatname* auf  $\boxed{\mathbb{B}^2}$ .

#### Das Dialogfeld *Eigene Formateinstellungen* erscheint.

- 10. Geben Sie den Namen des neuen Formats im Feld *Formatname* ein.
- 11. Wählen Sie in der Dropdownliste *Dateityp* für diese Beispieldatei den Eintrag "Koordinaten".
- 12. Markieren Sie in der Liste *Verfügbare Werte* die Elemente *Name*, *Nord*, *Ost* und *Höhe*.
- 13. Klicken Sie auf **>>**.

Die Elemente werden zur Liste *Enthaltene Elemente* hinzugefügt.

- 14. Das Kontrollkästchens *Überschrift in erster Zeile* darf nicht aktiviert sein.
- 15. Geben Sie die Dateierweiterung im Feld *Format Dateierweiterung* ein.
- 16. Wählen Sie in der Dropdownliste *Feldtrenner* für diese Beispieldatei den Eintrag "Komma".
- 17. Wählen Sie in der Dropdownliste *Lat/Lon Format* das Format für Breiten- und Längengrade aus.
- 18. Klicken Sie auf **OK**, um die eigene Formatdefinition zu speichern und das Dialogfeld *Eigene Formateinstellungen* zu schließen.
- 19. Das neu erstellte Format erscheint in der Dropdownliste *Formatname* des Dialogfeldes *Import*.
- 20. Wählen Sie das neu erstellte Format aus.
- 21. Navigieren Sie zum Speicherort der Koordinatendatei und wählen Sie die Datei aus.
- 22. Klicken Sie auf **Öffnen**, um die Koordinatendatei in das Projekt zu importieren.

# Dialogfeld "Filter"

Dieses Dialogfeld enthält die im Programm vordefinierten oder von Benutzern angelegten Filter. Anhand der Filter können Sie Punkte, Standpunkte und Beobachtungen in den Ansichten in MAGNET Tools ein- bzw. ausblenden. Sie können nach Typ, Zeit, Qualitätskontrolle und Code filtern. Ausgeblendete Punkte, Standpunkte und Beobachtungen werden beim Berechnen, Ausgleichen, Exportieren und in Berichten nicht berücksichtigt.

In diesem Dialogfeld können Sie:

- beliebig viele Filter mit individuellen Namen für Gruppen von aus- oder eingeblendeten Objekten erstellen
- den zu verwendenden (eigenen oder vordefinierten) Filter in der Filterliste auswählen. Der Name des aktiven Filters wird im Kombinationsfeld "Filter" angezeigt.
- beliebige Filter exportieren oder importieren

Folgender Filtertypen stehen zur Verfügung:

- Nach Typ
- Nach Code
- Nach Zeit
- Nach QAQC (Qualitätsanalyse, Qualitätskontrolle)
- Nach Quelle

Normalerweise ist kein Filter aktiv und alle Objekte werden dargestellt.

Sie öffnen das Dialogfeld in der Gruppe *Filter* der Registerkarte *Ansicht* über die Schaltfläche **Filter**.

#### **Felder im Dialogfeld** *Filter*

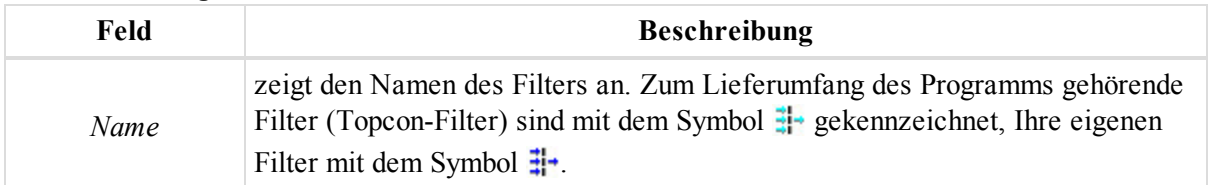

#### **Schaltflächen im Dialogfeld** *Filter*

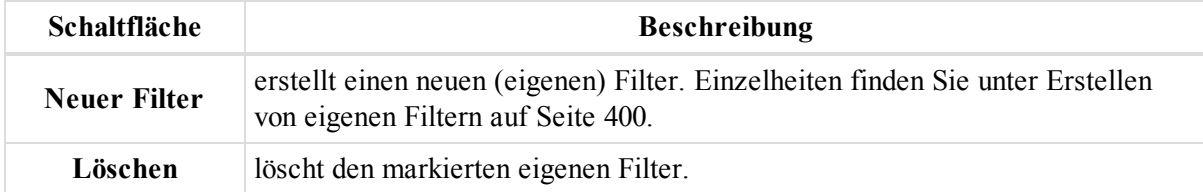

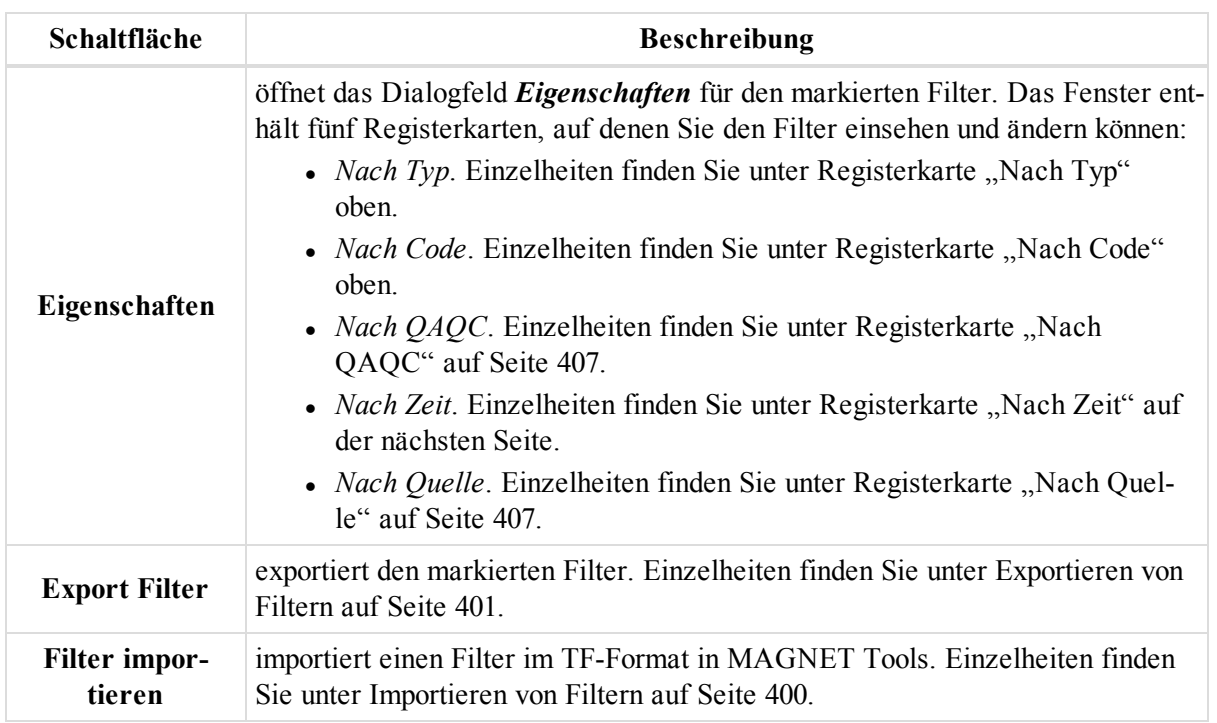

# <span id="page-404-0"></span>**Registerkarte** "Nach Typ"

Die Registerkarte *Nach Typ* wird in den Dialogfeldern *Neuer Filter*, *Filter bearbeiten* oder *Ansicht Filter* angezeigt.

Hier können Sie eigene Filter erstellen und bearbeiten oder mitgelieferte Filter betrachten. Filter blenden Objekte im Projekt ein oder aus. Die Liste der Kriterien enthält zwei Objektgruppen: Punkte und Beobachtungen.

Die Gruppe "Punkte" enthält Punkttypen, die nicht Teil einer GPS-, RTK-, TS- oder DiNi-Beobachtung sind.

Die Gruppe "Beobachtungen" kann Punkte und Aufstellungen bzw. Standpunkte enthalten, die zu einer Beobachtung gehören. In dieser Gruppe können Sie diese Objekte unabhängig vom Beobachtungstyp auswählen. Rot markierte Objekte sind ausgeblendet, grün markierte Objekte sind eingeblendet. Normalerweise sind alle Objekte auf der Registerkarte grün markiert.

#### *HINWEIS:*

*Punkte, die zu verschiedenen Datentypen gehören (zum Beispiel gleichzeitig GPS- und TS-Punkt sind), werden nur ausgeblendet, wenn alle Datentypen, zu denen sie gehören, ausgeblendet sind.*

### <span id="page-404-1"></span>**Registerkarte** "Nach Code"

Die Registerkarte *Nach Code* wird in den Dialogfeldern *Neuer Filter*, *Filter bearbeiten* oder *Ansicht Filter* angezeigt.

Hier können Sie eigene Filter erstellen und bearbeiten oder mitgelieferte Filter betrachten. Filter blenden Punkte mit bestimmten Codes im Projekt ein oder aus.

Im Eingabefeld *Filtern nach Codes* können Sie Codenamen eingeben und dabei auch Platzhalterzeichen (\* und ?) verwenden.

Mithilfe der beiden Kontrollkästchen für die Optionen können Sie Punkte nach folgenden Regeln ein- bzw. ausblenden:

Option *Daten mit vorgegebenem Code verbergen* für das erste Kontrollkästchen gesetzt:

- Punkte mit diesen Codes werden in allen Ansichten ausgeblendet.
- Punkte ohne diese Codes werden in allen Ansichten eingeblendet, sofern für das zweite Kontrollkästchen die Option *Objekte ohne Code ausschließen* gesetzt ist.
- Punkte ohne diese Codes werden in allen Ansichten ausgeblendet, sofern für das zweite Kontrollkästchen die Option *Objekte ohne Code einschließen* gesetzt ist.

Option *Nur Daten mit vorhandenen Codes zeigen* für das erste Kontrollkästchen gesetzt:

- Punkte mit diesen Codes werden in allen Ansichten eingeblendet.
- Punkte ohne diese Codes werden in allen Ansichten ausgeblendet, sofern für das zweite Kontrollkästchen die Option *Objekte ohne Code ausschließen* gesetzt ist.
- Punkte ohne diese Codes werden in allen Ansichten eingeblendet, sofern für das zweite Kontrollkästchen die Option *Objekte ohne Code einschließen* gesetzt ist.

Option *Objekte ohne Code ausschließen* für das zweite Kontrollkästchen gesetzt:

- Punkte ohne diese Codes werden in allen Ansichten eingeblendet, sofern für das erste Kontrollkästchen die Option *Daten mit vorgegebenem Code verbergen* gesetzt ist.
- Punkte ohne diese Codes werden in allen Ansichten ausgeblendet, sofern für das erste Kontrollkästchen die Option *Nur Daten mit vorhandenen Codes zeigen* gesetzt ist.

Option *Objekte ohne Code einschließen* für das zweite Kontrollkästchen gesetzt:

- <sup>l</sup> Punkte ohne diese Codes werden in allen Ansichten ausgeblendet, sofern für das erste Kontrollkästchen die Option *Daten mit vorgegebenem Code verbergen* gesetzt ist.
- <sup>l</sup> Punkte ohne diese Codes werden in allen Ansichten eingeblendet, sofern für das erste Kontrollkästchen die Option *Nur Daten mit vorhandenen Codes zeigen* gesetzt ist.

# <span id="page-405-0"></span>**Registerkarte** "Nach Zeit"

Die Registerkarte *Nach Zeit* wird in den Dialogfeldern *Neuer Filter*, *Filter bearbeiten* oder *Ansicht Filter* angezeigt.

Auf dieser Registerkarte können Sie eigene Filter erstellen und bearbeiten, um GPS-Aufstellungen und TS-Standpunkte samt der zugehörigen Punkte in einem bestimmten Zeitintervall ein- bzw. auszublenden. Sie können Startund Endzeit für zwei voneinander unabhängige Intervalle festlegen.

Möchten Sie das erste Zeitintervall nutzen, aktivieren Sie das Kontrollkästchen *Erstes Zeitintervall benutzen*; geben Sie dann Zeit- und Datumsbereich in die jeweiligen Felder ein.

Möchten Sie das zweite Zeitintervall nutzen, aktivieren Sie das Kontrollkästchen *Zweites Zeitintervall benutzen*; geben Sie dann Zeit- und Datumsbereich in die jeweiligen Felder ein.

Die Registerkarte enthält außerdem ein Kontrollkästchen mit zwei Optionen. Darüber können Sie Objekte aus dem definierten Zeitintervall ein- oder ausblenden:

- <sup>l</sup> Ist die Option *Daten innerhalb eines Zeitintervalls (s) verbergen* gesetzt, werden die Objekte, deren Aufstellungen/Standpunkte vollständig innerhalb des angegebenen Zeitraums liegen, in allen Ansichten ausgeblendet.
- <sup>l</sup> Ist die Option *Nur Daten innerhalb eines nicht leeren Zeitintervalls zeigen* gesetzt, werden nur die Objekte, deren Aufstellungen/Standpunkte vollständig innerhalb des angegebenen Zeitraums liegen, in allen Ansichten eingeblendet.

# <span id="page-406-0"></span>**Registerkarte** "Nach QAQC"

Die Registerkarte *Nach QAQC* wird in den Dialogfeldern *Neuer Filter*, *Filter bearbeiten* oder *Ansicht Filter* angezeigt.

Sie können hier einen eigenen Filter erstellen oder anpassen, um Objekte, die die Qualitätskontrolle nicht bestanden haben, aus- oder einzublenden. Rot markierte Objekte sind ausgeblendet, grün markierte Objekte sind eingeblendet. Normalerweise sind alle Objekte auf der Registerkarte grün markiert.

# <span id="page-406-1"></span>**Registerkarte** "Nach Quelle"

Die Registerkarte *Nach Quelle* wird in den Dialogfeldern *Neuer Filter*, *Filter bearbeiten* oder *Ansicht Filter* angezeigt.

Auf dieser Registerkarte können Sie eigene Filter erstellen und bearbeiten, um GPS-Aufstellungen und TS-Standpunkte samt der zugehörigen Punkte anhand des Ordners oder der Datei, aus dem bzw. der die Daten stammen, ein- bzw. auszublenden.

Im Eingabefeld *Filter nach Quelle* legen Sie den Ordner bzw. die Datei fest.

Die Registerkarte enthält außerdem ein Kontrollkästchen mit zwei Optionen.

- <sup>l</sup> Ist die Option *Daten ohne Quelle verbergen* gesetzt, werden alle Objekte, deren Daten aus einer anderen Quelle stammen, ausgeblendet.
- <sup>l</sup> Ist die Option *Daten ohne Quelle zeigen* gesetzt, werden Objekte, deren Daten aus einer anderen Quelle stammen, eingeblendet.

# Symbole In MAGNET Tools

Dieses Kapitel enthält eine Beschreibung der Symbole, die in der Tabellenansicht und in der Beobachtungsansicht benutzt werden. Einzelheiten finden Sie im jeweiligen Abschnitt:

- Symbole auf der Registerkarte ["Punkte" oben](#page-407-0)
- Symbole auf der Registerkarte ["GPS-Beobachtungen" \(Aufstellungen\)](#page-410-0) auf Seite 411
- Symbole auf der Registerkarte "GPS [Beob." \(Messdaten\)](#page-410-1) auf Seite 411
- Symbole im linken Bereich der Registerkarte ["TS-Beob." \(Messdaten\)](#page-411-0) auf Seite 412
- Symbole im rechten Bereich der Registerkarte ["TS-Beob." \(Messdaten\)](#page-411-1) auf Seite 412
- Symbole im linken Bereich der Registerkarte "DiNi [Beob." \(Messdaten\)](#page-412-0) auf Seite 413
- Symbole im rechten Bereich der Registerkarte "DiNi [Beob." \(Messdaten\)](#page-412-1) auf Seite 413
- Symbole auf der Registerkarte ["Modelle" auf](#page-413-0) Seite 414
- Symbole im linken Bereich der [Registerkarte](#page-413-1) "Linien" auf Seite 414
- Symbole in der Tabellenansicht ["Querprofil" auf](#page-413-2) Seite 414
- Symbole in der Tabellenansicht ["Querprofil-Vorlage" auf](#page-413-3) Seite 414
- Symbole in der Tabellenansicht ["Straßen-Stringset" bzw.](#page-413-4) der separaten Tabellenansicht "Straßen-String" auf [Seite](#page-413-4) 414
- Symbole in der [Tabellenansicht](#page-414-0) "Achse" auf Seite 415
- Symbole in der Tabellenansicht ["Gradiente" auf](#page-414-1) Seite 415

# <span id="page-407-0"></span>**Symbole auf der Registerkarte "Punkte"**

Die folgenden Symbole für Punkte werden im Feld *Icon* auf der Registerkarte *Punkte* in der Tabellenansicht verwendet.

Symbole für Punkte werden rot dargestellt, wenn der Punkt die Qualitätskontrolle nicht bestanden hat. Welcher Test nicht bestanden wurde, kann im Kontextmenü über **Eigenschaften** auf der Registerkarte *Qualitätskontrolle* überprüft werden.

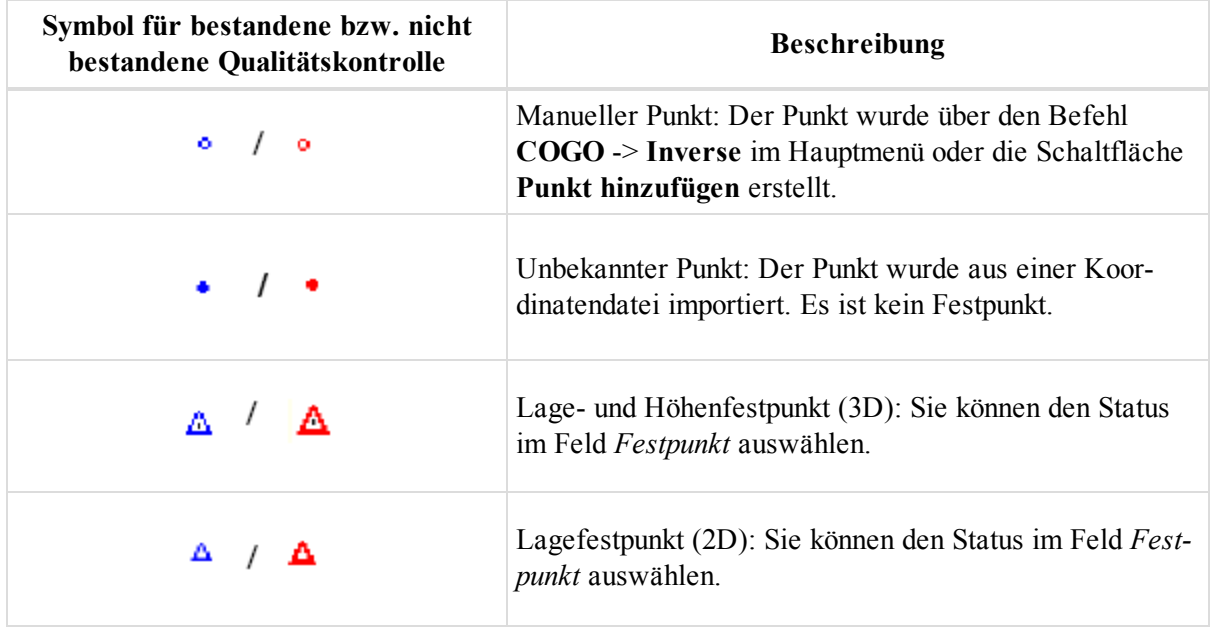

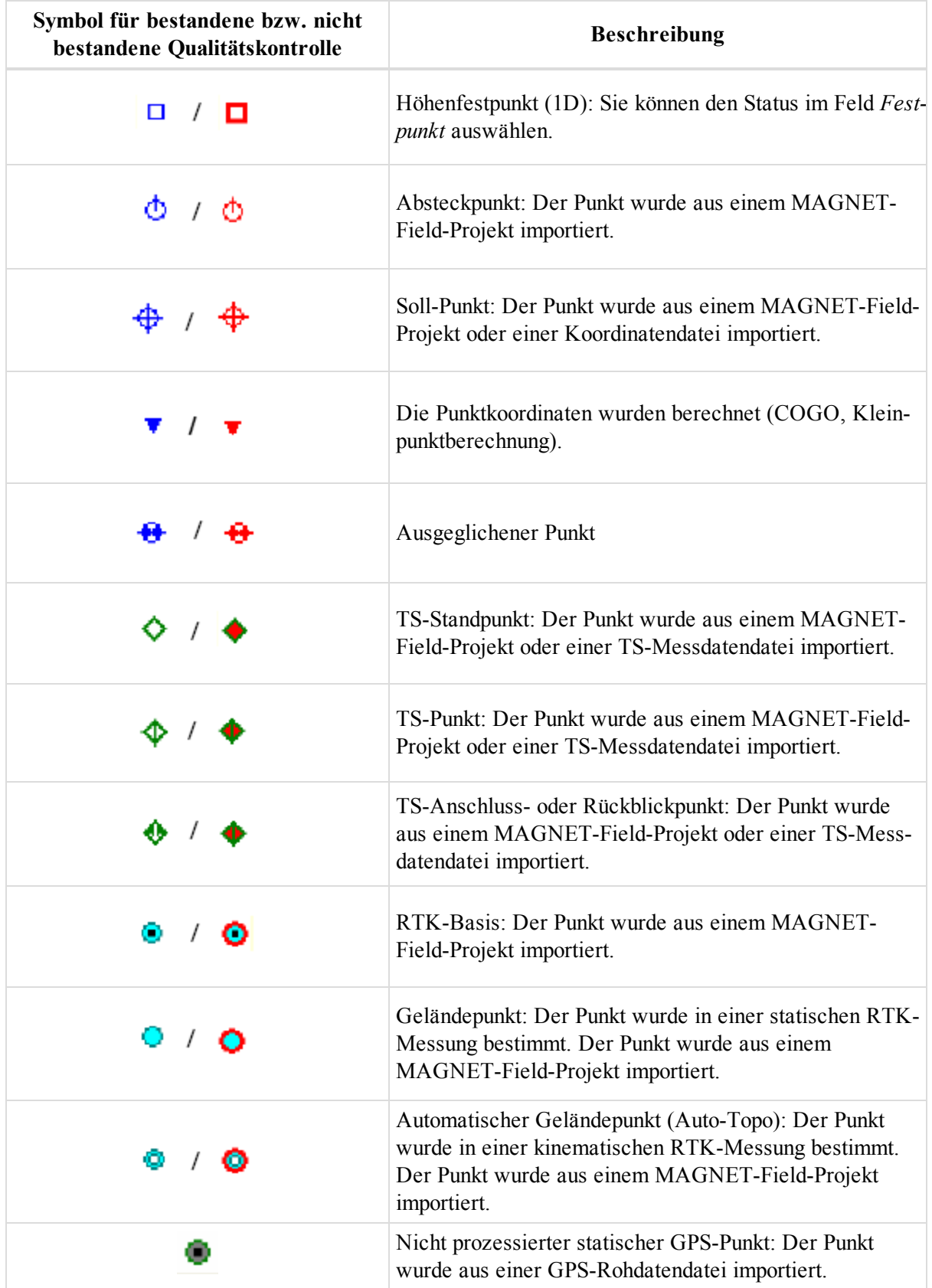

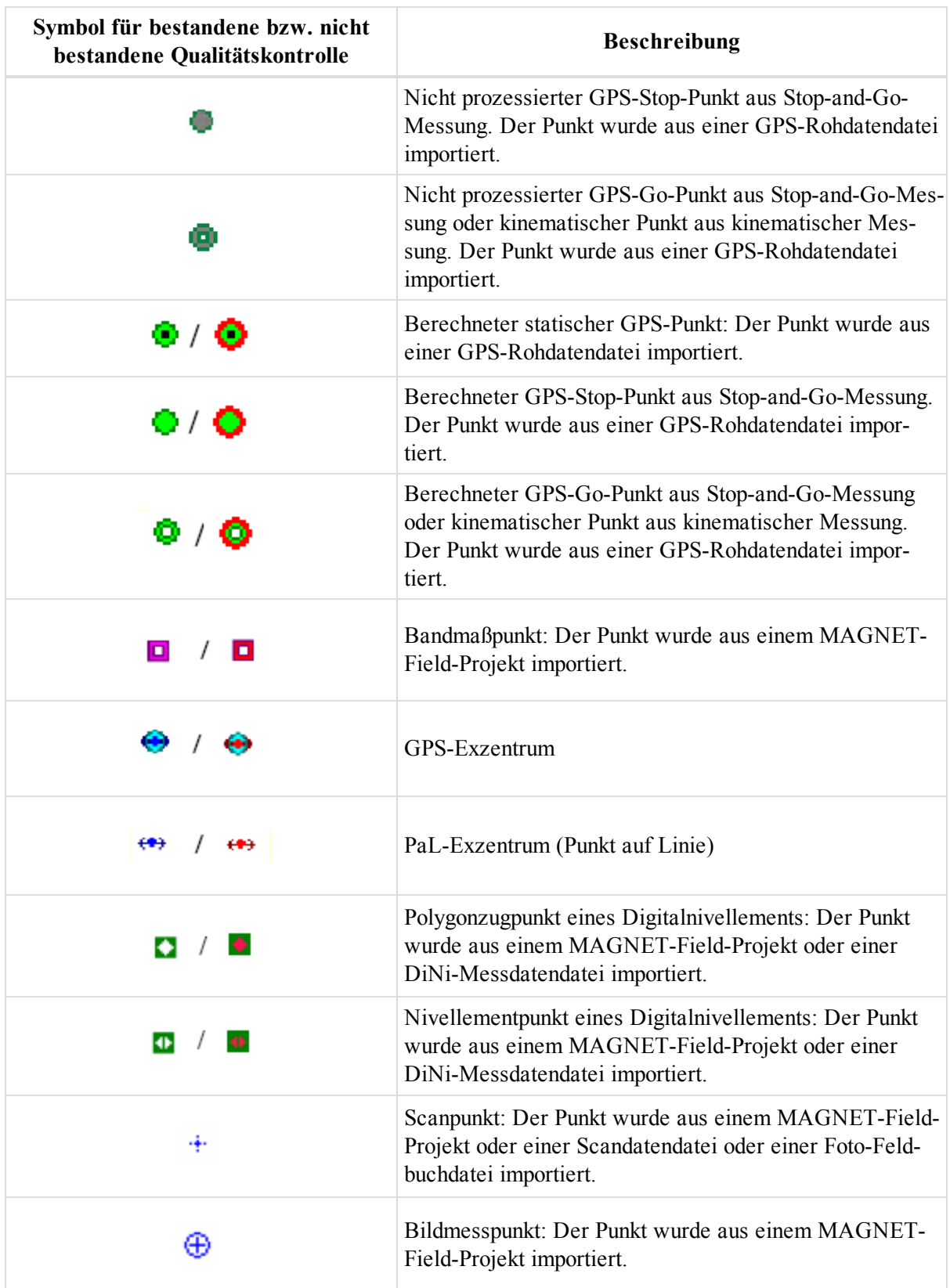

# <span id="page-410-0"></span>**Symbole auf der Registerkarte "GPS-Beobachtungen" (Aufstellungen)**

Die folgenden Symbole werden im Feld *Icon* auf der Registerkarte *GPS-Beobachtungen* (Aufstellungen) in der Tabellenansicht verwendet.

Symbole werden rot dargestellt, wenn die GPS-Aufstellung die Qualitätskontrolle nicht bestanden hat. Welcher Test nicht bestanden wurde, kann im Kontextmenü über **Eigenschaften** auf der Registerkarte *Qualitätskontrolle* überprüft werden.

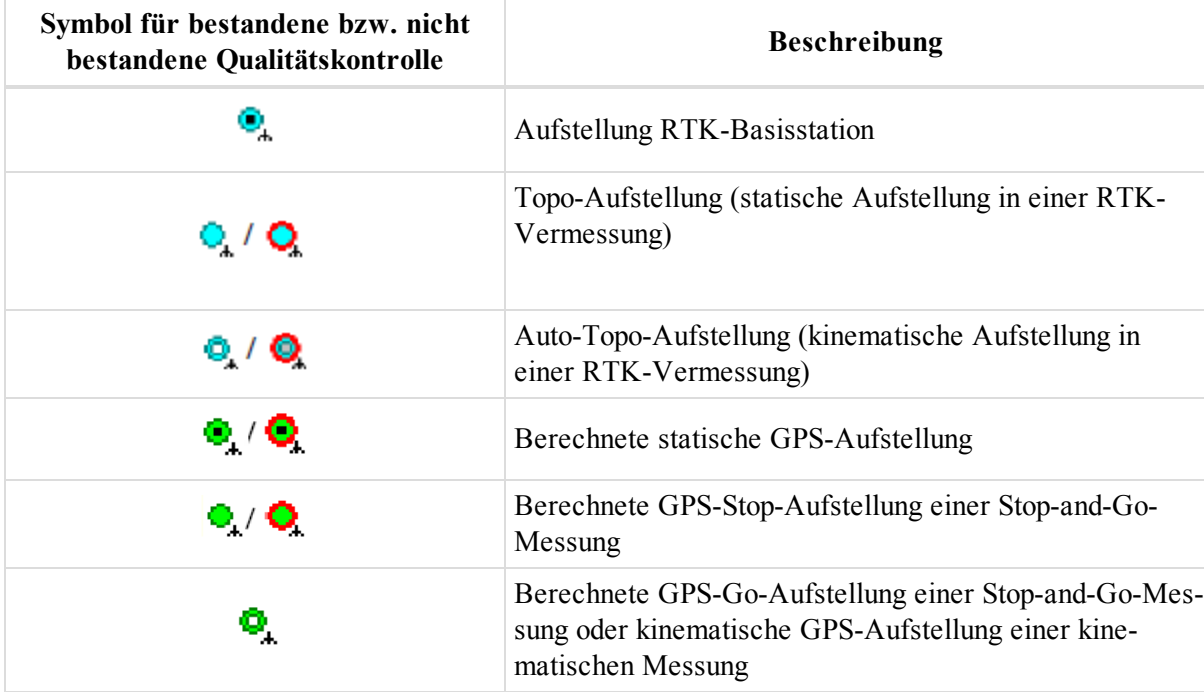

# <span id="page-410-1"></span>**Symbole auf der Registerkarte "GPS Beob." (Messdaten)**

Die folgenden Symbole werden im Feld *Icon* auf der Registerkarte *GPS Beob.* (Messdaten) in der Tabellenansicht verwendet.

Symbole werden rot dargestellt, wenn die GPS-Beobachtung die Qualitätskontrolle nicht bestanden hat. Welcher Test nicht bestanden wurde, kann im Kontextmenü über **Eigenschaften** auf der Registerkarte *Qualitätskontrolle* überprüft werden.

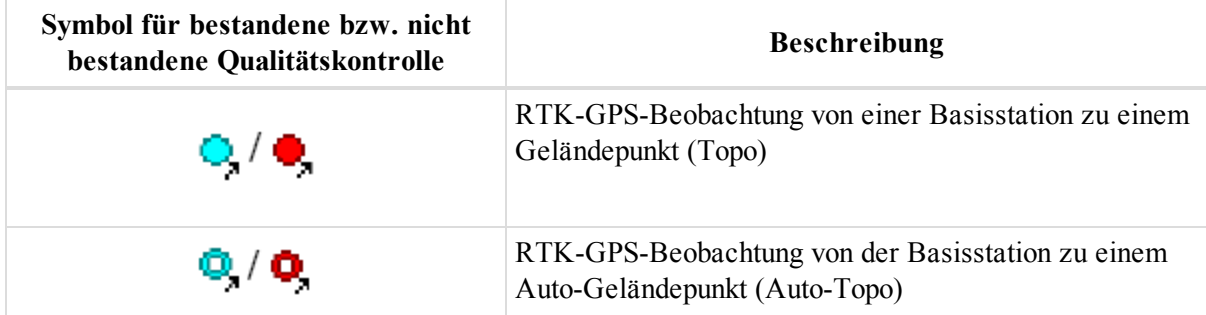

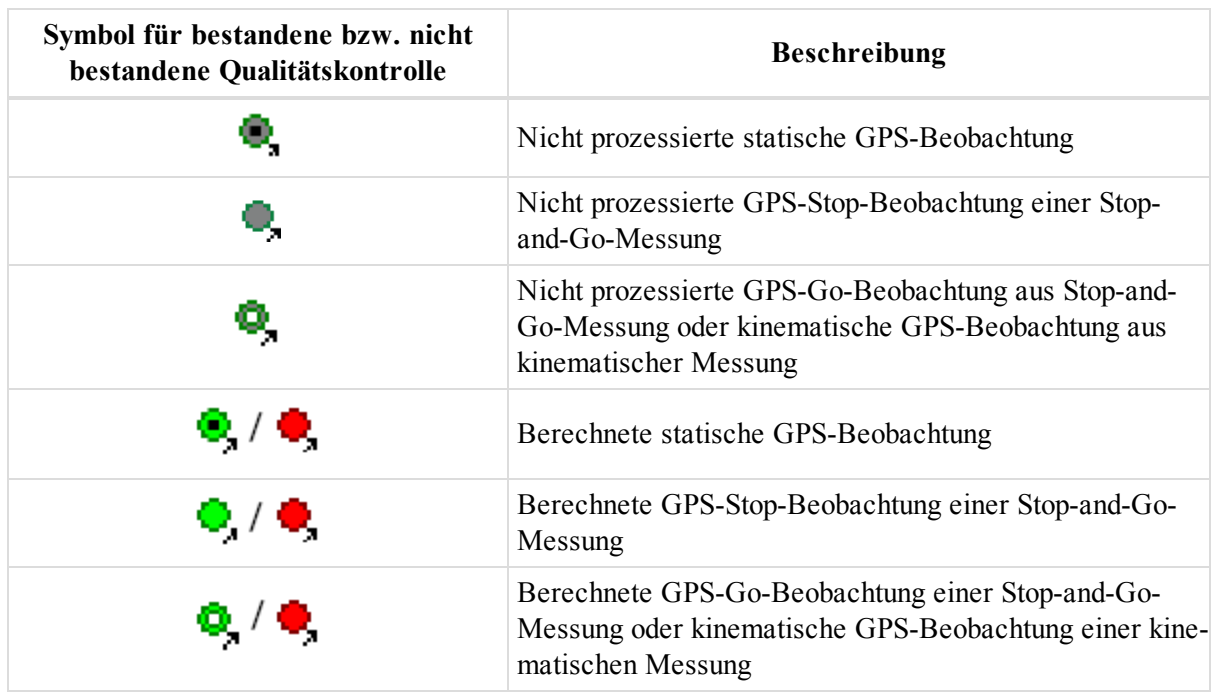

# <span id="page-411-0"></span>**Symbole im linken Bereich der Registerkarte "TS-Beob." (Messdaten)**

Das folgende Symbol wird im Feld *Icon* im linken Bereich auf der Registerkarte *TS-Beob.* (Messdaten) in der Tabellenansicht verwendet.

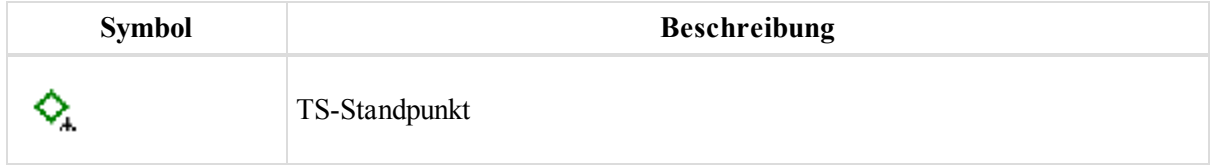

### <span id="page-411-1"></span>**Symbole im rechten Bereich der Registerkarte "TS-Beob." (Messdaten)**

Die folgenden Symbole werden im Feld *Icon* im rechten Bereich auf der Registerkarte *TS-Beob.* (Messdaten) in der Tabellenansicht verwendet.

Symbole werden rot dargestellt, wenn die TS-Beobachtung die Qualitätskontrolle nicht bestanden hat. Welcher Test nicht bestanden wurde, kann im Kontextmenü über **Eigenschaften** auf der Registerkarte *Qualitätskontrolle* überprüft werden.

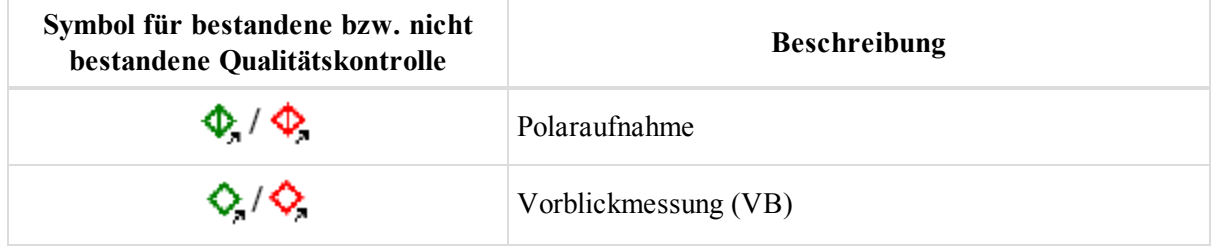

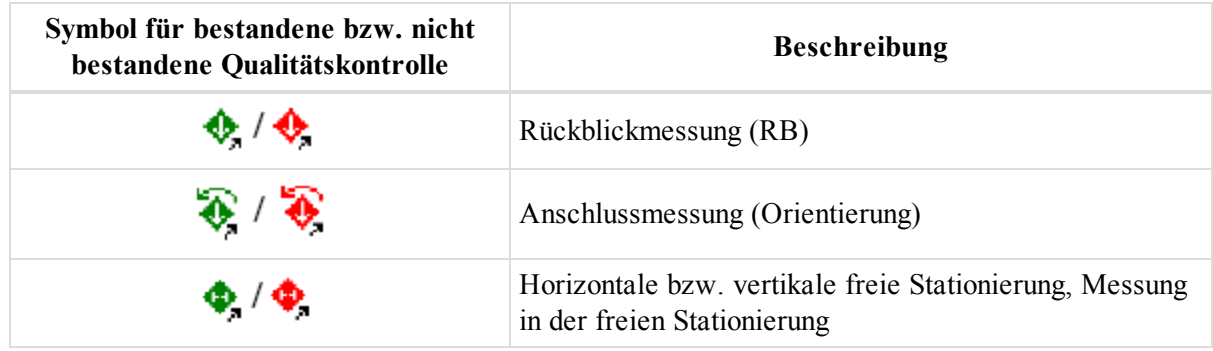

# <span id="page-412-0"></span>**Symbole im linken Bereich der Registerkarte "DiNi Beob." (Messdaten)**

Das folgende Symbol wird im Feld *Icon* im linken Bereich auf der Registerkarte *DiNi Beob.* (Messdaten) in der Tabellenansicht verwendet.

Symbole werden rot dargestellt, wenn der DiNi-Standpunkt die Qualitätskontrolle nicht bestanden hat. Welcher Test nicht bestanden wurde, kann im Kontextmenü über **Eigenschaften** auf der Registerkarte *Qualitätskontrolle* überprüft werden.

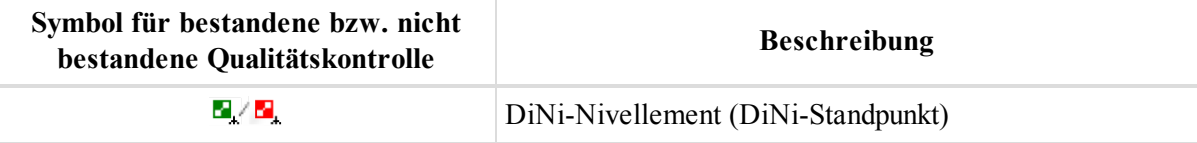

# <span id="page-412-1"></span>**Symbole im rechten Bereich der Registerkarte "DiNi Beob." (Messdaten)**

Das folgende Symbol wird im Feld *Icon* im rechten Bereich auf der Registerkarte *DiNi Beob.* (Messdaten) in der Tabellenansicht verwendet.

Symbole werden rot dargestellt, wenn die DiNi-Messung die Qualitätskontrolle nicht bestanden hat. Welcher Test nicht bestanden wurde, kann im Kontextmenü über **Eigenschaften** auf der Registerkarte *Qualitätskontrolle* überprüft werden.

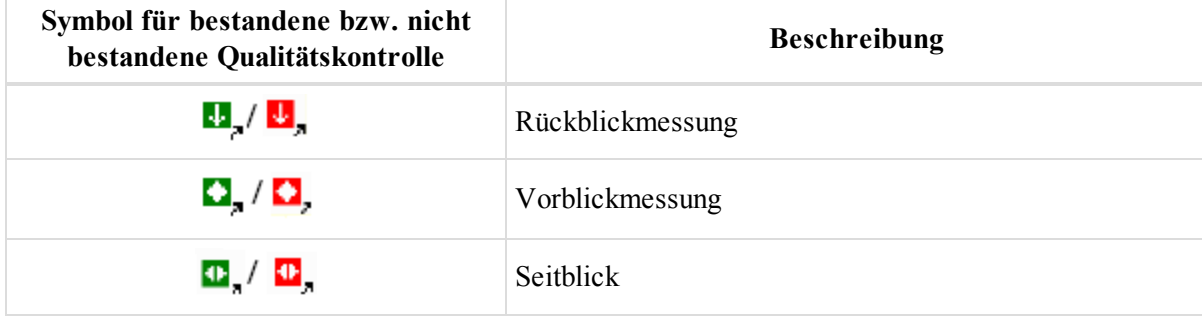

# <span id="page-413-0"></span>**Symbole auf der Registerkarte "Modelle"**

Die folgenden Symbole werden im Feld *Icon* im linken Bereich auf der Registerkarte *Modelle* in der Tabellenansicht verwendet.

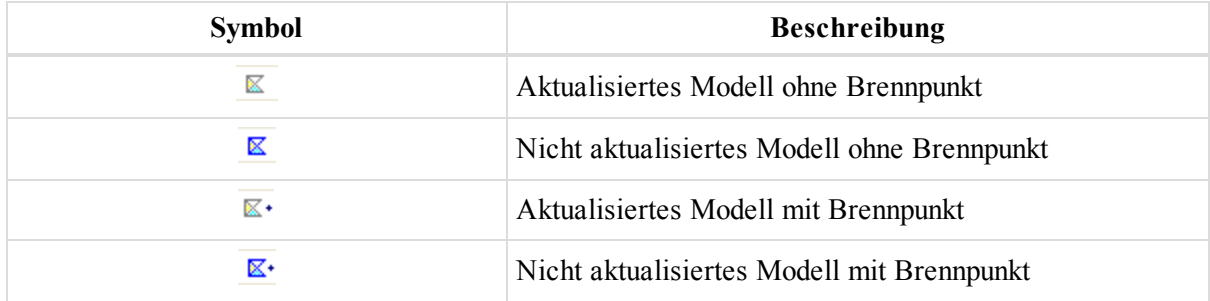

### <span id="page-413-1"></span>**Symbole im linken Bereich der Registerkarte "Linien"**

Die folgenden Symbole werden im Feld *Icon* im linken Bereich auf der Registerkarte *Linien* in der Tabellenansicht verwendet.

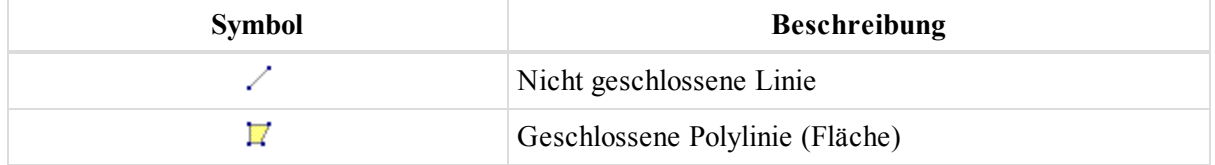

# <span id="page-413-2"></span>**Symbole in der Tabellenansicht "Querprofil"**

Das folgende Symbol wird im Feld *Icon* im linken Bereich auf der Registerkarte *Straßen* in der Tabellenansicht für das Querprofilelement verwendet.

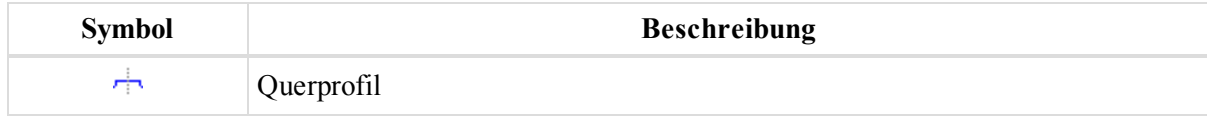

# <span id="page-413-3"></span>**Symbole in der Tabellenansicht "Querprofil-Vorlage"**

Das folgende Symbol wird im Feld *Icon* im linken Bereich auf der Registerkarte *Querprofil-Vorlage* in der Tabellenansicht verwendet.

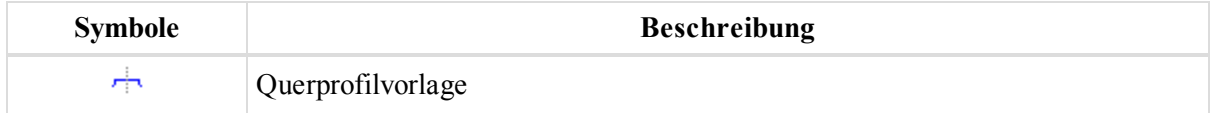

# <span id="page-413-4"></span>**Symbole in der Tabellenansicht "Straßen-Stringset" bzw. der separaten Tabellenansicht "Straßen-String"**

Das folgende Symbol wird im Feld *Icon* in der Tabellenansicht für Straßen-Stringsets oder separate Straßen-Strings verwendet.

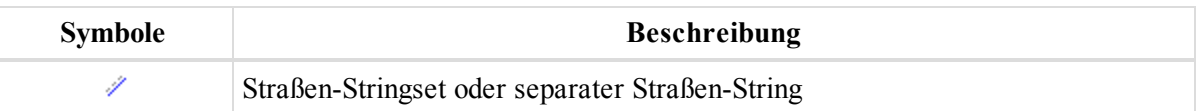

# <span id="page-414-0"></span>**Symbole in der Tabellenansicht "Achse"**

Die folgenden Symbole werden im Feld *Icon* in der Tabellenansicht "Achse" verwendet.

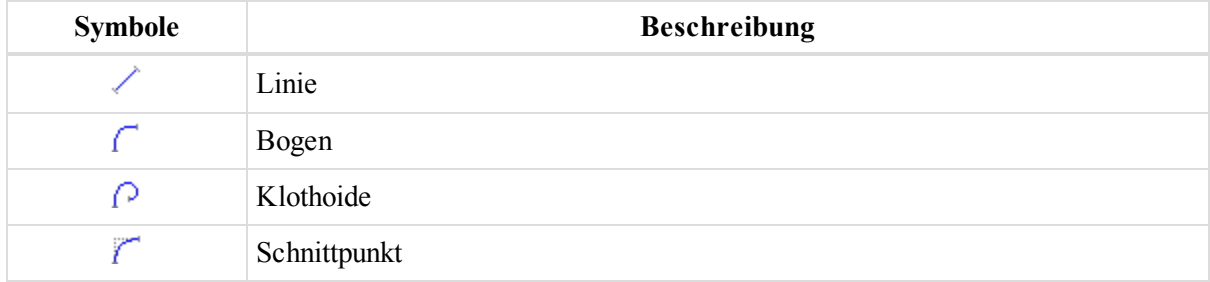

# <span id="page-414-1"></span>**Symbole in der Tabellenansicht "Gradiente"**

Die folgenden Symbole werden im Feld *Icon* in der Tabellenansicht "Gradiente" verwendet.

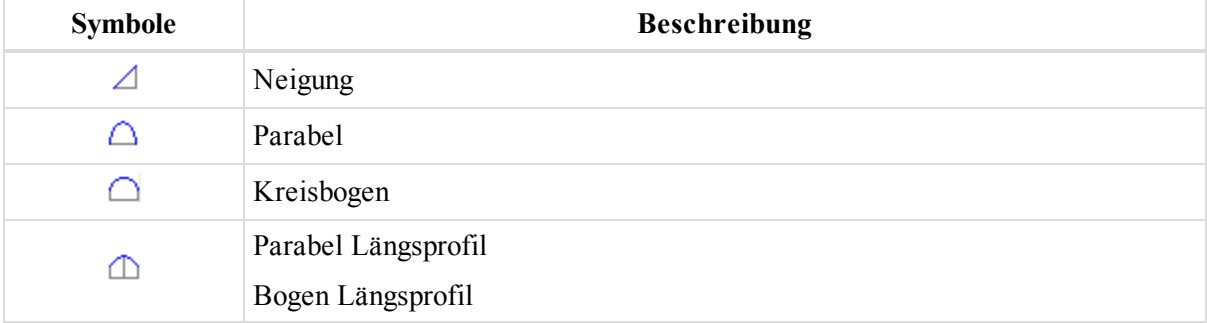